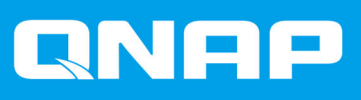

# **QuTS hero 4.5.0**

## **Руководство пользователя**

Версия документа: 1 01/07/2020

## Содержание

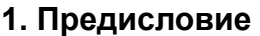

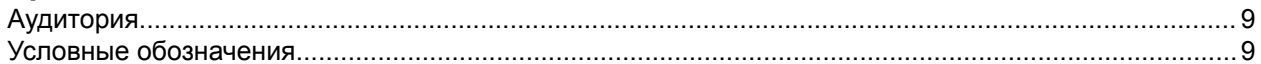

## 2. Обзор

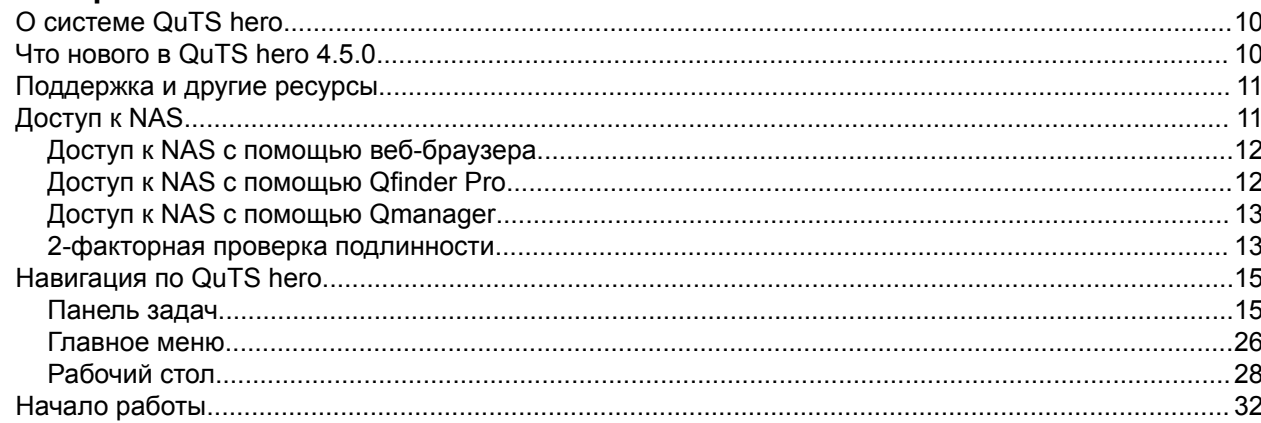

## 3. Хранилище и моментальные снимки

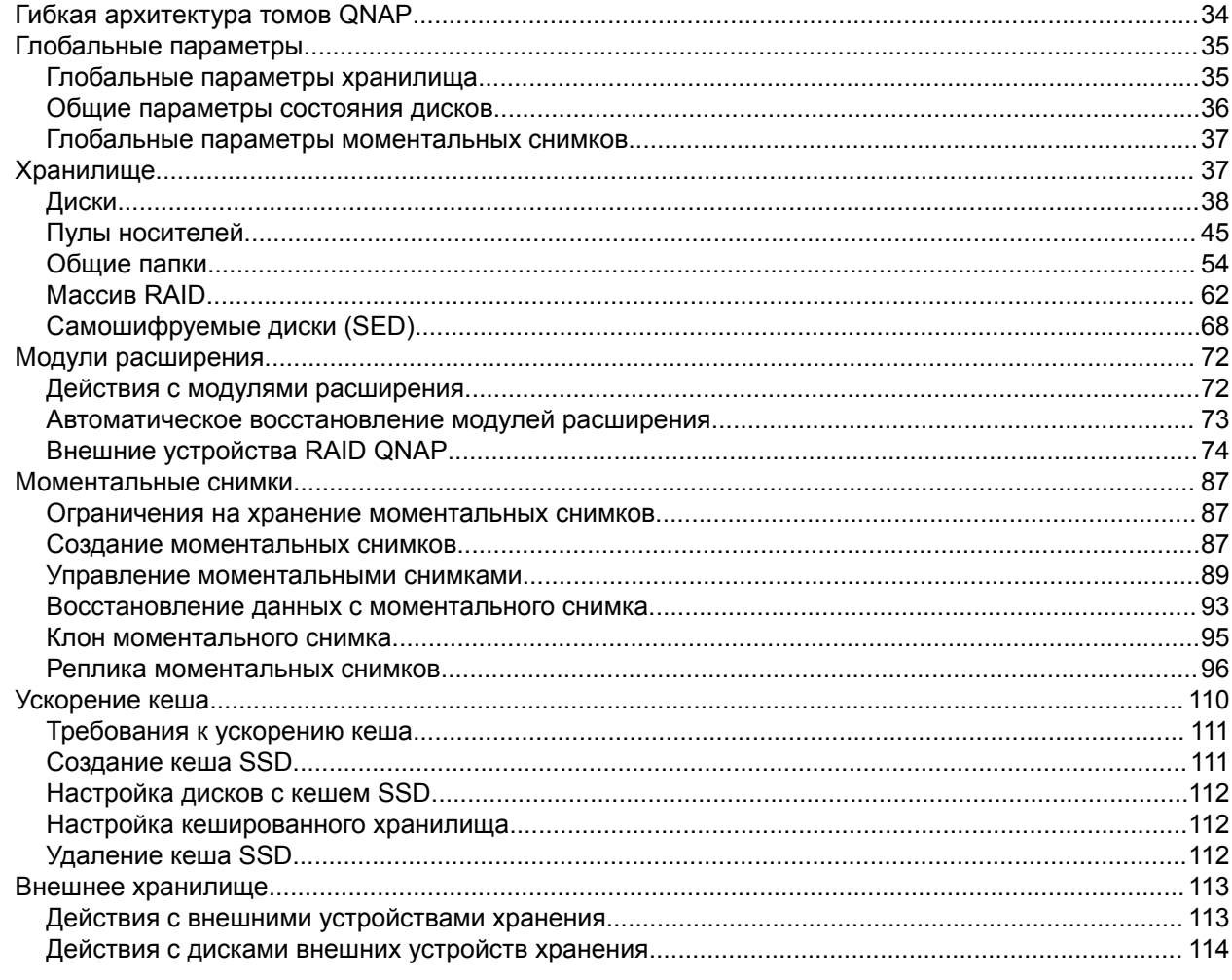

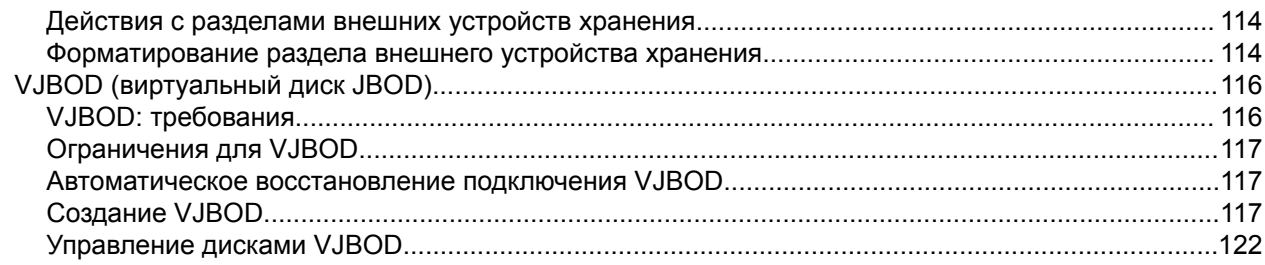

## 4. Системные настройки

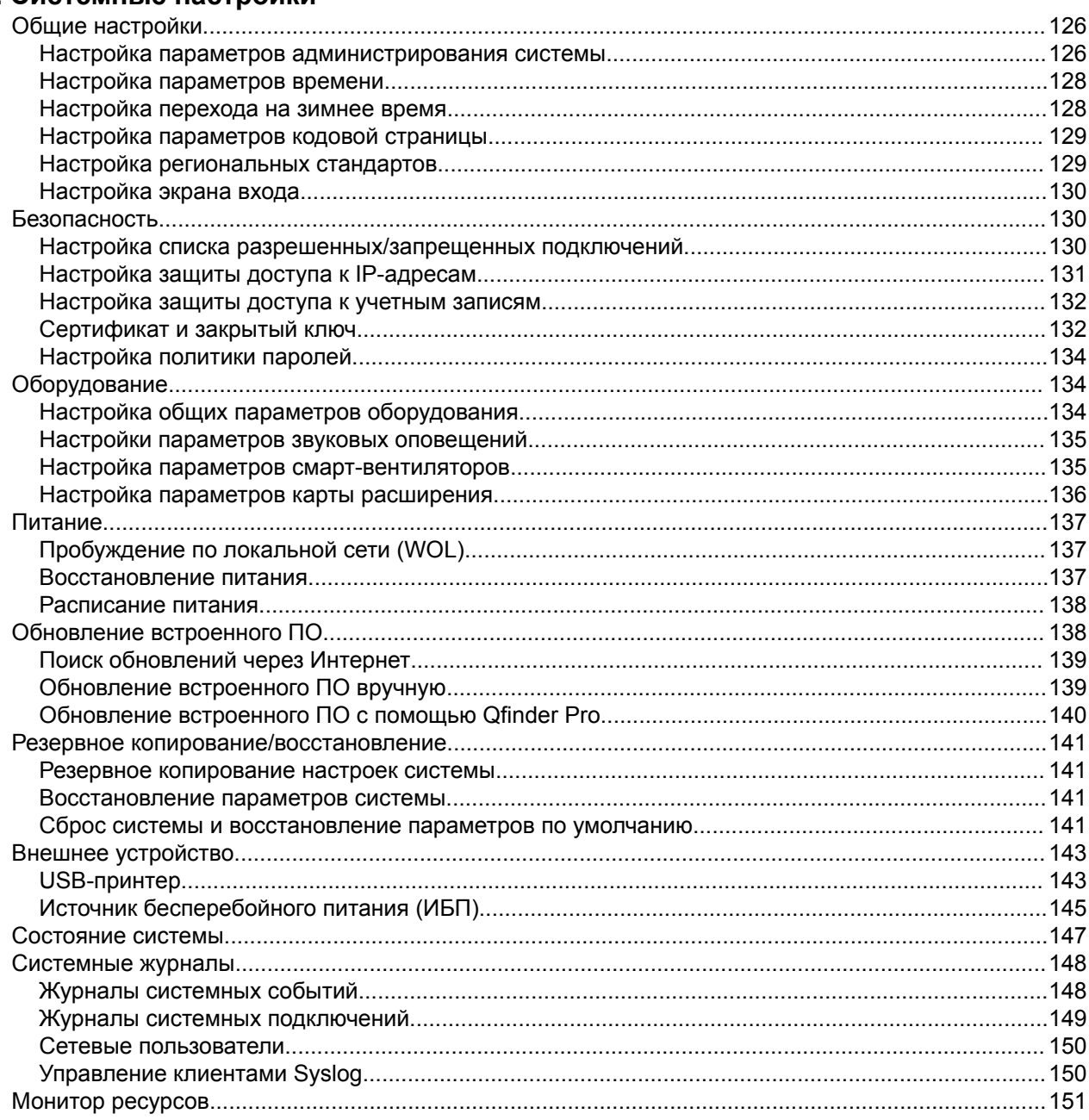

## 5. Настройки полномочий

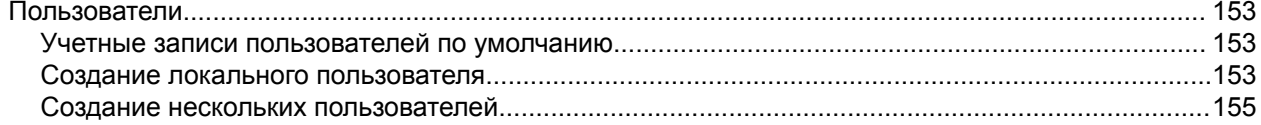

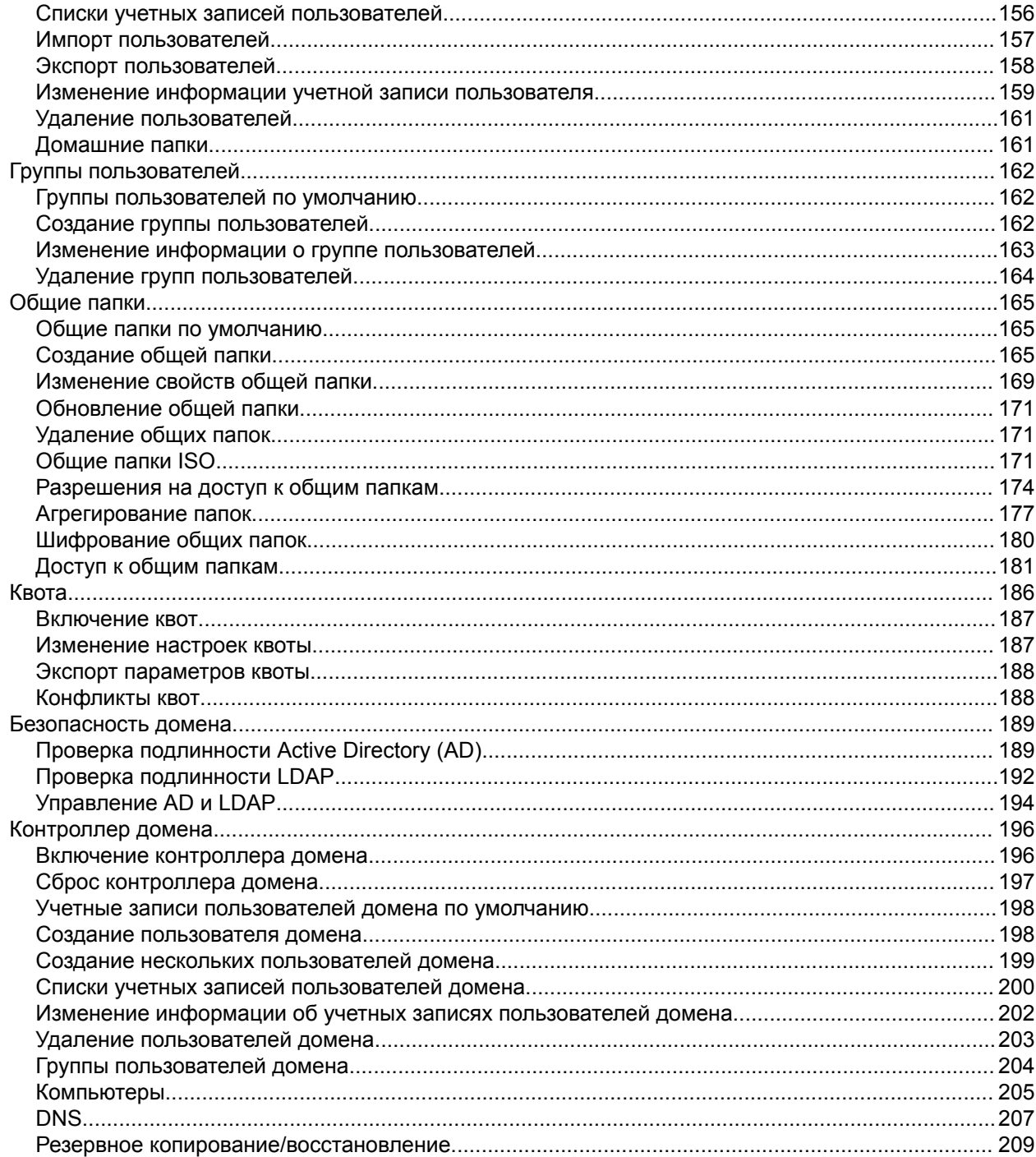

## 6. Сетевые и файловые службы

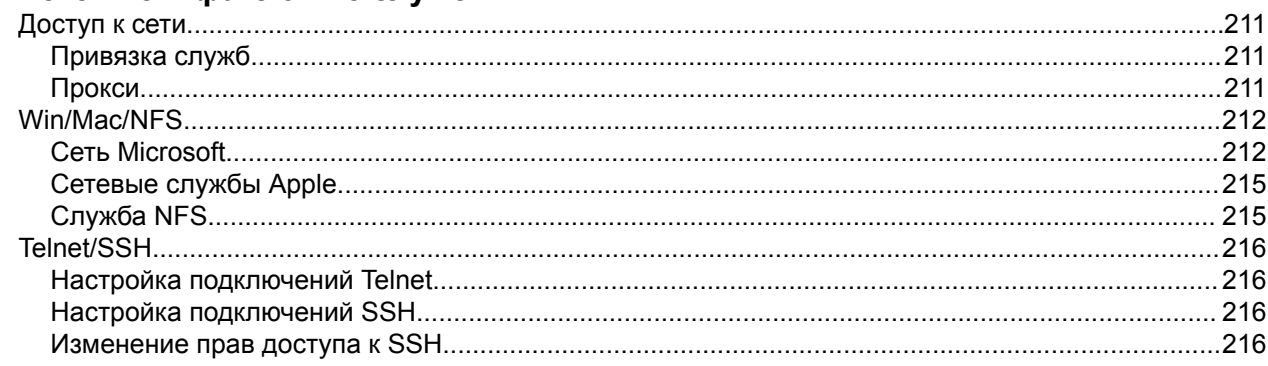

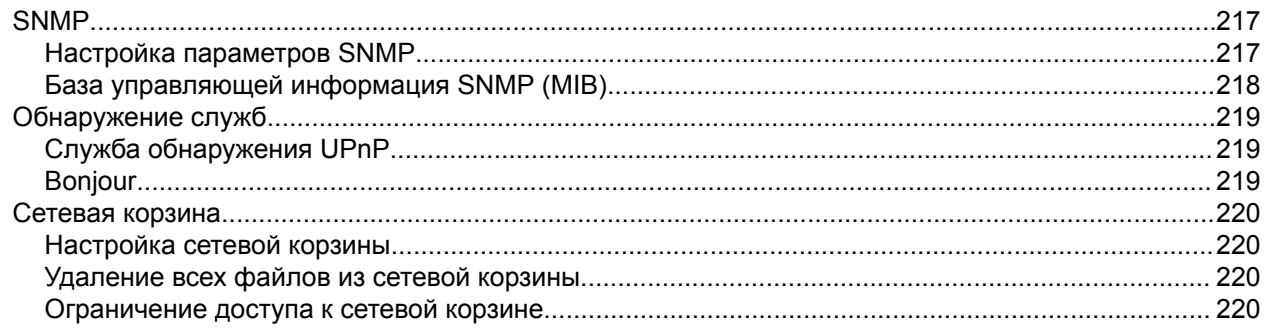

## 7. File Station

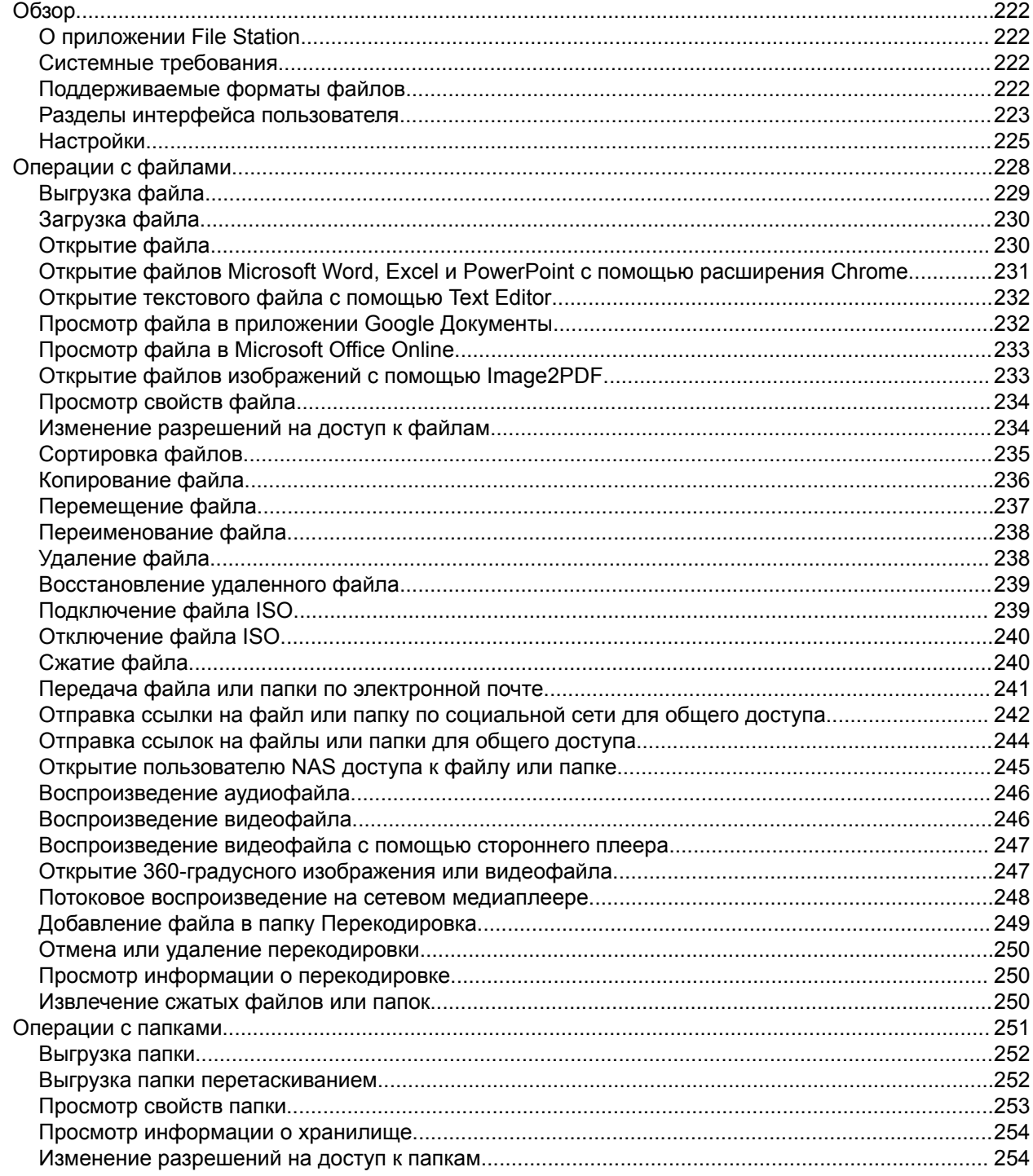

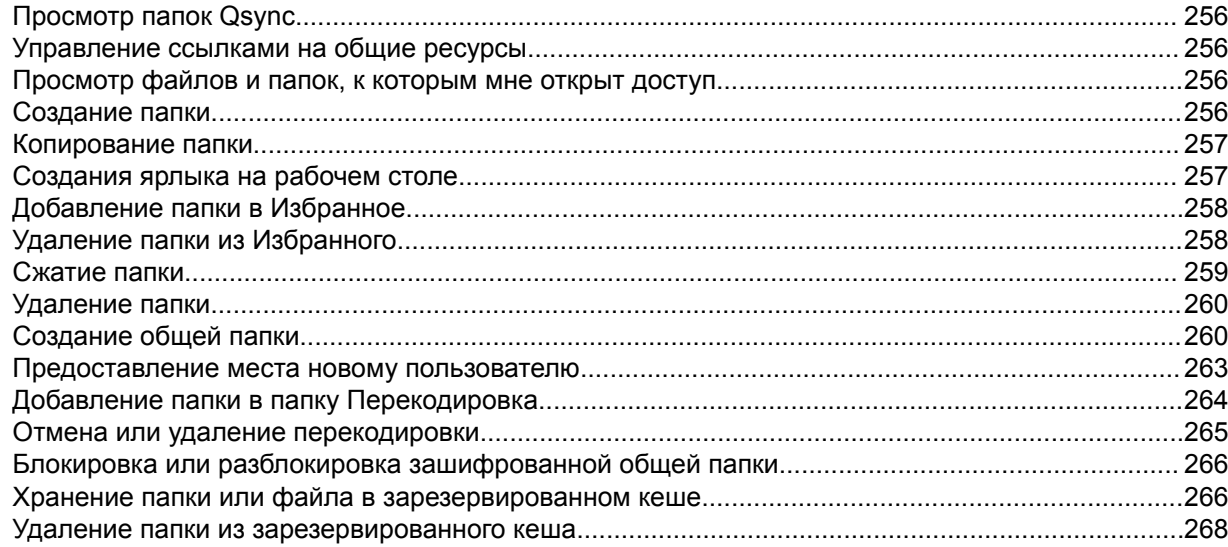

## 8. myQNAPcloud

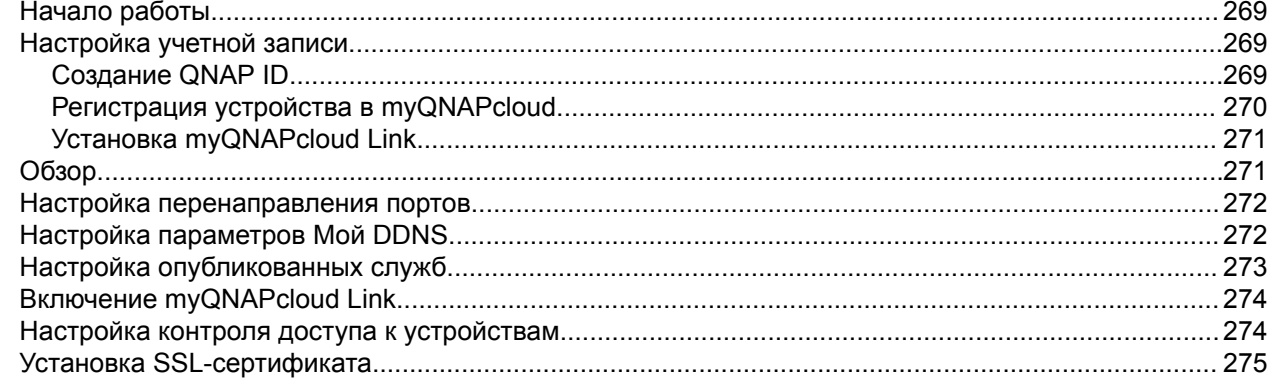

## 9. App Center

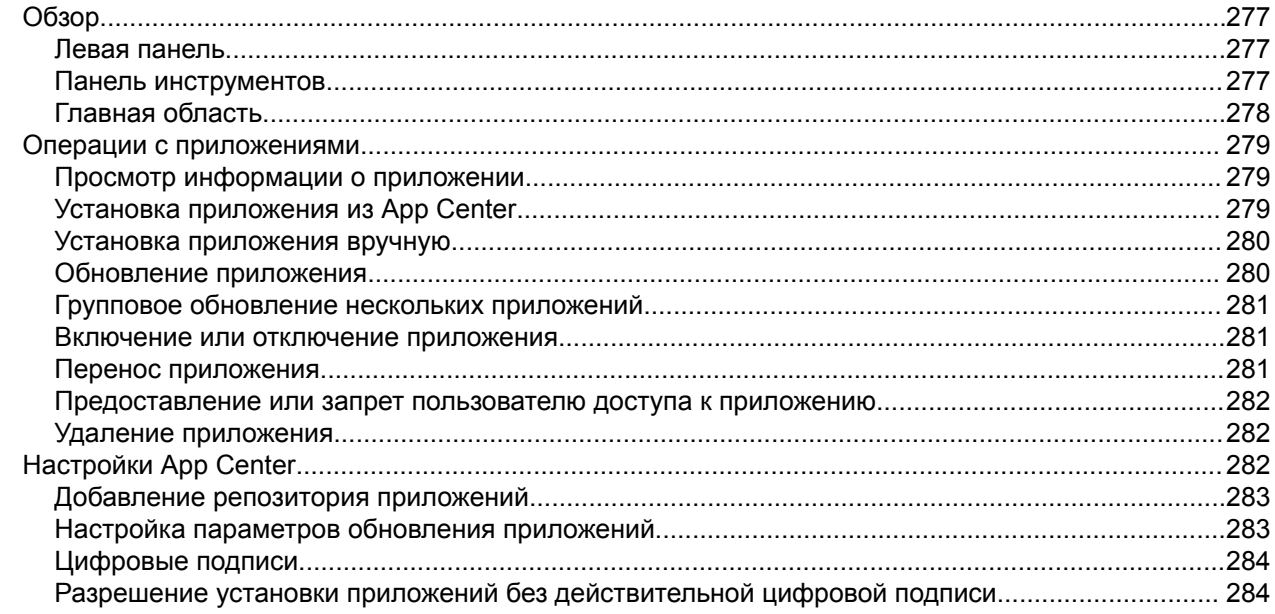

## 10. Сеть и виртуальный коммутатор

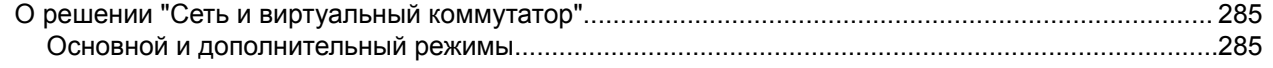

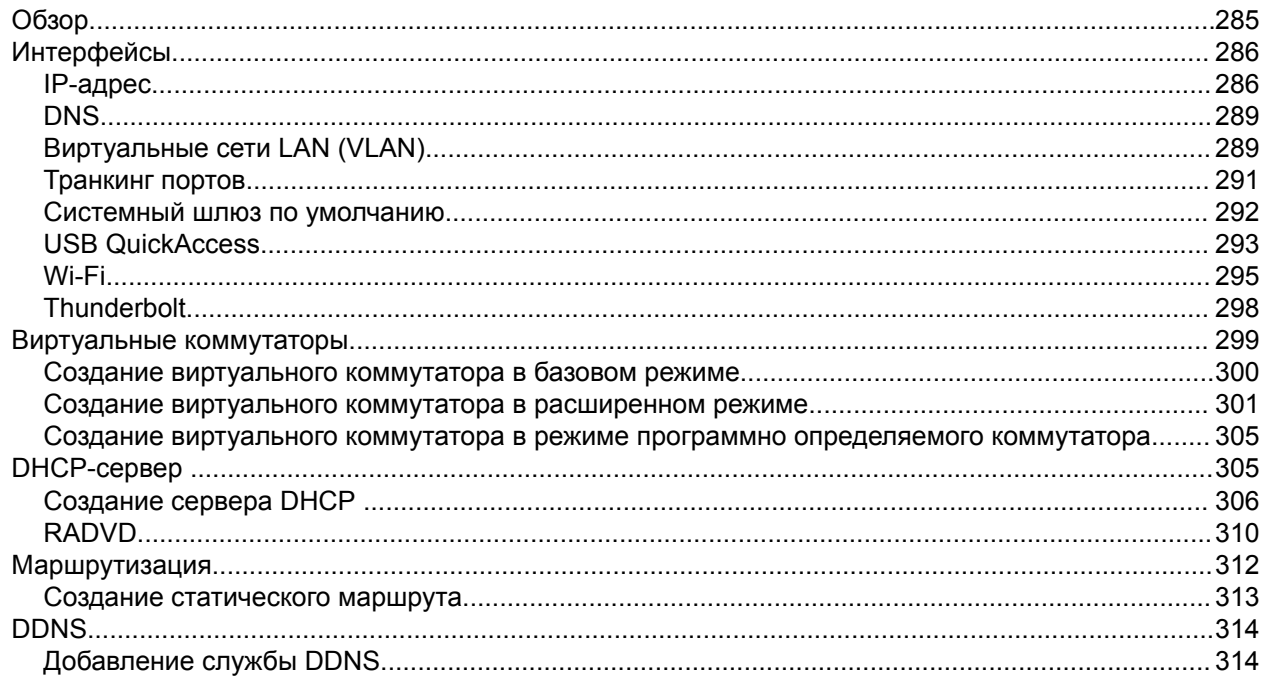

## 11. iSCSI и Fibre Channel

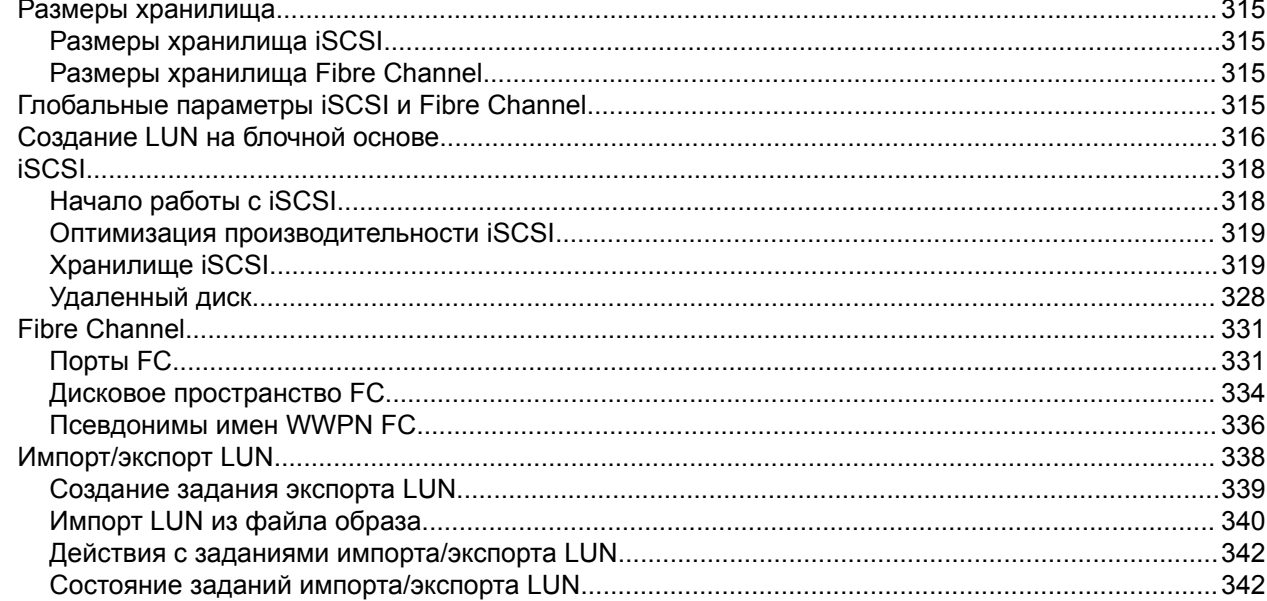

## 12. Мультимедиа

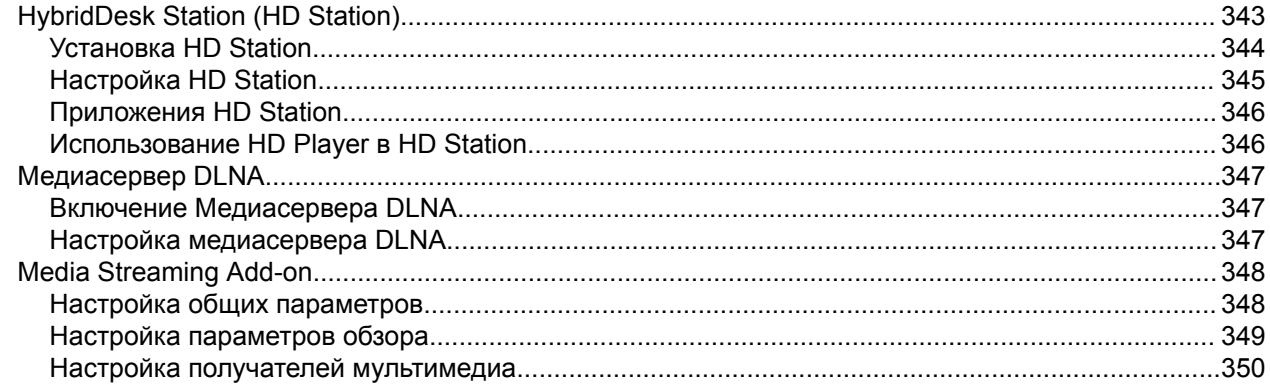

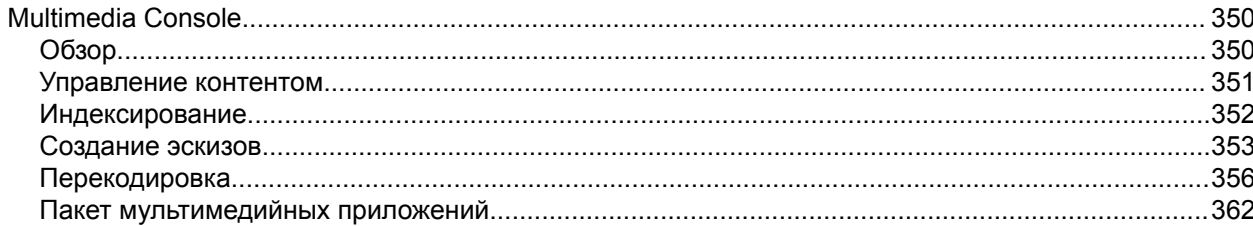

## 13. Центр уведомлений

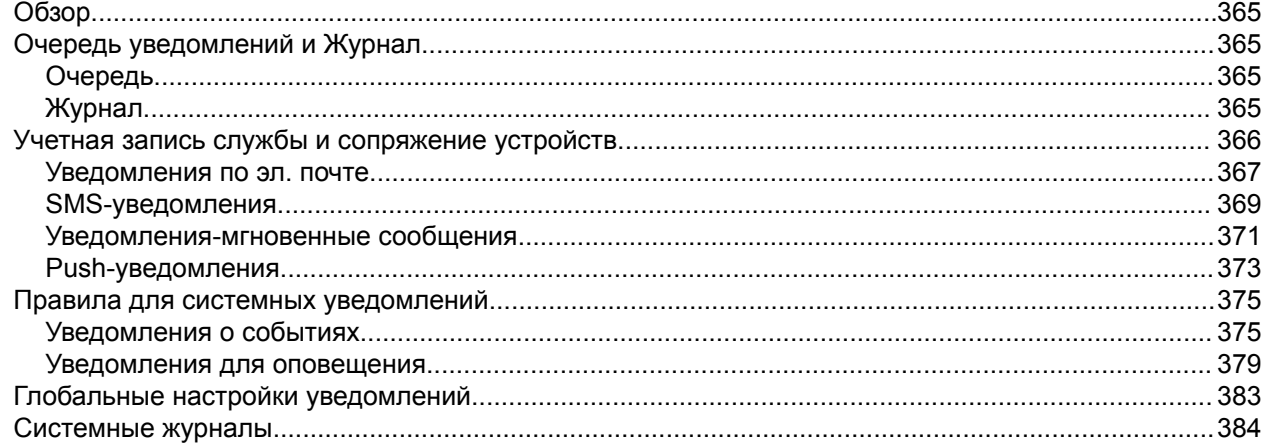

## 14. License Center

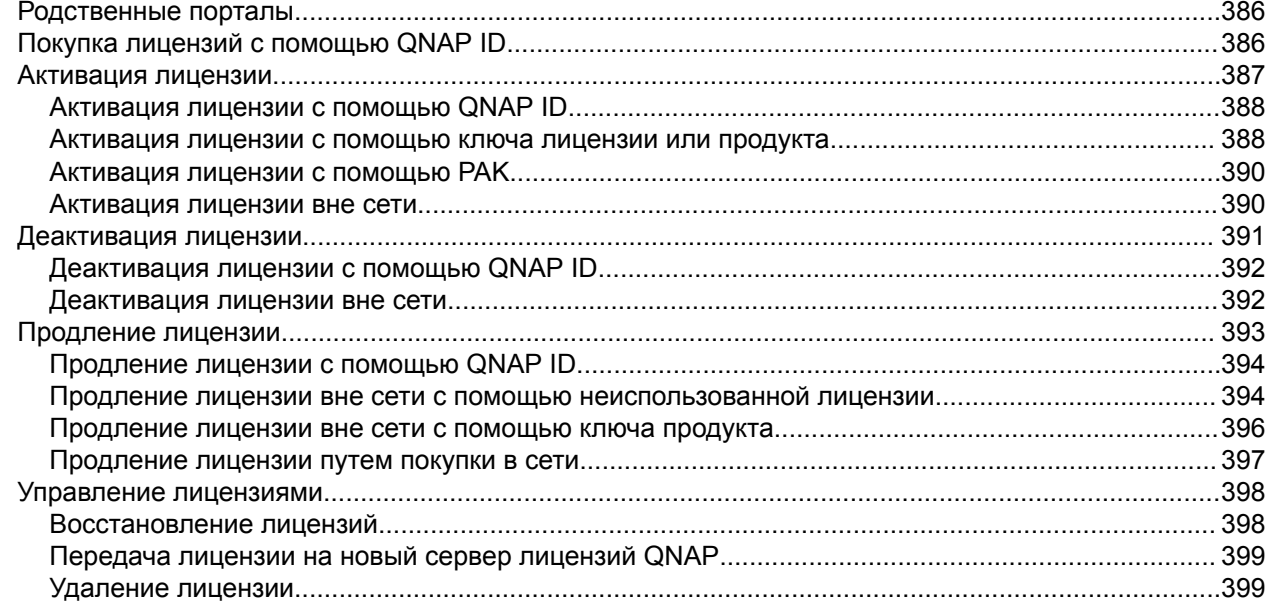

## 15. Helpdesk

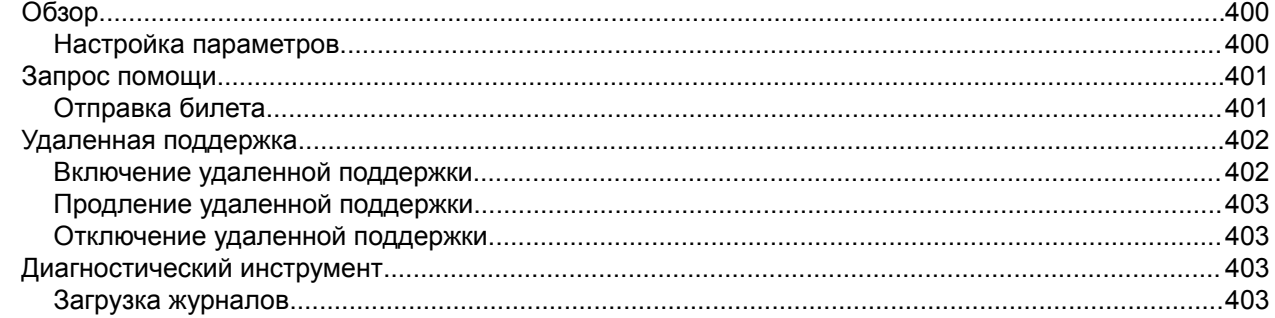

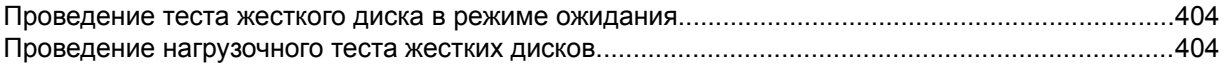

## <span id="page-9-0"></span>**1. Предисловие**

#### **Аудитория**

Данный документ предназначен для клиентов и администраторов хранилища. В данном руководстве подразумевается, что у пользователя есть базовые знания о принципах хранения и резервного копирования.

#### **Условные обозначения**

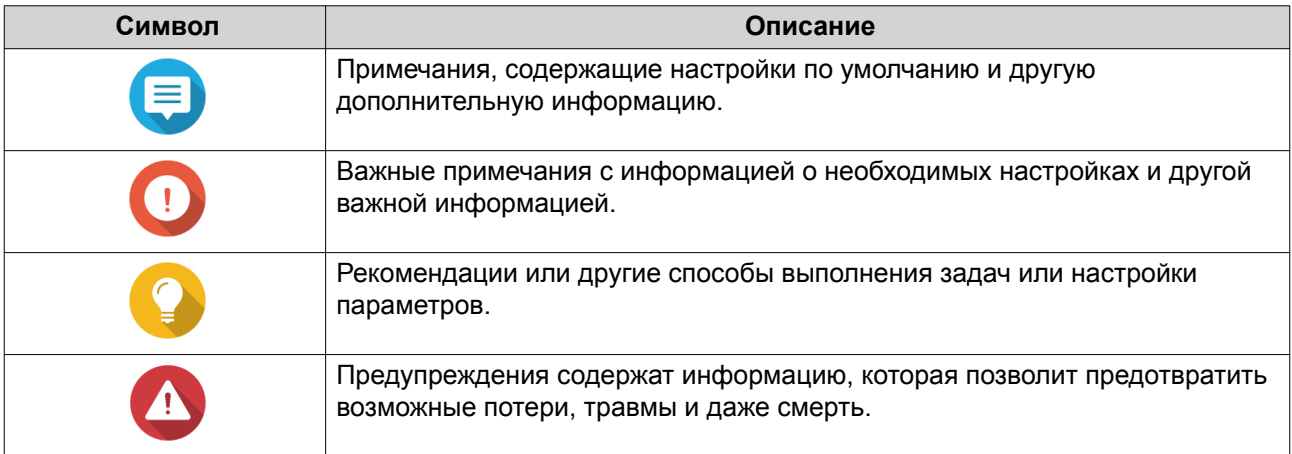

## <span id="page-10-0"></span>**2. Обзор**

#### **О системе QuTS hero**

QuTS hero представляет собой операционную систему на базе Linux. В ней выполняются приложения для управления файлами, виртуализации, видеонаблюдения, работы с мультимедийными материалами и пр. Оптимизированное ядро системы и различные службы эффективно управляют системными ресурсами, оказывают поддержку приложениям и защищают пользовательские данные. В QuTS hero также имеется ряд встроенных служебных программ, позволяющих расширить функциональные возможности и повысить производительность работы NAS.

QuTS hero использует усовершенствованную файловую систему ZFS, которая предлагает выполняемые на лету функции дублирования данных, их сжатия, уплотнения, автоматического восстановления и многоуровневого кэширования для обеспечения целостности данных и высокой производительности.

Многооконный, многозадачный интерфейс пользователя помогает управлять устройствами NAS, пользовательскими учетными записями, данными и приложениями. В QuTS hero также есть встроенные, предварительно настроенные функции, позволяющие легко и быстро организовать хранение и передачу файлов. Кроме того, в QuTS hero есть App Center, из которого можно загрузить дополнительные приложения для пользовательской настройки NAS и повышения эффективности рабочих процессов.

#### **Что нового в QuTS hero 4.5.0**

QuTS hero 4.5.0 является первым общедоступным выпуском операционной системы QuTS hero. В QuTS hero 4.5.0 поддерживаются следующие новые функции:

- **ZFS**. Улучшенная файловая система, обеспечивающая высокий уровень производительности и целостности данных.
- **Встроенная дедупликация данных**. Технология сокращения объема данных на блочной основе, применяемая до момента записи данных в хранилище. Помогает оптимизировать использование хранилища и минимизировать требования к хранению данных.
- **Встроенное сжатие**. Сжатие данных для сокращения уровня рабочей нагрузки на подсистему ввода-вывода хранилища и, как следствие, увеличения производительности.
- **Встроенное уплотнение**. QuTS hero выполняет реорганизацию структуры хранения данных на дисках SSD для сокращения объема дискового пространства, требующегося для хранения данных. Это позволяет добиться высокой экономической эффективности при использовании систем хранения, где используются только твердотельные запоминающие устройства.
- **Самовосстановление данных**. ZFS использует сквозные контрольные суммы, чтобы выявить и устранить скрытые повреждения данных, вызванные аппаратными сбоями, ошибками в работе встроенного ПО или ошибками в метаданных.
- **Новые типы RAID**. QuTS hero поддерживает тройной контроль четности RAID для защиты от сбоев на трех дисках, а также тройное зеркало для формирования идентичной копии данных, хранящихся на трех дисках.
- **RAID Z**. RAID Z предназначен для работы с петабайтами данных; это возможность создавать готовые к использованию конфигурации RAID высокой емкости за считанные секунды.
- **Технология многоуровневого кеша**. QuTS hero поддерживает кеш чтения главной памяти (L1 ARC), кеш чтения SSD второго уровня (L2 ARC), а также режим ZFS Intent Log (ZIL) для повышенной производительности операций чтения и записи и улучшенной целостности кеша.

<span id="page-11-0"></span>• **Практически неограниченное число моментальных снимков**. Поддержка до 65 535 моментальных снимков iSCSI LUN и общих папок. Если, например, каждый час создается по одному моментальному снимку, то это 24 снимка в день, и тогда в одном хранилище NAS можно будет хранить моментальные снимки в течение семи лет.

#### **Поддержка и другие ресурсы**

QNAP предоставляет следующие ресурсы:

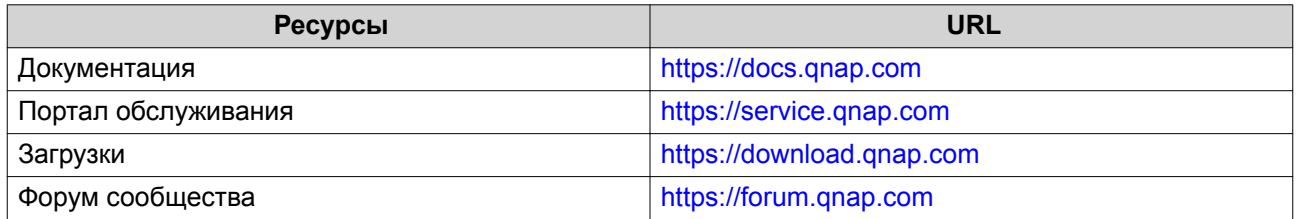

#### **Доступ к NAS**

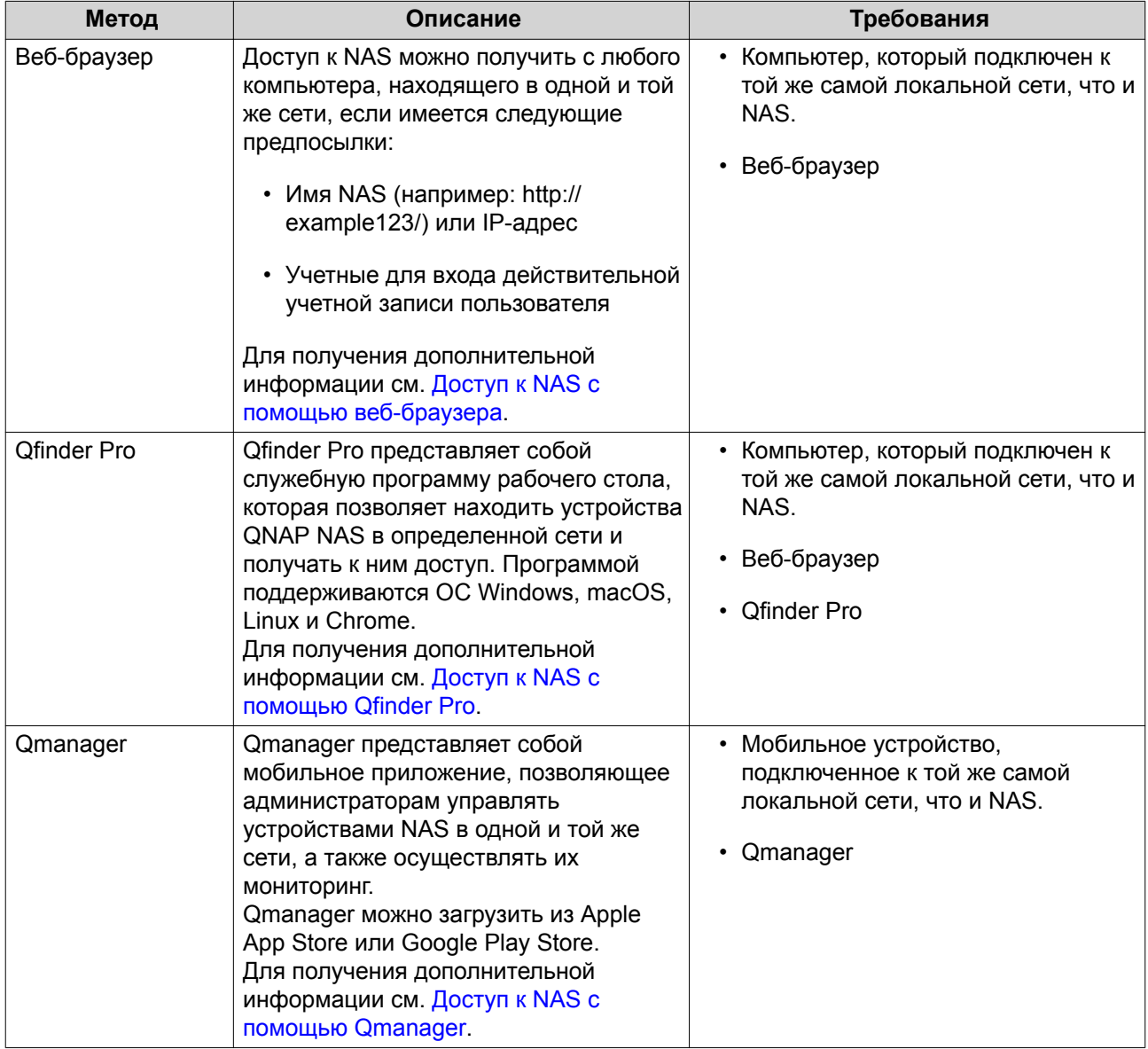

<span id="page-12-0"></span>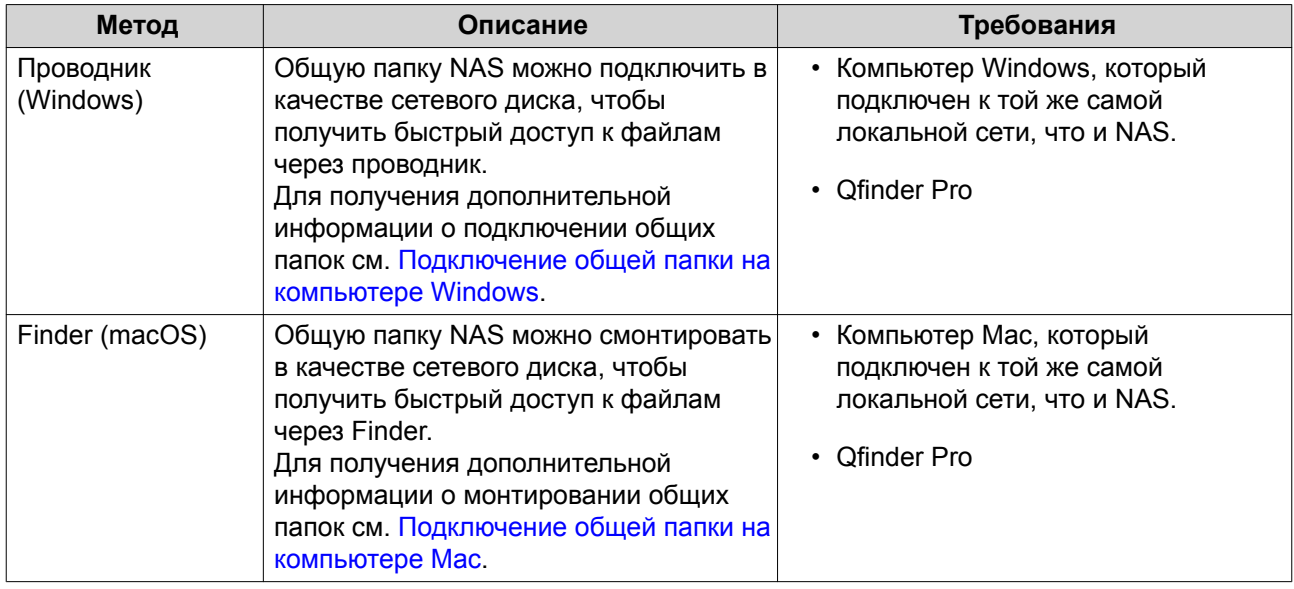

#### Доступ к NAS с помощью веб-браузера

- 1. Убедитесь, что компьютер подключен к той же самой локальной сети, что и NAS.
- 2. Откройте на компьютере веб-браузер.
- 3. Введите в адресной строке IP-адрес NAS.

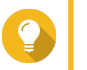

#### Совет

Если IP-адрес NAS неизвестен, его можно найти с помощью Qfinder Pro. Для получения дополнительной информации см. Доступ к NAS с помощью Qfinder Pro.

Появится экран для входа в QuTS hero.

- 4. Укажите имя пользователя и пароль.
- 5. Нажмите Вход. Будет показан рабочий стол QuTS hero.

#### Доступ к NAS с помощью Qfinder Pro

1. Установите Qfinder Pro на компьютер, подключенный к той же самой локальной сети, что и NAS.

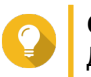

#### Совет

Для загрузки Qfinder Pro перейдите к https://www.qnap.com/en/utilities.

- 2. Откройте Qfinder Pro. Qfinder Pro автоматически выполнит поиск всех находящихся в сети устройств QNAP NAS.
- 3. Найдите NAS в списке, а затем дважды щелкните имя или IP-адрес. В веб-браузере по умолчанию откроется экран входа в QuTS hero.
- 4. Укажите имя пользователя и пароль.
- 5. Нажмите Вход. Будет показан рабочий стол QuTS hero.

#### <span id="page-13-0"></span>Доступ к NAS с помощью Qmanager

1. Установите Qmanager на устройство Android или iOS.

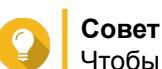

Чтобы загрузить Qmanager, перейдите в Apple App Store или Google Play Store.

- 2. Откройте Qmanager.
- 3. Нажмите Добавить NAS. Qmanager автоматически выполнит поиск всех находящихся в сети устройств QNAP NAS.
- 4. Найдите NAS в списке, а затем нажмите на имени или IP-адресе.
- 5. Укажите имя пользователя и пароль.
- 6. Необязательно: Если мобильное устройство и NAS подключены к разным подсетям, выполните одно из следующих действий.

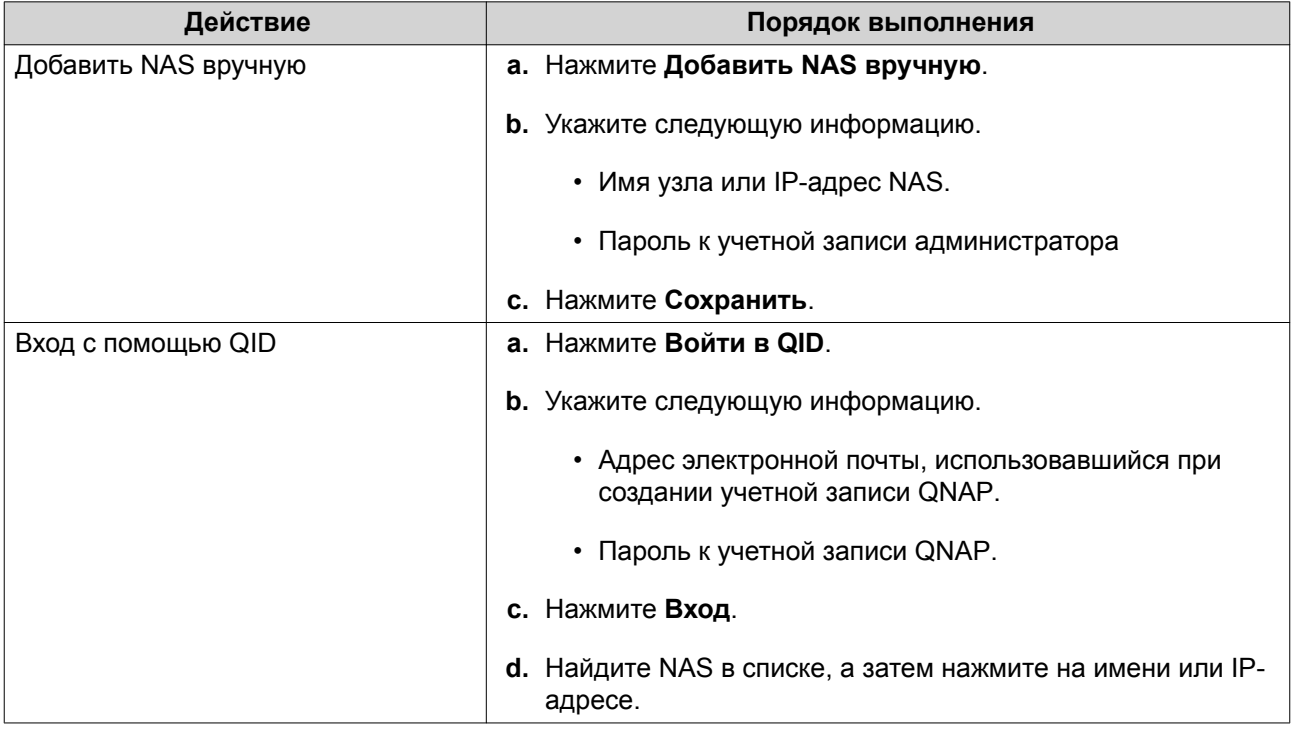

#### 2-факторная проверка подлинности

Двухфакторная проверка подлинности позволяет повысить безопасность учетных записей пользователей. Если эта функция включена, в процессе входа в систему пользователи, наряду с учетными данными учетной записи, должны указать шестизначный код безопасности.

Чтобы воспользоваться двухфакторной проверкой подлинности, необходимо, чтобы на мобильном устройстве было установлено приложение для проверки подлинности. Такое приложение должно реализовывать службы проверки подлинности по алгоритму TOTP (Time-based One-time Password Algorithm). QuTS hero поддерживает приложение для проверки подлинности Google (для Android, iOS и BlackBerry), а также приложение для проверки подлинности (для Windows Phone).

#### <span id="page-14-0"></span>**Включение двухфакторной проверки подлинности**

- **1.** Установите на мобильное устройство приложение для проверки подлинности. В QuTS hero поддерживаются следующие приложения.
	- Google Authenticator: Android, iOS и BlackBerry
	- Authenticator: Windows Phone
- **2.** Удостоверьтесь, что системное время на NAS-сервере и мобильном устройстве синхронизированы.

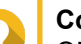

#### **Совет**

QNAP рекомендует подключиться к серверу NTP для соблюдения на NAS стандарта времени в формате UTC.

- **3.** В QTS выберите **Параметры** > **Двухфакторная проверка подлинности**.
- **4.** Нажмите **Начать**. Откроется окно **Двухфакторная проверка подлинности**.
- **5.** Откройте на мобильном телефоне приложение для проверки подлинности.
- **6.** Настройте приложение, отсканировав QR-код или указав ключ безопасности, который будет показан в окне **Двухфакторная проверка подлинности**.
- **7.** В окне **Двухфакторная проверка подлинности** нажмите **Далее**. Появится экран **Подтверждение настроек двухфакторной проверки подлинности**.
- **8.** Укажите код безопасности, который был создан приложением для проверки подлинности.
- **9.** Выберите альтернативный способ проверки, который будет использоваться в случае недоступности мобильного устройства.

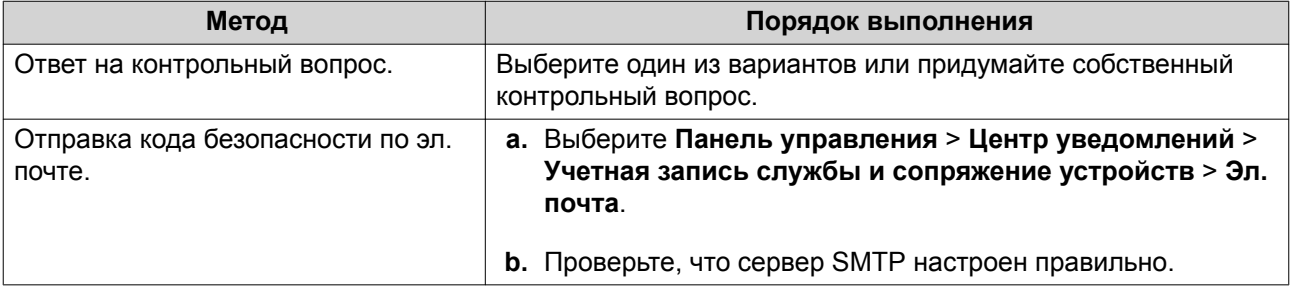

#### **10.** Нажмите **Готово**.

#### **Вход в QuTS hero с использованием двухфакторной проверки подлинности**

- **1.** Укажите имя пользователя и пароль.
- **2.** Введите код безопасности, созданной приложением для проверки подлинности, установленном на мобильном устройстве.
- **3.** Необязательно: Если мобильное устройство недоступно, нажмите **Проверка другим способом**.
- **4.** Укажите ответ на контрольный вопрос.
- **5.** Нажмите **Вход**.

<span id="page-15-0"></span>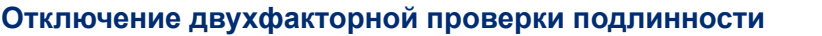

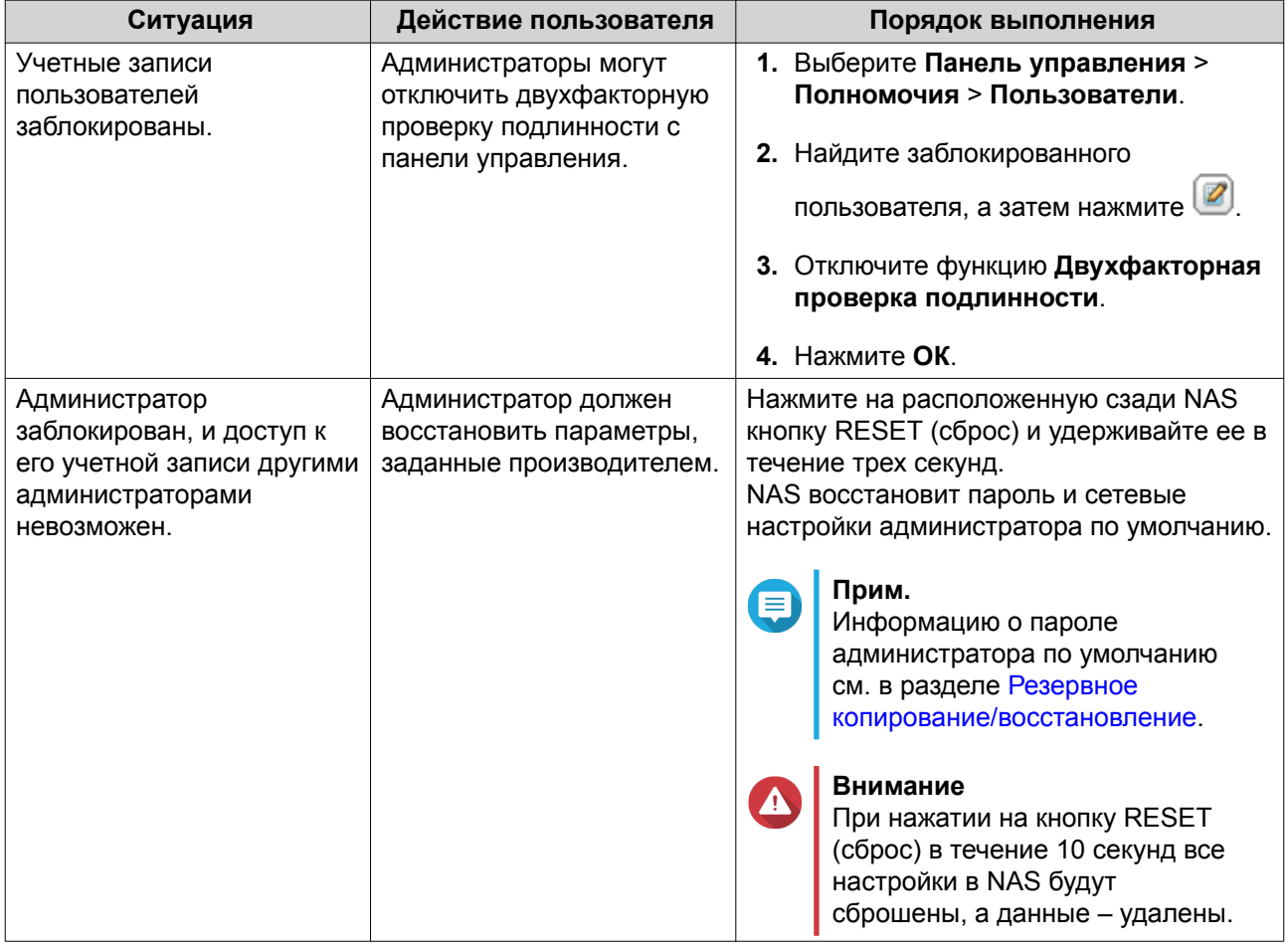

## **Навигация по QuTS hero**

**Панель задач**

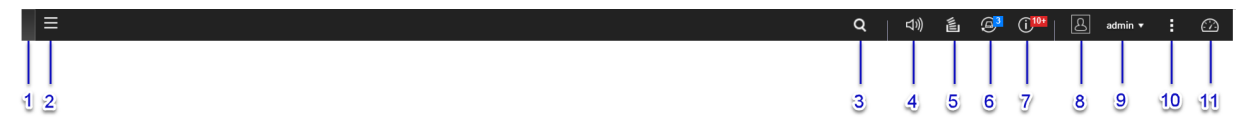

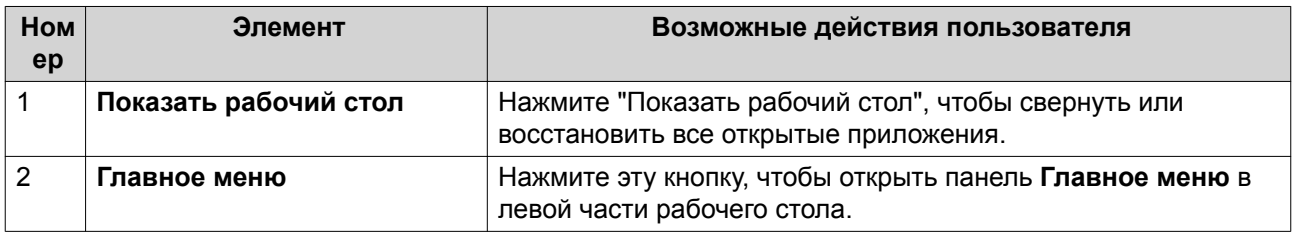

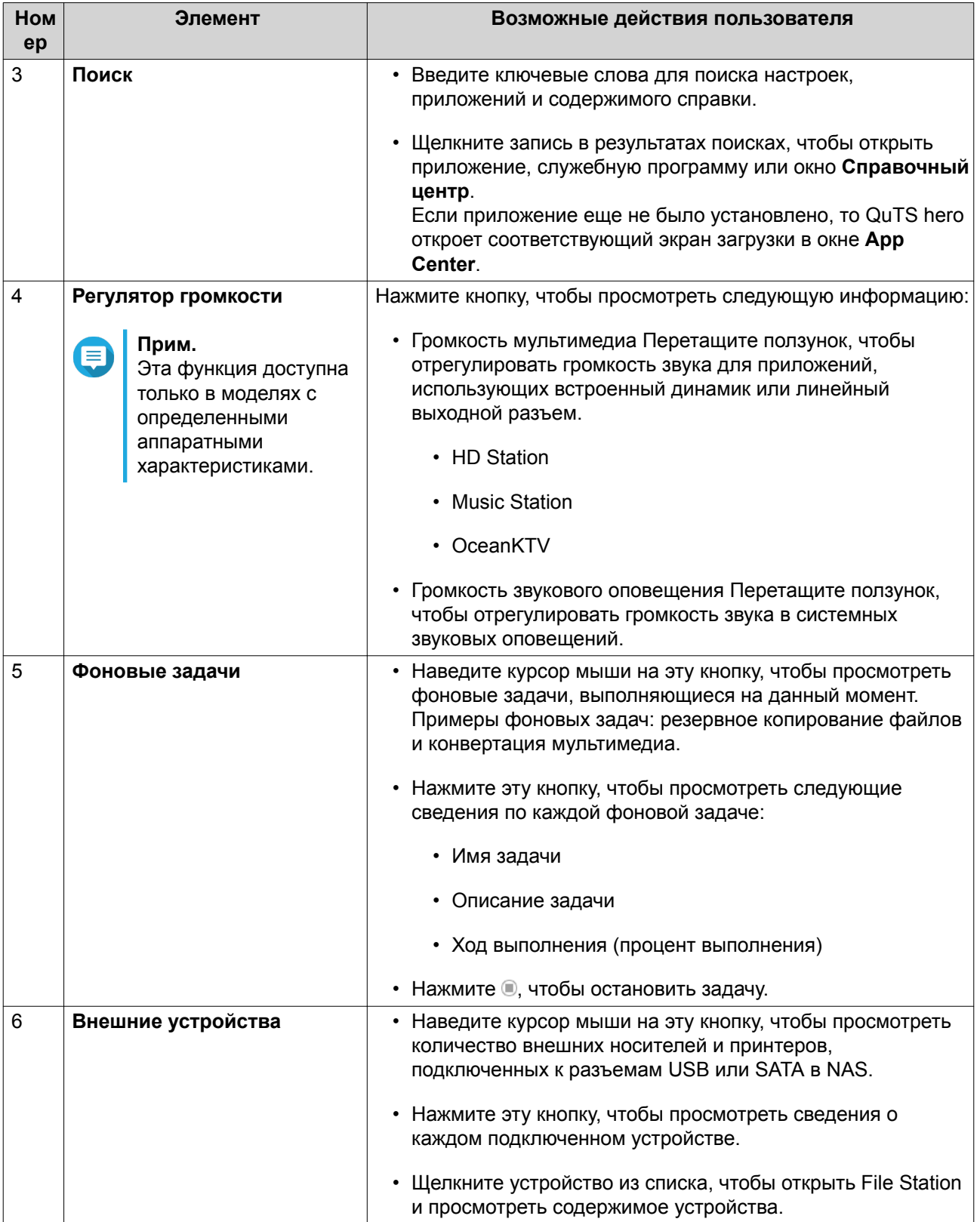

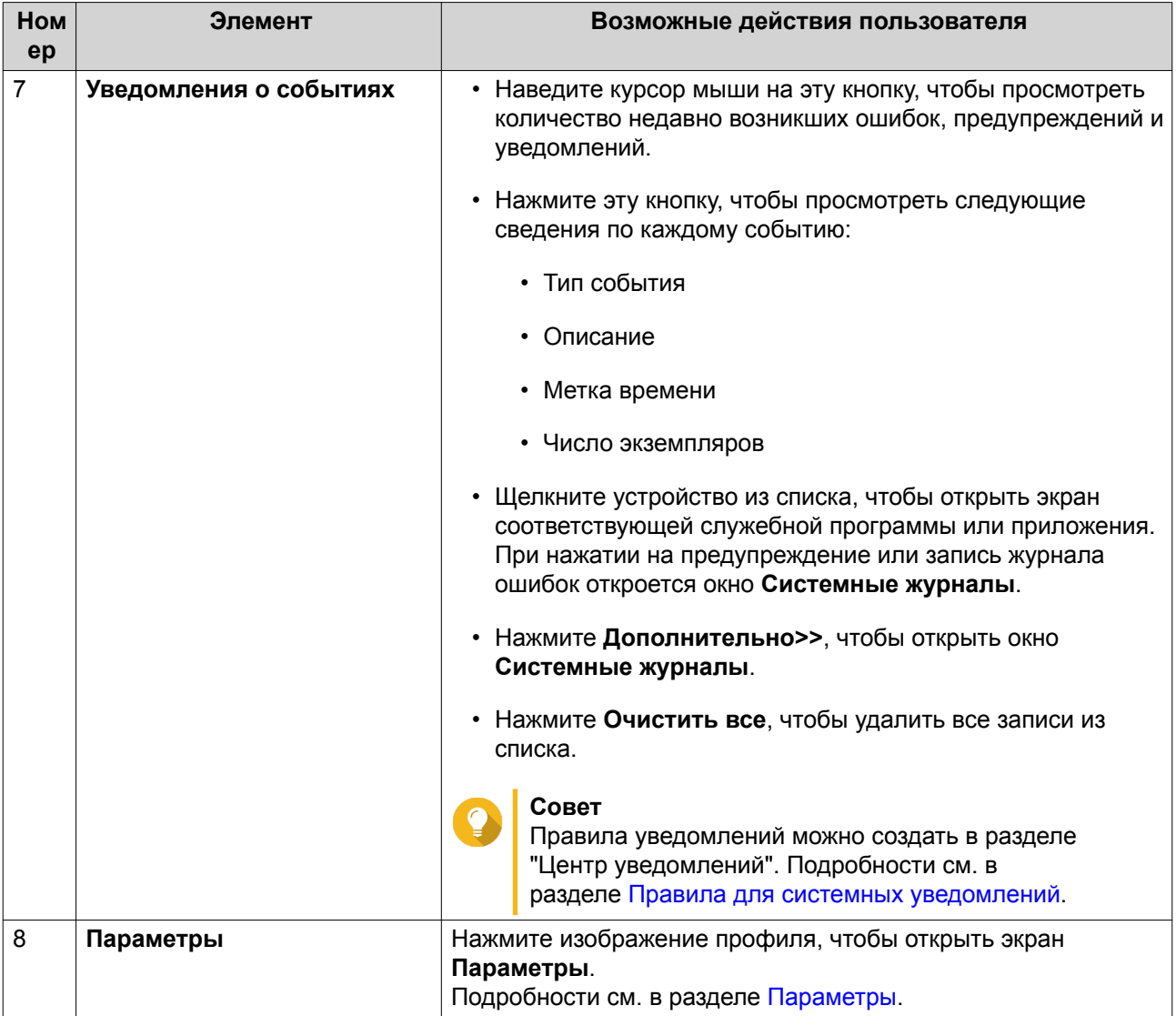

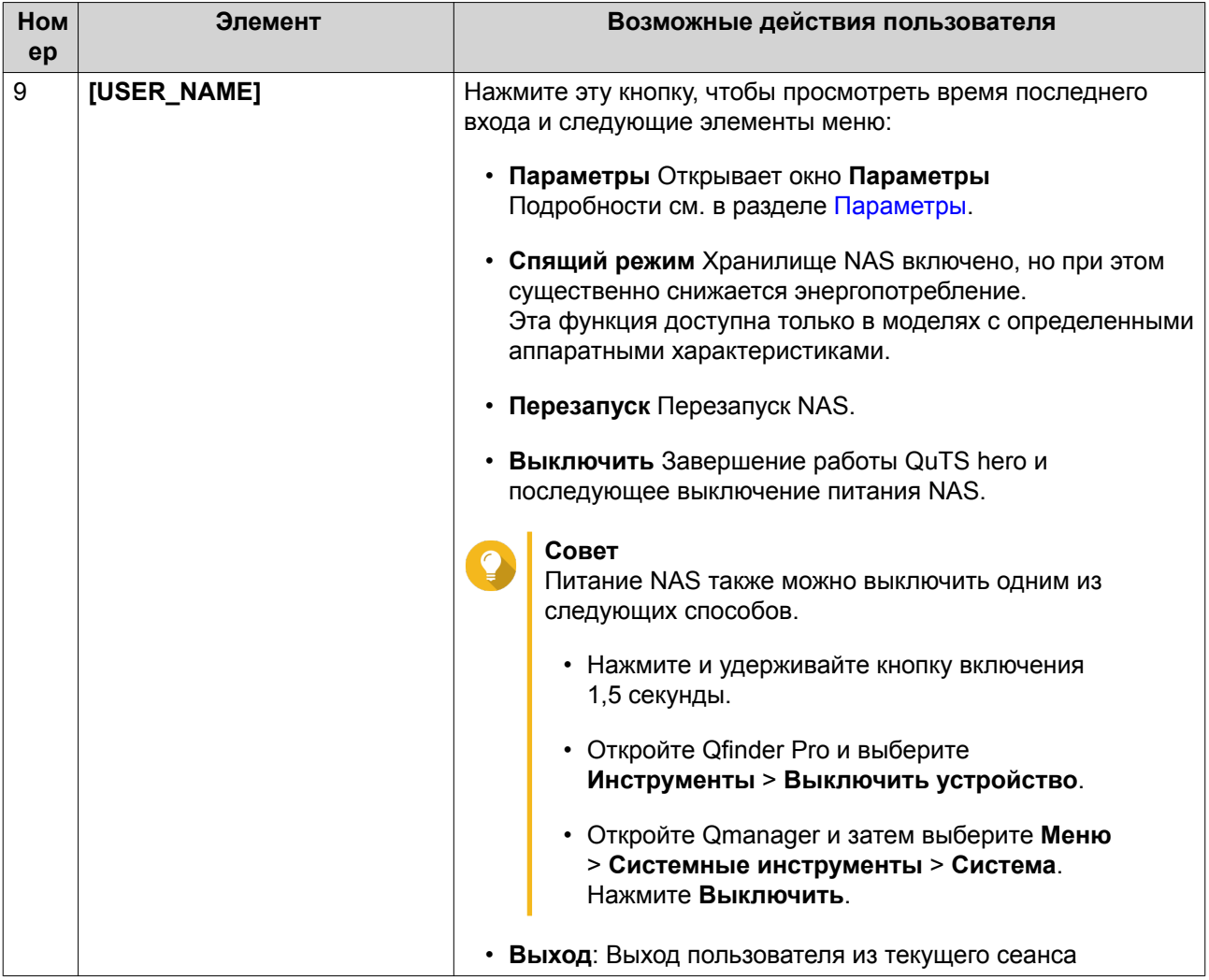

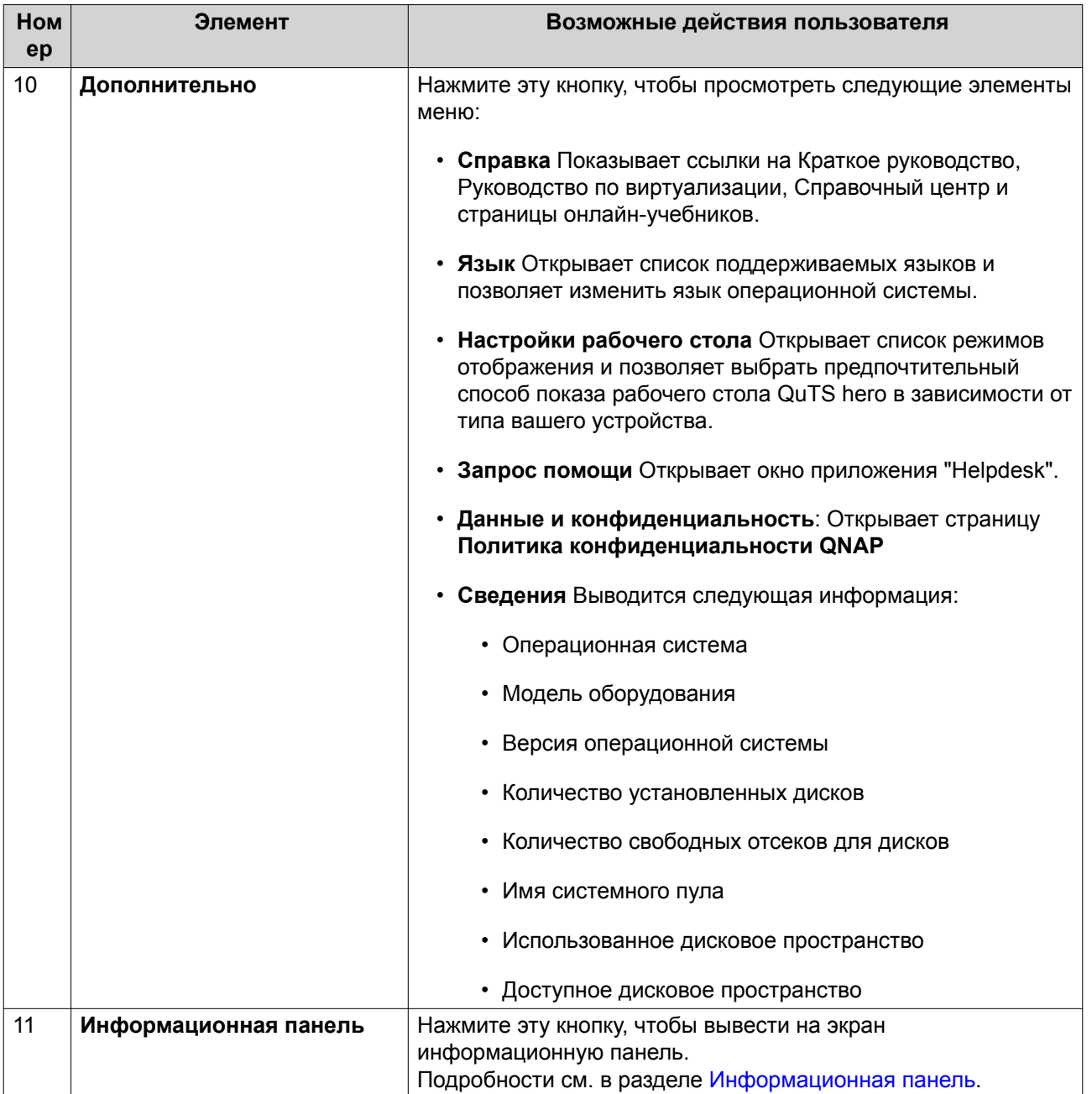

#### <span id="page-20-0"></span>Параметры

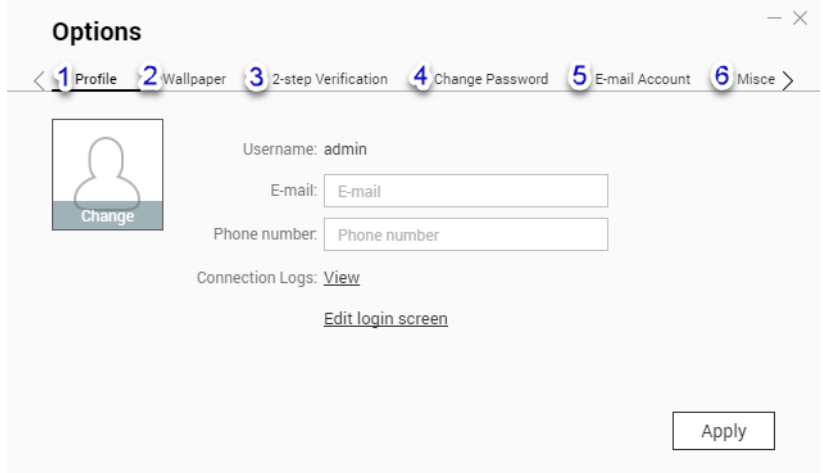

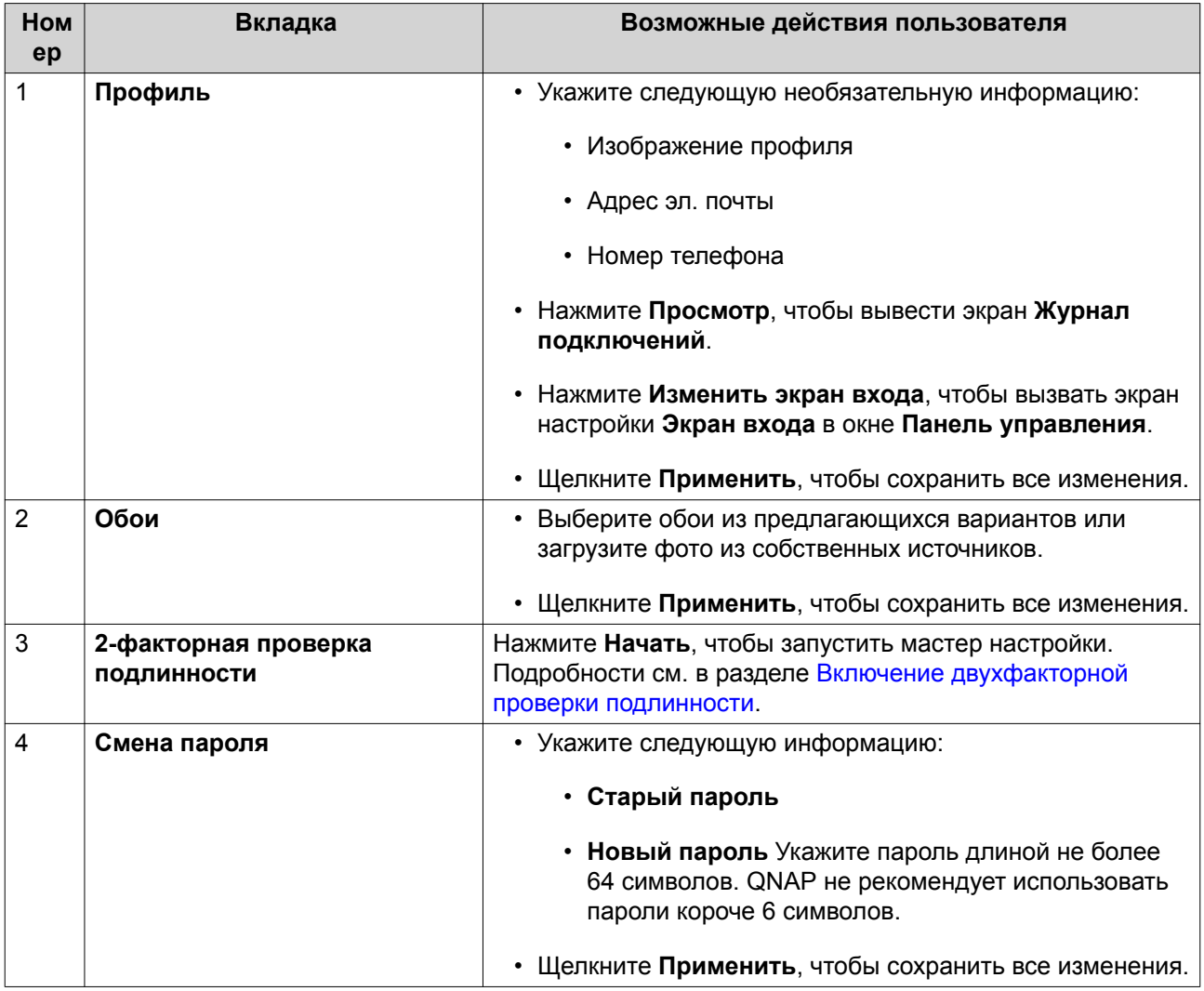

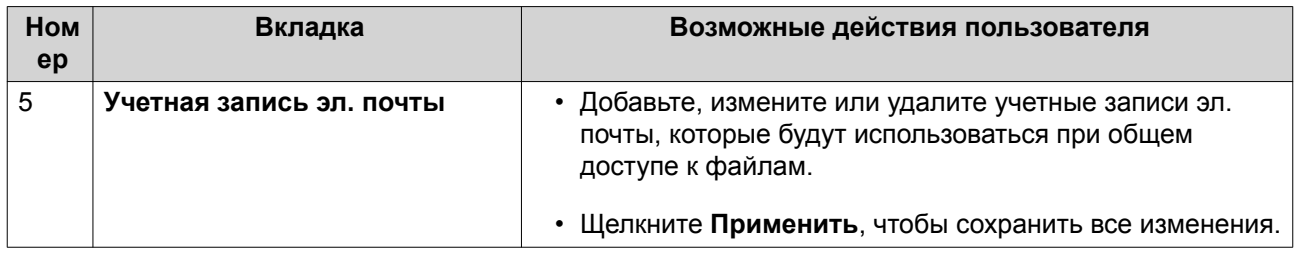

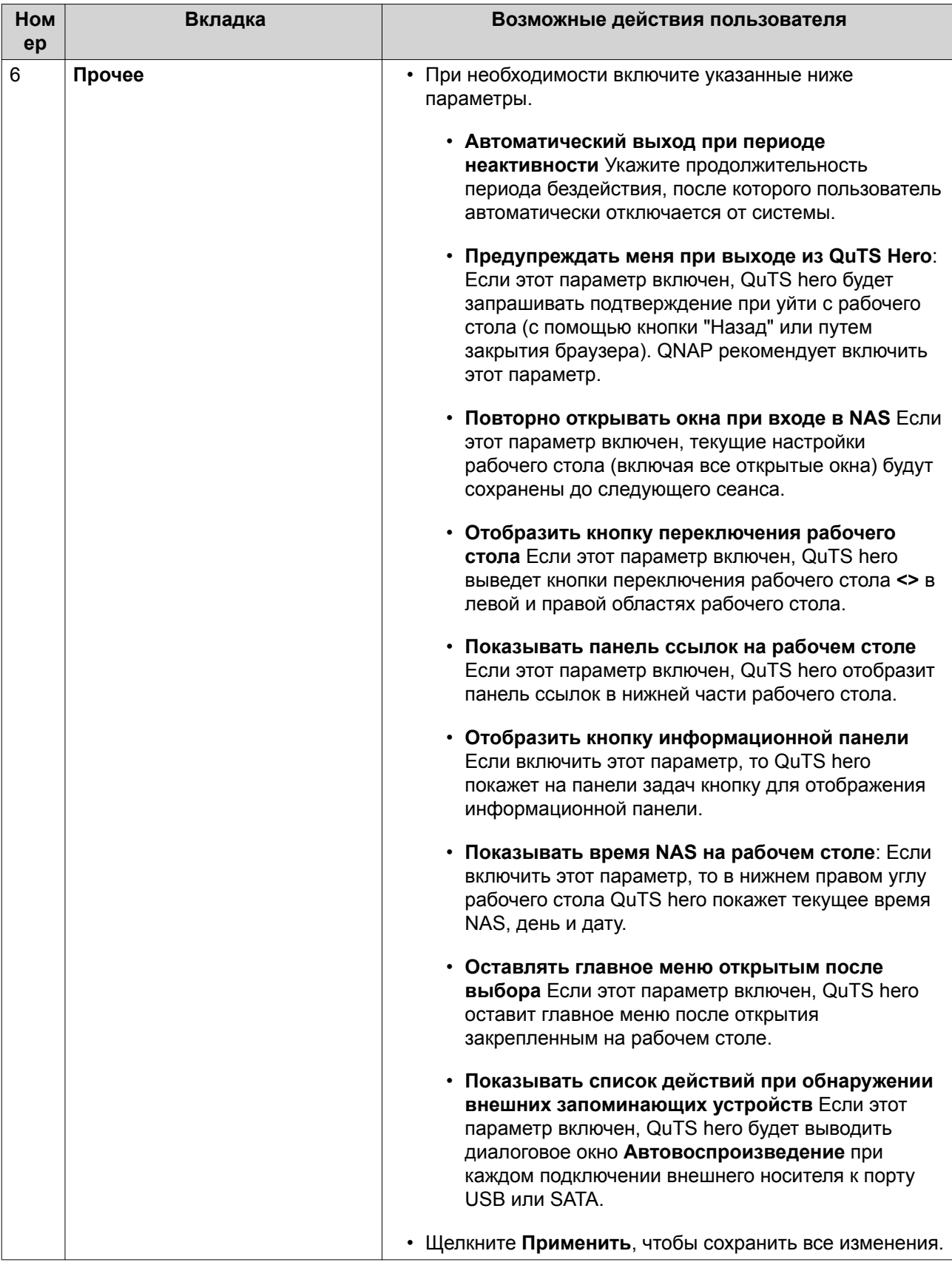

#### <span id="page-23-0"></span>**Информационная панель**

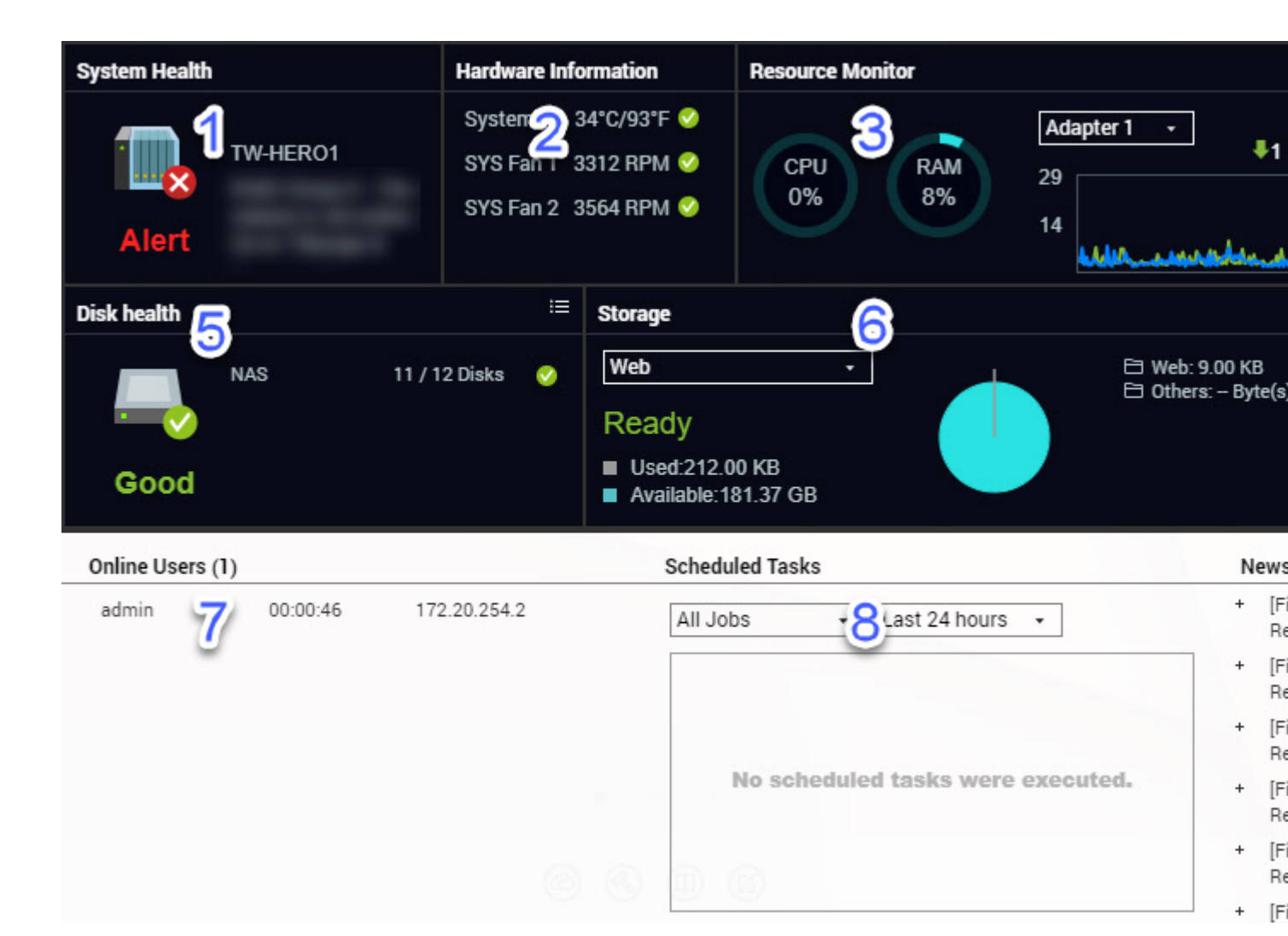

Информационная панель открывается в нижнем правом углу рабочего стола.

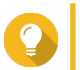

**Совет**

Панель можно перетащить в любую другую область рабочего стола.

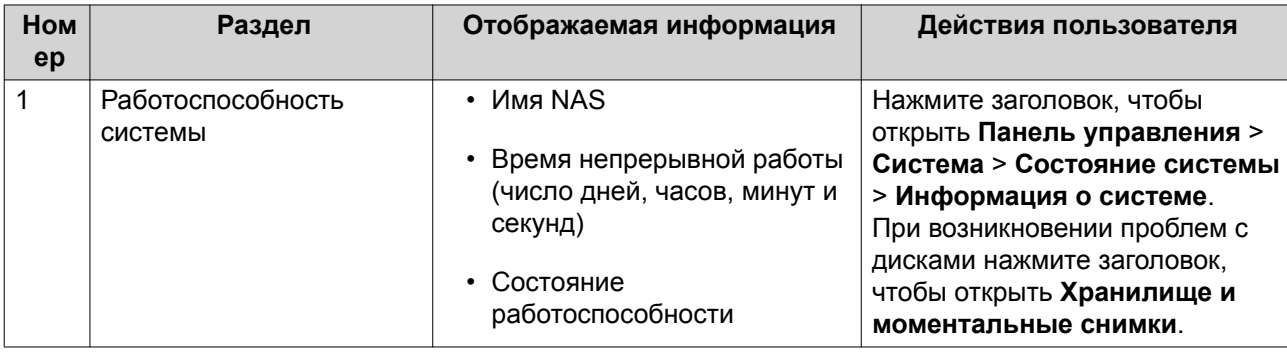

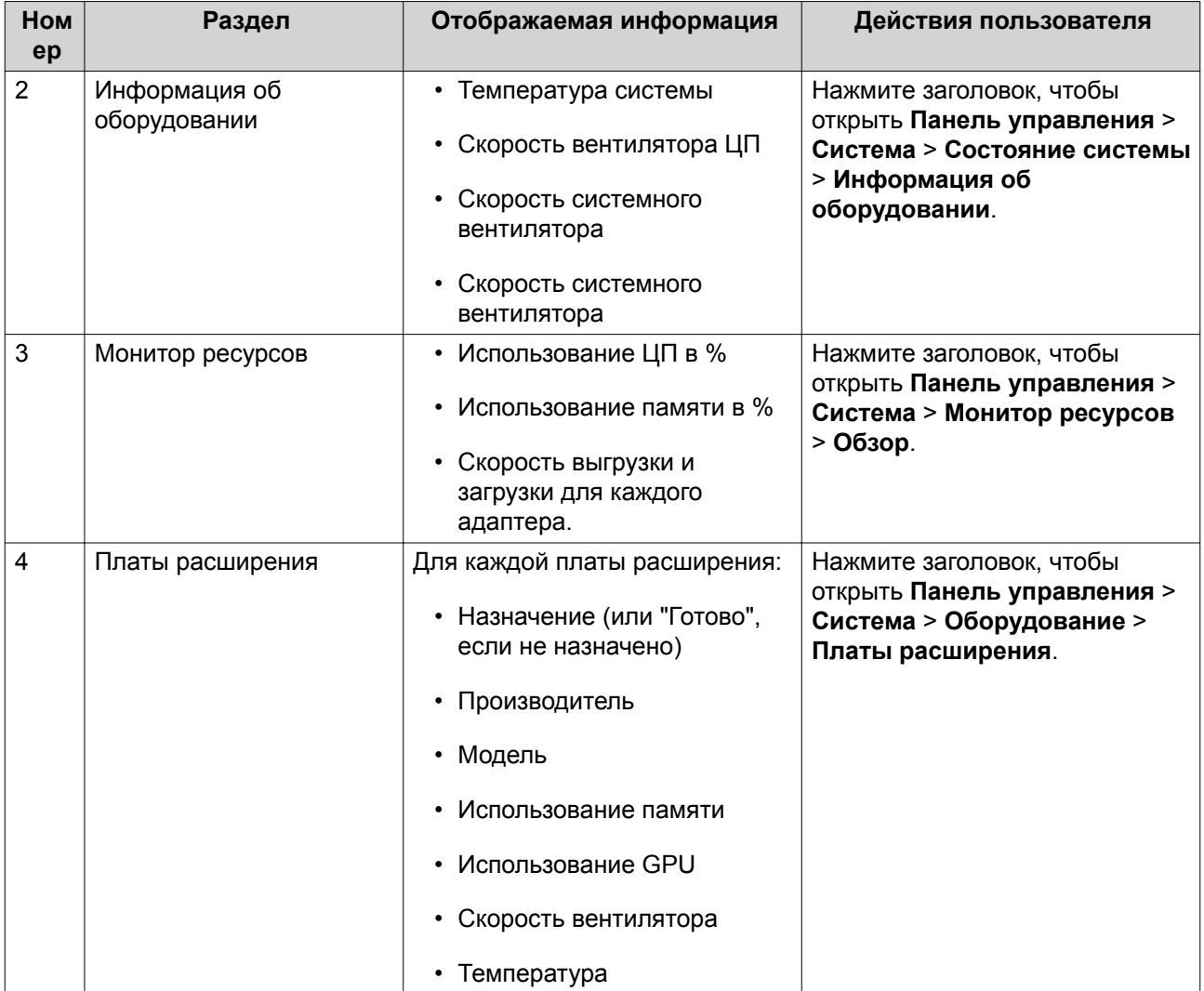

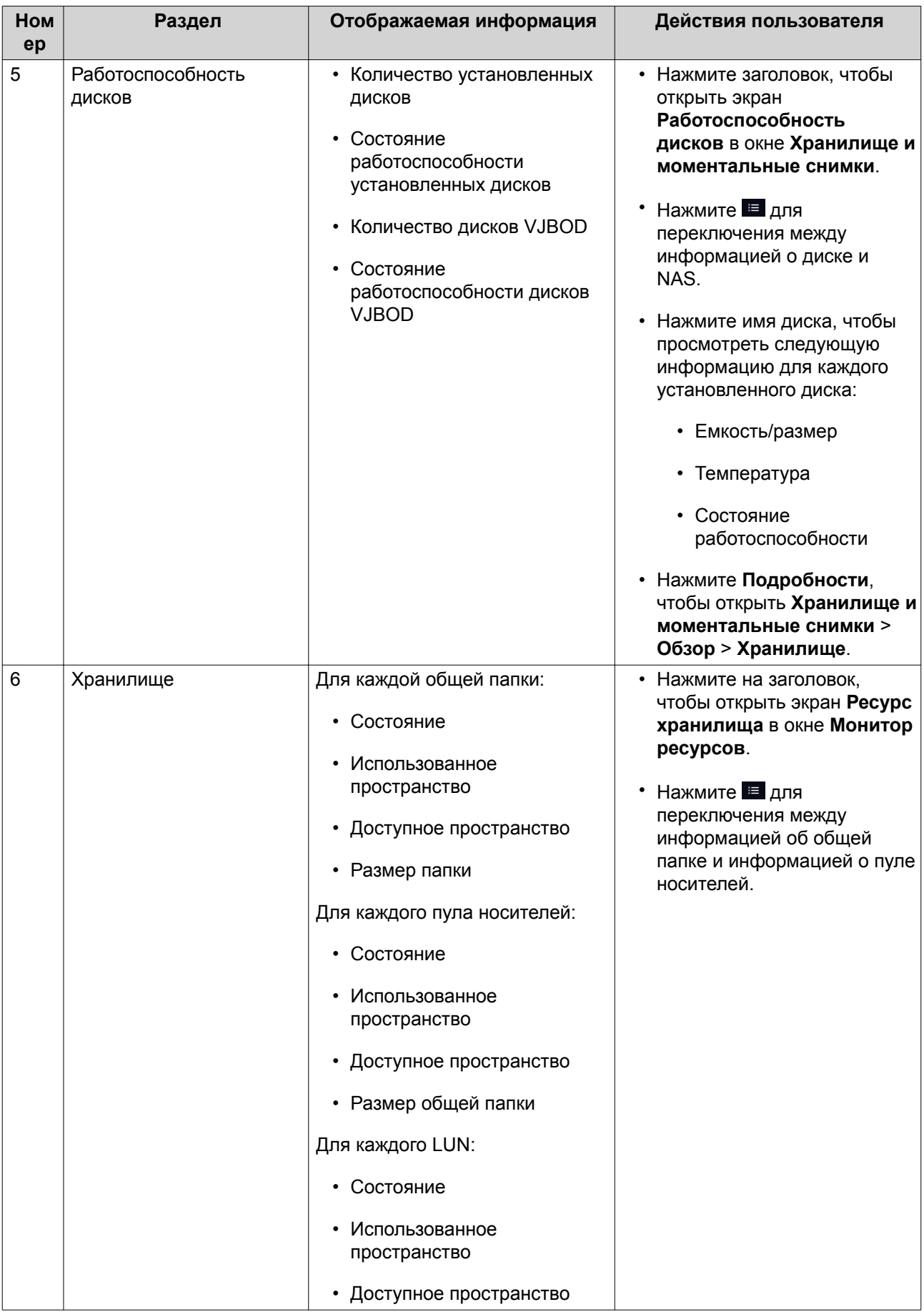

<span id="page-26-0"></span>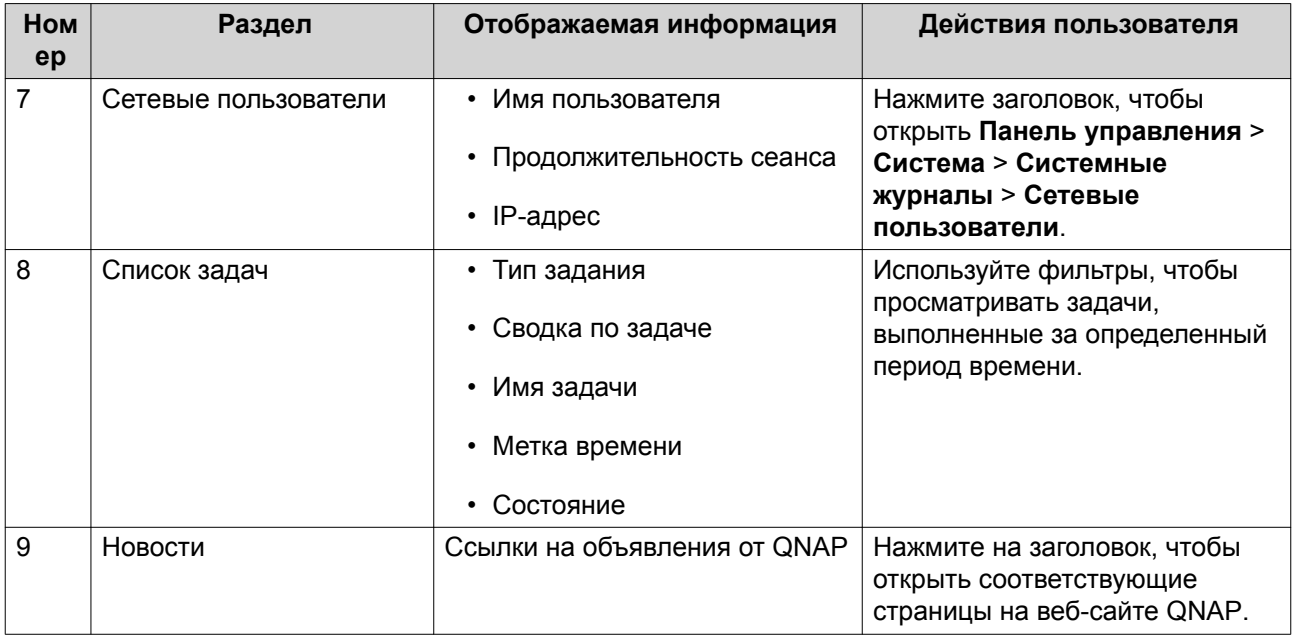

#### **Главное меню**

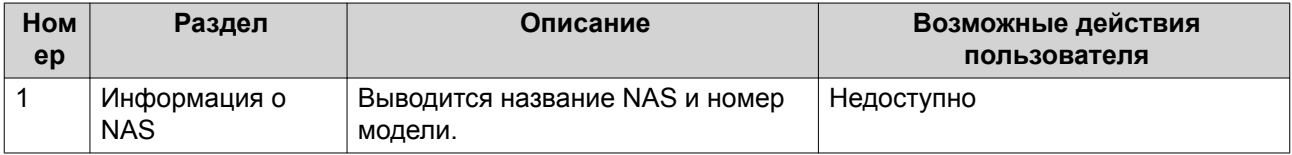

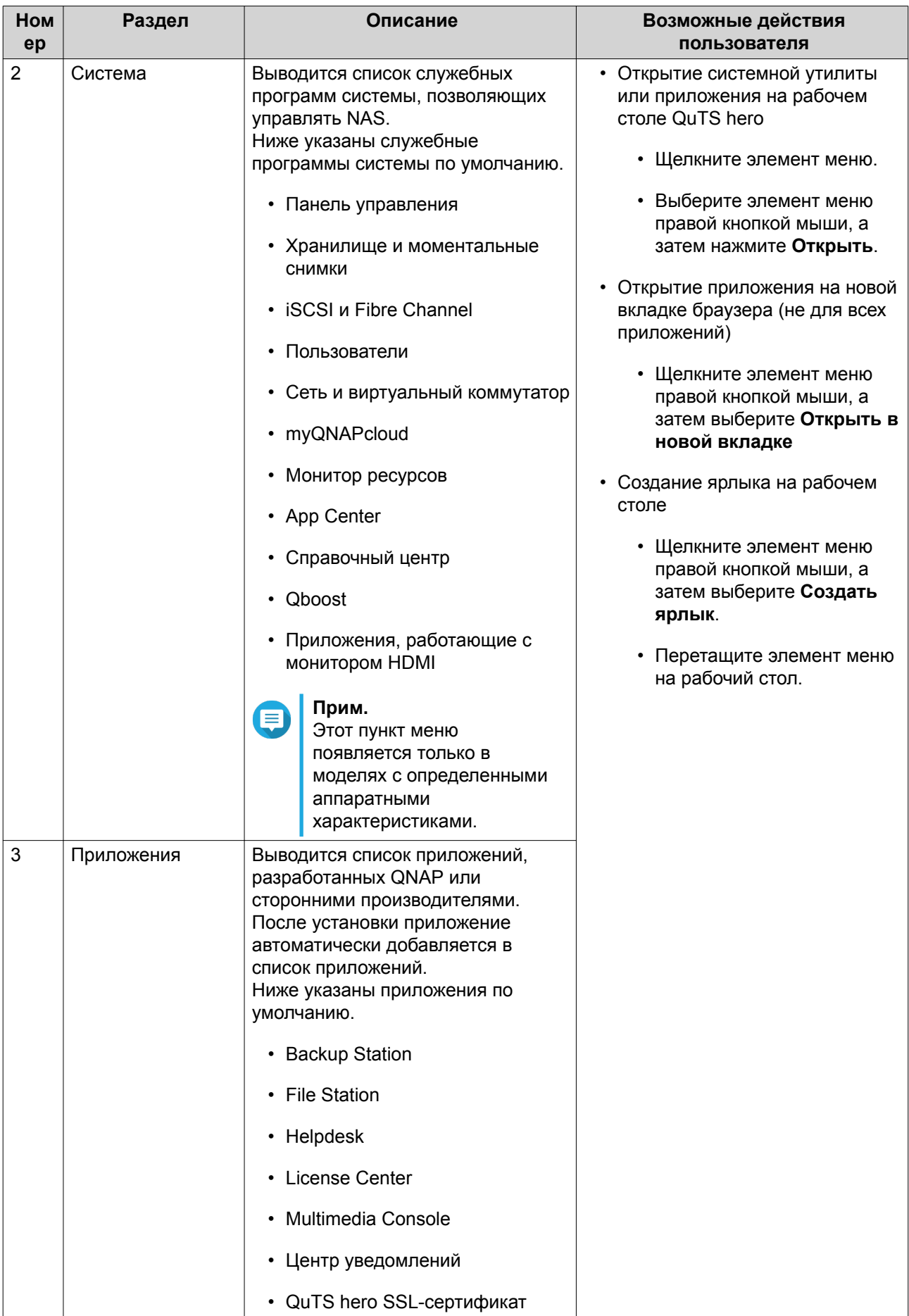

### <span id="page-28-0"></span>**Рабочий стол**

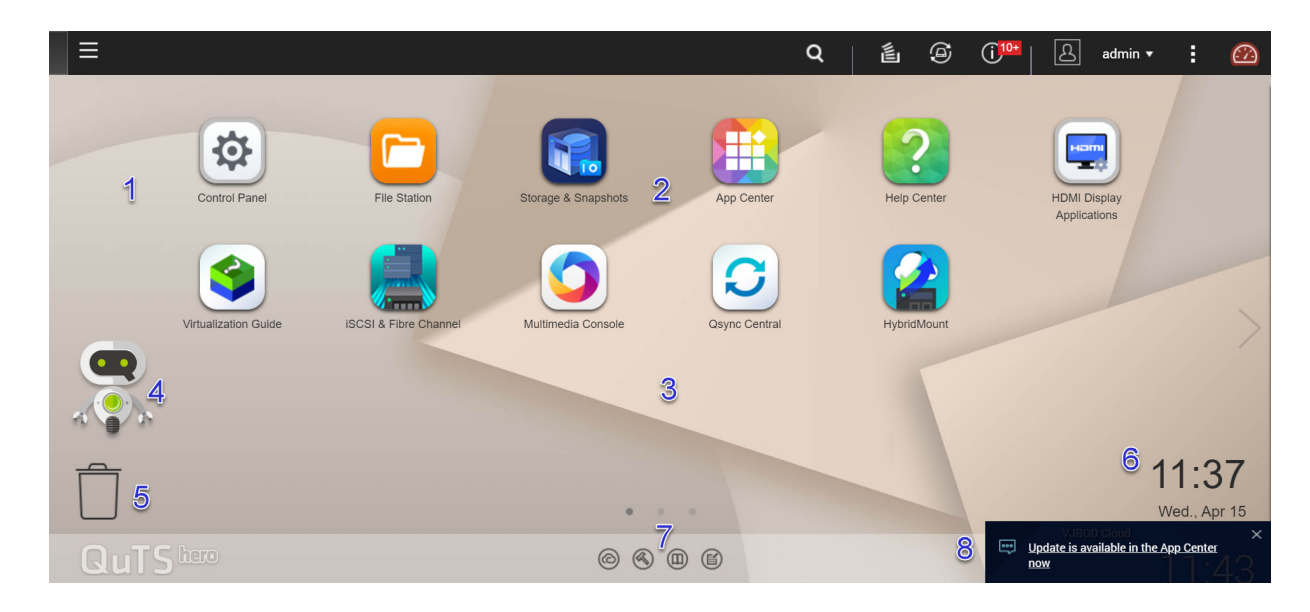

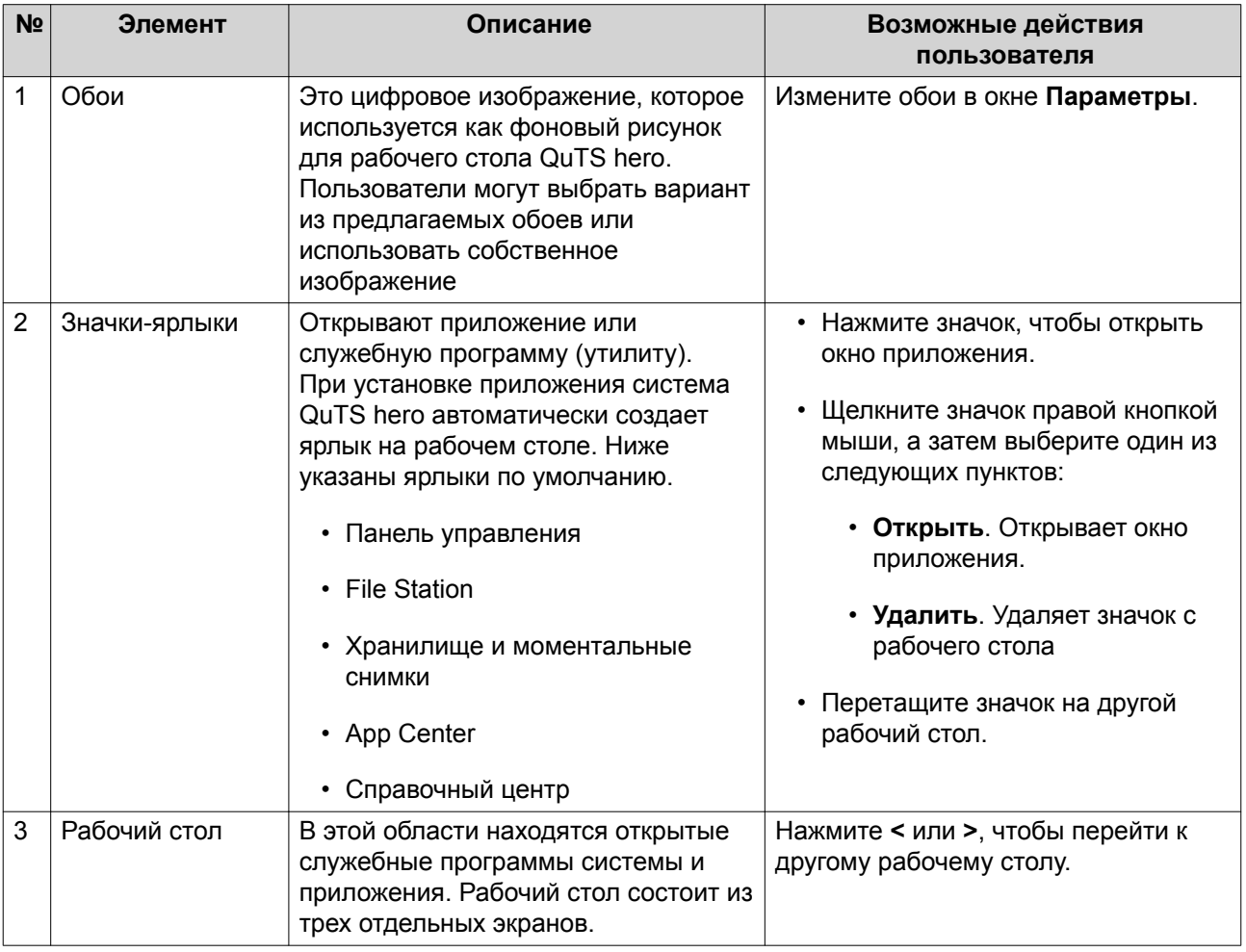

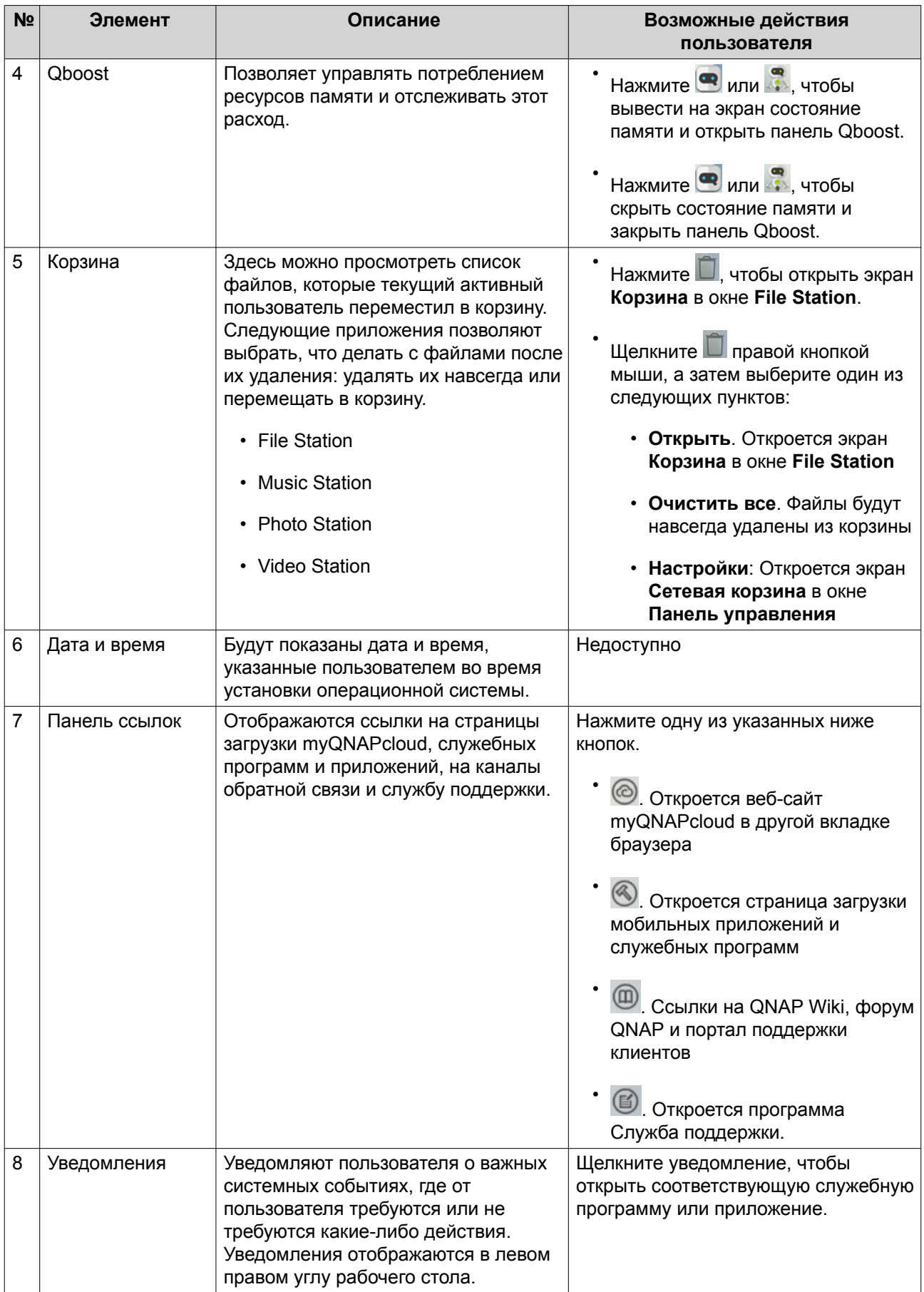

#### **Qboost**

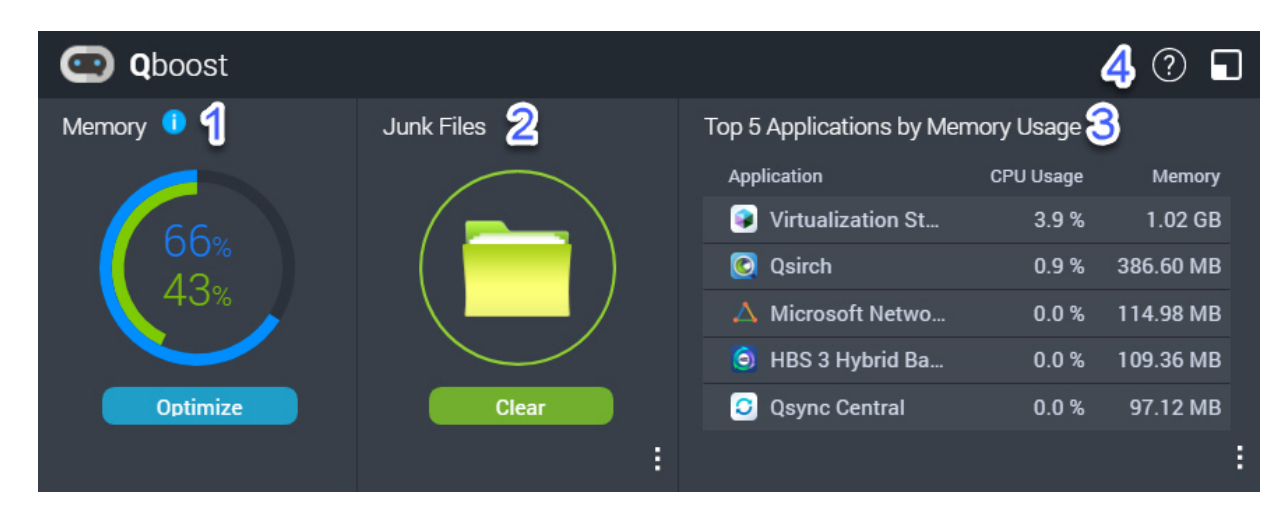

Qboost - это системная утилита, с помощью которой осуществляется мониторинг потребления памяти и управление этим процессов. Она позволяет получить следующую информацию.

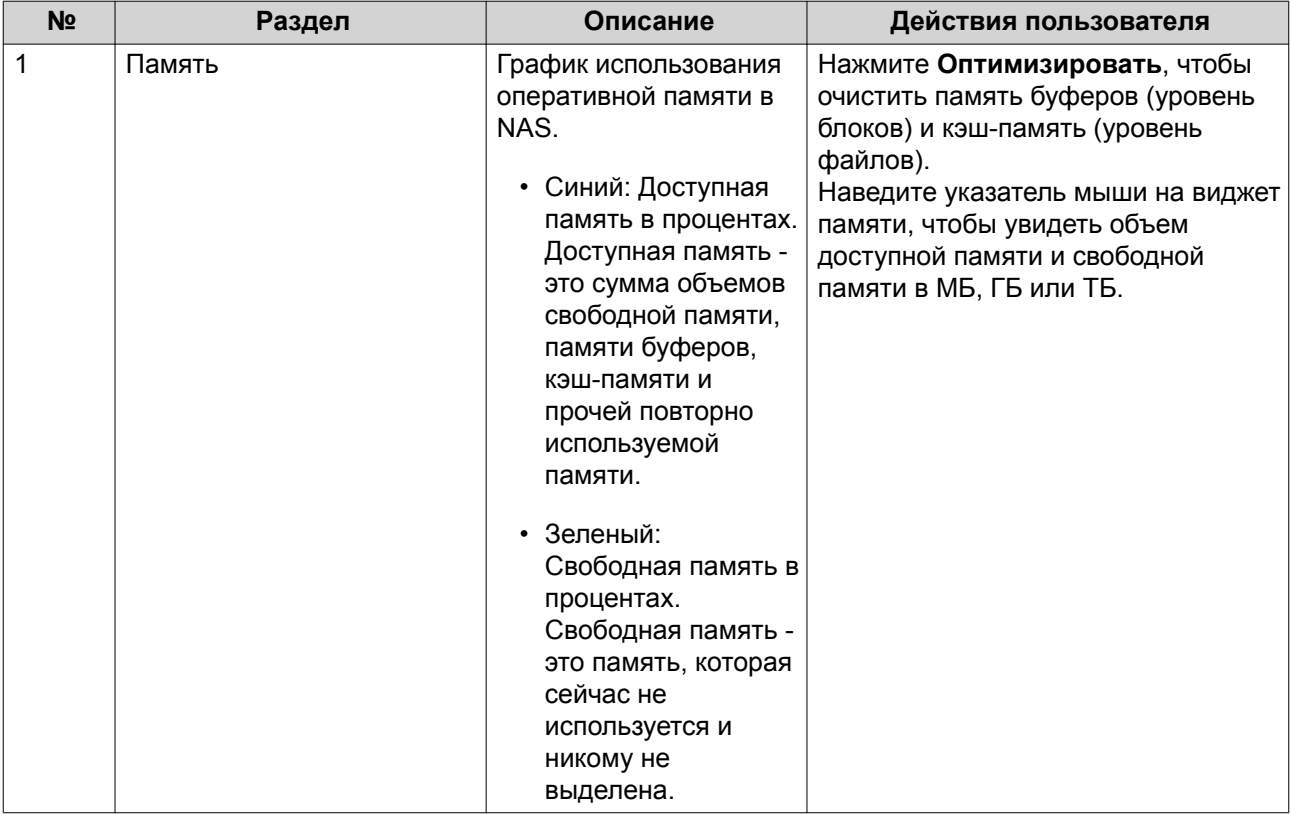

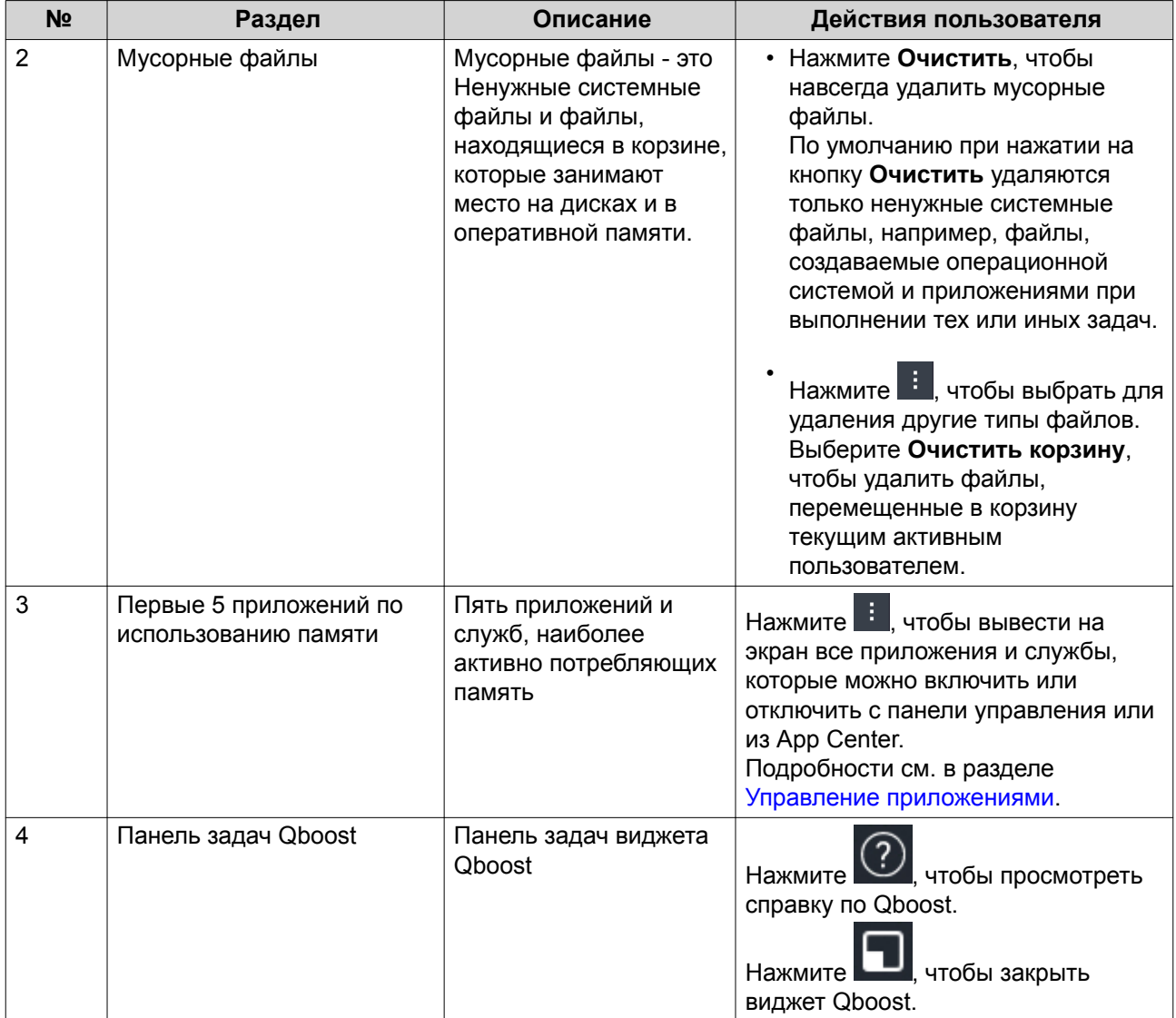

#### Управление приложениями

В разделе "Управление приложениями" отображается следующая информация.

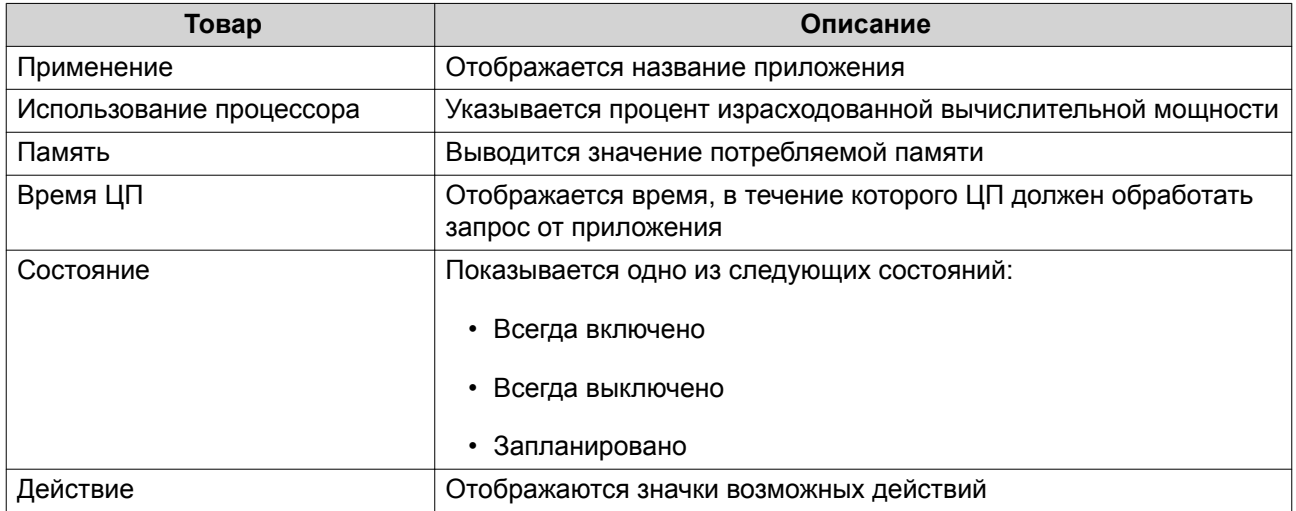

<span id="page-32-0"></span>Вы можете выполнить следующие действия.

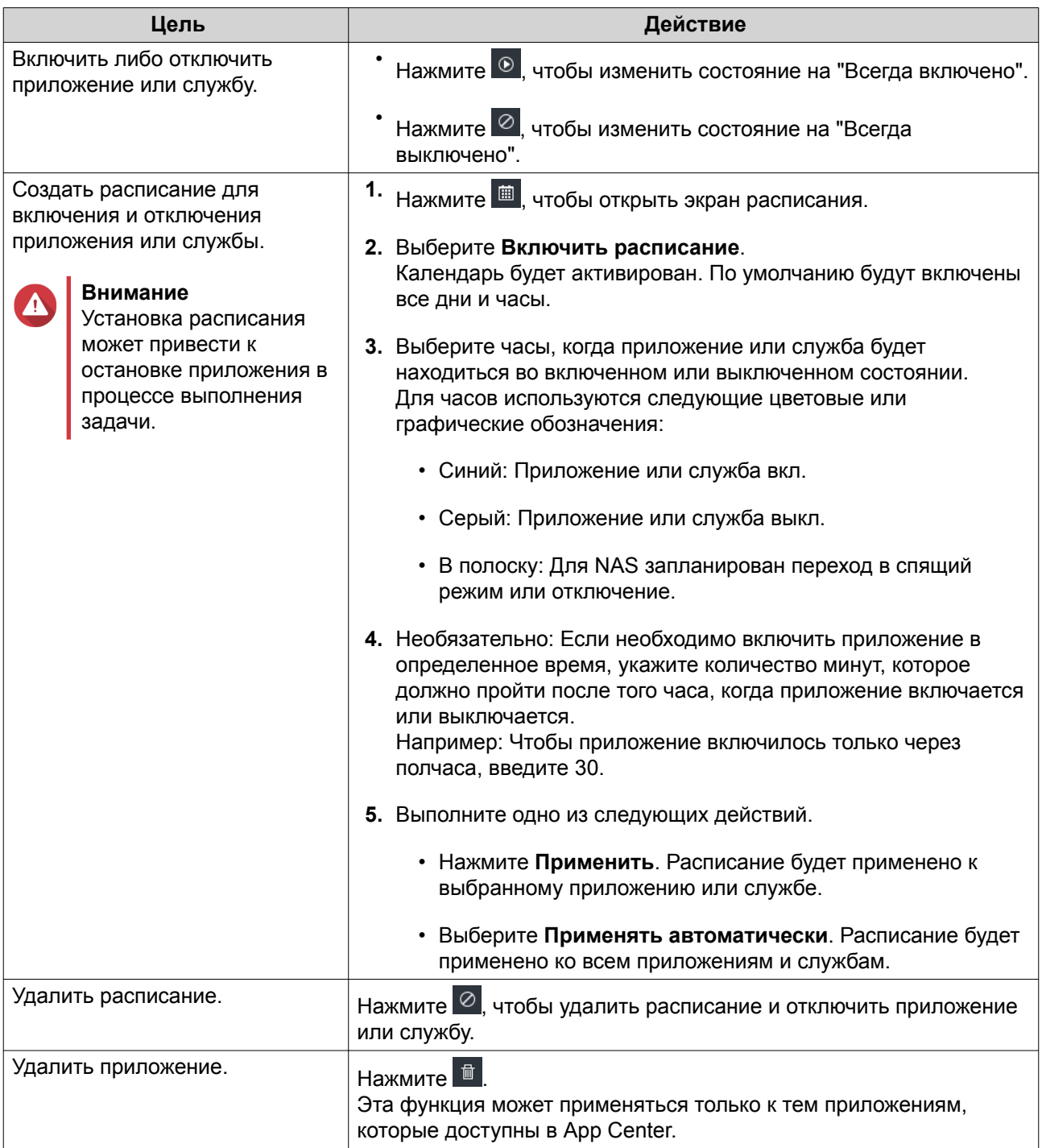

#### **Начало работы**

- **1.** Войдите в NAS как администратор. Учетная запись администратора по умолчанию - admin. Подробности см. в разделе [Доступ к NAS](#page-11-0).
- **2.** Необязательно: Создайте один или несколько пулов носителей. Подробности см. в разделе [Создание пула носителей.](#page-46-0)
- **3.** Создайте одну или несколько общих папок. Чтобы хранить файлы в NAS, нужно создать минимум одну общую папку. Подробности см. в разделе [Создание общей папки.](#page-54-0)
- **4.** Создайте учетные записи пользователей. QNAP рекомендует создать пользовательскую учетную запись для каждого человека, которому требуется доступ к NAS. Подробности см. в разделе [Создание локального пользователя.](#page-153-0)
- **5.** Необязательно: Создайте группы пользователей. Группы пользователей позволяют легко управлять пользовательскими учетными записями. Подробности см. в разделе [Создание группы пользователей.](#page-162-0)
- **6.** Измените права доступа к общим папкам. Права доступа позволяют контролировать, кто может просматривать и изменять файлы в общей папке. Подробности см. в разделе [Разрешения на доступ к общим папкам.](#page-174-0)
- **7.** Подключите общие папки как сетевые диски на компьютере. Подробности см. в разделе [Доступ к общим папкам.](#page-181-0)
- **8.** Храните файлы и управляйте ими. Подробности см. в разделе [File Station](#page-222-0).

## <span id="page-34-0"></span>**3. Хранилище и моментальные снимки**

Хранилище и моментальные снимки представляет собой служебную программу QuTS hero, с помощью которой можно создавать и отслеживать элементы системы хранения в NAS, а а также управлять ими. С помощью инструмента Хранилище и моментальные снимки можно выполнять следующие задания.

- Создавать группы RAID, пулы носителей и общие папки.
- Отслеживать использование хранилища и скорость доступа.
- Выполнять резервное копирование данных с помощью моментальных снимков.
- Повышать производительность NAS за счет создания кеша SSD.
- Укажите, каким узлам (компьютеры, серверы, иные устройства NAS) будет разрешено обращаться к NAS.

#### **Гибкая архитектура томов QNAP**

Гибкая архитектура томов QNAP состоит из трех уровней, каждый из которых предлагает ту или иную степень гибкости хранения и защиты данных.

- Диски
- Пулы носителей
- Общие папки и LUN

<span id="page-35-0"></span>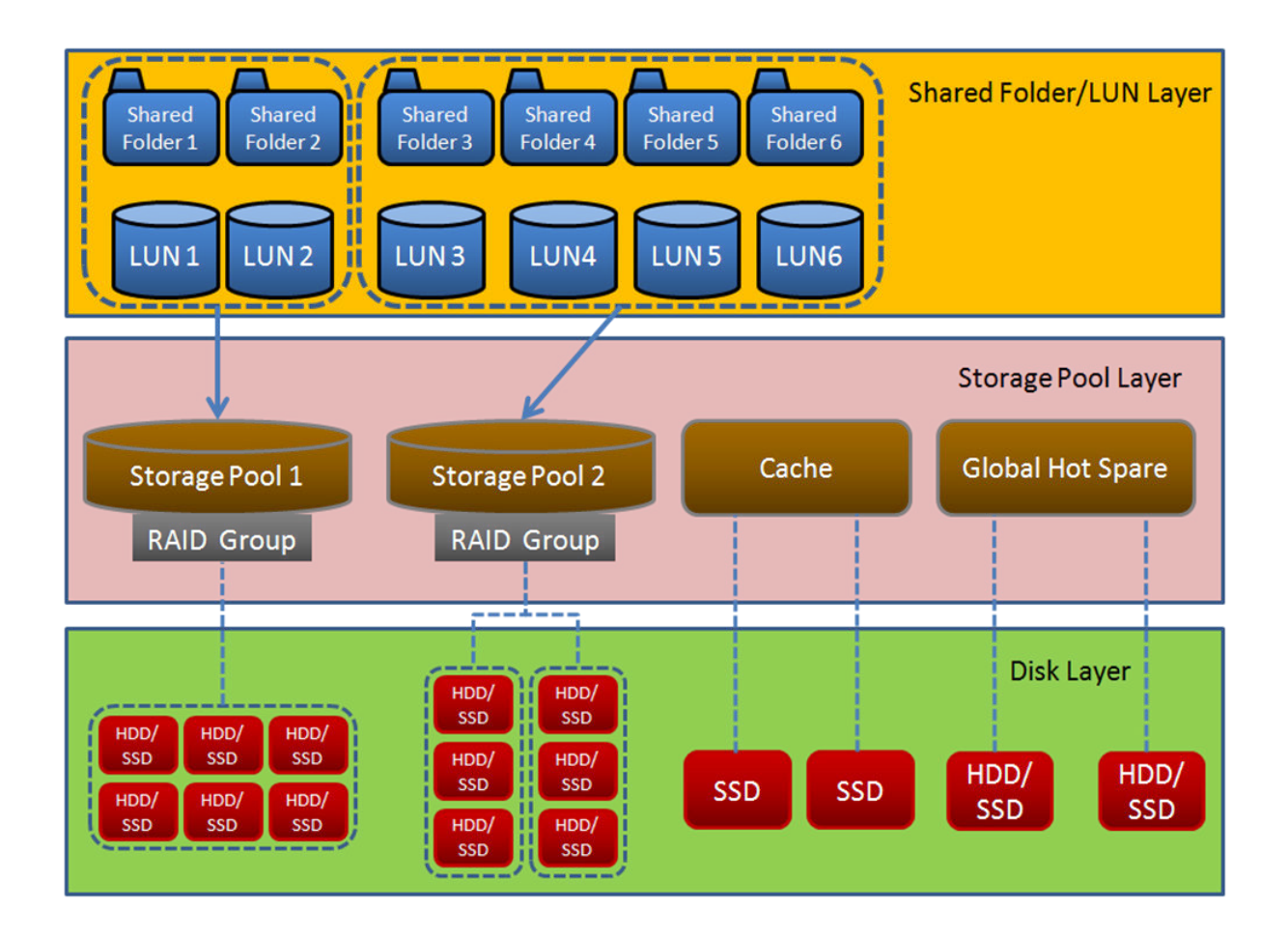

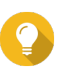

#### **Совет**

Вы можете увеличить емкость хранения в NAS за счет подключения модуля расширения QNAP. Для получения более подробной информации о совместимых моделях см. [www.qnap.com/compatibility](http://www.qnap.com/compatibility) или руководство пользователя по аппаратной части NAS.

#### **Глобальные параметры**

Для вызова глобальных параметров следует нажать в окне Хранилище и моментальные снимки.

#### **Глобальные параметры хранилища**

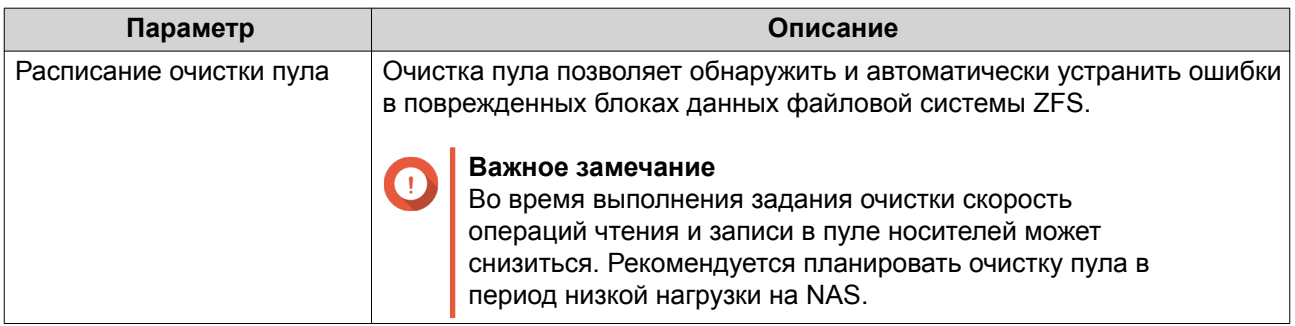
# **Общие параметры состояния дисков**

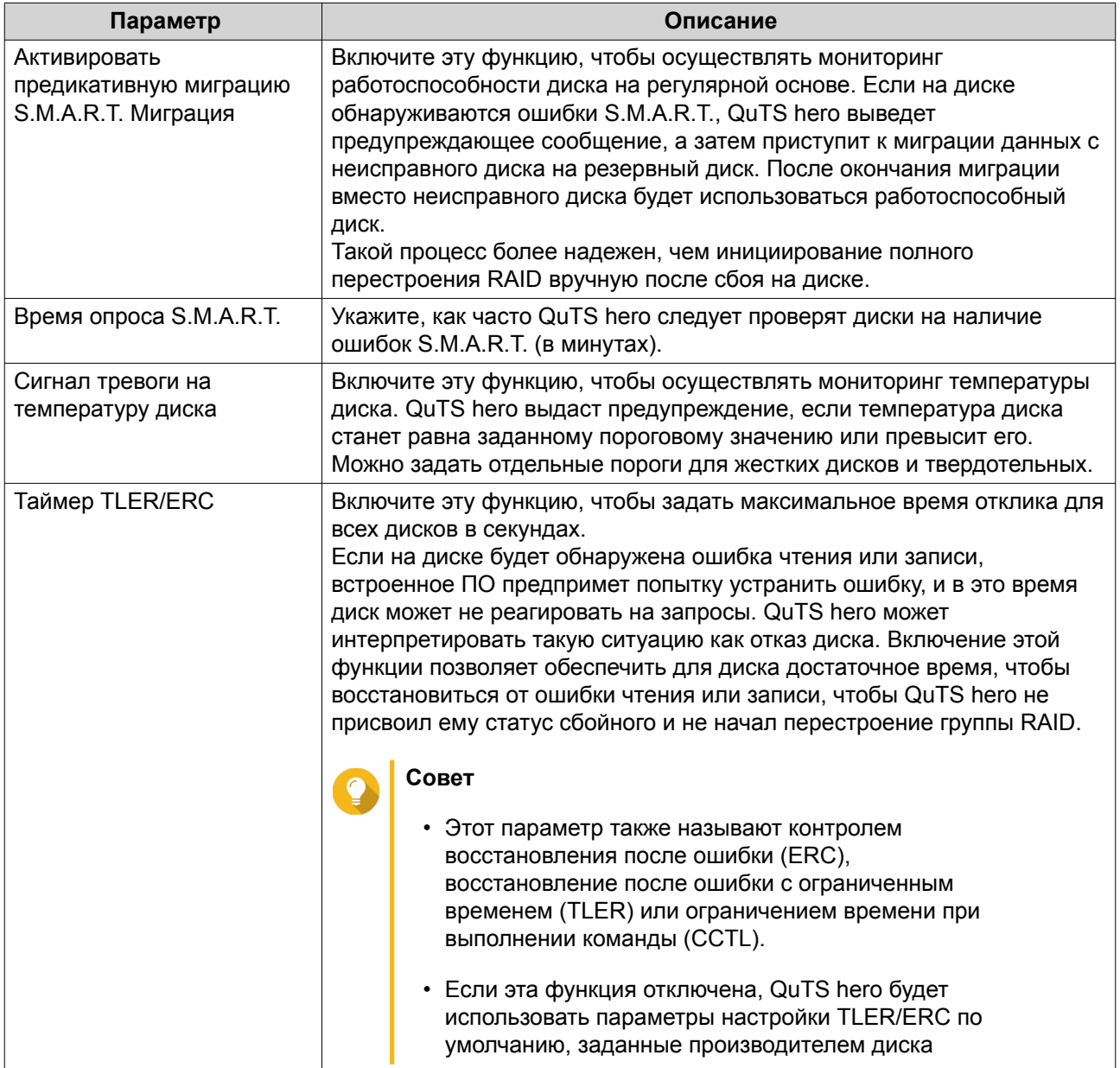

### **Глобальные параметры моментальных снимков**

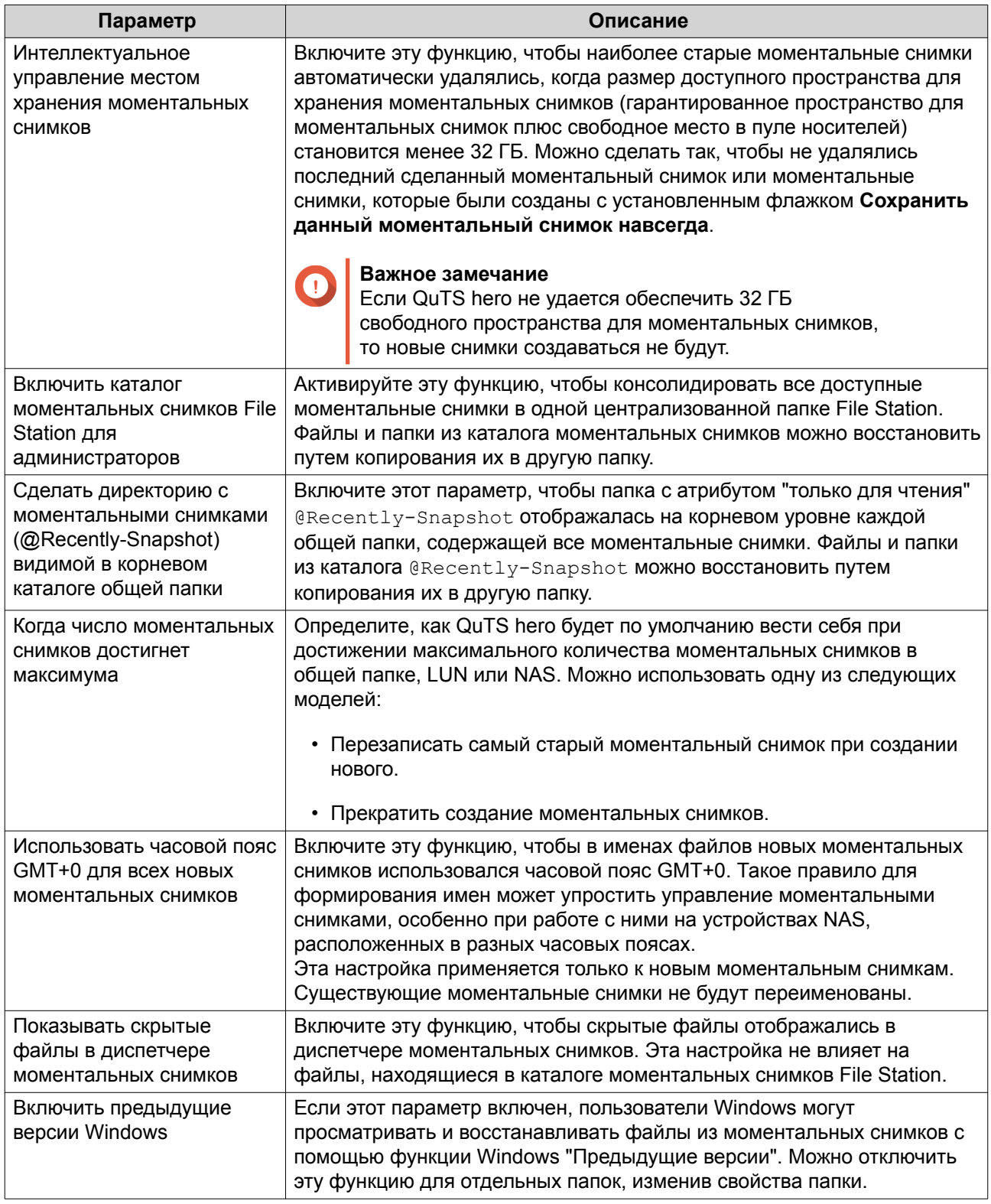

# **Хранилище**

В QuTS hero реализована гибкая архитектура хранилища, позволяющая удобно хранить и передавать файлы, а также управлять ими.

### **Диски**

### **Типы дисков**

В QuTS hero существуют определенные ограничения по типу дисков, которые могут использоваться для создания кеша SSD или пула носителей.

# **Важное замечание**

- По причинам безопасности диски SSD с форм-фактором PCIe и PCIe M.2, установленные на платах адаптеров сторонних производителей, не могут использоваться для создания пулов носителей.
- Если для хранения данных у вас уже используются диски NVMe PCIe SSD, то существующая конфигурация хранилища после обновления до последней версии QuTS hero останется без изменений.

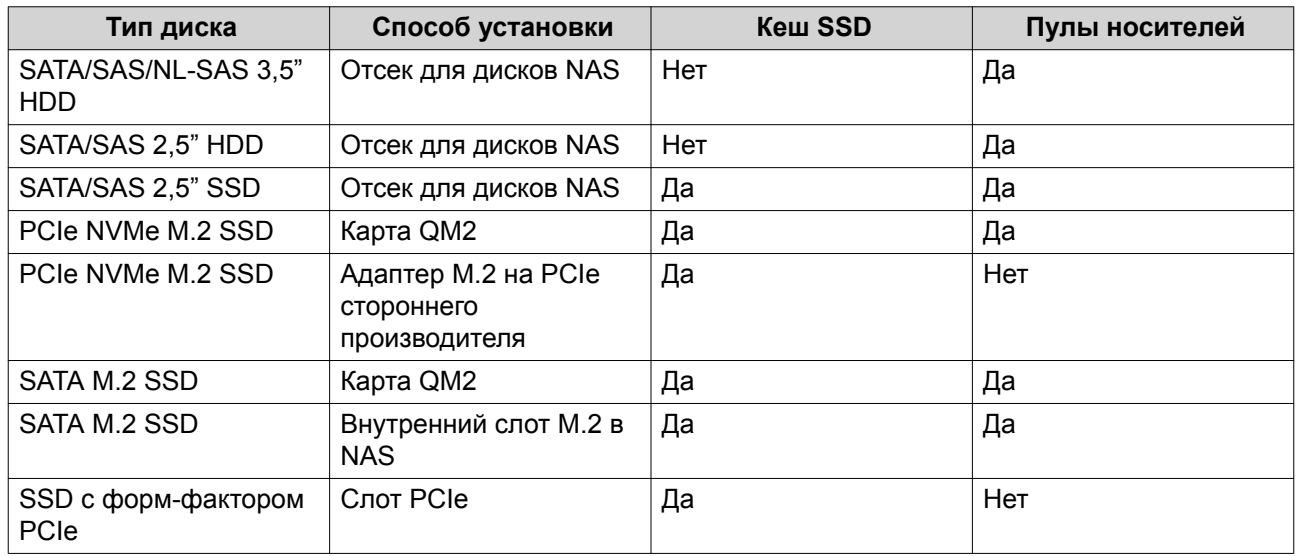

### **Управление дисками**

Для управления дисками выберите **Хранилище и моментальные снимки** > **Хранилище** > **Диски/ VJBOD**. Выберите диск, чтобы получить информацию о его состоянии и сведения об аппаратной части.

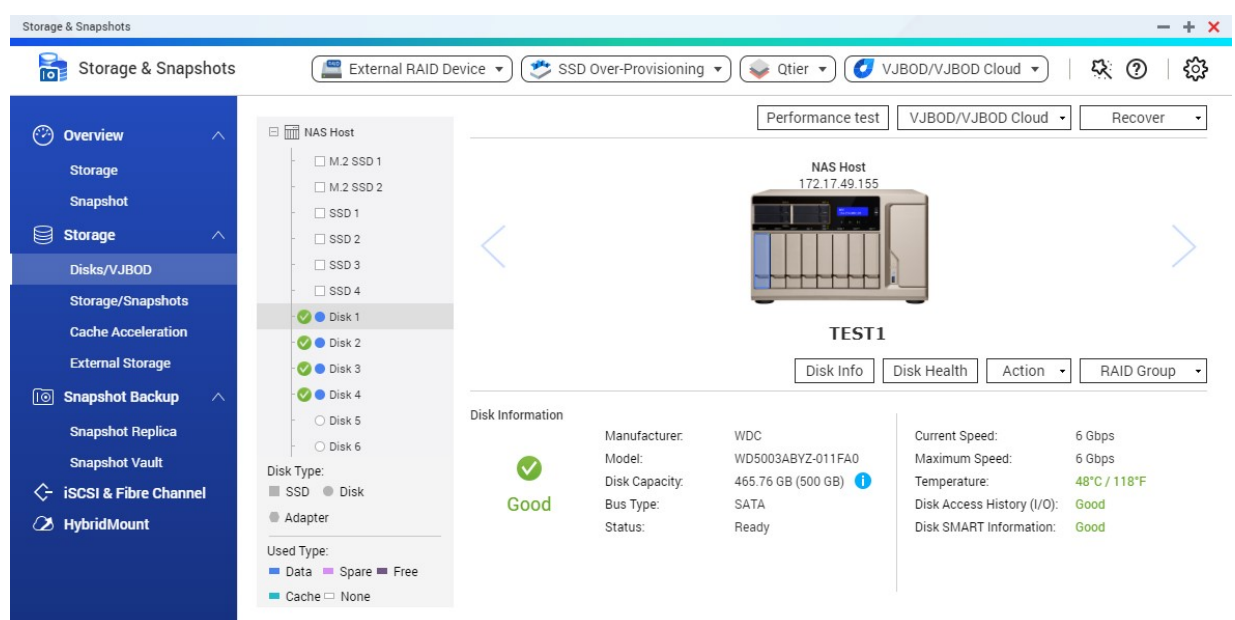

### **Состояние диска**

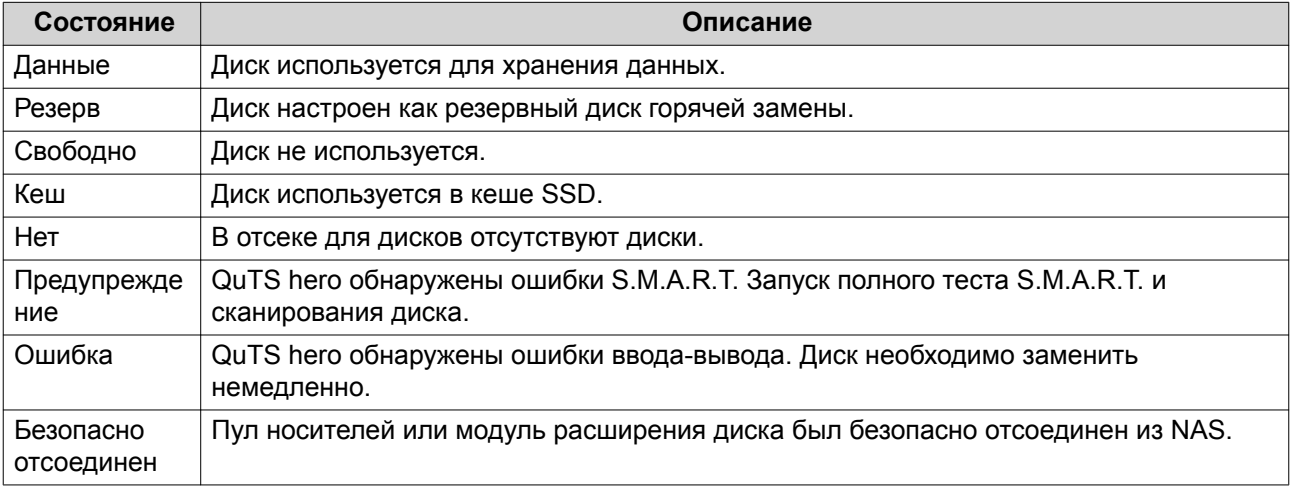

# **Информация о диске**

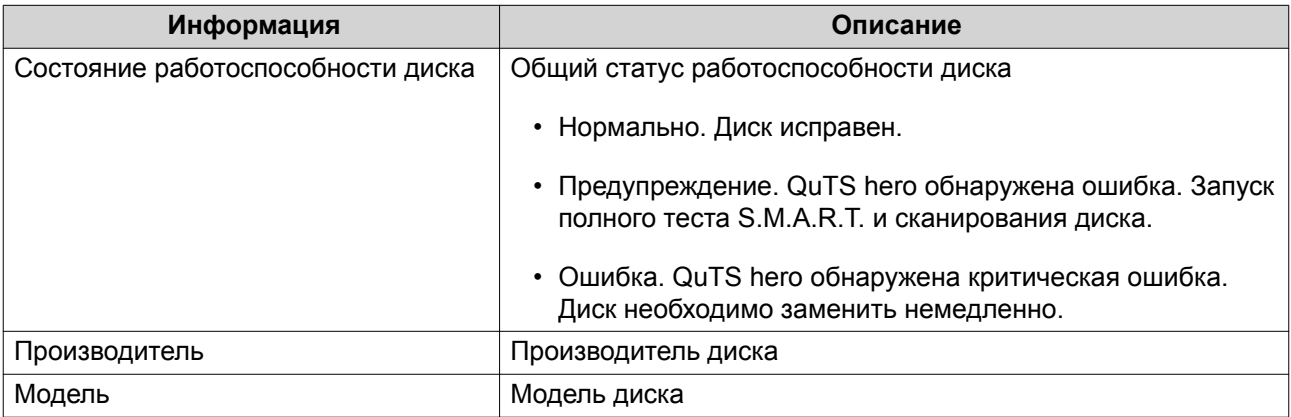

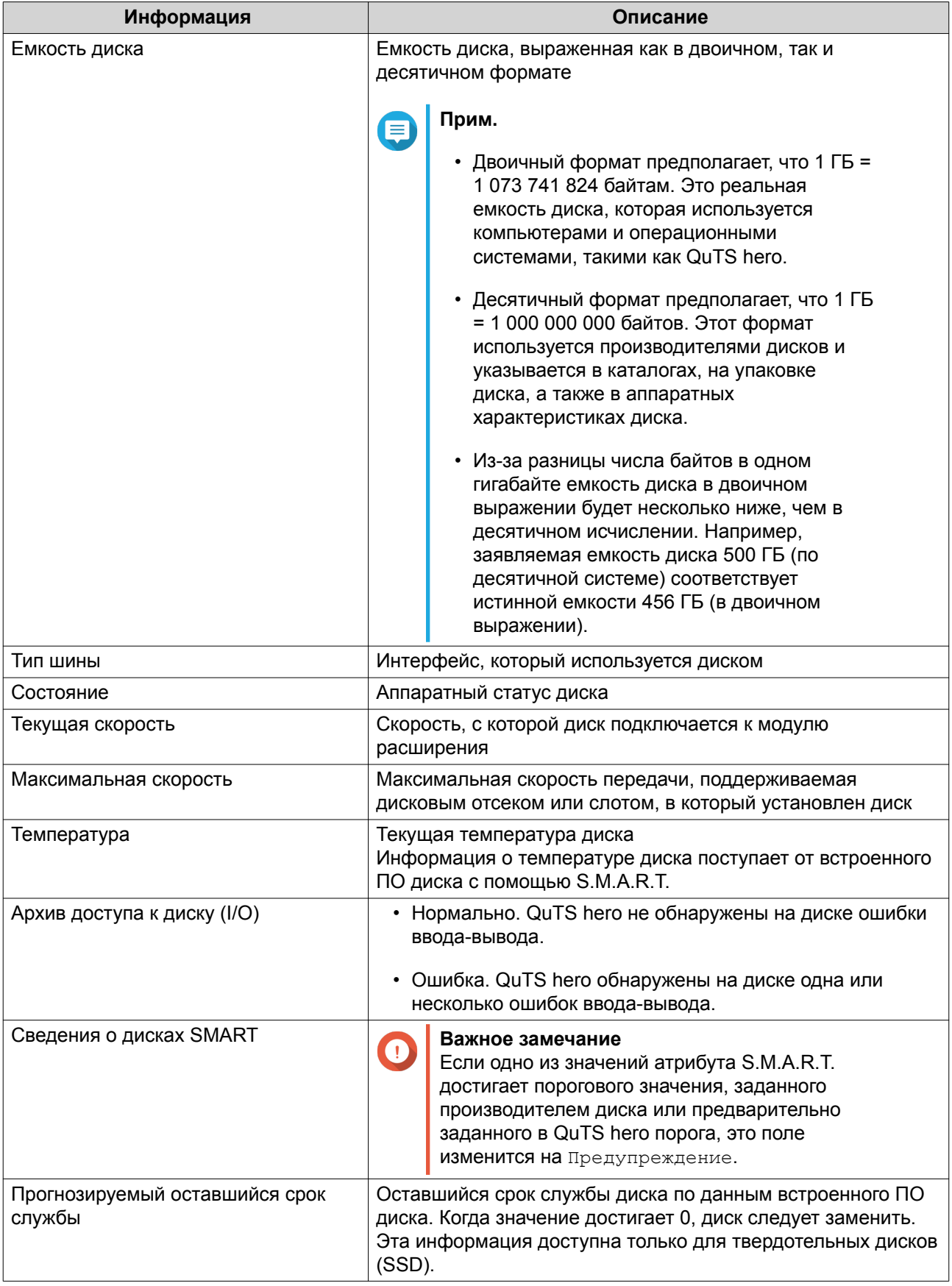

### **Действия с дисками**

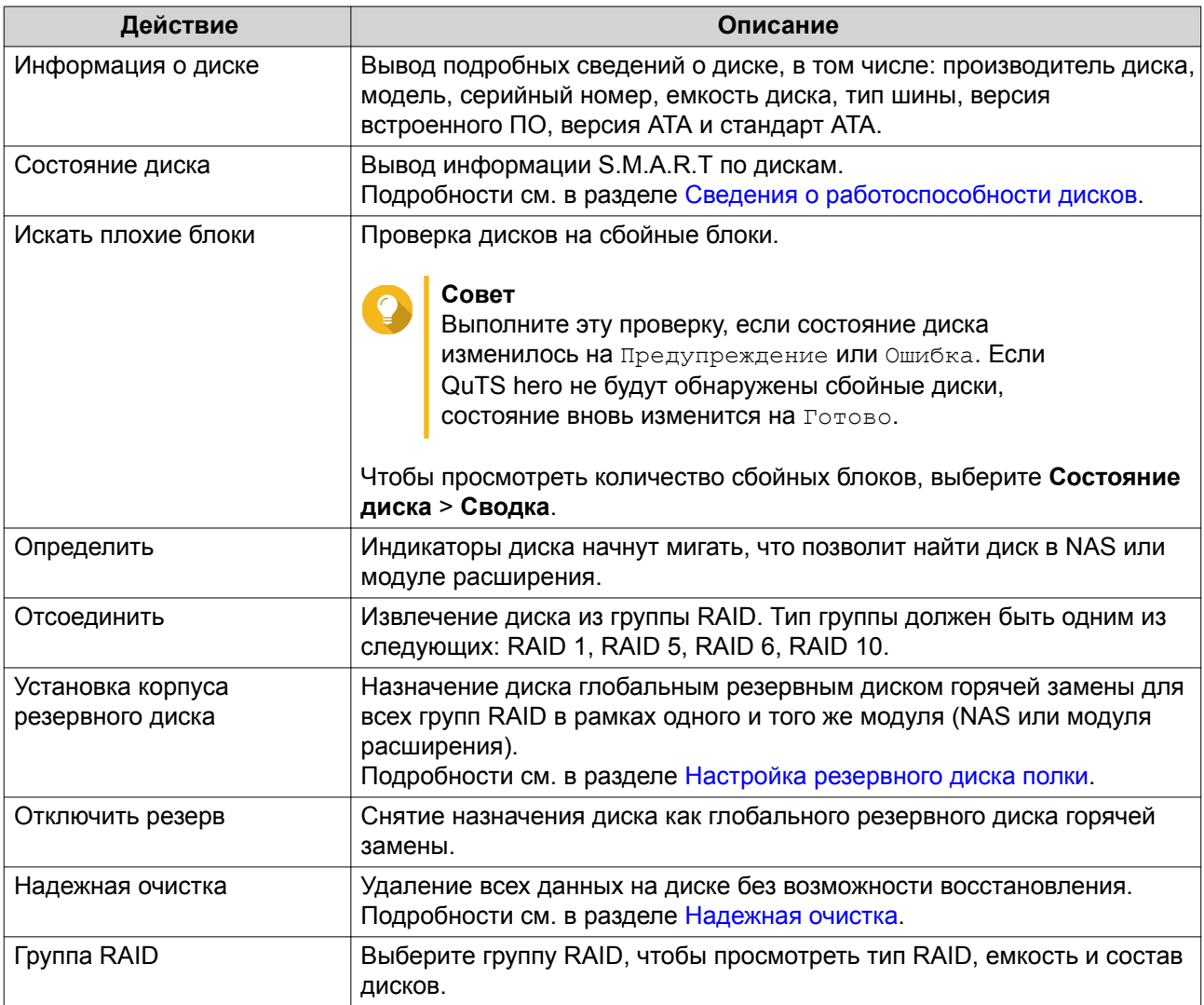

## **Сведения о работоспособности дисков**

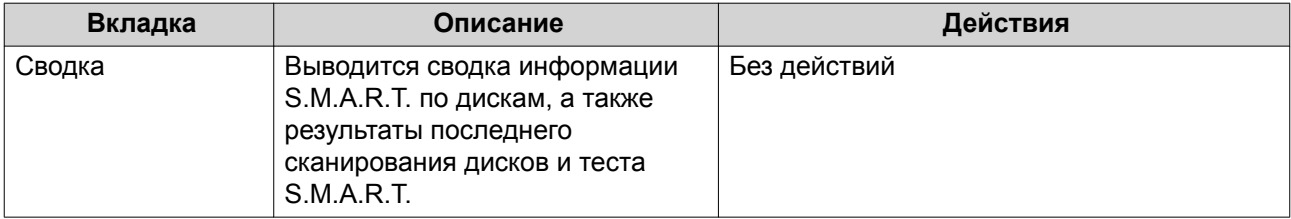

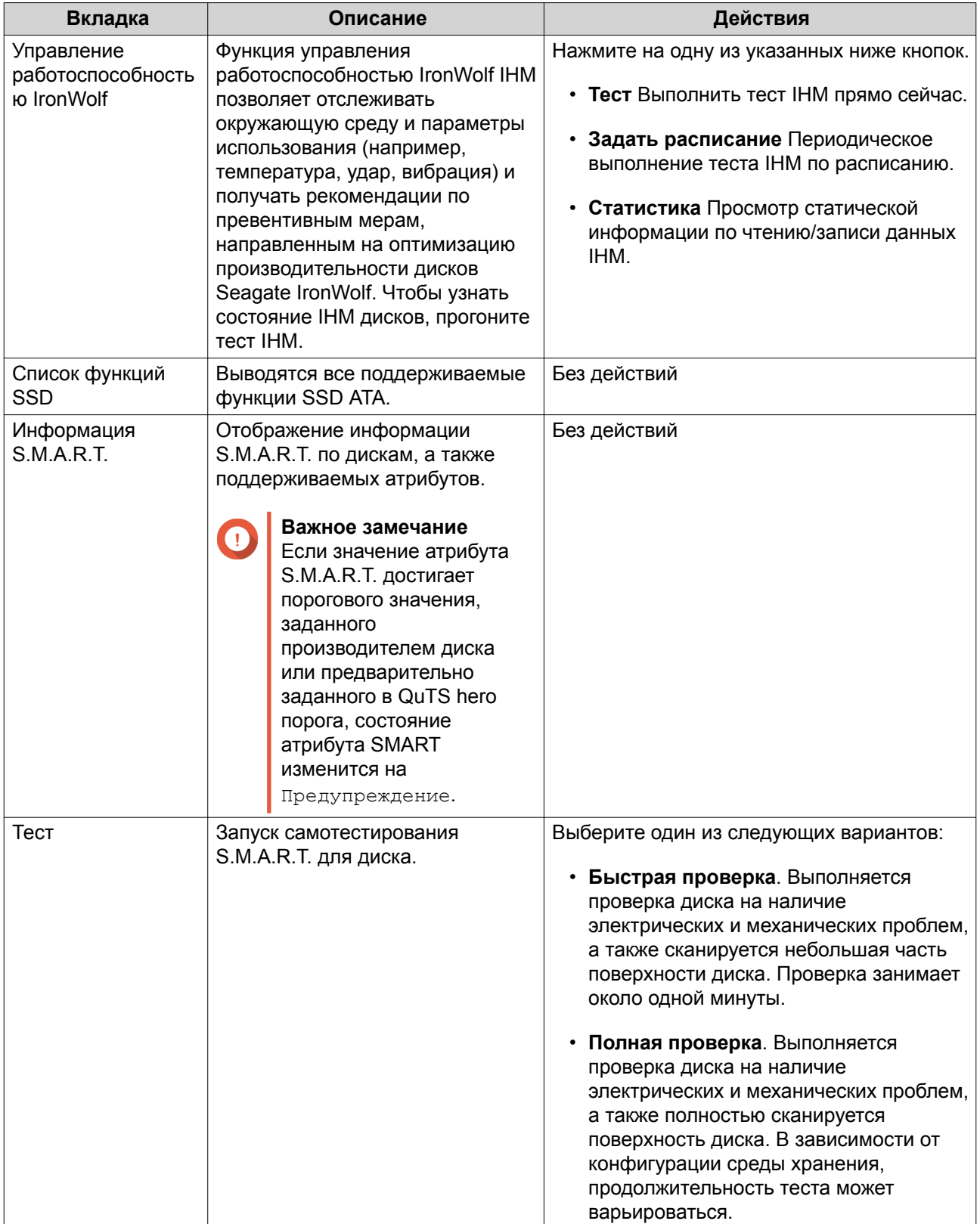

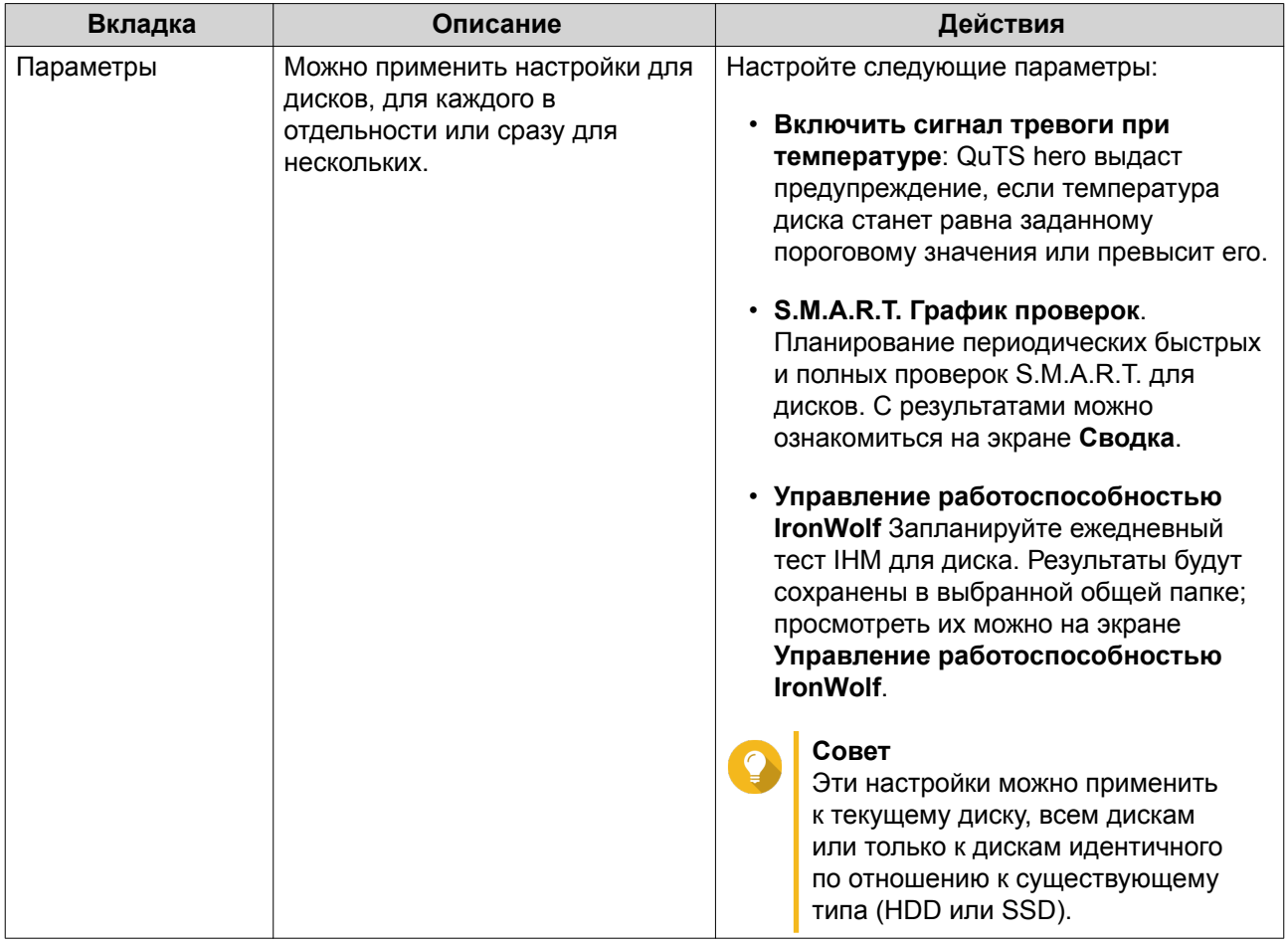

#### **Тесты производительности дисков**

QuTS hero может выполнить проверку скорости последовательного и произвольного чтения на дисках.

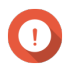

### **Важное замечание**

- Результаты этих тестов будут зависеть от конкретного решения NAS, где выполняется проверка.
- Для получения максимально точных результатов не используйте во время выполнения тестов ресурсоемкие приложения.

#### **Тестирование производительности дисков вручную**

- **1.** Выберите **Хранилище и моментальные снимки** > **Хранилище** > **Диски/VJBOD**.
- **2.** Нажмите **Тест производительности**. Появится экран **Тест производительности**.
- **3.** Выберите один или несколько дисков.
- **4.** Нажмите **Тест производительности**, а затем выберите тип теста.

<span id="page-44-0"></span>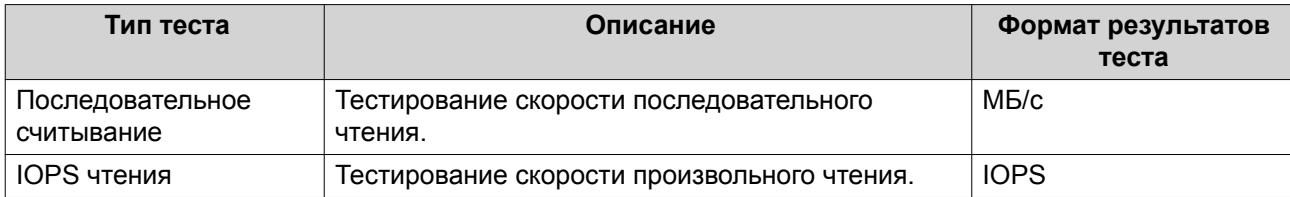

Появится подтверждающее сообщение.

**5.** Нажмите **ОК**.

QuTS hero выполнит тест, а затем выведет результаты на экран **Тест производительности**. Чтобы ознакомиться с подробными результатами теста скорости выполнения операций ввода-вывода при чтении, выберите один или несколько дисков, а затем нажмите **Результат** > **Результаты IOPS чтения**.

#### **Тестирование производительности дисков по расписанию**

- **1.** Выберите **Хранилище и моментальные снимки** > **Хранилище** > **Диски/VJBOD**.
- **2.** Нажмите **Тест производительности**. Появится экран **Тест производительности**.
- **3.** Установите для параметра **Еженедельная проверка** значение **Вкл.**. Появится подтверждающее сообщение.
- **4.** Нажмите **ОК**.

QuTS hero будет выполнять тест последовательного чтения для всех дисков каждый понедельник в 6:30, а затем выводить результаты на экран **Тест производительности**.

#### **Надежная очистка**

Функция надежной очистки позволяет навсегда удалить все данные с диска без возможности восстановления. С помощью функции надежной очистки также восстанавливается производительность диска SSD – до исходного заводского состояния.

#### **Надежная очистка диска**

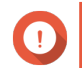

**Важное замечание** Не отсоединяйте диски и не выключайте NAS во время работы надежной очистки.

- **1.** Выберите **Хранилище и моментальные снимки** > **Хранилище** > **Диски/VJBOD**.
- **2.** Выберите свободный диск.
- **3.** Нажмите **Действие**, а затем выберите **Надежная очистка**. Откроется окно **Надежная очистка**.
- **4.** Необязательно: Выберите диски для очистки.
- **5.** Нажмите **Далее**.
- **6.** Выберите режим очистки.

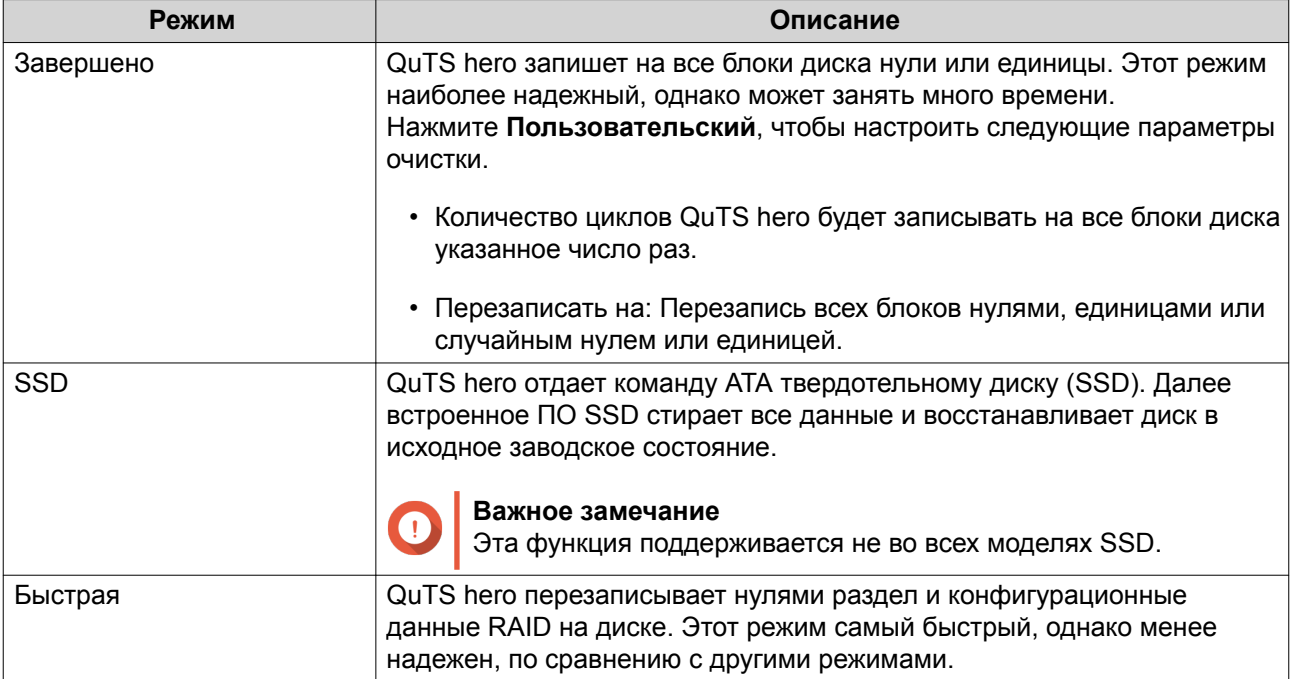

#### **7.** Нажмите **Далее**.

- **8.** Введите пароль администратора.
- **9.** Нажмите **Применить**.

QuTS hero начнет очистку диска. За ходом процесса можно проследить в разделе **Фоновые задачи**.

### **Пулы носителей**

В пуле носителей несколько физических дисков объединены в одно большое пространство хранения. Диски объединены в пул носителей по технологии RAID и образуют группы RAID. Пулы носителей могут включать в себя несколько групп RAID.

Применение пулов носителей имеет следующие преимущества.

- В пуле носителей можно создать несколько общих папок, что позволит поделить пространство хранения между различными пользователями и приложениями.
- Диски разных размеров и типов можно сочетать в рамках одного большого пространства хранения.
- Диски подключенных модулей расширения можно сочетать с установленными в NAS дисками для формирования пула носителей.
- При использовании пула носителей допускается добавление дополнительных дисков, что приводит к увеличению совокупной емкости при непрерывной работе служб.
- Если в пуле носителей содержится комбинация дисков SATA, SAS и SSD, Qtier реализует автоматическое распределение по уровням. Qtier автоматически перемещает "горячие" данные, обращение к которым происходит чаще всего, на самые быстрые диски SSD, а "холодные" данные, доступ к которым осуществляется редко, на диски с низкой скоростью работы.
- С пулами носителей могут использоваться моментальные снимки. В моментальных снимках фиксируется состояние данных в общей папке или LUN на определенный момент времени. В

дальнейшем данные можно восстановить (в том состоянии, в котором они были на тот момент времени), если они были случайно изменены или удалены.

• Несколько групп RAID 5 или RAID 6 можно объединить с помощью RAID 0 для формирования пула носителей RAID 50 или RAID 60.

### **Создание пула носителей**

- **1.** Выберите **Хранилище и моментальные снимки** > **Хранилище** > **Хранилище/моментальные снимки**.
- **2.** Выполните одно из следующих действий.

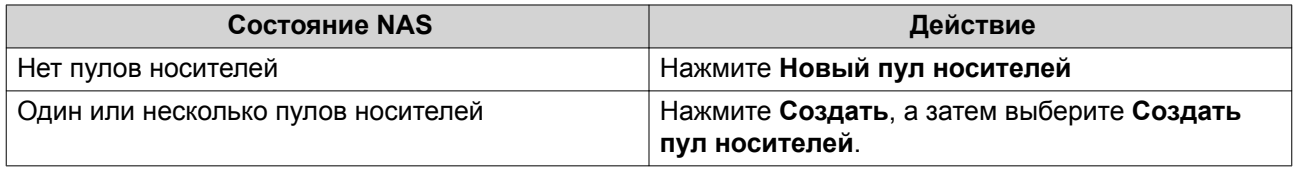

Откроется окно **Мастер создания пула хранения**.

#### **3.** Нажмите **Далее**.

**4.** Необязательно: Выберите модуль расширения из списка **Модуль расширения**.

#### **Важное замечание**

- Допускается выбор дисков из нескольких модулей расширения.
- Если выбранный модуль расширения отключен от NAS, пул носителей будут недоступен вплоть до момента повторного подключения модуля.
- **5.** Выберите один или несколько дисков.

#### **Важное замечание**

QuTS hero назначит первый пул носителей, созданный в качестве системного пула. Системный пул должен состоять только из дисков SSD. Подробности см. в разделе [Системный пул](#page-47-0).

# **Внимание**

Все данные на выбранных дисках будут удалены.

**6.** Выберите тип RAID.

QuTS hero выведет все доступные типы RAID, а также автоматически выберет тип RAID с наилучшей оптимизацией.

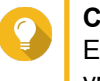

### **Совет**

Если вы не уверены, какой параметр следует выбрать, используйте тип RAID по умолчанию. Подробности см. в разделе [Типы RAID.](#page-63-0)

- **7.** Необязательно: Выберите число подгрупп в RAID 50 или RAID 60. Выбранные диски будут равномерно распределены между заданным количеством группы RAID 5 или 6.
	- Большее количество подгрупп приводит к более быстрому перестроению RAID, повышению устойчивости дисков к отказам, а также к более высокой производительности при условии, что все диски являются твердотельными (SSD).

<span id="page-47-0"></span>• Меньшее количество подгрупп позволяет получить больше емкости для хранения данных, а также более высокую производительность при условии, что все диски являются жесткими (HDD).

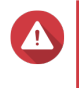

#### **Внимание**

В случае неравномерного распределения группы RAID избыточное пространство будет недоступным. Например: 10 дисков, распределенных на 3 подгруппы из 3 дисков, 3 диска и 4 диска обеспечат емкость хранения только в 9 дисков.

- **8.** Нажмите **Далее**.
- **9.** Необязательно: Настройте объем дополнительно выделяемого пространства для пула носителей.

При выделении дополнительного пространства для пула носителей происходит резервирование определенного процента места в пуле носителей, что позволяет обеспечить стабильную скорость доступа к пулу. Выделение дополнительного пространства для пула носителей также продлевает срок службы дисков SSD в пуле.

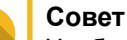

Чтобы определить оптимальный размер дополнительно выделяемого пространства для пула носителей, загрузите и запустите инструмент профилирования пула ZFS из Центра приложений.

- **10.** Необязательно: Задайте порог для предупреждений. QuTS hero выдаст предупреждающее уведомление, когда процент использованного пространства в пуле достигнет заданного значения или превысит его.
- **11.** Нажмите **Далее**.
- **12.** Проверьте информацию о пуле носителей.
- **13.** Нажмите **Создать**. Появится подтверждающее сообщение.
- **14.** Нажмите **ОК**.

QuTS hero создаст пул носителей, а затем выведет соответствующую информацию на экране **Хранилище/моментальные снимки**.

### **Системный пул**

Системный пул представляет собой обычный пул носителей, который используется QuTS hero для хранения данных системы, таких как журналов, метаданных и эскизов. По умолчанию приложения устанавливаются в системный пул. Если системного пула не существует в силу недавней инициализации NAS или по причине удаления системного пула, QuTS hero назначит системным следующий созданный в качестве системного пул.

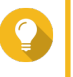

#### **Совет**

Для обеспечения высокой производительности и стабильной работы системы системный пул должен состоять только из дисков SSD.

#### **Управление пулами носителей**

#### **Удаление пула носителей**

**1.** Выберите **Хранилище и моментальные снимки** > **Хранилище** > **Хранилище/моментальные снимки**.

- **2.** Выберите пул носителей.
- **3.** Нажмите **Управление**.
- **4.** Нажмите **Удалить**, а затем выберите **Удалить пул**. Откроется окно с уведомлением.
- **5.** Выберите **Удалите все общие папки, LUN и хранилище моментальных снимков в этом пуле носителей**.

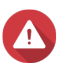

**Внимание**

Все данные в пуле носителей будут удалены.

- **6.** Нажмите **ОК**. Откроется окно **Удалить пул**.
- **7.** Введите пароль "admin".
- **8.** Нажмите **ОК**.

#### **Очистка пула носителей**

В процессе очистки пула носителей выполняется проверка файловой системы каждой группы RAID в пуле. В целях обеспечения последовательности данных QuTS hero предпринимает автоматические попытки восстановить поврежденные блоки.

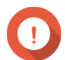

#### **Важное замечание**

- Во время выполнения задания очистки скорость операций чтения и записи в пуле носителей может снизиться. Рекомендуется планировать очистку пула в период низкой нагрузки на NAS.
- Чтобы настроить автоматическую очистку пула носителей по расписанию, см. раздел "Глобальные параметры хранилища".
- **1.** Выберите **Хранилище и моментальные снимки** > **Хранилище** > **Хранилище/моментальные снимки**.
- **2.** Выберите пул носителей.
- **3.** Нажмите **Управление**. Откроется окно **Управление пулами носителей**.
- **4.** Нажмите **Действия**,а затем выберите **Очистка пула**. Откроется окно **Начать очистку пула носителей**.
- **5.** Нажмите **ОК**.

#### **Настройка предупреждения для пространства пула носителей**

- **1.** Выберите **Хранилище и моментальные снимки** > **Хранилище** > **Хранилище/моментальные снимки**.
- **2.** Выберите пул носителей.
- **3.** Нажмите **Управление**. Откроется окно **Управление пулами носителей**.
- **4.** Нажмите **Действия**, а затем выберите **Задать порог**.

#### Откроется окно **Порог тревоги**.

- **5.** Включите оповещение о дисковом пространстве.
- **6.** Укажите порог для предупреждения. QuTS hero выдаст предупреждающее уведомление, когда процент использованного пространства достигнет заданного значения или превысит его.

#### **7.** Нажмите **Применить**.

#### **Состояние пула носителей**

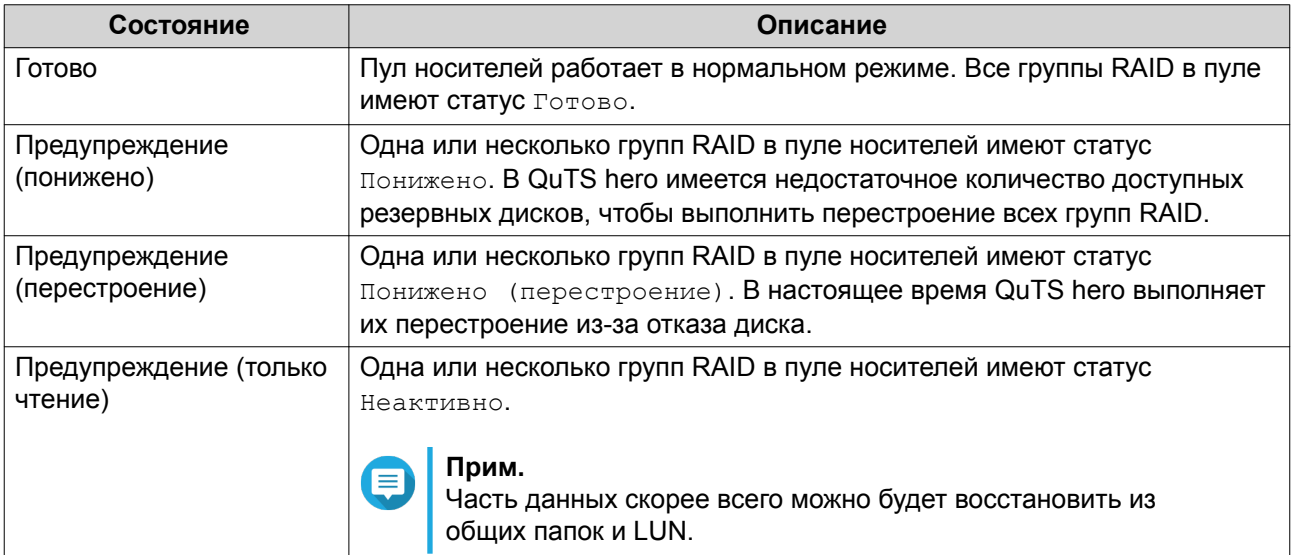

#### **Настройка выделения дополнительного пространства для пула носителей**

При выделении дополнительного пространства для пула носителей происходит резервирование определенного процента места в пуле носителей, что позволяет обеспечить стабильную скорость доступа к пулу. Выделение дополнительного пространства для пула носителей также продлевает срок службы дисков SSD в пуле.

- **1.** Выберите **Хранилище и моментальные снимки** > **Хранилище** > **Хранилище/моментальные снимки**.
- **2.** Выберите пул носителей.
- **3.** Нажмите **Управление**. Откроется окно **Управление пулами носителей**.
- **4.** Нажмите **Действия**, а затем выберите **Настройка выделения дополнительного пространства**. Откроется окно **Настройка выделения дополнительного пространства**.
- **5.** Включить выделение дополнительного пространства.
- **6.** Задайте процент дискового пространства пула носителей, который будет зарезервирован для выделения дополнительного пространства.

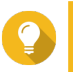

### **Совет**

Значение по умолчанию — 5%.

### **7.** Нажмите **Применить**.

### **Настройка приоритета повторной синхронизации пула носителей**

Приоритет повторной синхронизации пула носителей определяет, с какой минимальной скоростью будут выполняться операции RAID в пуле носителей.

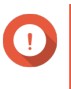

#### **Важное замечание**

Этот параметр влияет на скорость операций RAID только, когда используется NAS. Когда NAS находится в режиме ожидания, все операции RAID выполняются с максимально высокой скоростью.

- **1.** Выберите **Хранилище и моментальные снимки** > **Хранилище** > **Хранилище/моментальные снимки**.
- **2.** Выберите пул носителей.
- **3.** Нажмите **Управление**. Откроется окно **Управление пулами носителей**.
- **4.** Нажмите **Действия**.
- **5.** В разделе **Приоритет повторной синхронизации** выберите один из следующих приоритетов.
	- **Сначала обслуживание**. QuTS hero выполняет операции RAID с низкой скоростью, чтобы обеспечить высокую производительность работы хранилища NAS.
	- **По умолчанию**. QuTS hero выполняет операции RAID со скоростью, заданной по умолчанию.
	- **Сначала повторная синхронизация**. QuTS hero выполняет операции RAID с максимально высокой скоростью. При выполнении операций RAID пользователи могут столкнуться со снижением производительности работы хранилища NAS.

### **Расширение пула носителей**

### **Расширение пула носителей путем добавления новой группы RAID**

Емкость пула носителя можно увеличить. Для этого следует создать новую группу RAID, а затем добавить ее в пул. QuTS hero объединит новую группу с другими группами RAID в пуле носителей с помощью страйпинга (RAID 0).

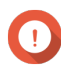

#### **Важное замечание**

- У новой группы RAID должен быть такой же тип RAID, что и у существующих групп RAID в пуле.
- Добавление группы RAID в пул может привести к изменению типа RAID пула.

Число требующихся для расширения дисков зависит от текущего типа RAID соответствующего пула.

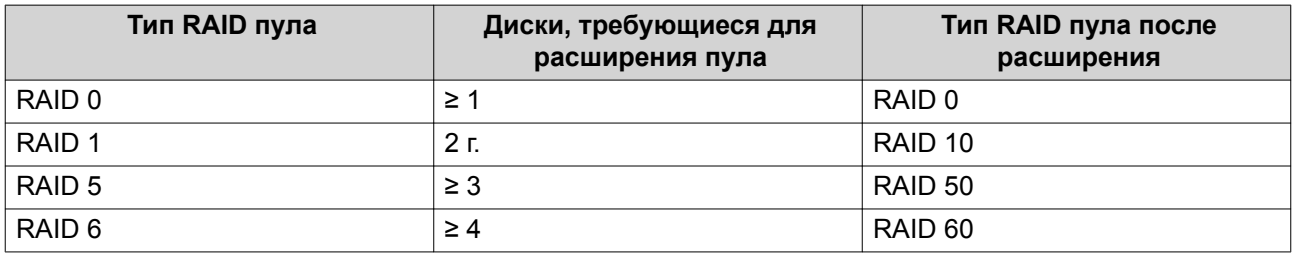

<span id="page-51-0"></span>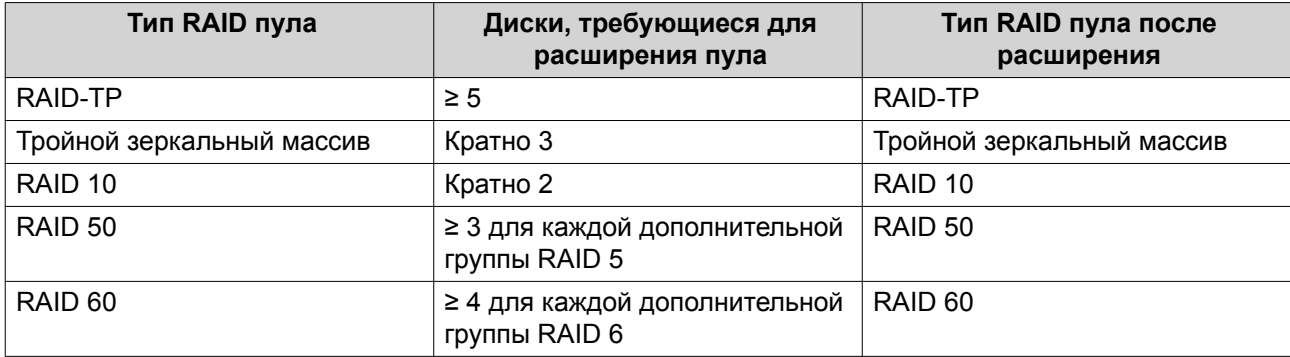

- **1.** Выберите **Хранилище и моментальные снимки** > **Хранилище** > **Хранилище/моментальные снимки**.
- **2.** Выберите пул носителей.
- **3.** Нажмите **Управление**. Откроется окно **Управление пулами носителей**.
- **4.** Нажмите **Расширить пул**. Откроется окно **Мастер расширения пула носителей**.
- **5.** Выберите **Создать и добавить новую группу RAID**.
- **6.** Нажмите **Далее**.
- **7.** Необязательно: Выберите модуль расширения из списка **Модуль расширения**.

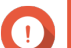

#### **Важное замечание**

- Допускается выбор дисков из нескольких модулей расширения.
- Если выбранный модуль расширения отключен от NAS, пул носителей будут недоступен вплоть до момента повторного подключения модуля.
- **8.** Выберите один или несколько дисков.

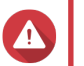

### **Внимание**

Все данные на выбранных дисках будут удалены.

- **9.** Нажмите **Далее**.
- **10.** Ознакомьтесь со сводной информацией.
- **11.** Нажмите **Увеличить**. Появится подтверждающее сообщение.
- **12.** Нажмите **ОК**.

QuTS hero приступит к расширению пула носителей. Состояние пула изменится на Расширение, а затем, после завершения процесса расширения, вернется к Готово.

### **Расширение пула носителей путем замены дисков в группе RAID**

Максимальную емкость пула носителей можно увеличить за счет расширения группы RAID в пуле. Чтобы расширить группу RAID, один из дисков-участников группы заменяется на диск большей

емкости, затем выполняется перестроение группы RAID и так далее. Эту операцию можно выполнить, когда пул носителей находится в режиме онлайн и доступен пользователям.

- **1.** Выберите **Хранилище и моментальные снимки** > **Хранилище** > **Хранилище/моментальные снимки**.
- **2.** Выберите пул носителей.
- **3.** Нажмите **Управление**. Откроется окно **Управление пулами носителей**.
- **4.** Выберите группу RAID. Группа RAID может быть любого типа, кроме RAID 0.
- **5.** Убедитесь, что отсутствуют глобальные резервные диски, назначенные этой полке группы RAID. Чтобы просмотреть и отключить глобальные резервные диски, выберите **Хранилище и моментальные снимки** > **Хранилище** > **Диски/VJBOD**.
- **6.** Подготовьте нужно количество дисков более высокой емкости. Для каждого диска в группе RAID следует подготовить свой диск более высокой емкости.
- **7.** Нажмите **Управление**, а затем выберите **Замена дисков по одному**. Откроется окно **Замена дисков по одному**.
- **8.** Выберите диск для замены.
- **9.** Нажмите **Изменить**. Описание диска будет изменено на Извлеките данный диск.
- **10.** Извлеките диск из отсека для дисков NAS.
	- NAS подаст два звуковых сигнала.
	- Описание диска изменится на Вставьте новый диск.
	- Состояние группы RAID изменится на Снижена производительность.
	- Состояние пула носителей этой группы RAID изменится на предупреждение (снижена производительность).
- **11.** Вставьте новый диск более высокой емкости в тот же самый дисковый отсек. NAS подаст два звуковых сигнала. После этого состояние диска и группы буде изменено на Перестраивается.
- **12.** Дождитесь, пока завершится перестроение группы RAID.

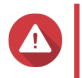

### **Внимание**

Не извлекайте диски в процессе перестроения группы RAID.

Состояние группы RAID снова изменится на Готово.

**13.** Повторите указанные выше шаги, пока все диски в группе RAID не будут заменены на диски более высокой емкости.

После завершения перестроения последнего диска в группе RAID дополнительная емкость новых дисков будет добавлена в пул носителей.

#### **Перенос пула носителей**

Функция переноса пула носителей позволяет безопасно извлечь пул носителей и переместить его в другое хранилище QNAP NAS. При этом сохраняются следующие данные:

- Файлы и папки
- Конфигурация хранилища
- Моментальные снимки

#### **Перенос пула носителей: требования**

При переносе пула носителей в новое хранилище NAS действуют следующие требования.

- Оба устройства NAS должны использовать QuTS hero или QTS. Перенос из QuTS hero в QTS невозможен.
- Версия QuTS hero или QTS на новом устройстве NAS должна совпадать с версией на исходном устройстве NAS или быть более поздней.

#### **Перенос пула носителей в новое хранилище NAS**

- **1.** Выберите **Хранилище и моментальные снимки** > **Хранилище** > **Хранилище/моментальные снимки**.
- **2.** Выберите пул носителей.
- **3.** Нажмите **Управление**. Откроется окно **Управление пулами носителей**.
- **4.** Нажмите **Действие**, а затем выберите **Безопасно отсоединить пул**. Появится подтверждающее сообщение.
- **5.** Нажмите **Да**.

Состояние пула изменится на Безопасное отсоединение... После того как QuTS hero завершит отсоединение пула, пул больше не будет отображаться на экране Хранилище и моментальные снимки.

- **6.** Извлеките из NAS диски, на которых содержится пул носителей.
- **7.** Установите диски в новое хранилище NAS.
- **8.** В новом хранилище NAS выберите **Хранилище и моментальные снимки** > **Хранилище** > **Диски/VJBOD** .
- **9.** Нажмите **Восстановить**, а затем выберите **Подключение и восстановление пула носителей**. Появится подтверждающее сообщение.
- **10.** Необязательно: Введите пароль SED. Этот пароль необходимо ввести в том случае, если использовались самошифрующиеся диски (SED) и было включено шифрование.
- **11.** Нажмите **ОК**. QuTS hero выполнит проверку дисков и произведет обнаружение пула носителей.
- **12.** Нажмите **Применить**.

Пул носителей будет отображаться на экране Хранилище и моментальные снимки в новом хранилище NAS.

### **Общие папки**

Общая папка представляет собой часть дискового пространства, созданную из пространства пула носителей. Благодаря общим папкам пользователи могут хранить данные в NAS и разрешать подключенным клиентам обращаться к данным.

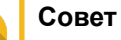

- Чтобы создать и настроить общие папки, выберите **Хранилище и моментальные снимки** > **Хранилище** > **Хранилище/моментальные снимки**.
- Общая папка в QuTS hero аналогична содержащему одну общую папку тому в QTS.

### **Создание общей папки**

- **1.** Выберите **Хранилище и моментальные снимки** > **Хранилище** > **Хранилище/моментальные снимки**.
- **2.** Нажмите **Создать**, а затем выберите **Новая общая папка**.
- **3.** Задайте имя для общей папки.
	- Имя может быть на любом языке Unicode.
	- Максимальная длина 64 байта. В английском языке это соответствует 64 символам.
	- Указанные ниже специальные символы не допускаются: @ " + = / \ : | \* ? < > : [ ] % , ` ', неразрывный пробел
	- Последний символ не может быть точкой (.) или пробелом.
	- Первый символ не должен быть пробелом.
- **4.** Необязательно: Введите описание. Эта информация указывается в справочных целях, и QuTS hero не будет ее использовать.
- **5.** Выберите пул носителей. Общая папка будет создана с помощью дискового пространства из этого пула.
- **6.** Выберите метод для выделения пространства.

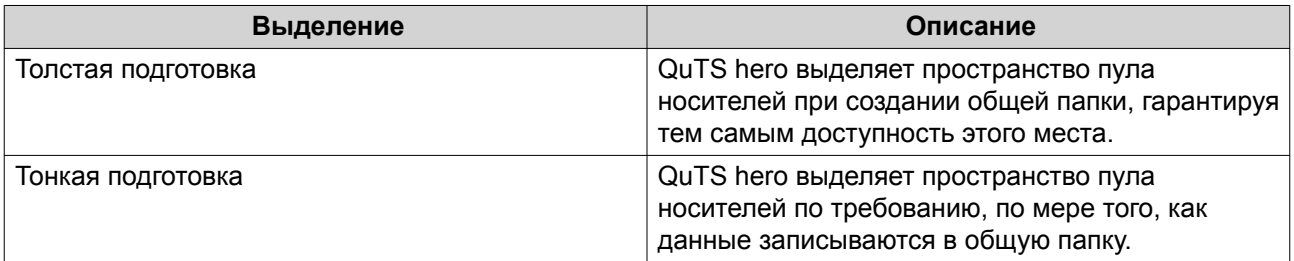

**7.** Укажите емкость общей папки.

Методом выделения пространства определяется максимальная емкость общей папки.

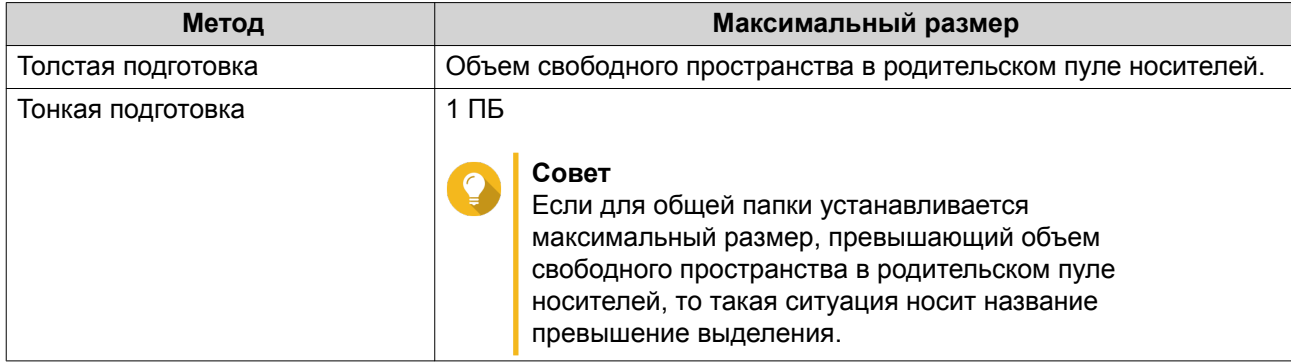

### **8.** Необязательно: Включите шифрование папок.

### **a.** В разделе **Шифрование папки** нажмите **Изменить**.

### **b.** Выберите **Шифрование**.

Шифрование папок позволяет защитить их содержимое от несанкционированного доступа при физической краже дисков.

#### **c.** Укажите следующую информацию:

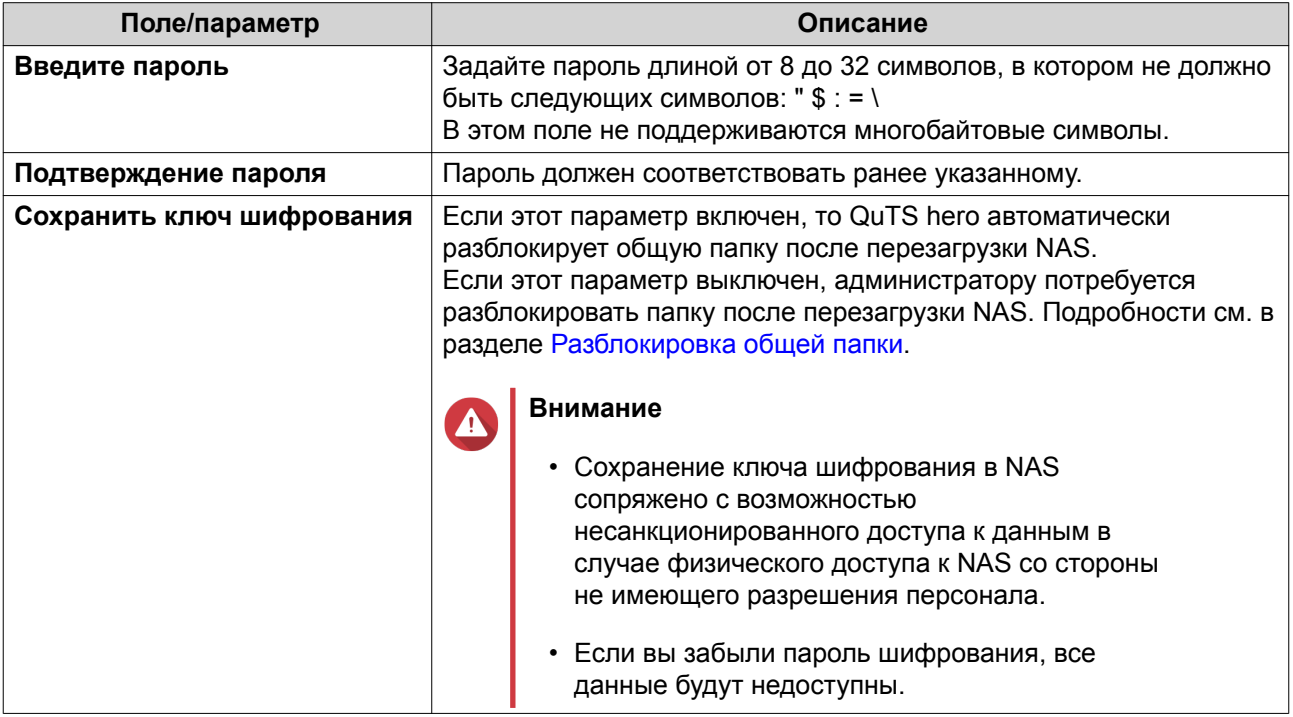

#### **9.** Нажмите **Далее**.

**10.** Необязательно: Настройте любой из указанных ниже параметров хранения.

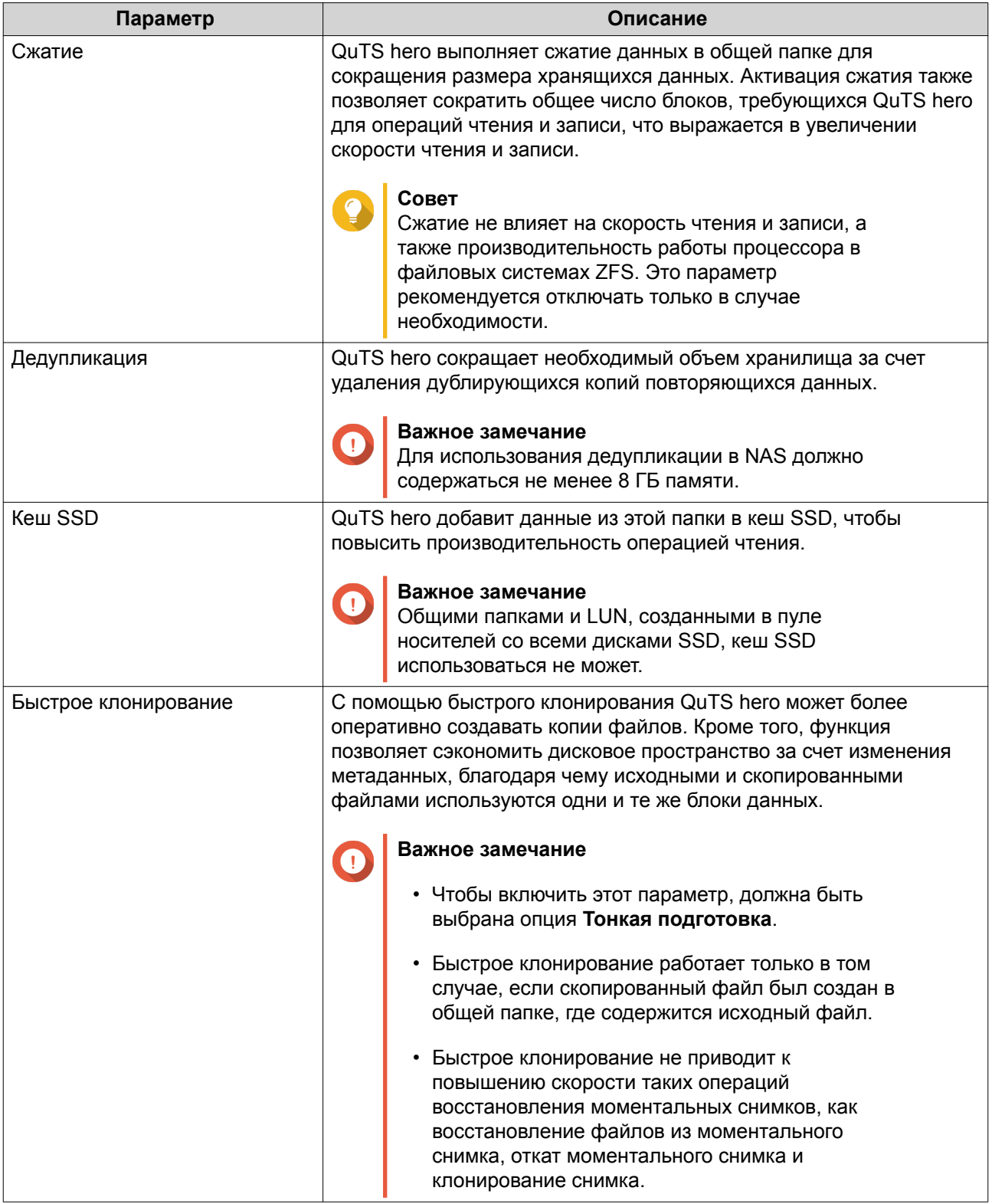

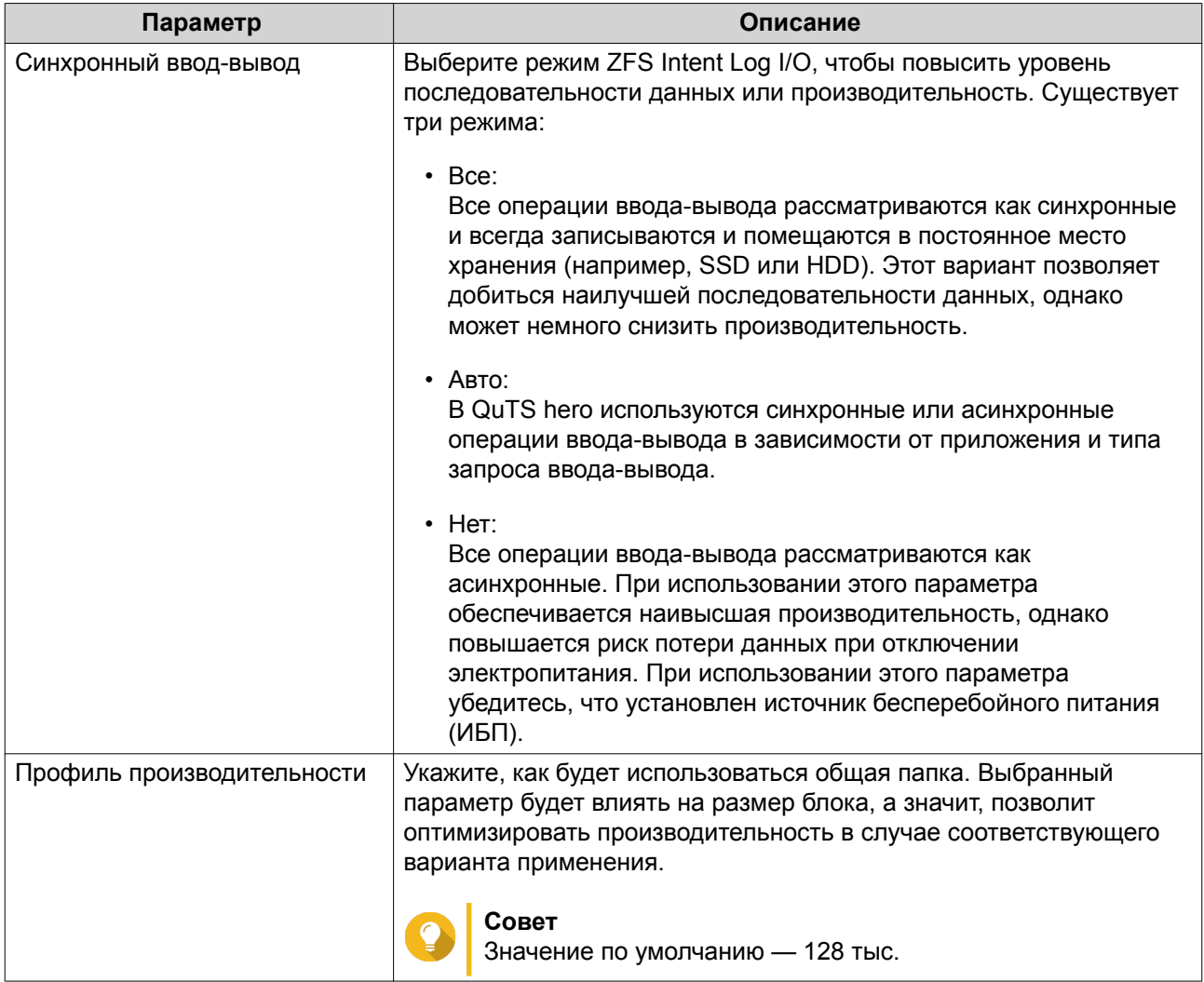

**11.** Необязательно: Настройте WORM (однократная запись, многократное чтение). WORM позволяет предотвратить изменение или удаление файлов или папок, после того как они были записаны в общую папку.

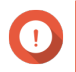

### **Важное замечание**

Этот параметр нельзя изменить после создания общей папки.

- **a.** Выберите **WORM**.
- **b.** Выберите тип WORM.

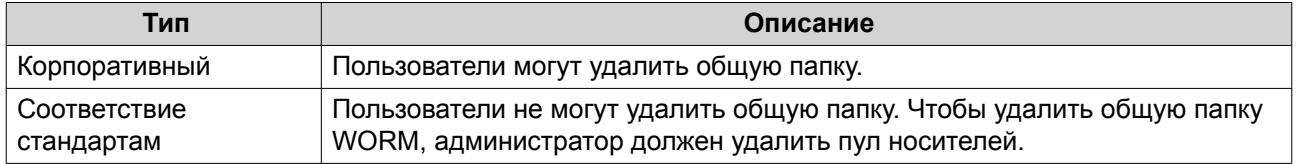

**c.** Необязательно: Укажите время хранения. Задайте, как долго будет применяться WORM к каждому файлу и папке. По прошествии указанного времени файлы и папки могут подлежать изменению.

### **12.** Нажмите **Далее**.

**13.** Необязательно: Настройте права доступа пользователей.

- **a.** В разделе **Настройка прав доступа пользователей** нажмите **Изменить**.
- **b.** Задайте права доступа для пользователей. Подробности см. в разделе [Разрешения на доступ к общим папкам.](#page-174-0)

### **14.** Нажмите **Далее**.

**15.** Необязательно: Настройте дополнительные параметры.

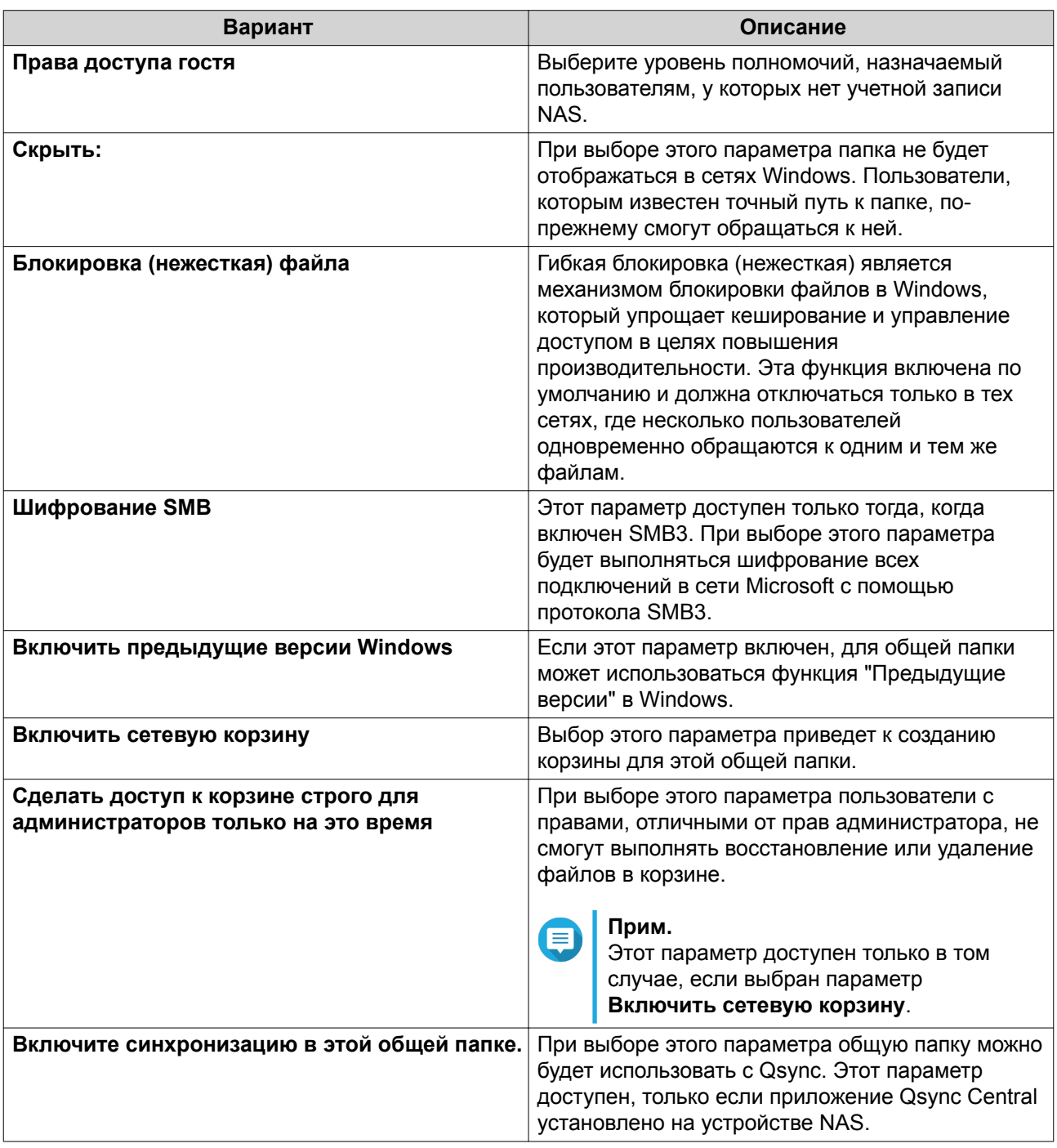

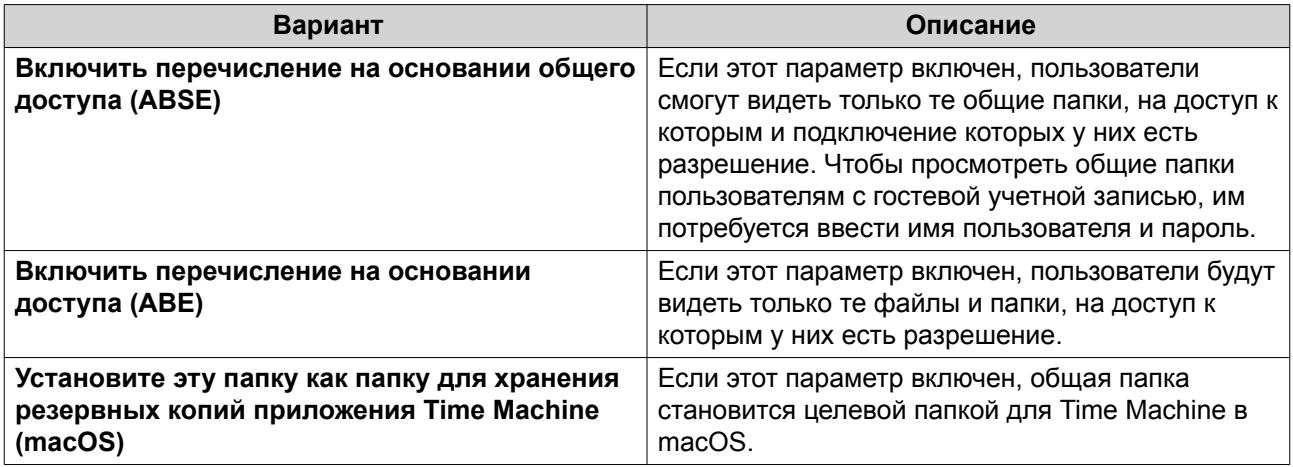

#### **16.** Нажмите **Далее**.

**17.** Просмотрите сводную информацию, а затем нажмите **Готово**.

#### **Управление общими папками**

#### **Удаление общей папки**

- **1.** Выберите **Хранилище и моментальные снимки** > **Хранилище** > **Хранилище/моментальные снимки**.
- **2.** Выберите общую папку.
- **3.** Нажмите **Управление**. Откроется окно **Управление общими папками**.

### **4.** Нажмите **Удалить**. Появится подтверждающее сообщение.

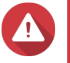

### **Внимание**

Все данные в общей папке будут удалены.

**5.** Нажмите **Применить**.

#### **Расширение общей папки**

Расширение общей папки позволяет увеличить ее емкость хранения.

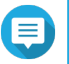

## **Прим.**

- Расширение можно выполнить, когда общая папка находится в режиме онлайн и доступна пользователям.
- Для толстой общей папки дополнительное пространство выделяется из родительского пула носителей общей папки.
- **1.** Выберите **Хранилище и моментальные снимки** > **Хранилище** > **Хранилище/моментальные снимки**.
- **2.** Выберите общую папку.
- **3.** Нажмите **Управление**.

#### **4.** Нажмите **Изменить размер общей папки**. Откроется окно **Мастер изменения размера общей папки**.

**5.** Укажите новую более высокую емкость общей папки. Емкость можно задать в мегабайтах (МБ), гигабайтах (ГБ) или терабайтах (ТБ).

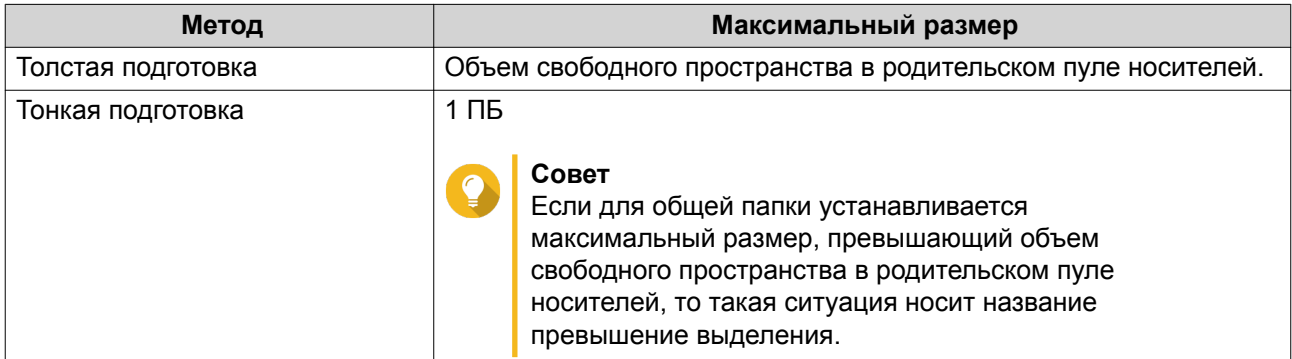

**6.** Необязательно: Нажмите **Установить на максимум**. Устанавливает предельно допустимый размер для новой емкости общей папки. Этот параметр доступен только для толстых общих папок.

### **7.** Нажмите **Применить**.

Окно **Мастер изменения размера общей папки** будет закрыто. Состояние общей папки изменится на Расширение....

После того как расширение будет завершено, состояние общей папки вновь изменится на Готово.

### **Усечение общей папки**

Усечение общей папки позволяет сократить ее максимальную емкость.

### **Прим.**

- Пользователи и приложения не смогут иметь доступ к общей папке до завершения операции.
- Для толстой общей папки высвобождаемое пространство будет возвращено в родительский пул носителей общей папки.
- **1.** Выберите **Хранилище и моментальные снимки** > **Хранилище** > **Хранилище/моментальные снимки**.
- **2.** Выберите общую папку.
- **3.** Нажмите **Управление**.
- **4.** Нажмите **Изменить размер общей папки**. Откроется окно **Мастер изменения размера общей папки**.
- **5.** Укажите новую более низкую емкость общей папки. Емкость можно задать в мегабайтах (МБ), гигабайтах (ГБ) или терабайтах (ТБ).
- **6.** Нажмите **Применить**. Появится подтверждающее сообщение.
- **7.** Нажмите **ОК**.

Окно **Мастер изменения размера общей папки** будет закрыто. Состояние общей папки изменится на Усечение....

После того как усечение будет завершено, состояние общей папки вновь изменится на Готово.

#### **Настройка предупреждения для пространства общей папки**

- **1.** Выберите **Хранилище и моментальные снимки** > **Хранилище** > **Хранилище/моментальные снимки**.
- **2.** Выберите общую папку.
- **3.** Нажмите **Управление**. Откроется окно **Управление общими папками**.
- **4.** Нажмите **Действия**, а затем выберите **Задать порог**. Откроется окно **Порог тревоги**.
- **5.** Включите оповещение о дисковом пространстве.
- **6.** Укажите порог для предупреждения. QuTS hero выдаст предупреждающее уведомление, когда процент использованного пространства достигнет заданного значения или превысит его.
- **7.** Нажмите **Применить**.

#### **Сокращение объема данных**

В QuTS hero поддерживаются следующие функции сокращения объема данных:

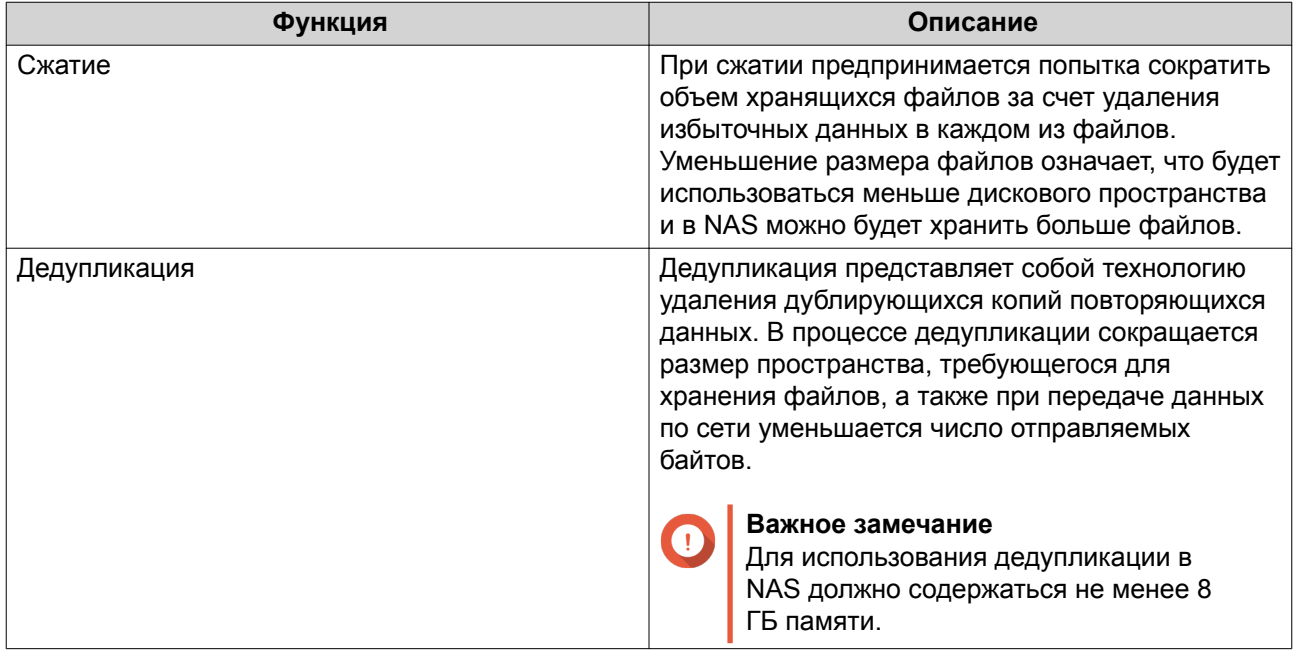

#### **Настройка сжатия и дедупликации**

Чтобы быстро включить или выключить функцию сжатия или дедупликации, выберите **Хранилище и моментальные снимки** > **Хранилище** > **Хранилище/моментальные снимки**, а затем используйте кнопки переключения в **столбце "Сокращение объема данных"**.

#### **Важное замечание**

- Отключение сжатия влияет только на новые данные. Существующие данные в папке останутся в сжатом виде.
- Отключение дедупликации влияет только на новые данные. Существующие данные в папке останутся в дедуплицированном состоянии.

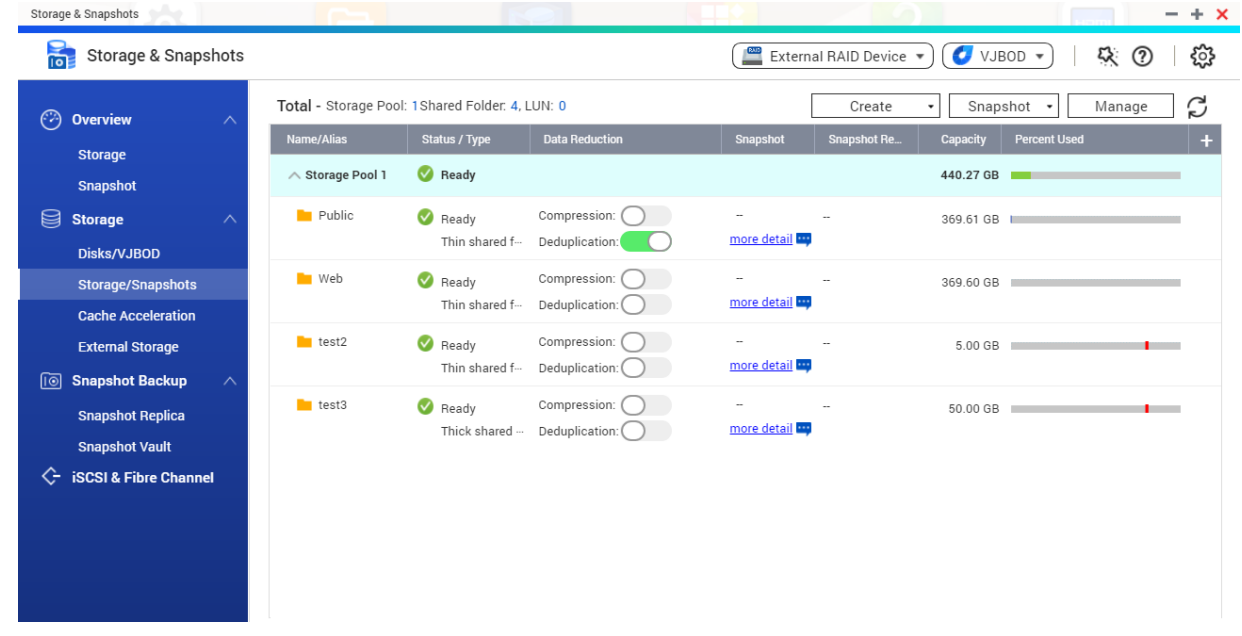

#### **Просмотр статистики по сокращению объема данных**

- **1.** Выберите **Хранилище и моментальные снимки** > **Хранилище** > **Хранилище/моментальные снимки**.
- **2.** Выберите пул носителей.
- **3.** Нажмите **Управление**. Откроется окно **Управление пулами носителей**.
- **4.** Перейдите на вкладку **Сокращение объема данных**.

### **Массив RAID**

В рамках избыточного массива независимых дисков (RAID) происходит объединение нескольких физических дисков в один логический модуль хранения, после чего данные распределяются по всем дискам одним из предопределенных методов.

Указанные ниже функции делают RAID идеальным решением для применения совместно с приложениями хранения данных и NAS.

<span id="page-63-0"></span>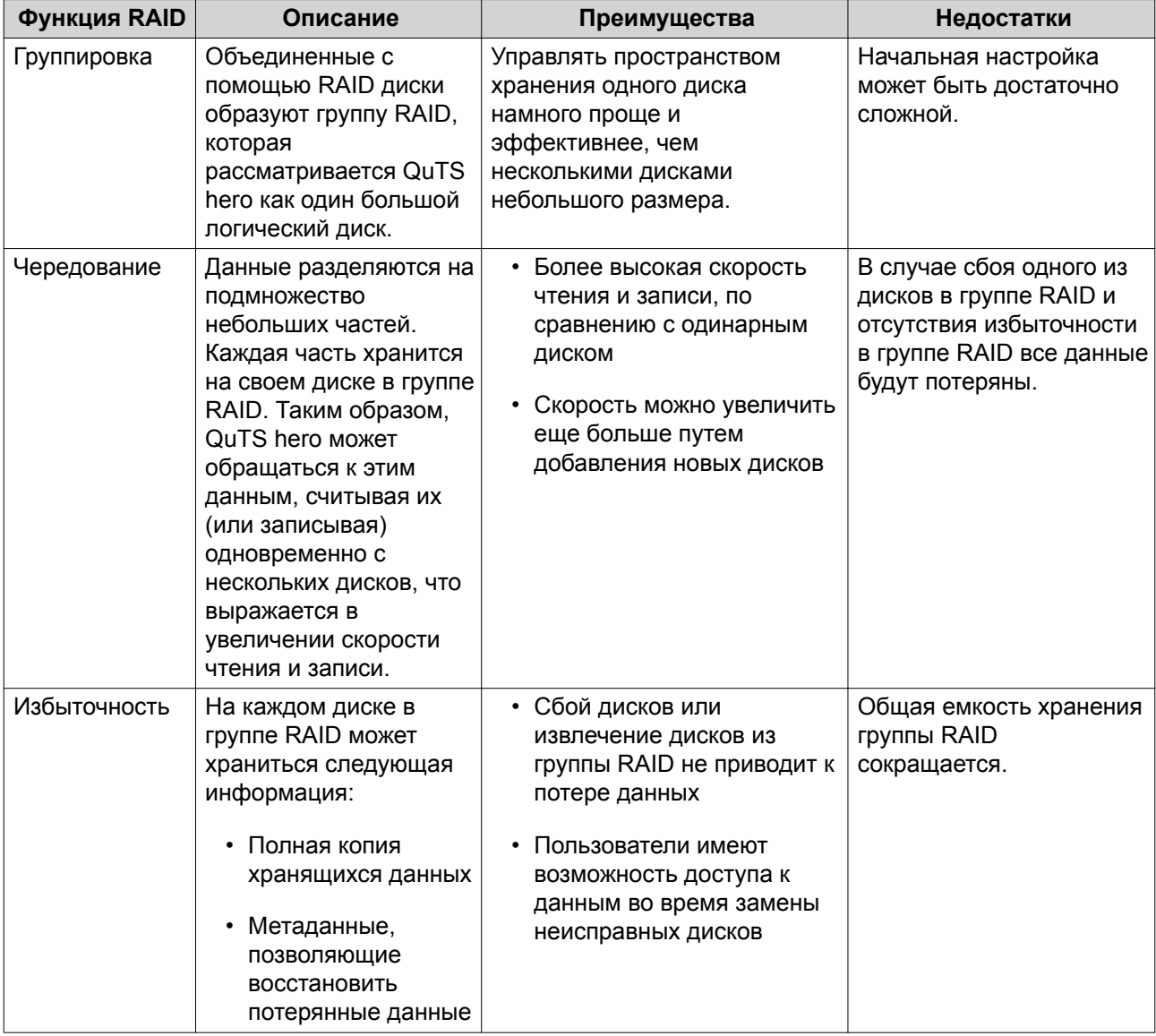

### **Типы RAID**

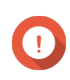

# **Важное замечание**

- При создании группы RAID для достижения наивысшей производительности и наибольшей эффективности распределения пространства рекомендуется использовать диски одной марки одинаковой емкости.
- Увеличение числа дисков в группе RAID повышает риск одновременного сбоя дисков и удлиняет период восстановления. При создании пула носителей с большим количество дисков рекомендуется разделить диски на подгруппы с использованием RAID 50 или RAID 60.

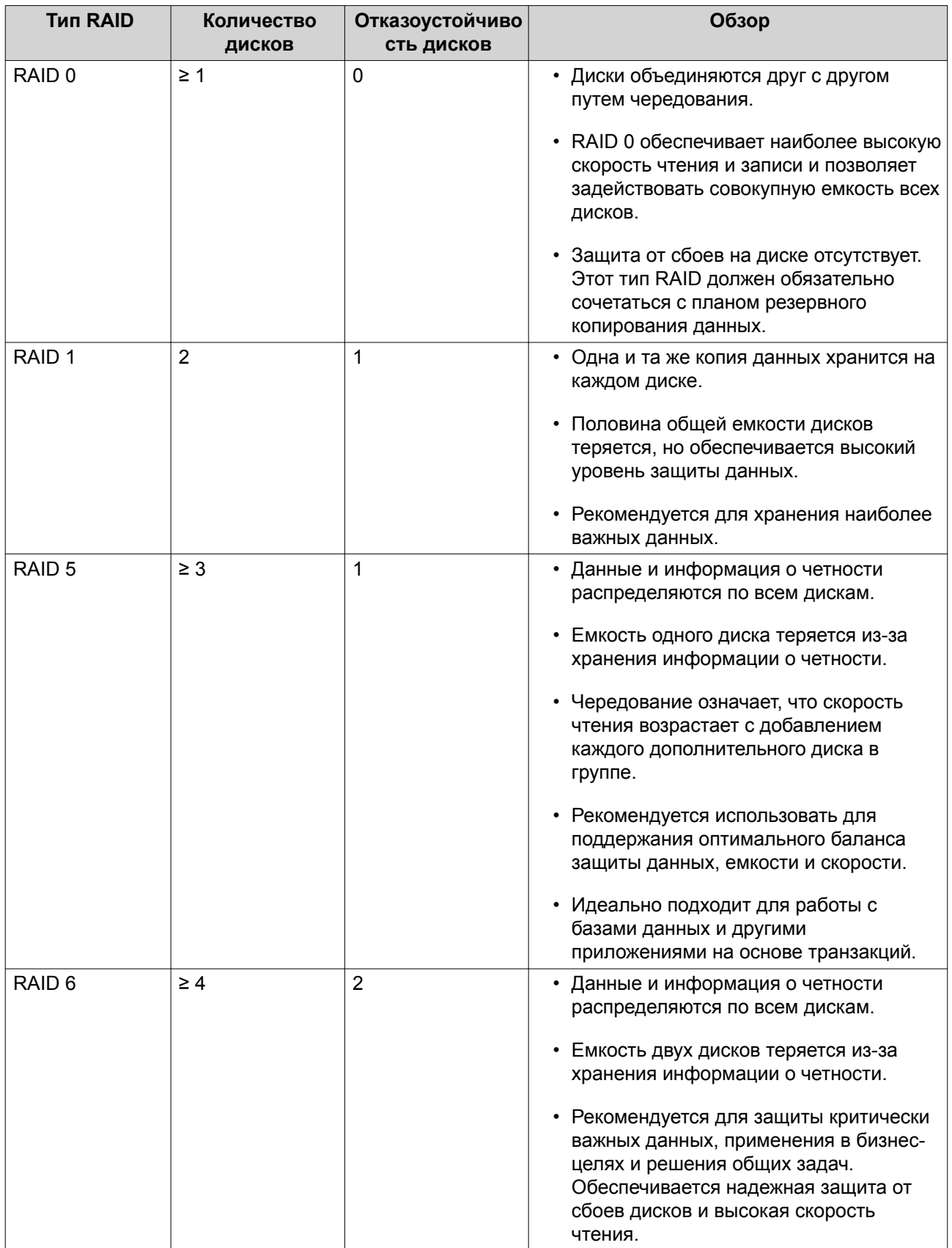

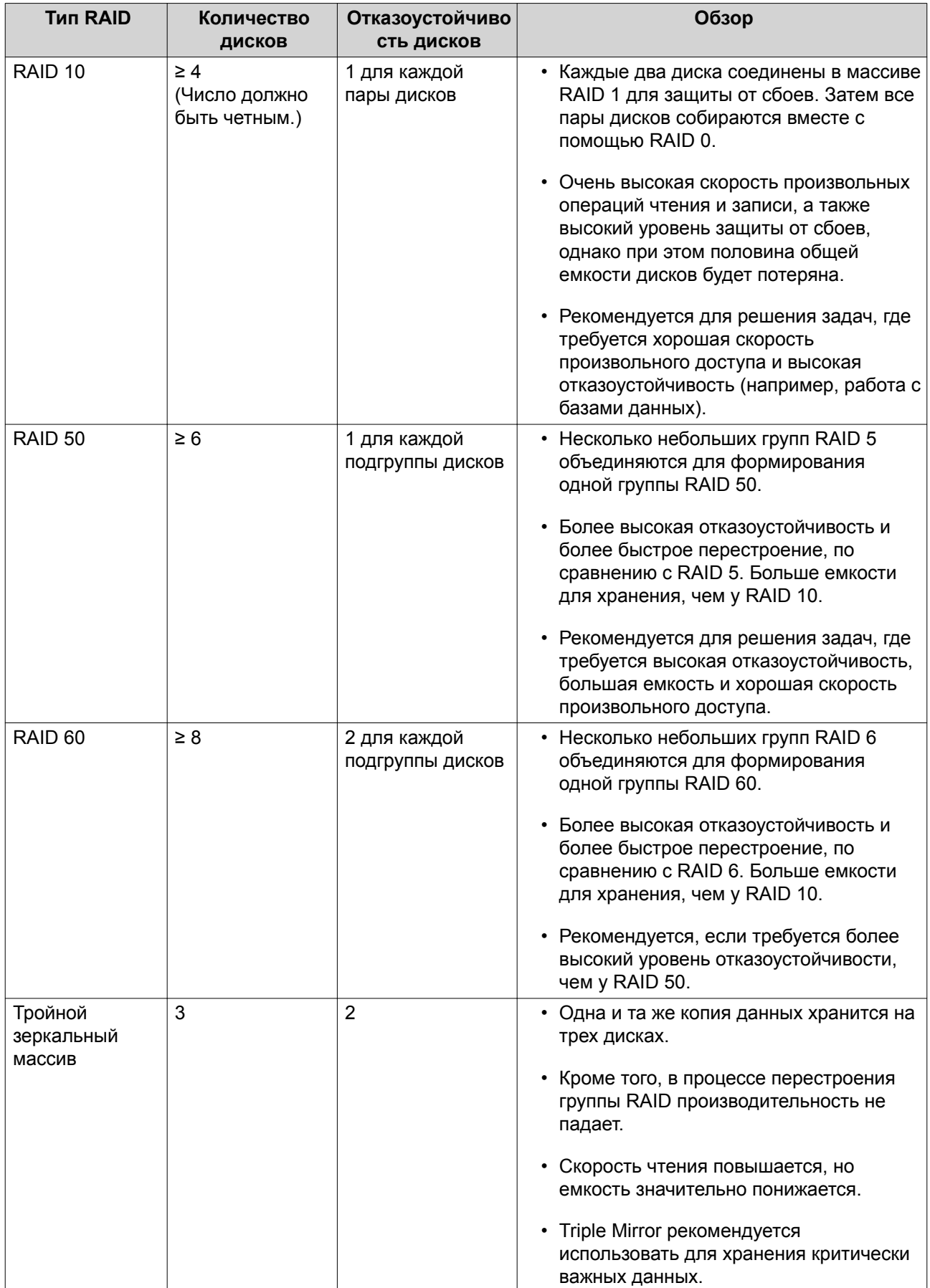

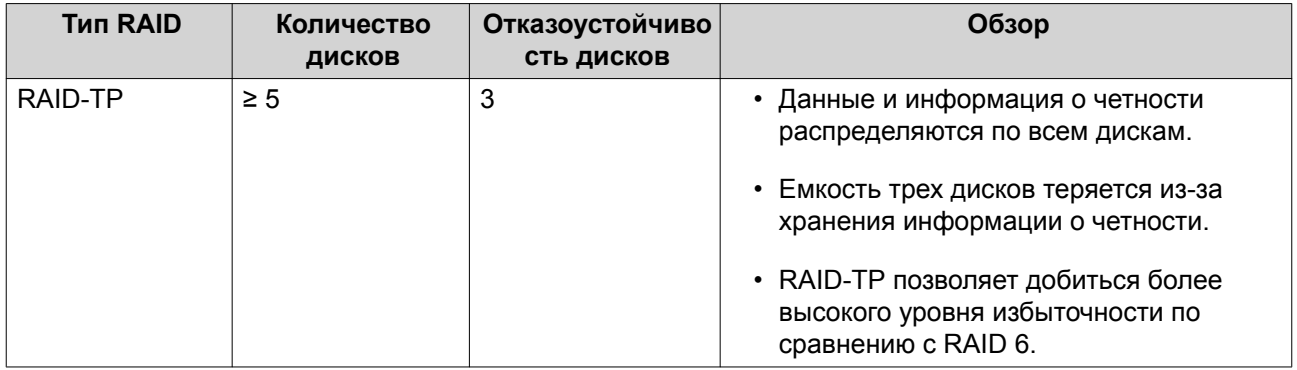

## **Действия с RAID**

# **Совет**

Для того чтобы выполнить одно из указанных ниже действий:

- **1.** Выберите **Хранилище и моментальные снимки** > **Обзор** > **Хранилище**.
- **2.** Выберите пул носителей.
- **3.** Нажмите **Управление**.
- **4.** Выберите группу RAID.
- **5.** Нажмите **Управление**.

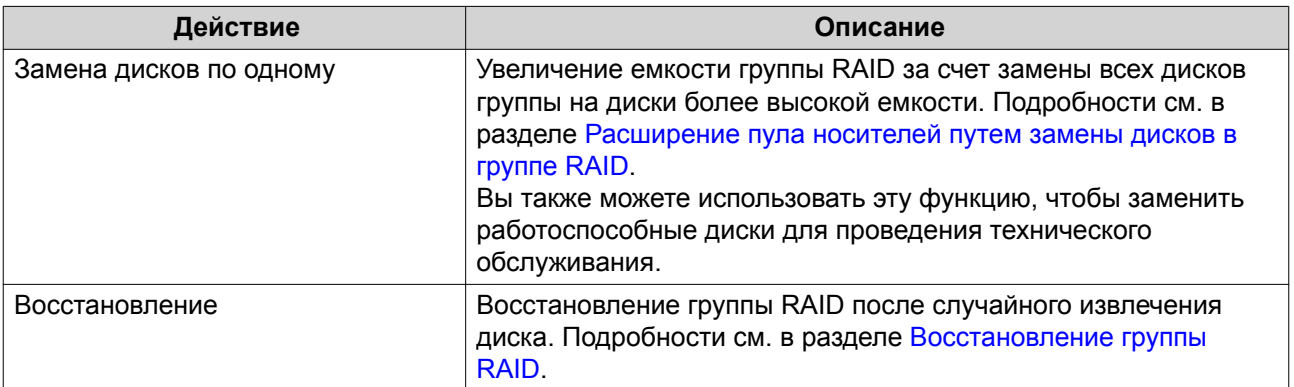

### **Состояние группы RAID**

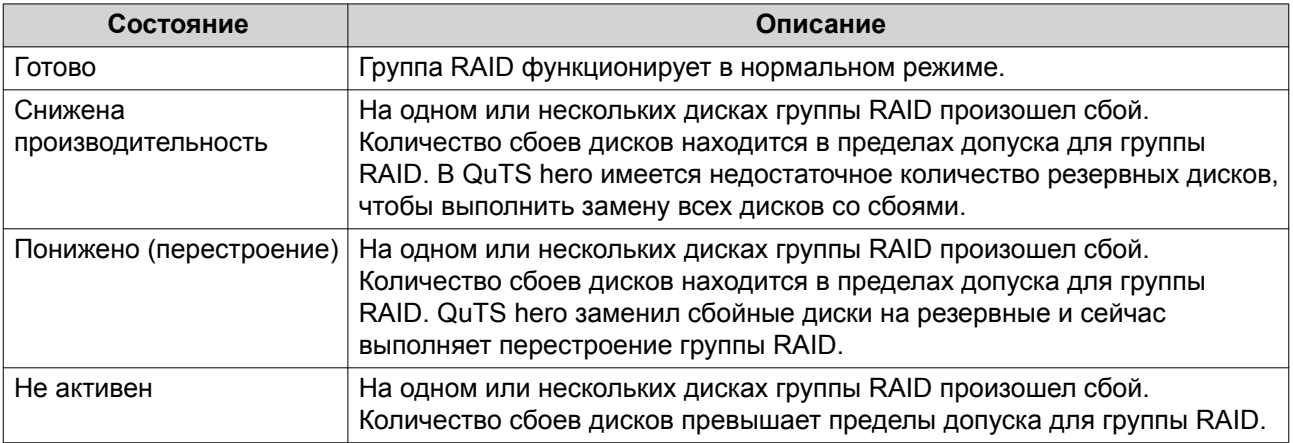

### <span id="page-67-0"></span>**Защита от сбоев дисков RAID**

Для всех типов RAID, за исключением RAID 0, может наблюдаться определенное количество сбоев на дисках, не ведущих к потере данных. При отказе диска в группе RAID состояние группы RAID изменится на Снижена производительность, а затем QuTS hero выполнит одно из следующих действий.

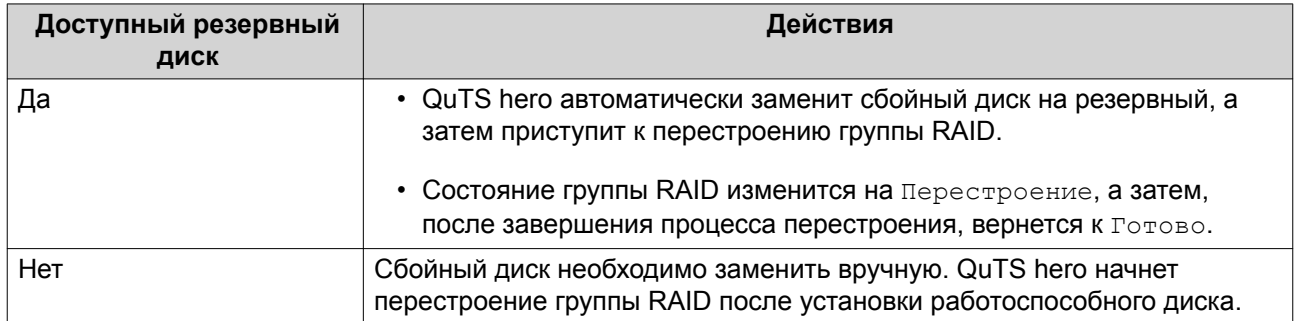

#### **Настройка резервного диска полки**

Диск полки используется в качестве запасного диска горячей замены для всех групп RAID в отдельной полке (NAS или модуль расширения). В обычных обстоятельствах резервный диск полки не используется и на нем не хранятся какие бы то ни было данные. При сбое диска в любой группе RAID резервный диск горячей замены автоматически заменяет сбойный диск.

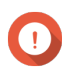

### **Важное замечание**

Дисковые полки (NAS и модули расширения) не могут совместно использовать резервные диски полки. Каждой дисковой полке должен быть назначен свой уникальный резервный диск.

- **1.** Выберите **Хранилище и моментальные снимки** > **Хранилище** > **Диски/VJBOD**
- **2.** Необязательно: Выберите подключенный модуль расширения.
- **3.** Выберите свободный диск.

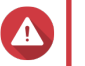

#### **Внимание**

Все данные на выбранном диске будут удалены.

- **4.** Нажмите **Действие**, а затем выберите **Задать как резервный для полки**. Появится подтверждающее сообщение.
- **5.** Нажмите **ОК**.

Диск будет отображаться как резервныйна экране **Диски/VJBOD**.

### **Восстановление группы RAID**

Функция восстановления RAID позволяет восстановить группу RAID в случае случайного извлечения диска или сбоя коннектора SATA. При извлечении несколько дисков или их отключения от группы RAID происходит следующее.

- Состояние группы меняется на Ошибка.
- Состояние всех пулов носителей, использующих эту группу RAID, изменится на неактивно.
- Все данные в общих папках и LUN в затронутых пулах носителей станут недоступными.

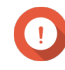

#### **Важное замечание**

Восстановление RAID может помочь только в том случае, если диски были временно отсоединены, а затем подключены повторно. В случае отказа диска восстановление RAID не поможет.

**1.** Подключите все ранее отсоединенные диски.

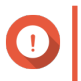

### **Важное замечание**

Убедитесь, что каждый диск вставлен в тот же самый отсек для дисков, где он был установлен раньше.

- **2.** Выберите **Хранилище и моментальные снимки** > **Хранилище** > **Хранилище/моментальные снимки**.
- **3.** Выберите пул носителей с состоянием Неактивно.
- **4.** Нажмите **Управление**. Откроется окно **Управление пулами носителей**.
- **5.** Выберите группу RAID с состоянием Ошибка.
- **6.** Нажмите **Управление**, а затем выберите **Восстановить RAID**.

QuTS hero начнет процесс перестроения группы RAID.

### **Самошифруемые диски (SED)**

Самошифруемый диск (SED) — это диск со средствами аппаратного шифрования, встроенными в контроллер диска. SED автоматически выполняет шифрование всех данных по мере того, как они записываются на диск, и расшифровывает все данные при их считывании с диска. Хранящиеся на диске SED данные всегда полностью зашифрованы ключом шифрования (DEK). DEK также можно зашифровать пользовательским ключом проверки подлинности (AK), что позволит осуществлять блокировку и разблокировку диска SED. Оба ключа шифрования хранятся в аппаратной части диска, и доступ к ним отсутствует как со стороны операционной системы узла, так и со стороны неавторизованных пользователей.

#### **Создание защищенного пула носителей SED**

- **1.** Выберите **Хранилище и моментальные снимки** > **Хранилище** > **Хранилище/моментальные снимки**.
- **2.** Выполните одно из следующих действий.

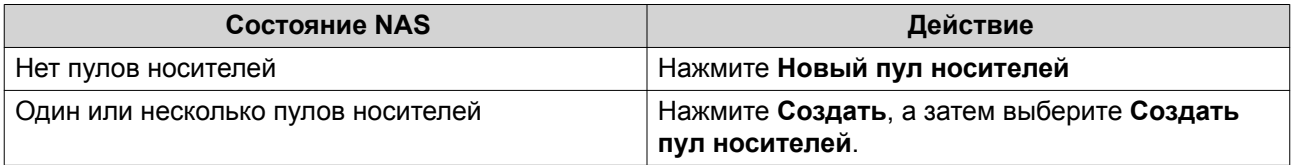

Откроется окно **Мастер создания пула хранения**.

#### **3.** Нажмите **Далее**.

**4.** Необязательно: Выберите модуль расширения из списка **Модуль расширения**.

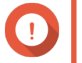

#### **Важное замечание**

• Допускается выбор дисков из нескольких модулей расширения.

- Если выбранный модуль расширения отключен от NAS, пул носителей будут недоступен вплоть до момента повторного подключения модуля.
- **5.** Выберите **Создать защищенный пул носителей SED**. В списке будут представлены только диски SED.
- **6.** Выберите один или несколько дисков.

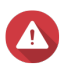

#### **Внимание**

Все данные на выбранных дисках будут удалены.

**7.** Выберите тип RAID.

QuTS hero выведет все доступные типы RAID, а также автоматически выберет тип RAID с наилучшей оптимизацией.

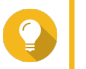

### **Совет**

Если вы не уверены, какой параметр следует выбрать, используйте тип RAID по умолчанию.

Подробности см. в разделе [Типы RAID.](#page-63-0)

- **8.** Необязательно: Выберите число подгрупп в RAID 50 или RAID 60. Выбранные диски будут равномерно распределены между заданным количеством группы RAID 5 или 6.
	- Большее количество подгрупп приводит к более быстрому перестроению RAID, повышению устойчивости дисков к отказам, а также к более высокой производительности при условии, что все диски являются твердотельными (SSD).
	- Меньшее количество подгрупп позволяет получить больше емкости для хранения данных, а также более высокую производительность при условии, что все диски являются жесткими (HDD).

### **Внимание**

В случае неравномерного распределения группы RAID избыточное пространство будет недоступным. Например: 10 дисков, распределенных на 3 подгруппы из 3 дисков, 3 диска и 4 диска обеспечат емкость хранения только в 9 дисков.

#### **9.** Нажмите **Далее**.

**10.** Необязательно: Настройте объем дополнительно выделяемого пространства для пула носителей.

При выделении дополнительного пространства для пула носителей происходит резервирование определенного процента места в пуле носителей, что позволяет обеспечить стабильную скорость доступа к пулу. Выделение дополнительного пространства для пула носителей также продлевает срок службы дисков SSD в пуле.

**11.** Необязательно: Задайте порог для предупреждений. QuTS hero выдаст предупреждающее уведомление, когда процент использованного пространства в пуле достигнет заданного значения или превысит его.

### **12.** Задайте пароль SED.

Пароль SED должен состоять из символов любой из следующих групп, а его длина должна быть от 8 до 32 символов:

- Буквы: от A до Z, от a до z
- Числа: от 0 до 9

• Специальные символы: любой, кроме пробела ( )

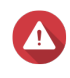

#### **Внимание**

Запомнить этот пароль. Если вы забудете пароль, пул будет недоступен и восстановить все данные будет невозможно.

**13.** Необязательно: Сохранить ключ шифрования в локальном NAS Сохранение ключа шифрования позволит QuTS hero автоматически производить разблокировку и подключение пула SED при загрузке NAS. Если ключ шифрования не будет сохранен, при каждой перезагрузке NAS нужно будет заново задавать пароль шифрования.

#### **Внимание**

Сохранение ключа шифрования сопряжено с возможностью несанкционированного доступа к данным в случае физического доступа к NAS со стороны не имеющего разрешения персонала.

- **14.** Нажмите **Далее**.
- **15.** Нажмите **Создать**. Появится подтверждающее сообщение.
- **16.** Нажмите **ОК**.

QuTS hero создаст пул носителей, а затем выведет соответствующую информацию на экране **Хранилище/моментальные снимки**.

#### **Действия с пулом носителей SED**

Перейдите к **Хранилище и моментальные снимки** > **Хранилище** > **Хранилище/моментальные снимки**, выберите пул SED, нажмите **Управление**, а затем выберите **Действия** > **Параметры SED**, чтобы выполнить указанные ниже действия.

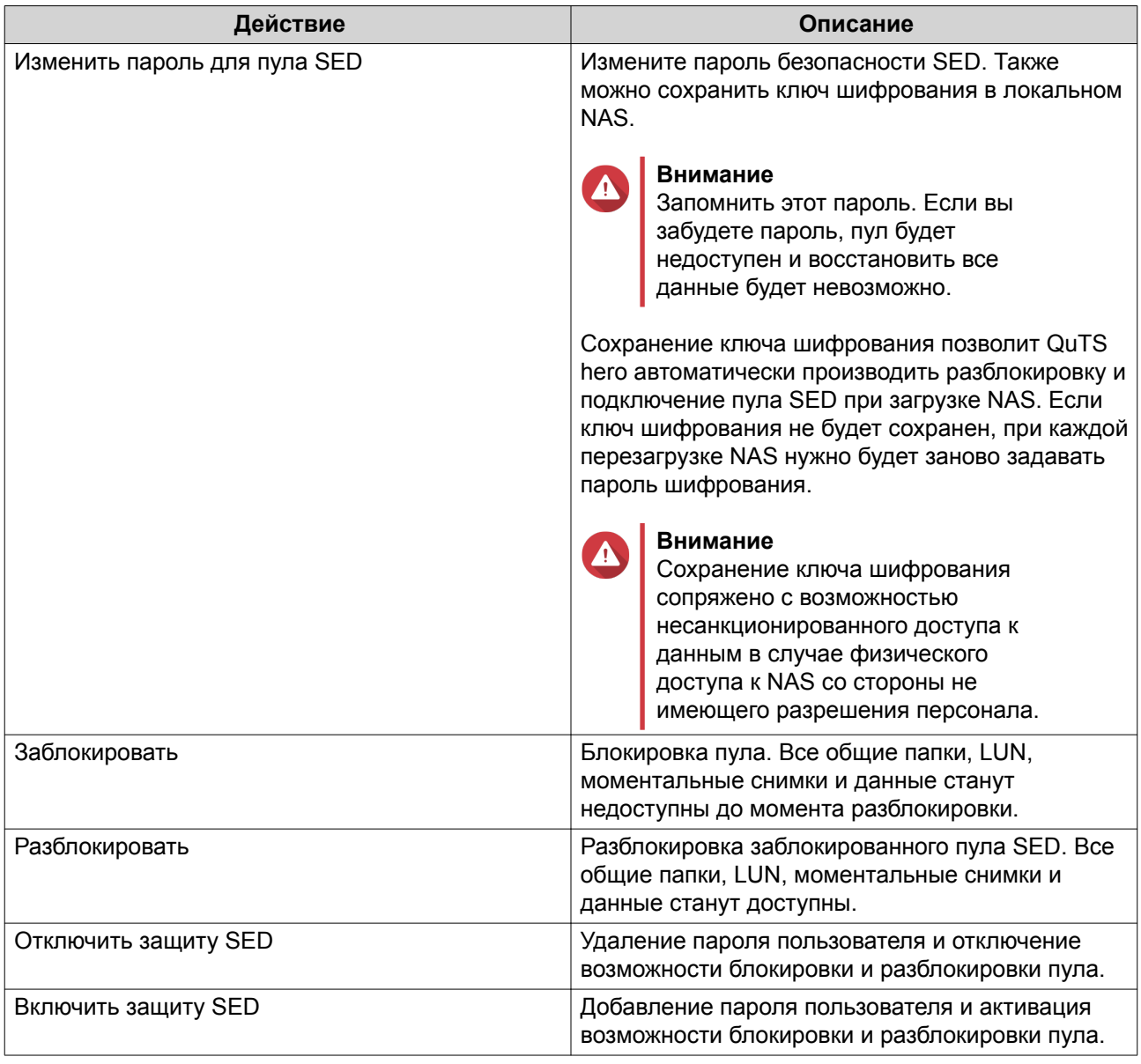

### **Удаление заблокированного пула носителей SED**

- **1.** Выберите **Хранилище и моментальные снимки** > **Хранилище** > **Хранилище/моментальные снимки**.
- **2.** Выберите заблокированный пул носителей SED.
- **3.** Нажмите **Управление**, а затем выберите **Удалить**. Откроется окно **Мастер удаления**.
- **4.** Выберите параметр удаления.

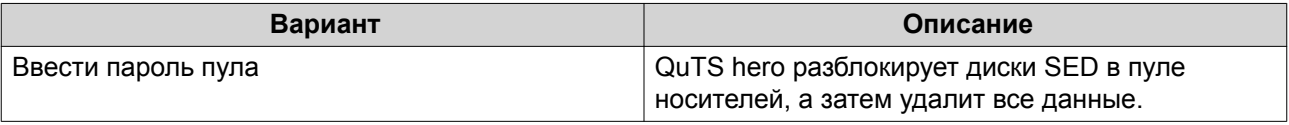
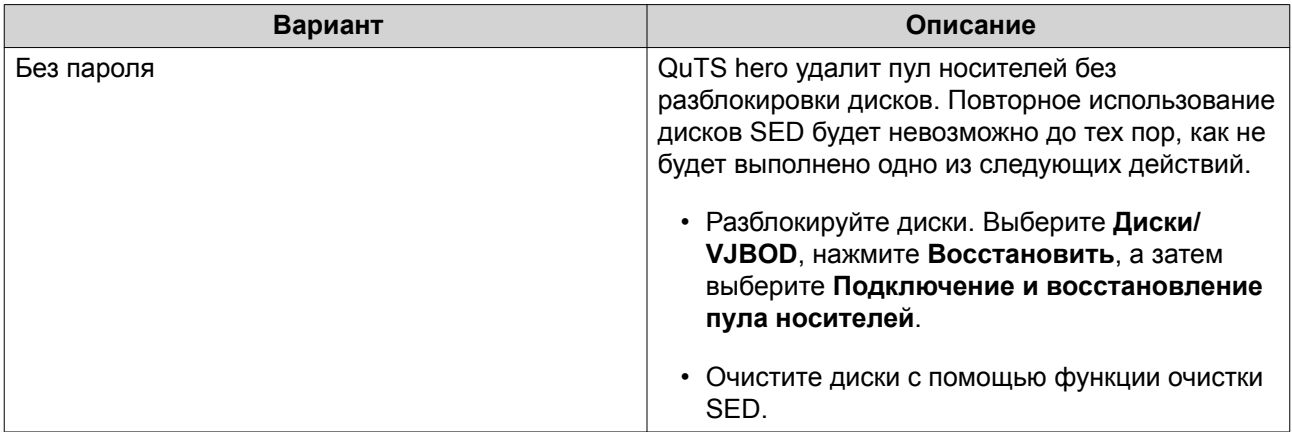

# **5.** Нажмите **Применить**.

# **Очистка SED**

Функция очистки SED позволяет удалить все данные на заблокированном или разблокированном диске SED, а также удалить пароль безопасности SED.

#### **Очистка диска с помощью функции очистки SED**

- **1.** Выберите **Хранилище и моментальные снимки** > **Хранилище** > **Диски/VJBOD**.
- **2.** Выберите диск SED.
- **3.** Нажмите **Действия**, а затем выберите **Очистка SED**. Откроется окно **Очистка SED**.
- **4.** Введите PSID диска.

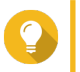

**Совет**

Как правило, код PSID указан на лицевой стороне диска.

**5.** Нажмите **Применить**.

# **Модули расширения**

Модули расширения предназначены для увеличения емкости хранения в QNAP NAS путем добавления дополнительных дисковых отсеков. Модули расширения можно подключить к NAS с помощью USB, Mini-SAS, Thunderbolt или других типов кабельного соединения.

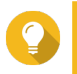

**Совет**

Модули расширения также называют дисками JBOD.

# **Действия с модулями расширения**

Выберите **Хранилище и моментальные снимки** > **Хранилище** > **Диски/VJBOD**, а затем укажите модуль расширения, чтобы выполнить одно из следующих действий.

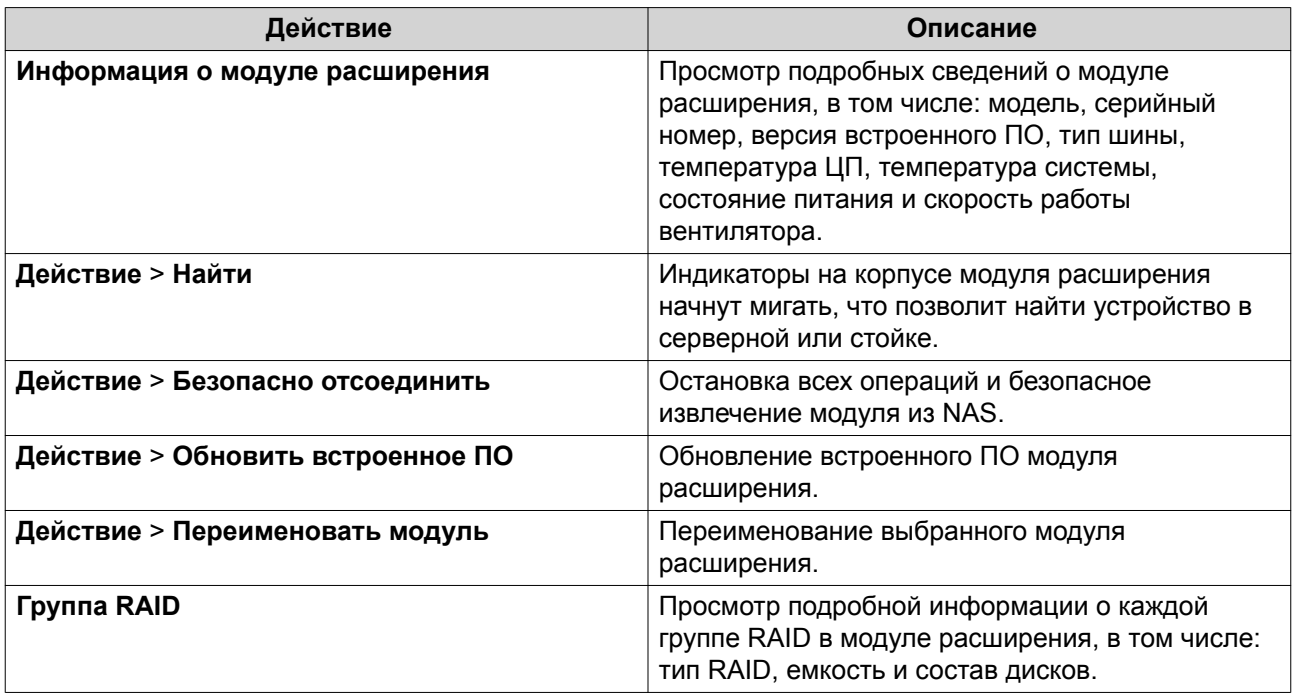

# **Автоматическое восстановление модулей расширения**

Если модуль расширения был непреднамеренно отключен от NAS (например, в случае незапланированного перебоя в подаче питания или отсоединения кабеля), в состоянии системы хранения произойдут следующие изменения:

- Состояние всех пулов носителей в модуле расширения будет изменено на Ошибка.
- Состояние всех групп RAID в модуле расширения будет изменено на неактивно.

В случае возникновения подобной ситуации повторно подключите модуль расширения к NAS, и QuTS hero пошагово проведет вас по всему процессу восстановления.

# **Действия по восстановлению модулей расширения**

Выберите **Хранилище и моментальные снимки** > **Хранилище** > **Диски/VJBOD**, укажите модуль расширения, а затем нажмите **Восстановить**, чтобы выполнить одно из следующих действий.

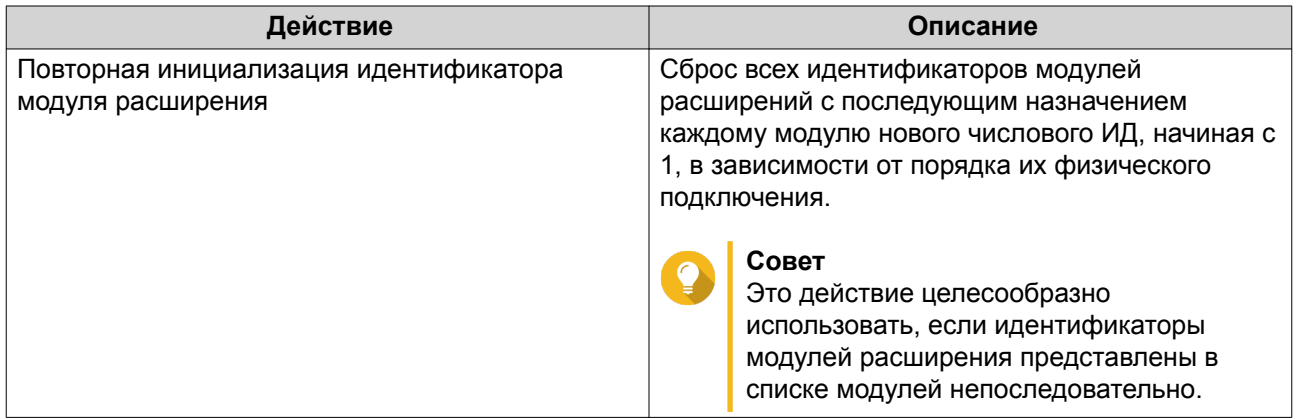

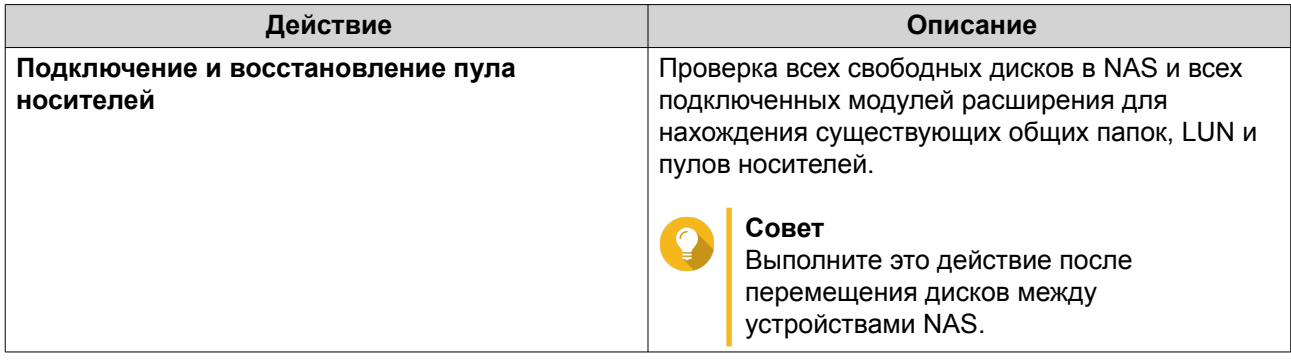

# **Внешние устройства RAID QNAP**

# **О внешних устройствах RAID QNAP**

Внешние устройства RAID QNAP представляют собой набор модулей расширения, с помощью которых можно увеличить емкость системы хранения NAS или компьютера. Внешние устройства RAID отличаются от других модулей расширения QNAP, так как в них имеется аппаратный массив RAID. Главный компьютер может получить доступ к дискам, расположенным в массиве RAID, по отдельности, или внешнее устройство RAID может объединить диски с помощью аппаратного RAID таким образом, чтобы у главного компьютера была возможность использовать их как один большой диск. Для настройки системы хранения некоторых внешних устройств RAID имеются аппаратные коммутаторы, в то время как настройка других моделей возможна исключительно через программный интерфейс.

# **Типы внешних устройств RAID в QNAP**

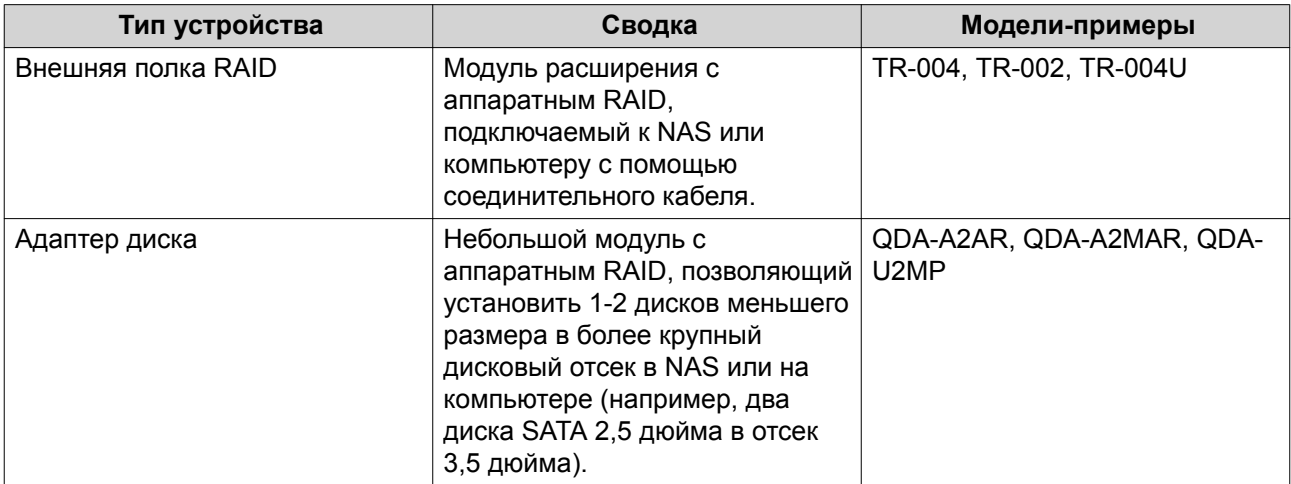

# **Режимы хранения**

В QNAP дисковыми полками RAID поддерживаются два различных режима хранения.

**Важное замечание** Дисковые адаптеры QNAP поддерживают только режим хранилища NAS.

<span id="page-75-0"></span>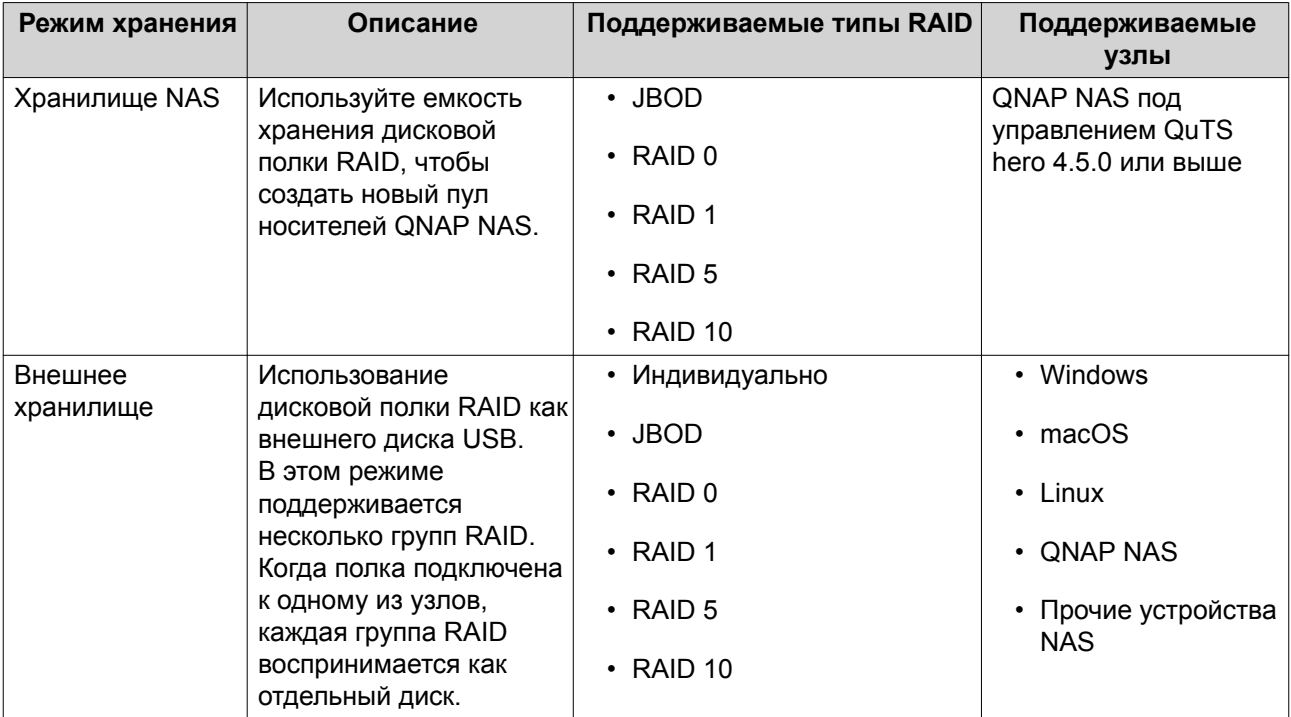

# **Конфигурация хранилища**

## **Создание пула носителей в дисковой полке RAID**

#### **Важное замечание**

- Переключатель режима на полке RAID должен быть переведен в режим "Программное управление". Более подробная информация содержится в руководстве пользователя дисковой полки.
- Дисковая полка RAID не должна содержать никакие существующие группы RAID.

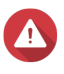

#### **Внимание**

Чтобы избежать возникновения ошибок или потери данных, не изменяйте положение переключателя режимов полки с "Программное управление" на любое другое, когда полка подключена к хранилищу NAS.

- **1.** Откройте **Хранилище и моментальные снимки**.
- **2.** Нажмите **Внешнее устройство RAID**, а затем выберите **Управление внешними RAID**. Откроется окно **Управление внешними RAID**.
- **3.** Нажмите **Настроить**. Откроется окно **Мастер настройки внешних устройств RAID**.
- **4.** Нажмите **Далее**.
- **5.** Выберите два или более дисков.

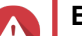

## **Внимание**

- Все данные на выбранных дисках будут удалены.
- Все диски, которые не были выбраны, будут автоматически назначены как резервные, и их нельзя будет использовать до тех пор, пока не будет удалена группа RAID.

### **6.** Выберите тип RAID.

QuTS hero выведет все доступные типы RAID, а также автоматически выберет тип RAID с наилучшей оптимизацией.

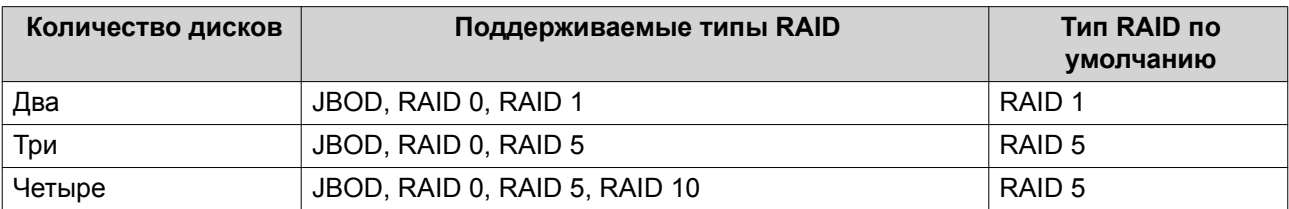

# **Совет**

Если вы не уверены, какой параметр следует выбрать, используйте тип RAID по умолчанию.

#### **7.** Нажмите **Далее**.

- **8.** Выберите **Создать пул носителей**.
- **9.** Нажмите **Создать**.

Появится подтверждающее сообщение.

## **10.** Нажмите **ОК**.

- Дисковой полкой RAID будет создана группа RAID.
- На экране **Выбор дисков** откроется окно **Мастер создания пула носителей**.
- Созданная группа RAID будет выбрана автоматически, и будет установлен тип RAID Одиночный.

#### **11.** Нажмите **Далее**.

**12.** Задайте порог для предупреждений. QuTS hero выдаст предупреждающее уведомление, когда процент использованного пространства в пуле достигнет заданного значения или превысит его.

#### **13.** Нажмите **Далее**.

- **14.** Нажмите **Создать**. Появится подтверждающее сообщение.
- **15.** Нажмите **ОК**.

QuTS hero создаст пул носителей, а затем выведет соответствующую информацию на экране **Хранилище/моментальные снимки**.

#### **Создание пула носителей в дисковом адаптере**

- **1.** Переведите дисковый адаптер в требующийся режим RAID с помощью аппаратного переключателя режимов на устройстве.
- **2.** Установите дисковый адаптер в NAS. Более подробная информация содержится в руководстве пользователя к аппаратной части адаптера.
- **3.** Выберите **Хранилище и моментальные снимки** > **Хранилище** > **Хранилище/моментальные снимки**.
- **4.** Выполните одно из следующих действий.
	- Нажмите **Новый пул носителей**
	- Нажмите **Создать**, а затем выберите **Создать пул носителей**.

Откроется окно **Мастер создания пула хранения**.

- **5.** Нажмите **Далее**.
- **6.** В разделе **Блок дисковой полки** выберите **Хост NAS**.
- **7.** Выберите дисковый адаптер из списка дисков.
- **8.** В разделе **Тип RAID** выберите **Одиночный**.
- **9.** Нажмите **Далее**.
- **10.** Необязательно: Настройте выделение дополнительного пространства для SSD. В ходе выделения дополнительного пространства осуществляется резервирование определенного пространства на каждом диске SSD в группе RAID для повышения производительности операций записи и продления срока службы дисков. Уменьшить размер дополнительно выделяемого пространства можно после того, как QuTS hero создаст группу RAID.

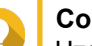

#### **Совет**

Чтобы определить оптимальный размер дополнительно выделяемого пространства на дисках SSD, загрузите и запустите "Инструмент профилирования дисков SSD" из Центра приложений.

- **11.** Необязательно: Задайте порог для предупреждений. QuTS hero выдаст предупреждающее уведомление, когда процент использованного пространства в пуле достигнет заданного значения или превысит его.
- **12.** Нажмите **Далее**.
- **13.** Нажмите **ОК**.
	- На экране **Выбор дисков** откроется окно **Мастер создания пула носителей**.
	- В качестве диска для пула носителей будет выбрана группа RAID, созданная на этапах 3-5.
	- Будет задан тип RAID Одиночный.
- **14.** Нажмите **Далее**.
- **15.** Задайте порог для предупреждений. QuTS hero выдаст предупреждающее уведомление, когда процент использованного пространства в пуле достигнет заданного значения или превысит его.
- **16.** Нажмите **Далее**.
- **17.** Нажмите **Создать**. Появится подтверждающее сообщение.
- **18.** Нажмите **ОК**.

QuTS hero создаст пул носителей, а затем выведет соответствующую информацию на экране **Хранилище/моментальные снимки**.

#### <span id="page-78-0"></span>**Настройка дисковой полки RAID как внешнего устройства хранения**

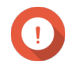

#### **Важное замечание**

- Переключатель режима на полке RAID должен быть переведен в режим "Программное управление". Более подробная информация содержится в руководстве пользователя дисковой полки.
- Дисковая полка RAID не должна содержать никакие существующие группы RAID.

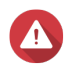

#### **Внимание**

Чтобы избежать возникновения ошибок или потери данных, не изменяйте положение переключателя режимов полки с "Программное управление" на любое другое, когда полка подключена к хранилищу NAS.

- **1.** Откройте **Хранилище и моментальные снимки**.
- **2.** Нажмите **Внешнее устройство RAID**, а затем выберите **Управление внешними RAID**. Откроется окно **Управление внешними RAID**.

# **3.** Нажмите **Настроить**. Откроется окно **Мастер настройки внешних устройств RAID**.

- **4.** Нажмите **Далее**.
- **5.** Выберите два или более дисков.

## **Внимание**

- Все данные на выбранных дисках будут удалены.
- Все диски, которые не были выбраны, будут автоматически назначены как резервные, и их нельзя будет использовать до тех пор, пока не будет удалена группа RAID.
- **6.** Выберите тип RAID.

QuTS hero выведет все доступные типы RAID, а также автоматически выберет тип RAID с наилучшей оптимизацией.

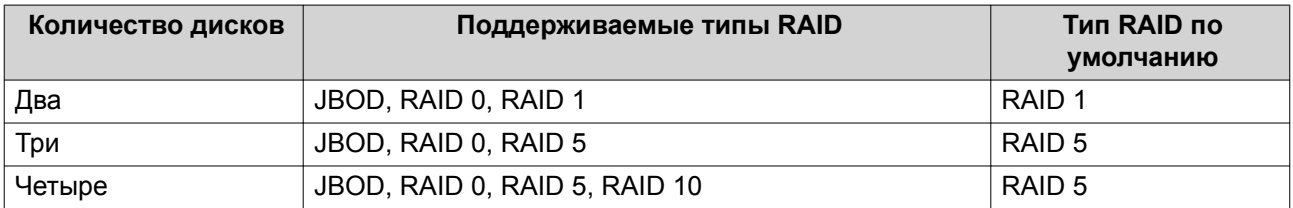

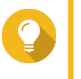

#### **Совет**

Если вы не уверены, какой параметр следует выбрать, используйте тип RAID по умолчанию.

**7.** Нажмите **Далее**.

#### **8.** Нажмите **Создать внешнее дисковое пространство**.

#### **9.** Нажмите **Создать**.

Появится подтверждающее сообщение.

**10.** Нажмите **ОК**.

- **11.** Выберите **Хранилище и моментальные снимки** > **Хранилище** > **Внешнее хранилище**.
- **12.** Выберите неинициализированный раздел в дисковой полке RAID.

# **Совет**

Дважды щелкните полку RAID, чтобы просмотреть все ее разделы.

# **13.** Нажмите **Действия**, а затем выберите **Форматировать**. Откроется окно **Форматирование раздела**.

**14.** Выберите файловую систему.

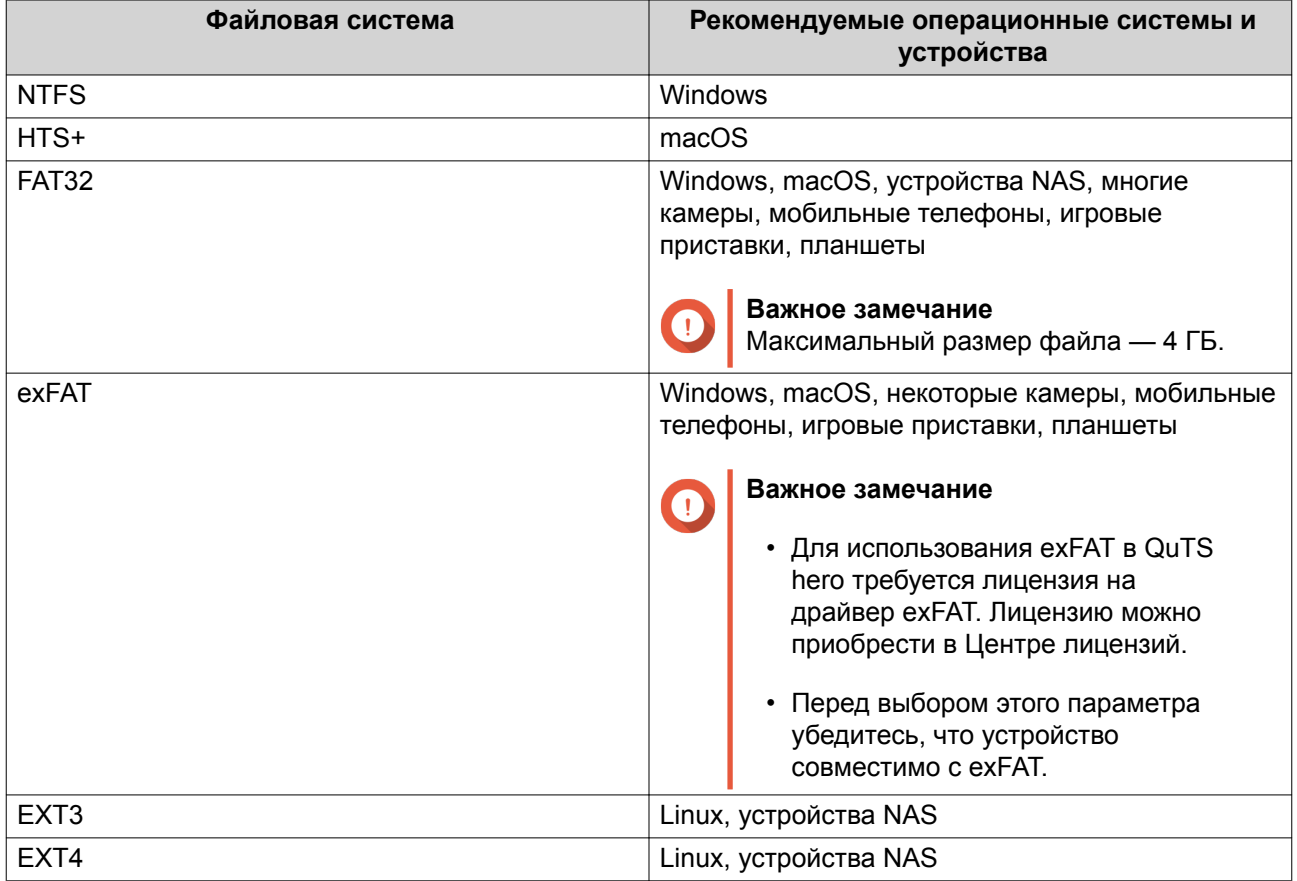

#### **15.** Задайте метку диска.

Метка должна состоять из символов любой из следующих групп, а ее длина должна быть от 1 до 16 символов:

- Буквы: от A до Z, от a до z
- Числа: от 0 до 9
- Специальные символы: дефис "-"
- **16.** Необязательно: Включить шифрование.
	- **a.** Выберите тип шифрования. Выберите один из следующих вариантов:
		- AES 128 битов
		- AES 192 бита
- AES 256 битов
- **b.** Укажите пароль для шифрования.

Пароль должен состоять из символов любой из следующих групп, а его длина должна быть от 8 до 16 символов:

- Буквы: от A до Z, от a до z
- Числа: от 0 до 9
- Любые специальные символы, кроме пробелов
- **c.** Подтвердите пароль шифрования.
- **d.** Необязательно: Выберите **Сохранить ключ шифрования**. Выберите этот параметр, чтобы сохранить локальную копию ключа шифрования в NAS. Таким образом QuTS hero сможет автоматически производить разблокировку и монтирование зашифрованного тома при загрузке NAS. Если ключ шифрования не будет сохранен, при каждой перезагрузке NAS нужно будет заново задавать пароль шифрования.

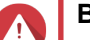

# **Внимание**

- Сохранение ключа шифрования в NAS сопряжено с возможностью несанкционированного доступа к данным в случае физического доступа к NAS со стороны не имеющего разрешения персонала.
- Если вы забыли пароль шифрования, том будет недоступен и все данные будут потеряны.

#### **17.** Нажмите **Форматировать**.

Появится предупреждающее сообщение.

**18.** Нажмите **ОК**.

QuTS hero отформатирует группу RAID во внешней полке RAID как внешний диск. Для просмотра и управления выберите**Хранилище и моментальные снимки** > **Хранилище** > **Внешнее хранилище**.

# **Управление внешними RAID в QuTS hero**

Откройте **Хранилище и моментальные снимки**, щелкните **Внешнее устройство RAID**, а затем выберите **Управление внешними RAID**, чтобы просмотреть и настроить подключенные к NAS устройства RAID, а также управлять ими.

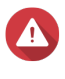

#### **Внимание**

Чтобы избежать возникновения ошибок или потери данных, не изменяйте положение переключателя режимов устройства RAID с "Программное управление" на любое другое, когда полка подключена к хранилищу NAS.

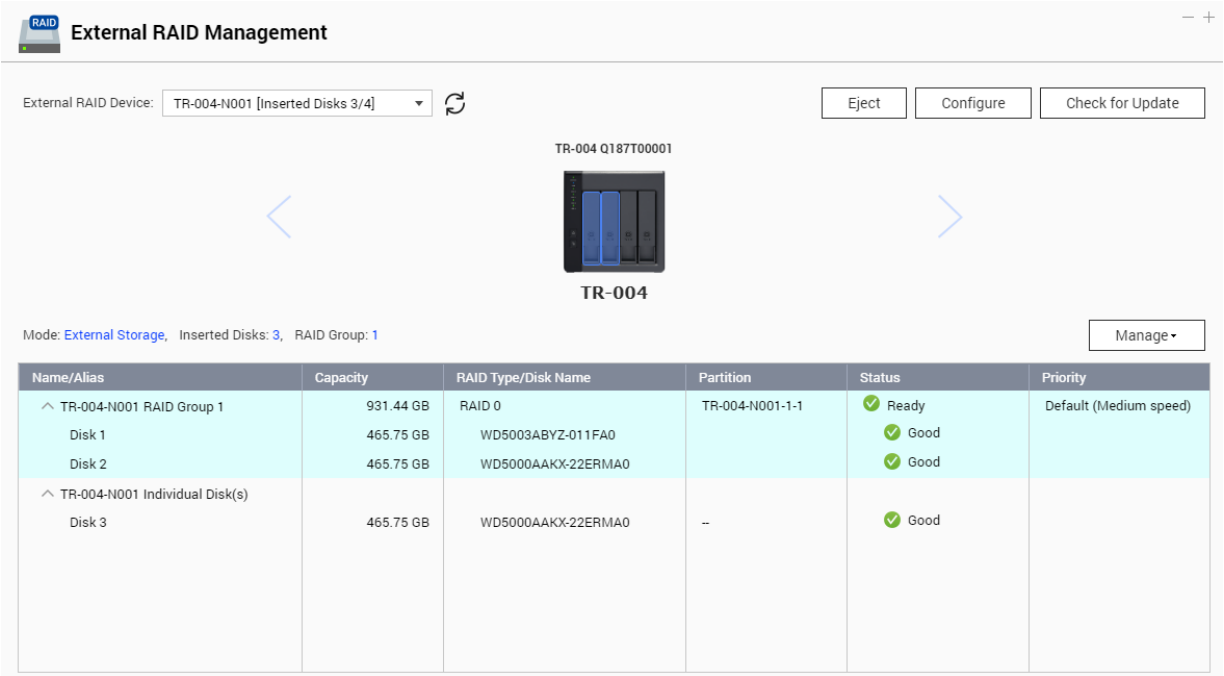

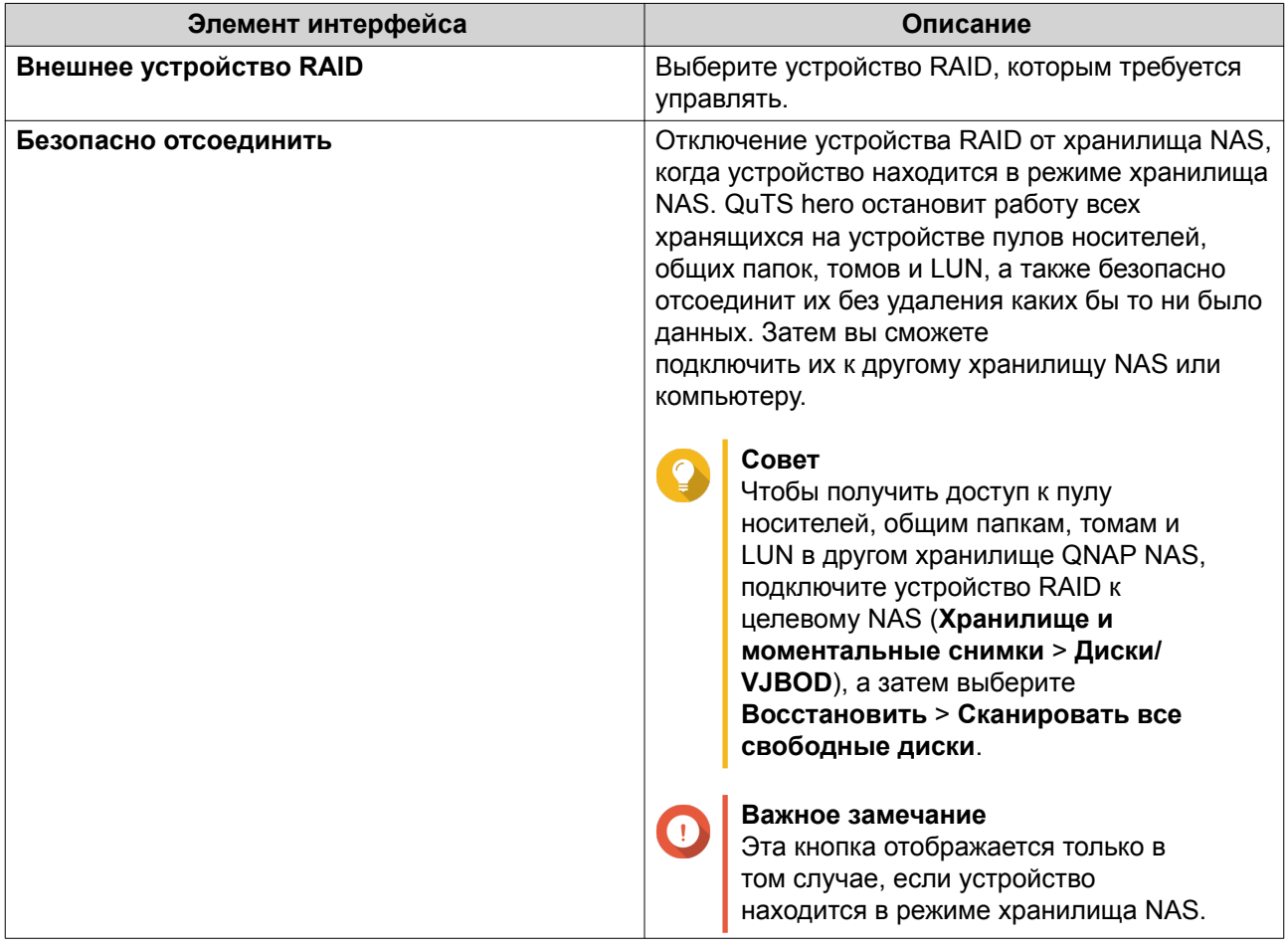

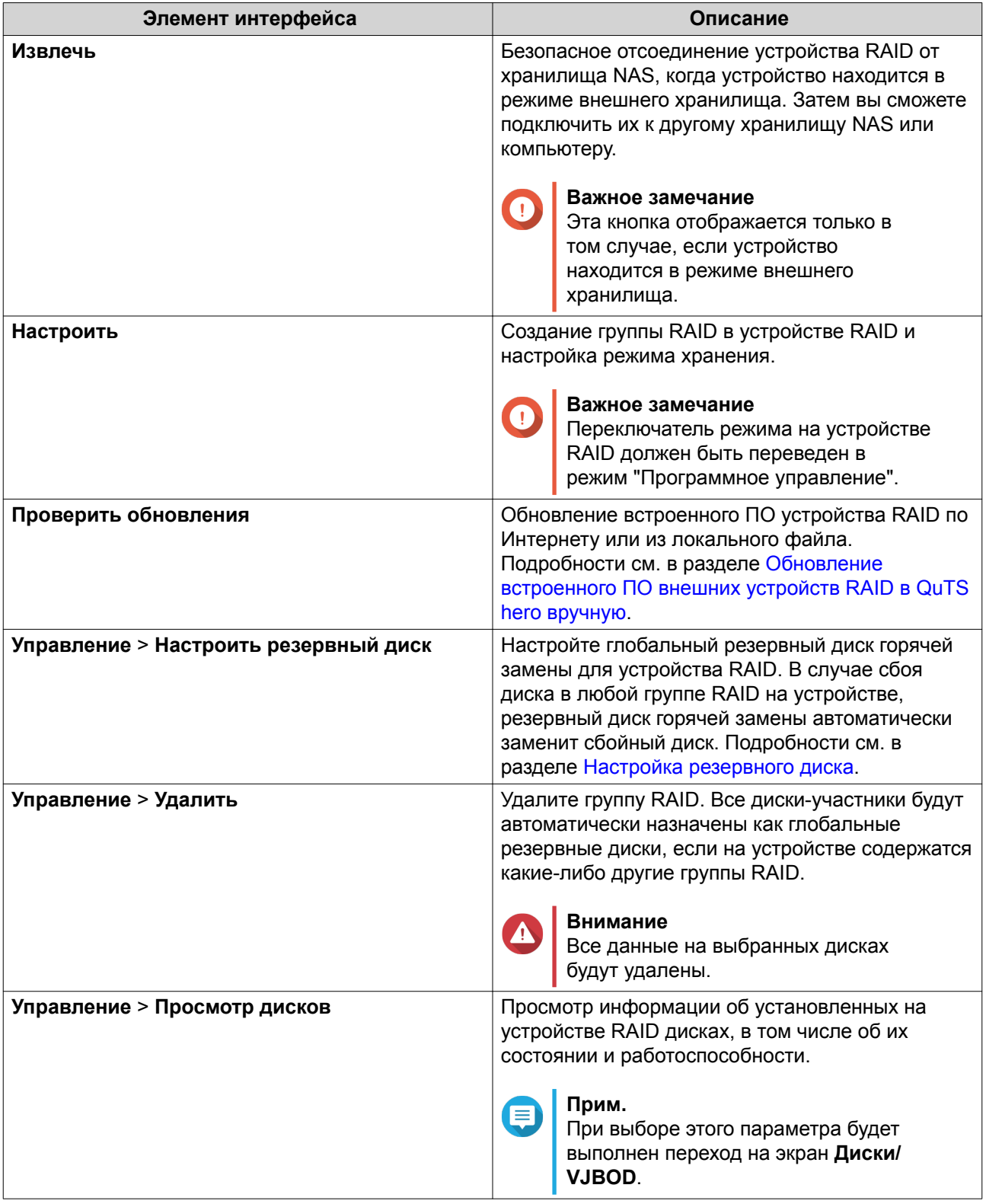

# **Перенос внешней полки RAID в режиме хранилища NAS**

Чтобы перенести полку RAID с пулом носителей из QNAP NAS в другое хранилище QNAP NAS (далее – целевое NAS), выполните следующие шаги.

**1.** Выберите **Хранилище и моментальные снимки** > **Хранилище** > **Диски/VJBOD**.

- <span id="page-83-0"></span>**2.** Выберите полку.
- **3.** Выберите **Действие** > **Безопасно отсоединить**. Откроется окно **Безопасное отсоединение полки**.
- **4.** Нажмите **Применить**.

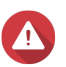

# **Внимание**

Не отсоединяйте и не выключайте питание полки RAID, пока полка не будет отключена.

Появится подтверждающее сообщение.

- **5.** Отключите полку RAID от NAS.
- **6.** Подключите полку RAID к целевому QNAP NAS.
- **7.** В целевом хранилище NAS выберите **Хранилище и моментальные снимки** > **Хранилище** > **Диски/VJBOD**.
- **8.** Нажмите **Восстановить**, а затем выберите **Подключение и восстановление пула носителей**. Появится подтверждающее сообщение.
- **9.** Нажмите **ОК**. QuTS hero выполнит поиск в полке RAID пулов носителей, а затем покажет их в окне **Мастер восстановления**.
- **10.** Нажмите **Применить**.

QuTS hero сделает все пулы носителей, общие папки и LUN в полке RAID доступными в целевом хранилище NAS: **Хранилище и моментальные снимки** > **Хранилище** > **Хранилище/моментальные снимки**.

# **Обновление встроенного ПО внешних устройств RAID в QuTS hero вручную**

- **1.** Откройте **Хранилище и моментальные снимки**.
- **2.** Нажмите **Внешнее устройство RAID**, а затем выберите **Управление внешними RAID**. Откроется окно **Управление внешними RAID**.
- **3.** Выберите устройство RAID.
- **4.** Нажмите **Поиск обновления**. Откроется окно **Управление встроенным ПО**. QuTS hero выполнит поиск в Интернете последних обновлений встроенного ПО.
- **5.** Выберите способ обновления встроенного ПО.

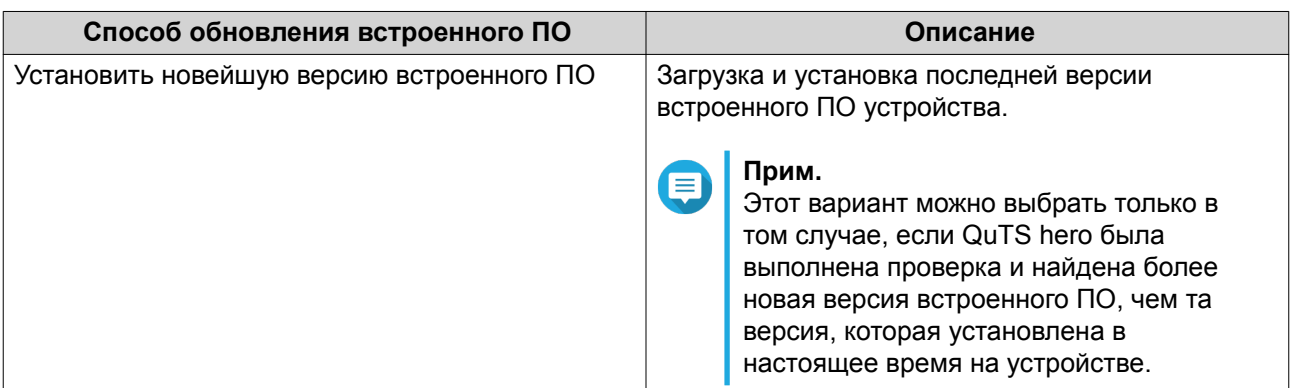

<span id="page-84-0"></span>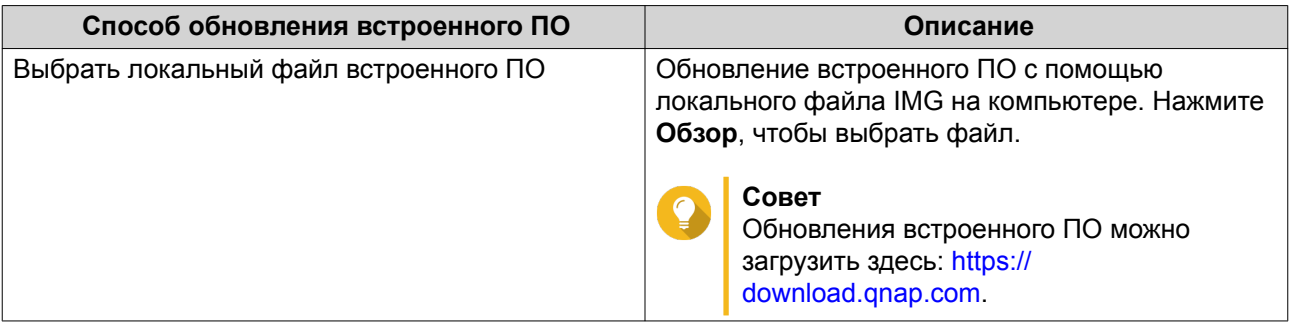

# **6.** Нажмите **Обновить**.

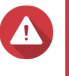

# **Внимание**

Не выключайте питание и не отсоединяйте устройство RAID, пока на экране не появится соответствующее сообщение.

- **7.** Следуйте инструкциям, чтобы установить обновление встроенного ПО. В зависимости от модели устройства, может потребоваться выключить и включить питание устройства или переподключить его. QuTS hero выполнит повторное обнаружение устройства и выведет оповещение.
- **8.** Дождитесь подтверждения того, что обновление встроенного ПО было завершено.
- **9.** Выберите **Хранилище и моментальные снимки** > **Хранилище** > **Диски/VJBOD**.
- **10.** Нажмите **Восстановить**, а затем выберите **Подключение и восстановление пула носителей**.

# **Настройка резервного диска**

- **1.** Откройте **Хранилище и моментальные снимки**.
- **2.** Нажмите **Внешнее устройство RAID**, а затем выберите **Управление внешними RAID**. Откроется окно **Управление внешними RAID**.
- **3.** Нажмите **Управление**, а затем выберите **Настроить резервный диск**. Откроется окно **Настроить резервный диск**.
- **4.** Выберите один или несколько свободных дисков.
- **5.** Нажмите **Применить**.

Выбранные диски будут назначены группе RAID на внешнем устройстве RAID как резервные диски.

# **Работоспособность внешних устройств RAID**

# **Работоспособность дисковых полок RAID**

Чтобы узнать состояние и работоспособность подключенных к NAS дисковых полок RAID, выберите **Хранилище и моментальные снимки** > **Хранилище** > **Диски/VJBOD**.

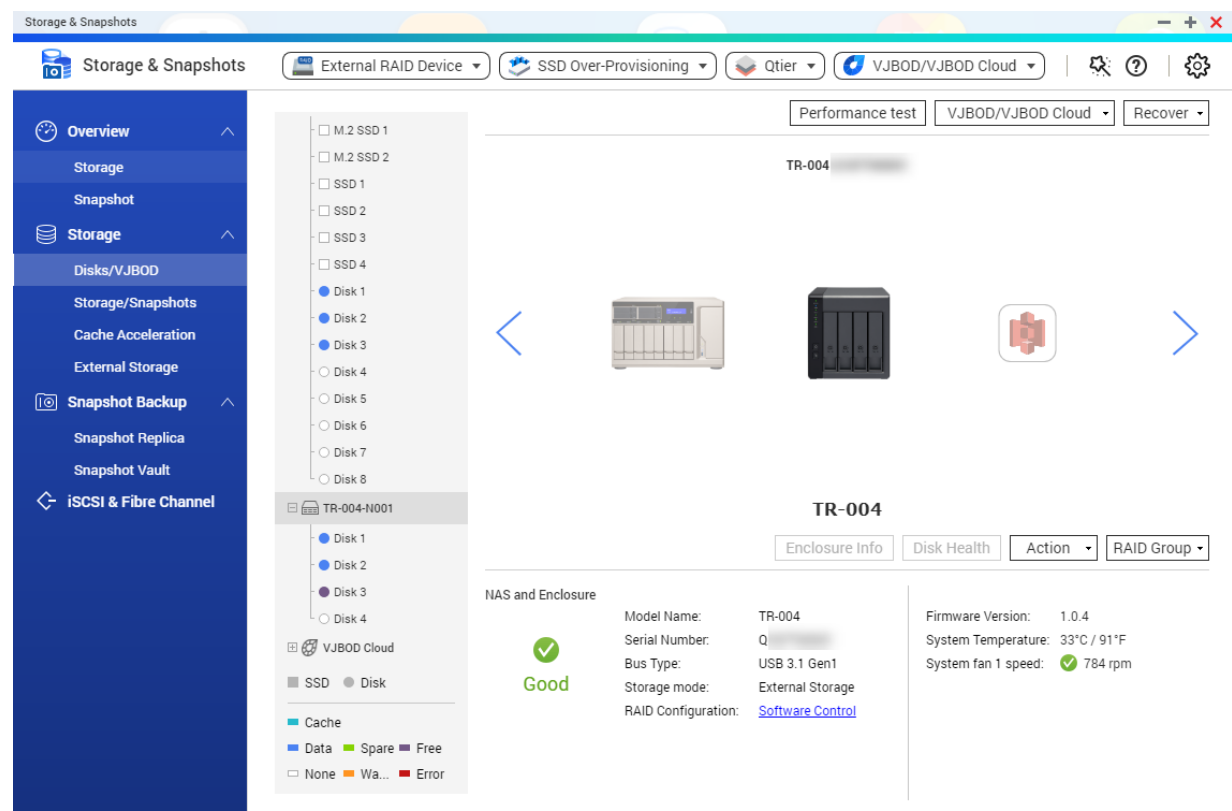

# **Работоспособность адаптеров дисков**

Чтобы узнать состояние и работоспособность адаптеров дисков и установленных на них дисков, выберите **Хранилище и моментальные снимки** > **Хранилище** > **Диски/VJBOD**.

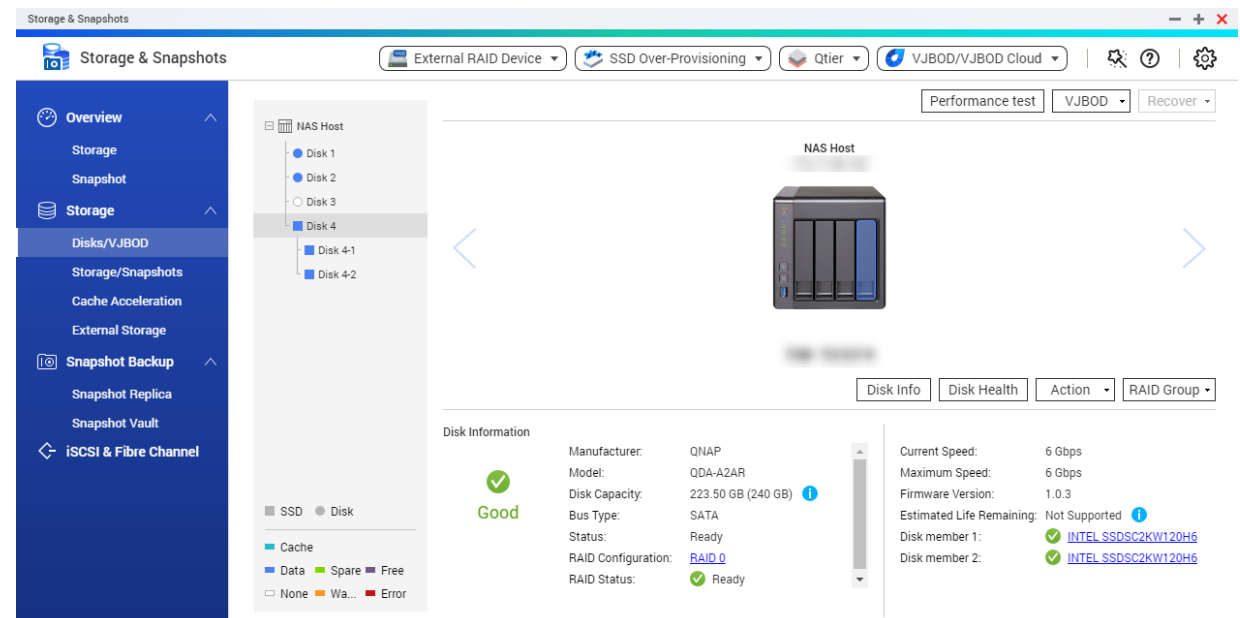

# **Меню автовоспроизведения**

Меню автовоспроизведения появляется при подключении дисковой полки RAID к хранилищу NAS. Действия, доступные в этом меню, будут зависеть от текущего режима хранения полки и конфигурации RAID.

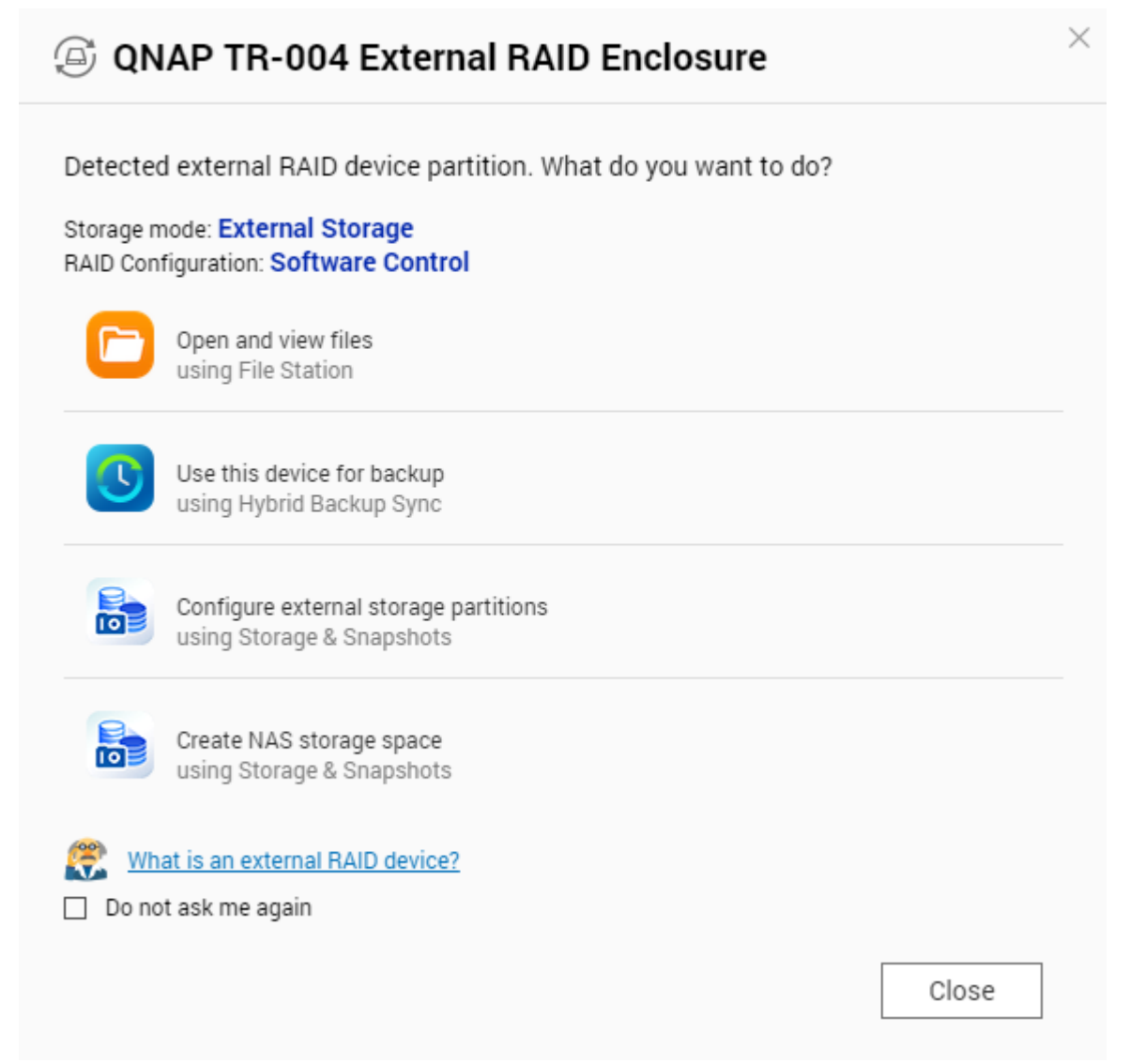

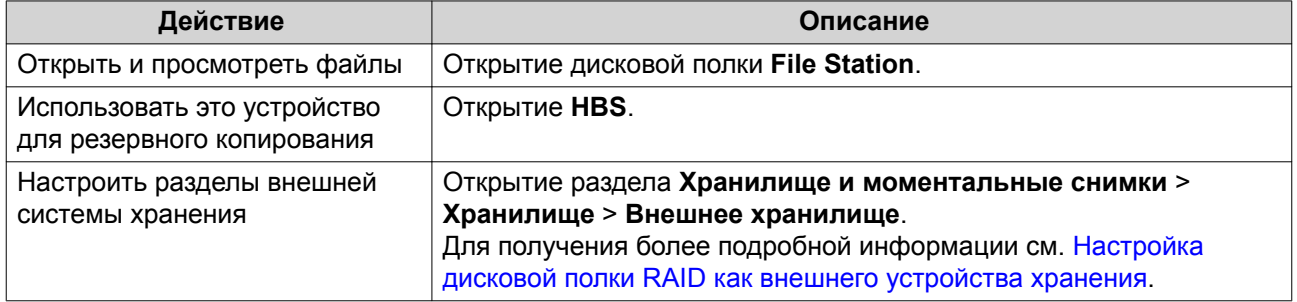

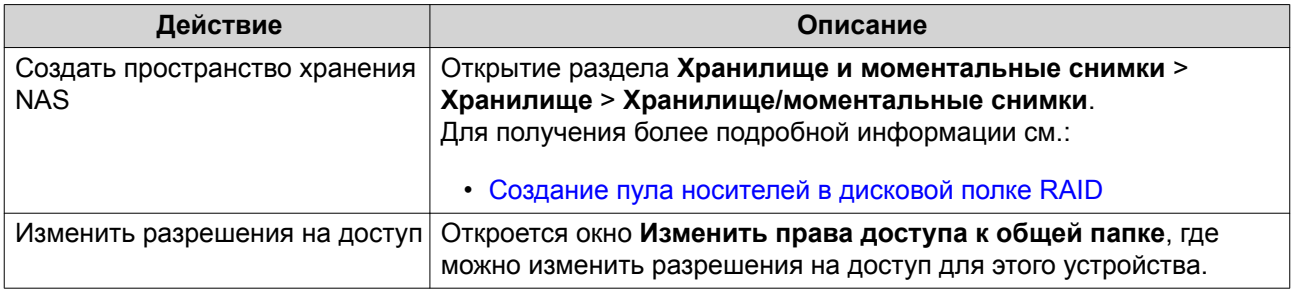

# **Моментальные снимки**

Моментальный снимок позволяет защитить данные, так как в нем записывается состояние общей папки или LUN на определенный момент времени. С помощью моментальных снимков можно выполнить следующее:

- Восстановить предыдущее состояние общей папки или LUN.
- Восстановить предыдущие версии файлов и папок и получить доступ к ним.
- Создать идентичную копию общей папки или LUN.

# **Прим.**

Для реализации функционала моментальных снимков необходимо, чтобы модель NAS поддерживала моментальные снимки и содержала как минимум 1 ГБ памяти. Для получения более подробной информации о совместимых моделях NAS см. [www.qnap.com/solution/snapshots](http://www.qnap.com/solution/snapshots).

# **Ограничения на хранение моментальных снимков**

- Максимальное число моментальных снимков для NAS: 65 536
- Максимальное число моментальных снимков для общей папки или LUN: 65 536

# **Создание моментальных снимков**

# **Создание моментального снимка**

- **1.** Выберите **Хранилище и моментальные снимки** > **Хранилище** > **Хранилище/моментальные снимки**.
- **2.** Выберите общую папку или LUN.
- **3.** Нажмите **Моментальный снимок**, а затем выберите **Создать моментальный снимок**. Откроется окно **Создание моментального снимка**.
- **4.** Необязательно: Укажите имя.
- **5.** Необязательно: Выберите, чтобы моментальный снимок хранился неограниченное время. Если этот параметр выбран, QuTS hero будет хранить моментальный снимок неограниченное время. Если этот параметр не выбран, QuTS hero будет удалять моментальный снимок в соответствии с политикой хранения моментальных снимков, установленной для общей папки или LUN.
- **6.** Выберите тип моментального снимка для LUN. Этот параметр доступен только в случае создания моментального снимка LUN на блочной основе.

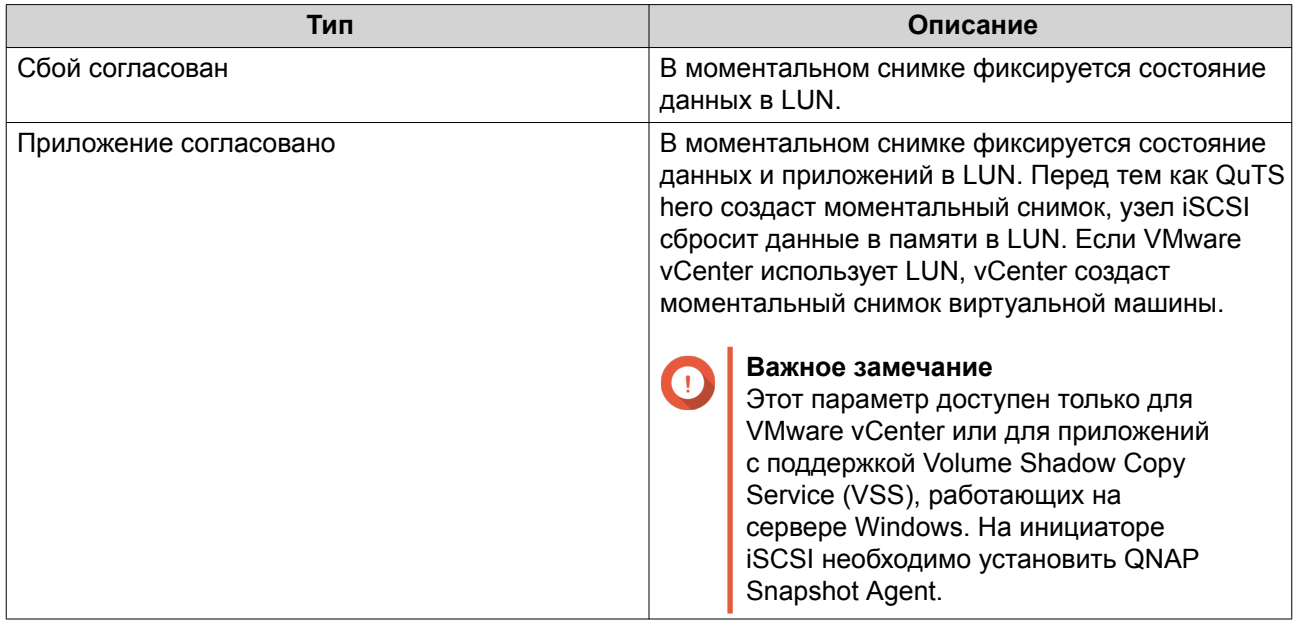

- **7.** Необязательно: Введите описание. Описание помогает идентифицировать моментальный снимок.
- **8.** Нажмите **ОК**. Появится подтверждающее сообщение.
- **9.** Нажмите **ОК**.

QuTS hero создаст моментальный снимок. Моментальный снимок появится в окне **Диспетчер моментальных снимков**.

# **Настройка расписания моментальных снимков**

**Совет**

Для каждой общей папки и LUN можно настроить собственное расписание.

- **1.** Выберите **Хранилище и моментальные снимки** > **Хранилище** > **Хранилище/моментальные снимки**.
- **2.** Выберите общую папку или LUN.
- **3.** Нажмите **Моментальный снимок**, а затем выберите **Диспетчер моментальных снимков**. Откроется окно **Диспетчер моментальных снимков**.
- **4.** Нажмите **Установить расписание моментальных снимков**. Откроется окно **Параметры моментальных снимков**.
- **5.** Выберите **Включить расписание**.
- **6.** Укажите, с какой частотой будут создаваться моментальные снимки в QuTS hero.
- **7.** Выберите тип моментального снимка для LUN. Этот параметр доступен только в случае создания моментального снимка LUN на блочной основе.

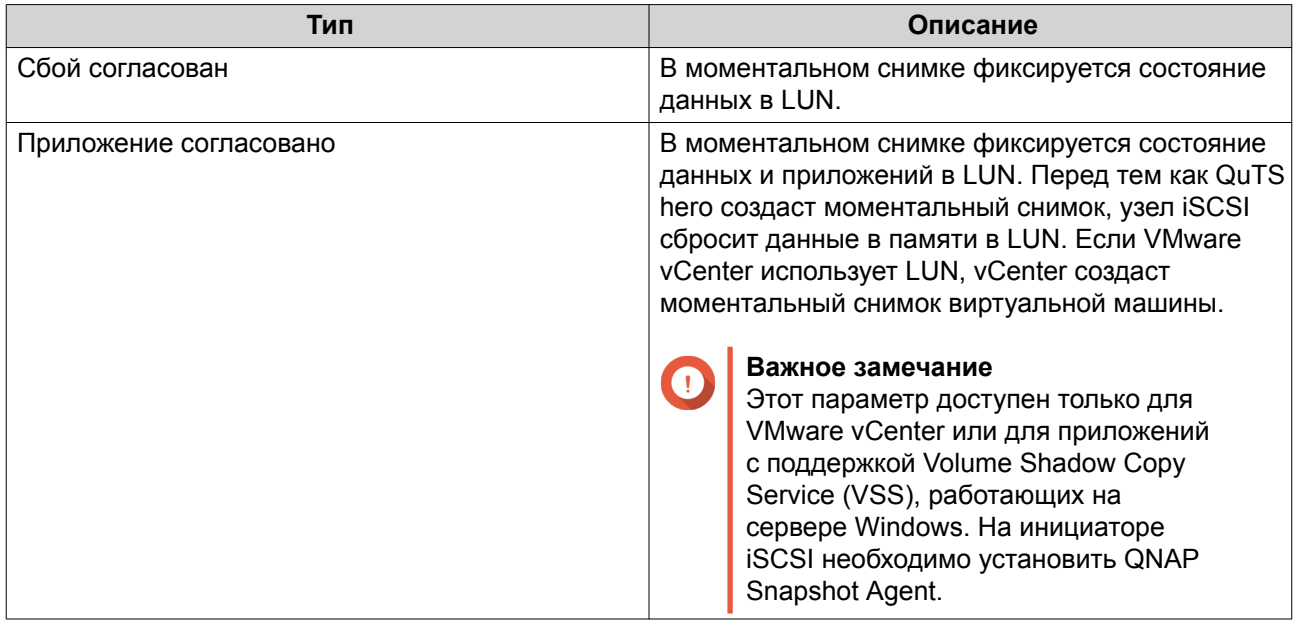

- **8.** Необязательно: Включить интеллектуальные моментальные снимки. Если этот параметр включен, QuTS hero будет создавать моментальный снимок только в том случае, если данные в общей папке или LUN с момента создания последнего снимка были изменены.
- **9.** Необязательно: Введите описание. Описание помогает идентифицировать моментальный снимок.
- **10.** Нажмите **ОК**. Появится подтверждающее сообщение.
- **11.** Нажмите **ОК**.

QuTS hero приступит к созданию моментальных снимков в соответствии с расписанием.

# **Управление моментальными снимками**

#### **Политика хранения моментальных снимков**

Политикой хранения моментальных снимков определяется продолжительность хранения QuTS hero каждого моментального снимка в общей папке или LUN перед его удалением. Каждая общая папка и LUN имеет собственную политику хранения моментальных снимков.

#### **Настройка политики хранения моментальных снимков**

#### **Важное замечание**

После того как политика хранения моментальных снимков создана или изменена, QuTS hero применит новую политику к существующим моментальным снимкам. Если новая политика накладывает более жесткие ограничения, чем предыдущая (например, было Хранить в течение: 5 дней, а стало Хранить в течение: 2 дня), то в этом случае QuTS hero удалит существующие моментальные снимки в соответствии с новой политикой.

- **1.** Выберите **Хранилище и моментальные снимки** > **Хранилище** > **Хранилище/моментальные снимки**.
- **2.** Выберите общую папку или LUN.
- **3.** Нажмите **Моментальный снимок**, а затем выберите **Диспетчер моментальных снимков**. Откроется окно **Диспетчер моментальных снимков**.
- **4.** Нажмите **Установить расписание моментальных снимков**. Откроется окно **Параметры моментальных снимков**.
- **5.** Нажмите **Хранение моментальных снимков**.
- **6.** Выберите политику хранения моментальных снимков.

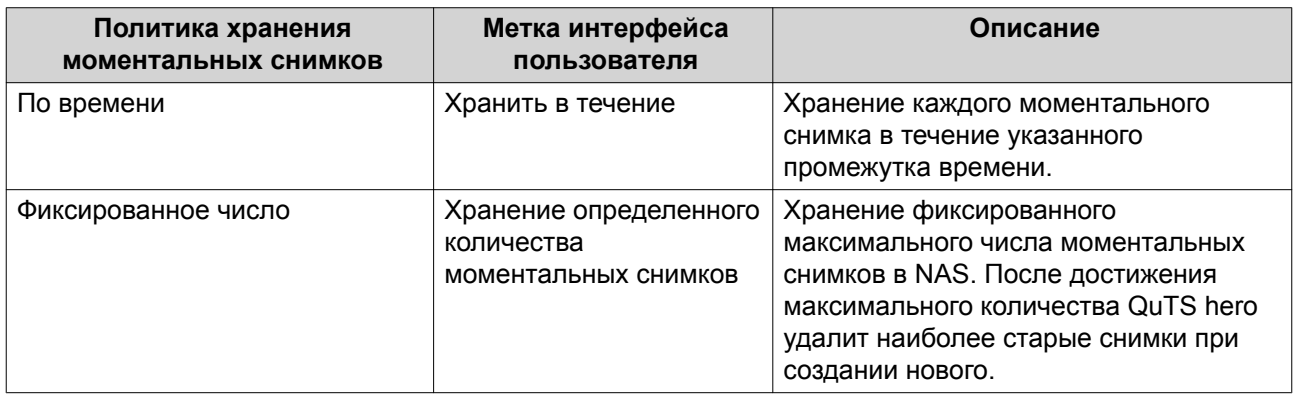

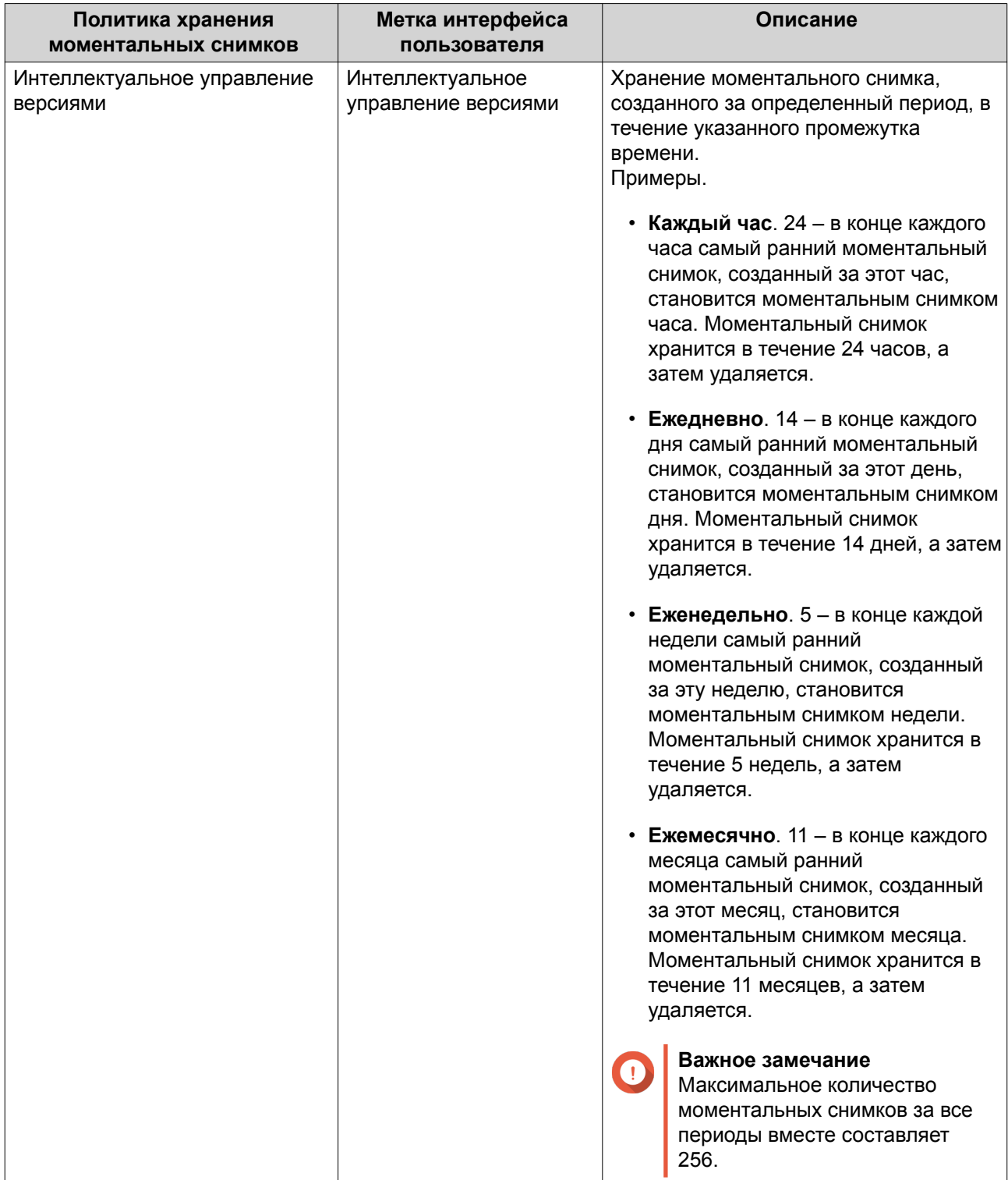

# **7.** Нажмите **ОК**.

# **Настройка гарантированного пространства пула для моментальных снимков**

Гарантированное пространство пула для моментальных снимков – это место в пуле носителей, которое зарезервировано для хранения моментальных снимков. Включение этой функции позволяет обеспечить постоянное наличие в QuTS hero достаточного объема свободного пространства для хранения новых моментальных снимков.

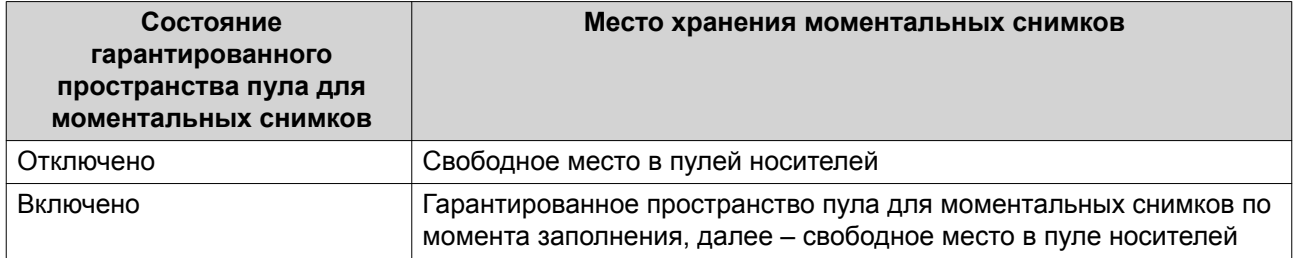

- **1.** Выберите **Хранилище и моментальные снимки** > **Хранилище** > **Хранилище/моментальные снимки**.
- **2.** Выберите общую папку или LUN.
- **3.** Нажмите **Моментальный снимок**, а затем выберите **Диспетчер моментальных снимков**.
- **4.** Нажмите **Гарантированное пространство пула для моментальных снимков**, а затем выберите **Настроить**.
- **5.** Включите **Включить гарантированное пространство пула для моментальных снимков**.
- **6.** Выберите объем резервируемого пространства.

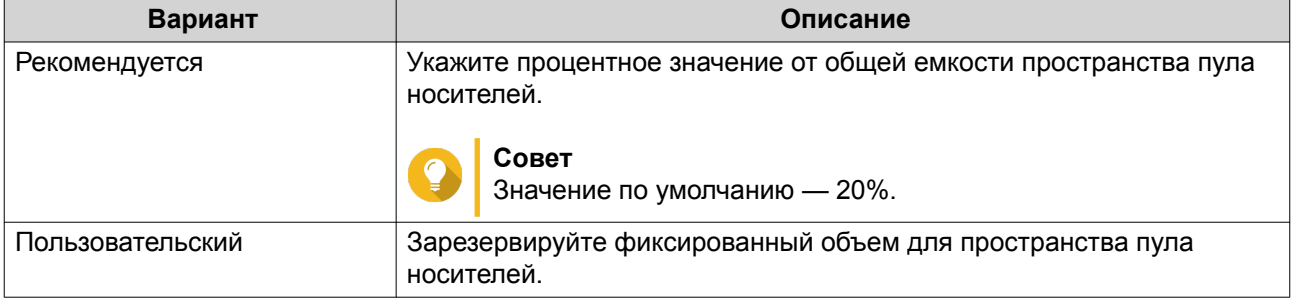

**7.** Нажмите **ОК**.

# **Удаление моментальных снимков**

- **1.** Выберите **Хранилище и моментальные снимки** > **Хранилище** > **Хранилище/моментальные снимки**.
- **2.** Выберите общую папку или LUN.
- **3.** Нажмите **Моментальный снимок**, а затем выберите **Диспетчер моментальных снимков**. Откроется окно **Диспетчер моментальных снимков**.
- **4.** Необязательно: Измените вид на "список".

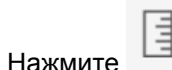

- **b.** Выберите **Представление списком**.
- **5.** Выберите один или несколько моментальных снимков.

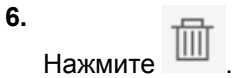

**a.**

## **Восстановление данных с моментального снимка**

#### **Восстановление файлов и папок из моментального снимка**

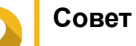

- Используйте функцию отката моментальных снимков, чтобы быстро восстановить все данные в общей папке или LUN.
- Файлы и папки можно восстановить из моментальных снимков в File Station, включив параметр **Включить единый каталог моментальных снимков для администраторов в File Station**.
- **1.** Выберите **Хранилище и моментальные снимки** > **Хранилище** > **Хранилище/моментальные снимки**.
- **2.** Выберите общую папку. В общей папке должен содержаться как минимум один моментальный снимок.
- **3.** Нажмите **Моментальный снимок**, а затем выберите **Диспетчер моментальных снимков**. Откроется окно **Диспетчер моментальных снимков**.
- **4.** Выберите моментальный снимок.
- **5.** Выберите файлы и папки для восстановления.
- **6.** Выполните одно из следующих действий.

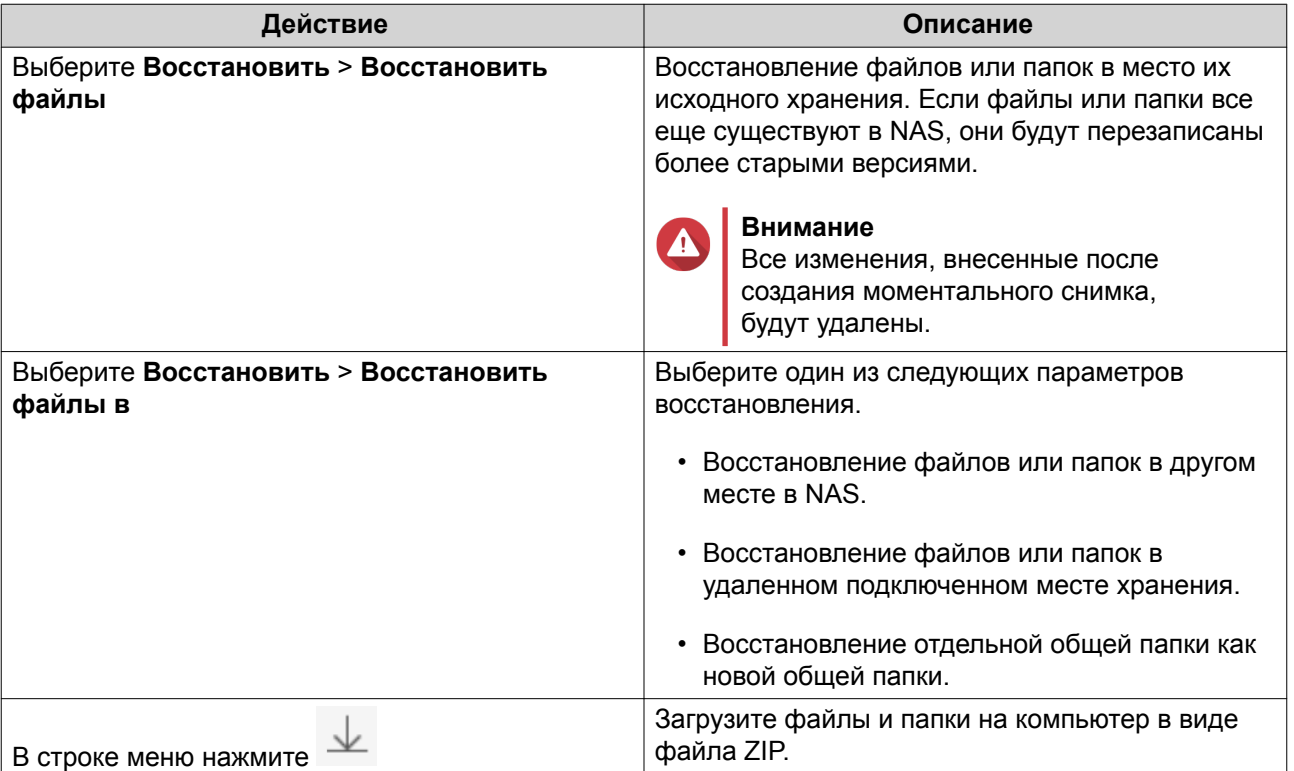

QuTS hero выполнит восстановление файлов и папок, а затем выведет подтверждающее сообщение.

# **Откат общей папки**

Процедура отката восстанавливает прежнее состояние той общей папки или LUN, где находился объект на момент создания моментального снимка. Восстановление данных с помощью отката моментального снимка выполняется быстрее, чем восстановление отдельных файлов и папок.

- **1.** Выберите **Хранилище и моментальные снимки** > **Хранилище** > **Хранилище/моментальные снимки**.
- **2.** Выберите общую папку.

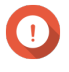

# **Важное замечание**

Общая папка должна являться исходной папкой для задания репликации моментальных снимков.

- **3.** Нажмите **Моментальный снимок**, а затем выберите **Диспетчер моментальных снимков**. Откроется окно **Диспетчер моментальных снимков**.
- **4.** Выберите моментальный снимок.
- **5.** Нажмите **Отменить изменения моментального снимка папки**.

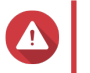

## **Внимание**

Все изменения, внесенные после создания моментального снимка, будут удалены.

**6.** Нажмите **Локальная отмена изменений**.

Состояние общей папки изменится на Восстановление. QuTS hero прервет доступ к общей папки до момента завершения процесса отката.

# **Откат LUN**

Процедура отката восстанавливает прежнее состояние той общей папки или LUN, где находился объект на момент создания моментального снимка. Восстановление данных с помощью отката моментального снимка выполняется быстрее, чем восстановление отдельных файлов и папок.

- **1.** Выберите **Хранилище и моментальные снимки** > **Хранилище** > **Хранилище/моментальные снимки**.
- **2.** Выберите LUN на блочной основе.

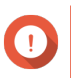

#### **Важное замечание**

В LUN должен содержаться как минимум один моментальный снимок.

- **3.** Нажмите **Моментальный снимок**, а затем выберите **Диспетчер моментальных снимков**. Откроется окно **Диспетчер моментальных снимков**.
- **4.** Выберите моментальный снимок.
- **5.** Нажмите **Отменить изменения моментального снимка LUN**.

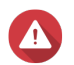

**Внимание**

Все изменения, внесенные после создания моментального снимка, будут удалены.

**6.** Необязательно: Настройте следующие параметры.

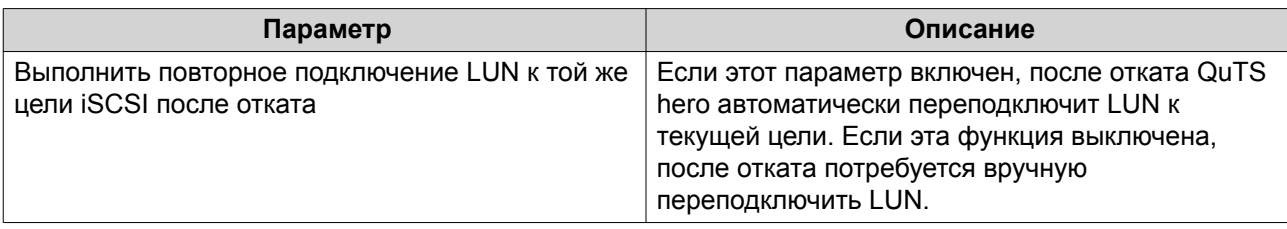

# **7.** Нажмите **Локальная отмена изменений**.

QuTS hero отключит LUN от цели iSCSI. Состояние LUN изменится на Возврат к прежнему состоянию.

# **Восстановление файлов и папок с использованием предыдущих версий ОС Windows**

Моментальные снимки QuTS hero интегрируются с функциональностью предыдущих версией Windows, благодаря чему пользователи системы могут выполнять восстановление файлов и папок из моментального снимка в проводнике Windows.

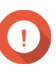

# **Важное замечание**

- Необходимо использовать Windows 7, Windows 8 или Windows 10.
- Файлы должны храниться в общей папке, где есть как минимум один моментальный снимок.
- В параметрах общей папки должна быть включена опция **Включить предыдущие версии Windows**.
- Должен быть включен параметр **Разрешать символьные ссылки между разными общими папками**: **Панель управления** > **Сетевые и файловые службы** > **Win/Mac/NFS** > **Сеть Microsoft** > **Дополнительные параметры**.
- **1.** В Windows откройте общую папку NAS с помощью проводника.
- **2.** Щелкните файл или папку правой кнопкой мыши, а затем выберите **Свойства** > **Предыдущие версии**

На экране появится список доступных предыдущих версий. Каждая версия будет соответствовать определенному моментальному снимку, содержащему файл или папку.

- **3.** Выберите одну из предыдущих версий.
- **4.** Выберите один из следующих вариантов.

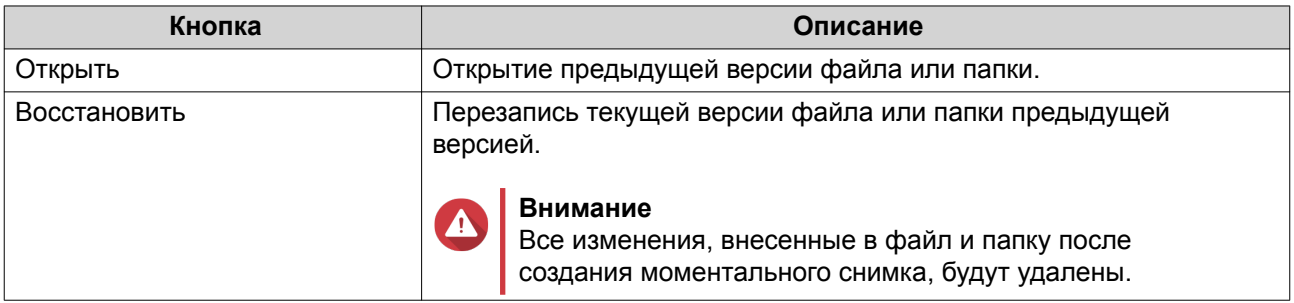

# **Клон моментального снимка**

При клонировании создается идентичная копия общей папки или LUN с моментального снимка. Копия хранится в том же пуле носителей, что и исходная общая папка или LUN.

# **Клонирование общей папки**

- **1.** Выберите **Хранилище и моментальные снимки** > **Хранилище** > **Хранилище/моментальные снимки**.
- **2.** Выберите общую папку.

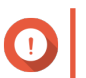

#### **Важное замечание**

В общей папке должен содержаться как минимум один моментальный снимок.

- **3.** Нажмите **Моментальный снимок**, а затем выберите **Диспетчер моментальных снимков**. Откроется окно **Диспетчер моментальных снимков**.
- **4.** Выберите моментальный снимок.
- **5.** Нажмите **Клонировать**. Откроется окно **Клонировать моментальный снимок**.
- **6.** Задайте имя для общей папки.
- **7.** Нажмите **ОК**.

# **Клонирование LUN на блочной основе**

- **1.** Выберите **Хранилище и моментальные снимки** > **Хранилище** > **Хранилище/моментальные снимки**.
- **2.** Выберите LUN на блочной основе.

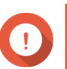

**Важное замечание**

В LUN должен содержаться как минимум один моментальный снимок.

- **3.** Нажмите **Моментальный снимок**, а затем выберите **Диспетчер моментальных снимков**. Откроется окно **Диспетчер моментальных снимков**.
- **4.** Выберите моментальный снимок.
- **5.** Нажмите **Клонировать**. Откроется окно **Клонировать моментальный снимок**.
- **6.** Задайте имя для LUN.
- **7.** Необязательно: Выберите цель iSCSI. QuTS hero выполнит подключение копии LUN к целевому объекту.
- **8.** Нажмите **ОК**.

QuTS hero выполнит клонирование LUN, а затем выведет подтверждающее сообщение.

#### **Реплика моментальных снимков**

- Реплика моментальных снимков является полноценным решением для резервного копирования с помощью моментальных снимков в QuTS hero.
- Функция реплики моментального снимка позволяет выполнить резервное копирование общей папки или LUN на блочной основе в другой пул носителей, расположенный в том же или другом хранилище NAS QNAP, с использованием моментальных снимков.

• Резервное копирование с помощью реплики моментальных снимков может сократить пространство хранения и снизить требования к полосе пропускания, а также упростить процесс восстановления данных.

# **Уровни защиты**

Функция реплики моментального снимка позволяет выполнять резервное копирование моментальных снимков в другой пул носителей в локальном или удаленном NAS. Различные конфигурации резервного копирования предусматривают разный уровень защиты данных.

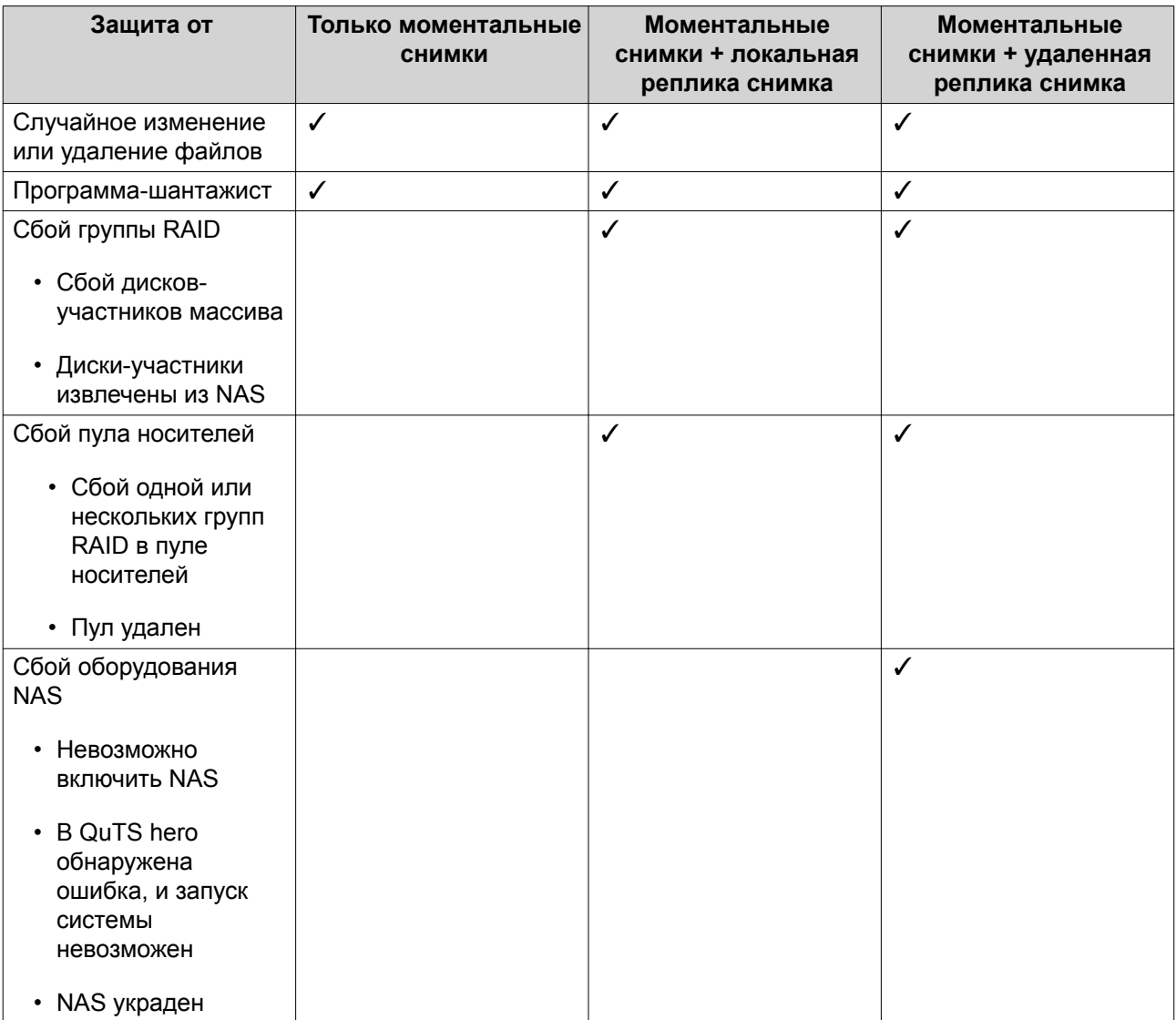

# **Реплика моментальных снимков: требования**

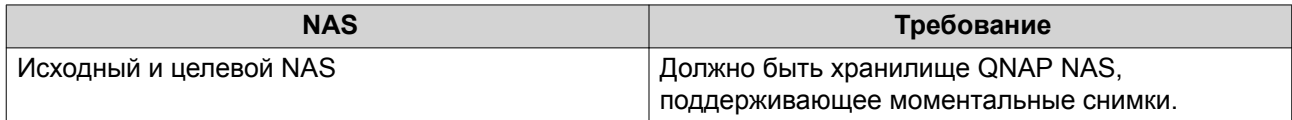

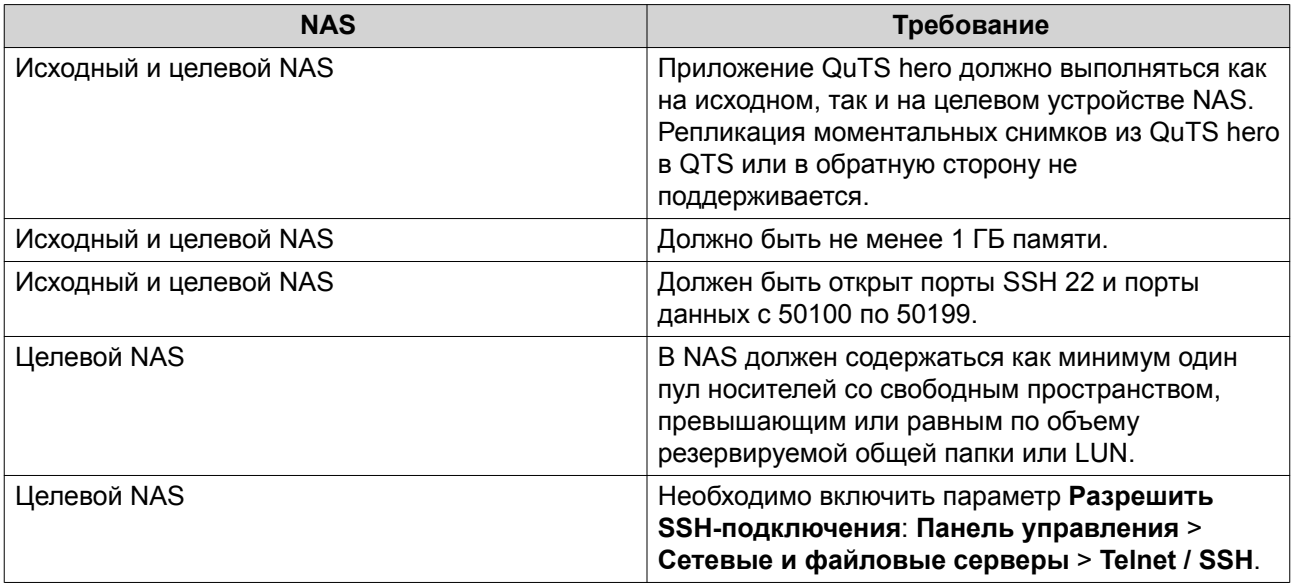

# **Создание задания реплики моментальных снимков**

# **Важное замечание**

При первом прогоне задания реплики моментальных снимков все данные в общей папке или LUN переносятся в целевое хранилище NAS. Выполнение этой операции может занять длительно время, в зависимости от скорости сетевого соединения, а также скорости чтения и записи на обоих устройствах NAS.

- **1.** Выберите **Хранилище и моментальные снимки** > **Резервная копия моментальных снимков** > **Реплика моментальных снимков**.
- **2.** Нажмите **Создать задание репликации**. Откроется окно **Создание задания репликации снимков**.
- **3.** Выберите исходную общую папку или LUN.
- **4.** Необязательно: Укажите имя для задания.

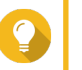

# **Совет**

Именем задания по умолчанию являются первые 6 символов имени исходной общей папки или LUN с добавлением "\_rep".

- **5.** Нажмите **Далее**.
- **6.** Укажите адрес целевого NAS. Выполните одно из следующих действий.

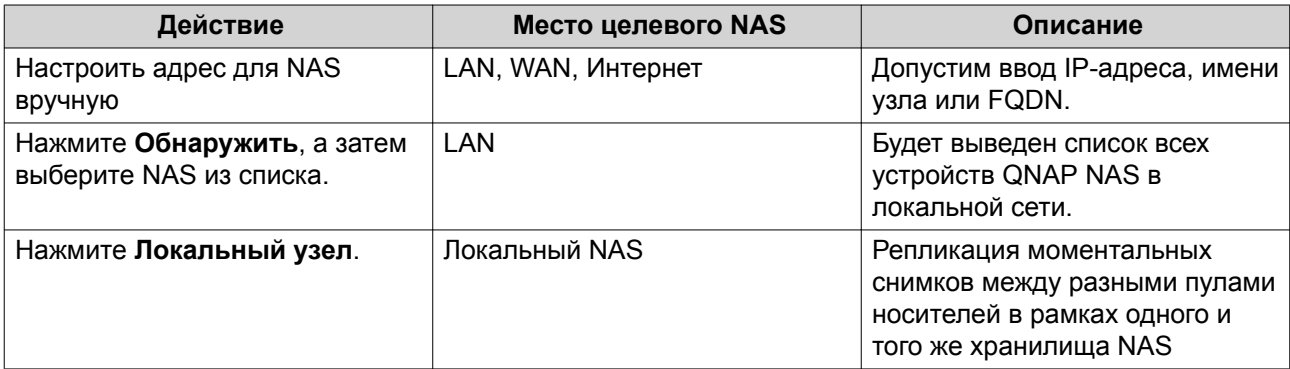

- **7.** Введите пароль для учетной записи администратора умолчанию в целевом NAS.
- **8.** Необязательно: Укажите порт.

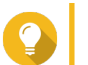

**Совет** Порт по умолчанию — 22.

**9.** Нажмите **Тест**.

QuTS hero подключится к целевому NAS с использованием указанного пароля администратора, а затем выполнит проверку, достаточно ли свободного места.

- **10.** Нажмите **Далее**.
- **11.** Укажите, сколько реплицированных моментальных снимков будет храниться в целевом NAS. После достижения заданного количества QuTS hero удаляет наиболее старый снимок при создании нового.
- **12.** Выберите целевой пул носителей.
- **13.** Нажмите **Далее**.
- **14.** Выберите план резервного копирования.

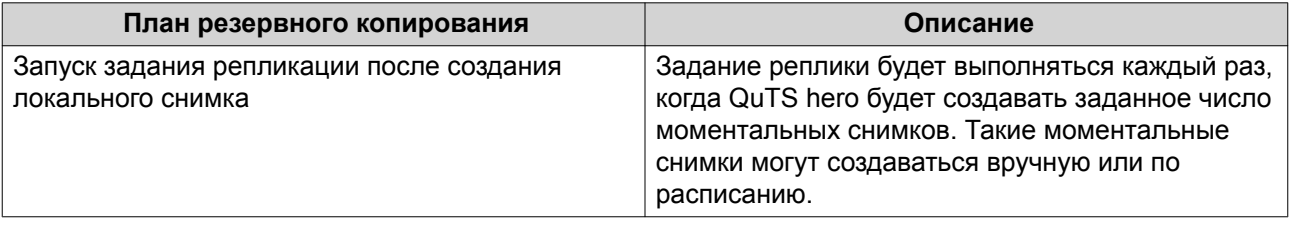

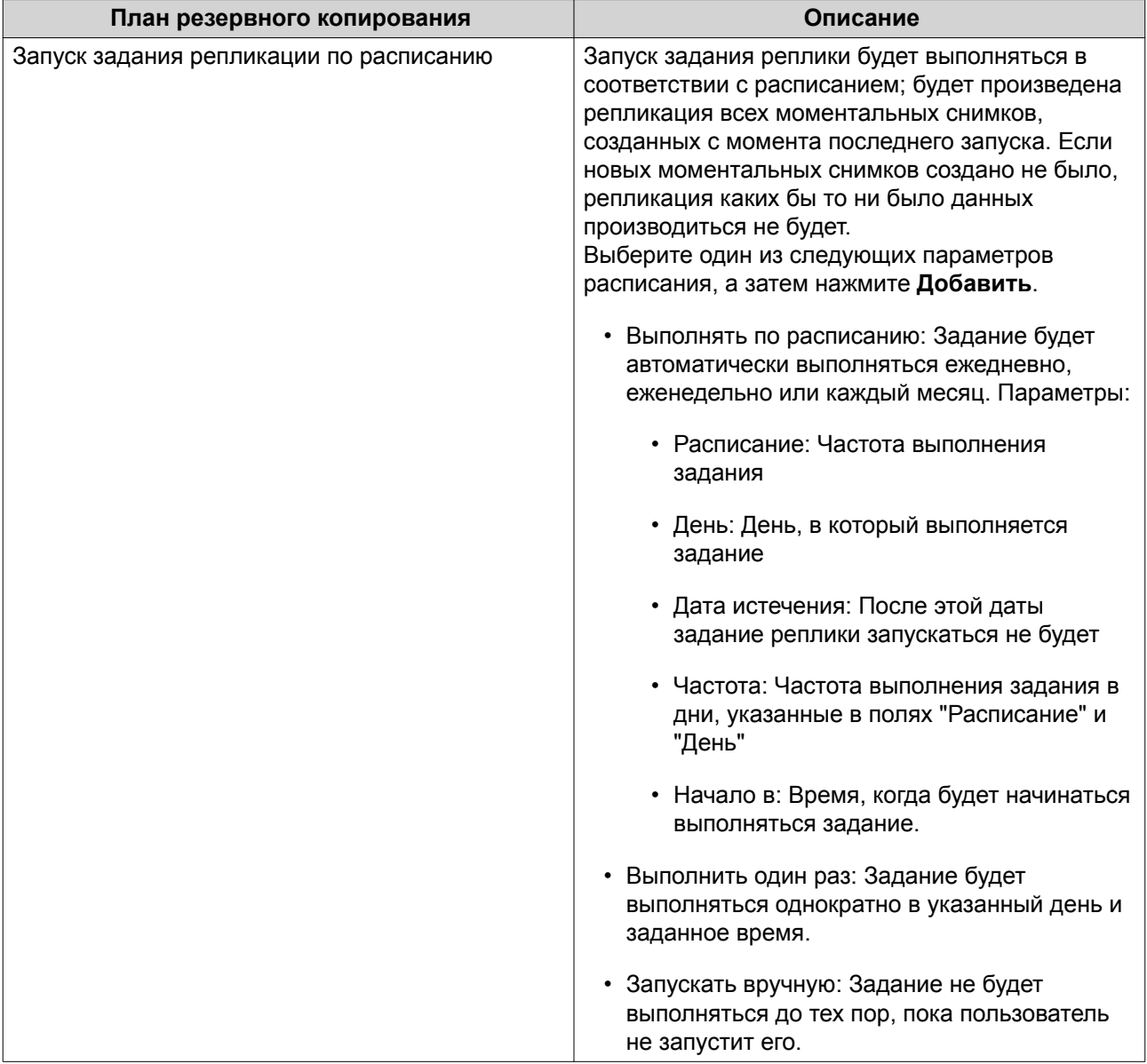

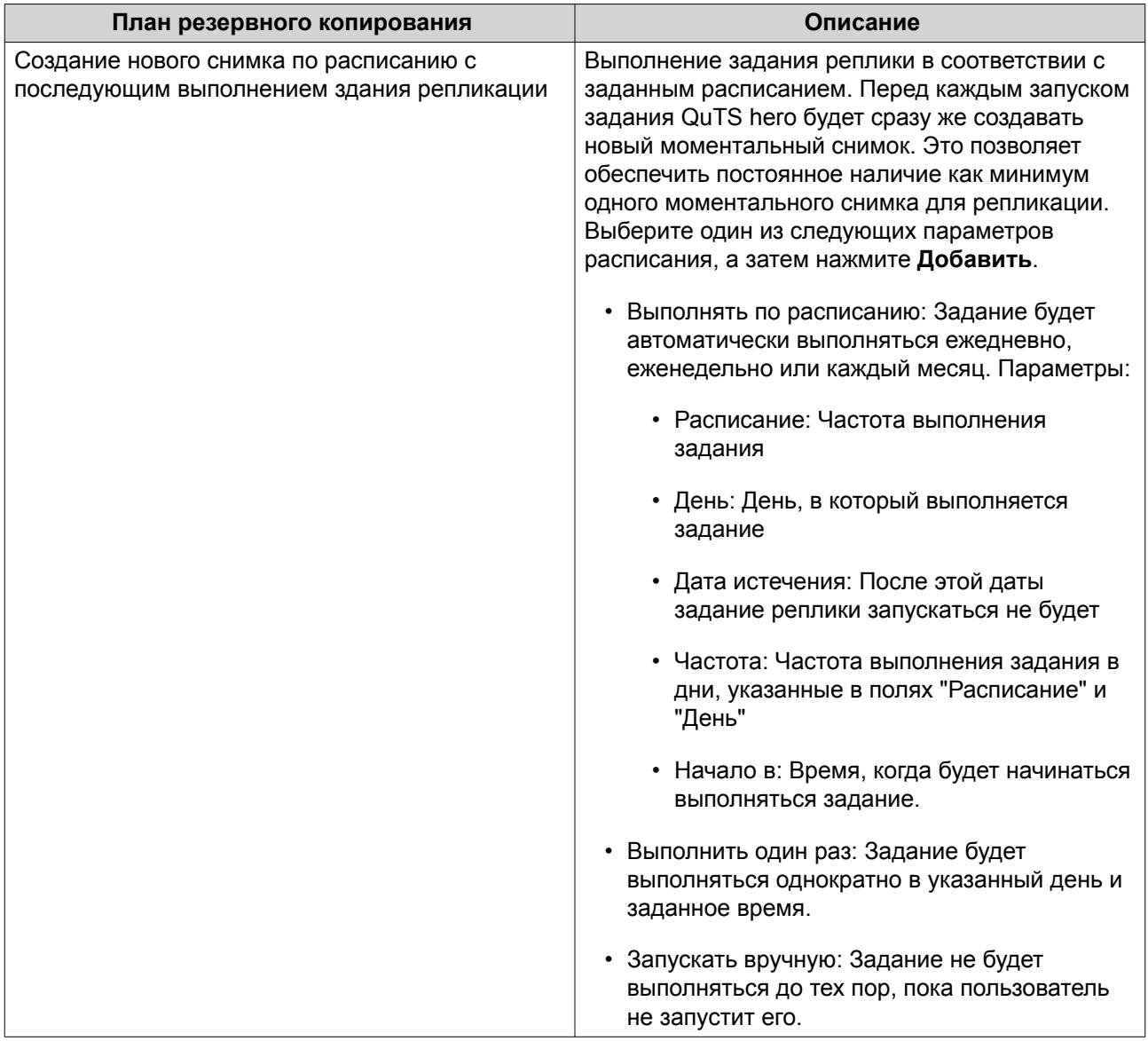

# **15.** Нажмите **Далее**.

# **16.** Необязательно: Настройте параметры передачи.

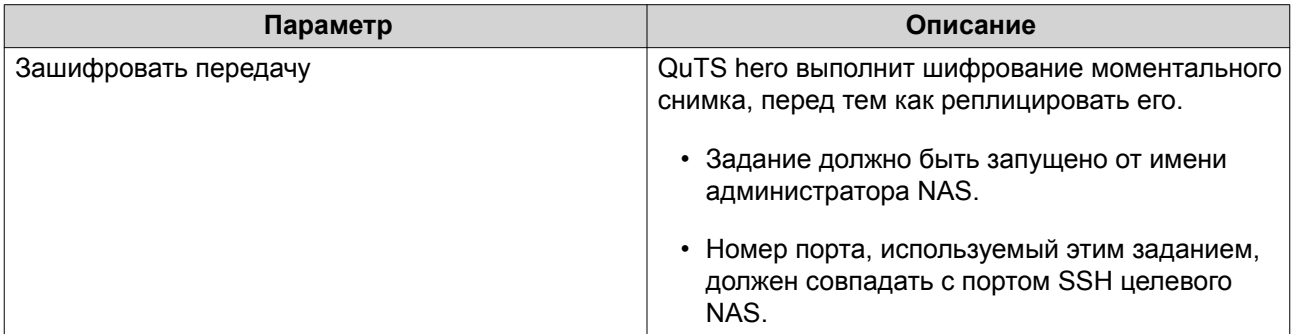

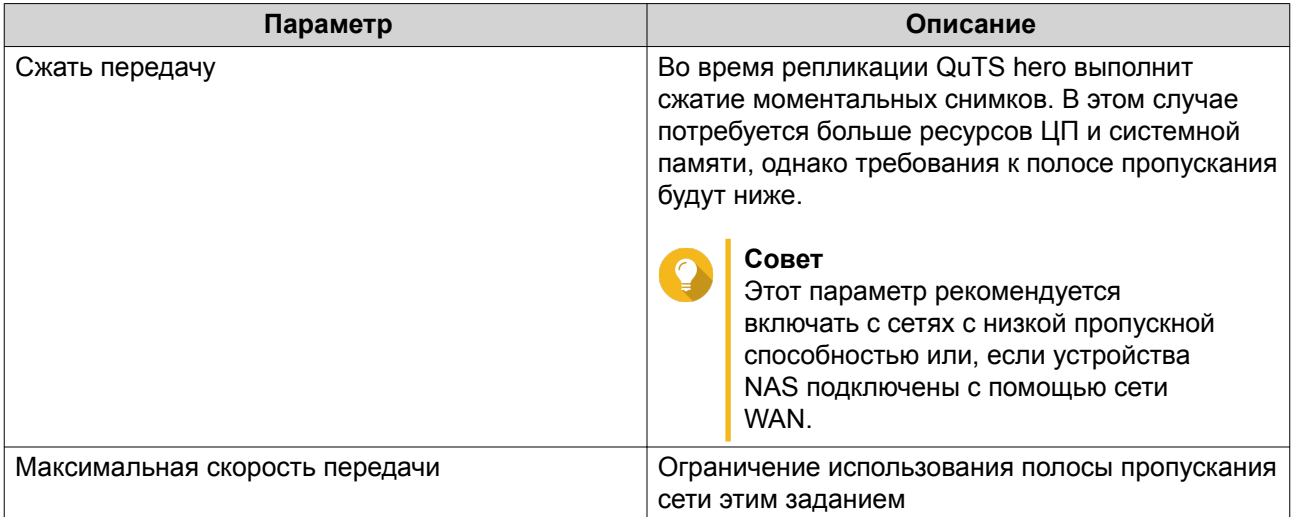

- **17.** Необязательно: Экспорт исходных данных на внешнее устройство хранения. В целях экономии времени и полосы пропускания данные можно экспортировать на внешнее подключенное устройство хранения, например на диск USB. После подключения внешнего устройства хранения к целевому NAS QuTS hero импортирует исходные данные при следующем запуске задания.
	- **a.** Подключите внешнее устройство хранения к NAS.
	- **b.** Выберите **Экспорт исходных данных на внешнее устройство хранения при первом прогоне**.
	- **c.** Выберите внешнее устройство хранения.
	- **d.** Необязательно: Выберите **Пропустить экспорт**, если экспорт исходных данных на внешнее устройство хранения уже был выполнен.
- **18.** Нажмите **Далее**.
- **19.** Необязательно: Выберите **Выполнить резервное копирование немедленно**. Если этот параметр включен, задание будет запущено сразу же после того, как будет создано.
- **20.** Ознакомьтесь с информацией о задании.
- **21.** Нажмите **Готово**. QuTS hero создаст задание.
- **22.** Необязательно: Если выбирается экспорт исходных данных на внешнее устройство хранения, отключите устройство хранения от исходного NAS и подключите его к целевому NAS.

## **Управление репликами моментальных снимков**

Чтобы управлять параметрами и заданиями реплицирования моментальных снимков, выберите **Хранилище и моментальные снимки** > **Резервная копия моментальных снимков** > **Реплика моментальных снимков**.

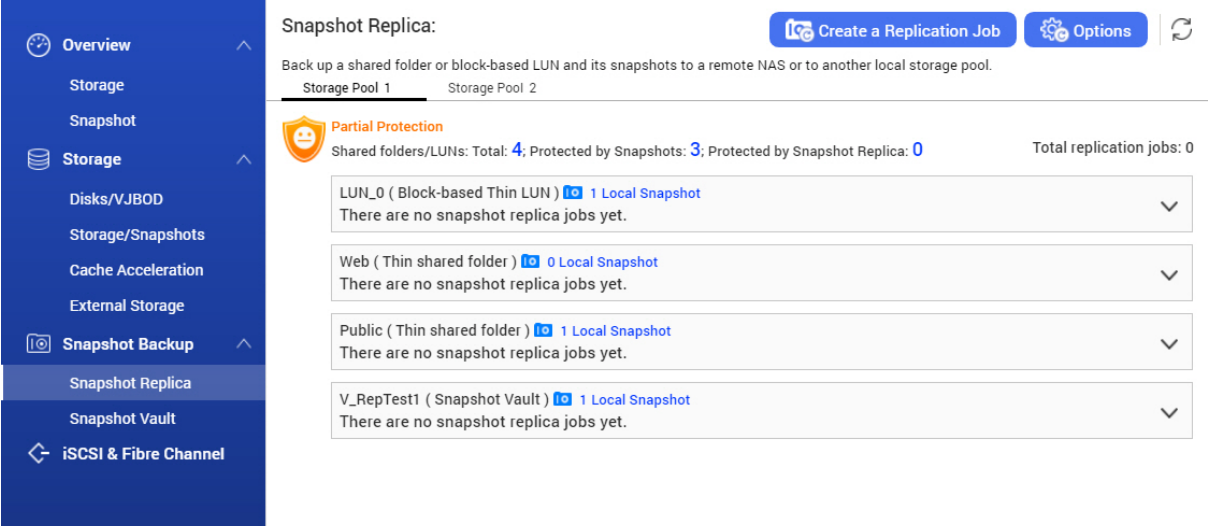

# **Действия с заданиями по репликации моментальных снимков**

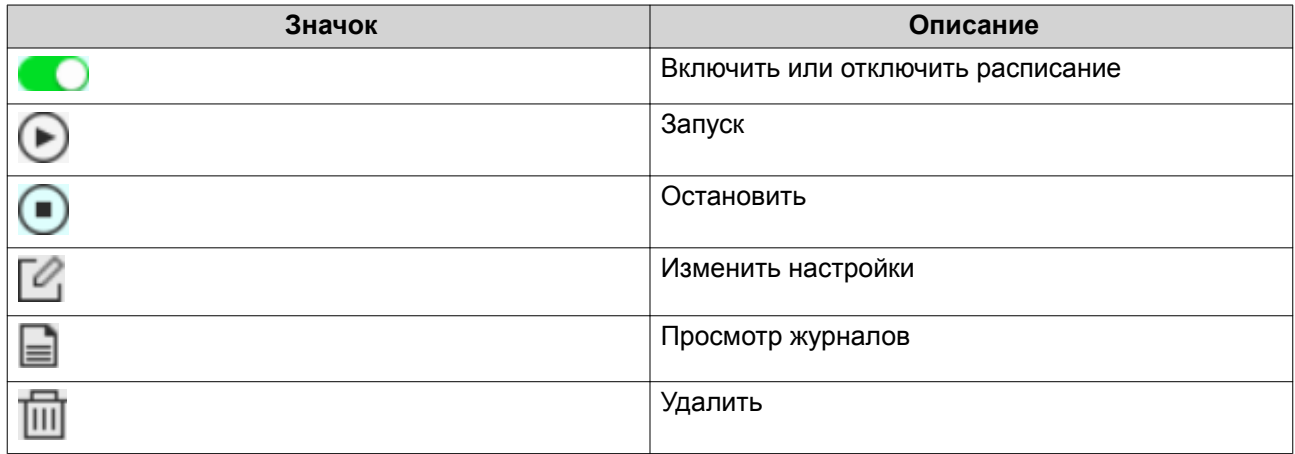

# **Реплика моментальных снимков: параметры**

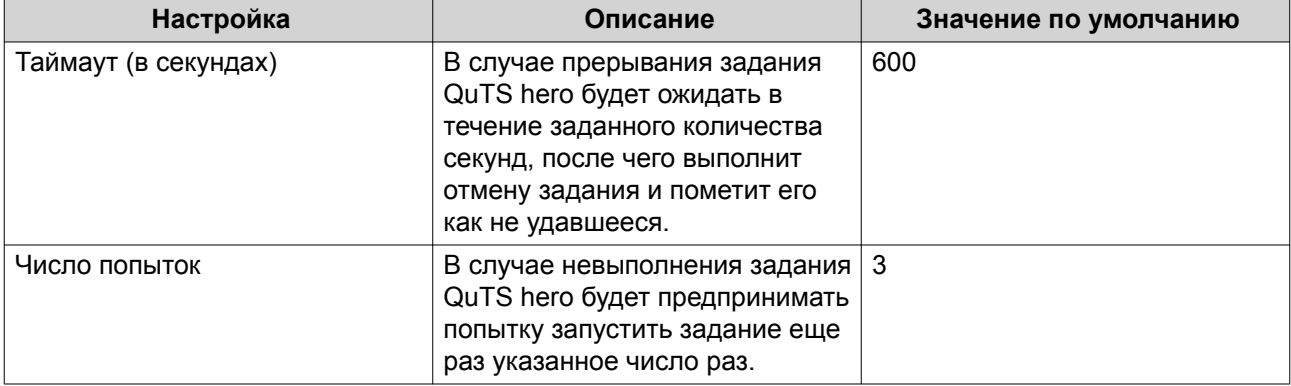

# **Восстановление данных в исходном NAS**

#### **Восстановление файлов и папок из удаленного моментального снимка**

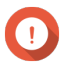

#### **Важное замечание**

Время восстановления зависит от объема восстанавливаемых данных, а также скорости соединения двух устройств NAS между собой.

- **1.** Выберите **Хранилище и моментальные снимки** > **Хранилище** > **Хранилище/моментальные снимки**.
- **2.** Выберите общую папку.

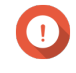

# **Важное замечание**

Общая папка должна являться исходной папкой для задания репликации моментальных снимков.

- **3.** Нажмите **Моментальный снимок**, а затем выберите **Диспетчер моментальных снимков**. Откроется окно **Диспетчер моментальных снимков**.
- **4.** В разделе **Выбор местоположения для моментального снимка** выберите удаленное хранилище NAS.
- **5.** Выберите моментальный снимок.
- **6.** Выберите файлы и папки для восстановления.
- **7.** Выполните одно из следующих действий.

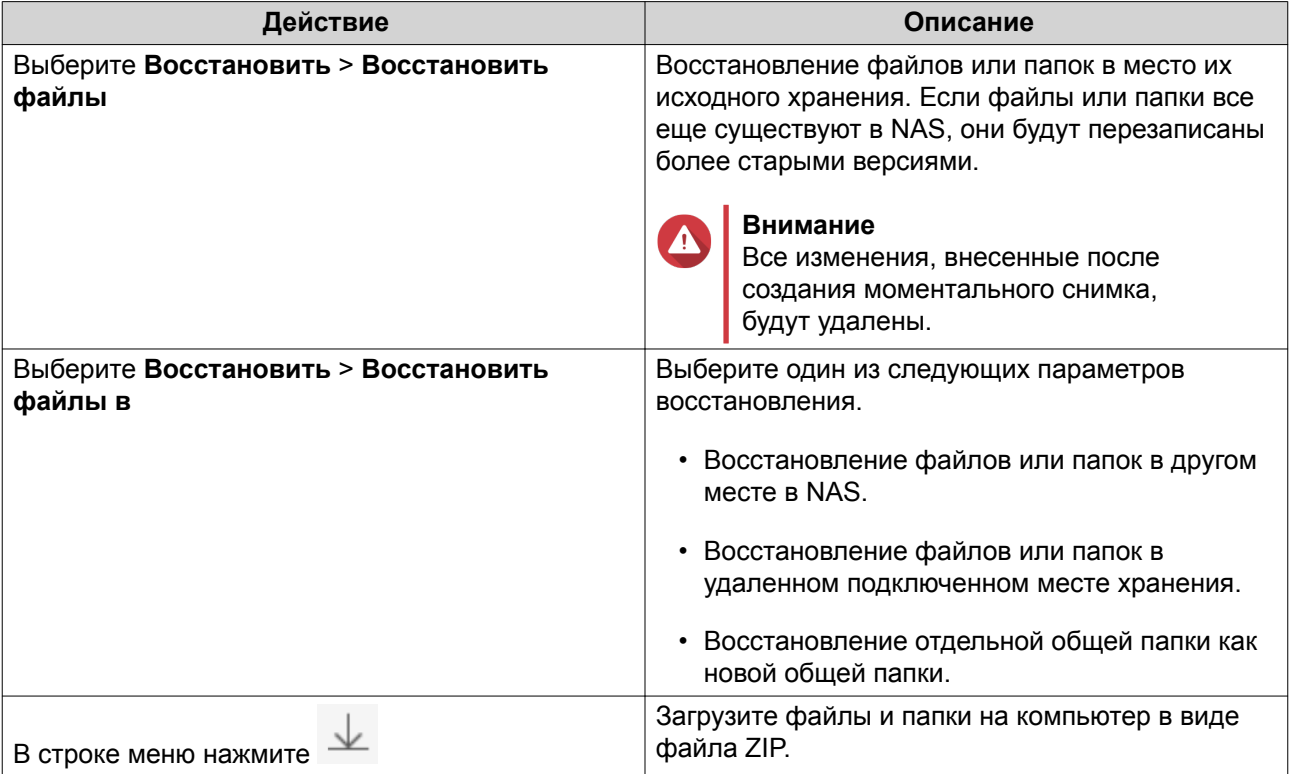

QuTS hero выполнит восстановление файлов и папок, а затем выведет подтверждающее сообщение.

#### **Откат общей папки с помощью удаленного моментального снимка**

Процедура отката восстанавливает прежнее состояние той общей папки или LUN, где находился объект на момент создания моментального снимка. Восстановление данных с помощью отката моментального снимка выполняется быстрее, чем восстановление отдельных файлов и папок.

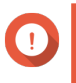

#### **Важное замечание**

Время восстановления зависит от объема восстанавливаемых данных, а также скорости соединения двух устройств NAS между собой.

- **1.** Выберите **Хранилище и моментальные снимки** > **Хранилище** > **Хранилище/моментальные снимки**.
- **2.** Выберите общую папку.

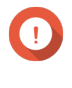

#### **Важное замечание**

Общая папка должна являться исходной папкой для задания репликации моментальных снимков.

- **3.** Нажмите **Моментальный снимок**, а затем выберите **Диспетчер моментальных снимков**. Откроется окно **Диспетчер моментальных снимков**.
- **4.** В разделе **Выбор местоположения для моментального снимка** выберите удаленное хранилище NAS.
- **5.** Выберите моментальный снимок.
- **6.** Нажмите **Отменить изменения моментального снимка папки**.

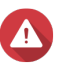

#### **Внимание**

Все изменения, внесенные после создания моментального снимка, будут удалены.

**7.** Необязательно: Настройте следующие параметры.

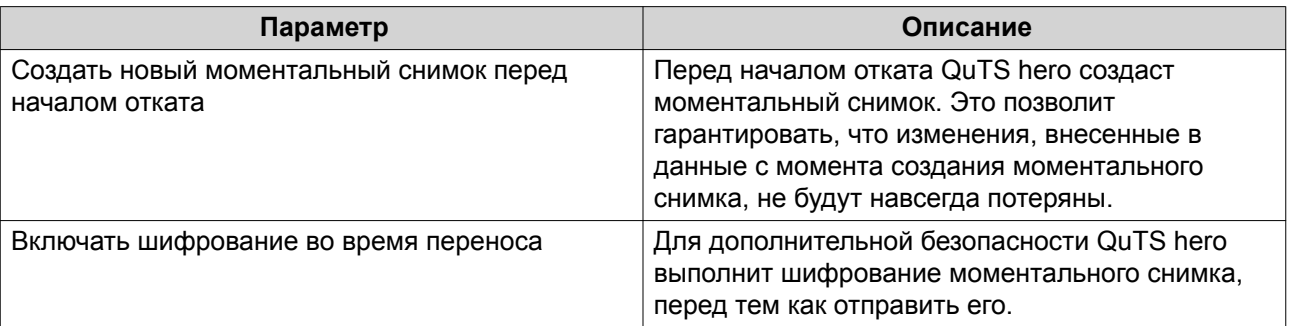

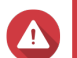

#### **Внимание**

Если при откате произошло прерывание соединения с сетью или изменение конфигурации исходного или целевого хранилища NAS, общая папка может стать недоступна. Если это случилось, выполните откат общей папки еще раз с помощью локального или удаленного моментального снимка.

- **8.** Нажмите **Удаленная отмена изменений**. Откроется окно **Предупреждение об удаленном восстановлении**.
- **9.** Введите пароль администратора QuTS hero.
- **10.** Нажмите **ОК**.

Состояние общей папки изменится на Удаленное восстановление. QuTS hero прервет доступ к общей папки до момента завершения процесса отката.

#### **Откат LUN с помощью удаленного моментального снимка**

Процедура отката восстанавливает прежнее состояние той общей папки или LUN, где находился объект на момент создания моментального снимка. Восстановление данных с помощью отката моментального снимка выполняется быстрее, чем восстановление отдельных файлов и папок.

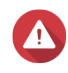

#### **Внимание**

- При откате убедитесь, что не выполняется обращение к данным в LUN. Самый безопасный способ для этого – отключить все инициаторы iSCSI. Доступ к LUN во время отката моментального снимка может привести к потере данных.
- Время восстановления зависит от объема восстанавливаемых данных, а также скорости соединения двух устройств NAS между собой.
- **1.** Выберите **Хранилище и моментальные снимки** > **Хранилище** > **Хранилище/моментальные снимки**.
- **2.** Выберите LUN на блочной основе.

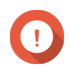

# **Важное замечание**

В LUN должен содержаться как минимум один моментальный снимок.

- **3.** Нажмите **Моментальный снимок**, а затем выберите **Диспетчер моментальных снимков**. Откроется окно **Диспетчер моментальных снимков**.
- **4.** В разделе **Выбор местоположения для моментального снимка** выберите удаленное хранилище NAS.
- **5.** Выберите моментальный снимок.
- **6.** Нажмите **Отменить изменения моментального снимка LUN**.

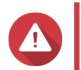

#### **Внимание**

Все изменения, внесенные после создания моментального снимка, будут удалены.

**7.** Необязательно: Настройте следующие параметры.

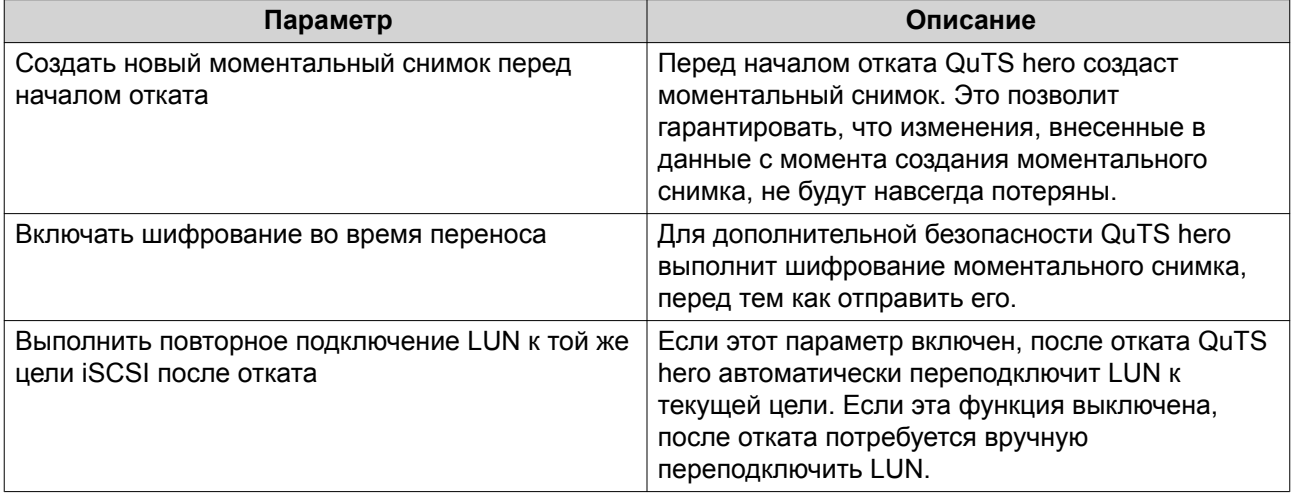

## **Внимание**

Если при откате произошло прерывание соединения с сетью или изменение конфигурации исходного или целевого хранилища NAS, LUN может стать недоступен. Если это случилось, выполните откат LUN еще раз с помощью локального или удаленного моментального снимка.

- **8.** Нажмите **Удаленная отмена изменений**. Откроется окно **Предупреждение об удаленном восстановлении**.
- **9.** Введите пароль администратора QuTS hero.
- **10.** Нажмите **ОК**.

QuTS hero отключит LUN от цели iSCSI. Состояние LUN изменится на Возврат к прежнему состоянию.

#### **Клонирование общей папки из удаленного моментального снимка**

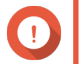

#### **Важное замечание**

Время, необходимое на клонирование общей папки, зависит от объема данных, хранящихся в папке, а также скорости соединения двух устройств NAS между собой.

- **1.** Выберите **Хранилище и моментальные снимки** > **Хранилище** > **Хранилище/моментальные снимки**.
- **2.** Выберите общую папку.

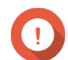

**Важное замечание**

В общей папке должен содержаться как минимум один моментальный снимок.

- **3.** Нажмите **Моментальный снимок**, а затем выберите **Диспетчер моментальных снимков**. Откроется окно **Диспетчер моментальных снимков**.
- **4.** В разделе **Выбор местоположения для моментального снимка** выберите удаленное хранилище NAS.
- **5.** Выберите моментальный снимок.
- **6.** Нажмите **Клонировать**. Откроется окно **Клонировать моментальный снимок**.
- **7.** Задайте имя для общей папки.
- **8.** Выберите пул носителей.
- **9.** Необязательно: Выберите **Включать шифрование во время переноса**. Для дополнительной безопасности QuTS hero выполнит шифрование моментального снимка, перед тем как отправить его.
- **10.** Нажмите **ОК**.

QuTS hero выполнит клонирование общей папки, а затем выведет подтверждающее сообщение.

#### **Клонирование LUN на блочной основе из удаленного моментального снимка**

**1.** Выберите **Хранилище и моментальные снимки** > **Хранилище** > **Хранилище/моментальные снимки**.
**2.** Выберите LUN на блочной основе.

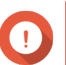

#### **Важное замечание**

В LUN должен содержаться как минимум один моментальный снимок.

- **3.** Нажмите **Моментальный снимок**, а затем выберите **Диспетчер моментальных снимков**. Откроется окно **Диспетчер моментальных снимков**.
- **4.** В разделе **Выбор местоположения для моментального снимка** выберите удаленное хранилище NAS.
- **5.** Выберите моментальный снимок.
- **6.** Нажмите **Клонировать**. Откроется окно **Клонировать моментальный снимок**.
- **7.** Задайте имя для LUN.
- **8.** Выберите пул носителей.
- **9.** Необязательно: Выберите цель iSCSI. QuTS hero выполнит подключение копии LUN к целевому объекту.
- **10.** Выберите **Включать шифрование во время переноса**. Для дополнительной безопасности QuTS hero выполнит шифрование моментального снимка, перед тем как отправить его.
- **11.** Нажмите **ОК**.

QuTS hero выполнит клонирование LUN, а затем выведет подтверждающее сообщение.

#### **Восстановление данных в целевом NAS**

#### **Хранилище моментальных снимков**

После того как NAS установлен в качестве целевого объекта для задания реплики моментальных снимков, реплицированные моментальные снимки попадают в хранилище моментальных снимков. У каждого задания реплики имеется свое собственное, отдельное хранилище.

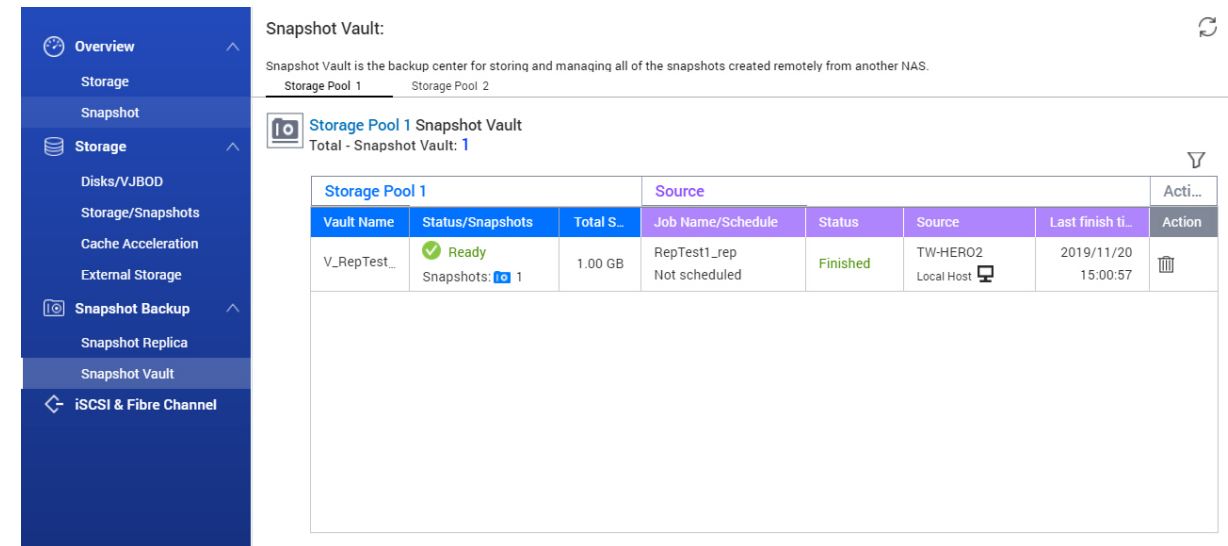

#### **Восстановление файлов и папок из хранилища моментальных снимков**

- **1.** Выберите **Хранилище и моментальные снимки** > **Резервная копия моментальных снимков** > **Хранилище моментальных снимков**.
- **2.** Выберите пул носителей.
- **3.** В хранилище нажмите **. В С** Откроется окно **Хранилище моментальных снимков**.
- **4.** Необязательно: Разблокируйте хранилище. Если исходная общая папка зашифрована, потребуется разблокировать хранилище с помощью пароля шифрования общей папки.

#### **a.** Нажмите **Разблокировать**.

- **b.** Введите пароль шифрования или передайте ключ шифрования.
- **c.** Нажмите **ОК**.
- **5.** Выберите моментальный снимок.
- **6.** Выберите файлы и папки для восстановления.
- **7.** Нажмите **Восстановить файл в**.
- **8.** Укажите место для восстановления.
- **9.** Нажмите **ОК**.

#### **Клонирование общей папки из хранилища моментальных снимков**

- **1.** Выберите **Хранилище и моментальные снимки** > **Резервная копия моментальных снимков** > **Хранилище моментальных снимков**.
- **2.** Выберите пул носителей.
- **3.** В хранилище нажмите  $\blacksquare$ Откроется окно **Хранилище моментальных снимков**.
- **4.** Необязательно: Разблокируйте хранилище. Если исходная общая папка зашифрована, потребуется разблокировать хранилище с помощью пароля шифрования общей папки.
	- **a.** Нажмите **Разблокировать**.
	- **b.** Введите пароль шифрования или передайте ключ шифрования.
	- **c.** Нажмите **ОК**.
- **5.** Выберите моментальный снимок.
- **6.** Нажмите **Клонировать**. Откроется окно **Клонировать моментальный снимок**.
- **7.** Задайте имя для общей папки.
- **8.** Нажмите **ОК**.

QuTS hero выполнит клонирование общей папки, а затем выведет подтверждающее сообщение.

**Клонирование LUN на блочной основе из хранилища моментальных снимков**

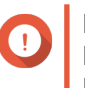

# **Важное замечание**

Время, необходимое на создание LUN, зависит от объема данных, хранящихся в LUN, а также скорости соединения двух устройств NAS между собой.

- **1.** Выберите **Хранилище и моментальные снимки** > **Резервная копия моментальных снимков** > **Хранилище моментальных снимков**.
- **2.** Выберите пул носителей.
- **3.** В хранилище нажмите **10** Откроется окно **Хранилище моментальных снимков**.
- **4.** Выберите моментальный снимок.
- **5.** Нажмите **Клонировать**. Откроется окно **Клонировать моментальный снимок**.
- **6.** Задайте имя для LUN.
- **7.** Необязательно: Выберите цель iSCSI. QuTS hero выполнит подключение копии LUN к целевому объекту.
- **8.** Нажмите **ОК**.

QuTS hero выполнит клонирование LUN, а затем выведет подтверждающее сообщение.

# **Ускорение кеша**

С помощью функции ускорения кеша можно создать кеш SSD, что позволит повысить скорость чтения и записи в NAS.

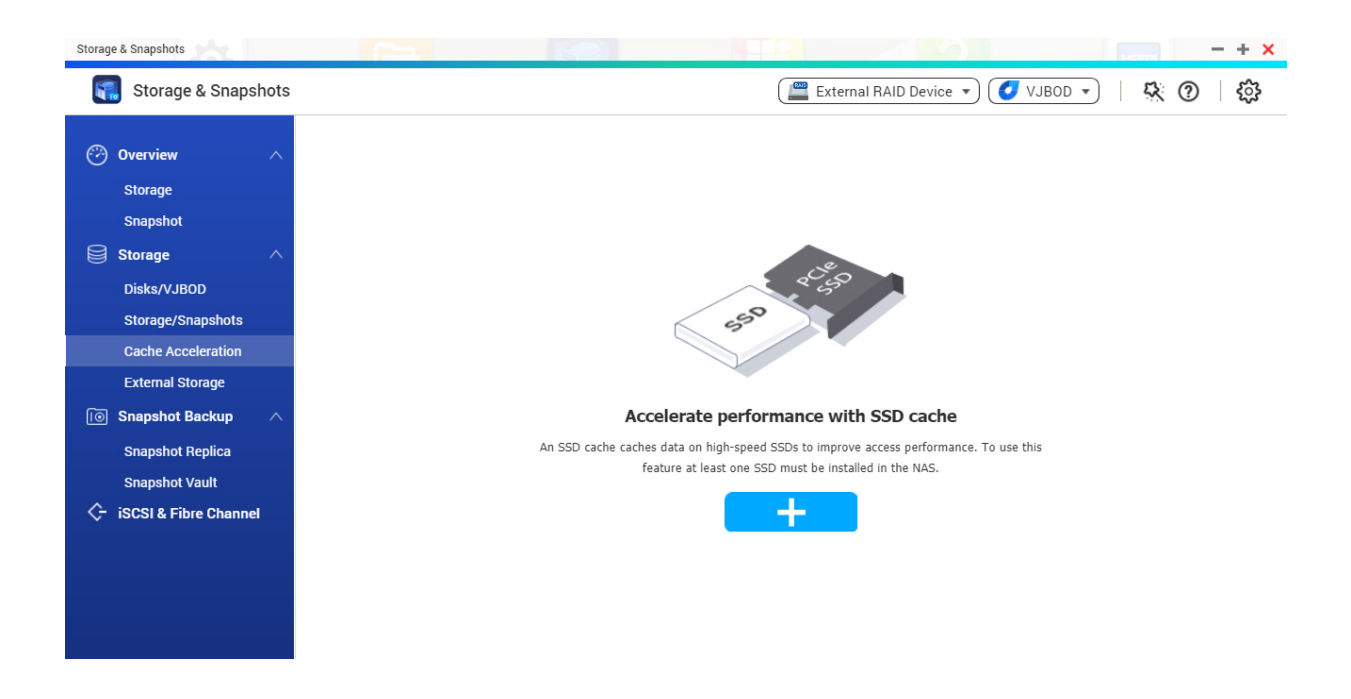

# **Требования к ускорению кеша**

- Использующейся моделью NAS должна поддерживаться функция ускорения кеша. Для получения информации о совместимости NAS и дисковых отсеков см. [https://www.qnap.com/](https://www.qnap.com/solution/ssd-cache) [solution/ssd-cache](https://www.qnap.com/solution/ssd-cache)
- В совместимом дисковом отсеке NAS должен быть установлен один или несколько дисков SSD.
- В NAS должно быть установлено достаточно памяти. Необходимый объем памяти зависит от размера кеша SSD.

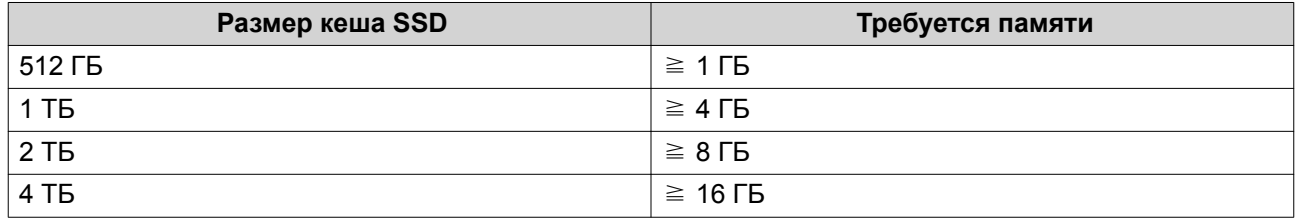

# **Создание кеша SSD**

**Прим.**

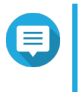

ZFS обеспечивает последовательную запись файлов в кеш без необходимости выделения дополнительного пространства SSD.

- **1.** Выберите **Хранилище и моментальные снимки** > **Хранилище** > **Ускорение кеша**.
- **2.** Нажмите **. В 1** Откроется окно **Введение кеша SSD**.
- **3.** Нажмите **Начать**. Откроется окно **Создать SSD-кеш**.
- **4.** Выберите один или несколько дисков SSD.

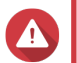

# **Внимание**

Все данные на выбранных дисках будут удалены.

**5.** Выберите тип кеша.

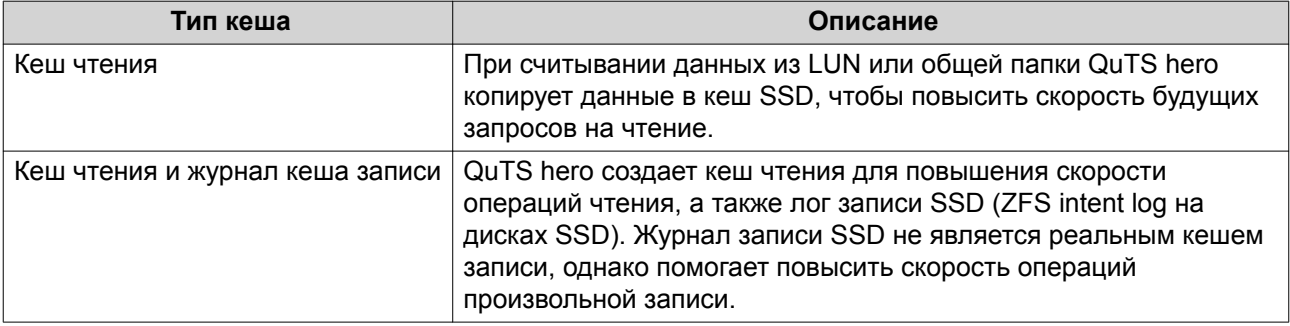

#### **6.** Нажмите **Далее**.

**7.** Выберите, какие общие папки и LUN могут использовать кеш SSD.

# **Совет**

Этот список можно будет изменить позднее.

- **8.** Нажмите **Далее**.
- **9.** Ознакомьтесь со сводной информацией.
- **10.** Нажмите **Создать**. Появится подтверждающее сообщение.
- **11.** Выберите **Я понимаю**, а затем нажмите **ОК**.

### **Настройка дисков с кешем SSD**

Для получения более подробной информации о совместимых моделях SSD см. [www.qnap.com/](http://www.qnap.com/compatibility) [compatibility.](http://www.qnap.com/compatibility)

- **1.** Выберите **Хранилище и моментальные снимки** > **Хранилище** > **Ускорение кеша**.
- **2.** Нажмите **Управление**, а затем выберите **Настроить кешируемые диски**. Откроется окно **Настроить кешируемые диски**.
- **3.** Выберите диски SSD, которые следует включить в кеш.

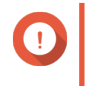

#### **Важное замечание**

Если установлен тип кеша Кеш чтения и журнал кеша записи, необходимо выбрать четное число дисков.

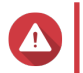

#### **Внимание**

Все данные, за исключением данных системного раздела, будут удалены.

#### **4.** Нажмите **Применить**.

Появится подтверждающее сообщение.

QuTS hero будет использовать выбранные диски в качестве кеша SSD. Если никаких дисков SSD не выбрано, QuTS hero отключит кеш SSD.

### **Настройка кешированного хранилища**

- **1.** Выберите **Хранилище и моментальные снимки** > **Хранилище** > **Ускорение кеша**.
- **2.** Нажмите **Управление**, а затем выберите **Настроить кешируемое хранилище**.
- **3.** Выберите общие папки и LUN, которым будет разрешено использовать кеш SSD.

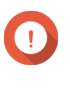

#### **Важное замечание**

Общими папками и LUN, созданными в пуле носителей со всеми дисками SSD, кеш SSD использоваться не может.

**4.** Нажмите **Применить**.

# **Удаление кеша SSD**

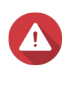

#### **Внимание**

Удаление диска SSD из кеша SSD при активированном кешировании записи может привести к потере данных.

- **1.** Выберите **Хранилище и моментальные снимки** > **Хранилище** > **Ускорение кеша**.
- **2.** Нажмите **Управление**, а затем выберите **Удалить**. Появится подтверждающее сообщение.
- **3.** Нажмите **ОК**.

QuTS hero сбросит все данные в кеше на диск, а затем удалит группы RAID. Этот процесс может занять длительное время.

#### **Внешнее хранилище**

QuTS hero поддерживает внешние устройства хранения данных USB и eSATA, например: флешнакопители,переносные жесткие диски, модули расширения. После подключения внешнего устройства хранения USB или eSATA к NAS само устройство и все его доступные для чтения разделы будут показаны на этой странице. QuTS hero также создаст общую папку для каждого доступного для чтения раздела устройства.

### **Прим.**

Для доступа к разделам, отформатированным в файловой системе exFAT, необходимо приобрести лицензию на драйвер exFAT в Центре лицензий.

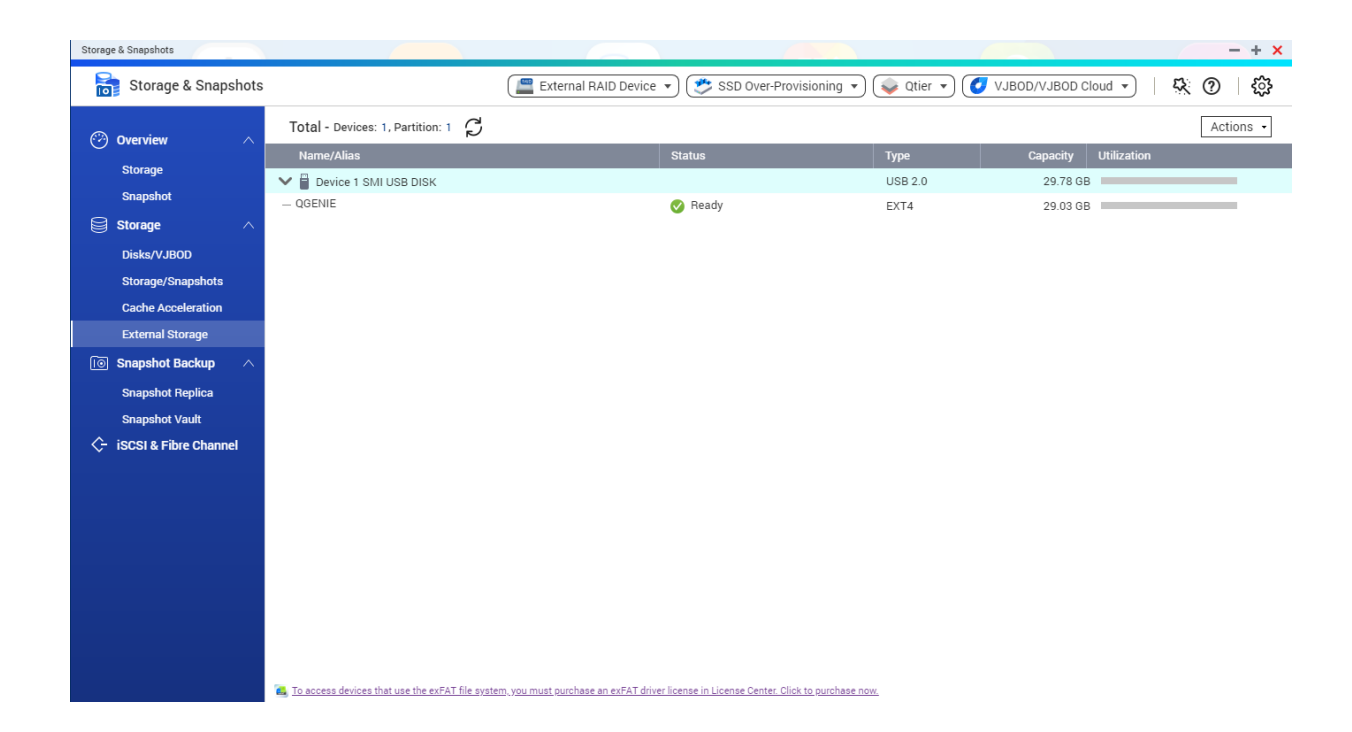

### **Действия с внешними устройствами хранения**

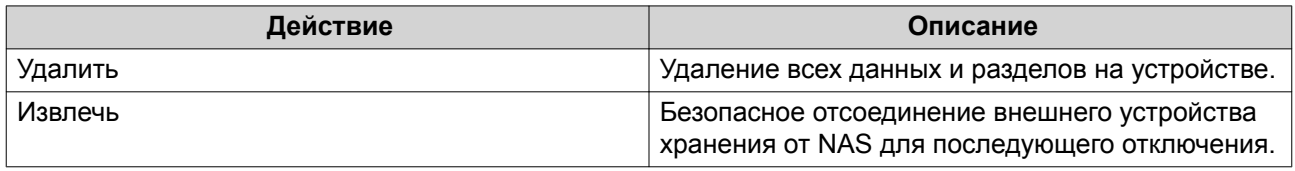

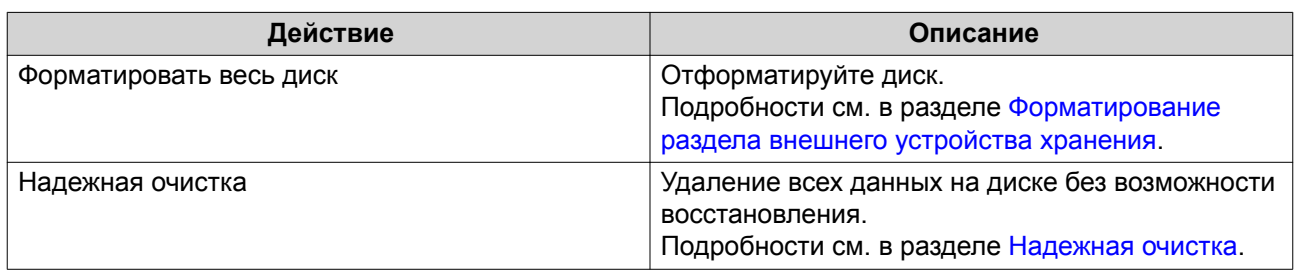

# **Действия с дисками внешних устройств хранения**

# **Действия с разделами внешних устройств хранения**

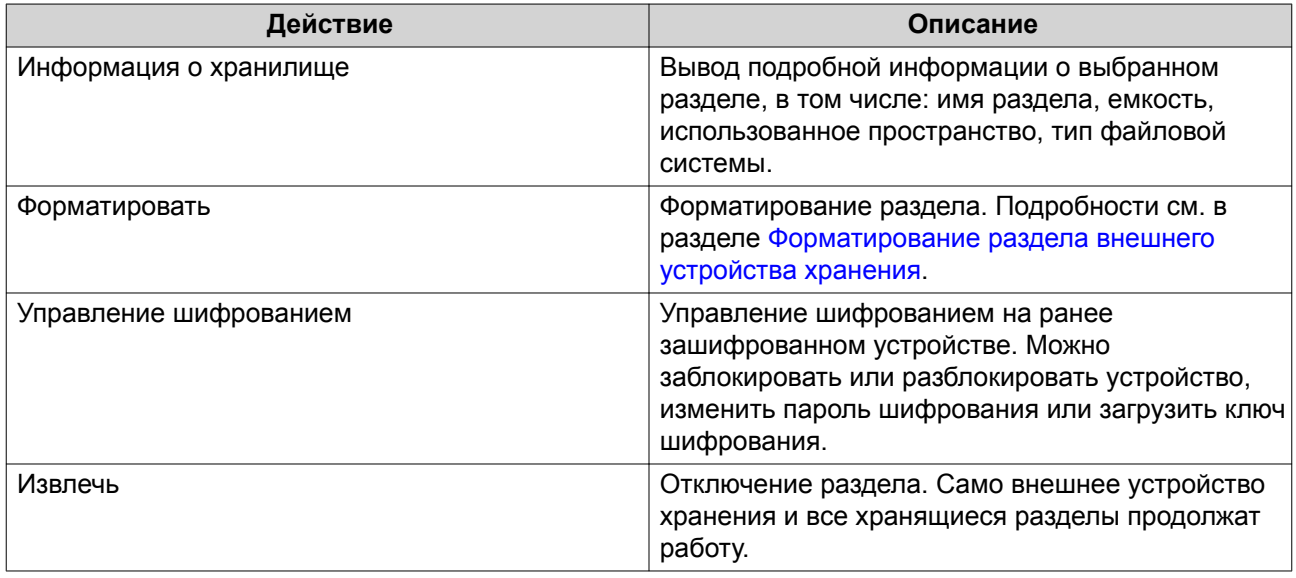

# **Форматирование раздела внешнего устройства хранения**

- **1.** Выберите **Хранилище и моментальные снимки** > **Хранилище** > **Внешнее хранилище**.
- **2.** Выберите раздел устройства.
- **3.** Нажмите **Действие**, а затем выберите **Форматировать**. Откроется окно **Форматирование раздела**.
- **4.** Выберите файловую систему.

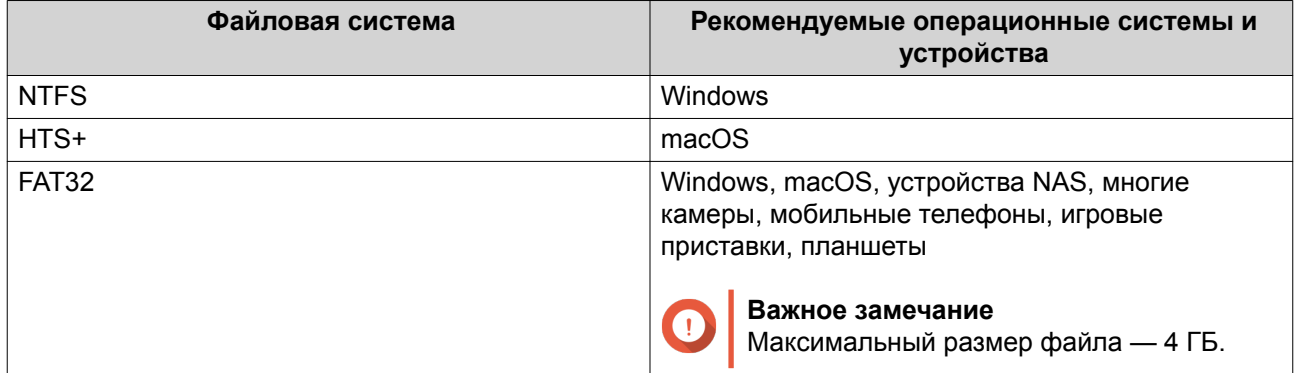

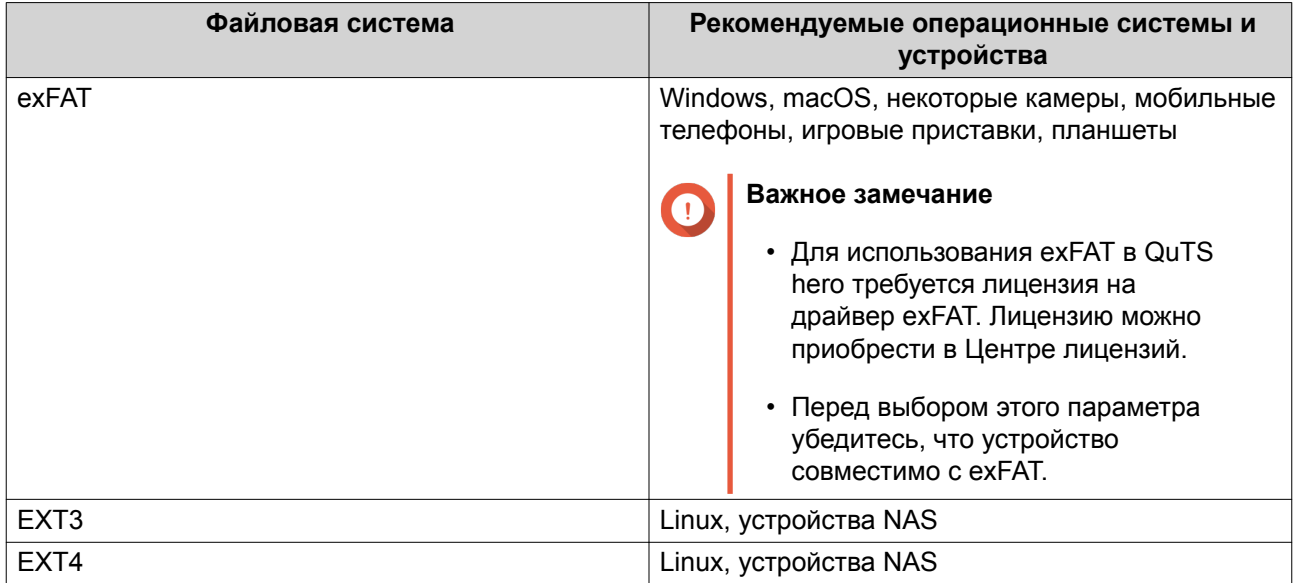

**5.** Задайте метку диска.

Метка должна состоять из символов любой из следующих групп, а ее длина должна быть от 1 до 16 символов:

- Буквы: от A до Z, от a до z
- Числа: от 0 до 9
- Специальные символы: дефис "-"
- **6.** Необязательно: Включить шифрование.
	- **a.** Выберите тип шифрования. Выберите один из следующих вариантов:
		- AES 128 битов
		- AES 192 бита
		- AES 256 битов
	- **b.** Укажите пароль для шифрования.

Пароль должен состоять из символов любой из следующих групп, а его длина должна быть от 8 до 16 символов:

- Буквы: от A до Z, от a до z
- Числа: от 0 до 9
- Любые специальные символы, кроме пробелов
- **c.** Подтвердите пароль шифрования.
- **d.** Необязательно: Выберите **Сохранить ключ шифрования**. Выберите этот параметр, чтобы сохранить локальную копию ключа шифрования в NAS. Таким образом QuTS hero сможет автоматически производить разблокировку и монтирование зашифрованного тома при загрузке NAS. Если ключ шифрования не будет сохранен, при каждой перезагрузке NAS нужно будет заново задавать пароль шифрования.

#### **Внимание**

- Сохранение ключа шифрования в NAS сопряжено с возможностью несанкционированного доступа к данным в случае физического доступа к NAS со стороны не имеющего разрешения персонала.
- Если вы забыли пароль шифрования, том будет недоступен и все данные будут потеряны.
- **7.** Нажмите **Форматировать**. Появится предупреждающее сообщение.
- **8.** Нажмите **ОК**.

# **VJBOD (виртуальный диск JBOD)**

VJBOD (виртуальный диск JBOD) позволяет добавить в NAS дисковое пространство других устройств QNAP NAS, которое будет отображаться как локальные диски VJBOD. Таким образом можно сформировать виртуальный модуль расширения. Диски VJBOD могут использоваться для создания нового локального дискового пространства в целях расширения емкости локального хранилища NAS. Работа виртуальных дисков VJBOD построена на технологии iSCSI.

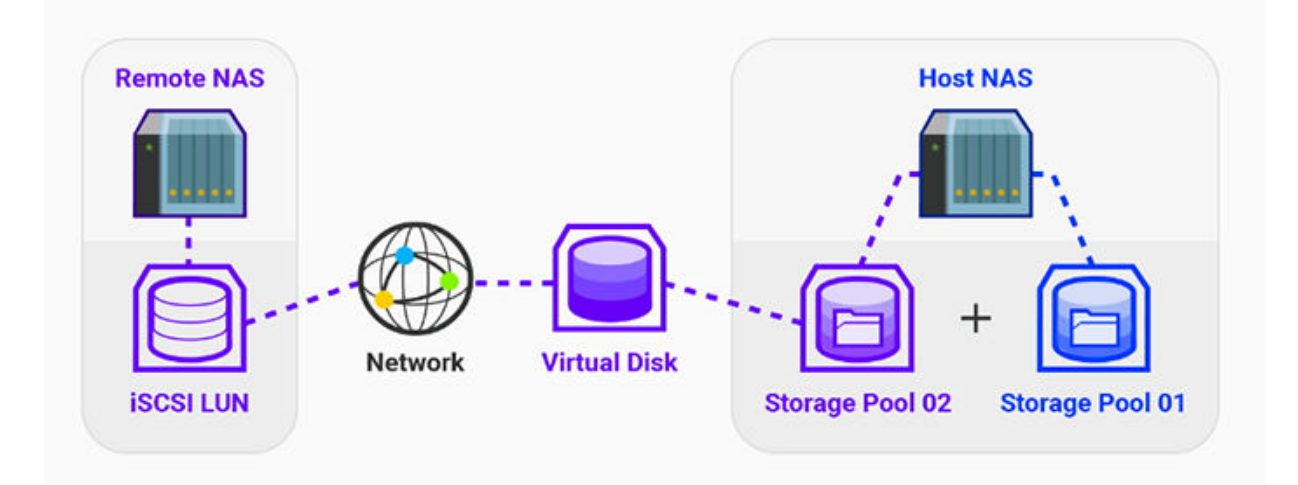

# **VJBOD: требования**

Требования к локальному хранилищу NAS:

- NAS работает под управлением QTS версии 4.2.2. или выше либо под управлением QuTS hero версии 4.5.0 или выше.
- Моделью NAS поддерживаются диски VJBOD. Со списком совместимых серий и моделей можно ознакомиться здесь: [https://www.qnap.com/](https://www.qnap.com/solution/vjbod) [solution/vjbod.](https://www.qnap.com/solution/vjbod)

Требования к удаленному хранилищу NAS:

- NAS работает под управлением QTS версии 4.2.1 или выше либо под управлением QuTS hero.
- Моделью NAS поддерживаются пулы носителей и iSCSI.

• В NAS есть пул носителей со свободным пространством не менее 154 ГБ или неиспользующийся толстый LUN емкостью 154 ГБ или больше.

# **Совет**

Для стабильной работы подключения VJBOD необходимо обеспечить следующие условия:

- Все устройства NAS находятся в одной локальной сети.
- Все устройства NAS настроены с помощью статических IP-адресов.
- В удаленном хранилище NAS дополнительные LUN не подключены к цели iSCSI, которая используется диском VJBOD.

# **Ограничения для VJBOD**

- Можно создать не более 8 дисков VJBOD.
- Расширение пула носителей с помощью дисков VJBOD возможно только в том случае, если пул состоит из дисков VJBOD, относящихся к одному и тому же пулу носителей в рамках того же удаленного хранилища NAS.
- Дисками VJBOD поддерживается только одинарный тип RAID.

#### **Автоматическое восстановление подключения VJBOD**

Если подключение удаленного хранилища NAS прерывается, QuTS hero предпримет автоматические попытки установить соединение с NAS и восстановить диск VJBOD каждые 30 секунд.

#### **Важное замечание**

- Для автоматического восстановления соединения необходимо, чтобы все устройства NAS были настроены с помощью статических IP-адресов.
- Следующие факторы могут стать препятствием для подключения или повторного подключения диска VJBOD:
	- Использование динамических IP-адресов
	- Привязка IQN узла
	- Межсетевые экраны IP-блоков
	- Неверные учетные данные CHAP

# **Создание VJBOD**

#### **Создание диска VJBOD из нового LUN**

- **1.** Выберите **Хранилище и моментальные снимки** > **Хранилище** > **Хранилище/моментальные снимки**.
- **2.** Нажмите **Создать**, а затем выберите **Создать виртуальный JBOD**. Откроется окно **Мастер создания виртуальных дисков**.
- **3.** Нажмите **Далее**.
- **4.** Укажите IP-адрес или имя узла удаленного NAS.

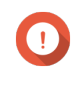

#### **Важное замечание**

В удаленном хранилище NAS должен находиться как минимум один пул носителей со свободным пространством не менее 153 ГБ.

### **Совет**

Нажмите **Обнаружить**, чтобы просмотреть IP-адреса всех устройства QNAP NAS в локальной сети. Нажмите **Локальный узел**, чтобы использовался IP-адрес локальной NAS.

- **5.** Введите пароль "admin" для удаленного NAS.
- **6.** Необязательно: Укажите порт администрирования системы для удаленного NAS.

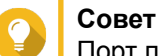

Порт по умолчанию — 8080. Если включен HTTPS, то 443.

- **7.** Нажмите **Далее**.
- **8.** Необязательно: Выберите локальный интерфейс, который будет использоваться дисками VJBOD.
- **9.** Необязательно: Выберите удаленный интерфейс, который будет использоваться дисками VJBOD.
- **10.** Необязательно: Включите iSER.

Включение iSER позволяет увеличить скорость переноса данных и сократить нагрузку на ЦП и память.

- **a.** Убедитесь, что выбранные локальный и удаленный сетевые адаптеры совместимы с iSER и iSER указан в разделе **Поддерживаемые протоколы**.
- **b.** Выберите **Использовать iSER при доступности**.
- **11.** Нажмите **Далее**.
- **12.** Выберите **Создание нового iSCSI LUN на удаленном NAS**.
- **13.** Необязательно: Выберите **Привязка узла**. Если этот параметр выбран, то доступ к диску VJBOD будет только у локального NAS.

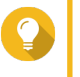

**Совет**

Установите этот флажок, если диск VJBOD будет использоваться для хранения конфиденциальной информации.

- **14.** Нажмите **Далее**.
- **15.** Выберите пул носителей.
- **16.** Нажмите **Далее**.
- **17.** Укажите емкость диска VJBOD.

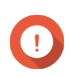

**Важное замечание**

После того как диск VJBOD создан, его размер нельзя изменить.

**18.** Необязательно: Настройте дополнительные параметры.

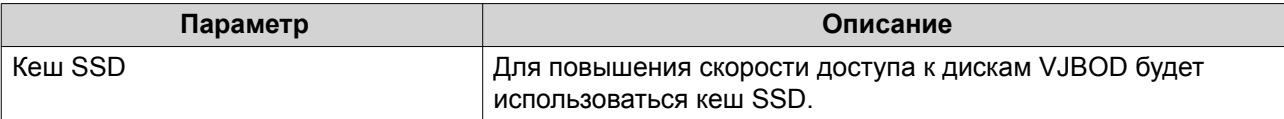

#### **19.** Нажмите **Далее**.

QuTS hero приступит к созданию выделенной цели iSCSI в удаленном NAS для диска VJBOD.

#### **20.** Необязательно: Включить проверку подлинности CHAP.

Инициатор должен пройти проверку подлинности у цели с использованием заданных имени пользователя и пароля. Таким образом обеспечивается безопасность, так как для инициаторов iSCSI не требуется имя пользователя или пароль NAS.

- Имя пользователя
	- Длина: от 1 до 128 символов
	- Допустимые символы: от 0 до 9, от a до z, от A до Z
- Пароль
	- Длина: от 12 до 16 символов
	- Допустимые символы: от 0 до 9, от a до z, от A до Z

#### **21.** Необязательно: Включить контрольные суммы CRC.

Инициаторы и цели обмениваются данными по соединениям TCP с помощью фрагментов данных PDU (protocol data unit) iSCSI. Устройство-отправитель может направить контрольную сумму по каждому PDU. Устройство-получатель использует эту контрольную сумму для проверки целостности PDU, что важно для сетевых сред с низким уровнем надежности. Существуют два типа контрольных сумм, которые можно активировать по отдельности.

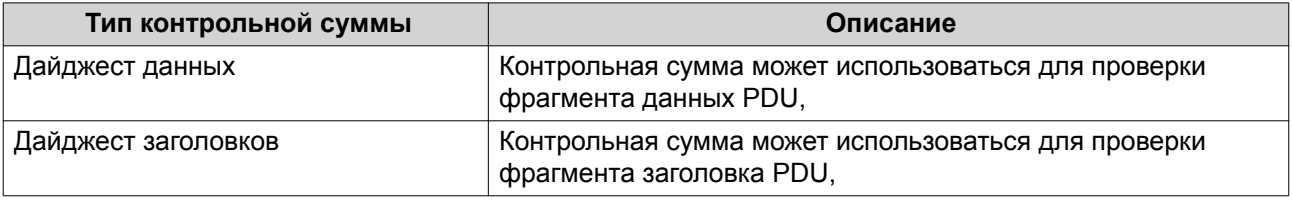

#### **22.** Нажмите **Далее**.

**23.** Просмотрите сводку, а затем нажмите **Далее**. QuTS hero создаст цель iSCSI в удаленном NAS, а затем создаст диск VJBOD с использованием LUN. Диск будет отображаться здесь: **Хранилище и моментальные снимки** > **Хранилище** > **Диски/VJBOD**.

#### **24.** Выберите дальнейшее действие.

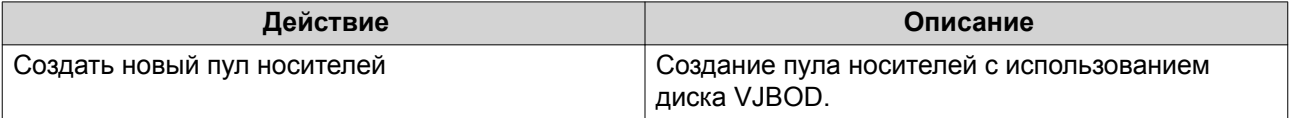

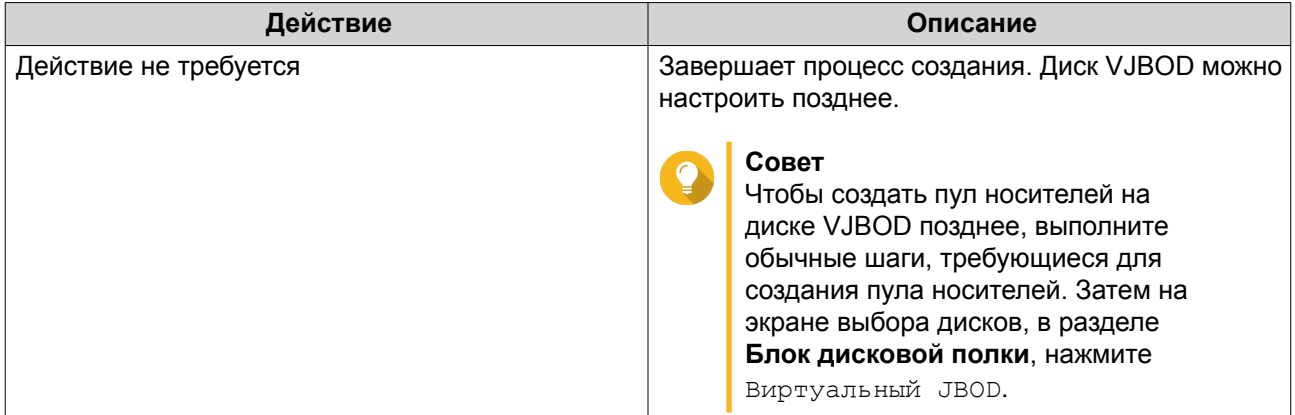

#### **25.** Нажмите **Готово**.

#### **Создание диска VJBOD из существующего LUN**

- **1.** Выберите **Хранилище и моментальные снимки** > **Хранилище** > **Хранилище/моментальные снимки**.
- **2.** Нажмите **Создать**, а затем выберите **Создать виртуальный JBOD**. Откроется окно **Мастер создания виртуальных дисков**.
- **3.** Нажмите **Далее**.
- **4.** Укажите IP-адрес или имя узла удаленного NAS.

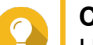

### **Совет**

Нажмите **Обнаружить**, чтобы просмотреть IP-адреса всех устройства QNAP NAS в локальной сети. Нажмите **Локальный узел**, чтобы использовался IP-адрес локальной NAS.

- **5.** Введите пароль "admin" для удаленного NAS.
- **6.** Необязательно: Укажите порт администрирования системы для удаленного NAS.

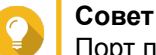

Порт по умолчанию — 8080. Если включен HTTPS, то 443.

- **7.** Нажмите **Далее**.
- **8.** Необязательно: Выберите локальный интерфейс, который будет использоваться дисками VJBOD.
- **9.** Необязательно: Выберите удаленный интерфейс, который будет использоваться дисками VJROD.
- **10.** Необязательно: Включите iSER. Включение iSER позволяет увеличить скорость переноса данных и сократить нагрузку на ЦП и память.
	- **a.** Убедитесь, что выбранные локальный и удаленный сетевые адаптеры совместимы с iSER и iSER указан в разделе **Поддерживаемые протоколы**.
	- **b.** Выберите **Использовать iSER при доступности**.
- **11.** Нажмите **Далее**.

#### **12.** Нажмите **Выберите существующий iSCSI LUN на выбранном NAS**.

#### **13.** Нажмите **Далее**.

#### **14.** Выберите LUN.

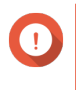

#### **Важное замечание**

Должен использовать толстый LUN на блочной основе с минимальной емкостью 154 ГБ. Взаимный CHAP должен быть отключен.

#### **15.** Нажмите **Далее**.

**16.** Необязательно: Включить проверку подлинности CHAP.

Инициатор должен пройти проверку подлинности у цели с использованием заданных имени пользователя и пароля. Таким образом обеспечивается безопасность, так как для инициаторов iSCSI не требуется имя пользователя или пароль NAS.

- Имя пользователя
	- Длина: от 1 до 128 символов
	- Допустимые символы: от 0 до 9, от a до z, от A до Z
- Пароль
	- Длина: от 12 до 16 символов
	- Допустимые символы: от 0 до 9, от a до z, от A до Z
- **17.** Необязательно: Включить контрольные суммы CRC.

Инициаторы и цели обмениваются данными по соединениям TCP с помощью фрагментов данных PDU (protocol data unit) iSCSI. Устройство-отправитель может направить контрольную сумму по каждому PDU. Устройство-получатель использует эту контрольную сумму для проверки целостности PDU, что важно для сетевых сред с низким уровнем надежности. Существуют два типа контрольных сумм, которые можно активировать по отдельности.

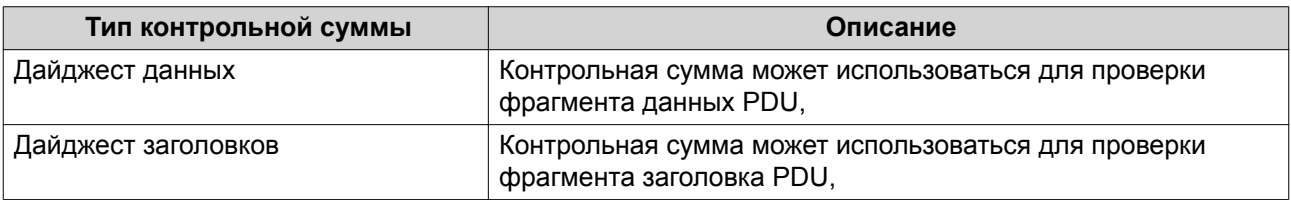

- **18.** Нажмите **Далее**.
- **19.** Просмотрите сводку, а затем нажмите **Далее**. QuTS hero создаст диск VJBOD с использованием LUN. Диск будет отображаться здесь: **Хранилище и моментальные снимки** > **Хранилище** > **Диски/VJBOD**.
- **20.** Выберите дальнейшее действие.

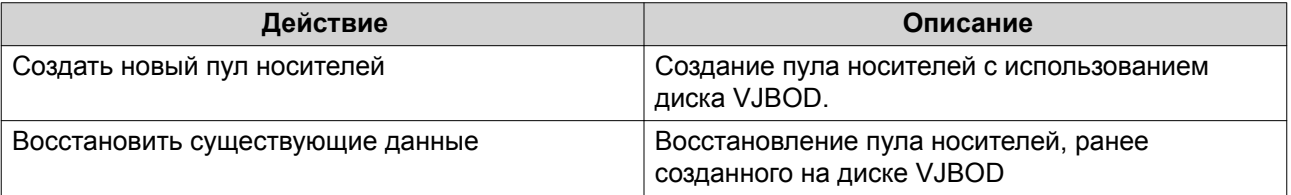

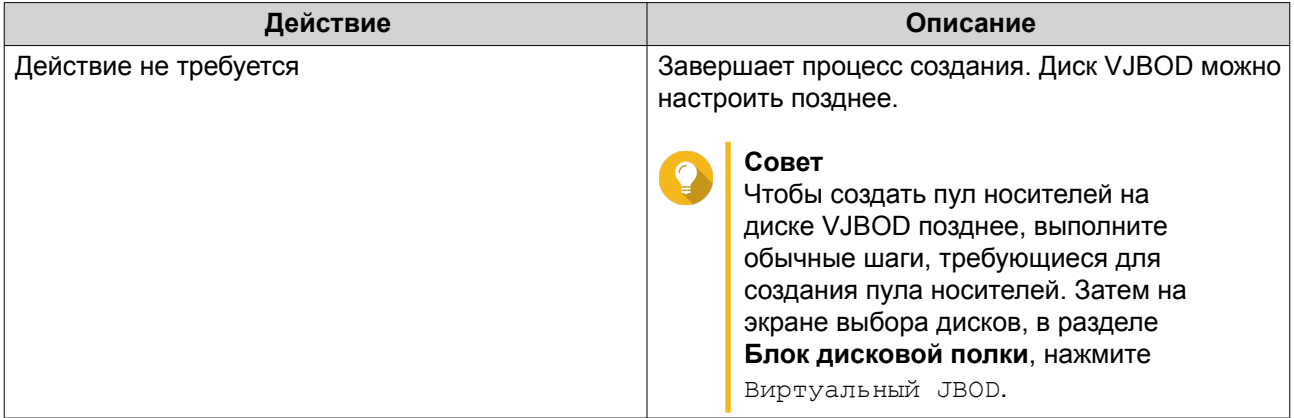

### **21.** Нажмите **Готово**.

# **Управление дисками VJBOD**

# **Обзор виртуальных дисков JBOD**

Чтобы просмотреть обзор всех дисков VJBOD, включая информацию об их исходных удаленных устройствах NAS, выберите **Хранилище и моментальные снимки** > **Хранилище** > **Диски/VJBOD**, нажмите **VJBOD**, а затем выберите **Обзор VJBOD**.

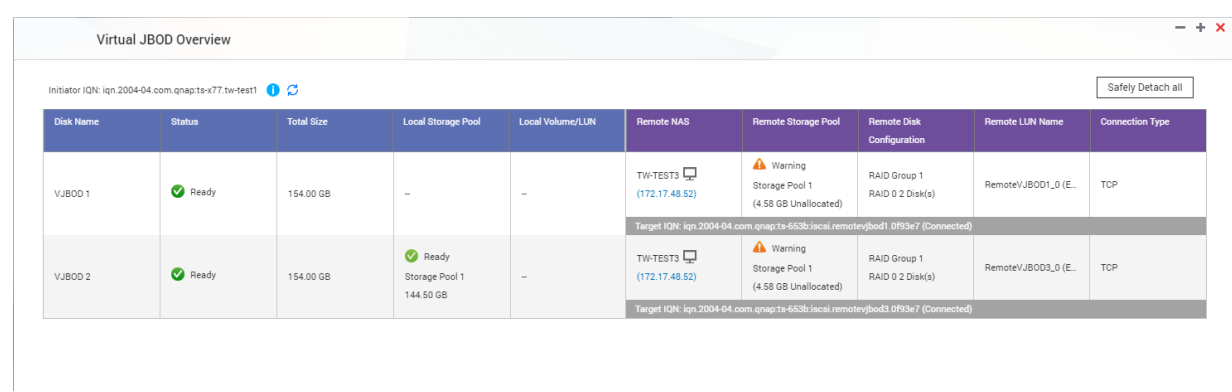

#### **Действия с дисками VJBOD**

Перейдите в **Хранилище и моментальные снимки** > **Хранилище** > **Диски/VJBOD**, выберите диск VJBOD, а затем нажмите **Действие**.

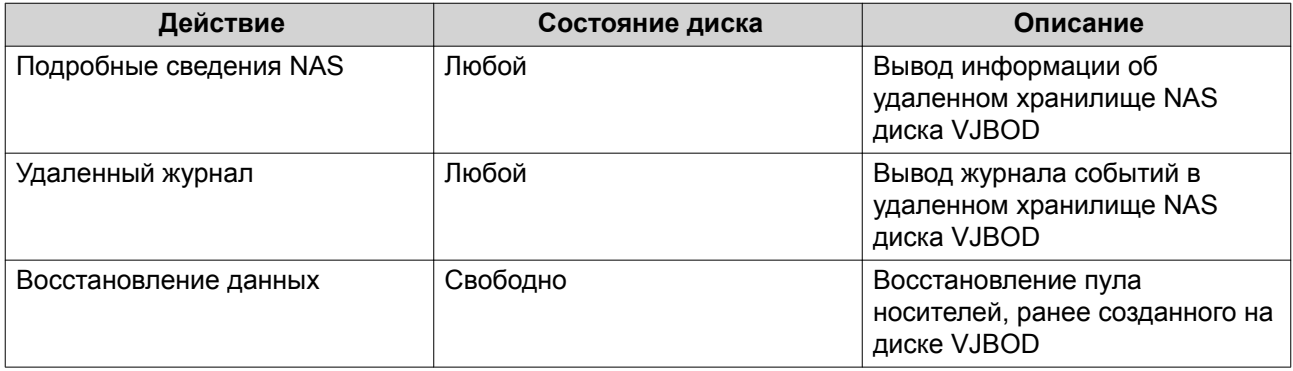

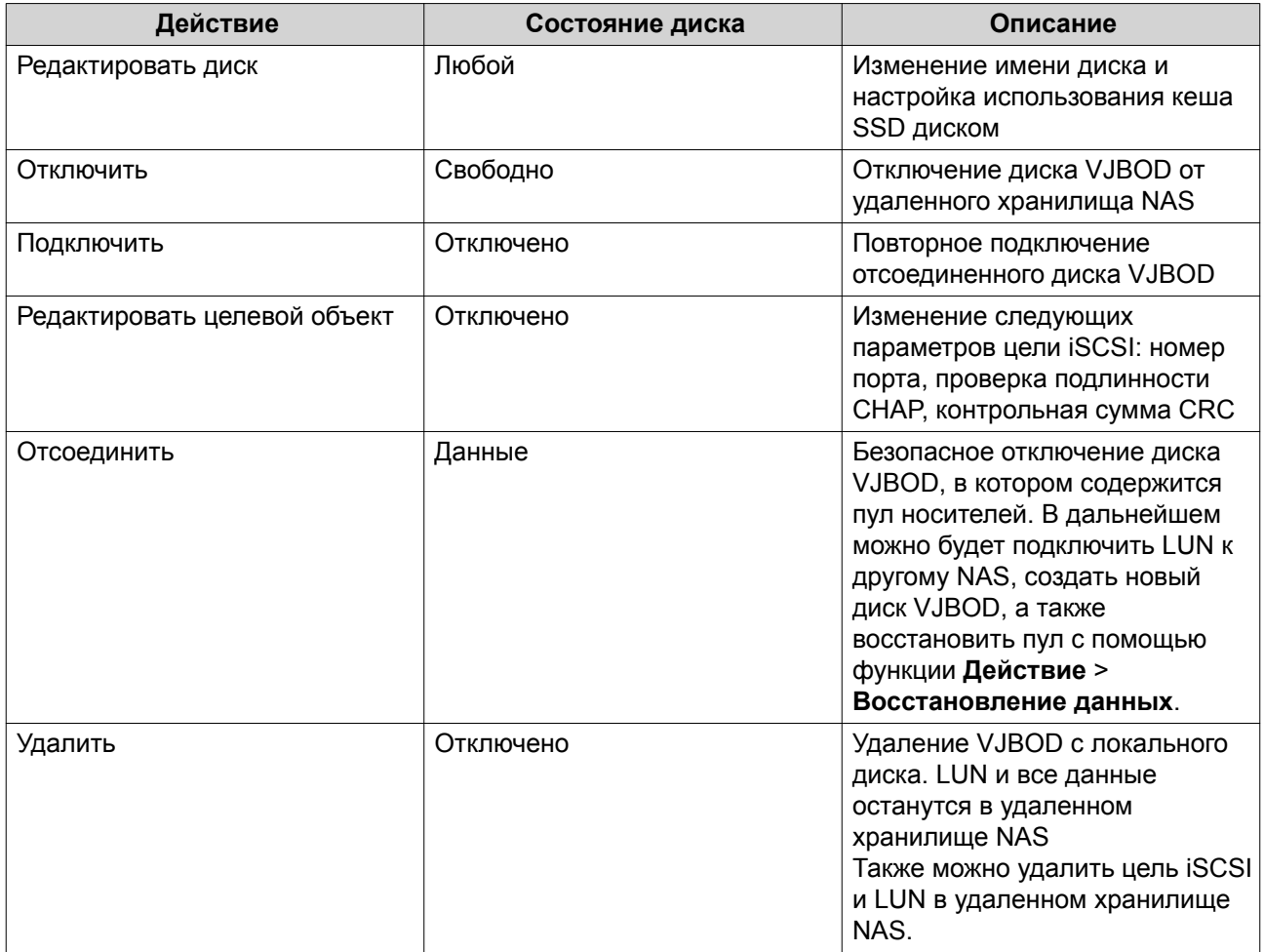

#### **Перенос диска VJBOD в другое хранилище QNAP NAS**

- **1.** Запишите информацию об удаленном LUN диска VJBOD.
	- **a.** Выберите **Хранилище и моментальные снимки** > **Хранилище** > **Диски/VJBOD**.
	- **b.** Нажмите **VJBOD**, а затем выберите **Обзор VJBOD**. Откроется окно **Обзор VJBOD**.
	- **c.** Найдите диск JBOD, который требуется перенести, а затем запишите **Имя удаленного LUN** и IP-адрес из поля **Удаленный NAS**.
- **2.** Отсоедините пул носителей диска VJBOD.
	- **a.** Выберите **Хранилище и моментальные снимки** > **Хранилище** > **Хранилище/ моментальные снимки**.
	- **b.** Выберите пул носителей на диске VJBOD.
	- **c.** Нажмите **Управление**. Откроется окно **Управление пулами носителей**.
	- **d.** Нажмите **Действие**, а затем выберите **Безопасно отсоединить**.
- **3.** Удалите диск VJBOD из NAS.
	- **a.** Выберите **Хранилище и моментальные снимки** > **Хранилище** > **Диски/VJBOD**.
- **b.** Выберите диск VJBOD.
- **c.** Нажмите **Действие**, а затем выберите **Отключить**. Состояние диска VJBOD изменится на Отключено.
- **d.** Нажмите **Действие**, а затем выберите **Удалить**. QuTS hero удалит диск VJBOD из локального NAS.
- **4.** Добавьте диск VJBOD в другое хранилище QNAP NAS.
	- **a.** В другом хранилище NAS выберите **Хранилище и моментальные снимки** > **Хранилище** > **Диски/VJBOD**.
	- **b.** Нажмите **Создать**, а затем выберите **Создать виртуальный JBOD**. Откроется окно **Мастер создания виртуальных дисков**.
	- **a.** Нажмите **Далее**.
	- **b.** Укажите IP-адрес или имя узла удаленного NAS.
	- **c.** Введите пароль "admin" для удаленного NAS.
	- **d.** Необязательно: Укажите порт администрирования системы для удаленного NAS.

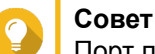

Порт по умолчанию — 8080. Если включен HTTPS, то 443.

#### **e.** Нажмите **Далее**.

- **f.** Необязательно: Выберите локальный интерфейс, который будет использоваться дисками VJBOD.
- **g.** Необязательно: Выберите удаленный интерфейс, который будет использоваться дисками VJBOD.
- **h.** Необязательно: Выберите **Использовать iSER при доступности**. Включение iSER позволяет увеличить скорость переноса данных и сократить нагрузку на ЦП и память.
- **i.** Нажмите **Далее**.
- **j.** Нажмите **Выберите существующий iSCSI LUN на выбранном NAS**.
- **k.** Нажмите **Далее**.
- **l.** Выберите LUN, в котором содержится диск VJBOD.
- **m.** Нажмите **Далее**.
- **n.** Необязательно: Включить контрольные суммы CRC.
	- Инициаторы и цели обмениваются данными по соединениям TCP с помощью фрагментов данных PDU (protocol data unit) iSCSI. Устройство-отправитель может направить контрольную сумму по каждому PDU. Устройство-получатель использует эту контрольную сумму для проверки целостности PDU, что важно для сетевых сред с низким уровнем надежности. Существуют два типа контрольных сумм, которые можно активировать по отдельности.

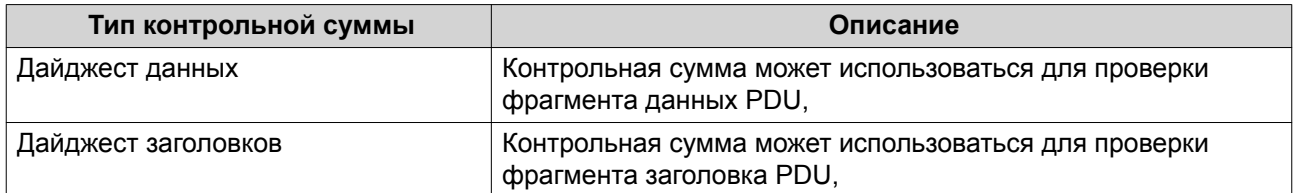

#### **o.** Нажмите **Далее**.

- **p.** Просмотрите сводку, а затем нажмите **Далее**. QuTS hero создаст диск VJBOD с использованием LUN. Диск будет отображаться здесь: **Хранилище и моментальные снимки** > **Хранилище** > **Диски/VJBOD**.
- **q.** В списке действий выберите **Восстановить существующие данные**.
- **r.** Нажмите **Готово**.

QuTS hero приступит к поиску и восстановлению всех пулов носителей, общих папок и LUN на диске VJBOD.

# **4. Системные настройки**

# **Общие настройки**

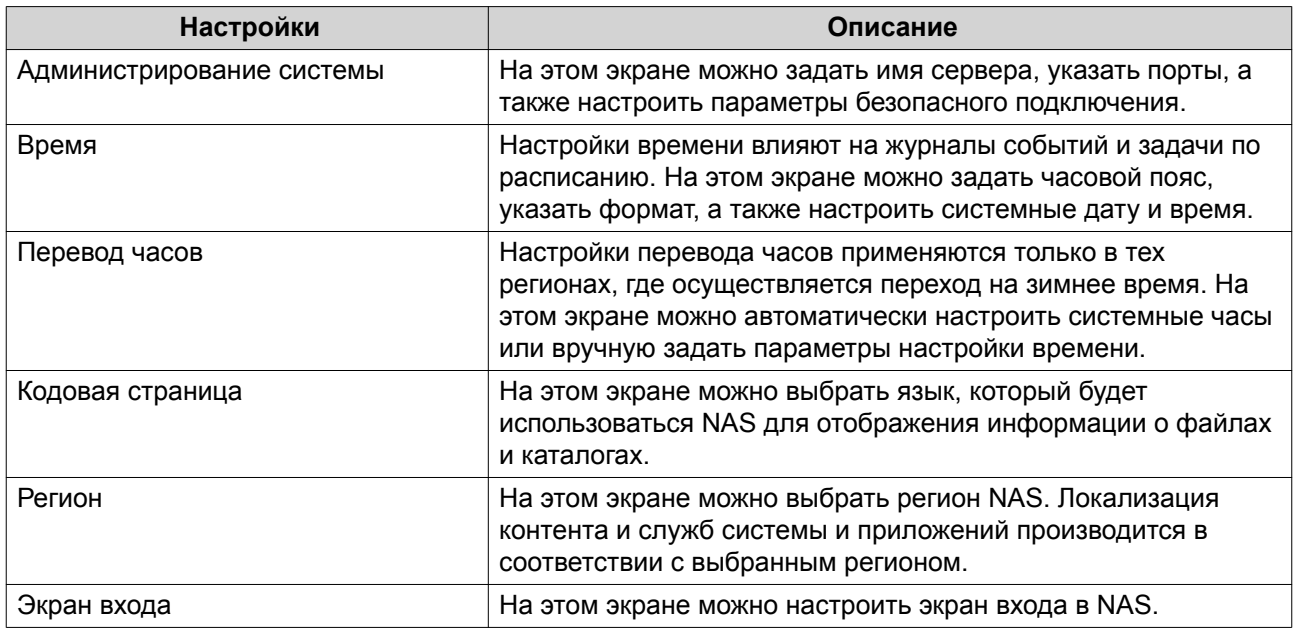

# **Настройка параметров администрирования системы**

- **1.** Выберите **Панель управления** > **Система** > **Общие настройки** > **Администрирование системы**.
- **2.** Укажите следующую информацию:

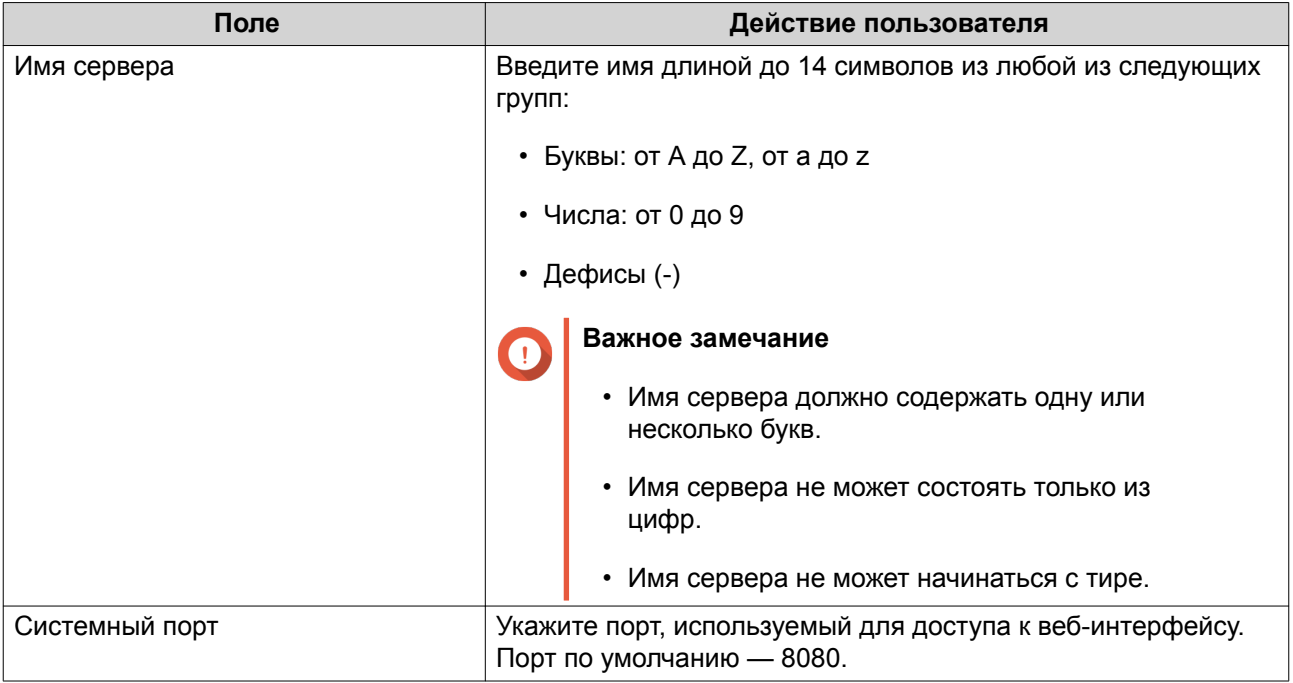

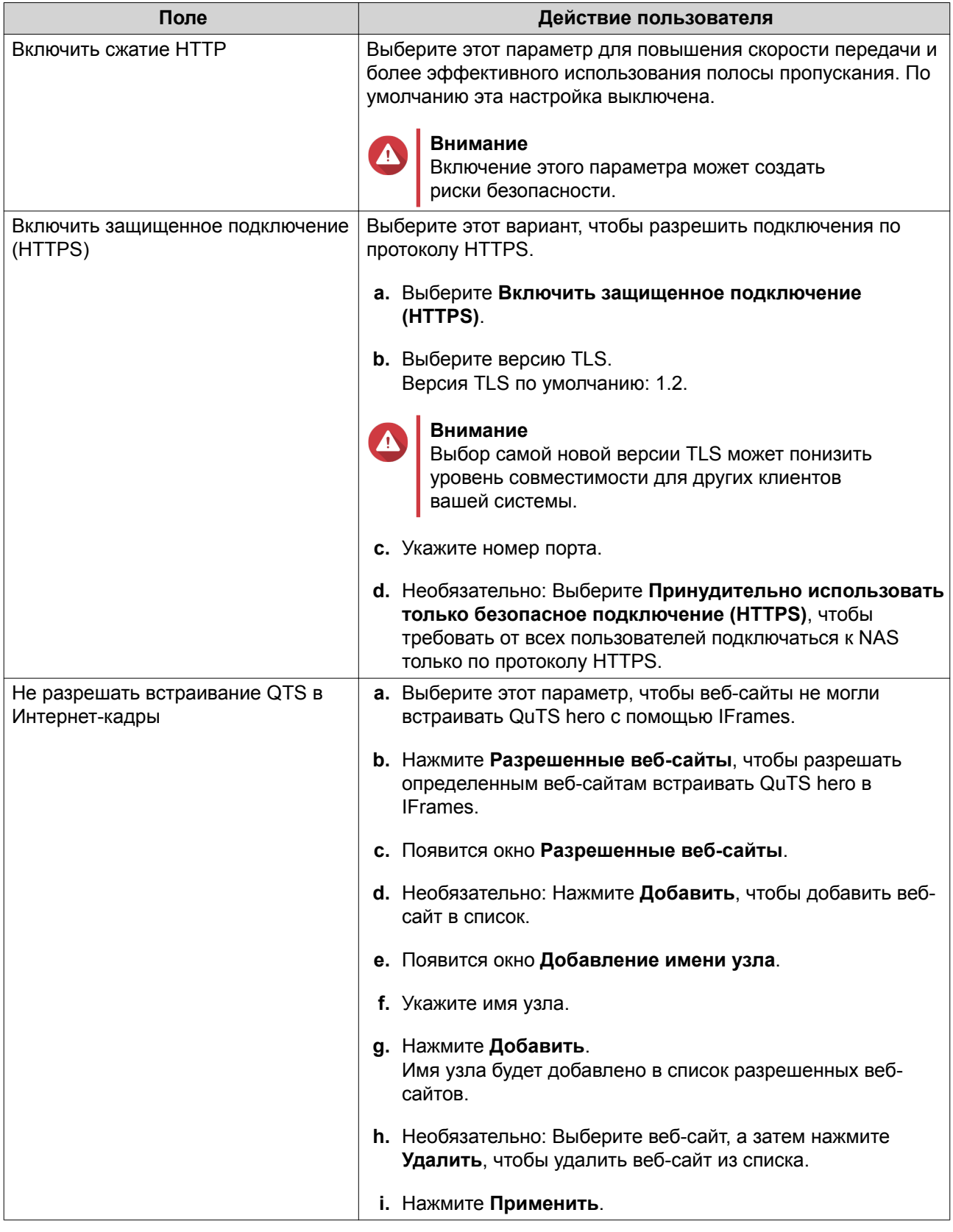

#### **Настройка параметров времени**

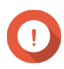

#### **Важное замечание**

Чтобы избежать указанных ниже проблем, необходимо корректно настроить системное время.

- При использовании веб-браузера для подключения к NAS или сохранения файла время выполнения действия отображается неправильно.
- В журналах событий точное время возникновения событий не указывается.
- Все задания по расписанию выполняются в неправильное время.
- **1.** Выберите **Панель управления** > **Система** > **Общие настройки** > **Время**.
- **2.** Выберите часовой пояс.
- **3.** Задайте формат даты и времени.
- **4.** Выберите параметр времени.

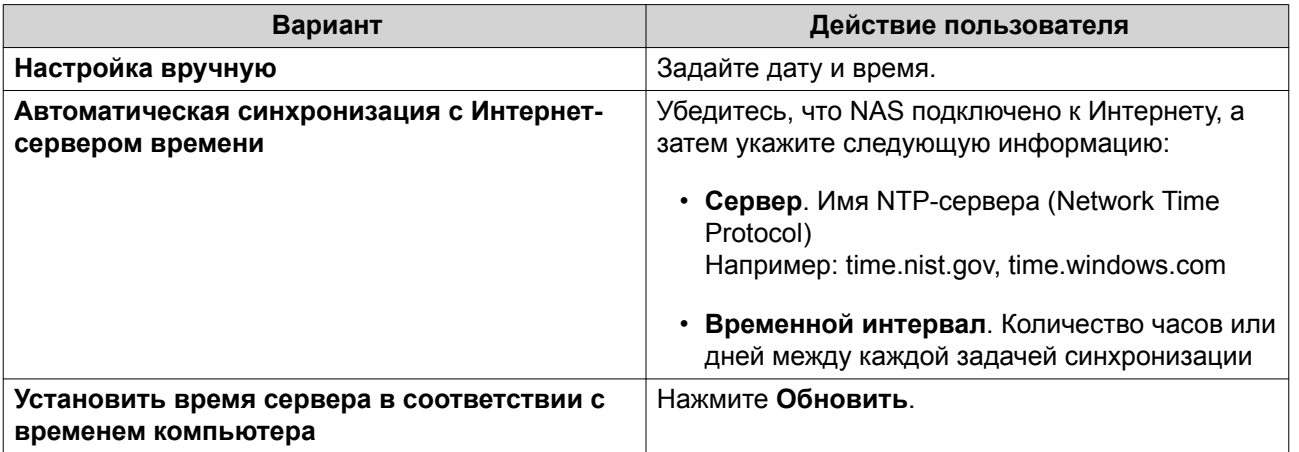

#### **5.** Нажмите **Применить**.

#### **Настройка перехода на зимнее время**

Эти настройки предназначены для пользователей NAS в регионах, где осуществляется переход на летнее время. Пользователи, находящиеся в других регионах, могут проигнорировать эти настройки.

- **1.** Выберите **Панель управления** > **Система** > **Общие настройки** > **Летнее время**.
- **2.** Выберите **Автоматический переход на летнее время и обратно**.
- **3.** Необязательно: Выберите **Включить переход на летнее время по данным из таблицы пользовательских значений перевода часов**.
- **4.** Необязательно: Выполните любое из следующих действий.

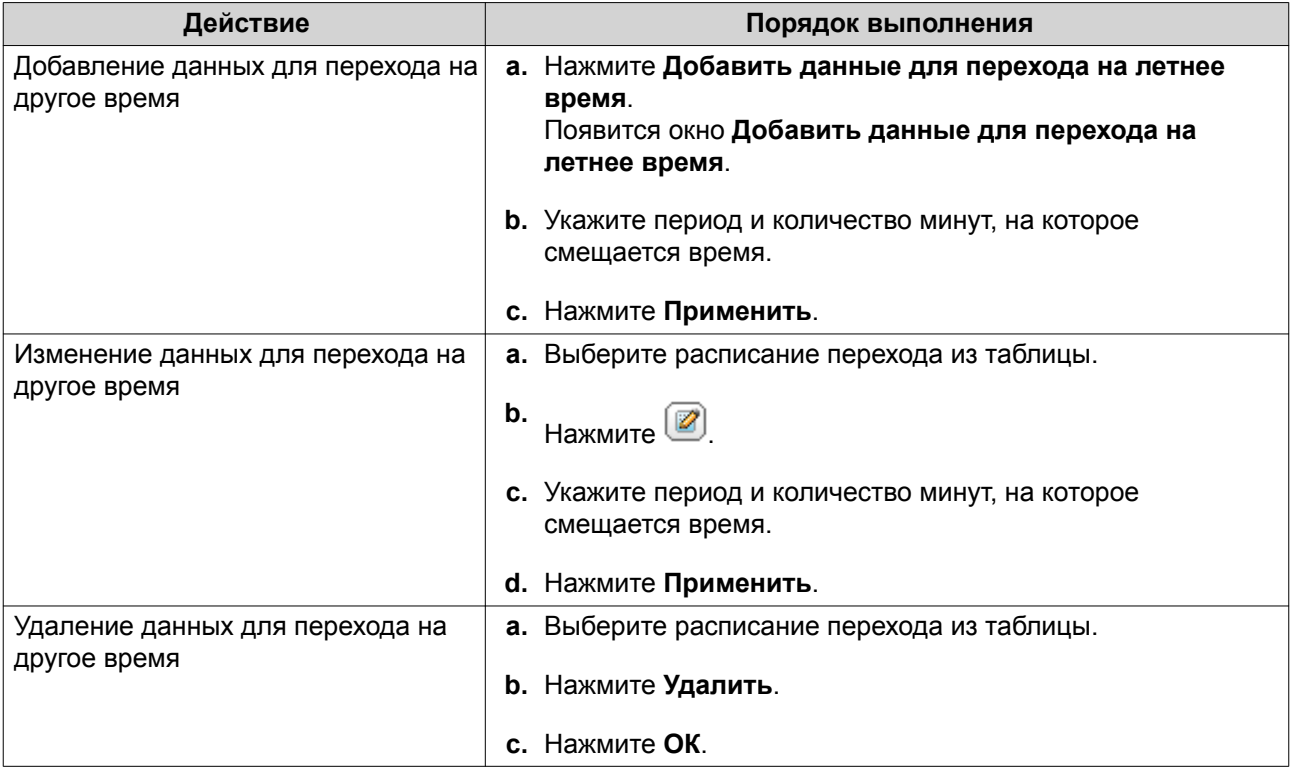

- **5.** Необязательно: Выберите расписание перехода из таблицы.
- **6.** Нажмите **Применить**.

### **Настройка параметров кодовой страницы**

Все файлы и каталоги в NAS используют кодировку Unicode. Если операционная система или FTPклиент не поддерживают Unicode, для корректного отображения файлов и каталогов в NAS необходимо настроить следующие параметры.

- **1.** Выберите **Панель управления** > **Система** > **Общие настройки** > **Кодовая страница**.
- **2.** Выберите язык операционной системы.
- **3.** Нажмите **Применить**.

### **Настройка региональных стандартов**

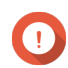

#### **Важное замечание**

Региональные параметры NAS влияют на возможности подключения устройств и их функциональность, на содержимое и действительность некоторых приложений, утилит, лицензий и сертификатов. Во избежание ошибок убедитесь, что выбран правильный регион.

- **1.** Выберите **Панель управления** > **Система** > **Общие настройки** > **Регион**.
- **2.** Выберите регион.

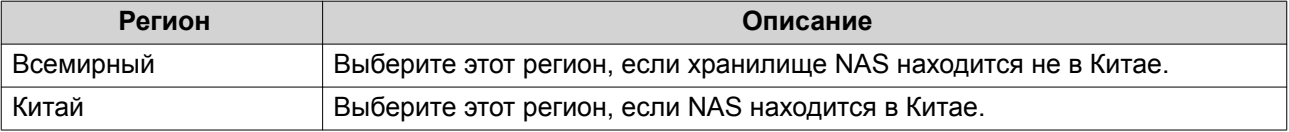

# **Настройка экрана входа**

- **1.** Выберите **Панель управления** > **Система** > **Общие настройки** > **Экран входа**.
- **2.** Настройте следующие параметры.

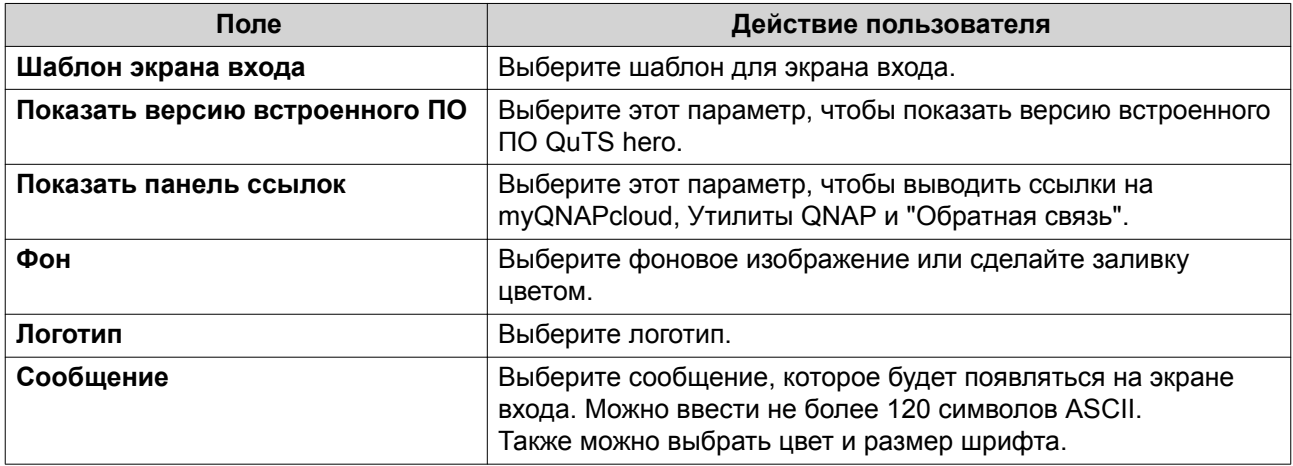

- **3.** Нажмите **Предварительный просмотр**, чтобы просмотреть изменения.
- **4.** Нажмите **Применить**.

# **Безопасность**

# **Настройка списка разрешенных/запрещенных подключений**

- **1.** Выберите **Панель управления** > **Система** > **Безопасность** > **Список разрешенных/ запрещенных**.
- **2.** Выберите параметр.

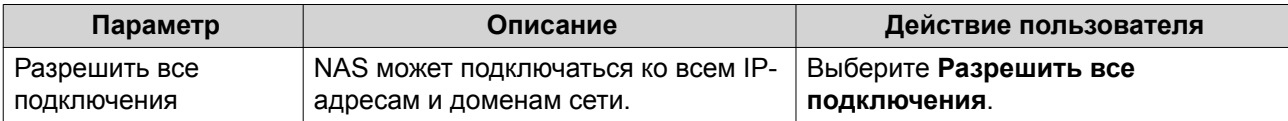

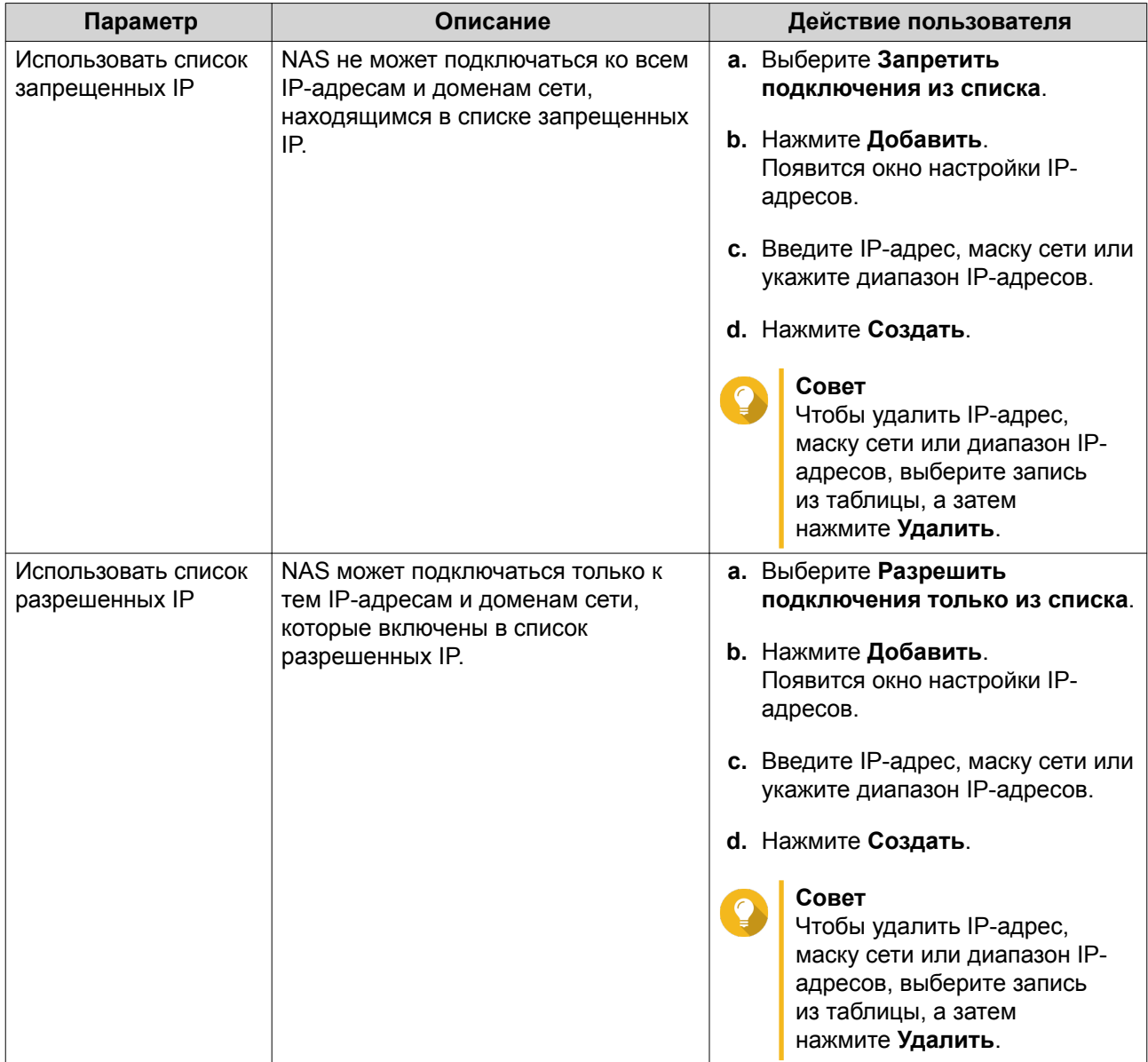

# **Настройка защиты доступа к IP-адресам**

- **1.** Выберите **Панель управления** > **Система** > **Безопасность** > **Защита доступа к IP-адресам**.
- **2.** Выберите способы подключения, которые хотите защитить.

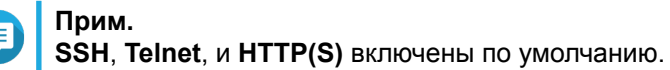

- **3.** Необязательно: Укажите следующую информацию.
	- Период времени
	- Максимальное количество неудачных попыток входа в течение заданного периода времени
	- Время, на которое будет заблокирован IP

# **Настройка защиты доступа к учетным записям**

- **1.** Выберите **Панель управления** > **Система** > **Безопасность** > **Защита доступа к учетным записям**.
- **2.** Укажите тип пользователя.
- **3.** Выберите способы подключения, которые хотите защитить.
- **4.** Необязательно: Укажите следующую информацию.
	- Период времени
	- Максимальное количество неудачных попыток входа в течение заданного периода времени
- **5.** Нажмите **Применить**.

# **Сертификат и закрытый ключ**

Протокол защищенных сокетов (SSL) — это протокол, использующийся для защищенной передачи данных и зашифрованного обмена данными между веб-серверами и браузерами. Чтобы не получать предупреждений или сообщений об ошибке при доступе к веб-интерфейсу, используйте SSLсертификат от надежного провайдера.

# **Замена сертификата SSL и закрытого ключа**

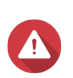

#### **Внимание**

В NAS поддерживаются только сертификаты и закрытые ключи X.509 PEM. Передача недействительного сертификата безопасности может привести к невозможности входа в NAS посредством SSL. Чтобы устранить проблему, необходимо восстановить сертификат безопасности и закрытый ключ по умолчанию. Для получения дополнительной информации см. [Восстановление сертификата SSL и](#page-133-0) [закрытого ключа по умолчанию](#page-133-0).

- **1.** Выберите **Панель управления** > **Система** > **Безопасность** > **Сертификат и закрытый ключ**.
- **2.** Нажмите **Заменить сертификат**. Появится окно **Заменить сертификат**.
- **3.** Выберите параметр.

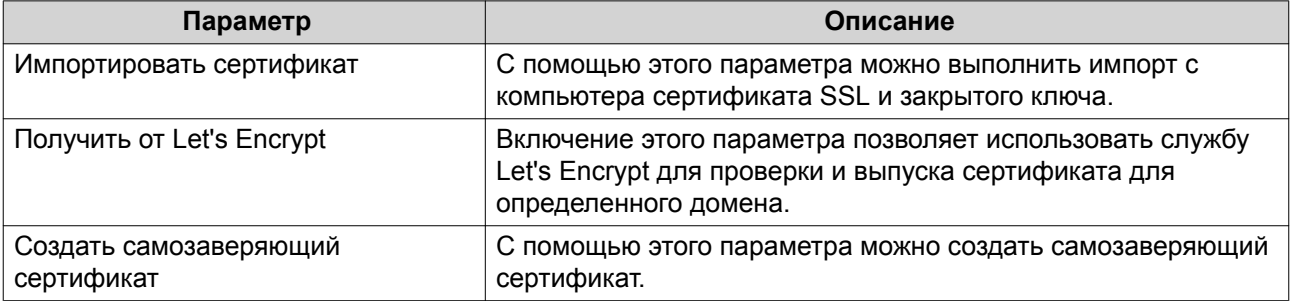

#### **4.** Нажмите **Далее**.

Появится окно настройки.

**5.** Выполните одно из указанных ниже действий.

<span id="page-133-0"></span>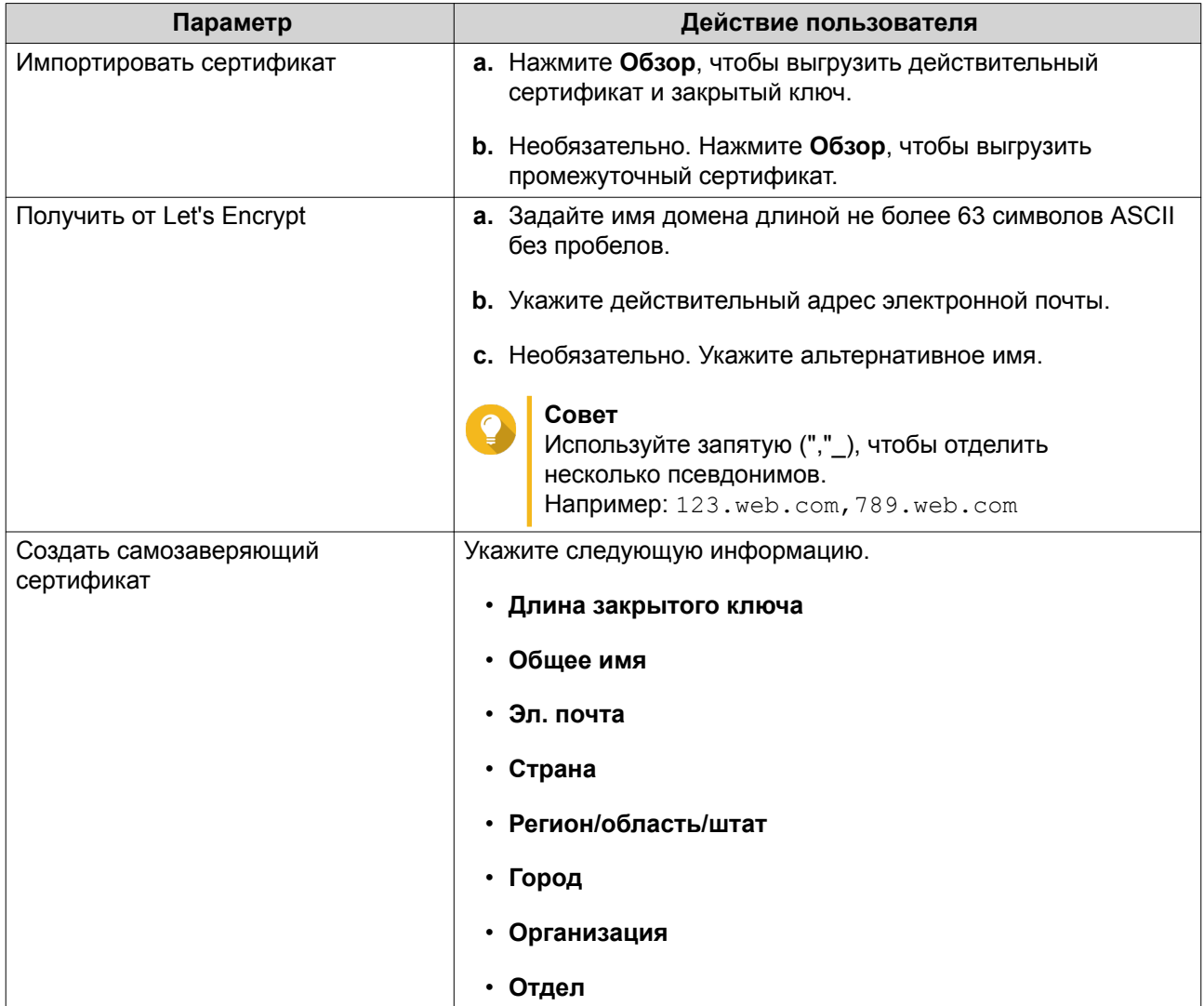

#### **Загрузка сертификата SSL и закрытого ключа**

- **1.** Выберите **Панель управления** > **Система** > **Безопасность** > **Сертификат и закрытый ключ**.
- **2.** Нажмите **Загрузить сертификат**. Появится диалоговое окно.
- **3.** Выберите **сертификат**, **закрытый ключ** или и то и другое.
- **4.** Нажмите **ОК**. QuTS hero загрузит выбранные файлы на компьютер.

### **Восстановление сертификата SSL и закрытого ключа по умолчанию**

- **1.** Выберите **Панель управления** > **Система** > **Безопасность** > **Сертификат и закрытый ключ**.
- **2.** Нажмите **Восстановить параметры по умолчанию**. Появится подтверждающее сообщение.
- **3.** Нажмите **ОК**.

# **Настройка политики паролей**

#### **Важное замечание**

Следующие параметры политики паролей настроены по умолчанию:

- Буквы английского алфавита: Без ограничений
- Цифры: Включено
- Мин. длина: 8
- **1.** Выберите **Панель управления** > **Система** > **Безопасность** > **Политика паролей**.
- **2.** Необязательно: Настройте любой из следующих критериев надежности пароля.

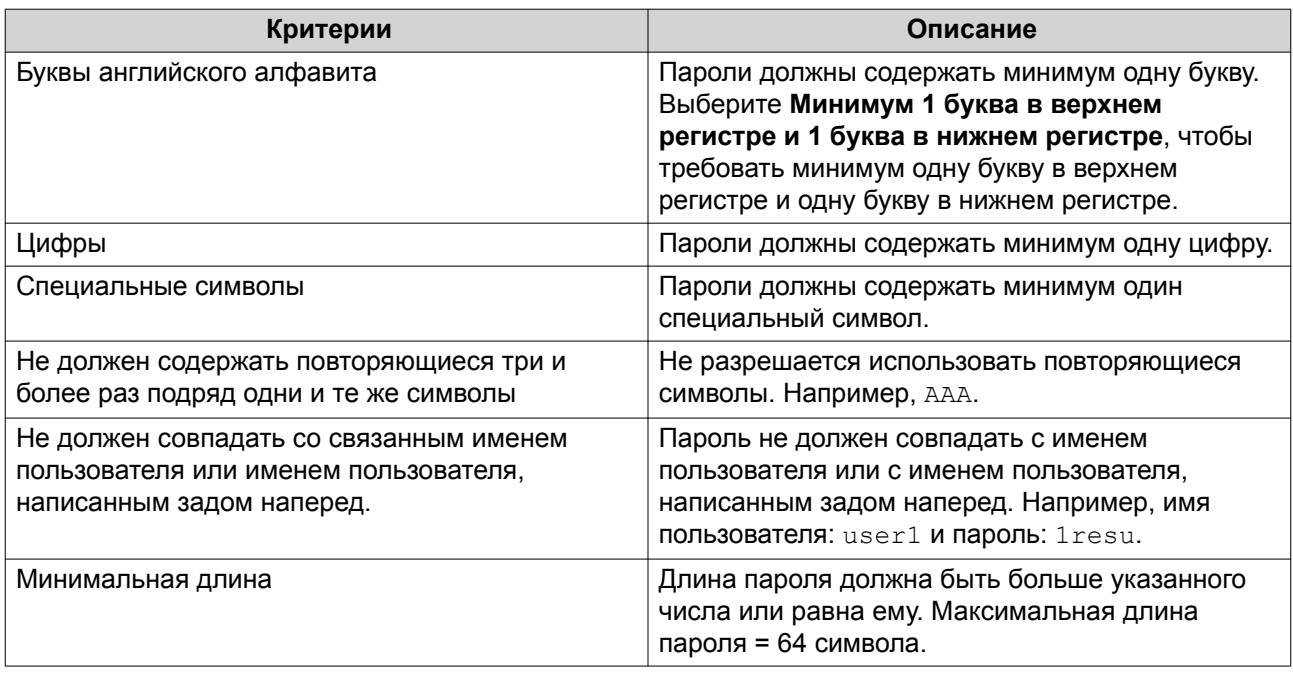

**3.** Необязательно: Требовать от пользователей NAS регулярно менять их пароли.

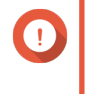

#### **Важное замечание**

Включение этого параметра приведет к отключению параметра **Запретить пользователю изменять пароль** в разделе настроек пользовательских учетных записей.

- **a.** Выберите **Требовать от пользователей регулярно менять пароли**.
- **b.** Укажите максимальное количество дней, в течение которых будет действовать пароль каждого пользователя.
- **c.** Необязательно: Выберите **Отправлять уведомления пользователям за неделю до истечения срока действия пароля**.
- **4.** Нажмите **Применить**.

# **Оборудование**

### **Настройка общих параметров оборудования**

**1.** Выберите **Панель управления** > **Система** > **Оборудование** > **Общее**.

**2.** Настройте следующие параметры.

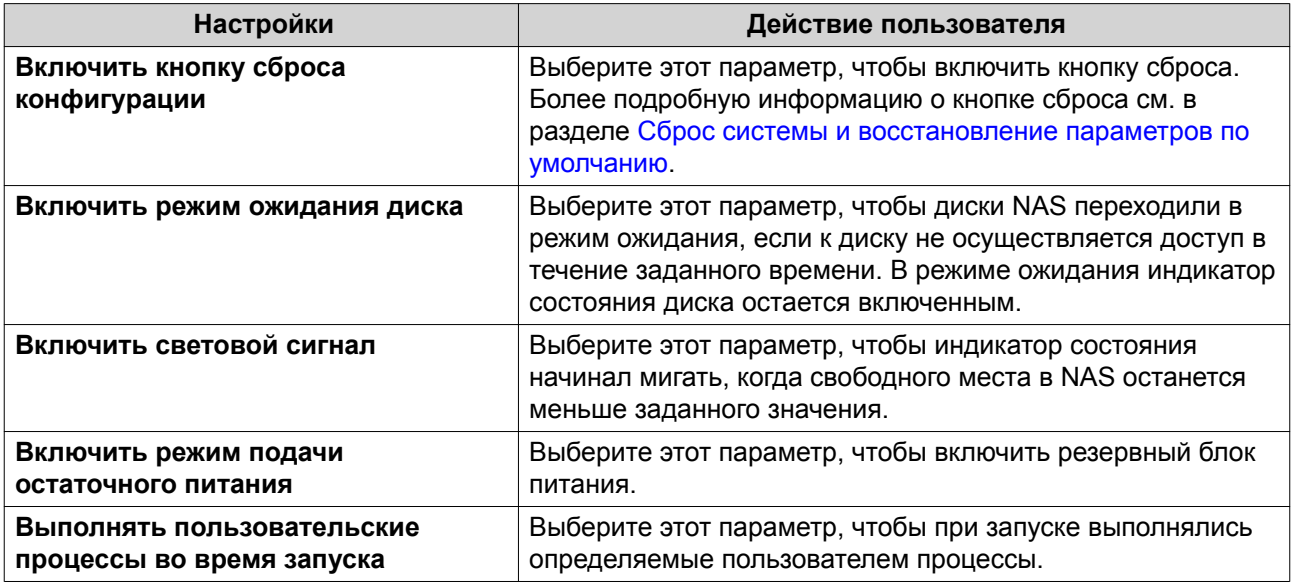

**3.** Нажмите **Применить**.

# **Настройки параметров звуковых оповещений**

- **1.** Выберите **Панель управления** > **Система** > **Оборудование** > **Аудиооповещение**.
- **2.** Настройте один из следующих параметров.

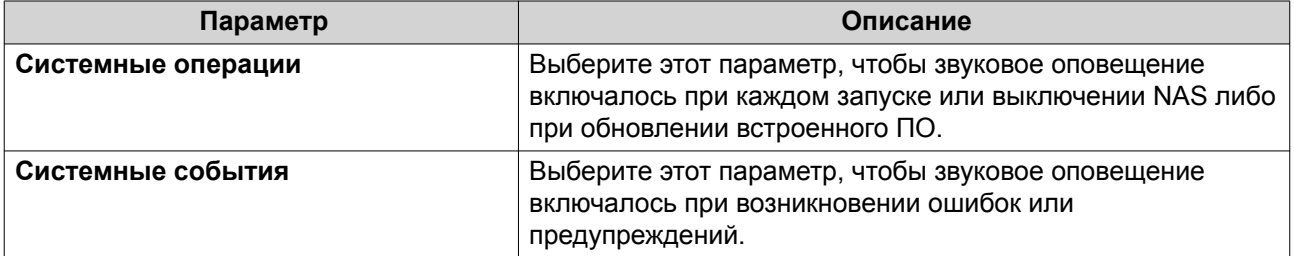

**3.** Нажмите **Применить**.

# **Настройка параметров смарт-вентиляторов**

- **1.** Выберите **Панель управления** > **Система** > **Оборудование** > **Смарт-вентилятор**.
- **2.** Выберите параметры скорости вращения вентилятора.

### **Прим.**

В некоторых моделях NAS пользователи могут по отдельности настраивать системные смарт-вентиляторы и вентиляторы ЦП.

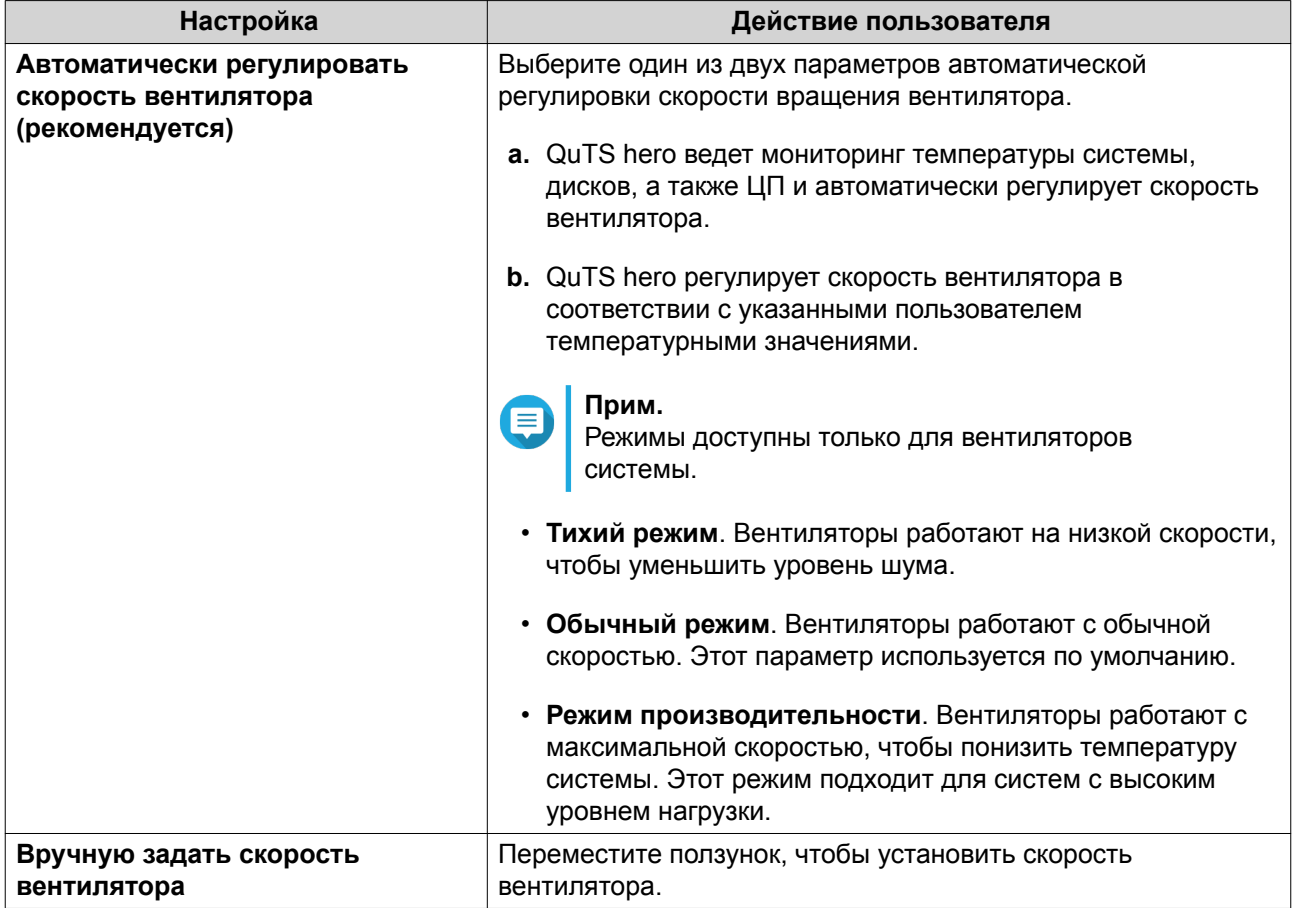

# **Настройка параметров карты расширения**

- **1.** Выберите **Панель управления** > **Система** > **Оборудование** > **Карты расширения**. QuTS hero выведет список доступных плат расширения.
- **2.** Выберите платы расширения, которые хотите настроить.
- **3.** В разделе **Использование ресурсов** выберите ОС или приложение.

### **Прим.**

Некоторые функции применимы только для определенных моделей и плат расширения.

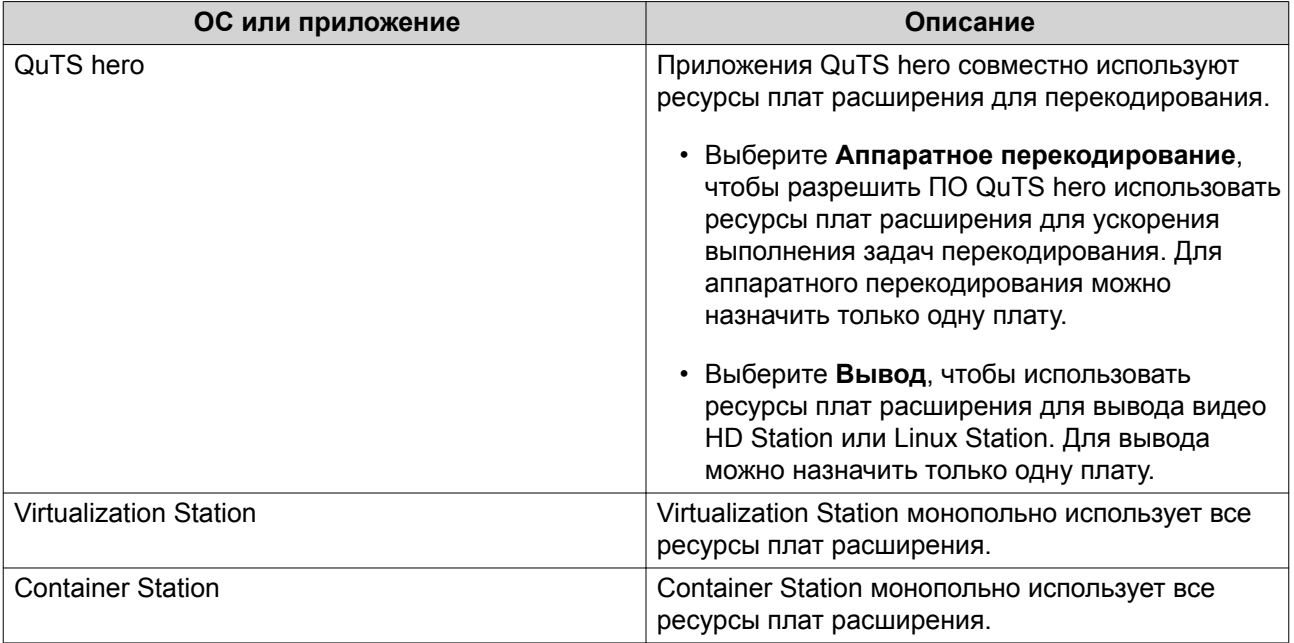

# **Питание**

Вы можете настроить функцию пробуждения по сети, выбрать поведение NAS после прерывания подачи электропитания, а также задать расписание для управления питанием.

# **Пробуждение по локальной сети (WOL)**

Существует возможность включить NAS удаленно. Для этого в Qfinder следует воспользоваться протоколом пробуждения по локальной сети Wake-on-LAN (WOL). Эта функция включена по умолчанию.

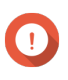

#### **Важное замечание**

Если кабель питания отсоединен, когда хранилище NAS выключено, функция пробуждения по локальной сети не будет работать до тех пор, пока NAS не будет включено вручную.

#### **Включение или отключение функции пробуждения по локальной сети**

- **1.** Выберите **Панель управления** > **Система** > **Питание** > **Пробуждение по локальной сети**.
- **2.** Выберите **Включить** или **Отключить**.
- **3.** Нажмите **Применить**.

# **Восстановление питания**

С помощью этой функции можно настроить включение или отключение NAS после прерывания подачи электропитания.

#### **Настройка параметров восстановления питания**

**1.** Выберите **Панель управления** > **Система** > **Питание** > **Восстановление питания**.

- **2.** Выберите параметр восстановления питания.
	- Восстановить прежнее состояние питания NAS.
	- Включать NAS автоматически.
	- Не включать NAS.
- **3.** Нажмите **Применить**.

#### **Расписание питания**

С помощью этой функции можно настроить автоматическое включение, выключение, а также перезапуск системы в определенное время по расписанию.

#### **Настройка расписания питания**

- **1.** Выберите **Панель управления** > **Система** > **Питание** > **Расписание питания**.
- **2.** Выберите **Включить расписание**.
- **3.** Выполните одну из указанных ниже задач.

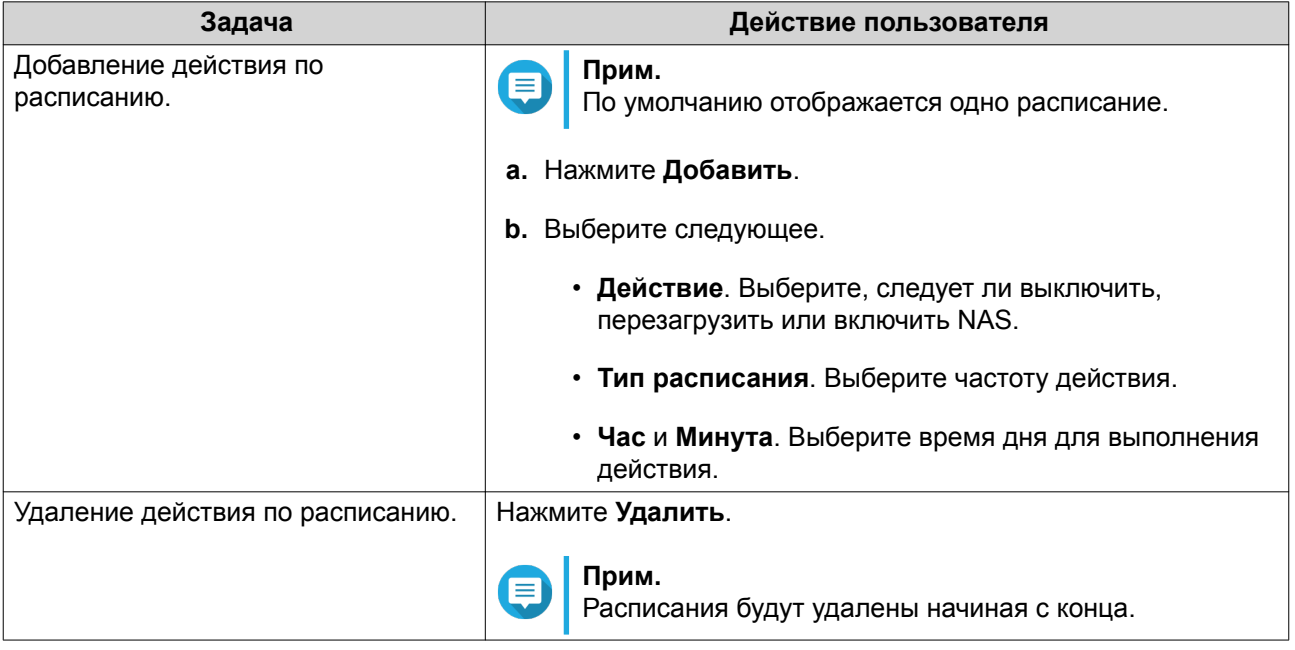

- **4.** Необязательно: Выберите **Откладывать перезапуск или отключение по расписанию, если выполняется задание репликации.**
- **5.** Нажмите **Применить**.

# **Обновление встроенного ПО**

QNAP рекомендует регулярно обновлять версию QuTS hero. Это позволит обеспечить применение в NAS новых функций, улучшений и исправлений ошибок.

# **Поиск обновлений через Интернет**

- **1.** Выберите **Панель управления** > **Система** > **Обновление встроенного ПО** > **Обновление через Интернет** .
- **2.** Нажмите **Поиск обновления**. QuTS hero выполнит поиск доступных обновлений встроенного ПО. Если имеется обновление, его можно использовать для обновления QuTS hero.
- **3.** Необязательно: Выберите **Авт. обновление**. Появится окно **Настройки авт. обновления**.
- **4.** Включите **Авт. обновление**.
- **5.** Укажите частоту обновления.
- **6.** Нажмите **Применить**.
- **7.** Необязательно: Выберите один или несколько вариантов.
	- Автоматически проверять доступность новой версии при входе в веб-интерфейс администрирования NAS.
	- Вступите в бета-программу QuTS hero, чтобы получать уведомления о бета-обновлениях.

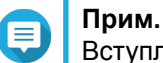

Вступление в бета-программу QuTS hero позволит пользоваться новейшими функциями и приложениями QuTS hero до их официального выпуска.

**8.** Нажмите **Применить**.

### **Обновление встроенного ПО вручную**

#### **Важное замечание**

- Перед обновлением QuTS hero компания QNAP рекомендует создать резервную копию всех данных в NAS.
- Обновление может занять от несколько минут или больше, в зависимости от конфигурации оборудования и особенностей сетевого подключения. Не выключайте питание NAS во время обновления.
- **1.** Загрузите встроенное ПО NAS.
	- **a.** Перейдите на сайт <http://www.qnap.com/download>.
	- **b.** Выберите количество дисковых отсеков в вашей модели NAS.
	- **c.** Выберите модель вашего NAS.
	- **d.** Прочитайте примечания к лицензии и подтвердите следующее.
		- Модель NAS соответствует версии встроенного ПО.
		- Обновление встроенного ПО является обязательным.
	- **e.** Убедитесь, что модель устройства и версия встроенного ПО корректны.
	- **f.** Загрузите пакет встроенного ПО.
- **g.** Извлеките файл образа встроенного ПО.
- **2.** Выберите **Панель управления** > **Система** > **Обновление встроенного ПО** > **Обновление встроенного ПО**.
- **3.** Нажмите **Обзор**, а затем выберите извлеченный файл образа встроенного ПО.
- **4.** Нажмите **Обновить систему**.

### **Обновление встроенного ПО с помощью Qfinder Pro**

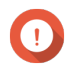

#### **Важное замечание**

- Перед обновлением QuTS hero компания QNAP рекомендует создать резервную копию всех находящихся в NAS данных.
- Обновление может занять от несколько минут или больше, в зависимости от конфигурации оборудования и особенностей сетевого подключения. Не выключайте NAS во время обновления.
- **1.** Загрузите встроенное ПО NAS.
	- **a.** Перейдите в [http://www.qnap.com/download.](http://www.qnap.com/download)
	- **b.** Укажите количество дисковых отсеков в вашей модели NAS.
	- **c.** Выберите модель NAS.
	- **d.** Прочитайте примечания к лицензии и подтвердите следующее.
		- Модель NAS соответствует версии встроенного ПО.
		- Обновление встроенного ПО является обязательным.
	- **e.** Убедитесь, что модель устройства и версия встроенного ПО корректны.
	- **f.** Загрузите пакет встроенного ПО.
	- **g.** Извлеките файл образа встроенного ПО.
- **2.** Откройте Qfinder Pro. Qfinder Pro выведет список находящихся в сети устройств NAS.
- **3.** Выберите модель NAS из списка устройств.
- **4.** Выберите **Инструменты** > **Обновление встроенного ПО**.

# **Совет**

Щелкните правой кнопкой мыши модель NAS из списка, а затем выберите **Обновление встроенного ПО**.

Появится окно **Обновление встроенного ПО**.

- **5.** Укажите имя пользователя и пароль для QuTS hero. Чтобы обновить встроенное ПО, у вас должны быть полномочия администратора NAS. Qfinder Pro покажет экран **Обновление встроенного ПО**.
- **6.** Нажмите **Обзор**, а затем выберите файл образа встроенного ПО.
- **7.** Выполните одно из указанных ниже действий.

<span id="page-141-0"></span>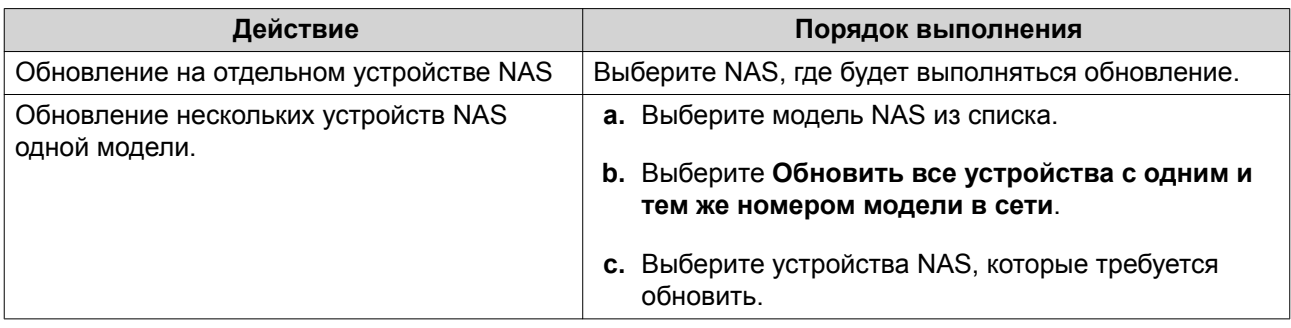

#### **8.** Нажмите **Начать**.

# **Резервное копирование/восстановление**

В QuTS hero реализованы функции резервного копирования и восстановления, позволяющие защитить данные от потери в случае сбоя системы.

### **Резервное копирование настроек системы**

- **1.** Выберите **Панель управления** > **Система** > **Резервное копирование/восстановление** > **Настройки резервного копирования/восстановления** .
- **2.** Нажмите **Резервное копирование**.

QuTS hero экспортирует настройки системы в файл BIN и загрузит этот файл на ваш компьютер.

### **Восстановление параметров системы**

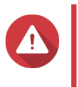

#### **Внимание**

Если в выбранной файле резервной копии содержится информация о пользователях или группах пользователей, которая уже имеется в NAS, QuTS hero перезапишет дублирующуюся информацию.

- **1.** Выберите **Панель управления** > **Система** > **Резервное копирование/восстановление** > **Резервное копирование/восстановление настроек**.
- **2.** Нажмите **Обзор**.
- **3.** Выберите действительный файл BIN, в котором содержатся параметры настройки системы QuTS hero.
- **4.** Нажмите **Восстановить**.

#### **Сброс системы и восстановление параметров по умолчанию**

В QuTS hero имеется несколько вариантов сброса и восстановления параметров по умолчанию NAS.

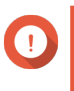

#### **Важное замечание**

Перед выполнением этой задачи QNAP рекомендует регулярно создать резервную копию данных.

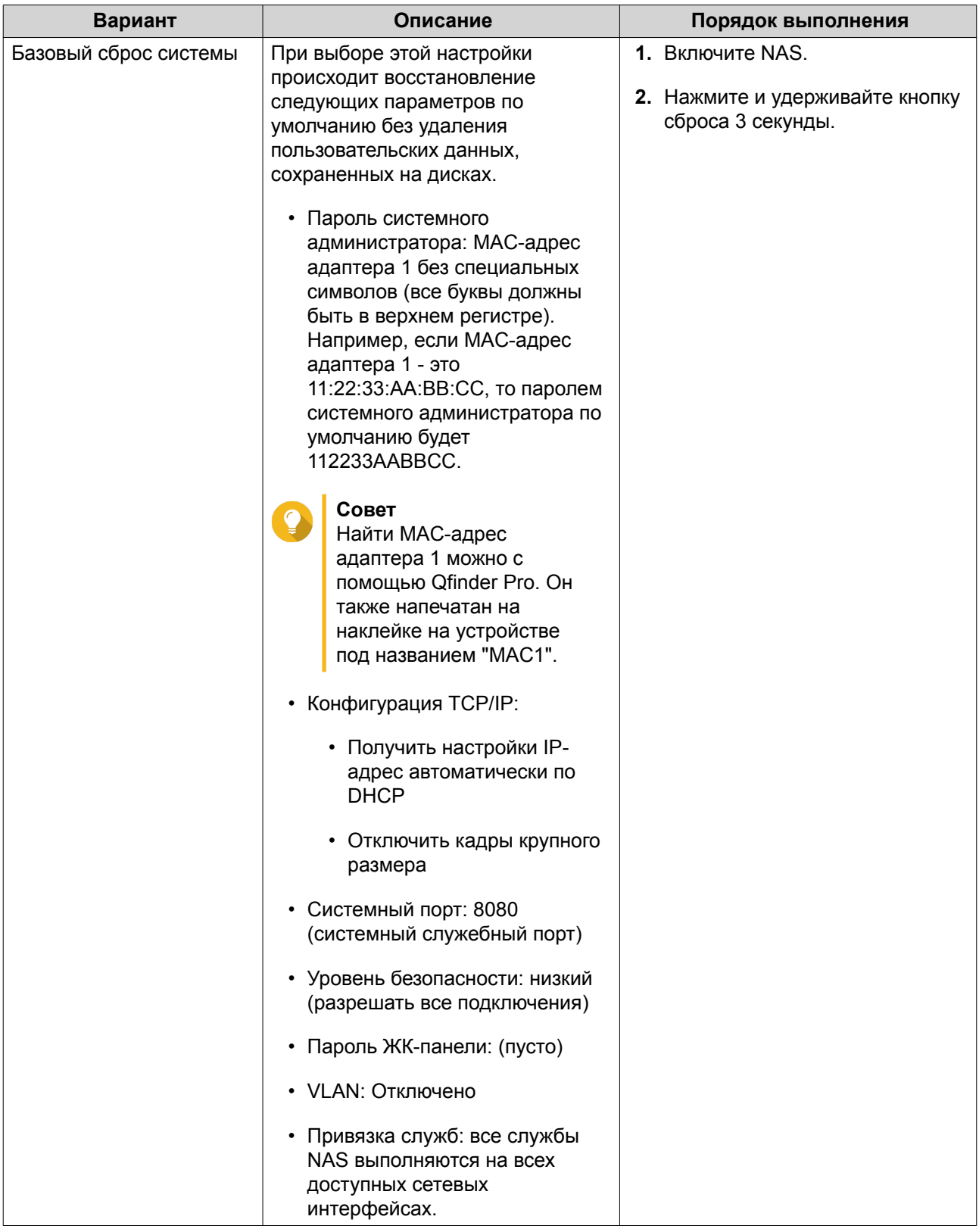

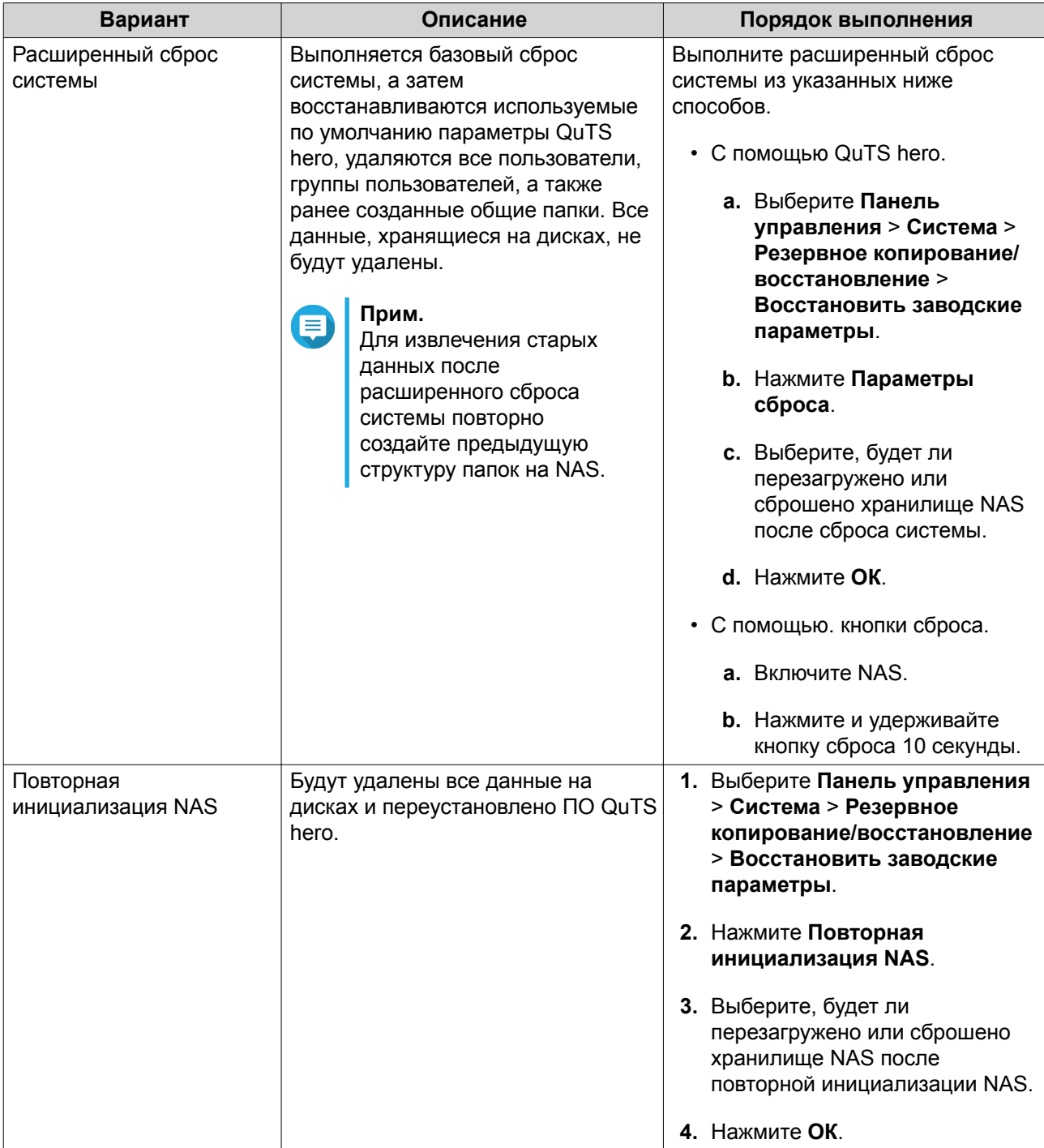

# **Внешнее устройство**

# **USB-принтер**

В NAS поддерживается возможность совместного использования до трех сетевых принтеров в средах Windows, macOS и Linux (Ubuntu).

# **Настройка параметров USB-принтеров**

Перед выполнением этой задачи убедитесь, что принтеры подключены к NAS через USB.
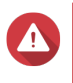

#### **Внимание**

В случае перезапуска NAS или обновления QuTS hero при наличии незавершенных заданий печати все находящиеся в очереди задания печати будут отменены.

- **1.** Выберите **Панель управления** > **Система** > **Внешнее устройство** > **USB-принтер**. QuTS hero выведет список обнаруженных в сети принтеров USB.
- **2.** Выберите принтер USB, а затем выполните одну или несколько из следующих задач.

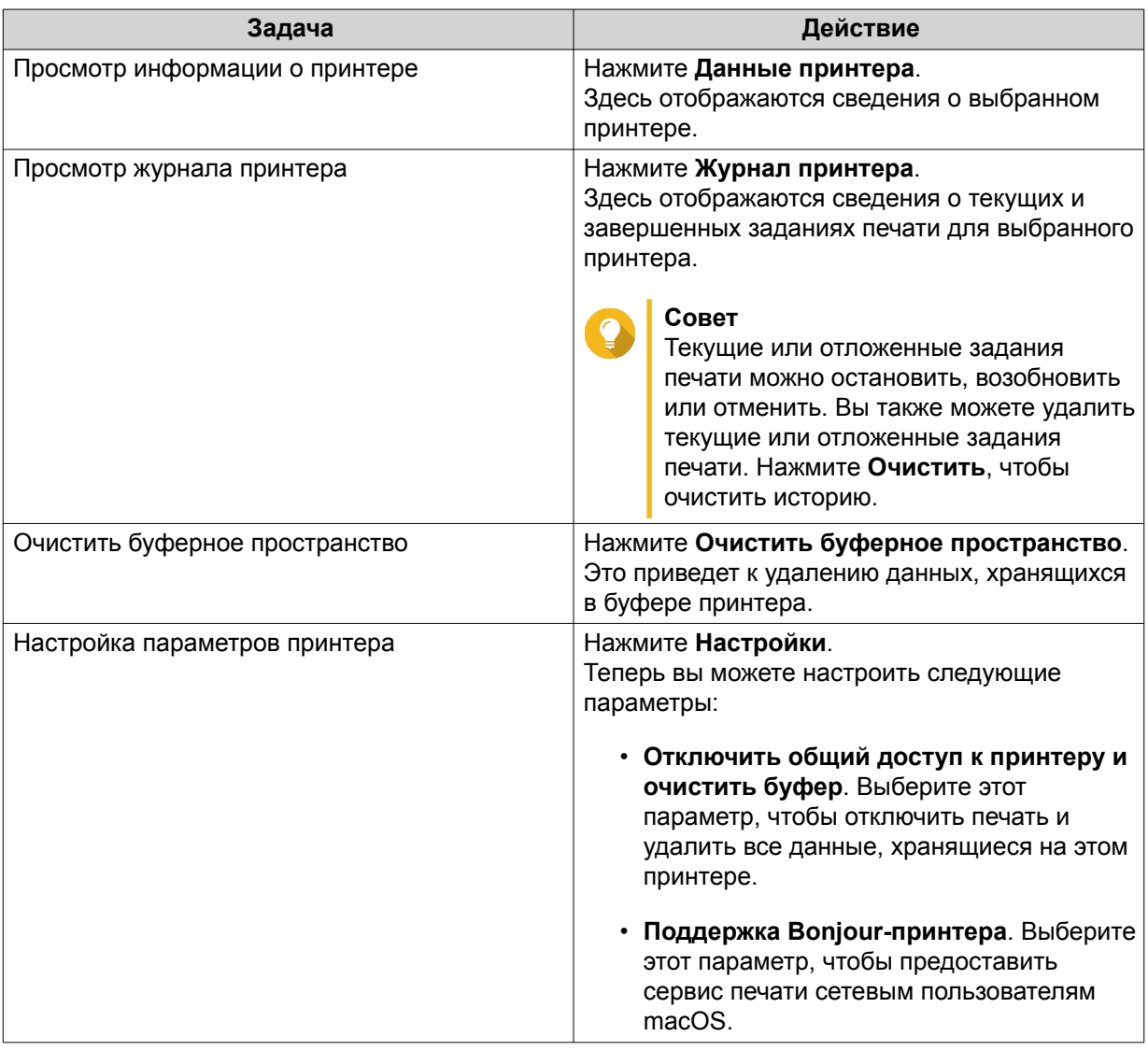

#### **3.** Нажмите **Включить USB принтер**.

**4.** Необязательно: Укажите максимальное количество заданий печати, допустимых для каждого принтера.

Один принтер может обрабатывать до 1000 заданий печати. При достижении максимального количества заданий печати принтера наиболее старые задания печати автоматически перезаписываются.

**5.** Нажмите **Применить**.

#### **Создание списка доступа к принтерам USB**

Вы можете создать список доступа, чтобы разрешить или запретить пользователям доступ к USBпринтерам.

- **1.** Выберите **Панель управления** > **Система** > **Внешнее устройство** > **USB-принтер**. QuTS hero выведет список обнаруженных в сети принтеров USB.
- **2.** Нажмите **Включить USB-принтер**.
- **3.** Укажите права доступа.
	- **a.** Рядом с разделом **Права доступа** выберите **Разрешить печать** или **Запретить печать**.
	- **b.** Укажите IP-адреса или доменные имена, которые необходимо разрешить или запретить.

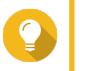

#### **Совет**

Можно указать несколько IP-адресов и доменных имен и отделить их с помощью запятой. Кроме того, в IP-адресе или имени домена можно использовать подстановочные символы (например, звездочку или знак вопроса).

**4.** Нажмите **Применить**.

#### **Источник бесперебойного питания (ИБП)**

Для защиты NAS от сбоев, вызванных некорректным отключением электроснабжения, в NAS поддерживается возможность подключения источников бесперебойного питания (ИБП).

#### **Поведение NAS при отключении электропитания**

В таблице ниже приводится описание возможных сценариев отключения питания и соответствующего поведения NAS.

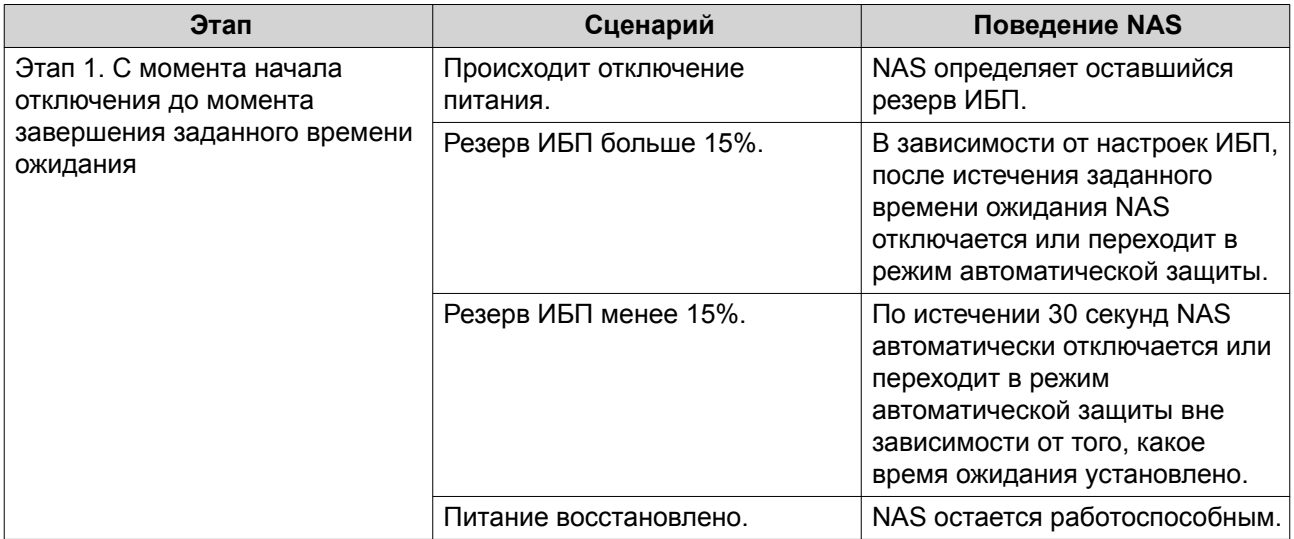

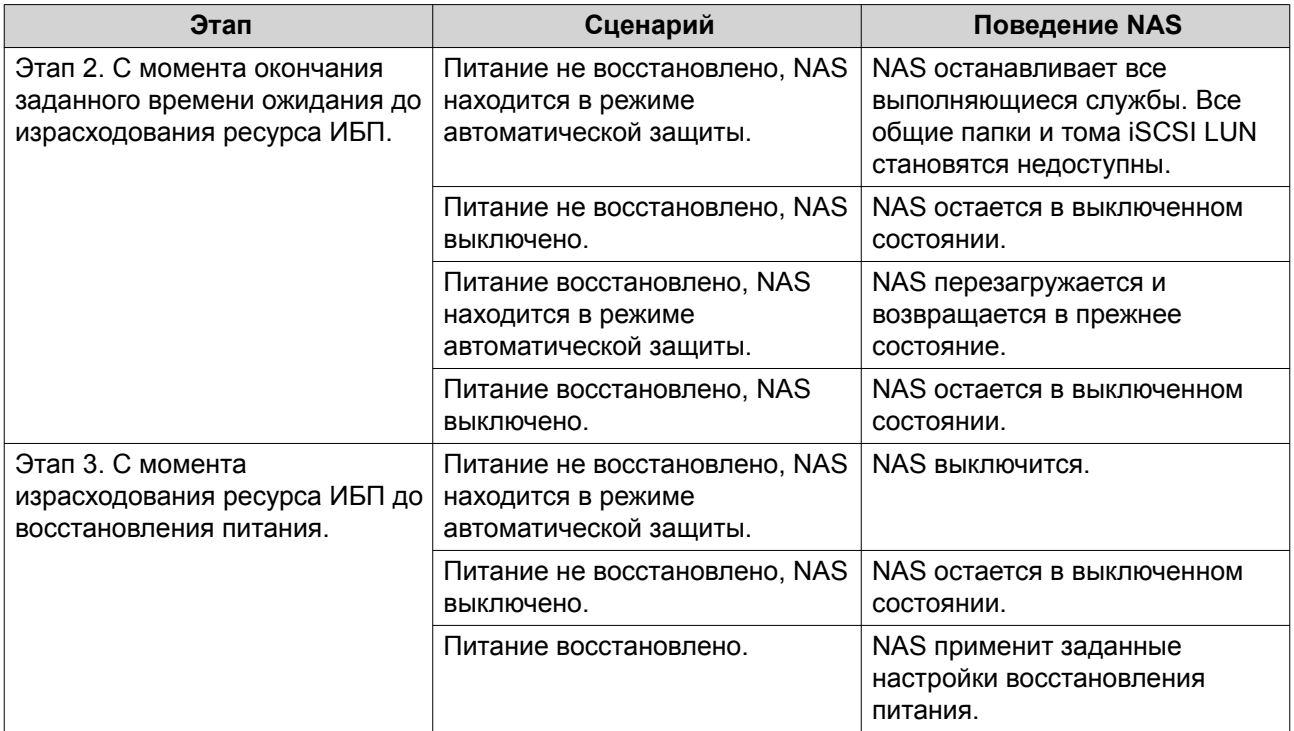

## **Настройка параметров ИБП**

## **1.** Выберите **Панель управления** > **Система** > **Внешнее устройство** > **ИБП**.

**2.** Выберите один из следующих параметров и выполните настройку.

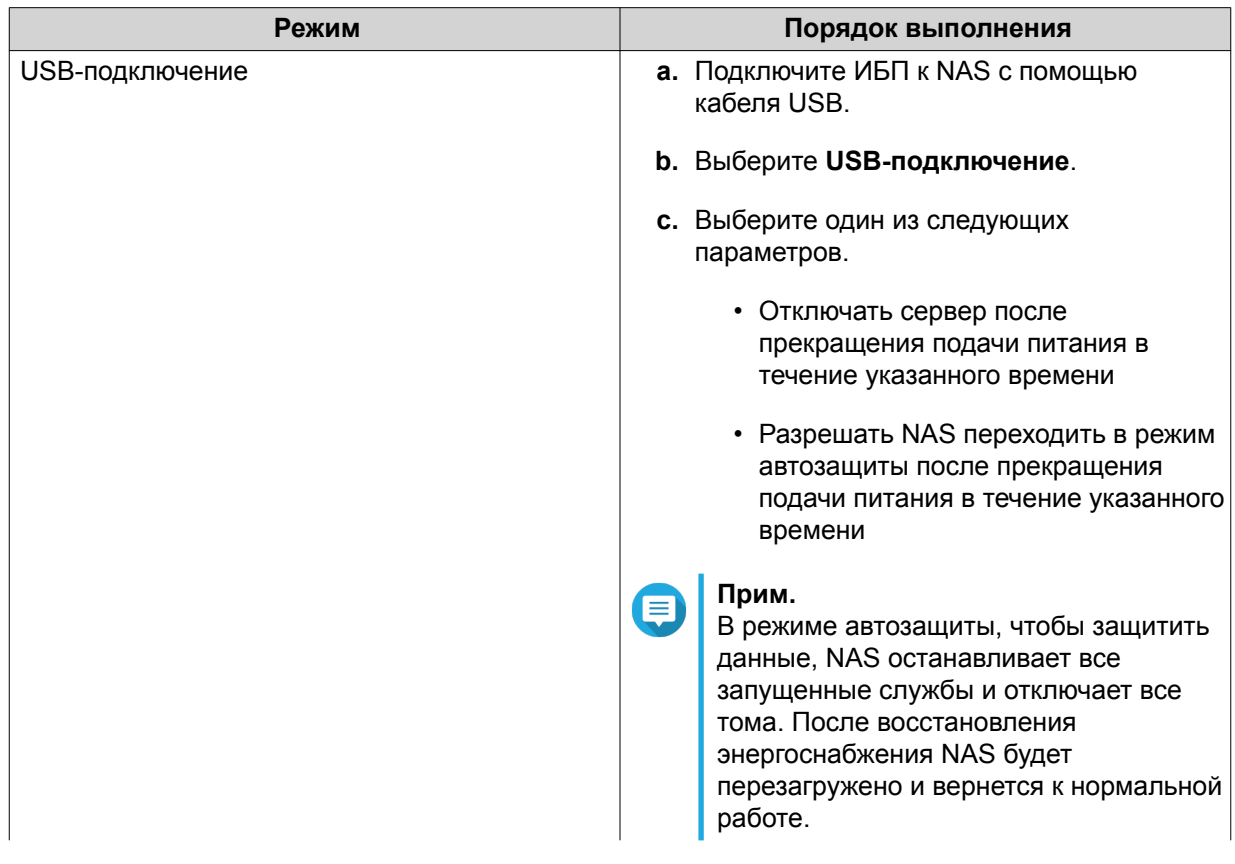

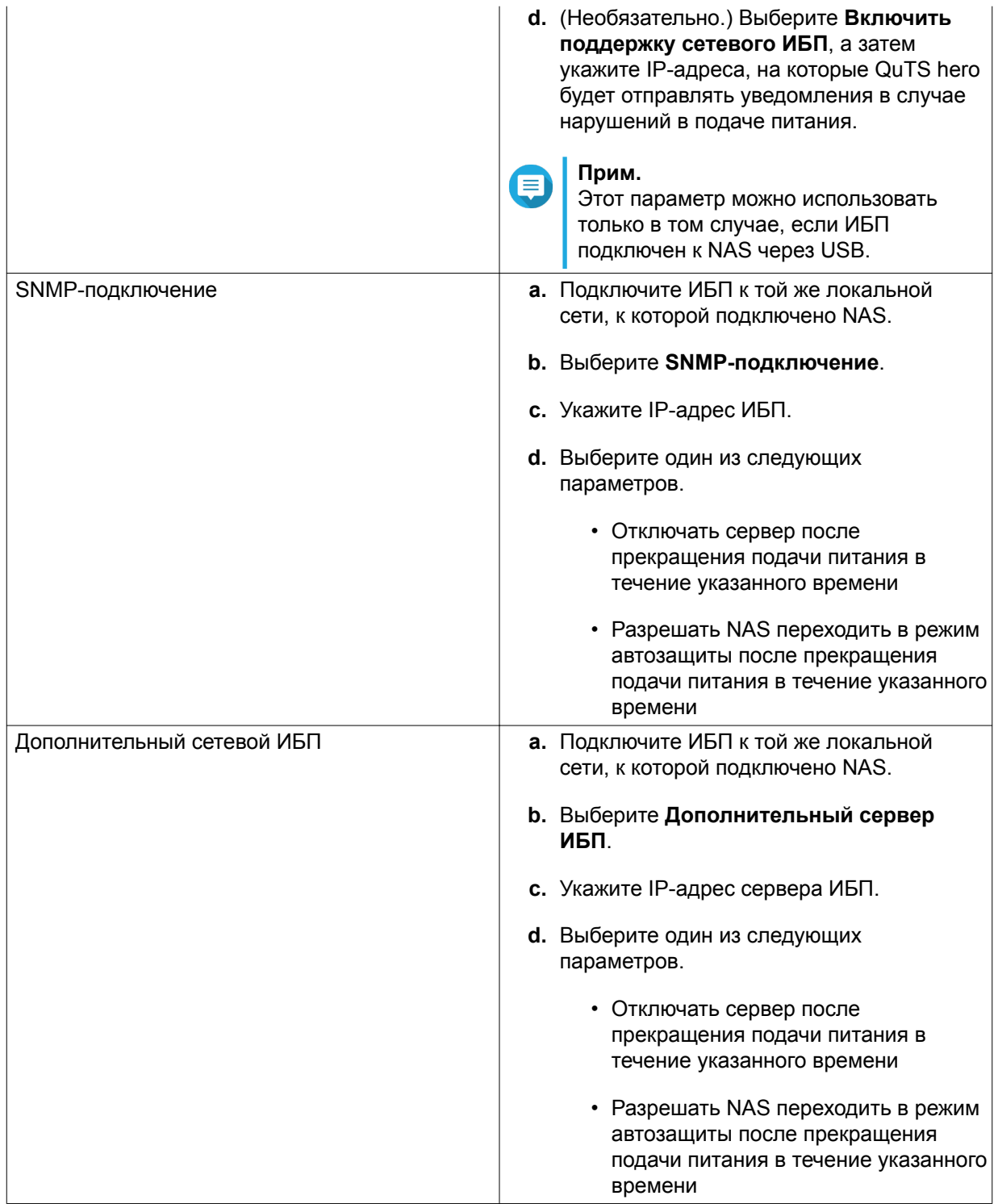

## **3.** Нажмите **Применить**.

### **Состояние системы**

Состояние NAS можно проверить здесь: **Панель управления** > **Система** > **Состояние системы**.

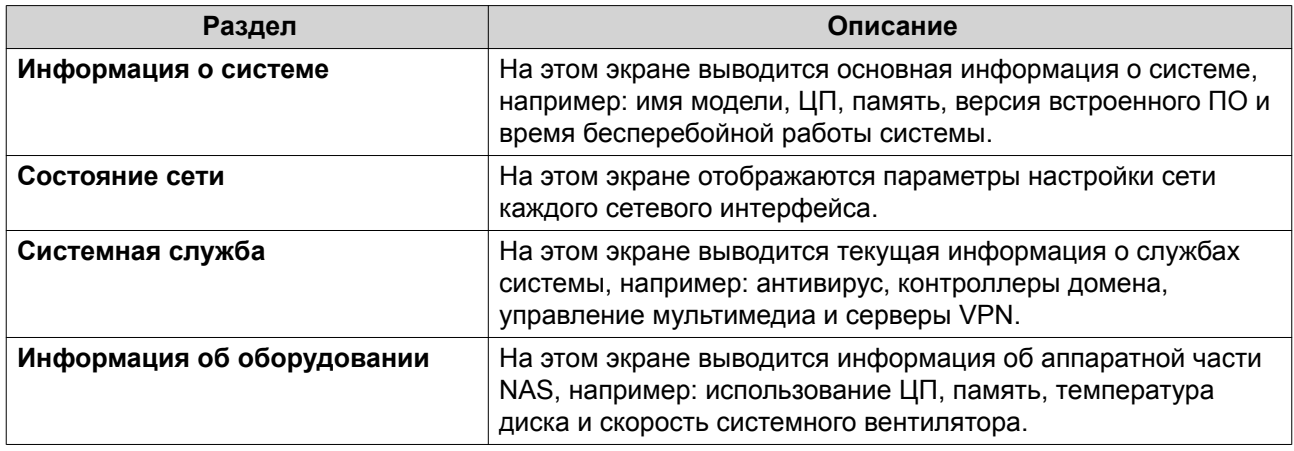

#### **Системные журналы**

Для просмотра системных журналов и управления ими выберите **Панель управления** > **Система** > **Системные журналы**.

## **Журналы системных событий**

В QuTS hero хранятся до 10 000 записей журналов событий, в том числе предупреждения, ошибки и информационные сообщения. Для журналов системных событий могут выполняться следующие действия.

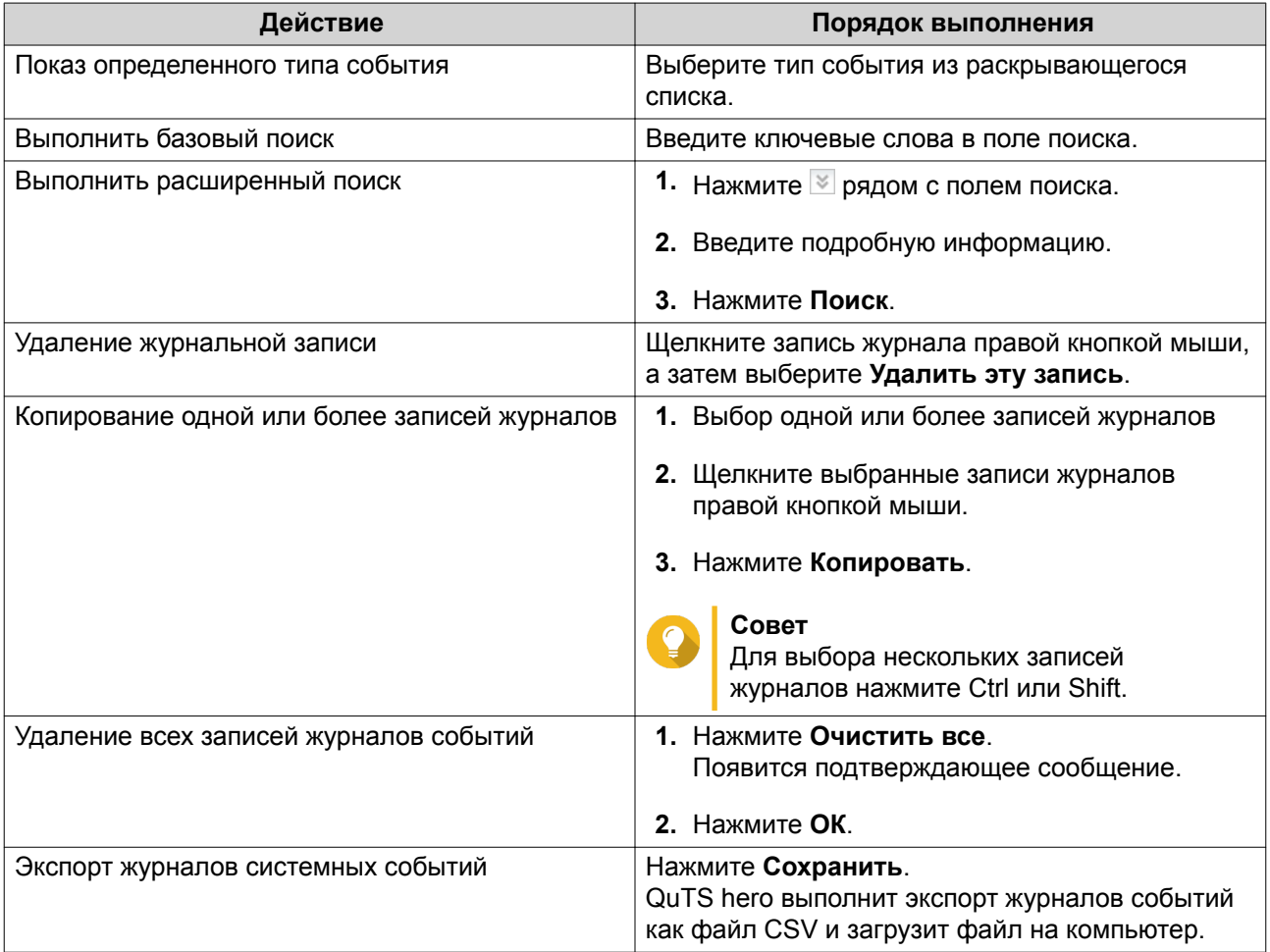

## **Журналы системных подключений**

В QuTS hero имеется возможность регистрации следующих событий для сеансов подключения.

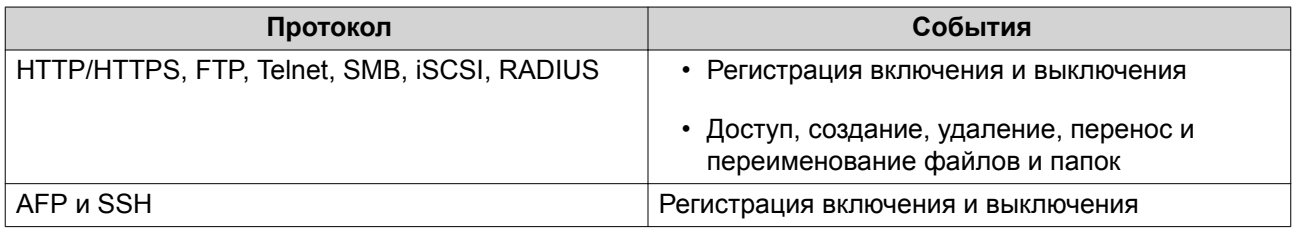

Для журналов системных подключений могут выполняться следующие действия.

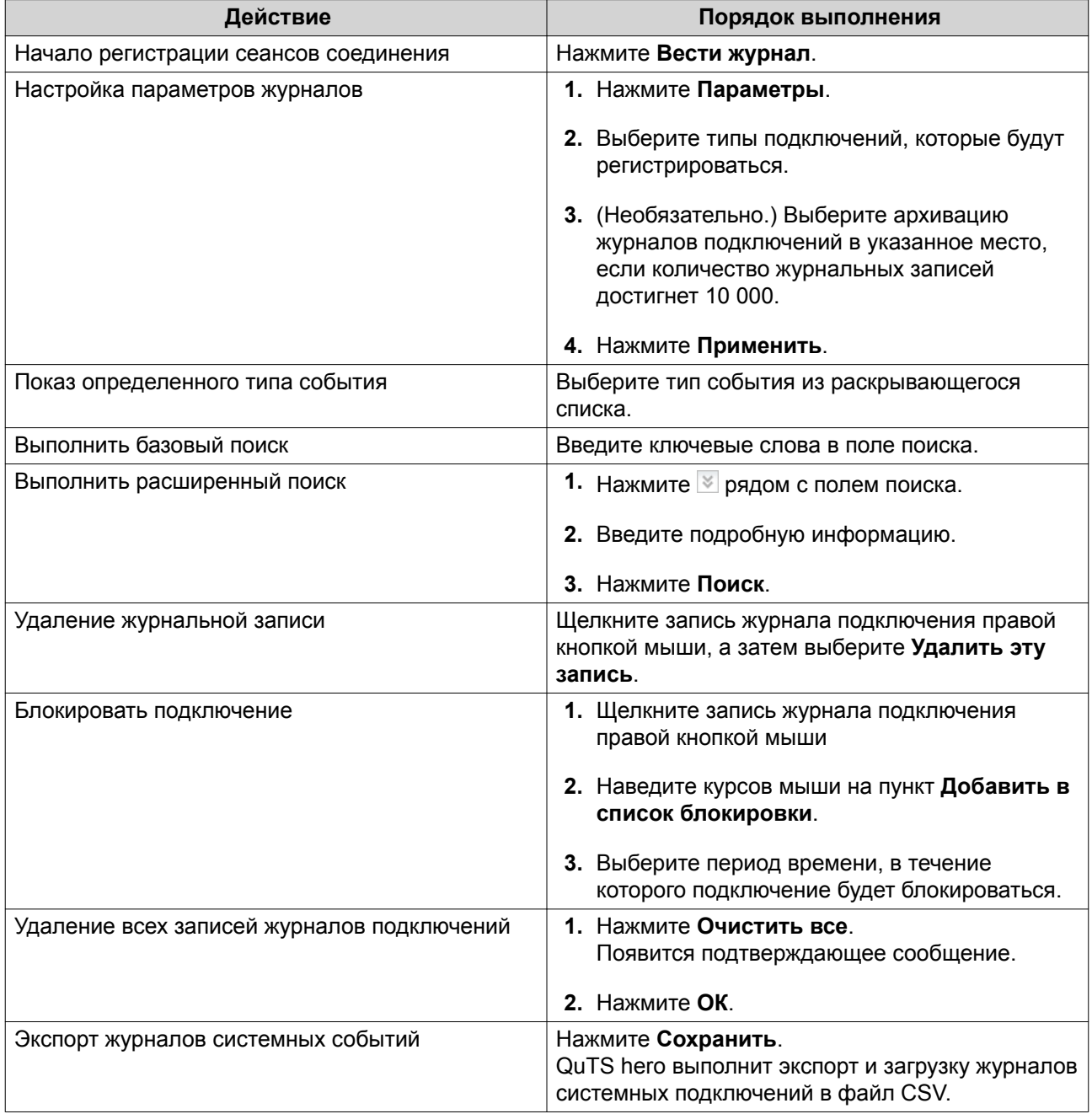

#### **Сетевые пользователи**

В этом разделе можно просмотреть пользователей, подключенных на данный момент к NAS через различные сетевые службы. Вы можете выполнить следующие действия.

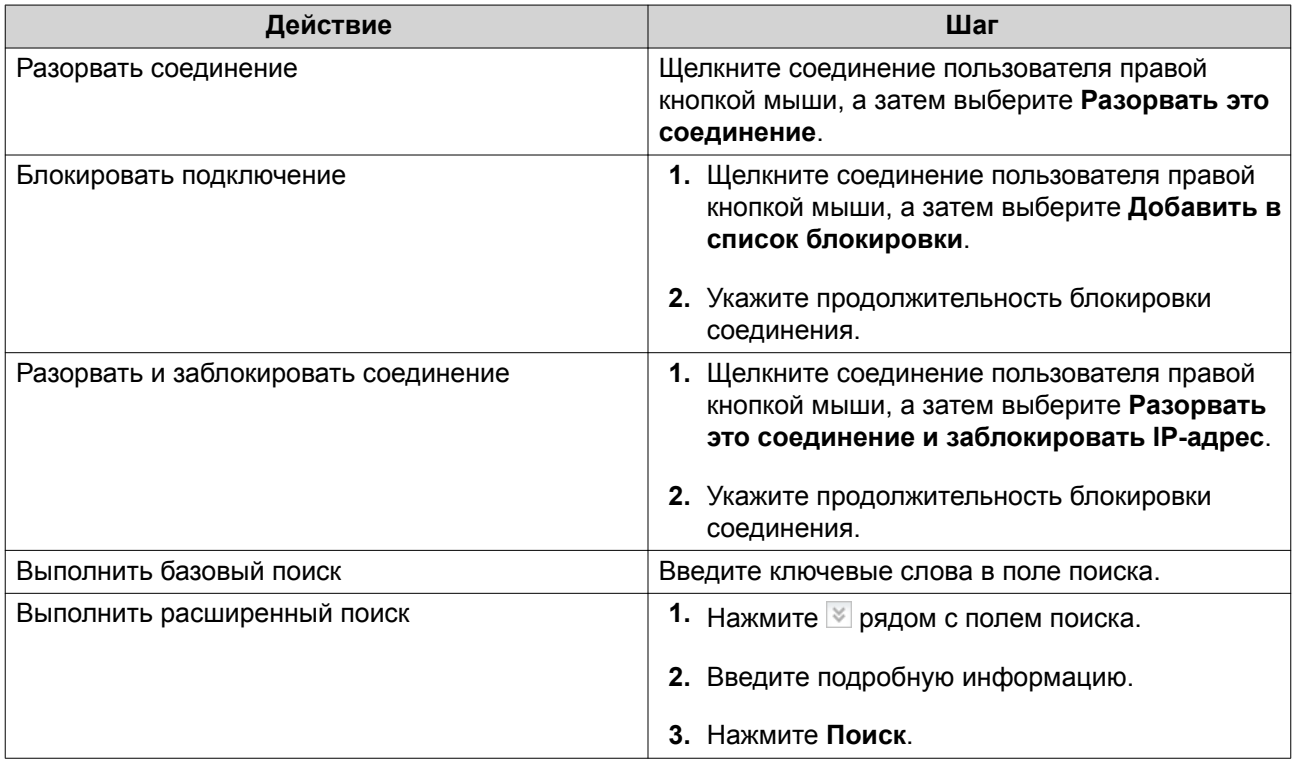

## **Управление клиентами Syslog**

Syslog является стандартом переадресации журнальных сообщений по сети. Включите эту службу, чтобы сохранять журналы событий и подключений на удаленном сервере системных журналов. Можно выбрать типы журналов для записи.

При преобразовании журналов подключений в файл CSV типы подключений и действия с ними кодируются в числа.

Коды типов подключений

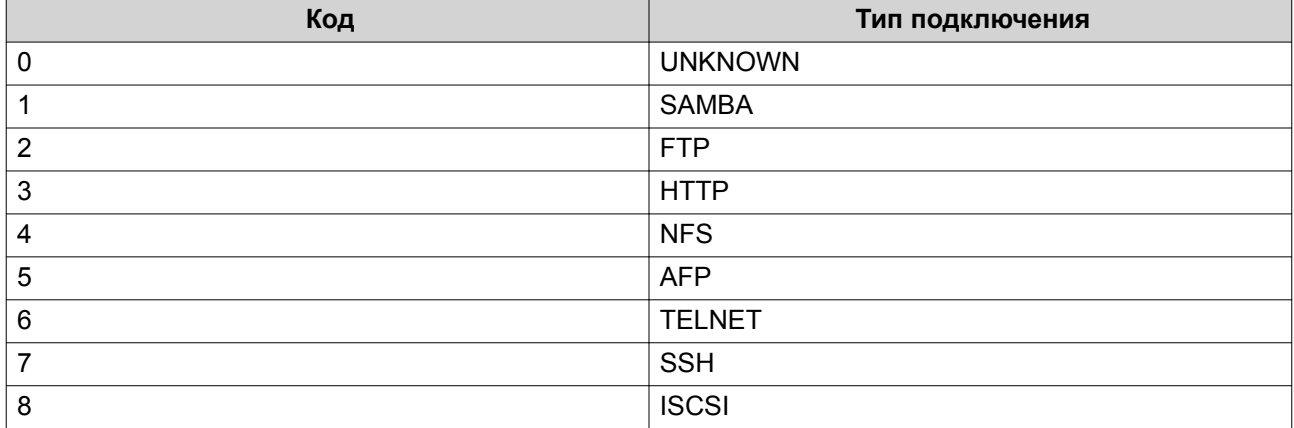

Коды действия

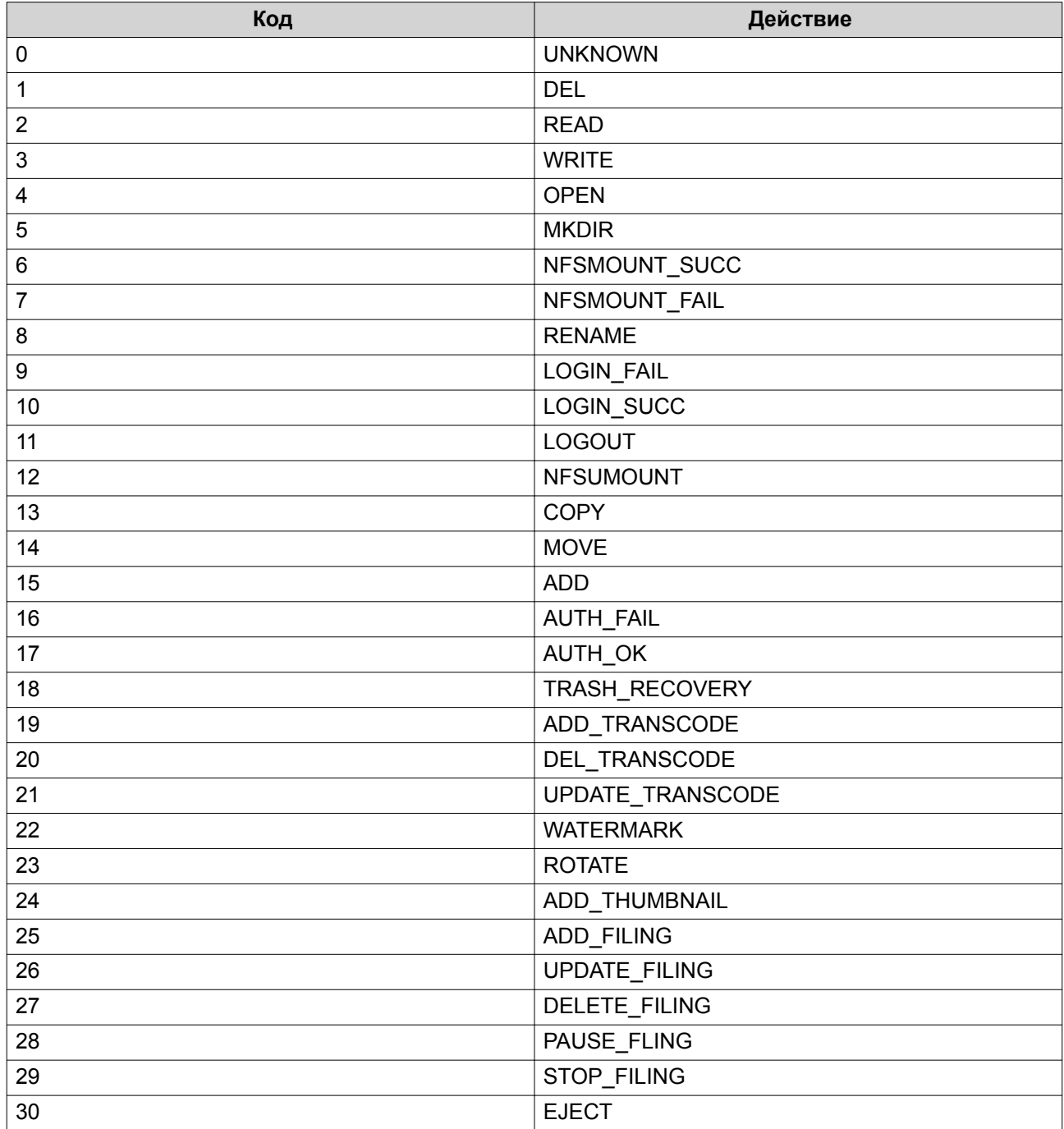

## **Монитор ресурсов**

Состояние NAS можно отследить здесь: **Панель управления** > **Система** > **Монитор ресурсов**.

В Мониторе ресурсов отображается информация и статистика по использованию оборудования системных ресурсов.

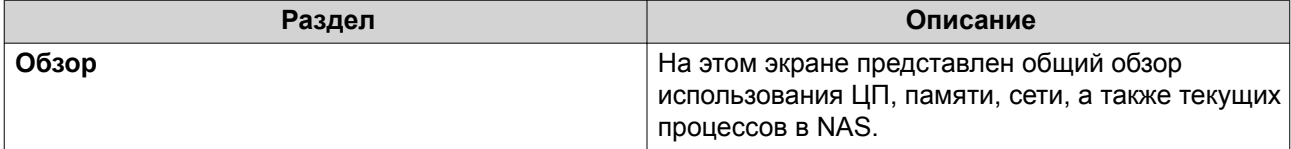

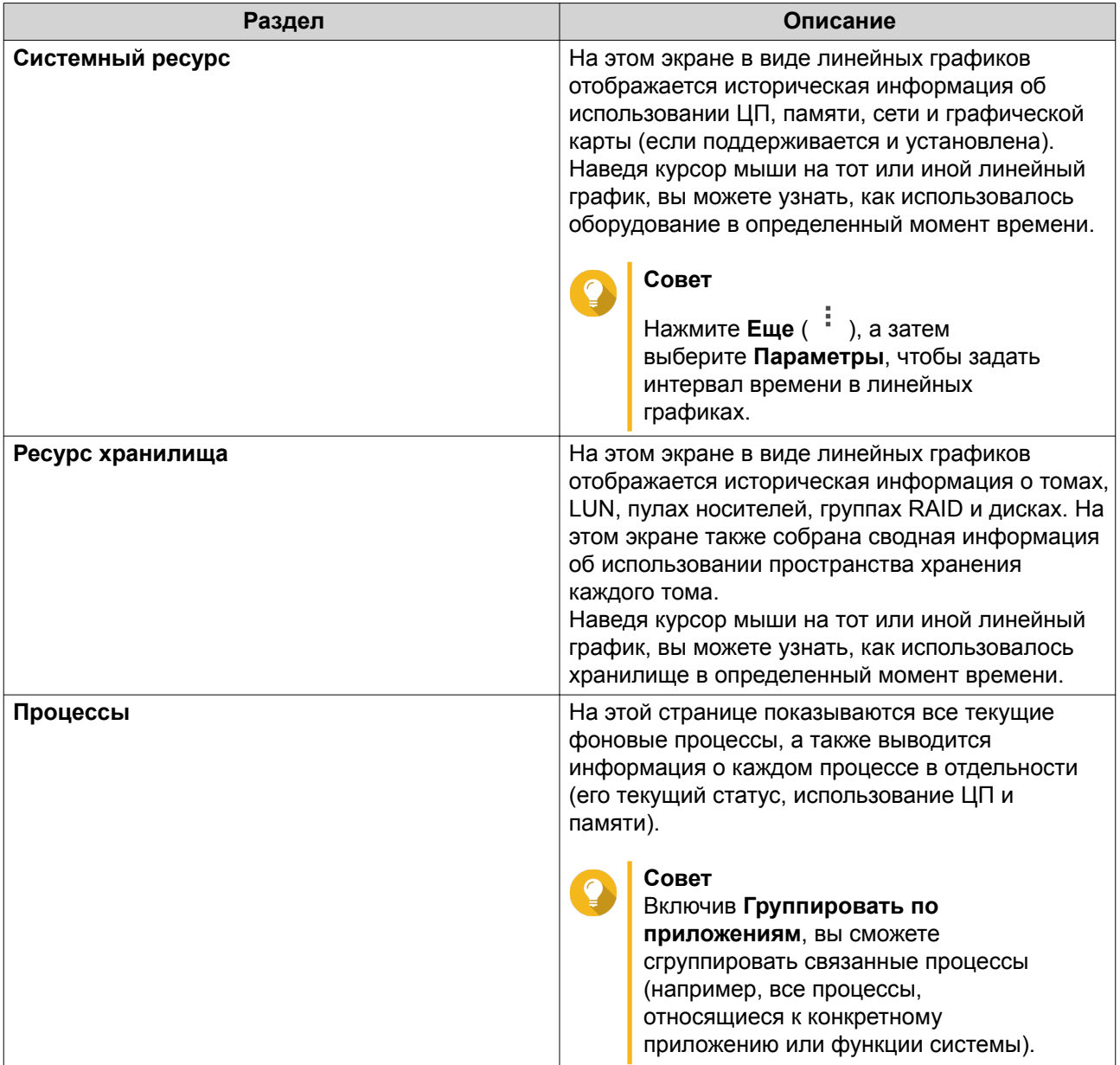

# **5. Настройки полномочий**

Чтобы настроить параметры полномочий, квоты для дисков и безопасность домена в NAS, выберите **Панель управления** > **Полномочия**.

#### **Пользователи**

## **Учетные записи пользователей по умолчанию**

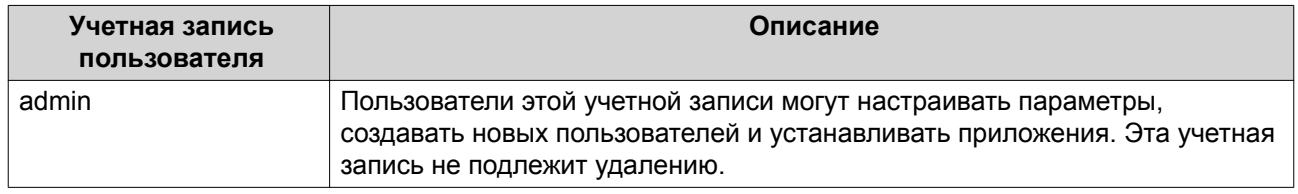

#### **Создание локального пользователя**

- **1.** Выберите **Панель управления** > **Полномочия** > **Пользователи**.
- **2.** Нажмите **Создать** > **Создать пользователя**. Откроется окно **Создать пользователя**.
- **3.** Укажите следующую информацию.

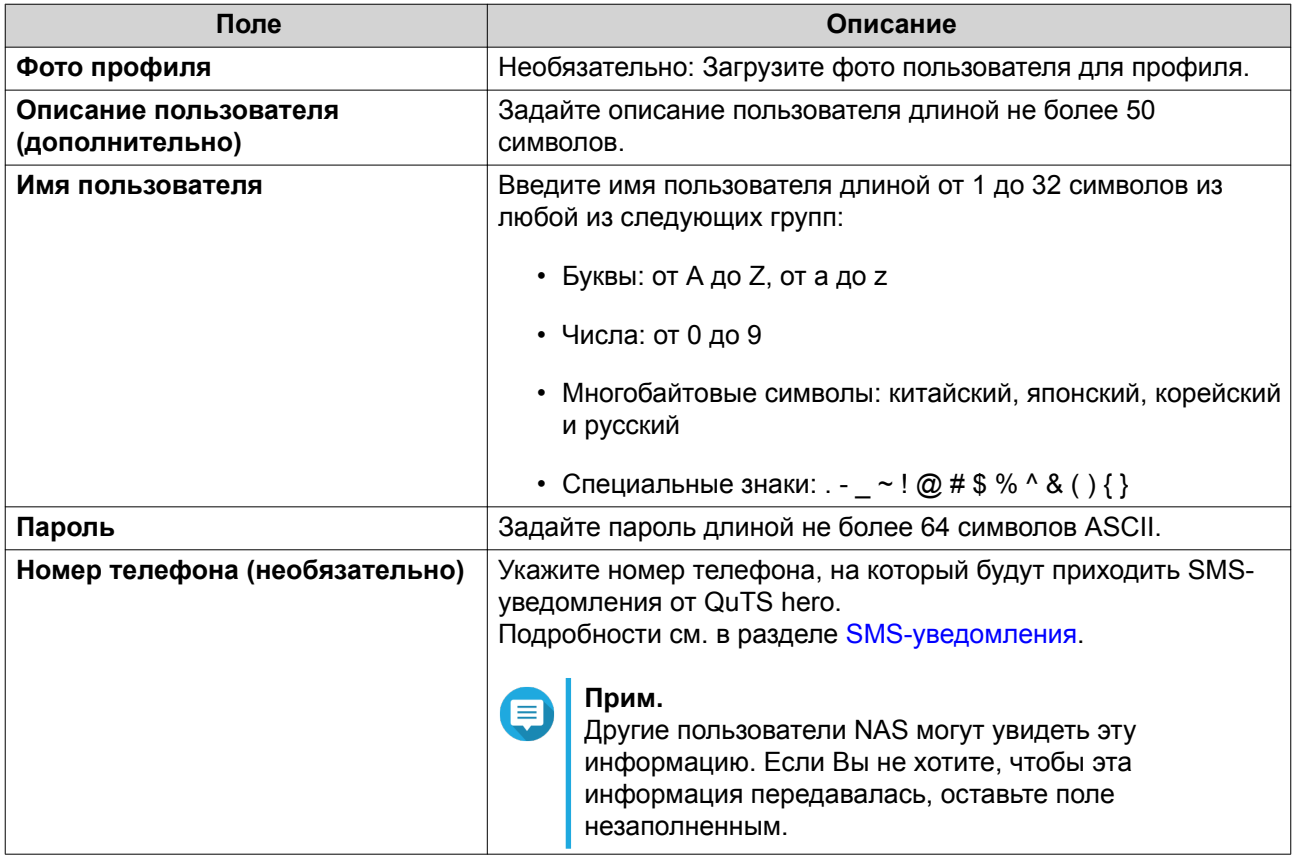

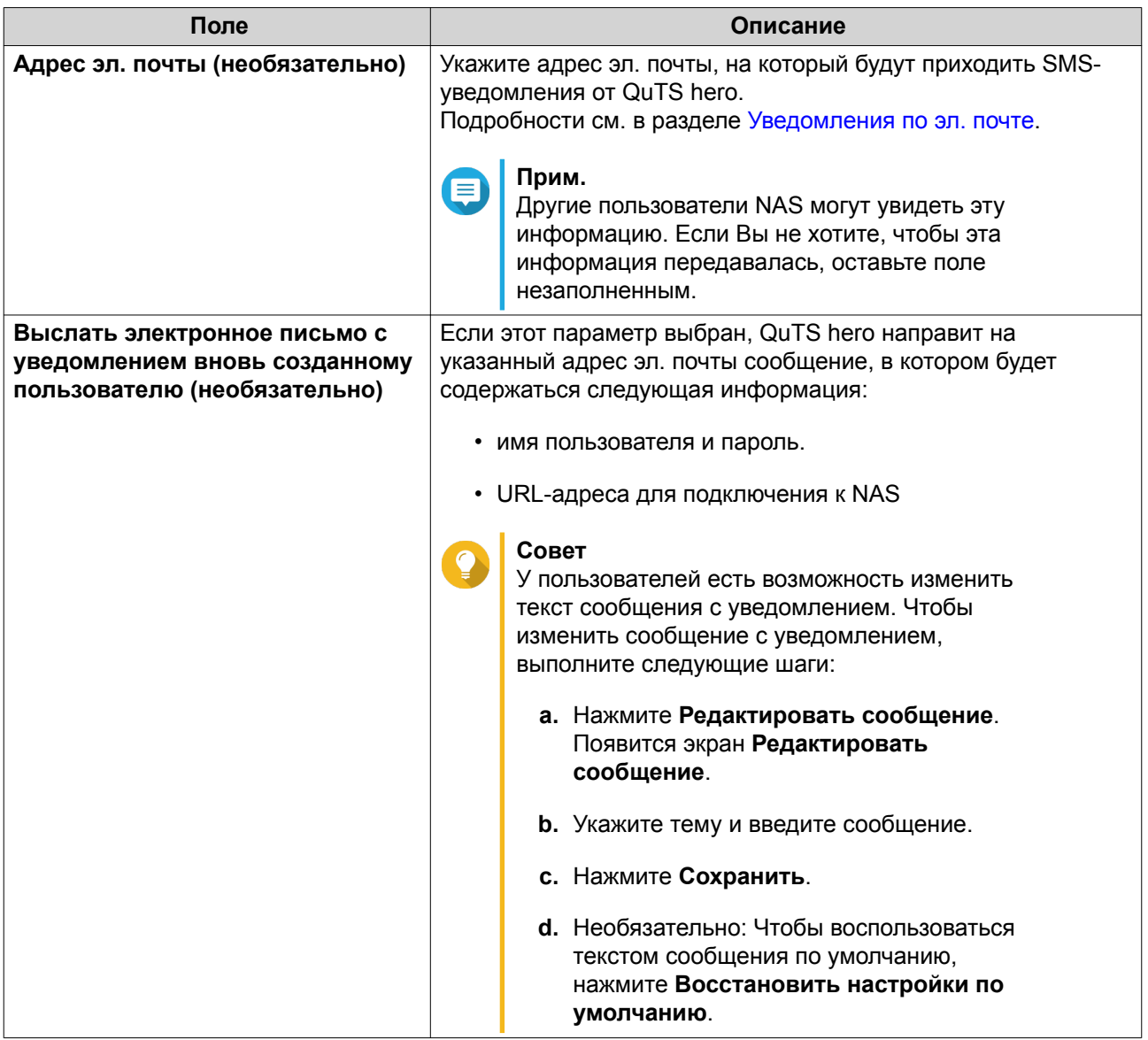

- **4.** Необязательно: Добавить пользователя к одной или нескольким группам пользователей.
	- **a.** В меню **Группа пользователей** нажмите **Изменить**.
	- **b.** Выберите одну или несколько групп пользователей.
- **5.** Необязательно: Укажите для пользователя права доступа к общей папке.
	- **a.** В разделе **Права доступа к общей папке** нажмите **Изменить**.
	- **b.** Выберите для пользователя права доступа к общей папке. Подробности см. в разделе [Конфликты в разрешениях для общей папки.](#page-176-0)
	- **c.** Необязательно: Выберите **Применить изменения к вложенным папкам**.
- **6.** Необязательно: Задайте для пользователя права доступа к приложениям.
	- **a.** В разделе **Изменить права доступа к приложениям** нажмите **Изменить**.
	- **b.** Задайте для пользователя права доступа к приложениям.

#### Совет

QNAP рекомендует не предоставлять права доступа к тем приложениям и сетевым службам, которые не требуются пользователю. По умолчанию под учетными записями администратора возможен доступ ко всем приложениям.

7. Необязательно: Задайте квоту для пользователя.

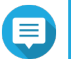

## Прим.

Этот параметр доступен только после включения квот. Подробности см. в разделе Включение квот.

- а. В меню Квота нажмите Изменить
- **b.** Задайте квоту.
	- Без ограничений: Настройки квоты не будут применяться к пользователю.
	- Ограничить дисковое пространство до: Укажите квоту для пользователя.
	- Использовать квоты для групп: Настройки квоты для группы не будут применяться к пользователю.

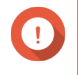

#### Важное замечание

Индивидуальные квоты могут иметь приоритет над квотами для групп. Подробности см. в разделе Конфликты квот.

8. Нажмите Создать.

#### Создание нескольких пользователей

- 1. Выберите Панель управления > Полномочия > Пользователи.
- 2. Нажмите Создать > Создать несколько пользователей. Откроется Мастер создания нескольких пользователей.
- 3. Нажмите Далее.
- 4. Укажите следующую информацию:

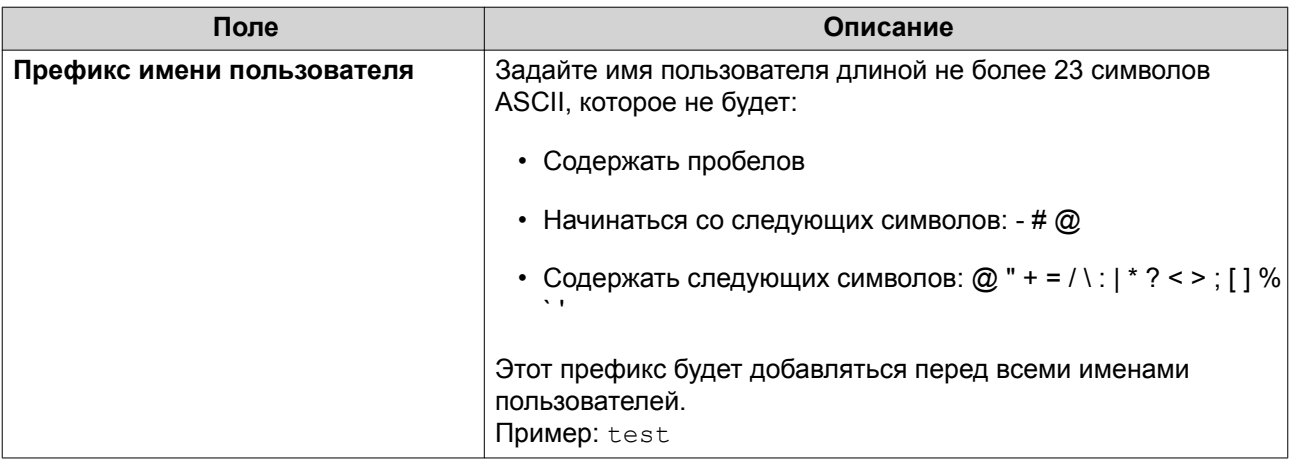

<span id="page-156-0"></span>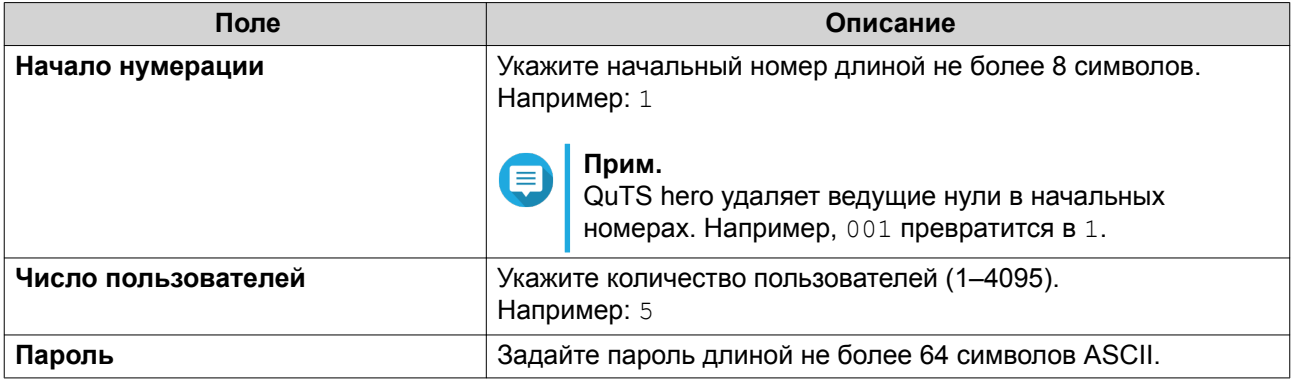

### Прим.

о ормат имени пользователя: [префикс с именем пользователя] [номер пользователя |. Номер пользователя определяется начальным номером и количеством пользователей.

В примерах у созданных пользователей будут следующие имена: test1, test2, test3, test4 *M* test5.

#### 5. Нажмите Далее.

QuTS hero создаст учетные записи пользователей, а затем добавит их в отображаемый список пользователей.

6. Нажмите Готово.

#### Списки учетных записей пользователей

В NAS поддерживается возможность импорта учетных записей пользователей из файлов формата TXT, CSV и BIN. В этих файлах содержится информация, относящаяся к учетным записям пользователей, в том числе: имена пользователей, пароли, группы пользователей и параметры квот.

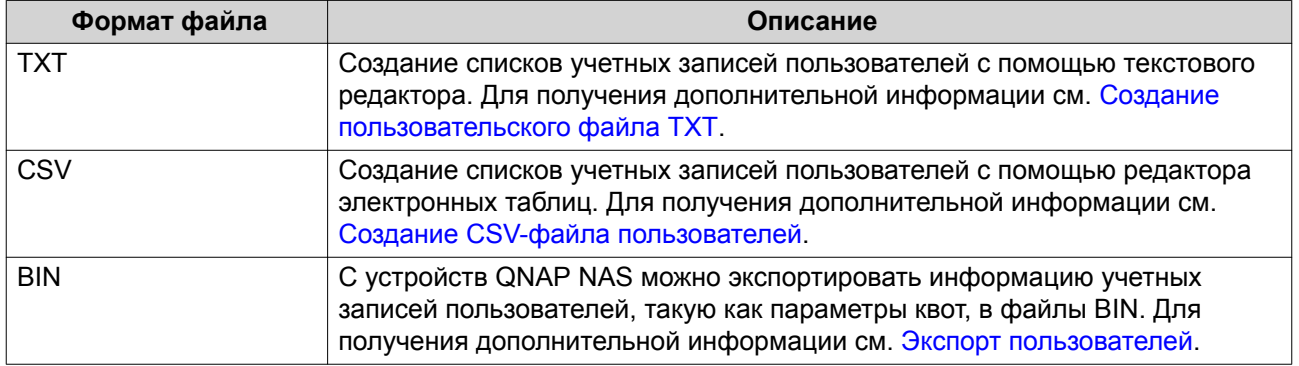

#### Создание пользовательского файла ТХТ

- 1. Создайте новый файл в текстовом редакторе.
- 2. Укажите пользовательскую информацию в следующем формате. Имя пользователя, пароль, квота (МБ), имя группы

#### Важное замечание

- Отделите значения запятыми.
- Задайте квоту в диапазоне от 100 МБ до 2048 ГБ (2 048 000 МБ).

### <span id="page-157-0"></span>**Прим.**

Системой поддерживаются квоты только в МБ. Значения в ГБ будут пересчитаны в МБ.

• Внесите информацию для каждого пользователя в отдельной строке. Например:

Дмитрий,s8fk4b,100,Продажи Анна,9fjwbx,150,Маркетинг Иван,f9xn3ns,390,Разработки

**3.** Сохраните список как файл TXT.

#### **Важное замечание**

Если в списке содержатся многобайтовые символы, сохраните файл в кодировке UTF-8.

#### **Создание CSV-файла пользователей**

- **1.** Создайте новую книгу в редакторе электронных таблиц.
- **2.** Укажите пользовательскую информацию в следующем формате.
	- столбец А: Имя пользователя
	- столбец В: Пароль
	- столбец C: Квота (МБ)
	- столбец D: Имя группы

#### **Важное замечание**

• Задайте квоту в диапазоне от 100 МБ до 2048 ГБ (2 048 000 МБ).

#### **Прим.**

Системой поддерживаются квоты только в МБ. Значения в ГБ будут пересчитаны в МБ.

• Внесите информацию для каждого пользователя в отдельную ячейку. Например:

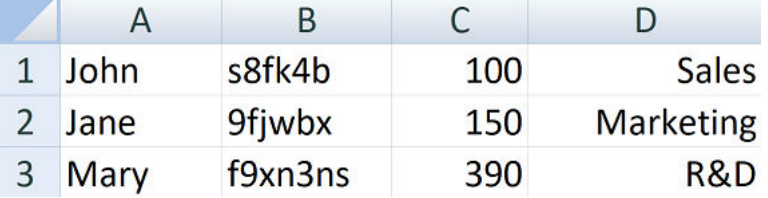

**3.** Сохраните книгу как файл CSV.

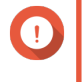

#### **Важное замечание**

Если в списке содержатся многобайтовые символы, откройте файл в текстовом редакторе, а затем сохраните его в кодировке UTF-8.

#### **Импорт пользователей**

**1.** Выберите **Панель управления** > **Полномочия** > **Пользователи**.

#### <span id="page-158-0"></span>**2.** Нажмите **Создать** > **Перенос пользователей**. Откроется окно **Перенос пользователей**.

- **3.** Выберите **Импорт настроек пользователей и пользовательских групп**.
- **4.** Необязательно: Выберите любые из следующих параметров.

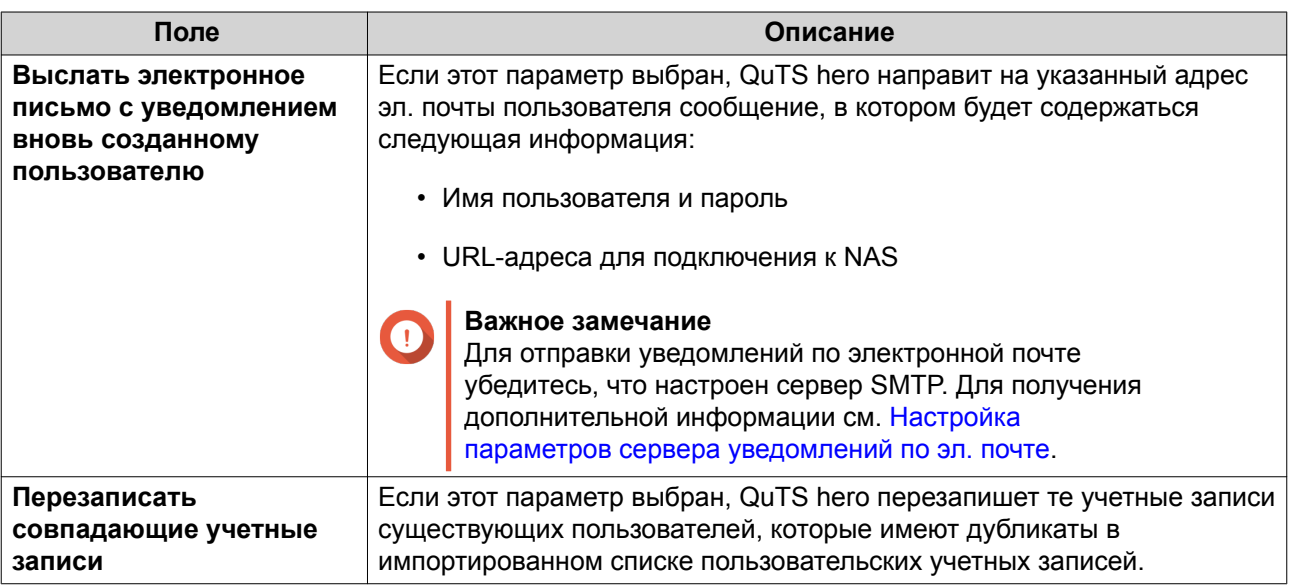

**5.** Нажмите **Обзор**, а затем выберите файл, в котором содержится список учетных записей пользователей.

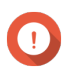

#### **Важное замечание**

Чтобы избежать ошибок синтаксического анализа, убедитесь, что импортируется корректный список учетных записей пользователей QuTS hero.

Для получения дополнительной информации см. [Списки учетных записей пользователей](#page-156-0).

#### **6.** Нажмите **Далее**.

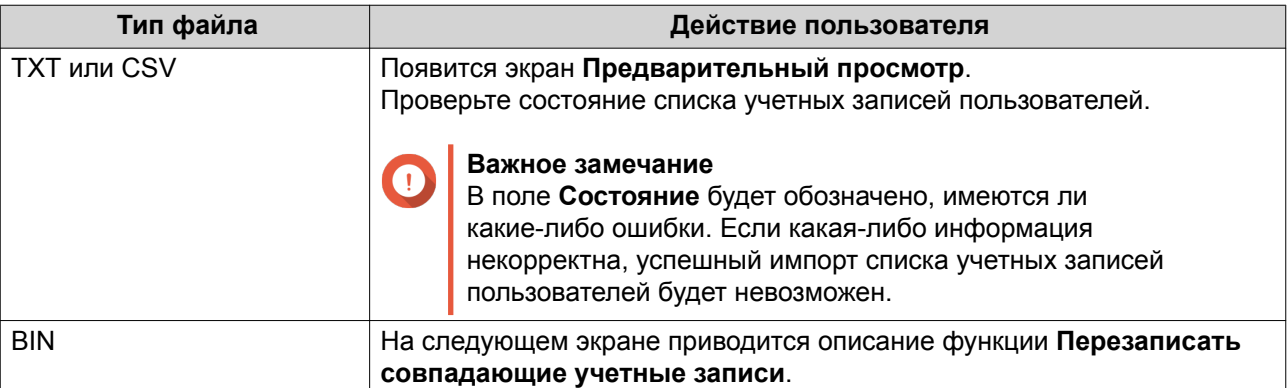

#### **7.** Нажмите **Далее**.

QuTS hero выполним импорт списка учетных записей пользователей.

**8.** Нажмите **Готово**.

#### **Экспорт пользователей**

**1.** Выберите **Панель управления** > **Полномочия** > **Пользователи**.

- <span id="page-159-0"></span>**2.** Нажмите **Создать** > **Перенос пользователей**. Откроется окно **Перенос пользователей**.
- **3.** Выберите **Экспорт настроек пользователей и пользовательских групп**.
- **4.** Нажмите **Далее**.

QuTS hero выполнит экспорт списка учетных записей пользователей на ваш компьютер в виде файла BIN.

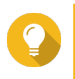

**Совет**

В дальнейшем этот файл можно использовать для импорта пользователей в другое хранилище NAS, работающее на базе QuTS hero.

#### **Изменение информации учетной записи пользователя**

- **1.** Выберите **Панель управления** > **Полномочия** > **Пользователи**.
- **2.** Найдите пользователя.
- **3.** Выполните одну из указанных ниже задач.

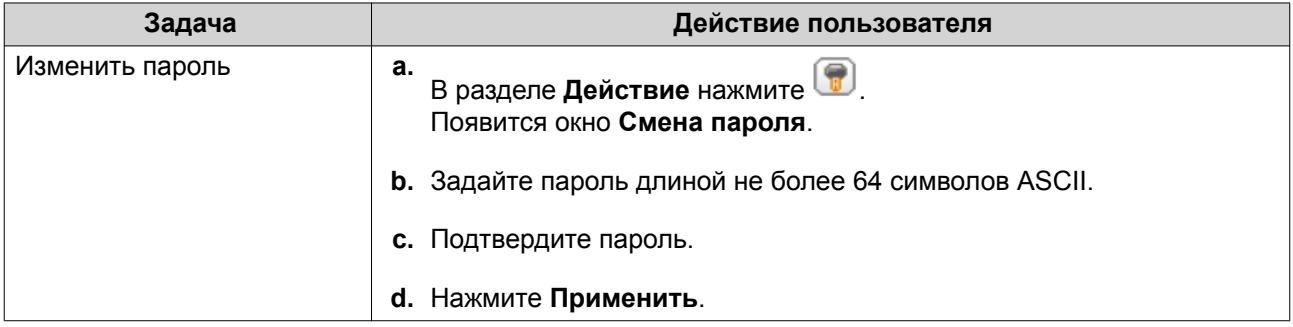

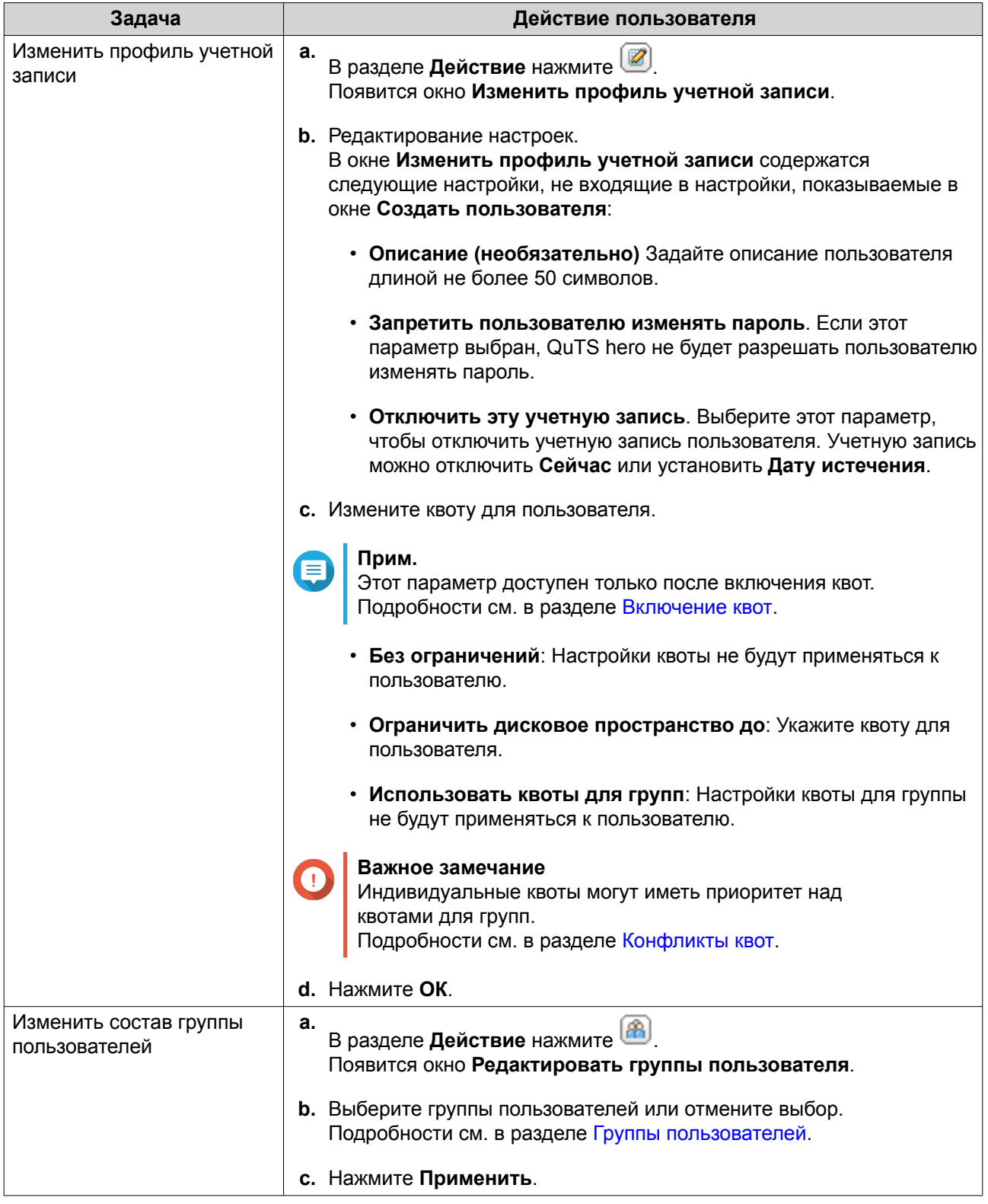

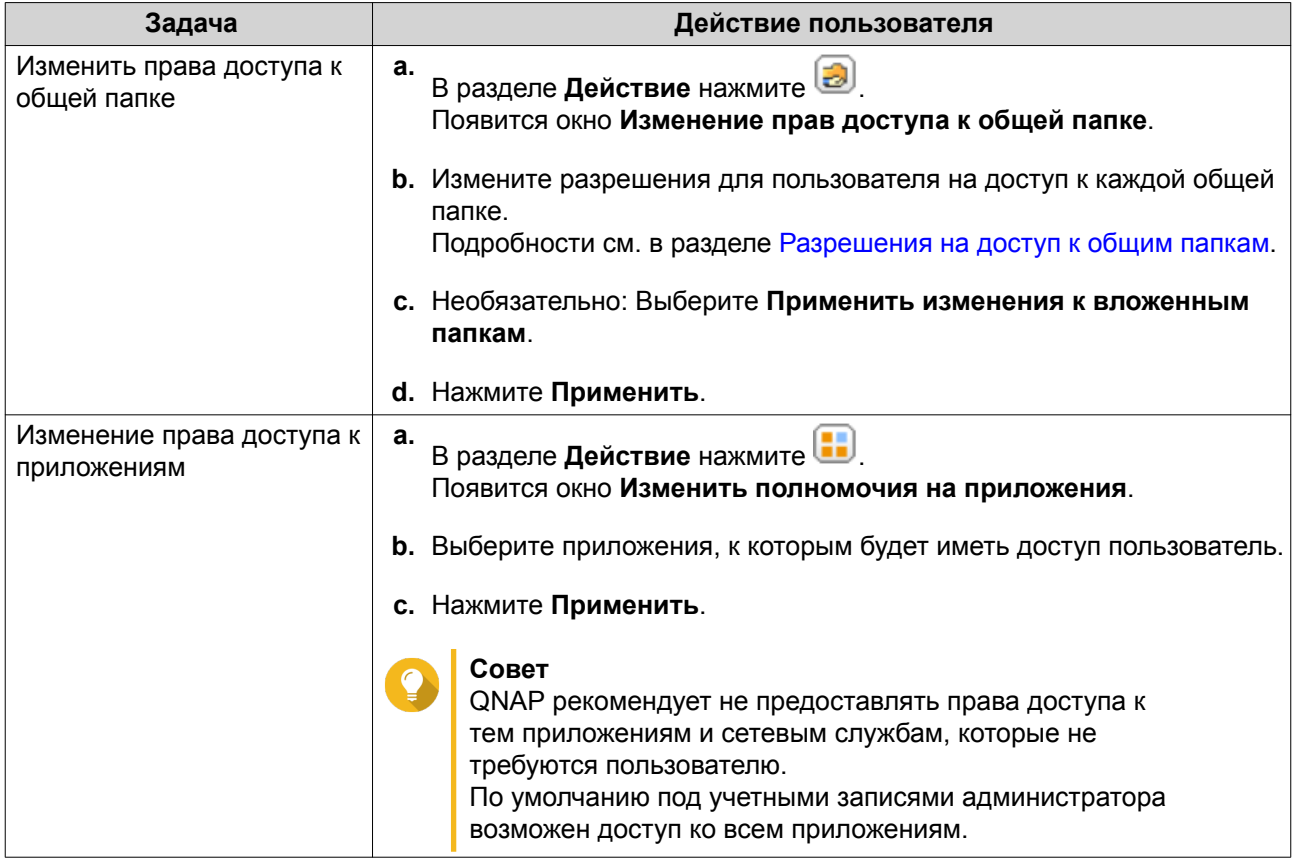

#### **Удаление пользователей**

- **1.** Выберите **Панель управления** > **Полномочия** > **Пользователи**.
- **2.** Выберите пользователей, которых необходимо удалить.

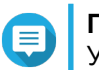

## **Прим.** Учетные записи пользователей, заданные по умолчанию, удалению не подлежат.

- **3.** Нажмите **Удалить**. Появится предупреждающее сообщение.
- **4.** Необязательно: Выберите **Также удалить домашние папки и данные выбранных пользователей**.
- **5.** Нажмите **Да**.

#### **Домашние папки**

Активация домашних папок позволяет создавать личные папки для каждого локального пользователя и пользователя домена в NAS. После создания домашней папки пользовательская домашняя папка становится общей папкой с именем home. Пользователи могут получить доступ к своей домашней папке с помощью инструментов для сетевых подключений Microsoft, по FTP или через File Station.

Все пользовательские домашние папки размещаются в общей папке homes. По умолчанию к этой папке имеет доступ только администратор. Если домашние папки отключены, то домашние папки становятся недоступны для пользователей. Однако, содержащиеся в них папки и файлы не удаляются с устройства NAS. Администратор все равно может получить доступ к папке homes и домашней папке каждого пользователя.

#### <span id="page-162-0"></span>**Активация домашних папок**

- **1.** Выберите **Панель управления** > **Полномочия** > **Пользователи**.
- **2.** Нажмите **Домашняя папка**. Появится экран **Домашняя папка**.
- **3.** Выберите **Включить домашнюю папку для всех пользователей**.
- **4.** Выберите пул носителей. Домашние папки хранятся на выбранном пуле носителей.
- **5.** Нажмите **Применить**.

#### **Группы пользователей**

Группа пользователей представляет собой набор пользователей с одинаковыми правами доступа к файлам или папкам. Администраторы имеют возможность создавать группы пользователей и таким образом управлять полномочиями доступа к папкам сразу для нескольких пользователей.

#### **Группы пользователей по умолчанию**

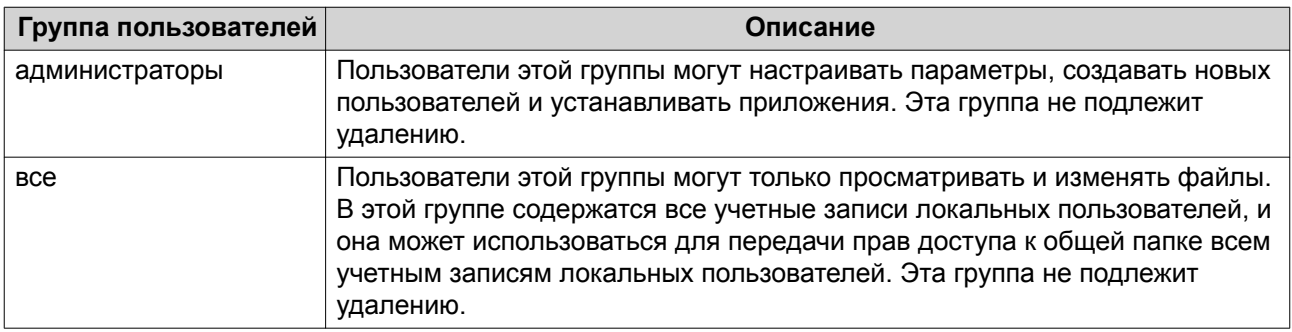

#### **Создание группы пользователей**

- **1.** Выберите **Панель управления** > **Полномочия** > **Группы пользователей**.
- **2.** Нажмите **Создать**. Появится окно **Создание группы пользователей**.
- **3.** Задайте **Имя группы пользователей**. Имя пользователя может содержать от 1 до 128 символов из любой из следующих групп:
	- Буквы: от A до Z, от a до z
	- Числа: от 0 до 9
	- Многобайтовые символы: китайский, японский, корейский и русский
	- Дефисы (-)
- **4.** Необязательно: Введите описание длиной не более 128 символов.
- **5.** Необязательно: Добавление пользователей в группу пользователей.
	- **a.** В меню **Подписать пользователей в эту группу** выберите **Изменить**.
	- **b.** Выберите одного или нескольких пользователей.
- <span id="page-163-0"></span>**6.** Необязательно: Задайте для группы пользователя разрешения на доступ к общей папке.
	- **a.** В разделе **Изменить права доступа к общей папке** нажмите **Изменить**.
	- **b.** Выберите разрешения для каждой общей папки. Подробности см. в разделе [Конфликты в разрешениях для общей папки.](#page-176-0)
- **7.** Необязательно: Задайте квоту для группы пользователей.

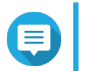

**Прим.** Этот параметр доступен только после включения квот.

Подробности см. в разделе [Включение квот](#page-187-0).

- **a.** В меню **Квота** нажмите **Изменить**.
- **b.** Задайте квоту.
	- **Без ограничений**: Настройки квоты не будут применяться к группе пользователей.
	- **Ограничить дисковое пространство до**: Укажите квоту для группы пользователей.

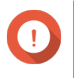

# **Важное замечание**

Индивидуальные квоты могут иметь приоритет над квотами для групп. Подробности см. в разделе [Конфликты квот](#page-188-0).

#### **8.** Нажмите **Создать**.

Появится диалоговое окно.

**9.** Выберите, должны ли квоты для группы применяться к пользователям в этой группе.

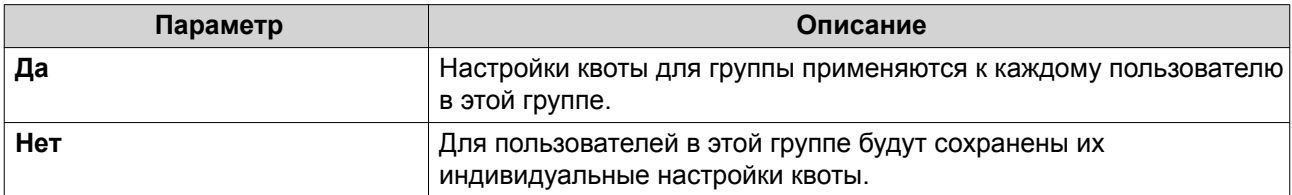

Подробное описание настроек квоты для группы см. в разделе [Конфликты квот.](#page-188-0)

#### **Изменение информации о группе пользователей**

- **1.** Выберите **Панель управления** > **Полномочия** > **Группы пользователей**.
- **2.** Найдите группу пользователей.
- **3.** Выполните одну из указанных ниже задач.

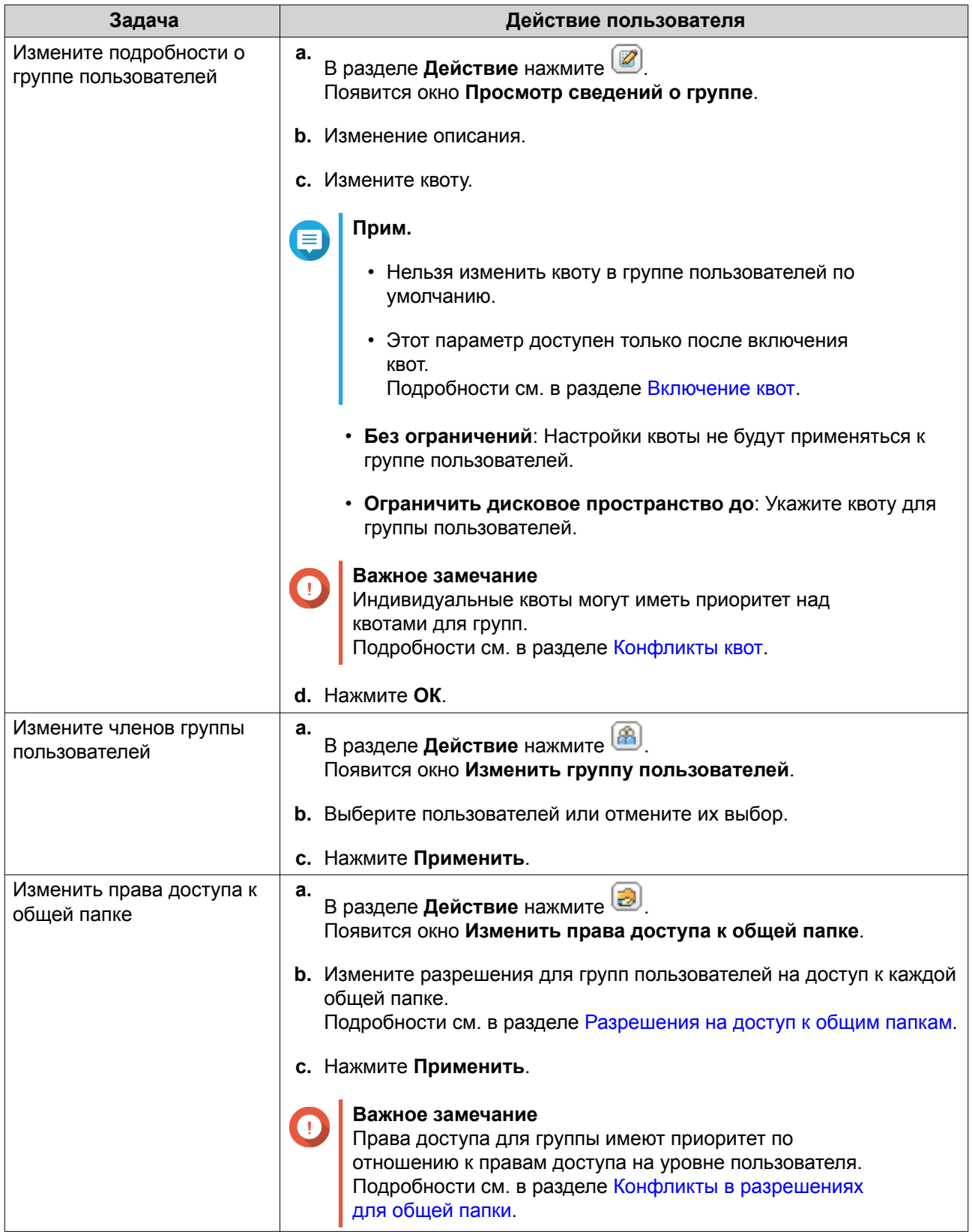

## **Удаление групп пользователей**

- **1.** Выберите **Панель управления** > **Полномочия** > **Группы пользователей**.
- **2.** Выберите группы пользователей, которые необходимо удалить.

**Прим.** Группы пользователей, заданные по умолчанию, удалению не подлежат.

- **3.** Нажмите **Удалить**. Появится предупреждающее сообщение.
- **4.** Нажмите **ОК**.

#### **Общие папки**

Чтобы настроить параметры и разрешения для общих папок, выберите **Панель управления** > **Полномочия** > **Общие папки**.

#### **Общие папки по умолчанию**

Для более удобной организации данных в NAS QuTS hero автоматически создает следующие общие папки.

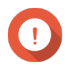

#### **Важное замечание**

Общие папки по умолчанию невозможно удалить, а некоторые свойства таких папок нельзя изменить.

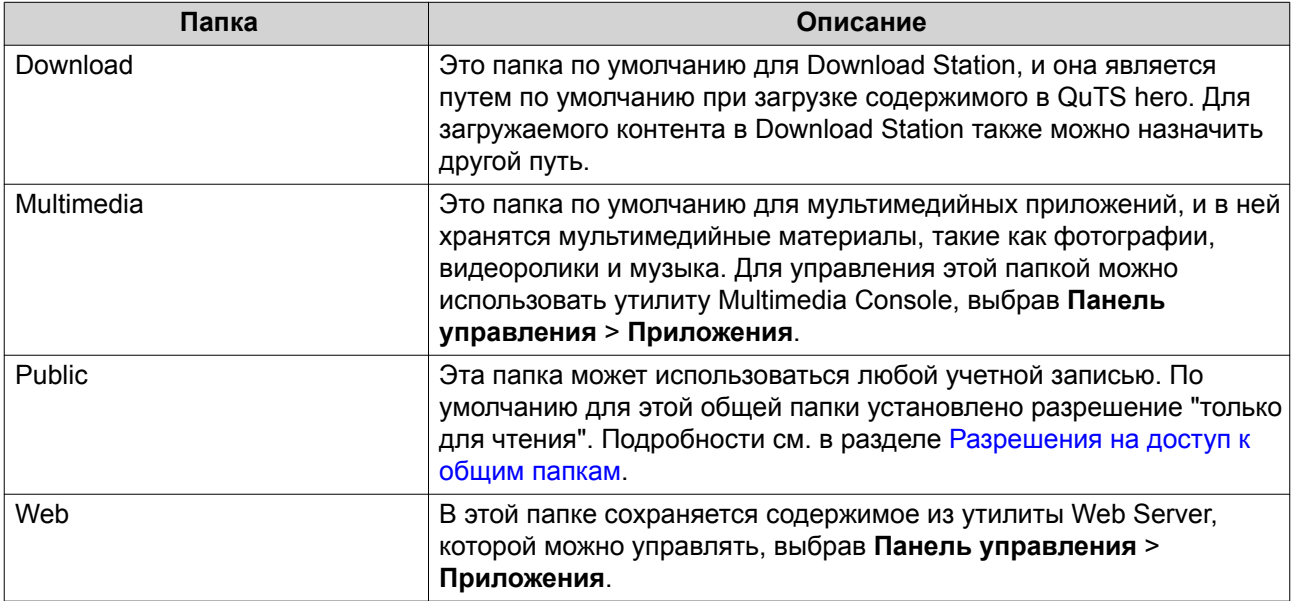

#### **Восстановление общих папок по умолчанию**

- **1.** Выберите **Панель управления** > **Полномочия** > **Общие папки** > **Общая папка**.
- **2.** Нажмите **Восстановить общие папки по умолчанию**. Появится предупреждающее сообщение.
- **3.** Нажмите **ОК**.

QuTS hero восстановит общие папки по умолчанию.

### **Создание общей папки**

**1.** Выберите **Панель управления** > **Полномочия** > **Общие папки** > **Общая папка**.

#### 2. Нажмите Создать, а затем выберите Общая папка. Откроется Мастер создания общих папок.

3. Укажите следующую информацию:

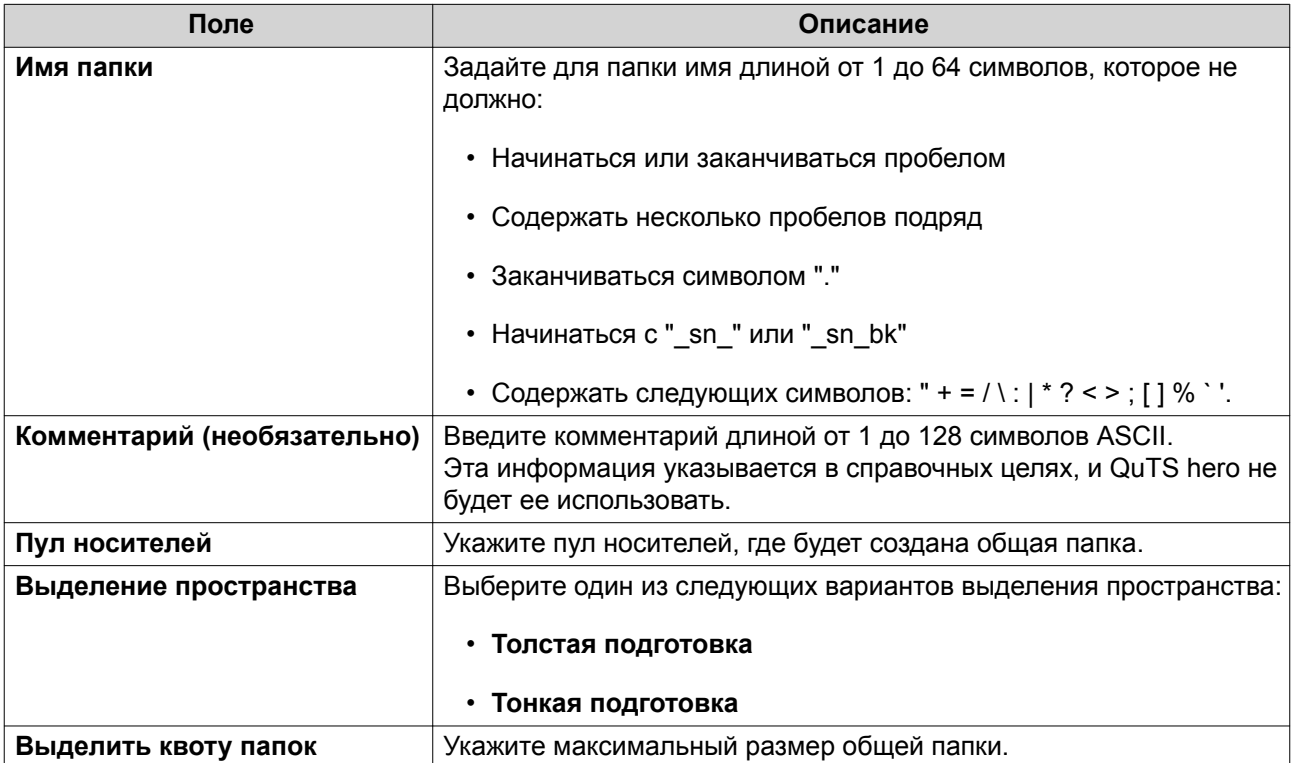

4. Настроить параметры хранилища.

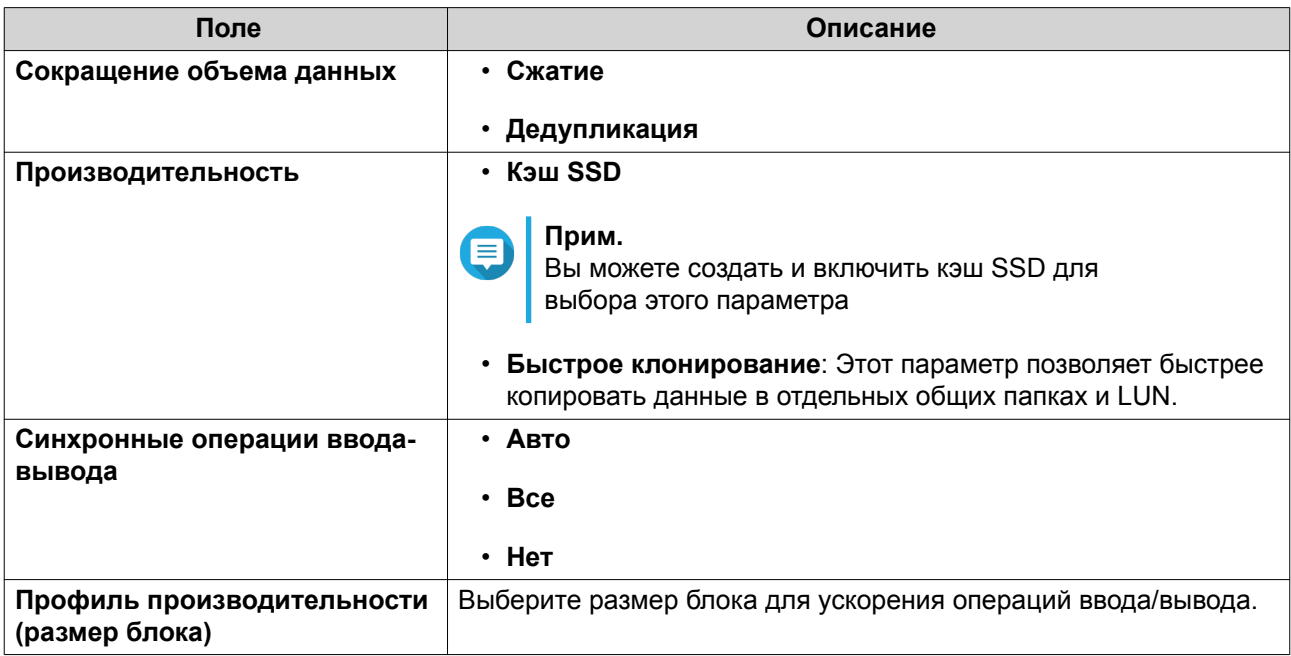

5. Необязательно: Настройте права доступа пользователей.

#### а. В разделе Настройка прав доступа пользователей нажмите Изменить.

**b.** Задайте права доступа для пользователей.

Подробности см. в разделе Разрешения на доступ к общим папкам.

- 6. Необязательно: Включите шифрование папок.
	- а. В разделе Шифрование папки нажмите Изменить.
	- **b.** Выберите Шифрование.

Шифрование папок позволяет защитить их содержимое от несанкционированного доступа при физической краже дисков.

с. Укажите следующую информацию:

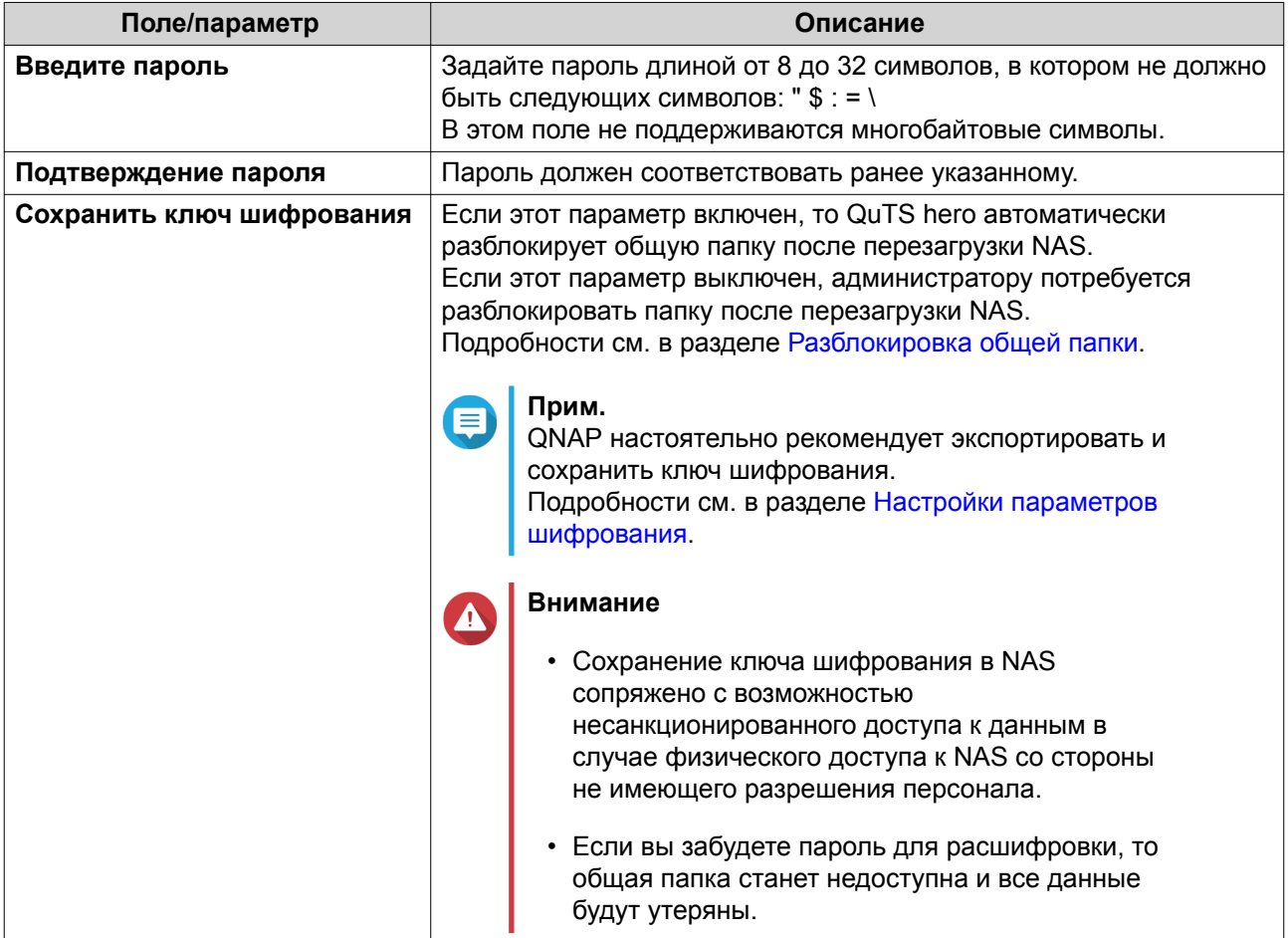

7. Настройте параметры WORM.

#### Прим.

- Если включить параметр WORM (Write Once Read Many однократная запись, многократное чтение), то данные, хранящиеся в общей папке, нельзя будет изменить или удалить.
- После создания папки диск WORM нельзя будет отключить или изменить.
- а. В разделе Настройки WORM нажмите Изменить.
- **b.** Выберите **WORM**.
- с. Выберите один из следующих вариантов:
- **Предприятие**: Вы можете записывать данные в общую папку, но не можете изменять, удалять или восстанавливать данные в ней. Вам разрешено удалять общую папку.
- **Соответствие**: Вы можете записывать данные в общую папку, но не можете изменять, удалять или восстанавливать данные в ней. Вам не разрешено удалять общую папку. Чтобы удалить данные в папке, вы должны удалить материнский пул носителей этой папки.
- **d.** Необязательно: Укажите срок хранения данных.
- **8.** Необязательно: Настройте дополнительные параметры.

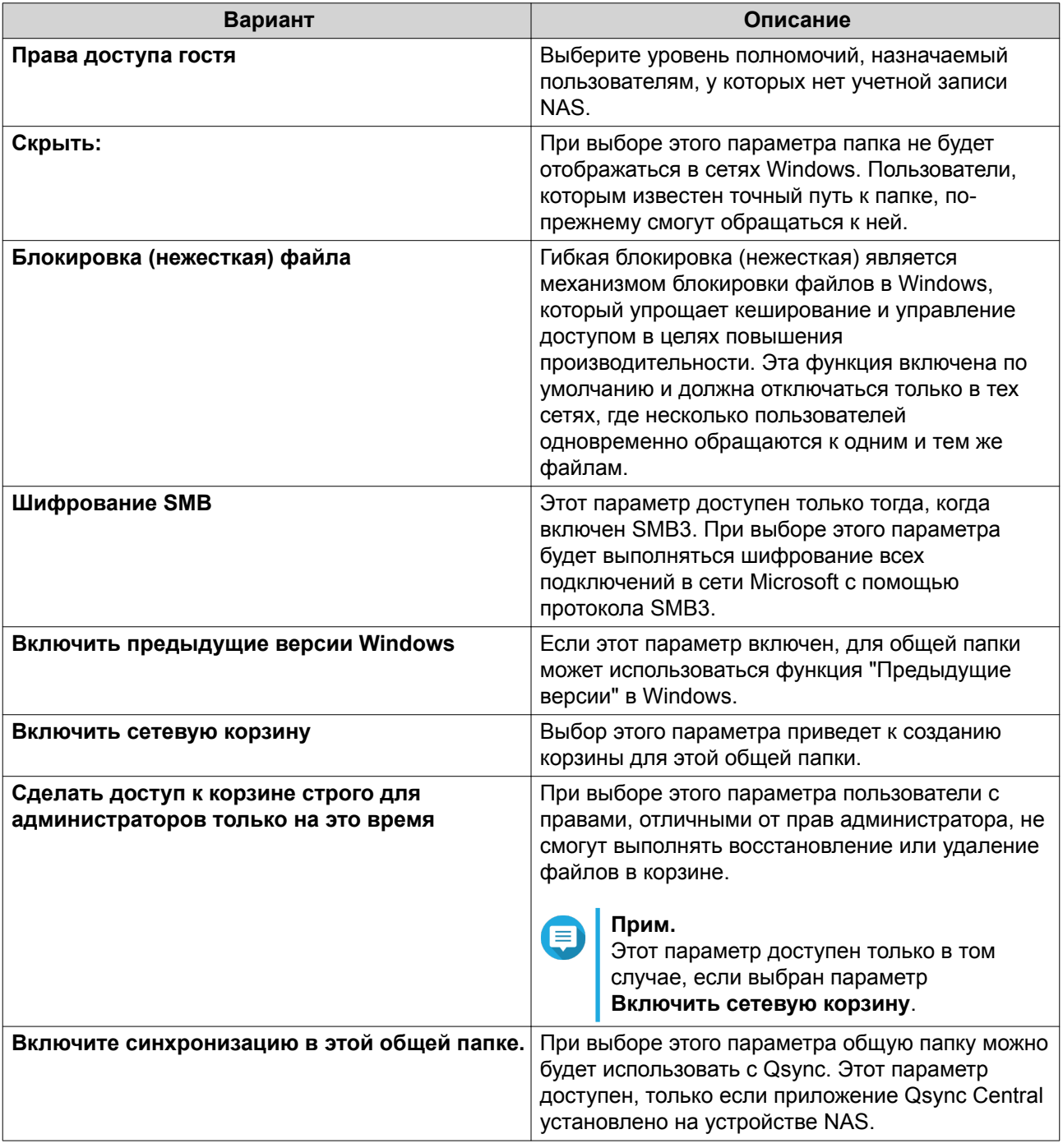

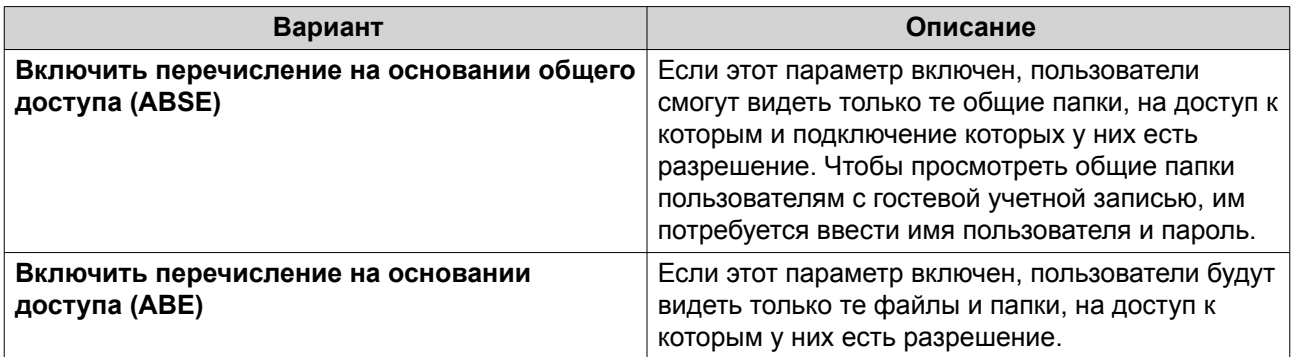

9. Нажмите Создать.

## Изменение свойств общей папки

- 1. Выберите Панель управления > Полномочия > Общие папки > Общая папка.
- 2. Найдите общую папку.
- $3.$  $\mathscr{U}_{\text{I}}$ В разделе Действие нажмите Появится экран Изменить свойства.
- 4. Измените любой из следующих параметров.

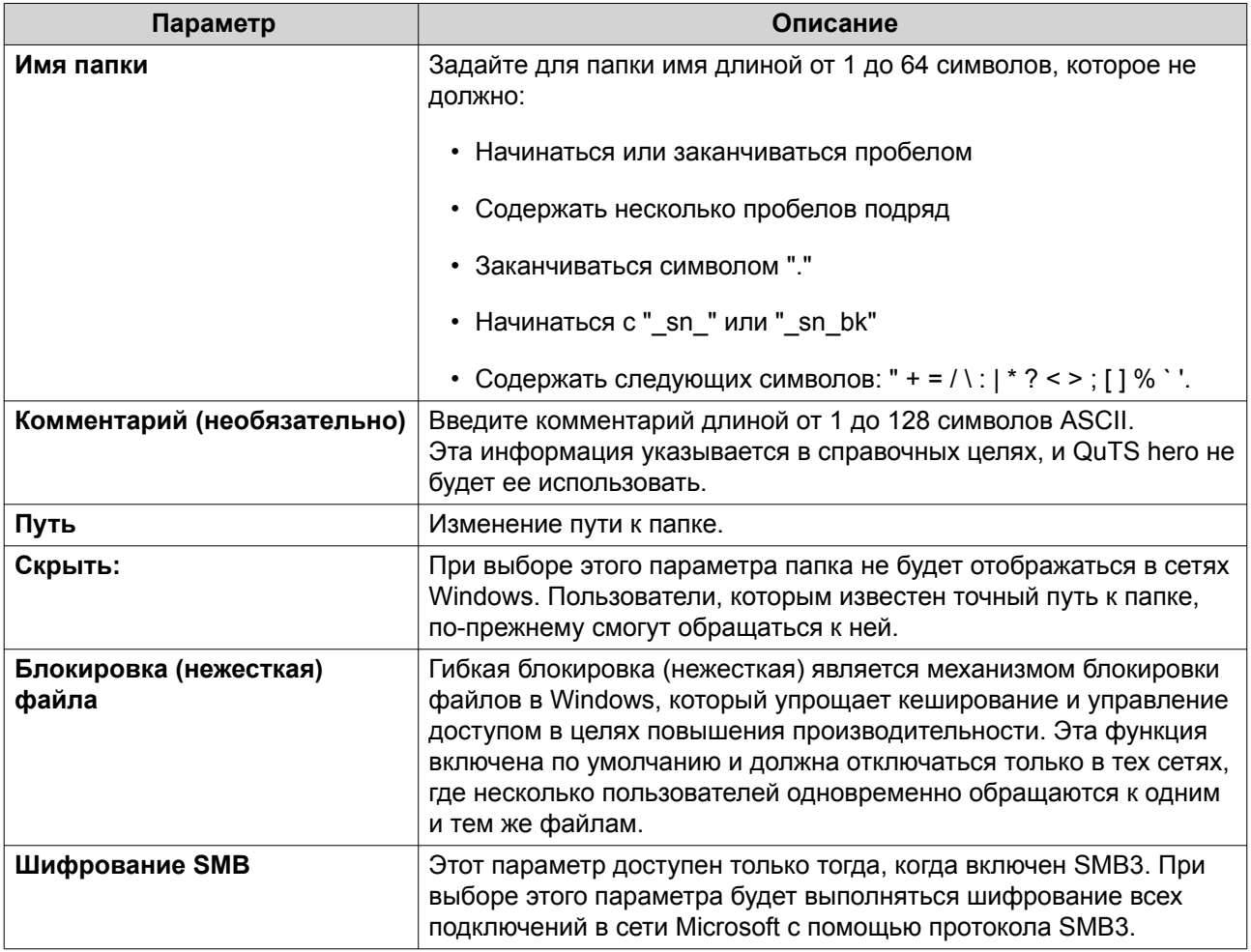

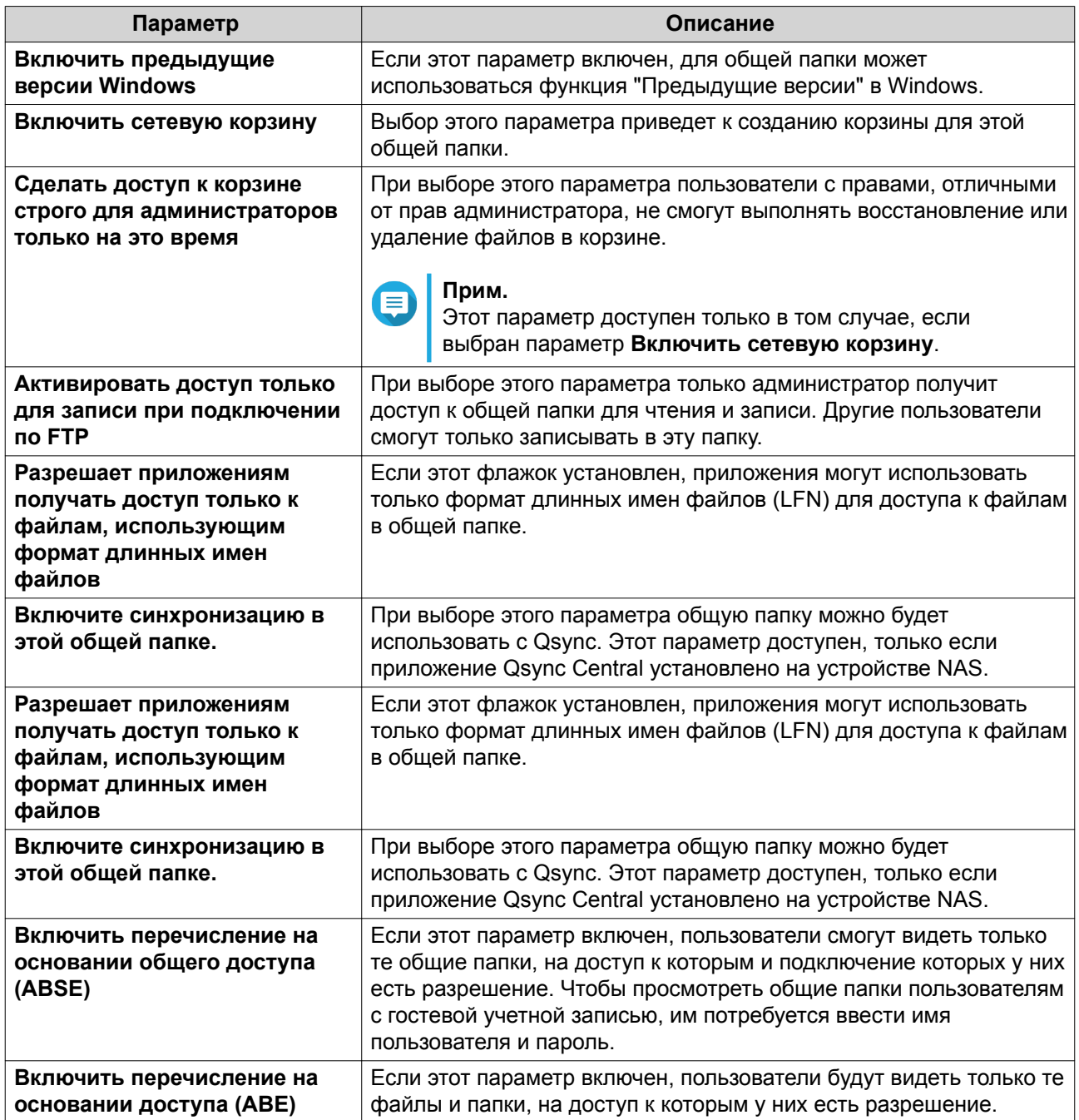

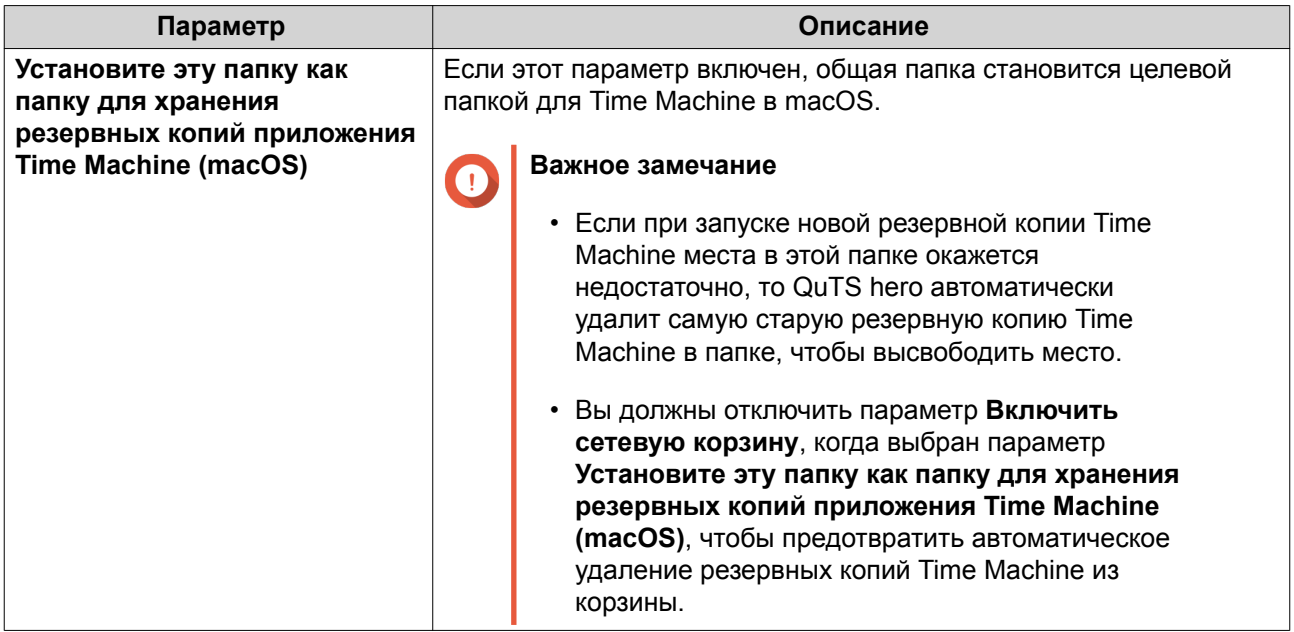

**5.** Нажмите **ОК**.

#### **Обновление общей папки**

- **1.** Выберите **Панель управления** > **Полномочия** > **Общие папки** > **Общая папка**.
- **2.** Найдите общую папку.
- **3.** В разделе **Действие** нажмите  $\Box$

#### **Удаление общих папок**

- **1.** Выберите **Панель управления** > **Полномочия** > **Общие папки** > **Общая папка**.
- **2.** Выберите общие папки, которые необходимо удалить.

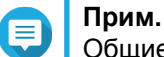

Общие папки по умолчанию не подлежат удалению.

- **3.** Нажмите **Удалить**. Появится подтверждающее сообщение.
- **4.** Нажмите **Да**.

#### **Общие папки ISO**

Пользователи могут монтировать файлы образов ISO в NAS в качестве общих папок ISO, а затем обращаться к ним без записи дисков. По умолчанию большинство моделей NAS поддерживают до 256 общих папок ISO.

#### **Монтирование файла ISO в качестве общей папки**

- **1.** Выберите **Панель управления** > **Полномочия** > **Общие папки** > **Общая папка**.
- **2.** Нажмите **Создать**, а затем выберите **Создать общую ISO-папку**.

Откроется окно Создать общую ISO-папку.

- 3. Выберите исходный файл с образом ISO для монтирования.
- 4. Нажмите Далее.
- 5. Укажите следующую информацию.

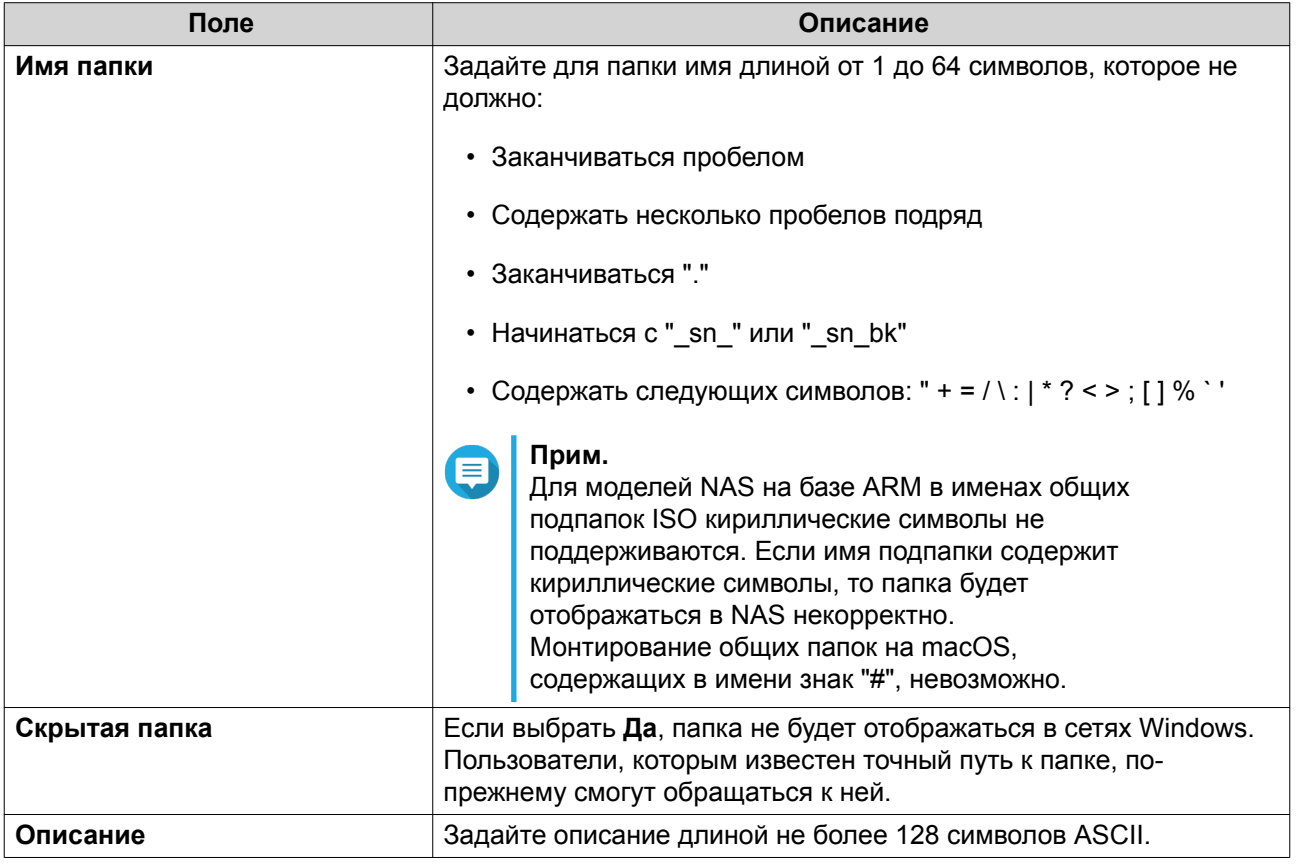

#### 6. Нажмите Далее.

7. Настройте разрешения на доступ пользователей и гостевые права доступа к общей папке с ISO.

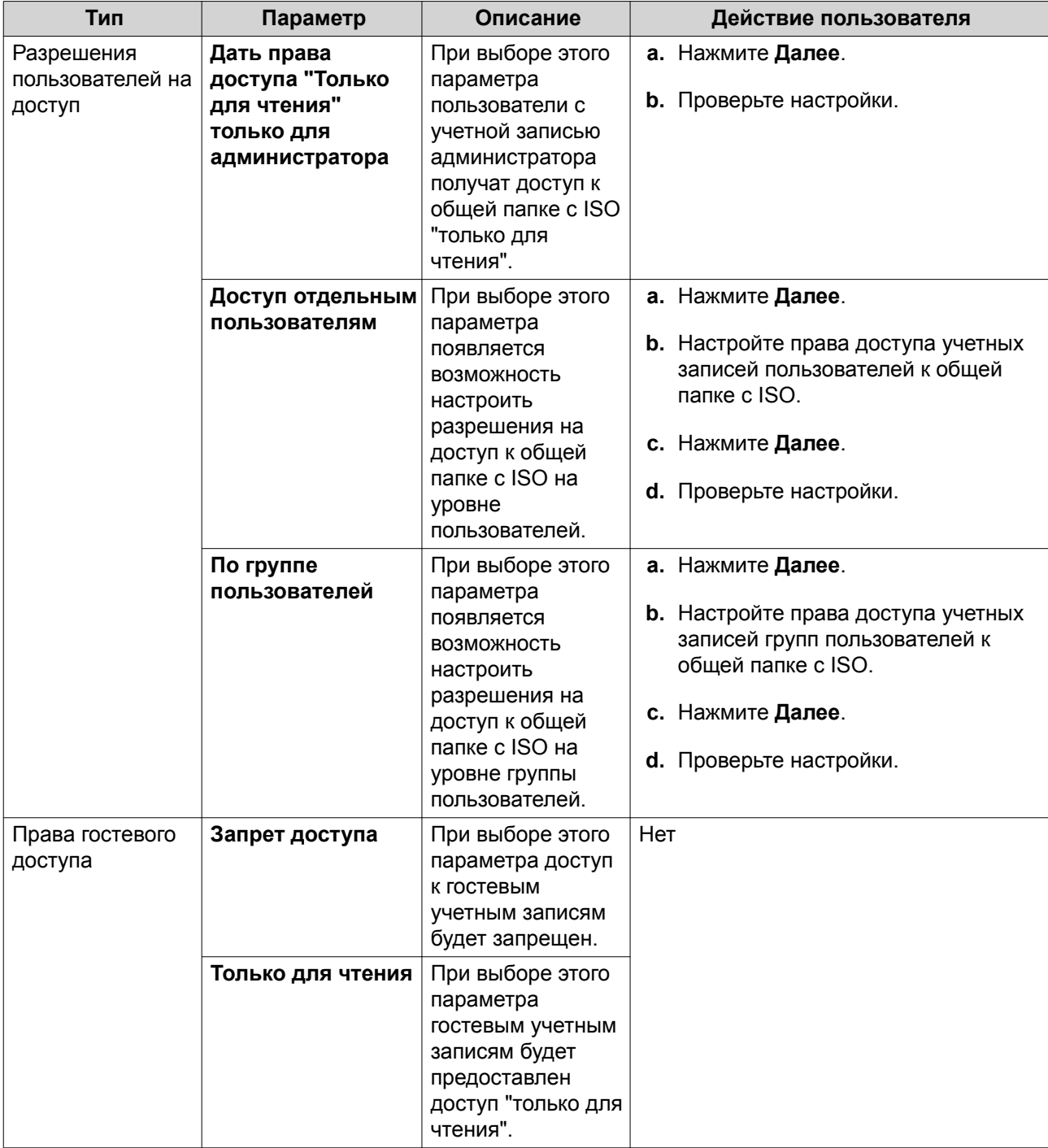

Для получения дополнительной информации см. Разрешения на доступ к общим папкам.

## 8. Нажмите Далее.

QuTS hero выполнит монтирование файла ISO как общей папки, а затем добавит ее на экран Общая папка.

#### 9. Нажмите Готово.

## <span id="page-174-0"></span>**Разрешения на доступ к общим папкам**

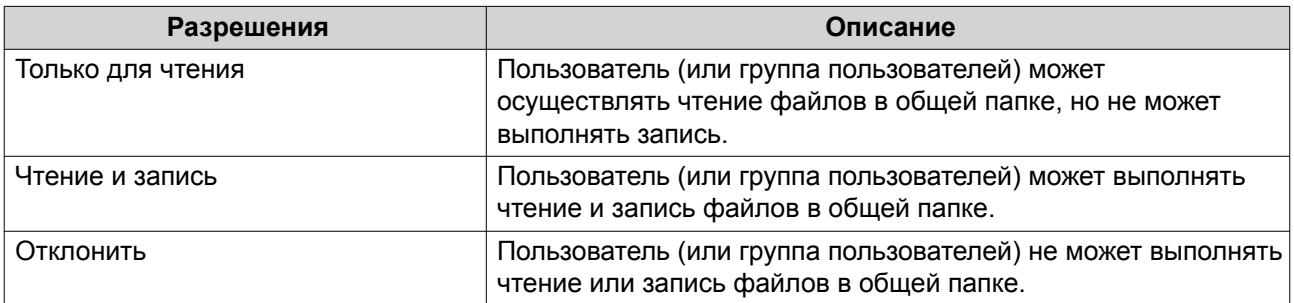

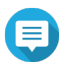

#### **Прим.**

Можно задать разрешения на доступ к общим папкам для пользователей и групп пользователей. Для получения более подробной информации см. следующие разделы:

- [Изменение информации учетной записи пользователя](#page-159-0)
- [Изменение информации о группе пользователей](#page-163-0)

### **Изменение прав доступа к общим папкам**

- **1.** Выберите **Панель управления** > **Полномочия** > **Общие папки** > **Общая папка**.
- **2.** Найдите общую папку.
- **3.**

В разделе **Действие** нажмите . Появится окно **Изменение прав доступа к общей папке**.

- **4.** Нажмите любую из следующих вкладок:
	- **Права доступа**
	- **Доступ к узлу NFS**
	- **Доступ к узлу сети Microsoft**
- **5.** Выполните любую из следующих задач.

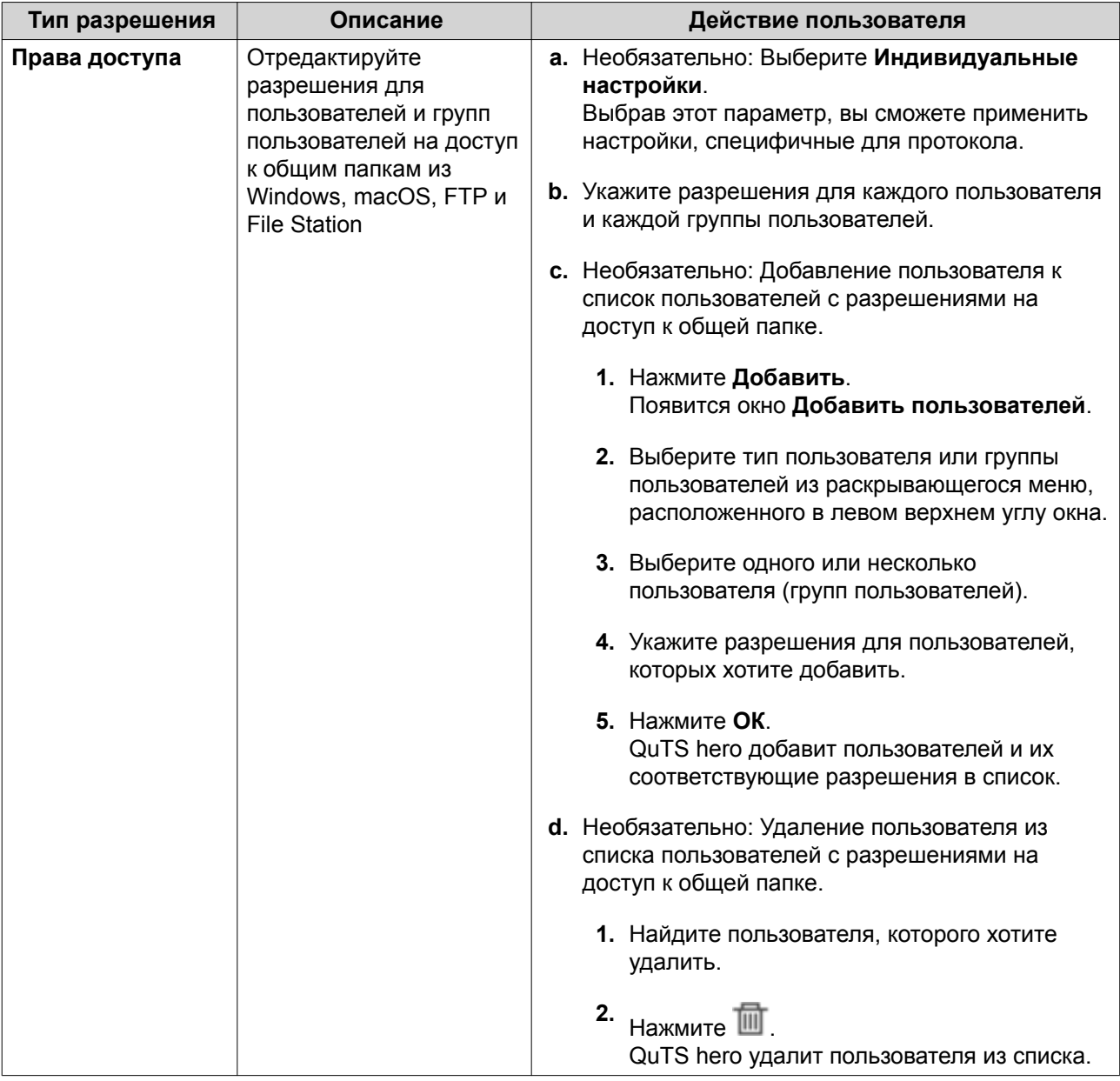

<span id="page-176-0"></span>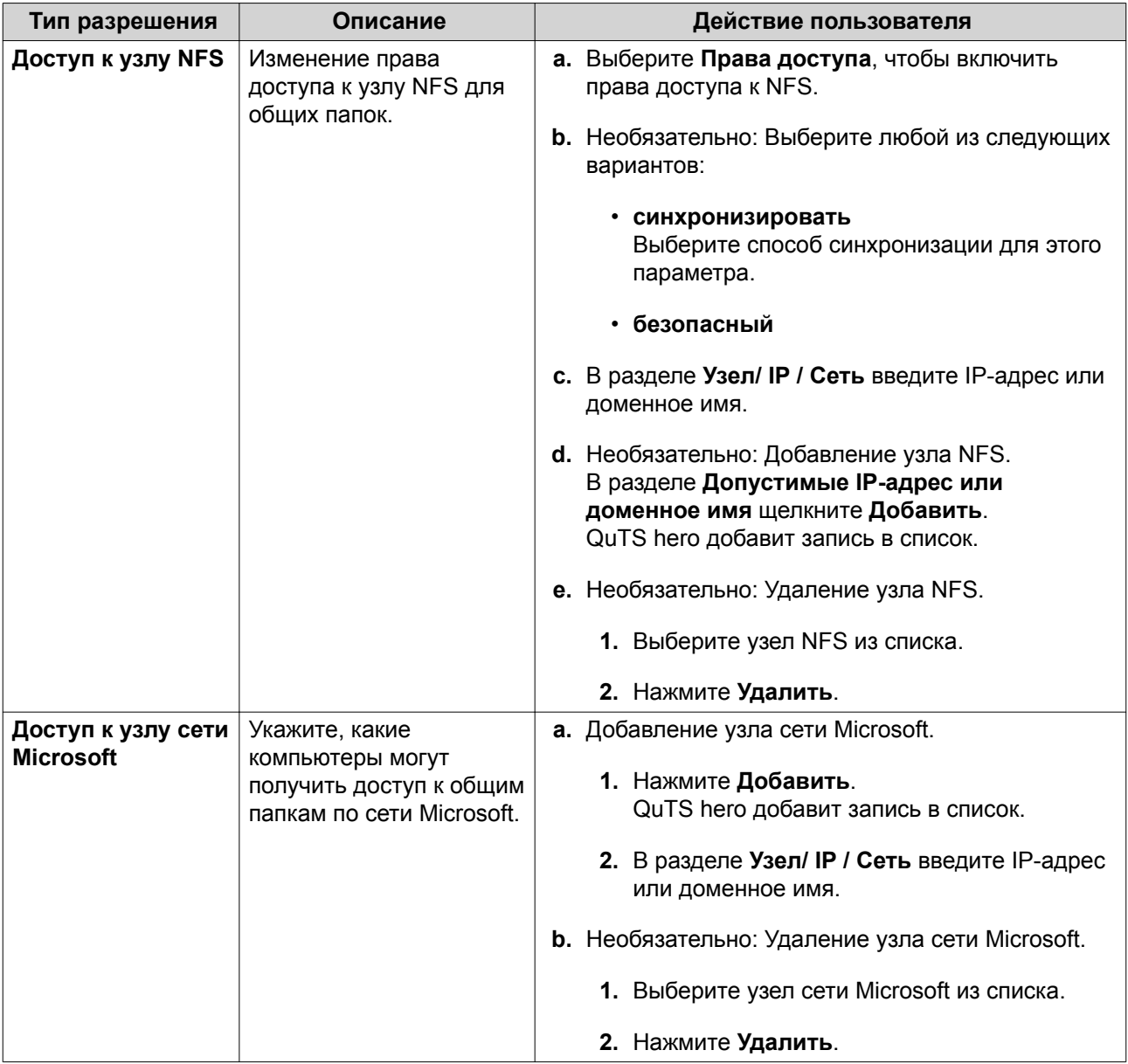

#### 6. Нажмите Применить.

#### Конфликты в разрешениях для общей папки

Если пользователю назначены разные разрешения для общей папки, такие конфликты решаются в QuTS hero в следующей иерархической последовательности.

- 1. Запрет доступа/доступ не разрешен
- 2. Чтение и запись
- 3. Только для чтения

<span id="page-177-0"></span>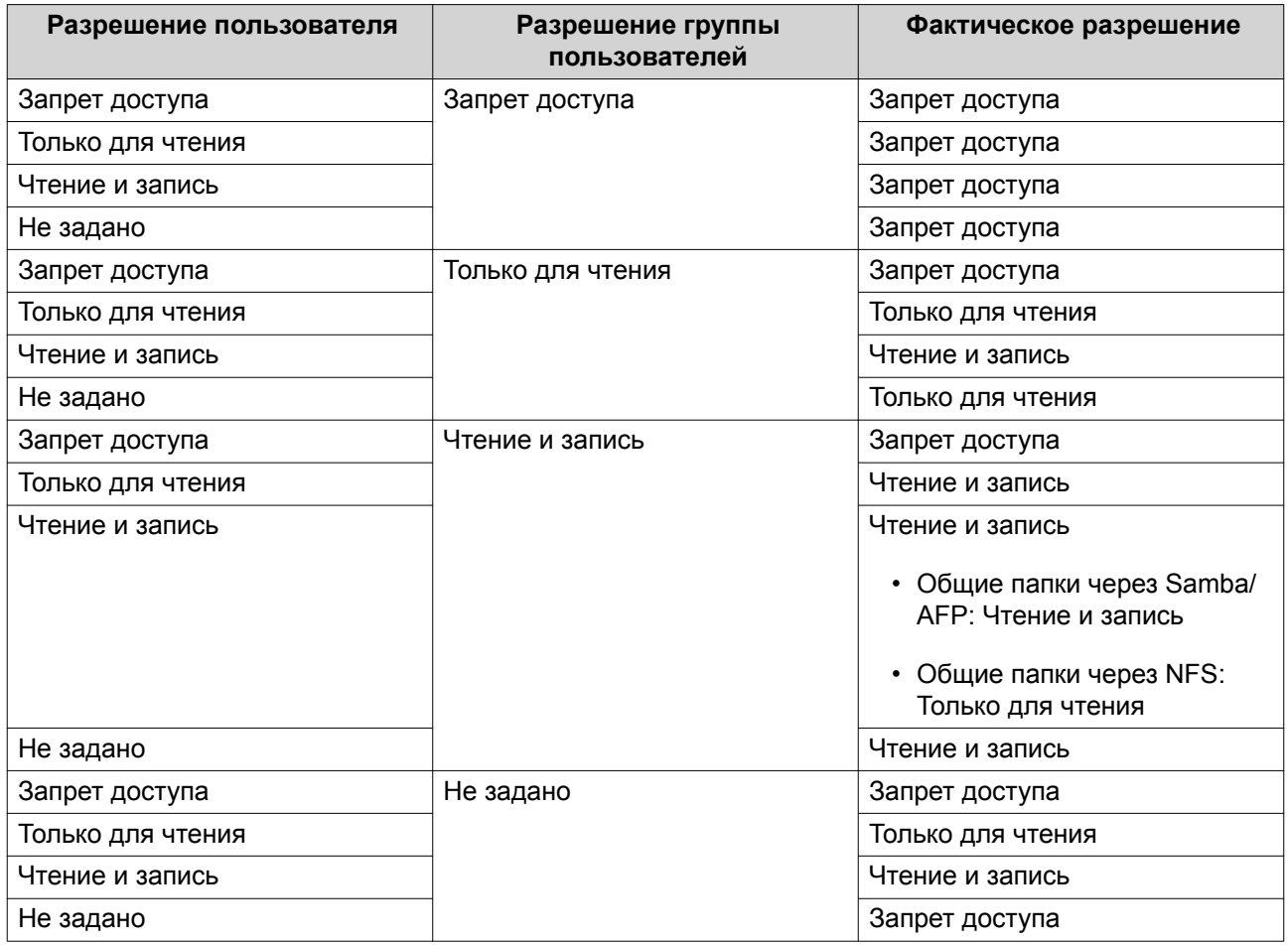

#### **Агрегирование папок**

Пользователи могут агрегировать общие папки в сети Windows и привязывать их к портальной папке, доступной в хранилище NAS. К одной портальной папке можно привязать до 10 папок.

Чтобы включить агрегирование папок, выберите **Панель управления** > **Полномочия** > **Общие папки** > **Агрегирование папок**.

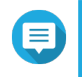

#### **Прим.**

- Агрегирование папок поддерживается только в сетях Samba. QNAP рекомендует использовать агрегирование папок для среды Windows Active Directory (AD).
- Если для портальных папок назначены разрешения на доступ, NAS и удаленные серверы необходимо присоединить к одному и тому же домену AD.

#### **Создание портальной папки**

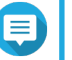

#### **Прим.**

Перед выполнением дальнейших шагов убедитесь, что включена агрегация папок. Для получения дополнительной информации см. Агрегирование папок.

- **1.** Выберите **Панель управления** > **Полномочия** > **Общие папки** > **Агрегация папок**.
- **2.** В разделе **Список агрегации папок** нажмите **Создать портальную папку**. Появится окно **Создание портальной папки**.

3. Укажите следующую информацию.

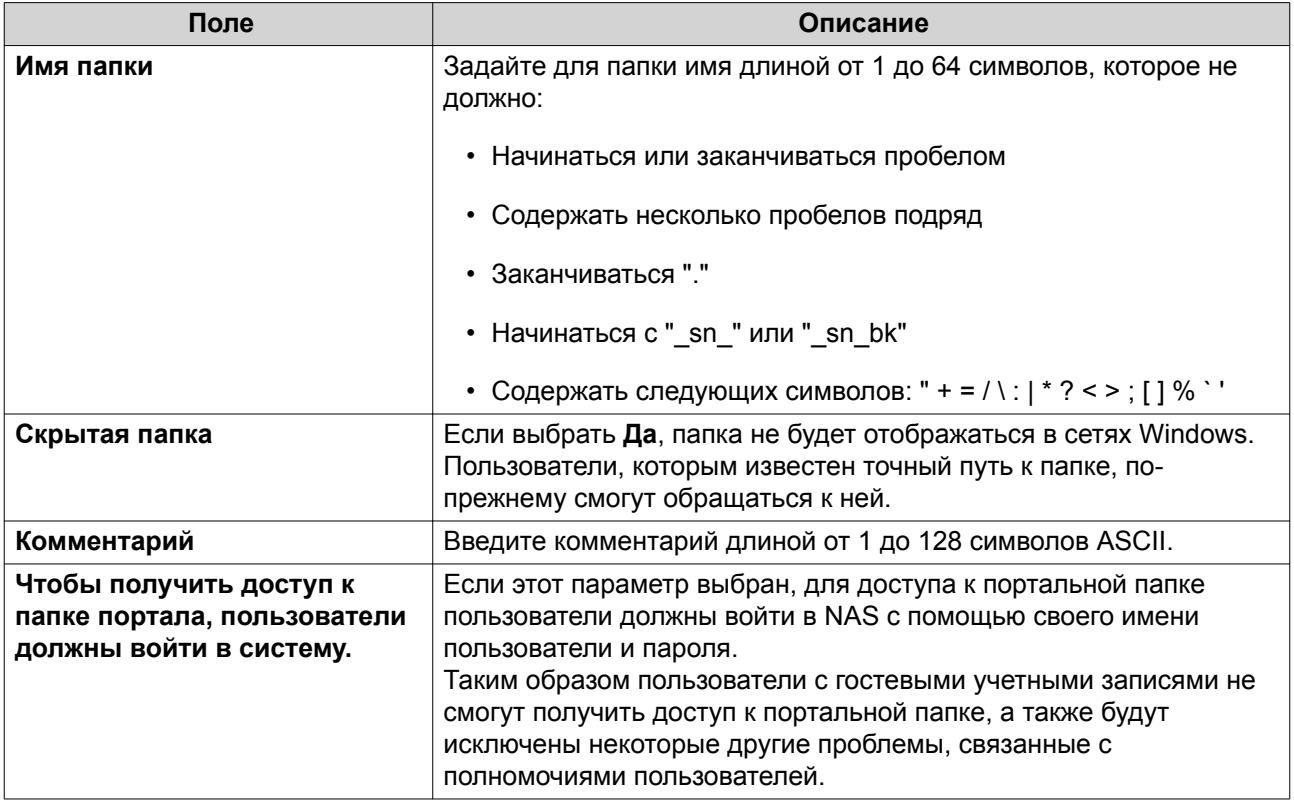

#### 4. Нажмите Применить.

#### Изменение информации о портальной папке

#### Прим. E

при.....<br>Перед выполнением дальнейших шагов убедитесь, что включена агрегация папок. Для получения дополнительной информации см. Агрегирование папок.

- 1. Выберите Панель управления > Полномочия > Общие папки > Агрегация папок.
- 2. Найдите портальную папку.
- 3. Выполните одну из указанных ниже задач.

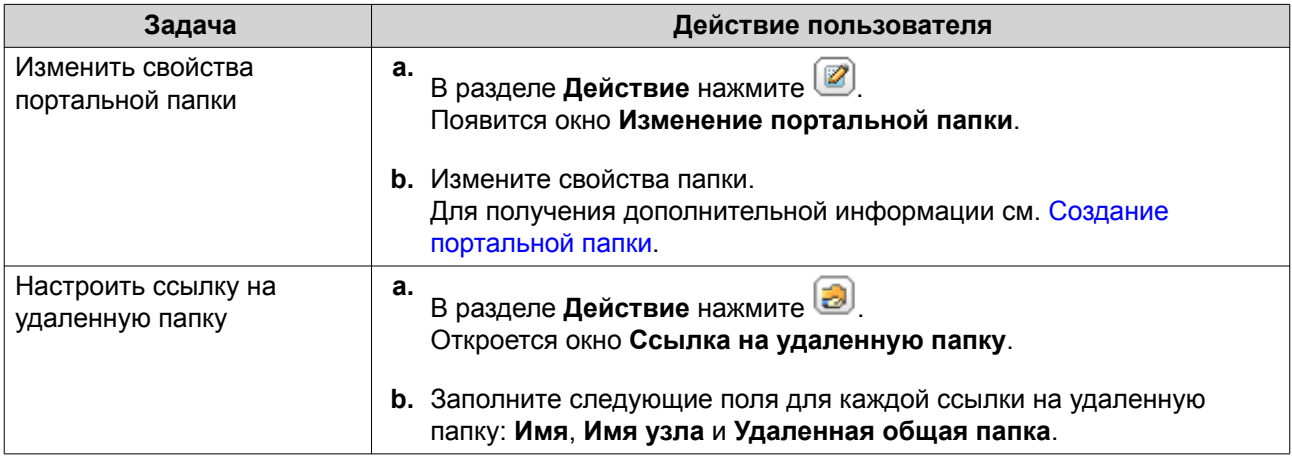

#### **4.** Нажмите **Применить**.

#### **Удаление портальных папок**

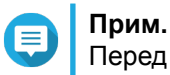

Перед выполнением дальнейших шагов убедитесь, что включена агрегация папок. Для получения дополнительной информации см. [Агрегирование папок](#page-177-0).

- **1.** Выберите **Панель управления** > **Полномочия** > **Общие папки** > **Агрегация папок**.
- **2.** Выберите портальные папки, которые необходимо удалить.
- **3.** Нажмите **Удалить**. Появится предупреждающее сообщение.
- **4.** Нажмите **Да**.

#### **Импорт деревьев папок**

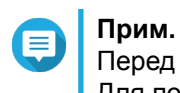

Перед выполнением дальнейших шагов убедитесь, что включена агрегация папок. Для получения дополнительной информации см. [Агрегирование папок](#page-177-0).

- **1.** Выберите **Панель управления** > **Полномочия** > **Общие папки** > **Агрегация папок**.
- **2.** Нажмите **Импорт/экспорт дерева папок**. Откроется окно **Импорт/экспорт дерева папок**.
- **3.** В разделе **Импорт дерева папок** нажмите **Обзор**.
- **4.** Выберите файл, в котором содержится дерево папок.

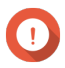

#### **Важное замечание**

Чтобы избежать ошибок синтаксического анализа, убедитесь, что импортируется корректный файл дерева папок QuTS hero.

- **5.** Нажмите **Импорт**. Появится предупреждающее сообщение.
- **6.** Нажмите **ОК**. QuTS hero выполнит импорт дерева папок.
- **7.** Нажмите **ОК**.
- **8.** Нажмите **Готово**.

#### **Экспорт деревьев папок**

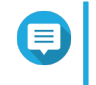

#### **Прим.**

Перед выполнением дальнейших шагов убедитесь, что включена агрегация папок. Для получения дополнительной информации см. [Агрегирование папок](#page-177-0).

- **1.** Выберите **Панель управления** > **Полномочия** > **Общие папки** > **Агрегация папок**.
- **2.** Нажмите **Импорт/экспорт дерева папок**. Откроется окно **Импорт/экспорт дерева папок**.
- **3.** В разделе **Экспорт дерева папок** нажмите **Экспорт**.
<span id="page-180-0"></span>QuTS hero выполнит экспорт дерева папок на компьютер в виде файла BIN.

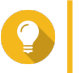

## **Совет**

В дальнейшем этот файл можно использовать для импорта деревьев папок в другое хранилище NAS, где выполняется QuTS hero.

**4.** Нажмите **Готово**.

## **Шифрование общих папок**

Для защиты данных общие папки NAS можно зашифровать 256-разрядным шифрованием AES. Зашифрованные общие папки можно монтировать, имея обычные разрешения на чтение или запись, однако для доступа к ним потребуется полномочный пароль. Шифрование общих папок позволит защитить конфиденциальные данные от несанкционированного доступа в случае физической кражи дисков.

Шифровать общие папки можно только в процессе их создания. Подробности см. в разделе [Создание](#page-165-0) [общей папки](#page-165-0).

## **Разблокировка общей папки**

- **1.** Выберите **Панель управления** > **Полномочия** > **Общие папки** > **Общая папка**.
- **2.** Найдите заблокированную общую папку.
- **3.** В разделе **Действие** нажмите **[** Появится экран **Разблокировать папку**.
- **4.** Выберите один из следующих вариантов.

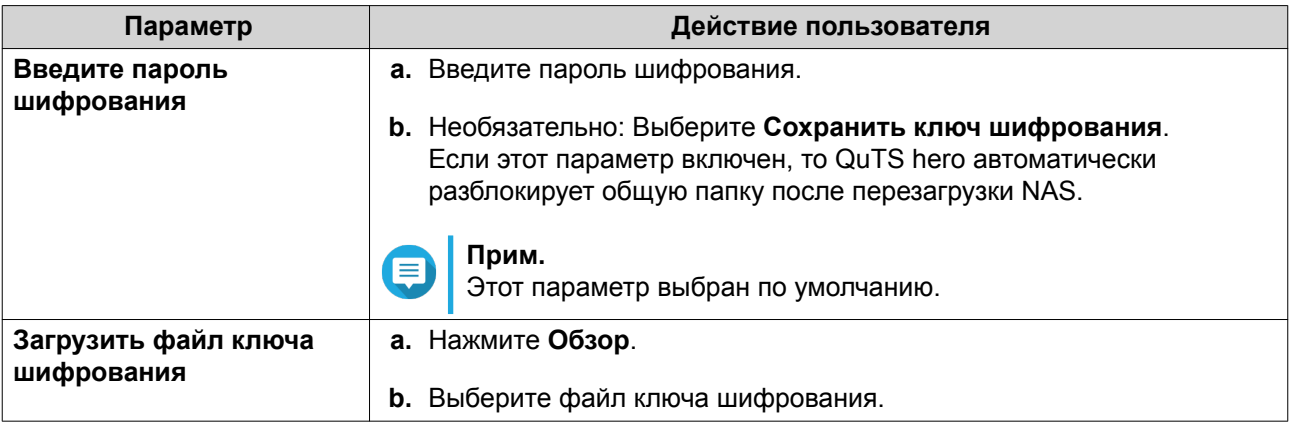

**5.** Нажмите **ОК**.

#### **Настройки параметров шифрования**

- **1.** Выберите **Панель управления** > **Полномочия** > **Общие папки** > **Общая папка**.
- **2.** Найдите зашифрованную общую папку.
- **3.**
- В разделе **Действие** нажмите .

Откроется окно **Управление шифрованием**.

## **Прим.**

Œ

Если зашифрованная папка заблокирована, ее потребуется разблокировать, перед тем как изменять настройки шифрования. Подробности см. в разделе [Разблокировка общей](#page-180-0) [папки](#page-180-0).

**4.** Выполните любую из следующих задач.

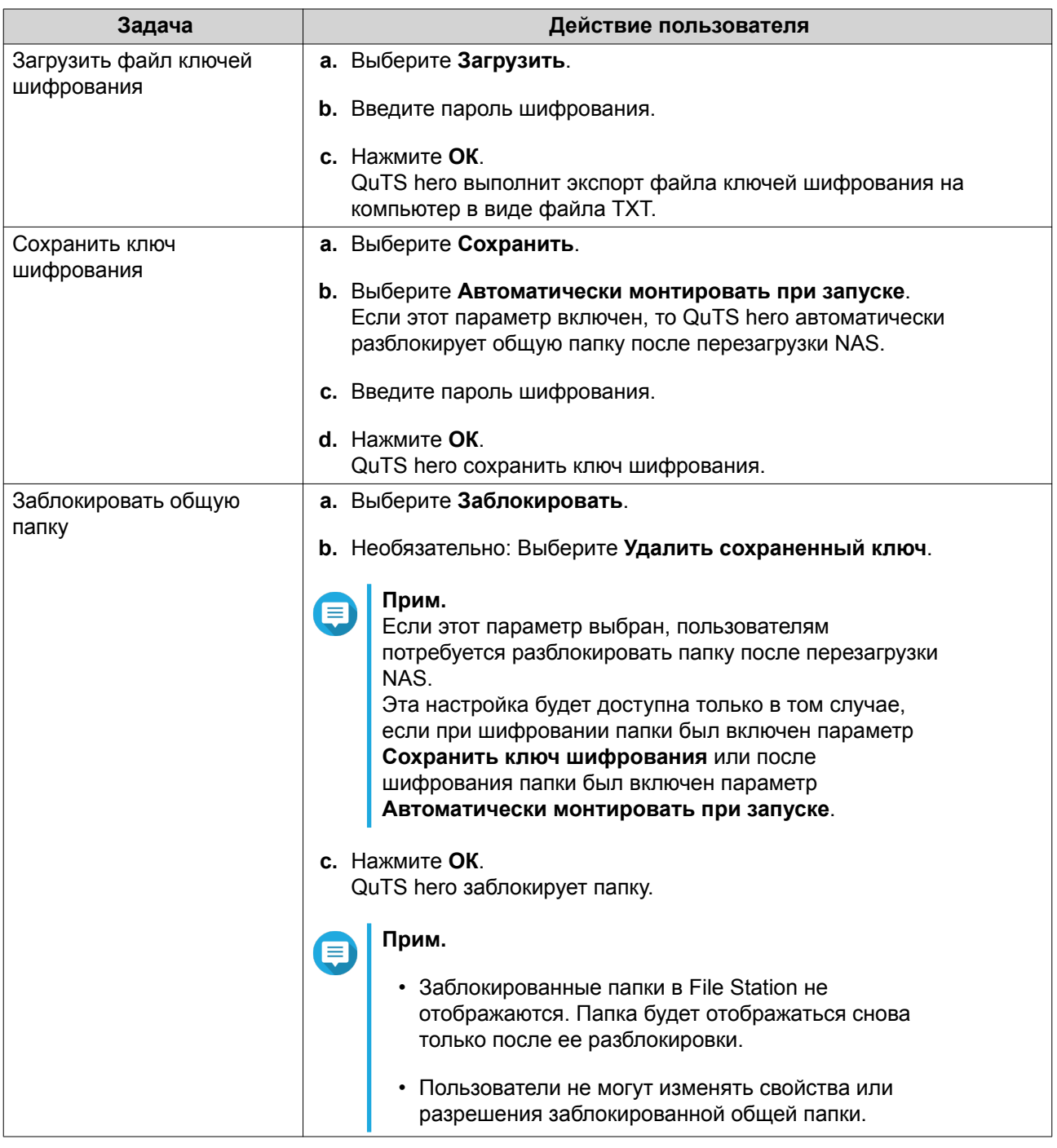

## **Доступ к общим папкам**

Общую папку NAS можно подключить или смонтировать как сетевой диск, что позволяет оперативно получить доступ к файлам и управлять ими на компьютере Windows, Mac или Linux.

В случае с Windows и Мас, чтобы подключить или смонтировать общие папки NAS, можно использовать Qfinder Pro. Qfinder Pro представляет собой служебную программу рабочего стола, которая позволяет находить устройства QNAP NAS в локальной сети и получать к ним доступ.

Для загрузки Qfinder Pro перейдите к https://www.qnap.com/utilities.

#### Подключение общей папки на компьютере Windows

Перед тем как подключать общую папку, убедитесь, что на компьютере с Windows установлено приложение Qfinder Pro.

- 1. Включите NAS.
- 2. Подключите NAS к локальной сети.
- 3. Откройте Qfinder Pro.

Qfinder Pro покажет все устройства QNAP NAS в вашей локальной сети.

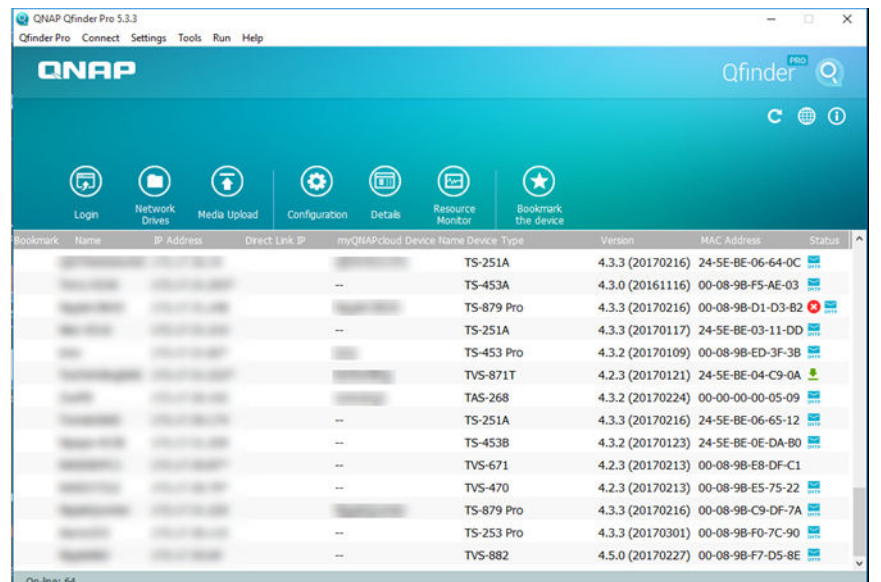

4. Выберите NAS, где будет находиться общая папка.

#### 5. Нажмите Инструменты > Подключить сетевой диск.

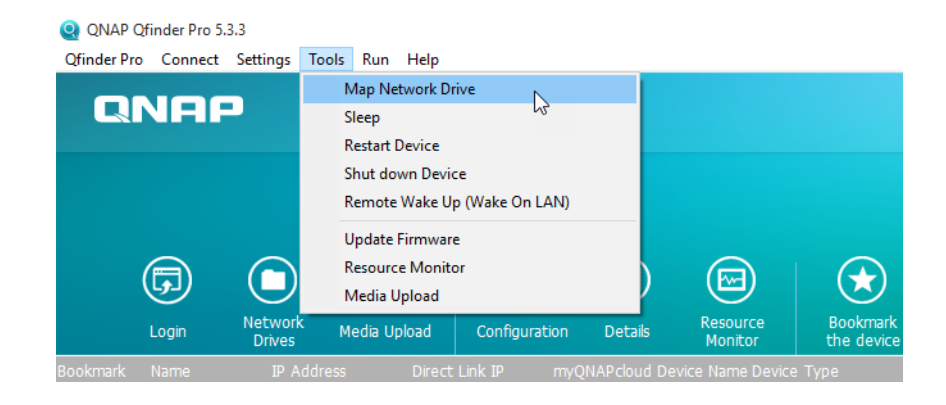

6. Выберите общую папку.

#### **7.** Нажмите **Подключить сетевой диск**.

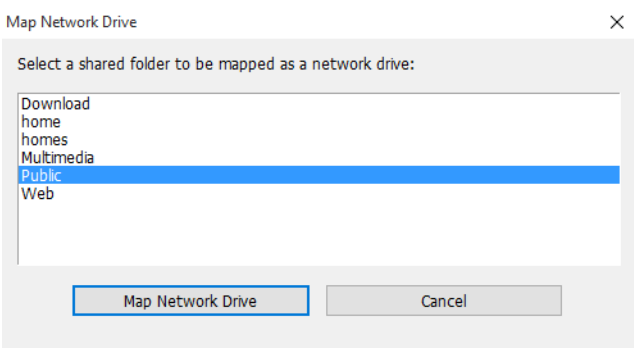

- **8.** Укажите имя пользователя и пароль для QuTS hero.
- **9.** Нажмите **ОК**.

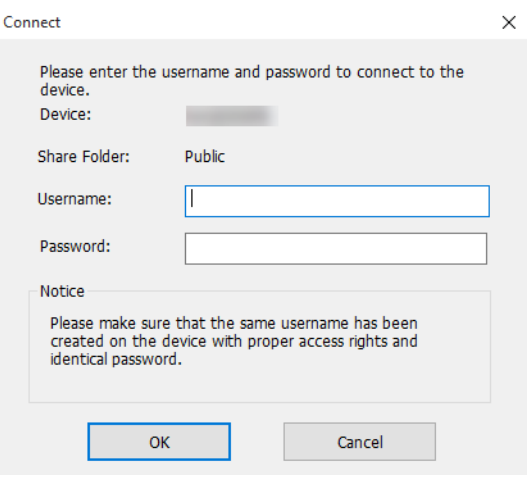

**10.** Укажите следующую информацию.

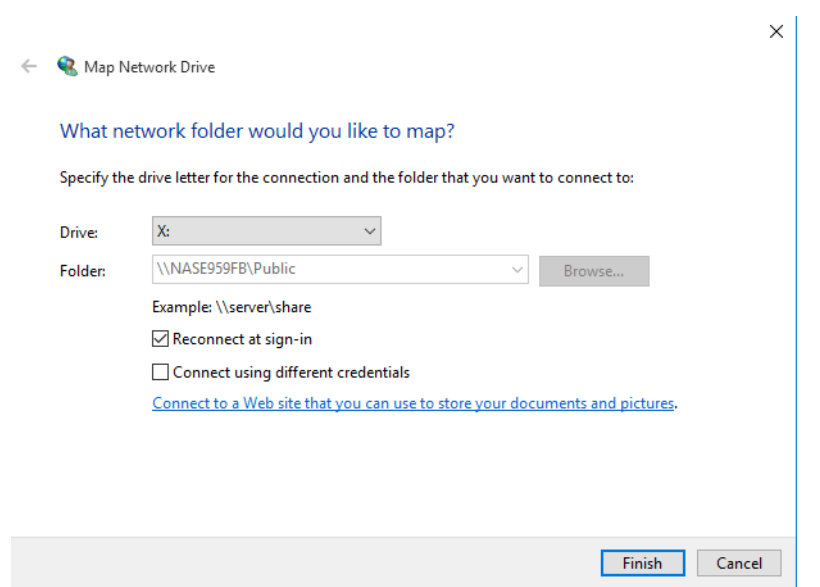

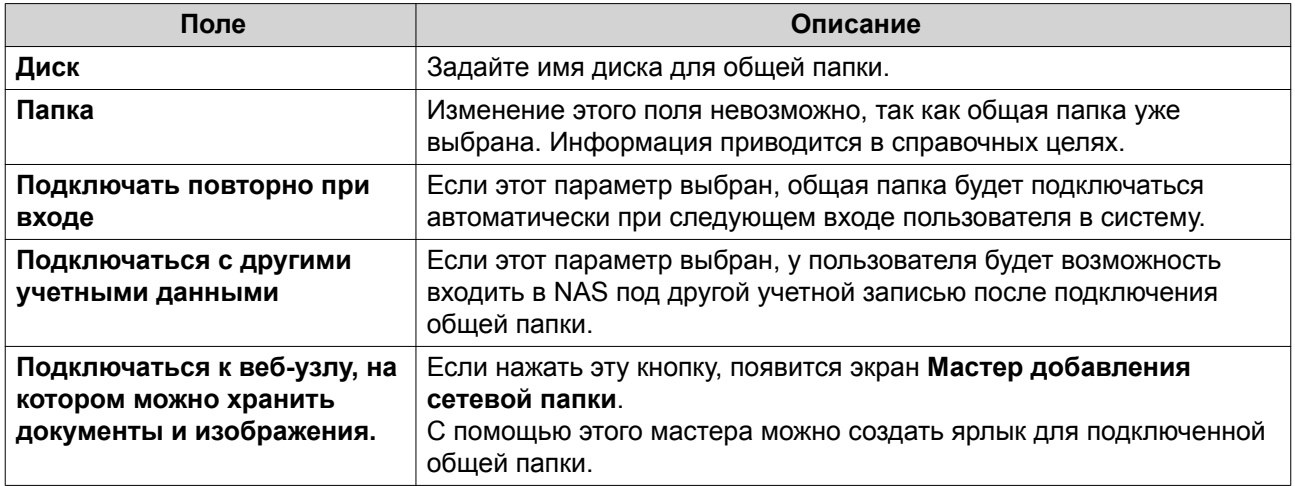

#### **11.** Нажмите **Готово**.

Теперь общая папка подключена как сетевой диск, и к ней можно обращаться из проводника Windows.

#### **Подключение общей папки на компьютере Mac**

Перед тем как подключать общую папку, убедитесь, что на компьютере Mac установлено приложение Qfinder Pro.

- **1.** Включите NAS.
- **2.** Подключите NAS к локальной сети.
- **3.** Откройте **Qfinder Pro**. Qfinder Pro покажет все устройства QNAP NAS в вашей локальной сети.
- **4.** Выберите NAS, где будет находиться общая папка.
- **5.** Нажмите **Сетевые диски**.

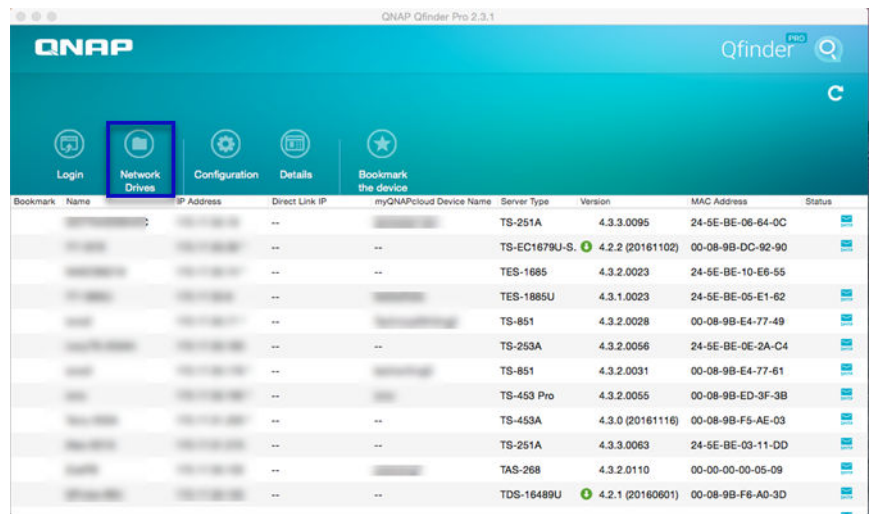

- **6.** Укажите имя пользователя и пароль для QuTS hero.
- **7.** Нажмите **ОК**.

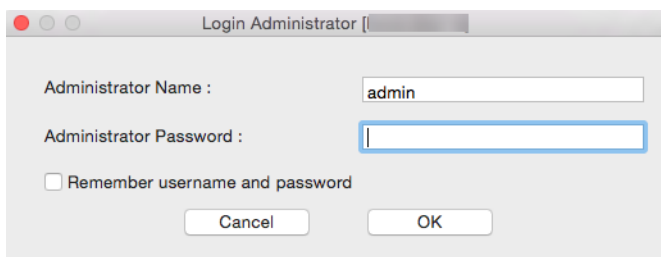

Откроется окно **Подключение сетевых дисков**.

- **8.** Выберите **Добавлять подключенные папки в "Избранное" в Finder**.
- **9.** Нажмите **ОК**.

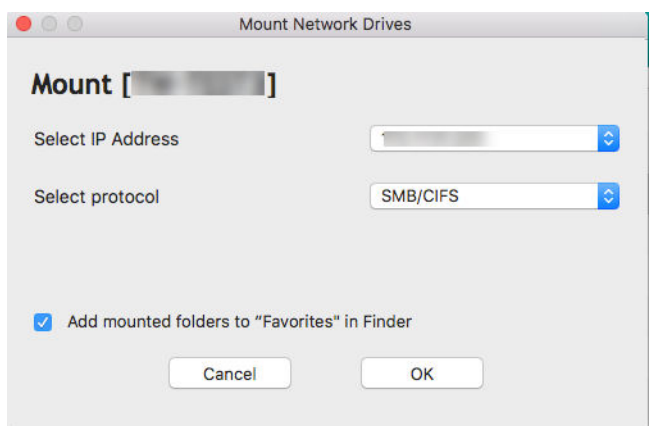

Появится подтверждающее сообщение.

**10.** Нажмите **Да**.

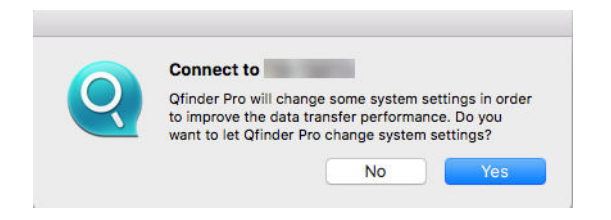

- **11.** Укажите имя пользователя и пароль для Mac.
- **12.** Нажмите **ОК**.

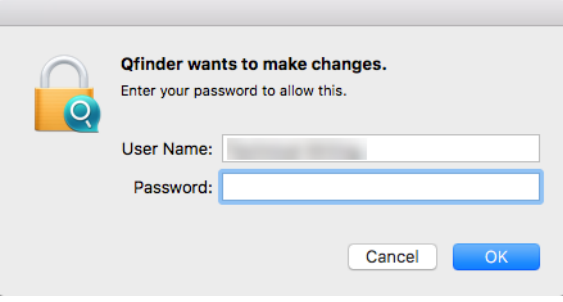

#### 13. Выберите общую папку.

14. Нажмите ОК.

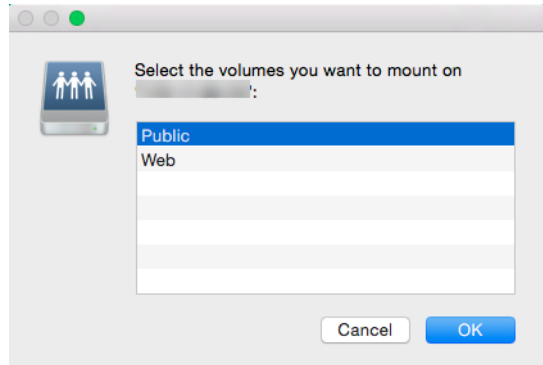

Теперь общая папка подключена как сетевой диск, и к ней можно обращаться с помощью Qfinder Pro.

#### Подключение общей папки на компьютере Linux

- 1. Откройте терминал с полномочиями администратора.
- 2. Выполните следующую команду.

```
mount <IP-адрес интерфейса Ethernet NAS>:/share/<Имя общей папки> <Каталог для
подключения>
```
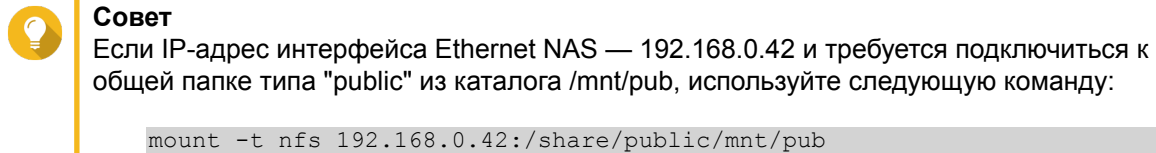

- mount -t nfs 192.168.0.42:/share/public/mnt/pub
- 3. Укажите имя пользователя и пароль для NAS.

Теперь вы можете обратиться к общей папке с помощью подключенного каталога.

## Квота

Вы можете включить квоты (в МБ или в ГБ) для пользователей и групп пользователей для более эффективного управления дисковым пространством хранилища. Если квоты включены, то QuTS hero не позволит пользователям сохранять данные в NAS после достижения установленной квоты. По умолчанию квоты для пользователей не включены.

QuTS hero предоставляет три типа настроек квот.

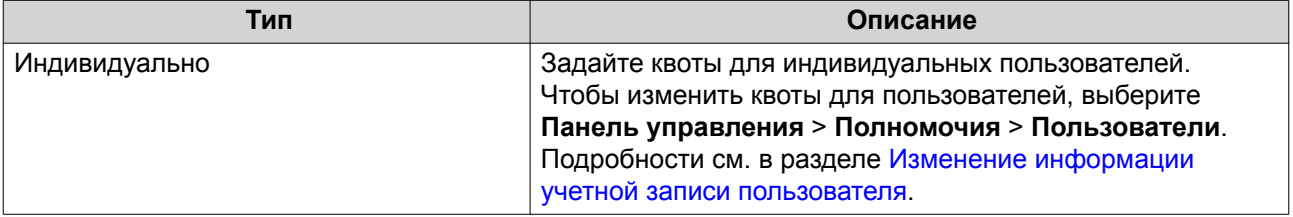

<span id="page-187-0"></span>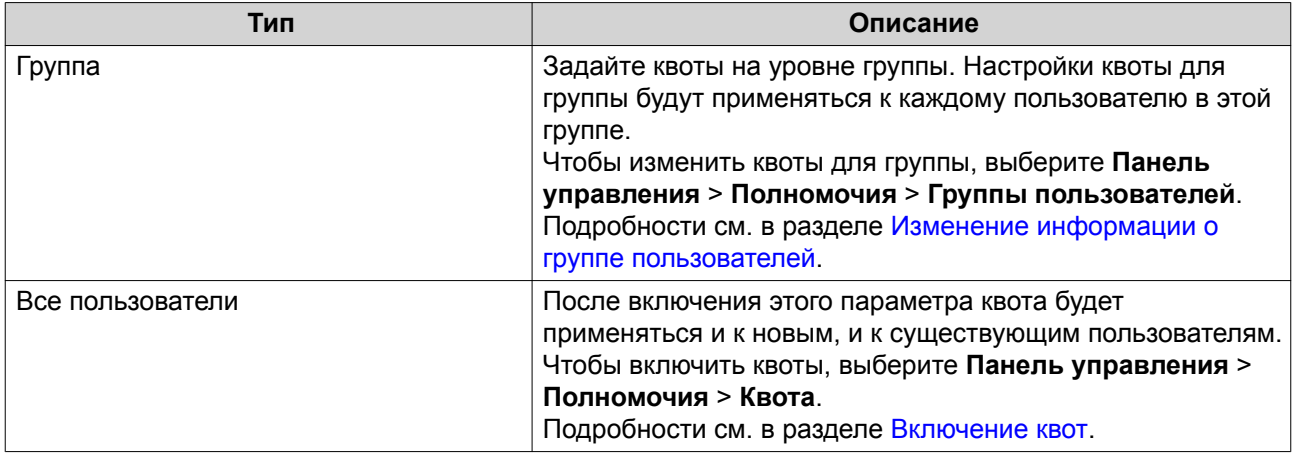

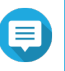

## **Прим.**

Квоты будут применяться для каждой общей папки и не будут совместно использоваться между общими папками.

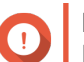

## **Важное замечание**

Индивидуальные квоты могут иметь приоритет над квотами для групп. Подробности см. в разделе [Конфликты квот](#page-188-0).

# **Совет**

Вы можете экспортировать настройки квот в файл CSV для использования в качестве образца. Подробности см. в разделе [Экспорт параметров квоты](#page-188-0).

## **Включение квот**

- **1.** Выберите **Панель управления** > **Полномочия** > **Квота**.
- **2.** Выберите **Включить квоту для всех пользователей**.
- **3.** Задайте квоту для всех пользователей.

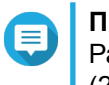

**Прим.**

Размер квоты для всех пользователей должен быть в диапазоне от 100 МБ до 2 048 ГБ (2 048 000 МБ).

**4.** Нажмите **Применить**.

QuTS hero покажет настройки квоты для Локальных пользователей.

## **Изменение настроек квоты**

- **1.** Выберите **Панель управления** > **Полномочия** > **Квота**.
- **2.** Выберите тип пользователя или группы.
	- **Локальные пользователи**
	- **Пользователи домена**
	- **Локальные группы**
	- **Группы домена**

# <span id="page-188-0"></span>**Совет**

По умолчанию на экране **Квота** будут показаны локальные пользователи.

- **3.** Выберите пользователя или группу.
- **4.** Нажмите **Изменить**. Появится окно **Квота**.
- **5.** Задайте квоту для пользователя или группы.
	- **Без ограничений**: Настройки квоты не будут применяться к пользователю или группе.
	- **Ограничить дисковое пространство до**: Укажите квоту для пользователя или группы.
	- **Использовать квоты для групп**: Настройки квоты для группы не будут применяться к пользователю.

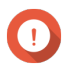

#### **Важное замечание**

Индивидуальные квоты могут иметь приоритет над квотами для групп. Подробности см. в разделе Конфликты квот.

**6.** Нажмите **ОК**.

## **Экспорт параметров квоты**

- **1.** Выберите **Панель управления** > **Полномочия** > **Квота**.
- **2.** Нажмите **Генерировать**.
- **3.** Нажмите **Загрузить**.

QuTS hero выполнит экспорт параметров квоты в файл CSV.

## **Конфликты квот**

QuTS hero использует следующую порядок приоритетов для разрешения конфликтов квот.

- **1.** Индивидуальная квота
- **2.** Квота для группы
- **3.** Квота для всех пользователей

В следующей таблице описываются возможные сценарии для разных комбинаций квот для пользователей и групп пользователей.

- В столбце **Квота для пользователей** показаны настройки квот, которые применяются к пользователям индивидуально.
- В столбце **Квота для группы** показано, принадлежит ли пользователь к той или иной группе.
- В столбце **Фактическая квота** показаны настройки фактических квот, которые применяются к пользователям.

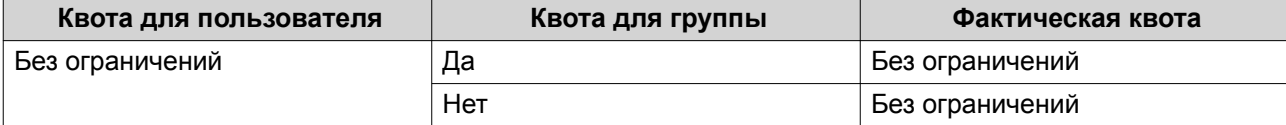

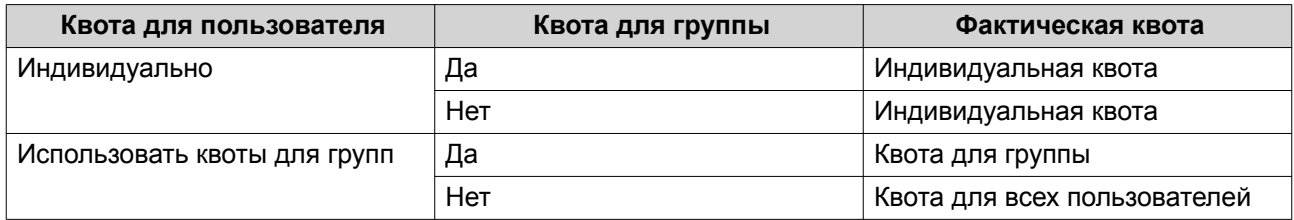

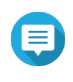

#### **Прим.**

Если пользователь принадлежит к нескольким группам, у каждой из которых своя квота, то к пользователю применяется максимально высокая квота для группы.

## **Безопасность домена**

NAS поддерживает проверку подлинности пользователей с помощью локального управления правами доступа, каталога Microsoft Active Directory (AD) и каталога Lightweight Directory Access Protocol (LDAP).

За счет включения NAS в домен AD или каталог LDAP пользователи AD или LDAP могут получить доступ к NAS с помощью собственных учетных записей без необходимости настраивать учетные записи в NAS.

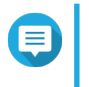

**Прим.** QuTS hero поддерживает AD под управлением Windows Server 2003, 2008, 2008 R2, 2012, 2012 R2 и 2016.

Выберите **Панель управления** > **Полномочия** > **Безопасность домена**, чтобы настроить параметры безопасности домена.

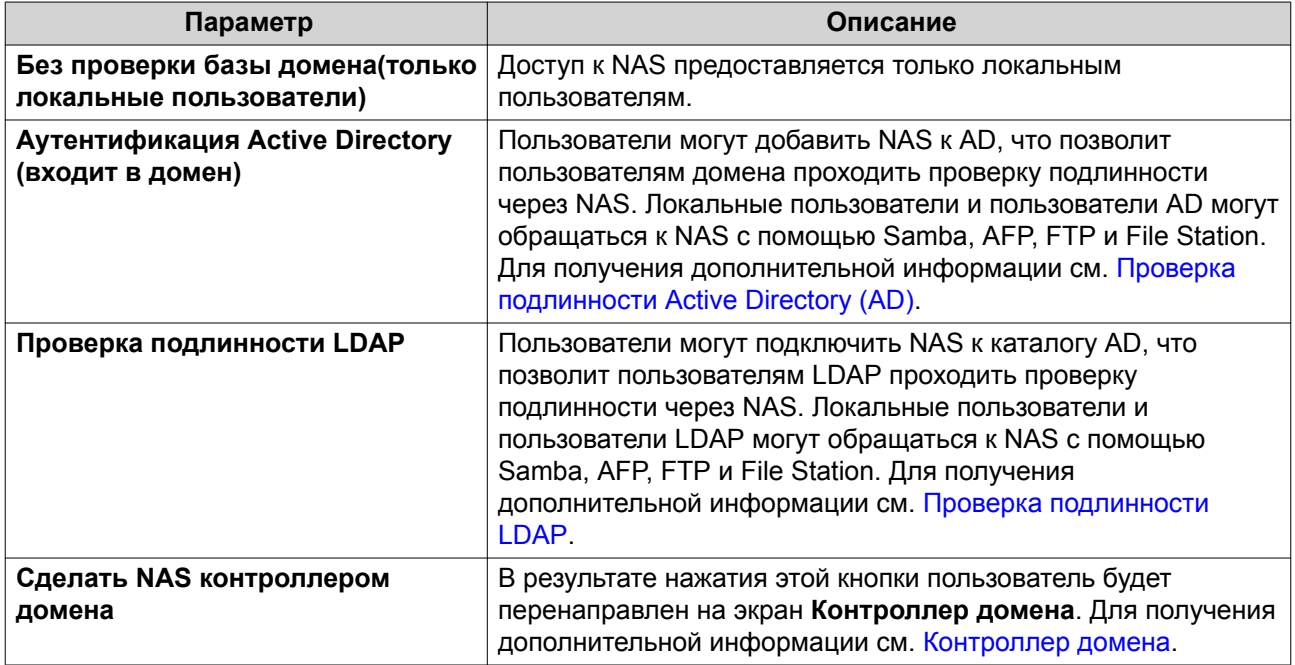

## **Проверка подлинности Active Directory (AD)**

Active Directory (AD) является службой каталогов Microsoft, где хранится такая информация для пользователей, групп пользователей и компьютеров, которая позволяет проводить проверку подлинности и управлять доступом к доменам. В средах Windows служба AD используется для хранения и передачи информации о сети и ее ресурсах, а также управлениями этими элементами.

Когда NAS добавляется в домен AD, NAS автоматически импортирует все учетные данные пользователей на сервер AD. В дальнейшем пользователи AD могут использовать те же самые данные входа для доступа к NAS.

Настройка проверки подлинности AD с помощью мастера быстрой настройки

- 1. Выберите Панель управления > Полномочия > Безопасность домена.
- 2. Выберите Аутентификация Active Directory (входит в домен).
- 3. Нажмите Мастер быстрой настройки. Появится окно Мастер Active Directory.
- 4. Нажмите Далее.
- 5. Укажите полностью определенное имя домена (FQDN) DNS-сервера AD. QuTS hero автоматически сгенерирует имя домена NetBIOS.
- 6. Введите IP-адрес DNS-сервера AD.
- 7. Необязательно: Выберите Автоматически получать адрес DNS-сервера по DHCP-серверу.
- 8. Нажмите Далее.
- 9. Выберите контроллер домена.
- 10. Выберите правило подписей сервера для домена.

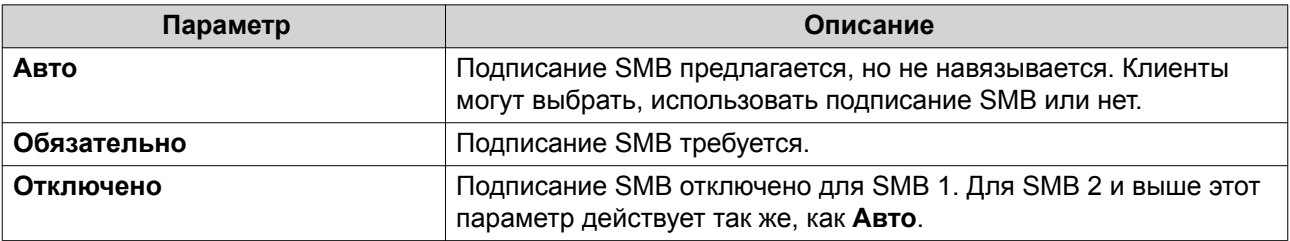

11. Укажите имя пользователя и пароль администратора домена.

#### 12. Нажмите Присоединить.

NAS будет включено в домен.

13. Нажмите Готово

## Настройка проверки подлинности AD вручную

Перед тем как выполнять эту задачу, необходимо убедиться в следующем.

- Настройки времени NAS и сервера AD совпадают. Максимально допустимое время несоответствия - 5 минут.
- Сервер AD сконфигурирован как основной DNS-сервер. В случае использования внешнего DNSсервера присоединение к домену будет невозможно. Подробности см. в разделе Сеть и виртуальный коммутатор.
- Указан тот IP-адрес WINS-сервера, который используется для разрешения имен. Подробности см. в разделе Настройка сети Microsoft.
- 1. Выберите Панель управления > Полномочия > Безопасность домена.
- 2. Выберите Аутентификация Active Directory (входит в домен).
- 3. Нажмите Настройка вручную. Появится окно Active Directory.
- 4. Укажите следующую информацию:
	- Имя домена NetBIOS
	- Имя сервера AD
	- Домен
	- Имя администратора домена

#### Прим.

У заданного пользователя должны быть права доступа администратора к домену AD.

- Пароль администратора домена
- Организационная единица (необязательно)
- Описание сервера (необязательно)

#### Прим.

Служба NAS Samba дублирует эту информацию в поле Комментарий сервера. Это описание появляется при подключении общей папки к NAS Samba с помощью интерфейса командной строки.

5. Выберите правило подписей сервера для домена.

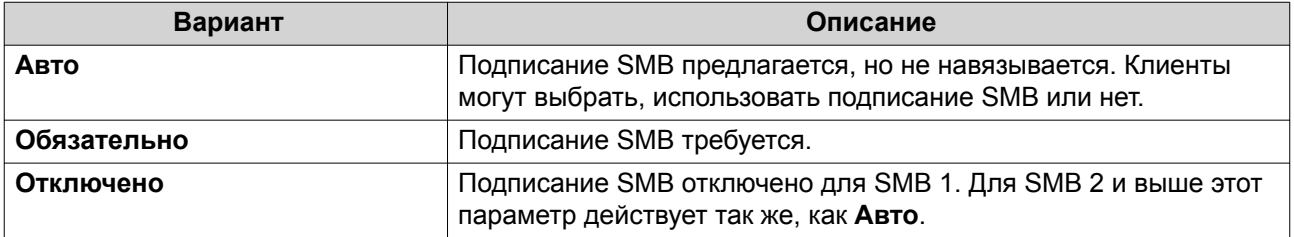

#### 6. Нажмите Присоединить.

#### Сервер АD и имена доменов

После присоединения NAS к домену AD можно использовать следующие форматы имен пользователей для входа в NAS и доступа к общим папкам:

- Локальные пользователи: Имя NAS / Имя Пользователя NAS
- Пользователи AD: Домен Ммя Пользователя Домена

Расположение сервера AD и имен доменов зависят от версии Windows Server.

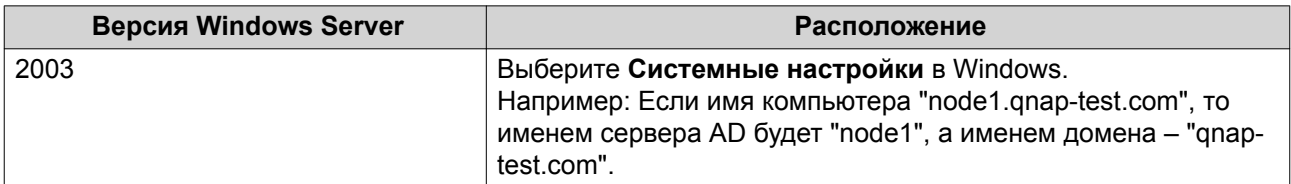

<span id="page-192-0"></span>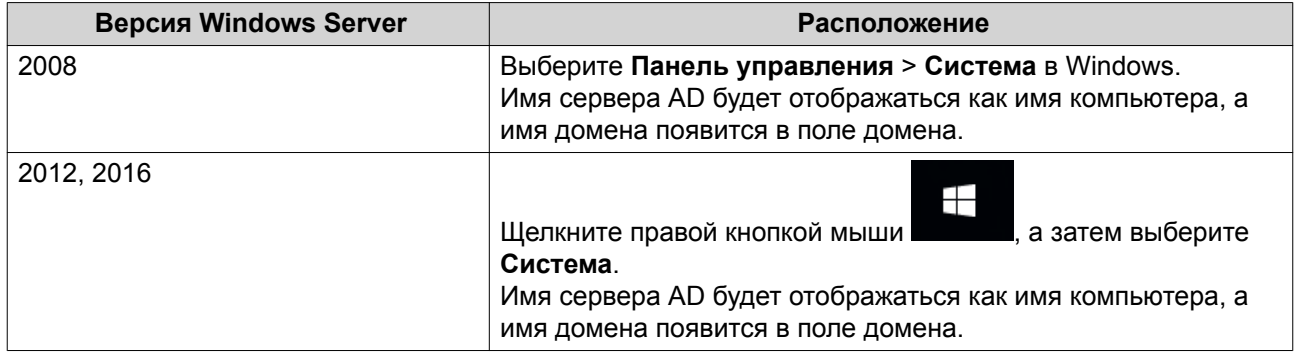

#### **Включение проверки подлинности доверенного домена**

Доверенный домен – это домен, которому AD доверяет проводить проверку подлинности. В случае присоединения NAS к домену AD все пользователи из доверенного домена могут выполнять вход и получать доступ к общим папкам.

Настройка доверенных доменов производится в AD. Доверенные домены можно включить только в NAS. В QuTS hero эта функция отключена по умолчанию.

- **1.** Выберите **Панель управления** > **Сеть и файловые службы** > **Win/Mac/NFS** > **Сеть Microsoft**.
- **2.** Нажмите **Дополнительные параметры**. Откроется окно **Дополнительные параметры**.
- **3.** Выберите **Включить доверенные домены**.
	- **Прим.** Этот параметр доступен только в том случае, если хранилище NAS присоединено к домену.
- **4.** Нажмите **Применить**. Окно **Дополнительные параметры** будет закрыто.
- **5.** Нажмите **Применить**.

## **Проверка подлинности LDAP**

В каталоге Lightweight Directory Access Protocol (LDAP) содержится информация о пользователях и группах пользователей, хранящаяся на сервере LDAP. Администраторы могут использовать LDAP, чтобы управлять пользователями в каталоге LDAP и подключаться к нескольким устройствам NAS с помощью одних и тех же учетных данных. Для применения этой функции требуется выполняющийся сервер LDAP, а также знания серверов Linux, серверов LDAP и Samba.

#### **Настройка проверки подлинности LDAP**

- **1.** Выберите **Панель управления** > **Полномочия** > **Безопасность домена**.
- **2.** Выберите **Проверка подлинности LDAP**.
- **3.** Выберите тип сервера LDAP.
- **4.** Укажите следующую информацию:

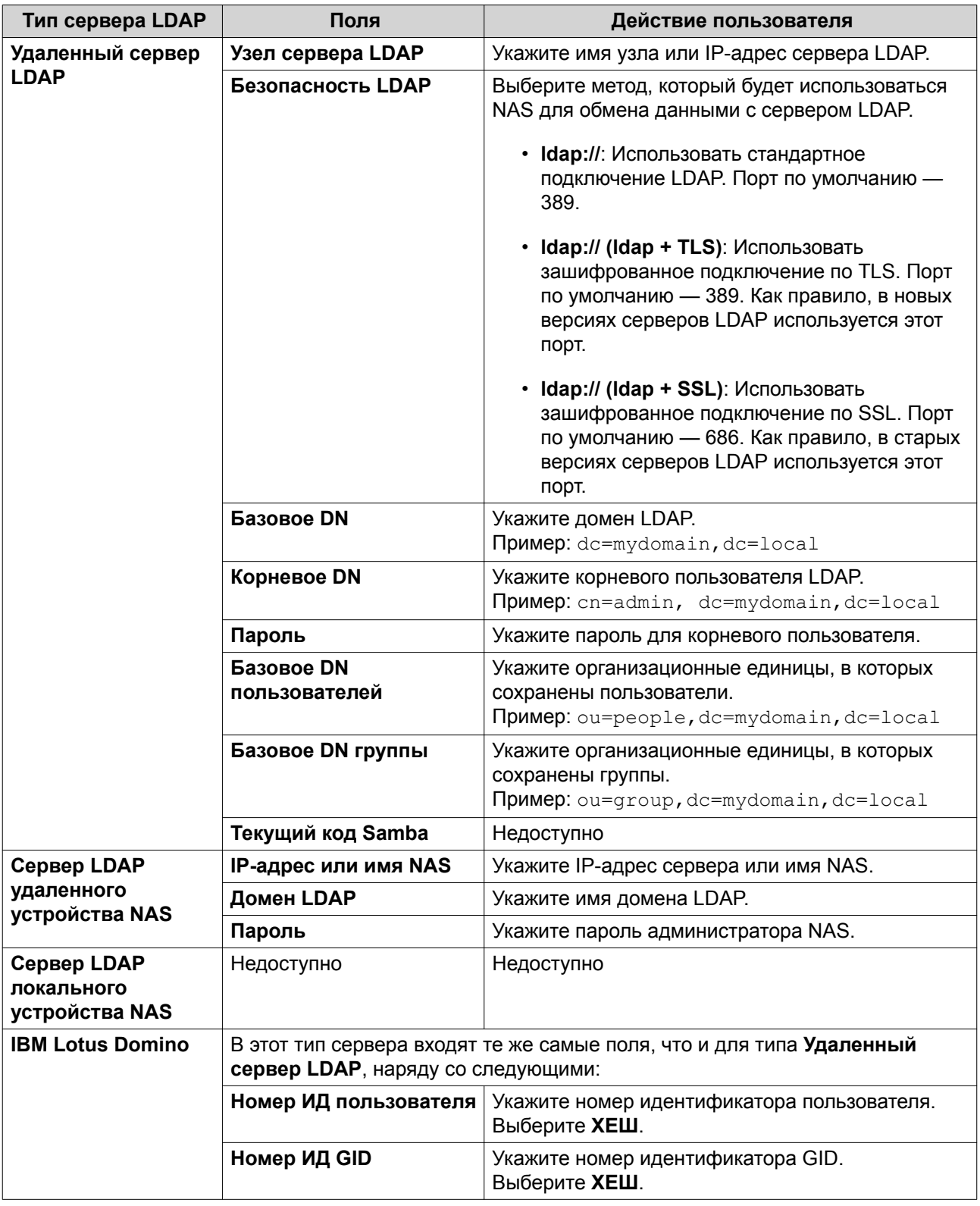

## **5.** Нажмите **Применить**. Откроется окно **Настройки аутентификации LDAP**.

**6.** Выберите, кто из пользователей будет иметь доступ к NAS.

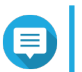

Настройки аутентификации LDAP могут варьироваться в зависимости от того, когда была включена сеть Microsoft. Подробности см. в разделе Настройки проверка подлинности LDAP.

7. Нажмите Готово.

#### Настройки проверка подлинности LDAP

Настройки проверка подлинности LDAP могут варьироваться в зависимости от того, когда была включена сеть Microsoft.

Для получения дополнительной информации см. Сеть Microsoft.

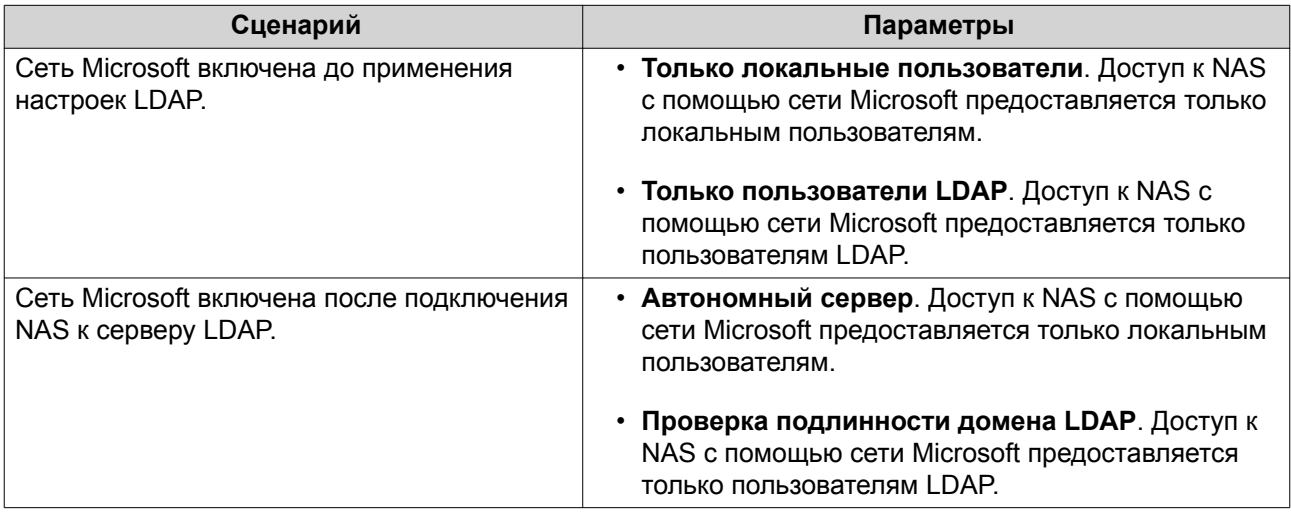

## Управление AD и LDAP

При добавлении NAS в домен AD или подключении к серверу LDAP администратор может изменить учетные записи пользователей и групп пользователей домена.

#### Управление пользователями AD и LDAP

- 1. Выберите Полномочия > Пользователи.
- 2. Выберите Пользователи домена. QuTS hero выведет на экран список пользователей домена.
- 3. Найдите пользователя.
- 4. Выполните одну из указанных ниже задач.

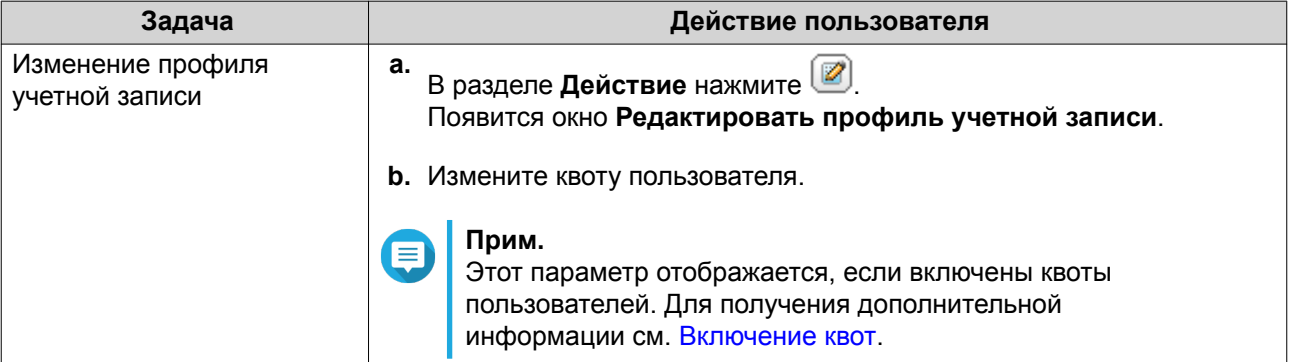

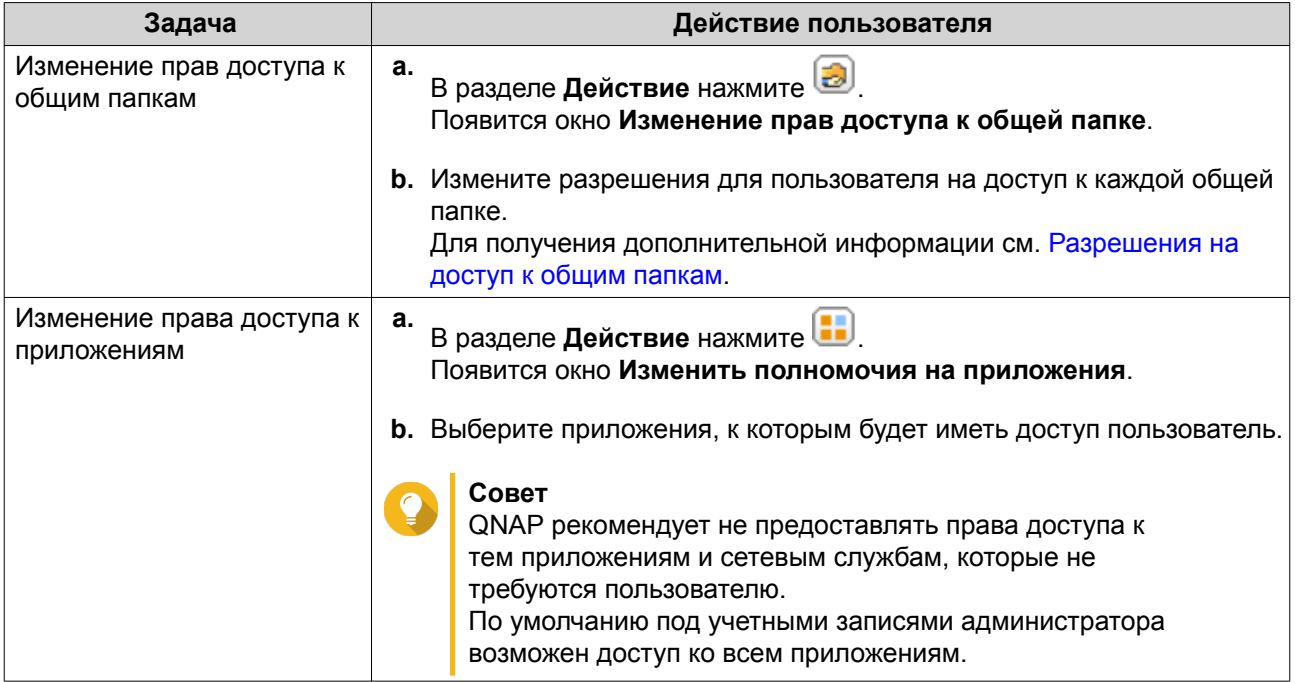

#### **Совет**

Нажмите  $\Box$ , чтобы просмотреть только что созданных пользователей на сервере AD или LDAP. Настройки разрешений автоматически синхронизируются с контролером домена.

**5.** Нажмите **Применить**.

## **Управление группами пользователей AD и LDAP**

- **1.** Выберите **Панель управления** > **Полномочия** > **Группы пользователей**.
- **2.** Выберите **Группы домена**. QuTS hero выведет на экран список групп пользователей домена.
- **3.** Найдите группу пользователей.
- **4.** Выполните одну из указанных ниже задач.

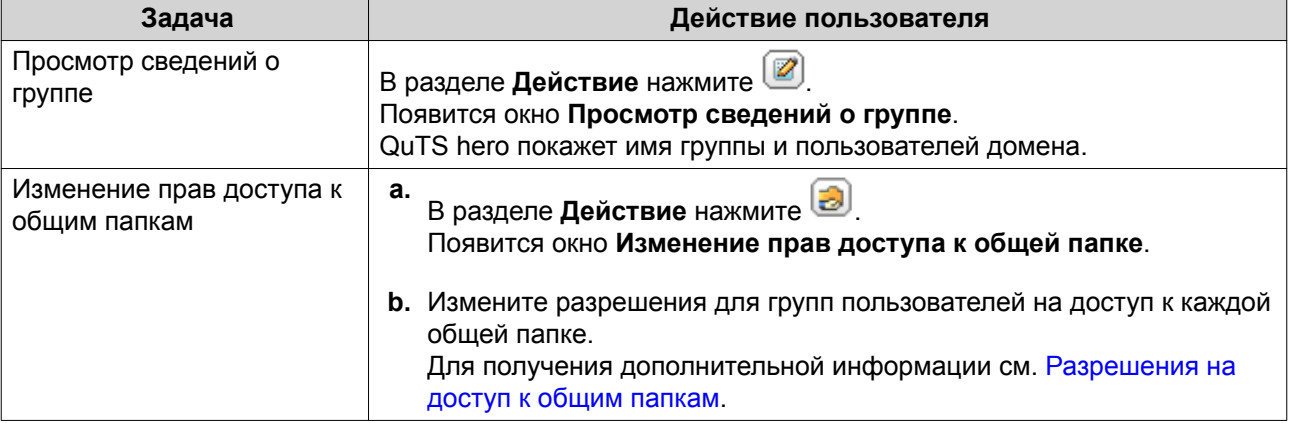

## <span id="page-196-0"></span>Совет С, чтобы просмотреть только что созданные группы на сервере AD или LDAP. Нажмите Настройки разрешений автоматически синхронизируются с контролером домена.

5. Нажмите Применить.

## Контроллер домена

QNAP NAS можно настроить как контроллер домена для сред Microsoft Windows. Настроив NAS в качестве контроллера домена, вы сможете хранить в нем информацию об учетных записях пользователей, управлять процессом проверки подлинности пользователей, а также повысить уровень безопасности в домене Windows.

## Включение контроллера домена

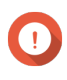

#### Важное замечание

Если NAS сконфигурировано как контроллер домена, доступ к общим папкам через CIFS/SMB (сеть Microsoft) предоставляется только пользователям домена. Всем локальным пользователям NAS доступ запрещен.

1. Выберите Панель управления > Полномочия > Контроллер домена.

#### 2. Выберите Включить контроллера домена.

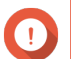

#### Важное замечание

Контроллер домена невозможно включить, если сервер LDAP уже выполняется в NAS.

3. Выберите режим контроллера домена.

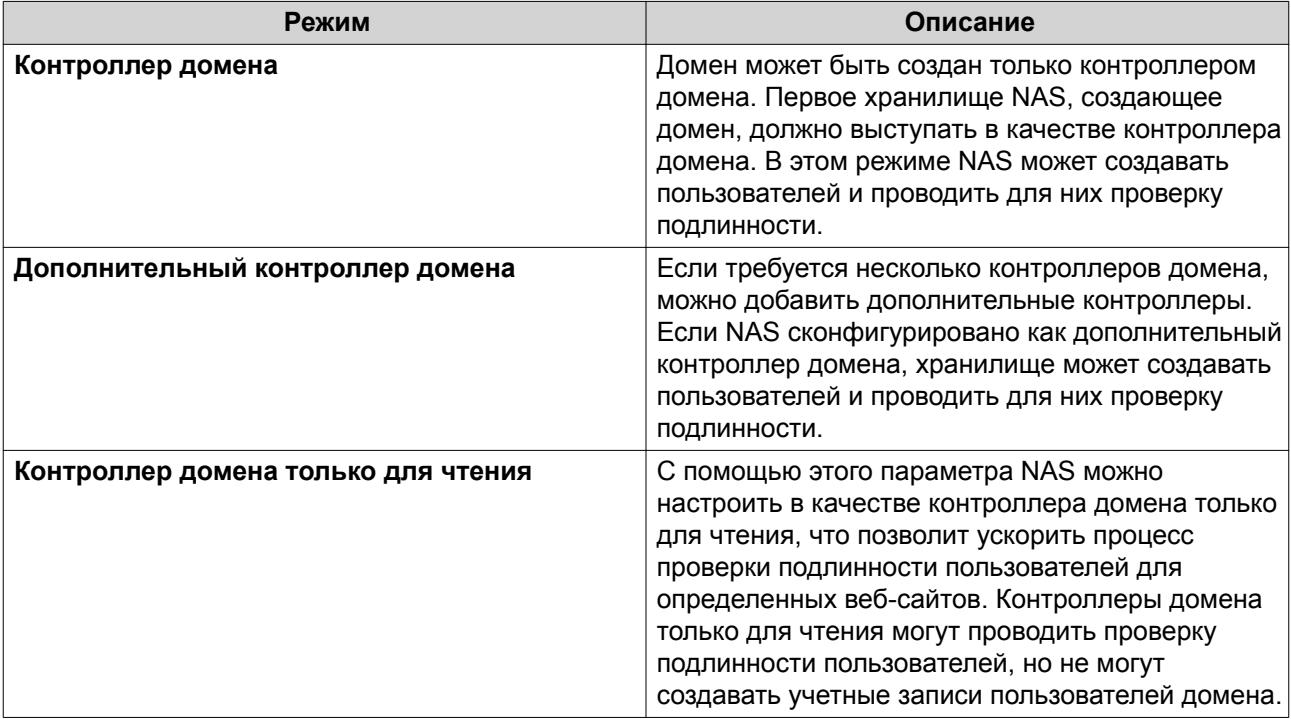

4. Укажите следующую информацию.

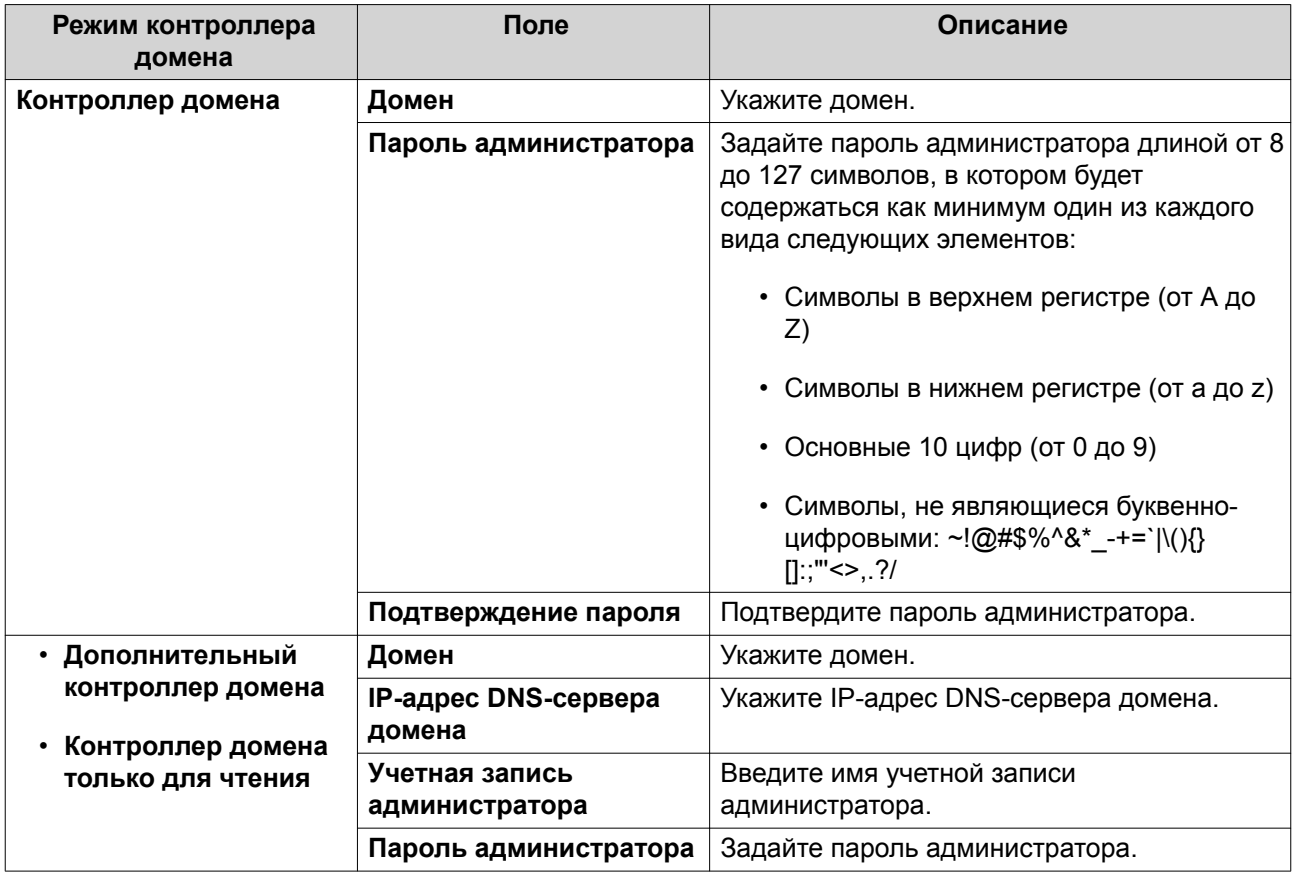

#### **5.** Выберите правило подписей сервера для домена.

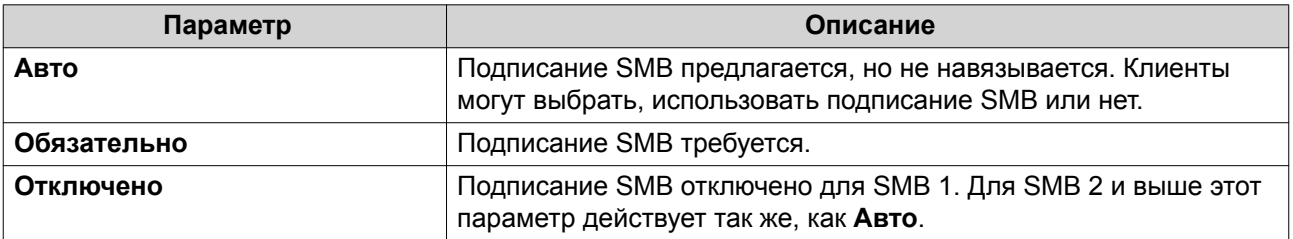

## **6.** Нажмите **Применить**.

## **Сброс контроллера домена**

- **1.** Выберите **Панель управления** > **Полномочия** > **Контроллер домена**.
- **2.** Нажмите **Сброс**. Появится диалоговое окно.
- **3.** Введите пароль администратора.
- **4.** Нажмите **ОК**.

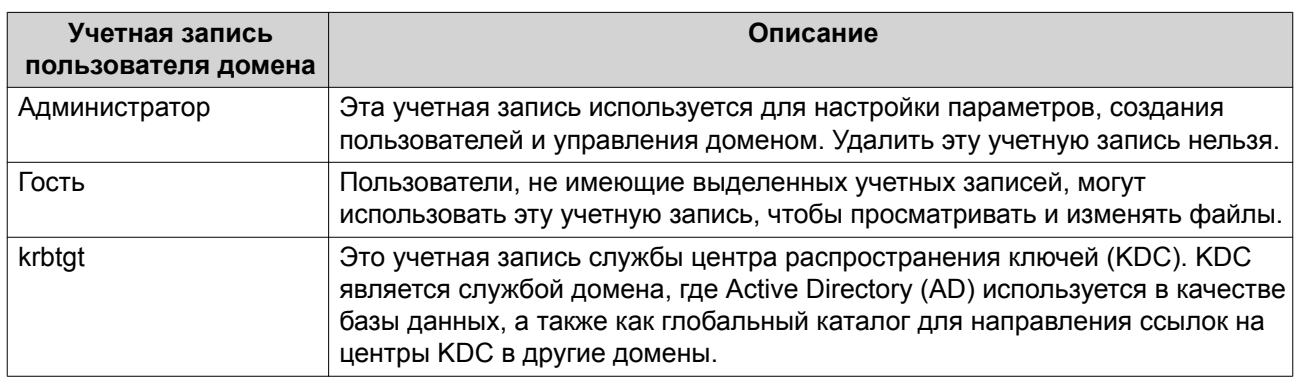

## <span id="page-198-0"></span>Учетные записи пользователей домена по умолчанию

## Создание пользователя домена

- 1. Выберите Панель управления > Полномочия > Контроллер домена > Пользователи.
- 2. Нажмите Создать > Создать пользователя. Появится мастер Создание пользователя.
- 3. Нажмите Далее.
- 4. Укажите следующую информацию.

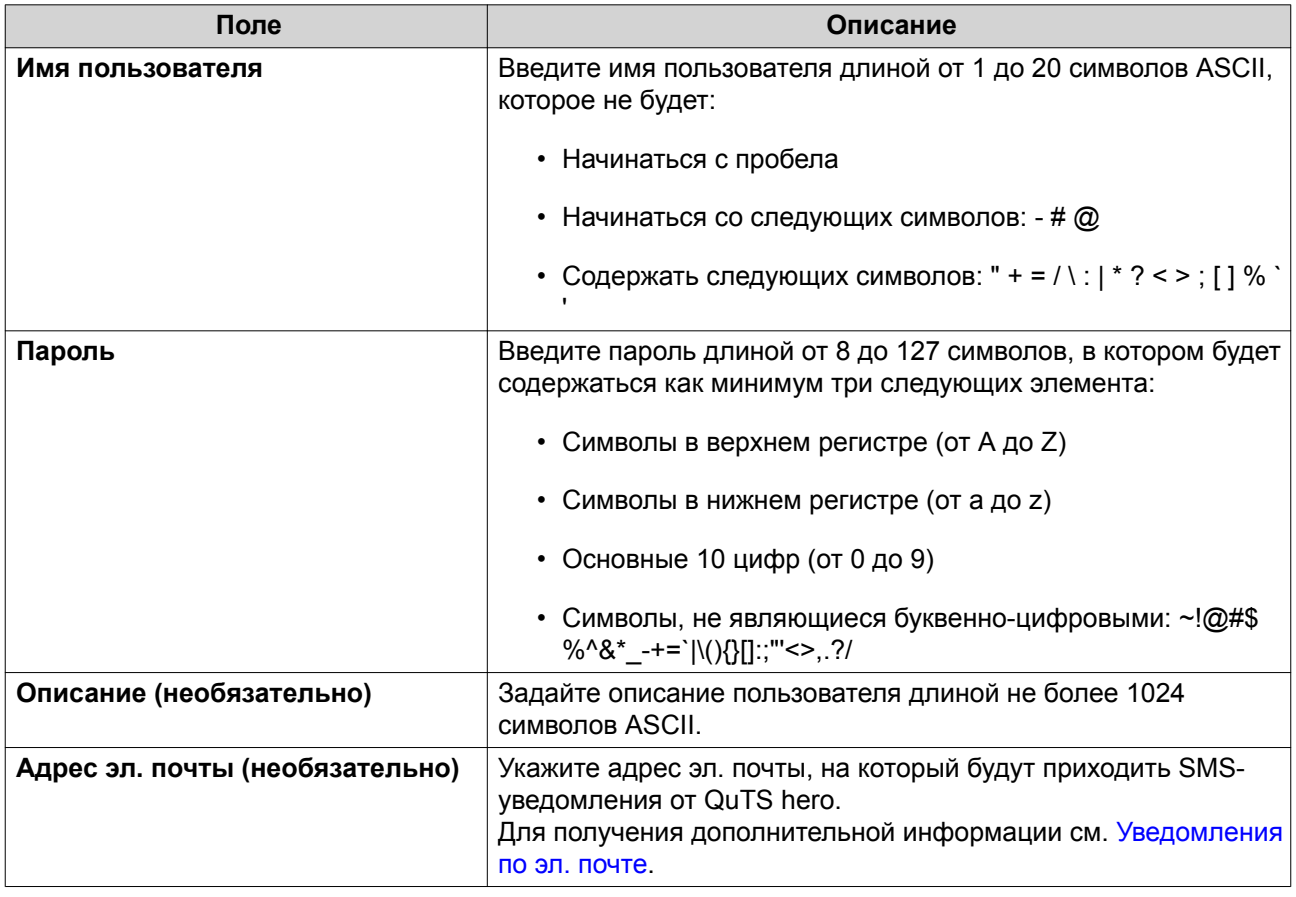

- 5. Нажмите Далее.
- 6. Укажите следующую информацию.

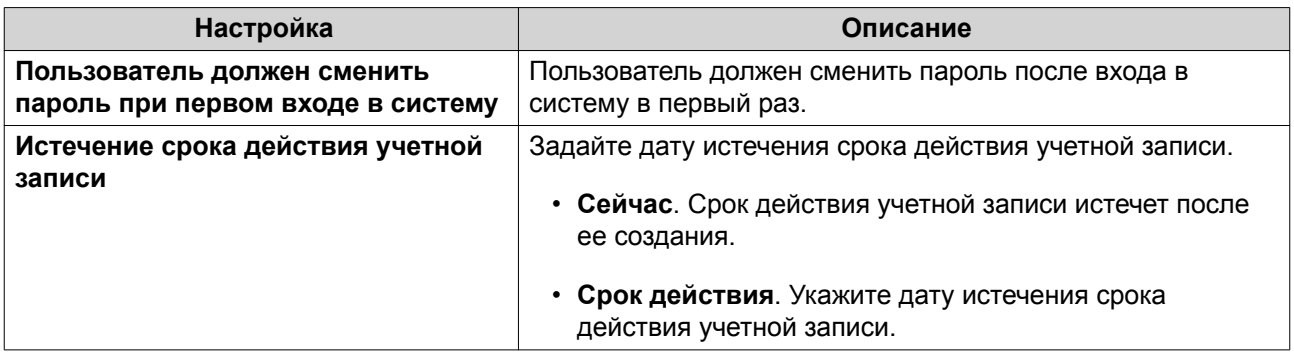

#### 7. Нажмите Далее.

- 8. Назначьте учетную запись существующим группам пользователей Windows.
- 9. Нажмите Далее.
- 10. Просмотрите сводку, а затем нажмите Готово.

## Создание нескольких пользователей домена

- 1. Выберите Панель управления > Полномочия > Контроллер домена > Пользователи.
- 2. Нажмите Создать > Создать несколько пользователей. Появится мастер Создать несколько пользователей.
- 3. Нажмите Далее.
- 4. Укажите следующую информацию.

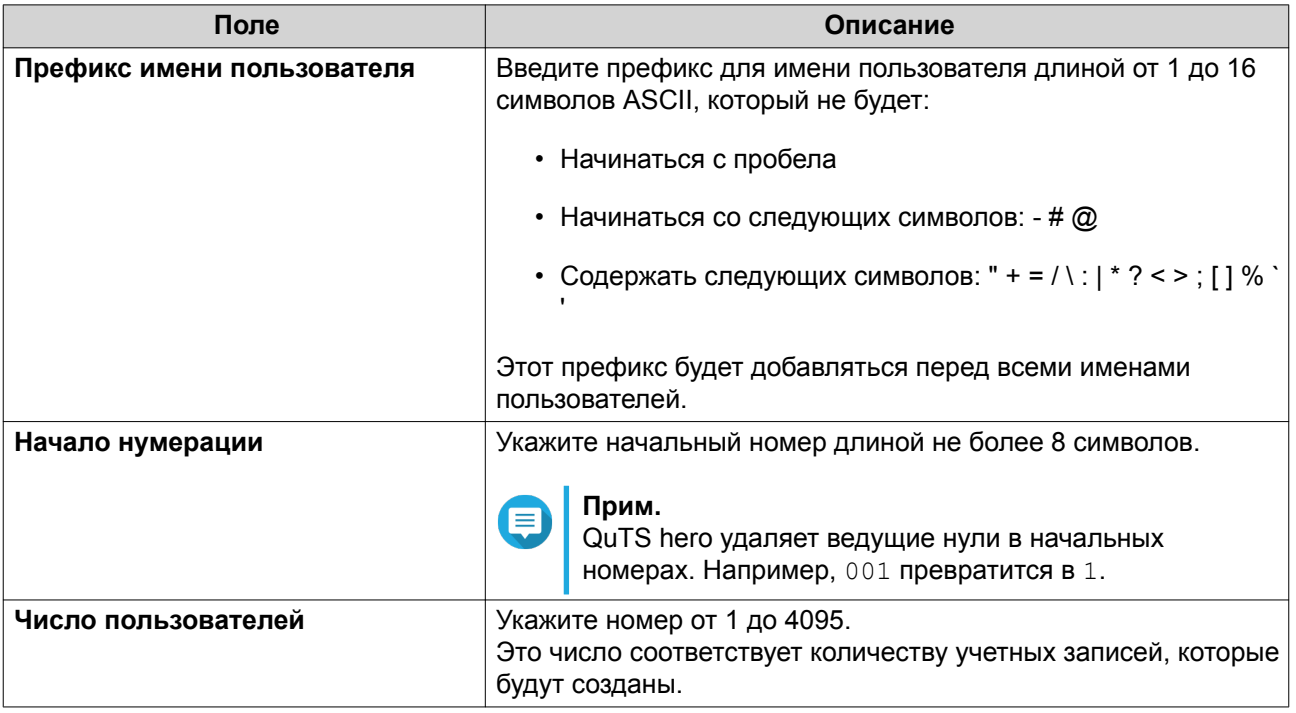

<span id="page-200-0"></span>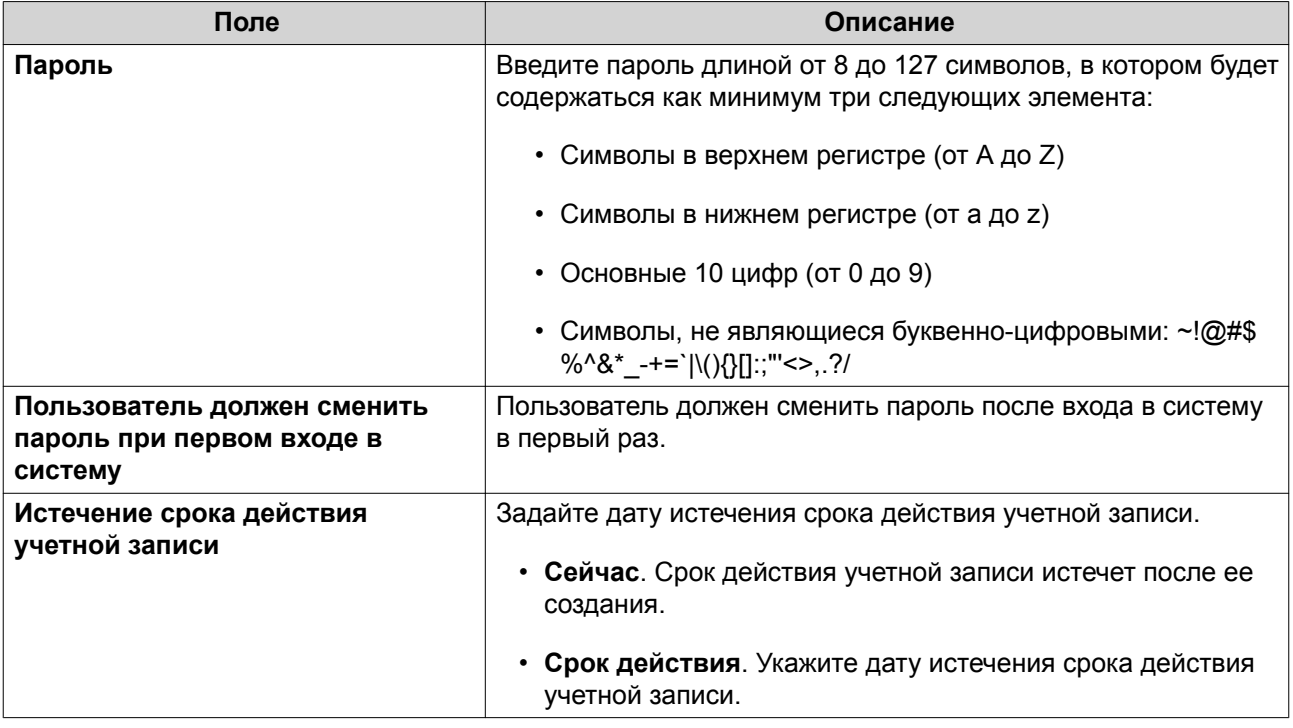

#### 5. Нажмите Создать.

QuTS hero создаст учетные записи и добавит их в список пользователей домена.

#### 6. Нажмите Готово.

## Списки учетных записей пользователей домена

Учетные записи пользователей также можно импортировать напрямую из файлов TXT или CSV. В этих файлах содержится информация, относящаяся к учетным записям пользователей, в том числе имена пользователей, пароли, описания и адреса электронной почты.

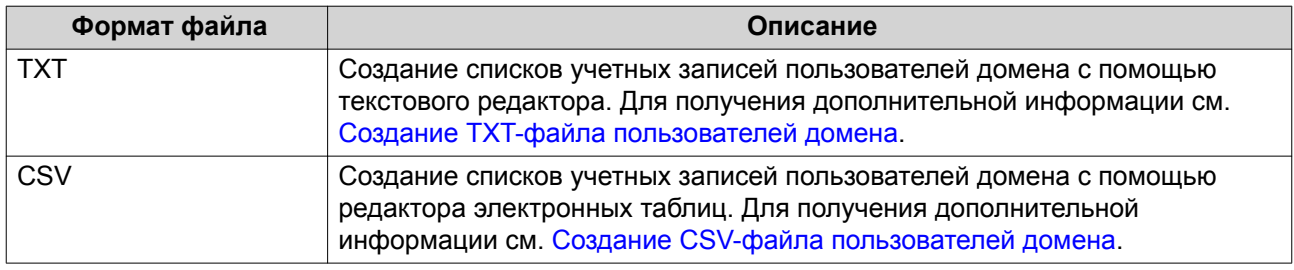

#### Создание ТХТ-файла пользователей домена

- 1. Создайте новый файл в текстовом редакторе.
- 2. Укажите информацию о пользователях домена в следующем формате. Имя пользователя, пароль, описание, эл. почта

#### Важное замечание

- Отделите значения запятыми.
- Убедитесь, что пароль соответствует требованиям, предъявляемым к учетным записям пользователей домена. Для получения дополнительной информации см. Создание пользователя домена.

<span id="page-201-0"></span>• Внесите информацию для каждого пользователя в отдельной строке. Например: Игорь,s8fK4br\*,учетная запись Игоря,igor@qnap.com

Ирина,9fjwbXy#,учетная запись Ирины,irina@qnap.com Анна,f9xn3nS%,учетная запись Анны,anna@qnap.com

**3.** Сохраните список как файл TXT.

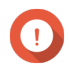

#### **Важное замечание**

Если в списке содержатся многобайтовые символы, сохраните файл в кодировке UTF-8.

#### **Создание CSV-файла пользователей домена**

- **1.** Создайте новую книгу в редакторе электронных таблиц.
- **2.** Укажите информацию о пользователях домена в следующем формате.
	- столбец А: Имя пользователя
	- столбец В: Пароль
	- столбец C: Описание
	- столбец D: Эл. почта

#### **Важное замечание**

- Убедитесь, что пароль соответствует требованиям, предъявляемым к учетным записям пользователей домена. Для получения дополнительной информации см. [Создание пользователя домена.](#page-198-0)
- Внесите информацию для каждого пользователя в отдельную ячейку. Например:

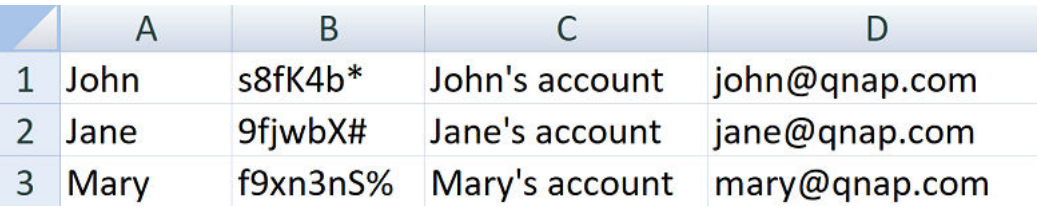

**3.** Сохраните книгу как файл CSV.

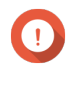

#### **Важное замечание**

Если в списке содержатся многобайтовые символы, откройте файл в текстовом редакторе, а затем сохраните его в кодировке UTF-8.

#### **Пакетный импорт пользователей домена**

- **1.** Выберите **Панель управления** > **Полномочия** > **Контроллер домена** > **Пользователи**.
- **2.** Нажмите **Создать** > **Пакетный импорт пользователей**. Откроется мастер **Пакетный импорт пользователей**.
- **3.** Необязательно: Выберите **Перезаписывать существующих пользователей**.

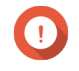

#### **Важное замечание**

Если этот параметр выбран, QuTS hero перезапишет те учетные записи существующих пользователей домена, которые имеют дубликаты в импортированном списке пользовательских учетных записей домена.

**4.** Нажмите **Обзор**, а затем выберите файл, в котором содержится список учетных записей пользователей домена.

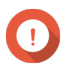

#### **Важное замечание**

Чтобы избежать ошибок синтаксического анализа, убедитесь, что импортируется корректный список учетных записей пользователей домена QuTS hero.

Подробности см. в разделе [Списки учетных записей пользователей домена](#page-200-0).

#### **5.** Нажмите **Далее**.

Появится экран **Предварительный просмотр содержимого файла**.

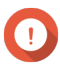

#### **Важное замечание**

Убедитесь, что содержимое файла является корректным. Если какая-либо информация некорректна, импорт списка учетных записей пользователей домена будет невозможен.

#### **6.** Нажмите **Импорт**.

QuTS hero выполнит импорт списка учетных записей пользователей домена.

**7.** Нажмите **Готово**.

#### **Изменение информации об учетных записях пользователей домена**

- **1.** Выберите **Панель управления** > **Полномочия** > **Контроллер домена** > **Пользователи**.
- **2.** Найдите пользователя.
- **3.** Выполните любую из следующих задач.

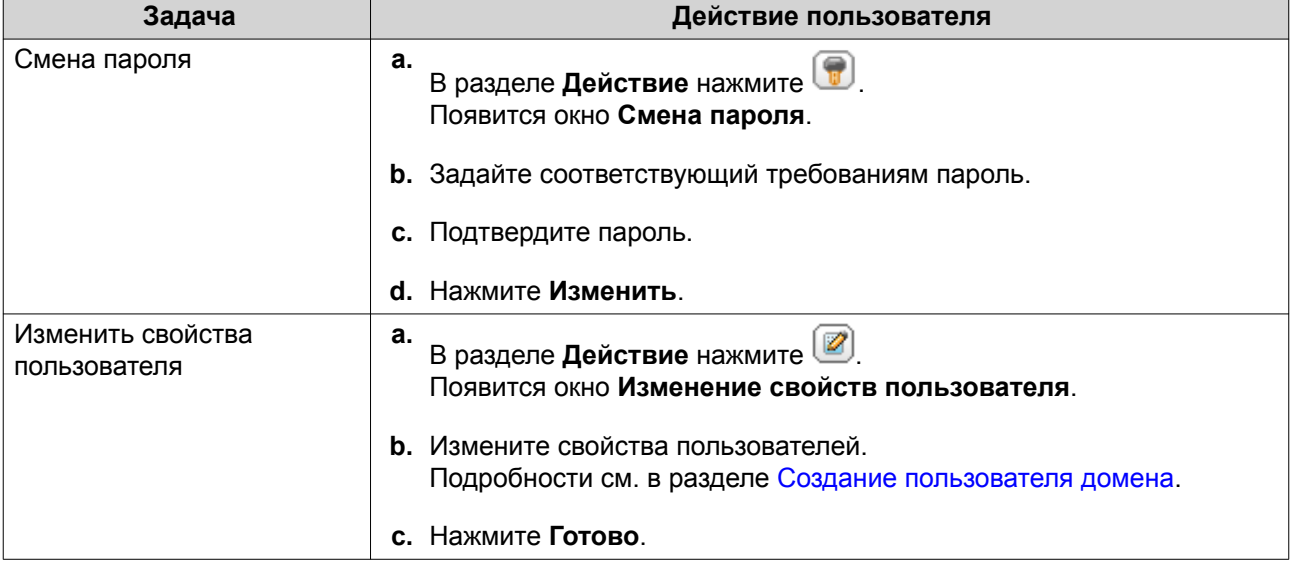

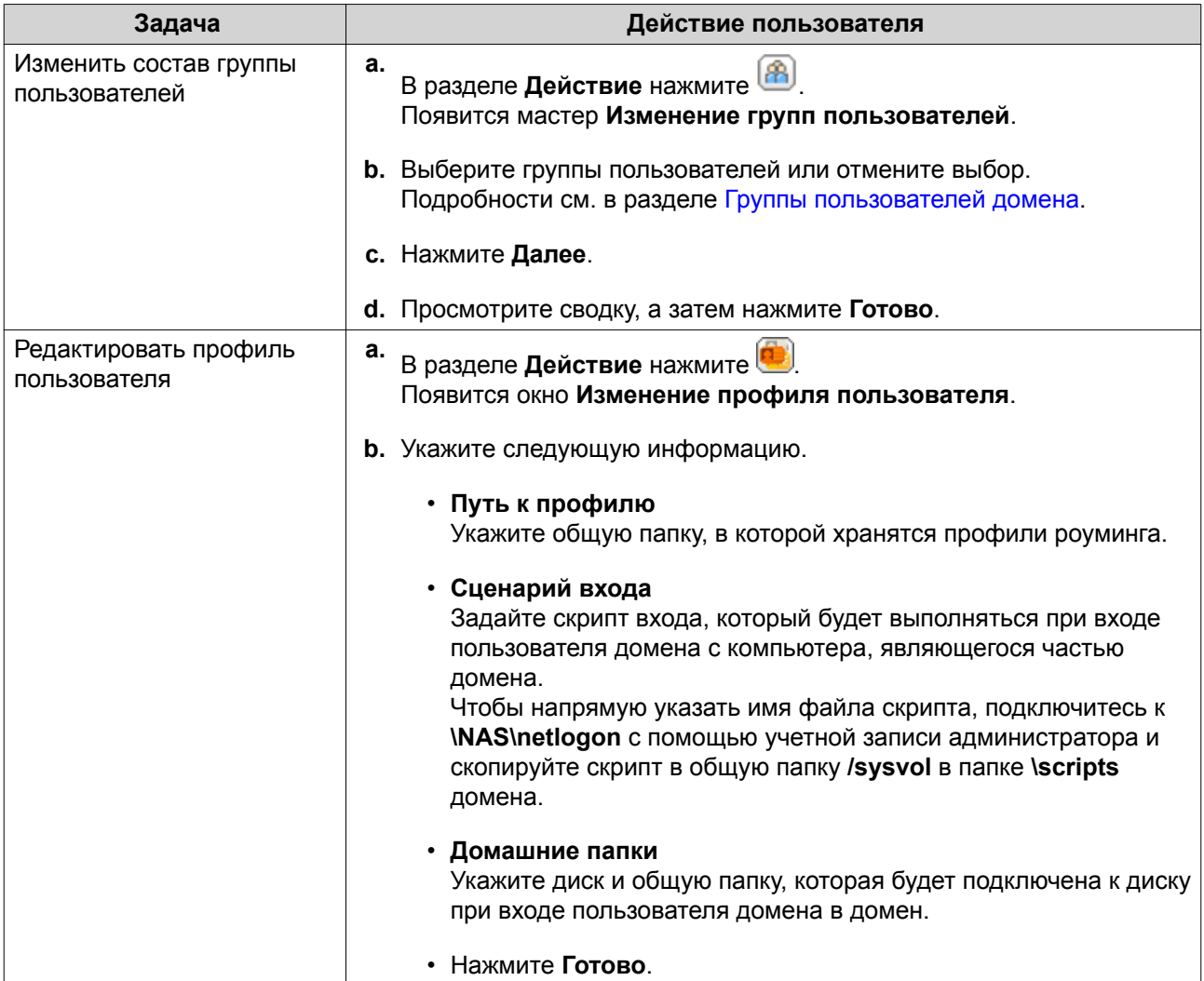

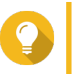

## **Совет**

Также для пользователей домена можно изменить настройки квот. Подробности см. в разделе [Изменение настроек квоты.](#page-187-0)

## **Удаление пользователей домена**

- **1.** Выберите **Панель управления** > **Полномочия** > **Контроллер домена** > **Пользователи**.
- **2.** Выберите пользователей домена, которых необходимо удалить.

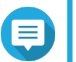

## **Прим.**

Учетную запись администратора удалить нельзя.

## **3.** Нажмите **Удалить**.

Появится предупреждающее сообщение.

**4.** Нажмите **Да**.

#### <span id="page-204-0"></span>Группы пользователей домена

Группа пользователей домена представляет собой набор пользователей домена с одинаковыми правами доступа к файлам и папкам. Администраторы домена имеют возможность создавать группы пользователей домена в целях повышения безопасности пользователей домена.

#### Группы пользователей домена по умолчанию

- Группа с разрешением репликации паролей RODC
- Доступ DCOM службы сертификации
- Группа с запрещением репликации паролей RODC
- Контроллеры домена предприятия только чтение
- Создатели входящего доверия леса
- Операторы настройки сети
- Пред-Windows 2000 доступ
- Контроллеры домена, доступные только для чтения
- Серверы лицензий сервера терминалов
- Группа авторизации доступа Windows

#### Создание группы пользователей домена

- 1. Выберите Панель управления > Полномочия > Контроллер домена > Группы.
- 2. Нажмите Создать группу пользователей. Появится мастер Создание группы пользователей.
- 3. Введите имя группы пользователей длиной от 1 до 128 символов ASCII, которое не будет начинаться с любого из следующих знаков.
	- Пробелы
	- Следующие символы: # @
- 4. Нажмите Далее.
- 5. Необязательно: Добавьте пользователей в группу.
	- а. Выберите Да.
	- **b.** Нажмите Далее.
	- с. Выберите пользователей для добавления в группу.
	- d. Нажмите Далее.
- 6. Просмотрите сводку, а затем нажмите Готово.

#### Изменение групп пользователей домена

1. Выберите Панель управления > Полномочия > Контроллер домена > Группы.

- <span id="page-205-0"></span>2. Найдите группу пользователей домена.
- $3.$
- В разделе **Действие** нажмите [8] Появится мастер Изменение группы пользователей.
- 4. Выберите группы пользователей или отмените выбор.
- 5. Нажмите Далее.
- 6. Просмотрите сводку, а затем нажмите Готово.

#### Удаление групп пользователей домена

- 1. Выберите Панель управления > Полномочия > Контроллер домена > Группы.
- 2. Выберите группы пользователей, которые необходимо удалить.

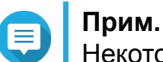

Некоторые группы пользователей, заданные по умолчанию, удалению не подлежат.

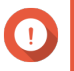

## Важное замечание

Не удаляйте группу пользователей домена, заданную по умолчанию.

- 3. Нажмите Удалить. Появится предупреждающее сообщение.
- 4. Нажмите Да.

#### Компьютеры

На экране Компьютеры отображаются учетные записи компьютеров или устройств NAS, которые входят в домен. Учетные записи компьютеров создаются автоматически при добавлении компьютера или NAS в домен.

#### Создание учетной записи компьютера

- 1. Выберите Панель управления > Полномочия > Контроллер домена > Компьютеры.
- 2. Нажмите Создать компьютер. Откроется мастер Создать компьютер.
- 3. Укажите следующую информацию.

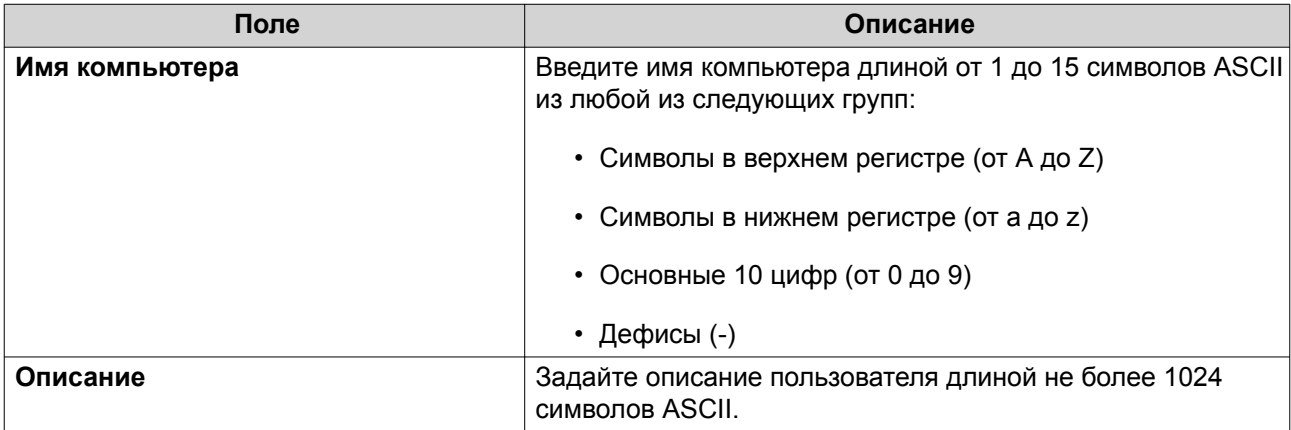

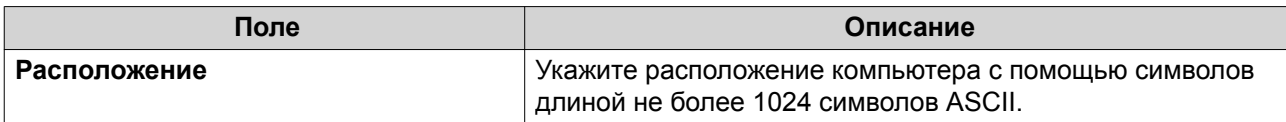

- 4. Нажмите Далее.
- 5. Назначьте учетную запись существующим группам пользователей Windows.
- 6. Нажмите Далее.
- 7. Просмотрите сводку, а затем нажмите Создать.

#### Изменение информации об учетных записях компьютеров

- 1. Выберите Панель управления > Полномочия > Контроллер домена > Компьютеры.
- 2. Найдите учетную запись компьютера.
- 3. Выполните любую из следующих задач.

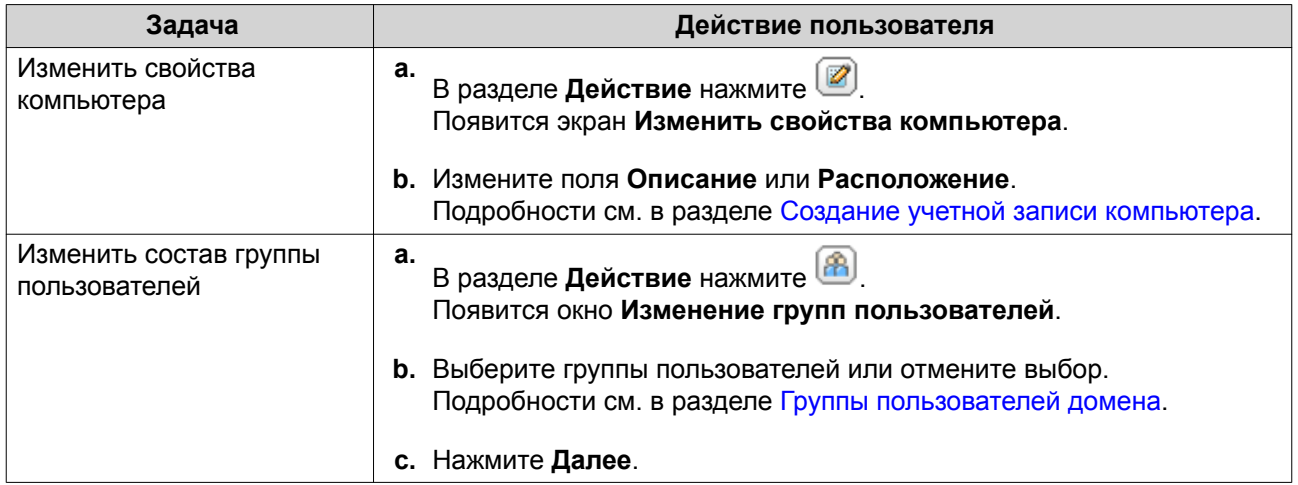

#### 4. Нажмите Готово.

#### Изменение прав доступа к общим папкам с учетными записями компьютеров

- 1. Выберите Панель управления > Полномочия > Компьютеры.
- 2. Найдите учетную запись компьютера.
- $3.$ В разделе Действие нажмите Появится окно Изменение прав доступа к общей папке.
- 4. Выберите разрешения на доступ к учетным записям компьютеров для каждой общей папки. Подробности см. в разделе Разрешения на доступ к общим папкам.
- 5. Нажмите Применить.

#### Удаление учетных записей компьютеров

- 1. Выберите Панель управления > Полномочия > Контроллер домена > Компьютеры.
- 2. Выберите учетные записи, которые необходимо удалить.
- Прим. Учетную запись главного компьютера удалить нельзя.
- 3. Нажмите Удалить. Появится предупреждающее сообщение.
- 4. Нажмите Да.

## **DNS**

Служба доменных имен (DNS) помогает контроллеру домена обнаружить службы и устройства в рамках домена с помощью записей служб и ресурсов. По умолчанию создаются две зоны DNS: домен, создаваемый при настройке NAS в качестве контроллера домена, и зона, которая называется "\_msdcs". Системные администраторы могут изменять параметры DNS, а также добавлять или удалять домены и записи.

#### Изменение параметров DNS

- 1. Выберите Панель управления > Полномочия > Контроллер домена > DNS.
- 2. Войдите под учетной записью администратора домена.

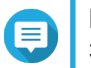

## Прим.

Это учетная запись, которая была создана при включении контроллера домена.

а. Укажите следующую информацию.

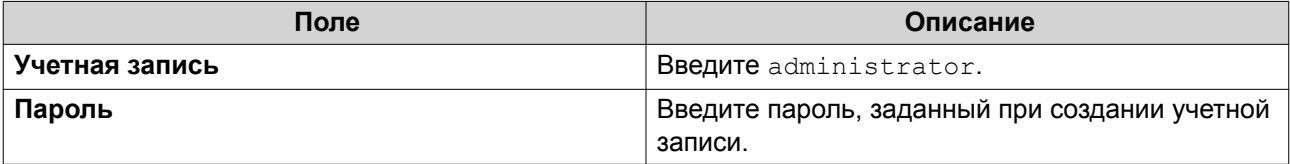

#### **b.** Нажмите Вход.

- 3. Выберите домен в разделе Параметры DNS. Появится список записей.
- 4. Выберите запись. Появится панель свойств.
- 5. Измените что-либо из указанных ниже параметров.

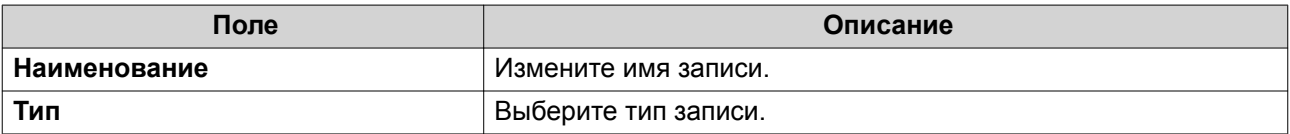

6. Измените значения.

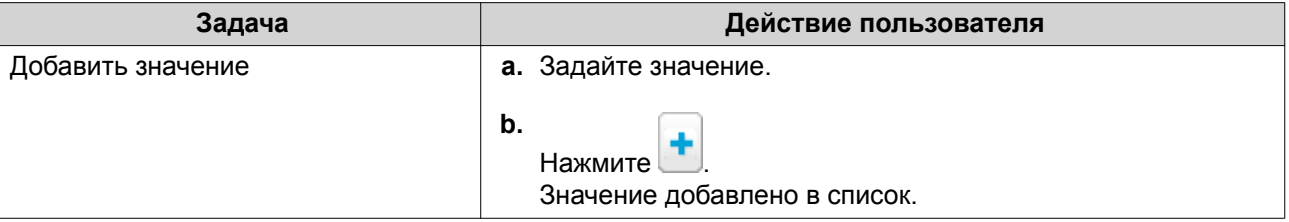

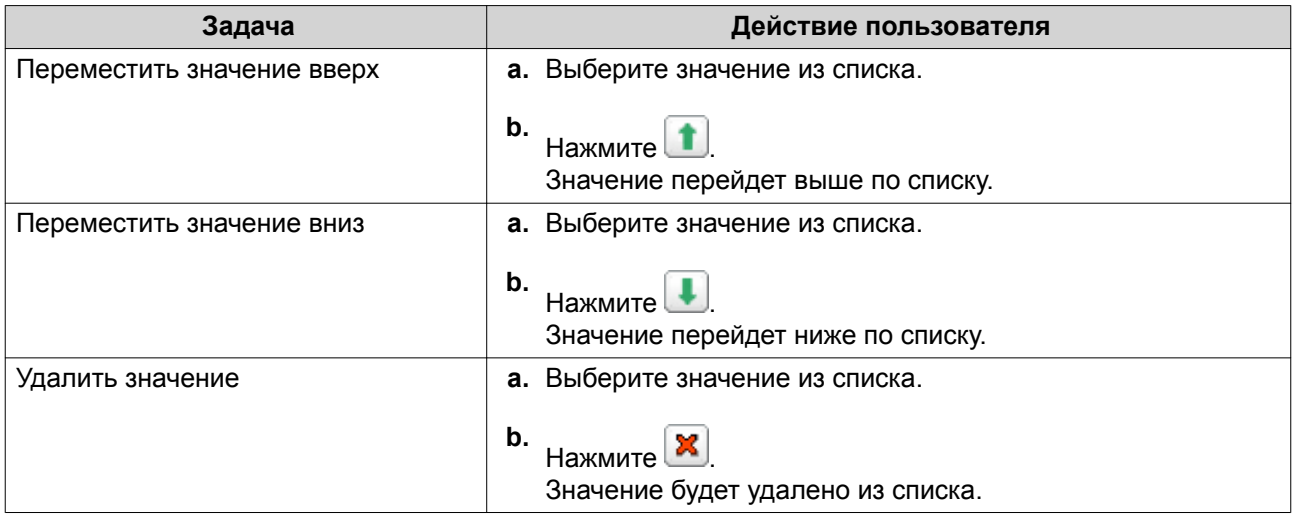

#### **7.** Нажмите **Применить**.

#### **Добавление доменов**

#### **1.** Выберите **Панель управления** > **Полномочия** > **Контроллер домена** > **DNS**.

**2.** Войдите под учетной записью администратора домена.

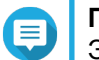

## **Прим.**

Это учетная запись, которая была создана при включении контроллера домена.

**a.** Укажите следующую информацию.

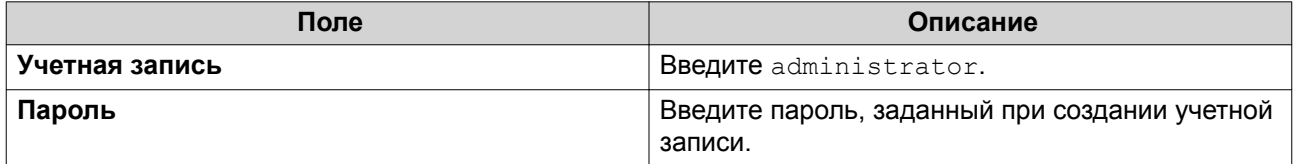

- **b.** Нажмите **Вход**.
- **3.** Нажмите **Действие** > **Добавить домен**. Откроется окно **Добавить новый домен**.
- **4.** Введите имя домена.
- **5.** Нажмите **Создать**.

#### **Добавление записей**

- **1.** Выберите **Панель управления** > **Полномочия** > **Контроллер домена** > **DNS**.
- **2.** Войдите под учетной записью администратора домена.

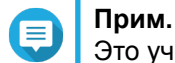

Это учетная запись, которая была создана при включении контроллера домена.

**a.** Укажите следующую информацию.

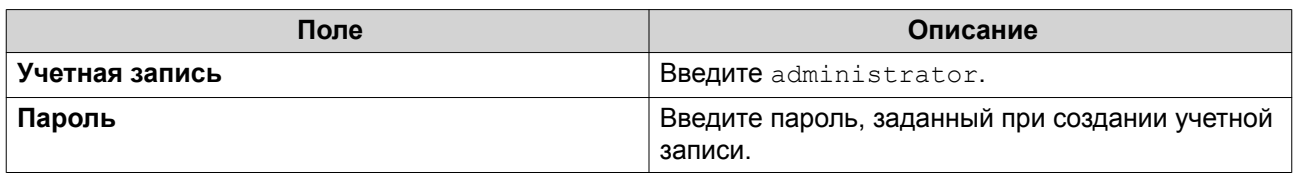

- **b.** Нажмите **Вход**.
- **3.** Выберите домен или запись.
- **4.** Нажмите **Действие** > **Добавить запись**. Откроется окно **Добавить новую запись**.
- **5.** Укажите следующую информацию.

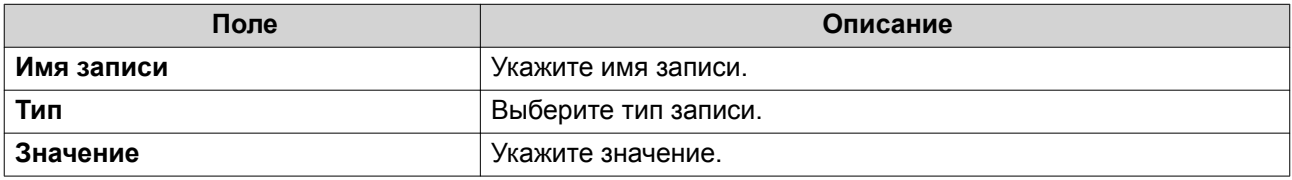

**6.** Нажмите **Создать**.

**Прим.**

#### **Удаление доменов или записей**

- **1.** Выберите **Панель управления** > **Полномочия** > **Контроллер домена** > **DNS**.
- **2.** Войдите под учетной записью администратора домена.

Это учетная запись, которая была создана при включении контроллера домена.

**a.** Укажите следующую информацию.

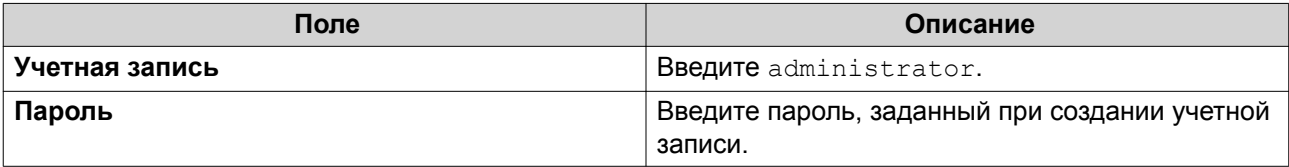

- **b.** Нажмите **Вход**.
- **3.** Выберите домен или запись для удаления.
- **4.** Нажмите **Действие** > **Удалить**. Появится предупреждающее сообщение.
- **5.** Нажмите **Да**.

## **Резервное копирование/восстановление**

Здесь вы можете выполнять резервное копирование или восстановление настроек контроллера домена. Резервное копирование необходимо выполнить только для основного контроллера домена. В процессе резервного копирования основного контроллера домена происходит копирование всех вспомогательных контроллеров домена и контроллеров с атрибутом "только чтение". При восстановлении контроллера домена в среде AD с несколькими контроллерами существуют

некоторые ограничения. Для получения дополнительной информации см. Восстановление контроллеров домена.

#### **Резервное копирование контроллеров домена**

- **1.** Выберите **Панель управления** > **Полномочия** > **Контроллер домена** > **Резервное копирование/восстановление**.
- **2.** В разделе **Создать резервную копию базы данных ADDC** выберите **Создать резервную копию базы данных**.
- **3.** Укажите следующую информацию.

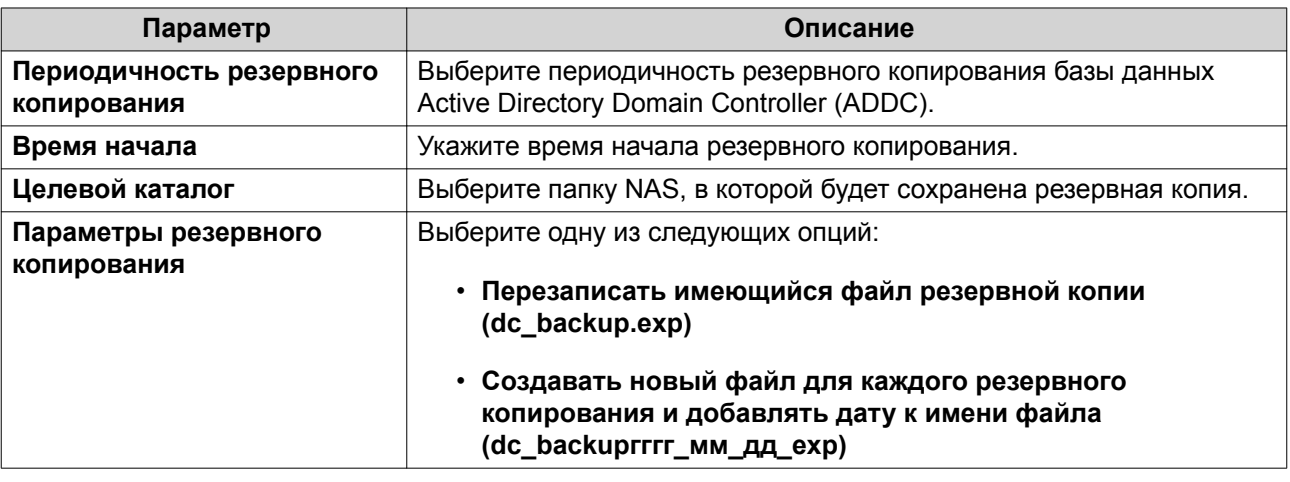

#### **4.** Нажмите **Применить**.

#### **Восстановление контроллеров домена**

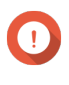

#### **Важное замечание**

При восстановлении контроллера домена происходит перезапись всех настроек пользователей, групп пользователей и контроллеров домена. Все изменения, внесенные после создания резервной копии файла, будут потеряны.

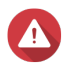

#### **Внимание**

В случае восстановления контроллера домена с резервной копии файла в среде, где имеется несколько контроллеров домена, база данных контроллеров домена будет повреждена. Вместо этого следует повторно добавить NAS в качестве контроллера домена, чтобы синхронизировать хранилище с существующим контроллером.

- **1.** Выберите **Панель управления** > **Полномочия** > **Контроллер домена** > **Резервное копирование/восстановление**.
- **2.** В разделе **Восстановить базу данных ADDC** нажмите **Обзор**.
- **3.** Найдите резервный файл контроллера домена.
- **4.** Нажмите **Импорт**.

# **6. Сетевые и файловые службы**

## **Доступ к сети**

## **Привязка служб**

По умолчанию службы NAS выполняются на всех доступных сетевых интерфейсах. Привязка служб позволяет привязать службы к конкретным сетевым интерфейсам для повышения безопасности. Службы можно привязать к одному или нескольким конкретным сетевым интерфейсам, проводным или беспроводным.

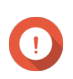

#### **Важное замечание**

Настройка привязки служб не влияет на пользователей, подключенных в данный момент к NAS. При повторном подключении пользователи смогут получить доступ к сконфигурированным службам только через заданные сетевые интерфейсы.

#### **Настройка привязки служб**

- **1.** Выберите **Панель управления** > **Сеть и файловые службы** > **Доступ к сети** > **Привязка служб**.
- **2.** Выберите **Включить привязку служб**. На экране появится список доступных служб и интерфейсов.
- **3.** Выполните привязку служб к интерфейсам.

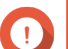

#### **Важное замечание**

- По умолчанию службы QuTS hero доступны во всех интерфейсах сети.
- Службы должны быть привязаны как минимум к одному интерфейсу.

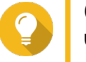

#### **Совет**

Чтобы выполнить привязку всех служб, нажмите **Использовать значение по умолчанию**.

- **a.** Выберите службу.
- **b.** Снимите флажок с интерфейсов, не привязанных к данной службе.
- **4.** Нажмите **Применить**.

## **Прокси**

Прокси-сервер выступает в качестве промежуточного звена между NAS и Интернетом. Если он включен, то маршрутизация запросов из Интернета будет выполняться QuTS hero через заданный прокси-сервер.

#### **Настройка параметров прокси-сервера**

- **1.** Выберите **Панель управления** > **Сеть и файловые службы** > **Доступ к сети** > **Прокси**.
- **2.** Выберите **Использовать прокси-сервер**.
- **3.** Укажите IP-адрес и URL-адрес прокси-сервера.
- <span id="page-212-0"></span>4. Укажите номер порта.
- 5. Необязательно: Настройте проверку подлинности прокси-сервера.
	- а. Выберите Проверка подлинности.
	- **b.** Введите имя пользователя.
	- с. Укажите пароль.
- 6. Нажмите Применить.

## **Win/Mac/NFS**

## **Сеть Microsoft**

Под сетью Microsoft понимается сетевой протокол Samba, с помощью которого осуществляется доступ к данным по компьютерной сети и реализуются файловые службы и службы печати для клиентов Windows.

## Настройка сети Microsoft

- 1. Выберите Панель управления > Сеть и файловые службы > Win/Mac/NFS > Сеть Microsoft.
- 2. Выберите Включить службу доступа к файлам для сети Microsoft.
- 3. Настройте параметры сети Microsoft.

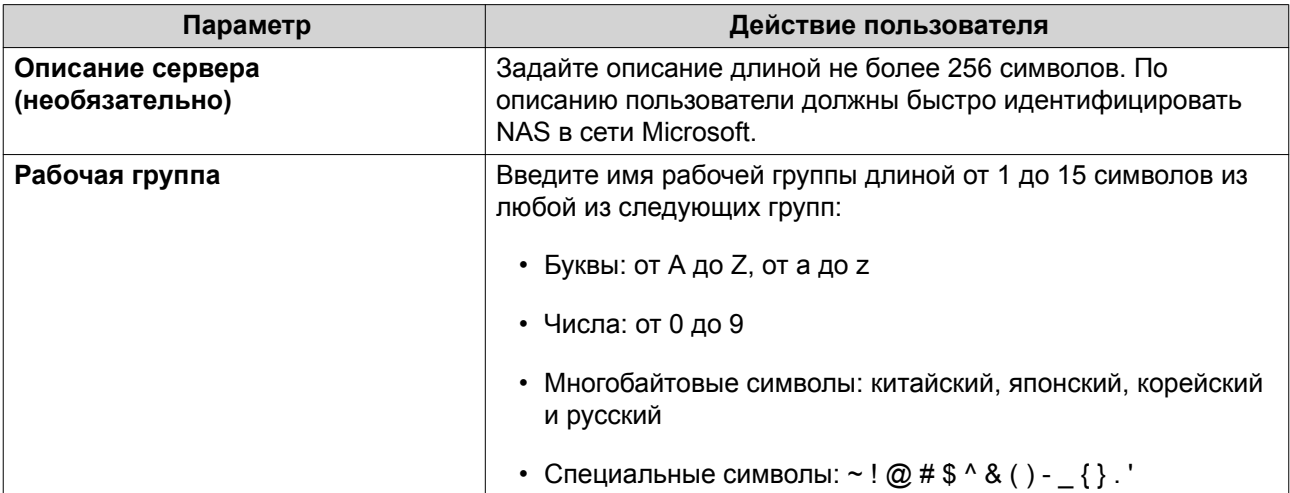

#### 4. Выберите метод проверки подлинности.

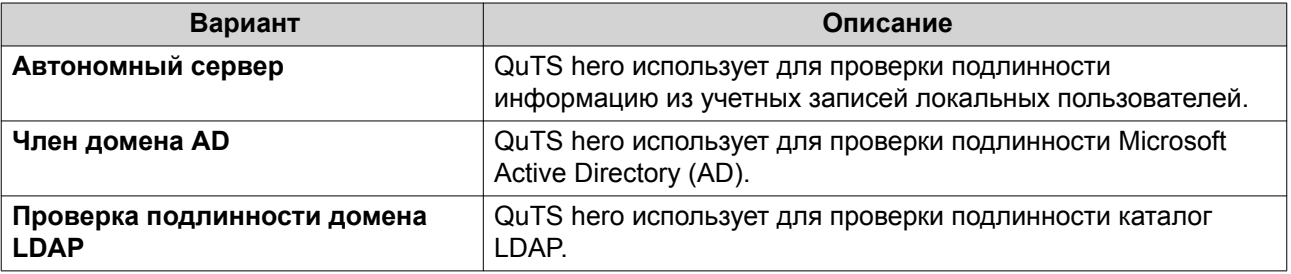

5. Настройте дополнительные параметры.

#### **a.** Нажмите **Дополнительные параметры**. Откроется окно **Дополнительные параметры**.

**b.** Настройте дополнительные параметры.

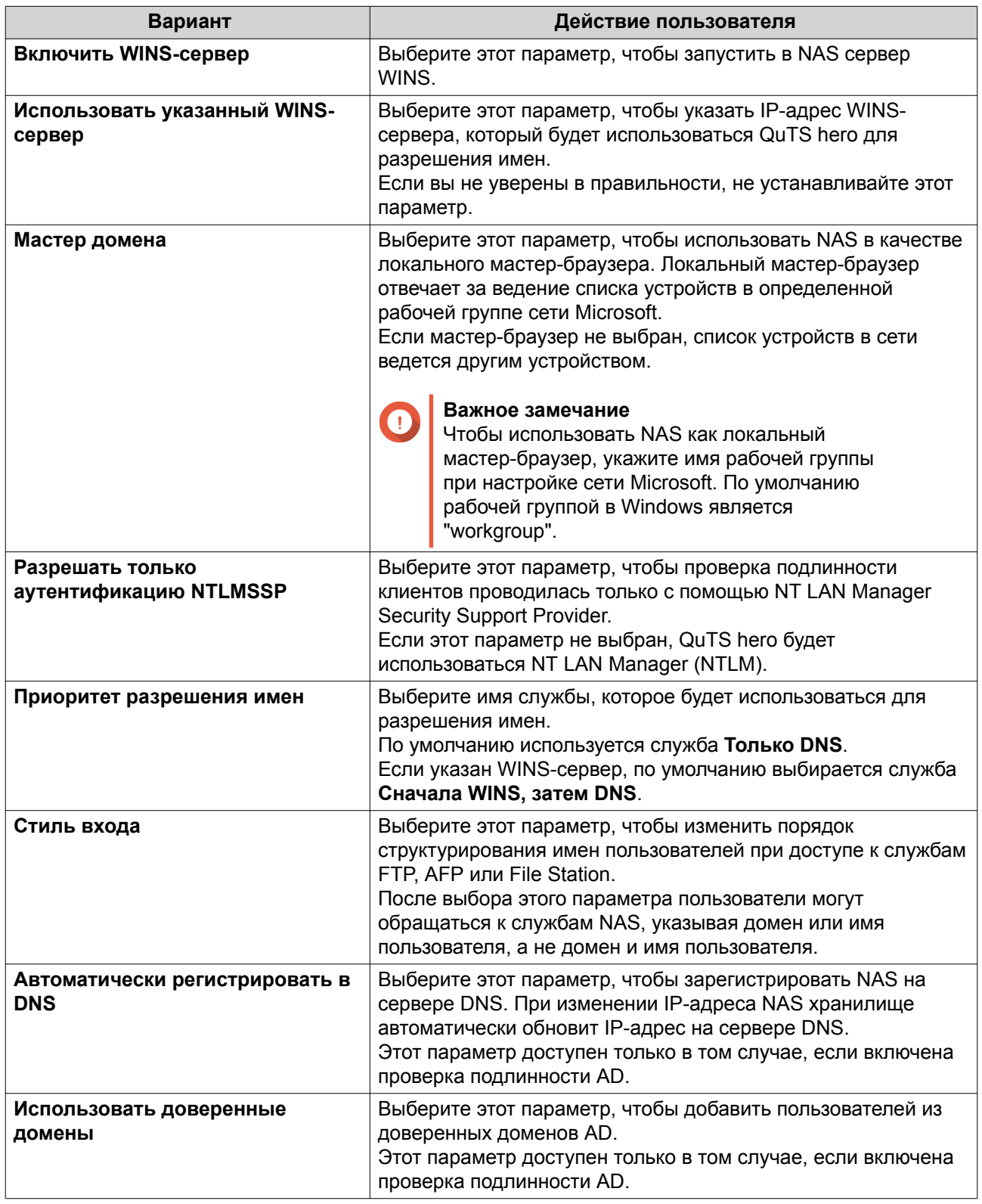

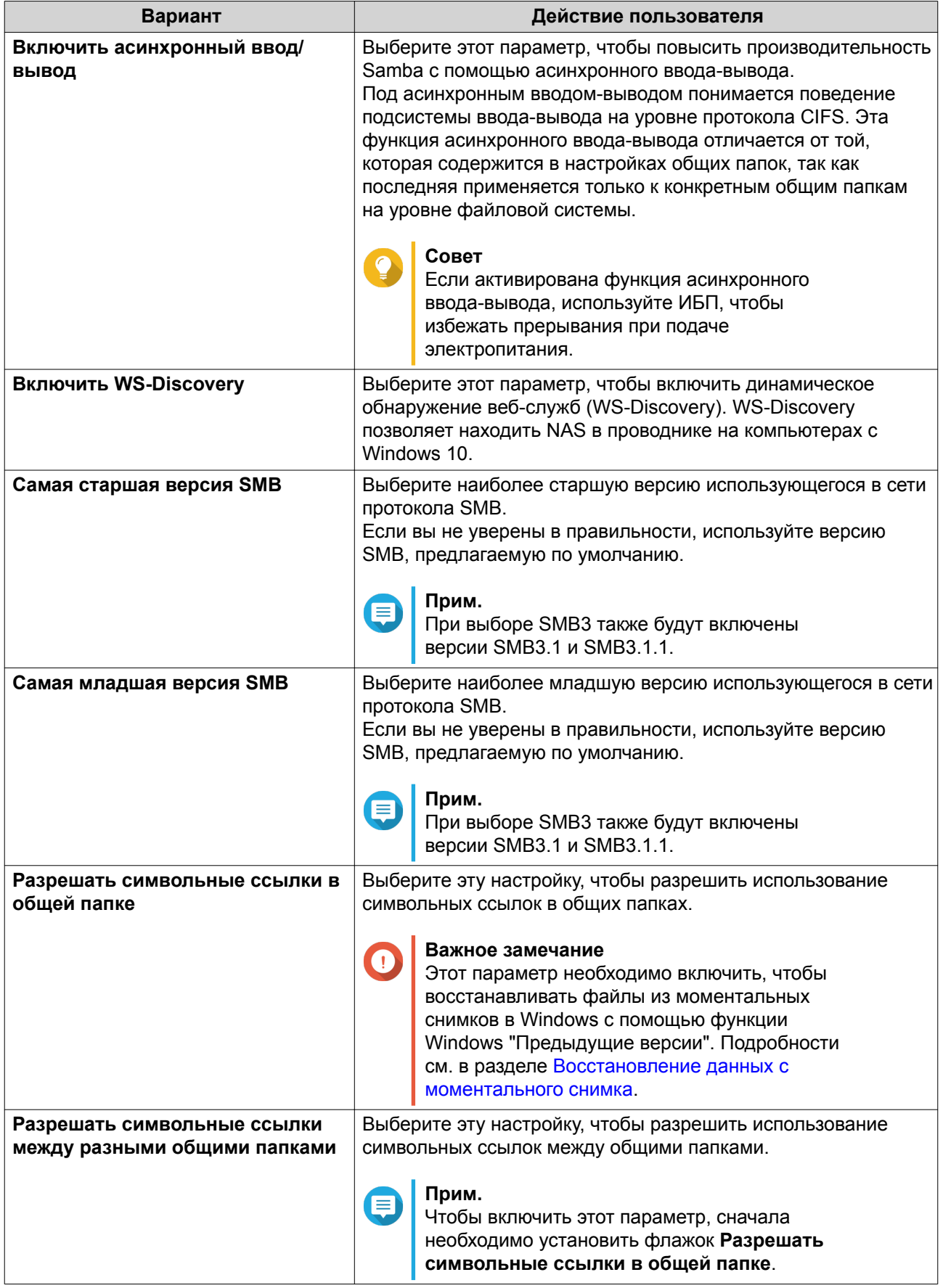

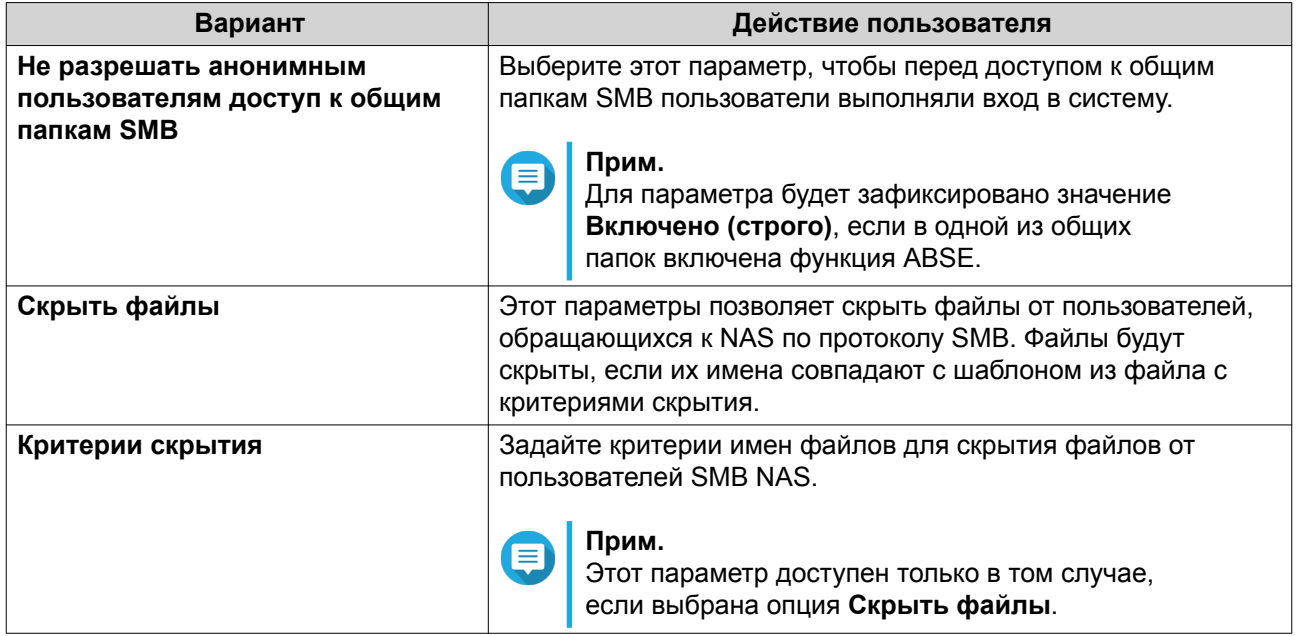

- с. Нажмите Применить. Окно Дополнительные параметры будет закрыто.
- 6. Нажмите Применить.

## Сетевые службы Apple

Apple Filing Protocol (AFP) представляет собой протокол файловых служб, позволяющий получать доступ к данным с устройства под управлением macOS.

## Настройка сети Apple

- 1. Выберите Панель управления > Сеть и файловые службы > Win/Mac/NFS > Сеть Apple.
- 2. Выберите Включить протокол AFP (Apple Filing Protocol).
- 3. Необязательно: Выберите Поддержка аутентификации DHX2.
- 4. Нажмите Применить.

## Служба NFS

Network File System (NFS) представляет собой протокол файловой системы, реализующий доступ к данным по компьютерной сети. При включении службы NFS пользователи Linux и FreeBSD получают возможность подсоединяться к NAS.

## Включение службы NFS

- 1. Выберите Панель управления > Сеть и файловые службы > Win/Mac/NFS > Служба NFS.
- 2. Включите службу NFS.
	- а. Необязательно: Нажмите Включить службу NFS v2/v3.
	- b. Необязательно: Нажмите Включить службу NFS v4.
- 3. Нажмите Применить.
# **Telnet/SSH**

Telnet представляет собой сетевой протокол, который используется для реализации интерфейса командной строки для обмена данными с NAS.

Secure Shell (SSH) – это сетевой протокол, использующийся для безопасного доступа к службам сети по незащищенной сети. С помощью протокола SSH пользователи могут подключаться к NAS по зашифрованному SSH-соединению или через SSH-клиента, например, PuTTY.

SSH File Transfer Protocol (SFTP) является защищенным сетевым протоколом, работающим с SSHподключениями для передачи файлов и навигации по файловой системе QuTS hero. SFTP можно включить после того, как в NAS будут разрешены SSH-подключения.

### **Настройка подключений Telnet**

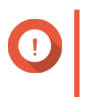

**Важное замечание**

Доступ к NAS с помощью Telnet предоставляется только пользователям с учетной записью администратора.

- **1.** Выберите **Панель управления** > **Сеть и файловые службы** > **Telnet/SSH**.
- **2.** Выберите **Разрешить Telnet-подключение**.
- **3.** Укажите номер порта. Диапазон номеров портов: от 1 до 65535.

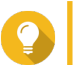

**Совет**

Порт Telnet по умолчанию — 13131.

**4.** Нажмите **Применить**.

#### **Настройка подключений SSH**

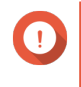

#### **Важное замечание**

Доступ к NAS через SSH предоставляется только пользователям с учетной записью администратора.

- **1.** Выберите **Панель управления** > **Сеть и файловые службы** > **Telnet/SSH**.
- **2.** Выберите **Разрешить подключение SSH**.
- **3.** Укажите номер порта. Диапазон номеров портов: от 1 до 65535.

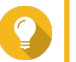

Порт SSH по умолчанию — 22.

- **4.** Необязательно: Выберите **Включить SFTP**.
- **5.** Нажмите **Применить**.

**Совет**

#### **Изменение прав доступа к SSH**

- **1.** Выберите **Панель управления** > **Сеть и файловые службы** > **Telnet/SSH**.
- **2.** Нажмите **Редактировать права доступа**.

Откроется окно **Редактировать права доступа**.

**3.** Выберите учетные записи пользователей, которым следует предоставить права доступа.

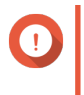

#### **Важное замечание**

Вход с использованием подключения может выполняться только пользователями с учетной записью администратора.

**4.** Нажмите **Применить**.

### **SNMP**

Протокол SNMP (Simple Network Management Protocol) используется для сбора и упорядочивания информации об устройствах, управляемых по сети. Включение службы QuTS hero SNMP позволяет реализовать оперативную отправку отчетов о событиях NAS (например, предупреждения или ошибки) в Network Management Station (NMS).

### **Настройка параметров SNMP**

- **1.** Выберите **Панель управления** > **Сеть и файловые службы** > **SNMP**.
- **2.** Выберите **Включить службу SNMP**.
- **3.** Настройте параметры SNMP.

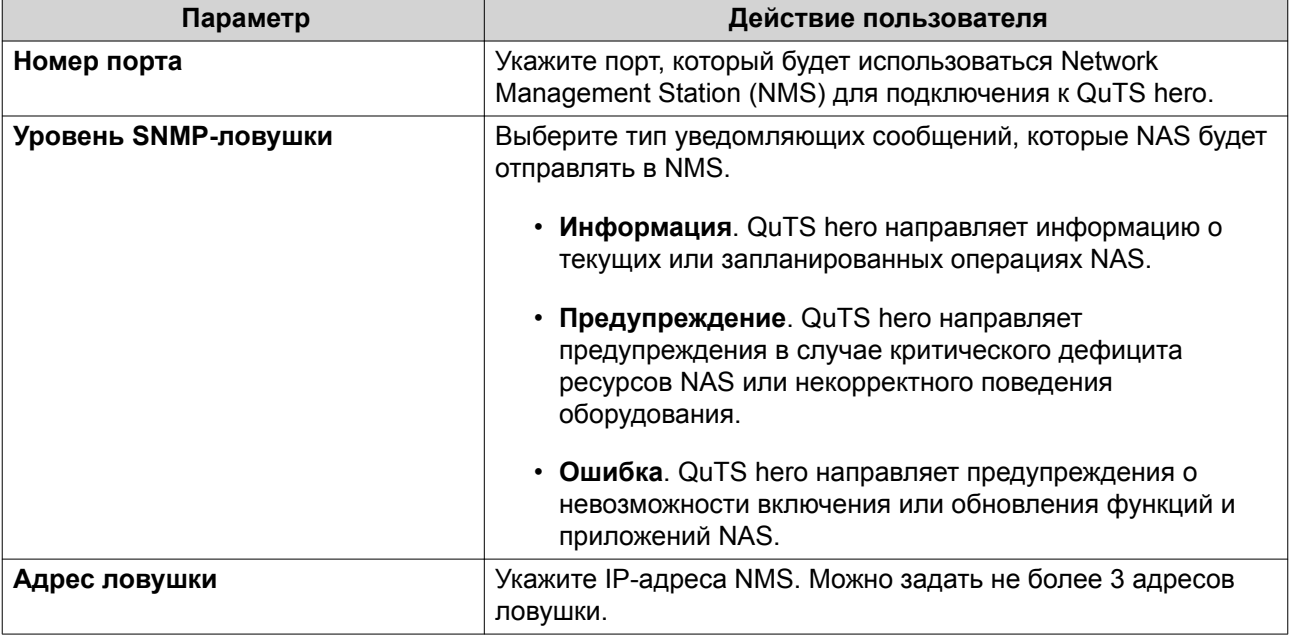

**4.** Выберите версию SNMP, которая используется NMS.

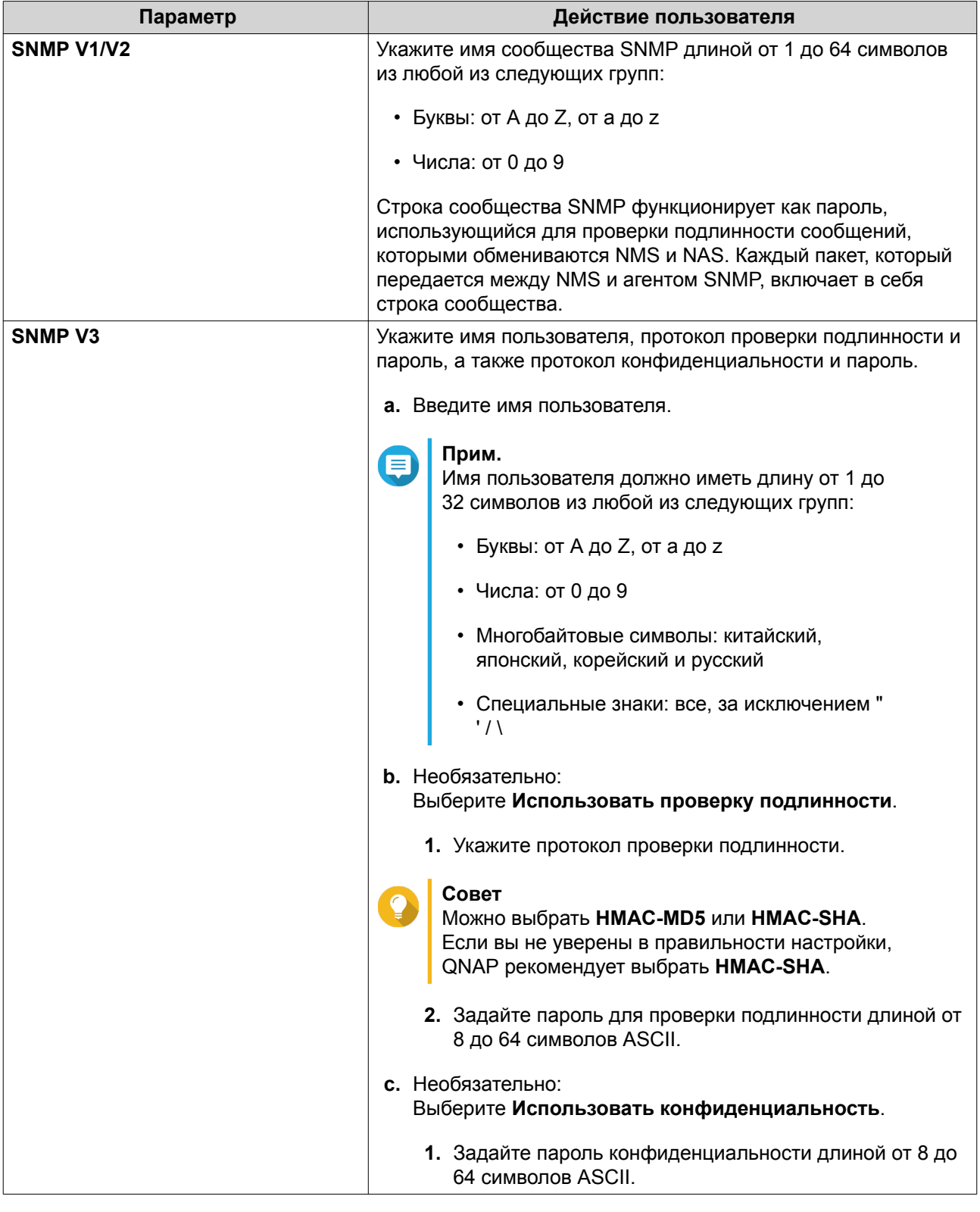

### **5.** Нажмите **Применить**.

# **База управляющей информация SNMP (MIB)**

База управляющей информация (MIB) представляет собой тип базы данных в текстовом формате ASCII, которая используется для управления NAS в сети SNMP. MIB используется диспетчером SNMP для определения состояния NAS или понимания сообщений, отправляемых NAS в рамках сети. После загрузки MIB содержимое базы можно просмотреть в любом текстовом редакторе.

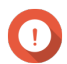

### **Важное замечание**

В базах MIB содержится описание структуры управляющих данных подсистемы устройств. В них используется иерархической пространство имен с идентификаторами объектов (OID). Каждый OID идентифицирует переменную, которую можно считать или задать с помощью SNMP. Чтобы получить информацию о NAS, необходимо назначить корректный идентификатор объекта. По умолчанию идентификатором объекта для устройств QNAP NAS является 1.3.6.1.4.1.24681.2.

### **Загрузка файла SNMP MIB**

- **1.** Выберите **Панель управления** > **Сеть и файловые службы** > **SNMP**.
- **2.** В разделе **SNMP MIB** нажмите **Загрузить**. QuTS hero загрузит файл NAS.mib на компьютер.

### **Обнаружение служб**

#### **Служба обнаружения UPnP**

Universal Plug and Play (UPnP) представляет собой сетевую технологию, позволяющую осуществлять обнаружение устройств, подключенных к одной и той же сети. После включения этой службы устройства, поддерживающие UPnP, смогут видеть NAS.

#### **Включение службы обнаружения UPnP**

- **1.** Выберите **Панель управления** > **Сеть и файловые службы** > **Обнаружение служб** > **Служба обнаружения UPnP**.
- **2.** Выберите **Включить службу обнаружения UPnP**.
- **3.** Нажмите **Применить**.

### **Bonjour**

Bonjour представляет собой разработанную компанией Apple сетевую технологию, позволяющую находимся в одной и той же локальной сети устройствам обнаруживать друг друга и обмениваться между собой информацией.

#### **Включение Bonjour**

- **1.** Выберите **Панель управления** > **Сеть и файловые службы** > **Обнаружение служб** > **Bonjour**.
- **2.** Выберите **Включить службу Bonjour**.
- **3.** Выберите службы, которые должны объявляться Bonjour.

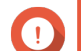

#### **Важное замечание**

Перед тем как объявлять службы с помощью Bonjour, их необходимо включить в QuTS hero.

**4.** Нажмите **Применить**.

### **Сетевая корзина**

В сетевую корзину помещаются файлы, удаленные из NAS с помощью File Station или QuFTP либо клиентами, подключенными по сети Microsoft.

### **Настройка сетевой корзины**

- **1.** Выберите **Панель управления** > **Сеть и файловые службы** > **Сетевая корзина**.
- **2.** Выберите **Включить сетевую корзину**.
- **3.** Необязательно: Настройте параметры сетевой корзины.

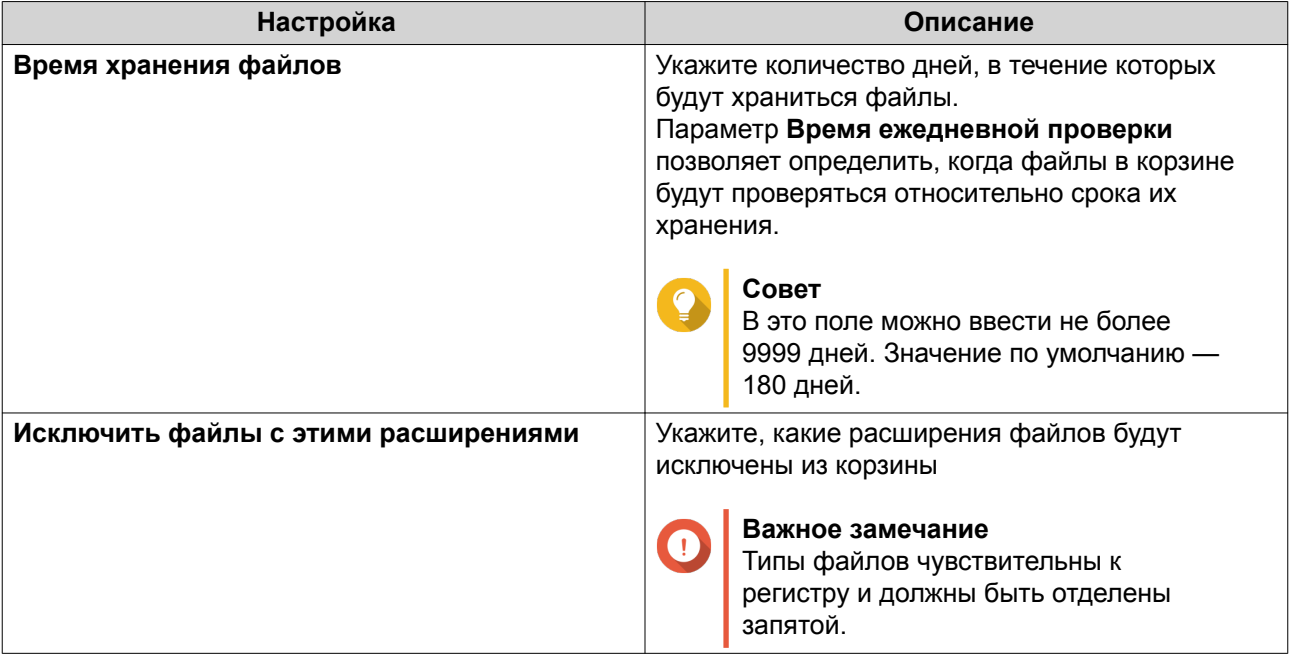

**4.** Нажмите **Применить**.

### **Удаление всех файлов из сетевой корзины**

- **1.** Выберите **Панель управления** > **Сеть и файловые службы** > **Сетевая корзина**.
- **2.** Нажмите **Очистить всю сетевую корзину**. Появится предупреждающее сообщение.
- **3.** Нажмите **ОК**. QuTS hero удалит все файлы из сетевой корзины.

### **Ограничение доступа к сетевой корзине**

- **1.** Выберите **Панель управления** > **Полномочия** > **Общие папки**.
- **2.** Найдите общую папку.

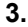

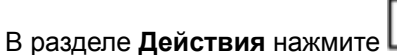

Появится экран **Изменение свойств**.

- **4.** Выберите **Включить сетевую корзину**.
- **5.** Выберите **Сделать доступ к корзине строго для администраторов только на это время**.
- **6.** Нажмите **ОК**.

# **7. File Station**

# **Обзор**

# **О приложении File Station**

File Station - это разработанное компанией QuTS hero приложение управления файлами, позволяющее получать доступ к файлам на устройствах NAS. Вы можете быстро находить файлы и папки, управлять правами доступа, воспроизводить медиафайлы и открывать другим пользователям общий доступ к данным.

# **Системные требования**

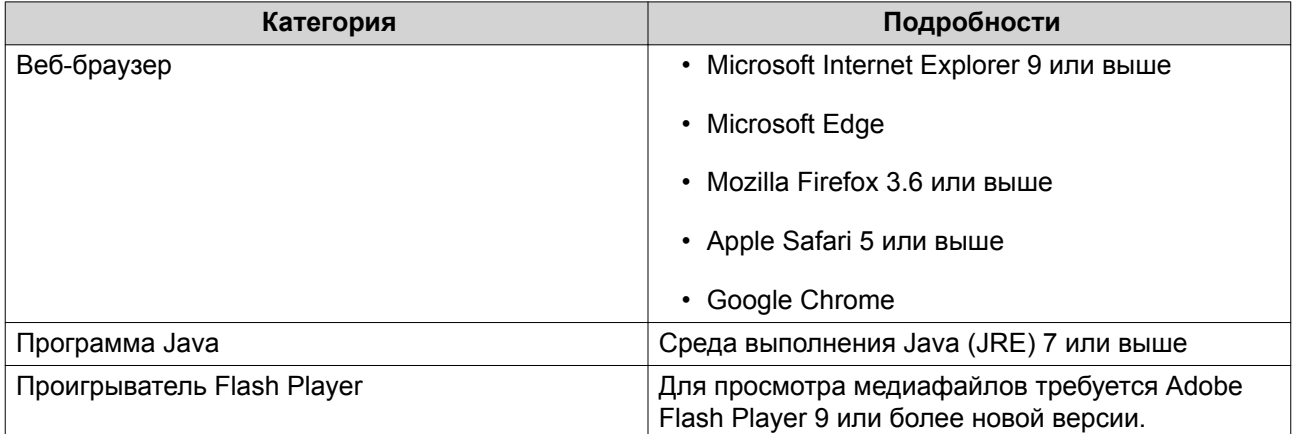

### **Поддерживаемые форматы файлов**

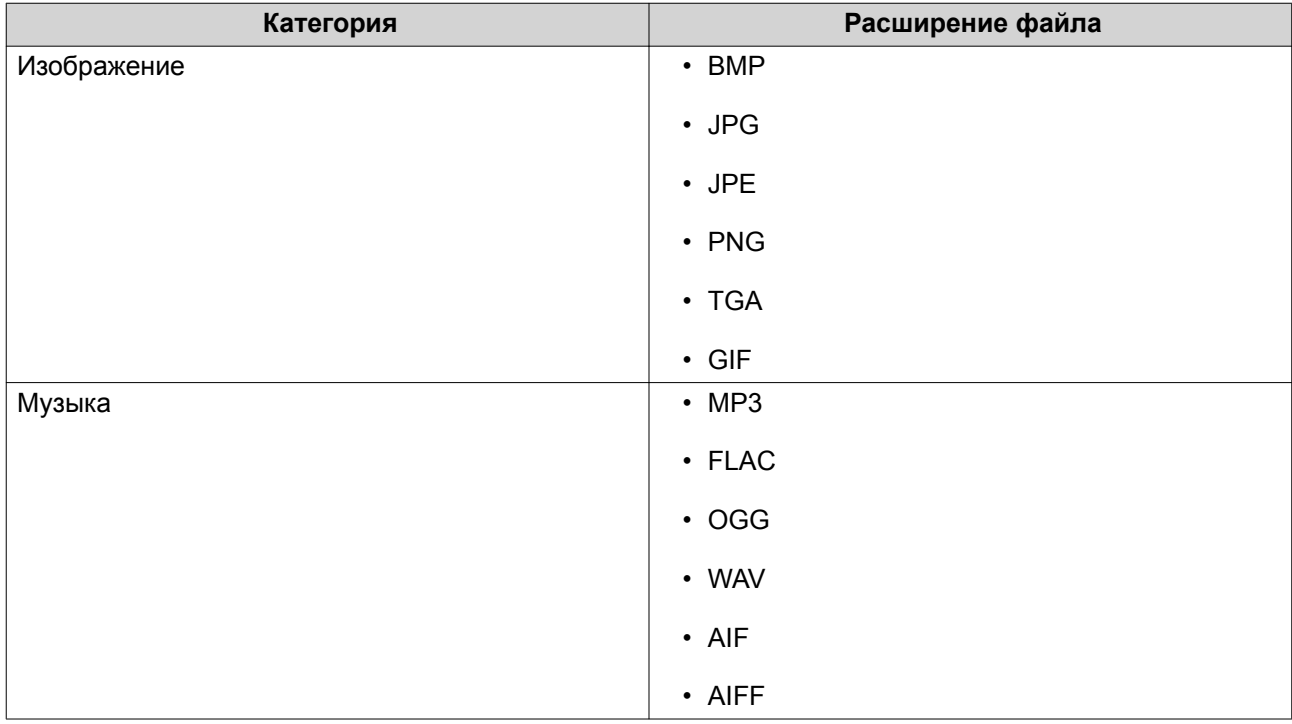

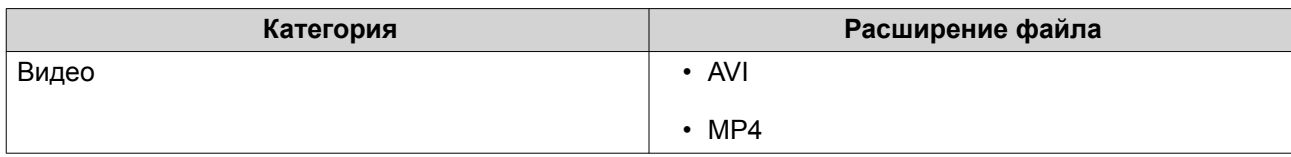

# **Разделы интерфейса пользователя**

# **Левая панель**

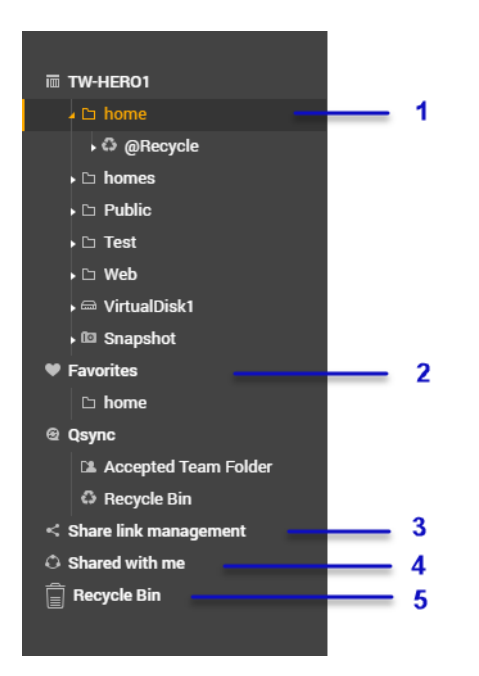

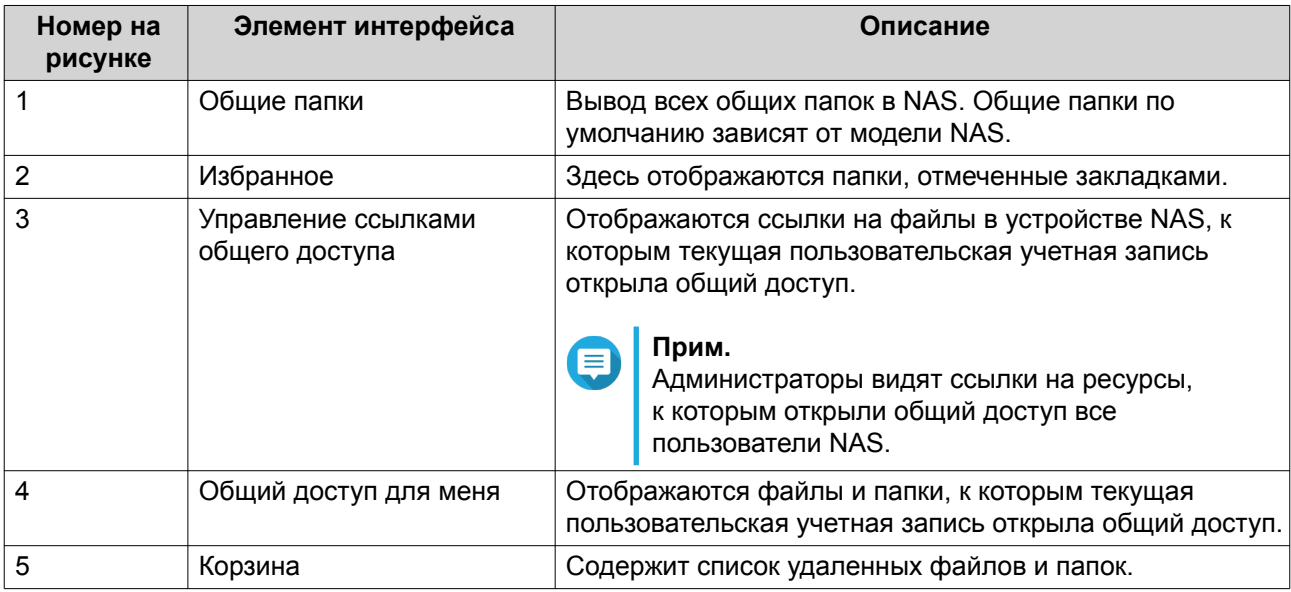

В зависимости от настроек, в списке также могут выводиться следующие папки.

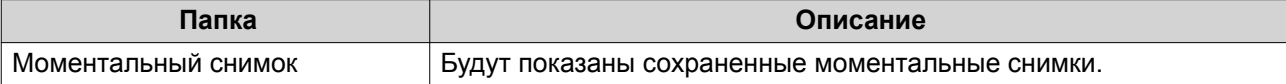

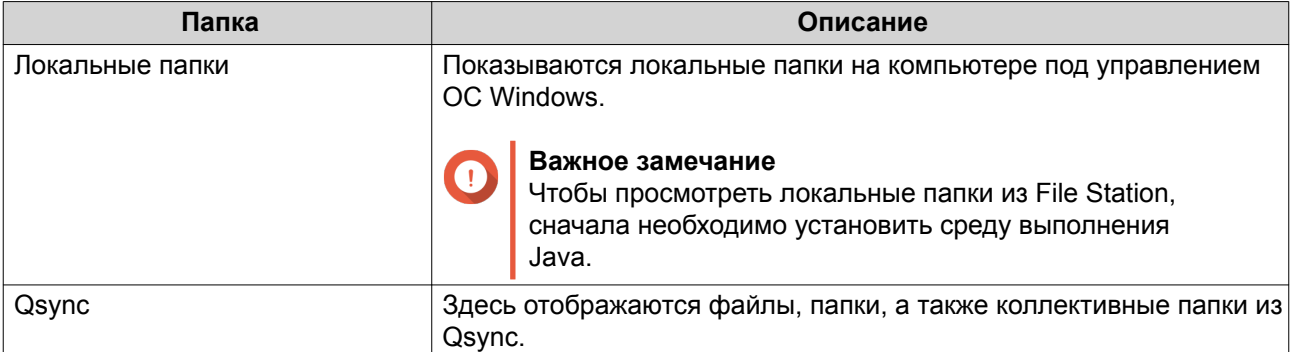

### **Панель инструментов**

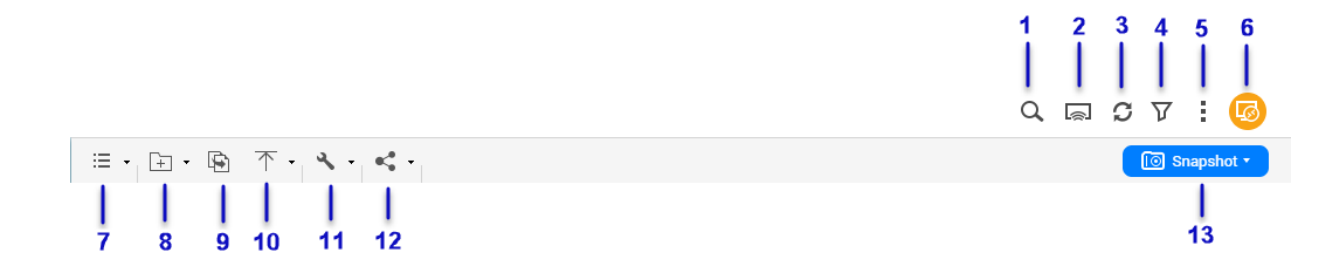

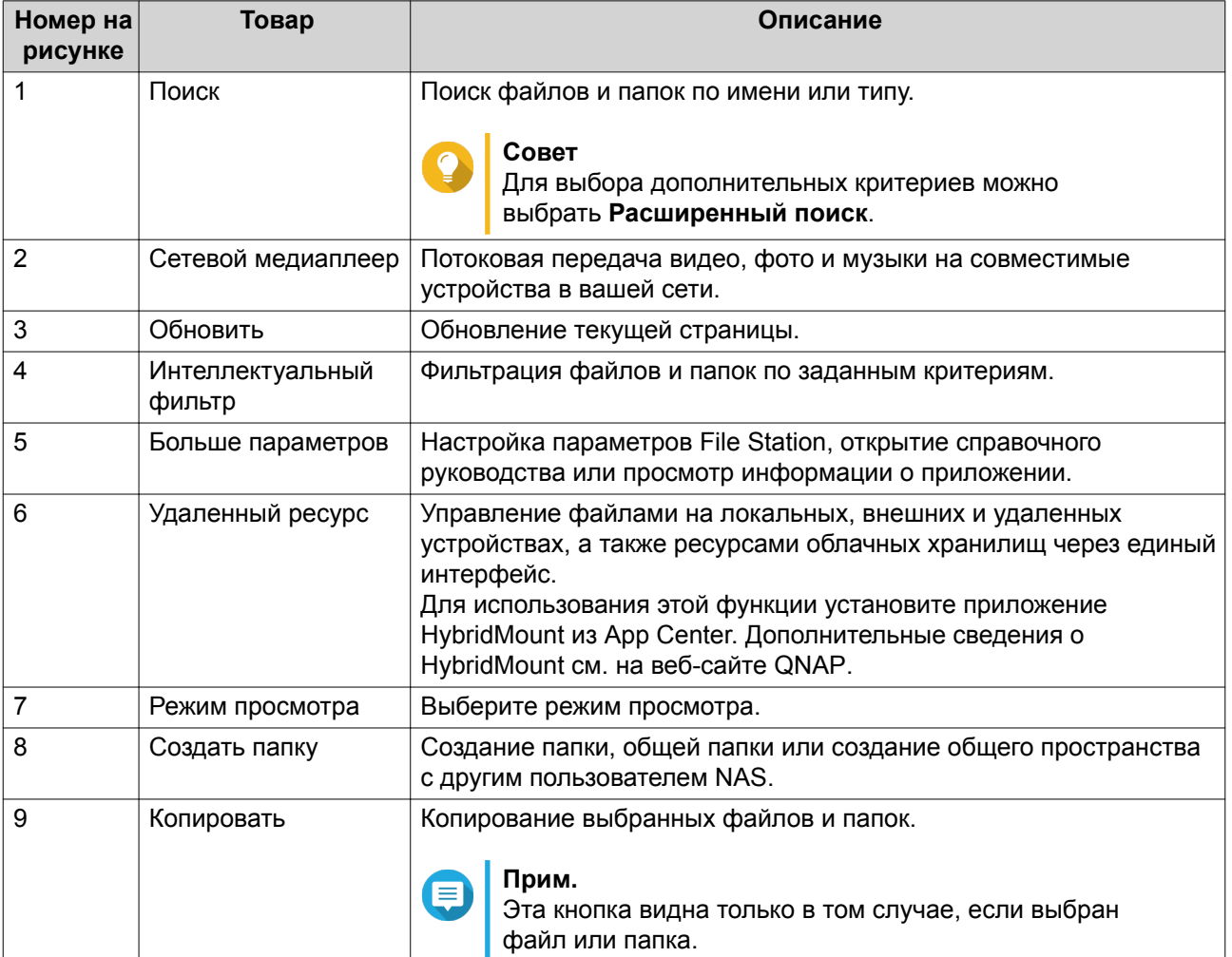

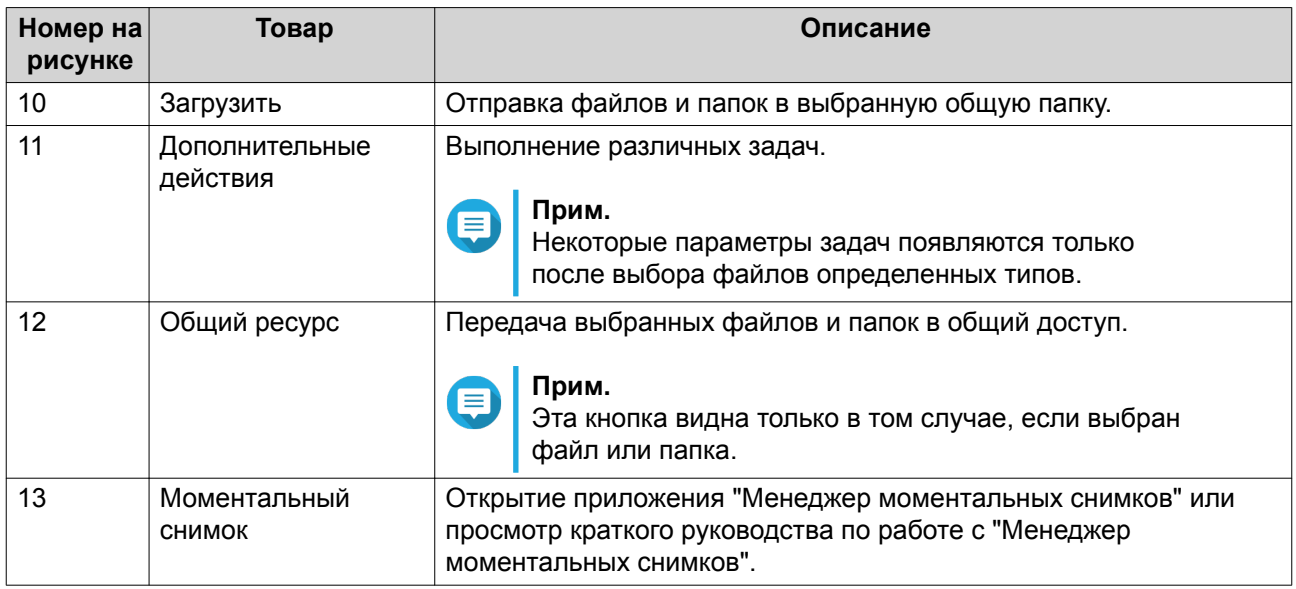

# **Настройки**

# **Изменение общих настроек**

- **1.** Нажмите в верхнем правом углу.
- **2.** Выберите **Настройки**. Откроется окно **Параметры**.
- **3.** Выберите **Общие**.
- **4.** Измените следующие настройки.

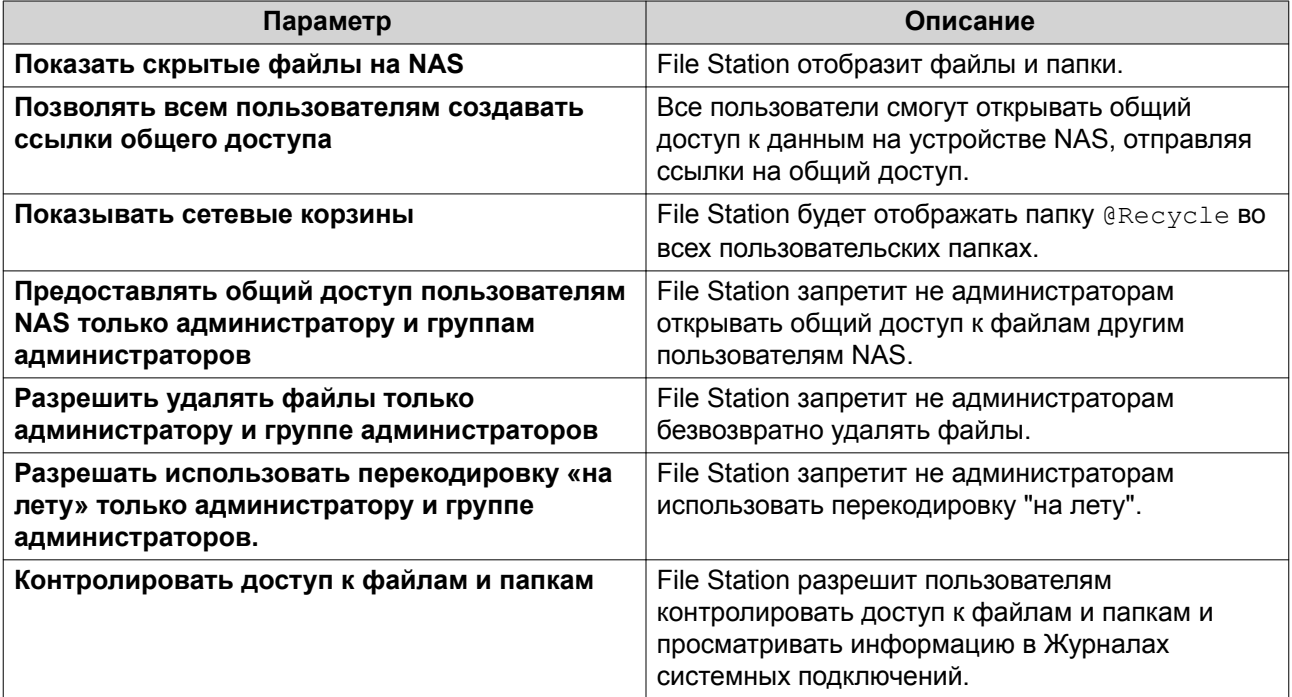

**5.** Нажмите **Закрыть**.

### **Изменение настроек передачи файлов**

- **1.** Нажмите в верхнем правом углу.
- **2.** Выберите **Настройки**. Откроется окно **Параметры**.
- **3.** Выберите **Передача файлов**.
- **4.** Под заголовком **Политика в отношении повторяющихся имен файлов** выберите политики для работы с файлами-дубликатами.

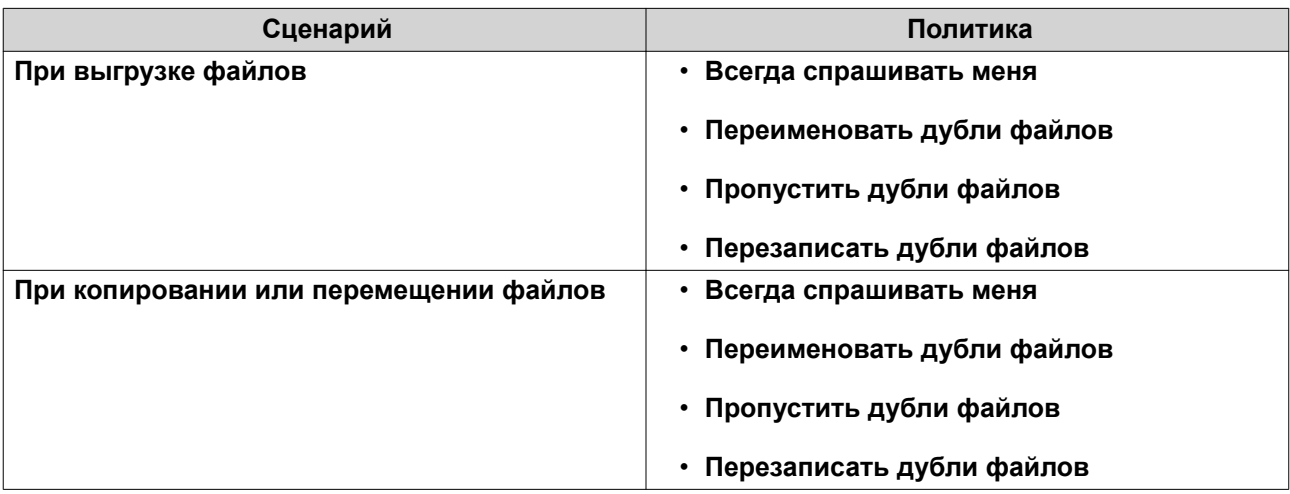

- **5.** Необязательно: Выберите **Всегда объединять все процессы передачи файлов в одну задачу**.
- **6.** Под заголовком **Политика передачи файлов с Google Диска** выберите политики для работы с файлами на Google Диске.

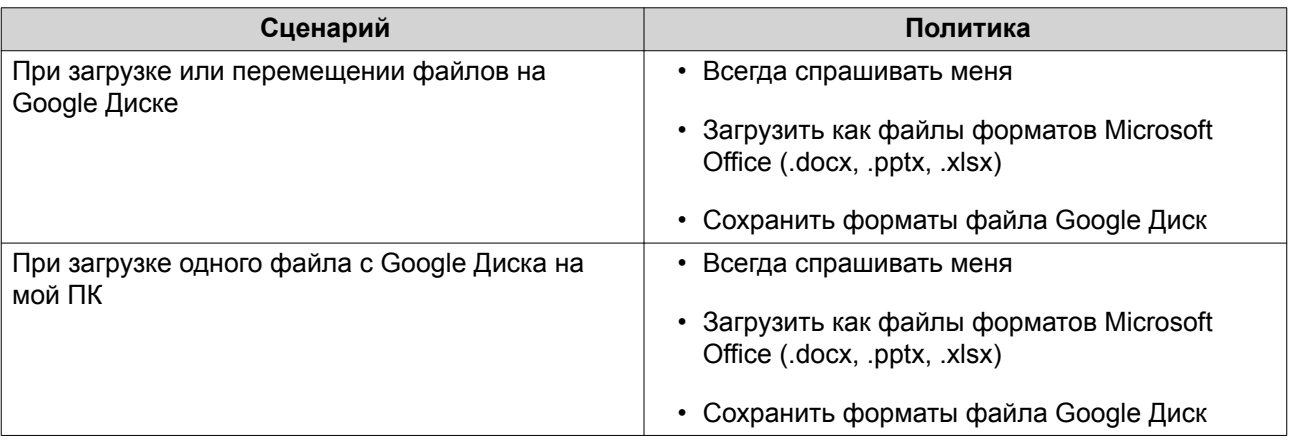

### **7.** Нажмите **Применить**.

**8.** Нажмите **Закрыть**.

### **Изменение настроек мультимедиа**

**1.** Откройте File Station.

- **2.** Нажмите и на панели инструментов.
- **3.** Выберите **Настройки**. Откроется окно **Параметры**.
- **4.** Выберите **Мультимедиа**.
- **5.** Измените следующие настройки.

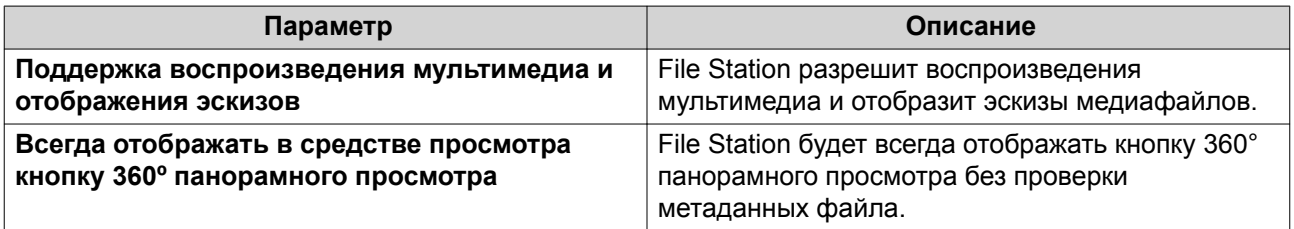

**6.** Нажмите **Закрыть**.

# **Изменение настроек документа**

- **1.** Нажмите в верхнем правом углу.
- **2.** Выберите **Настройки**. Откроется окно **Параметры**.
- **3.** Выберите **Документы**.
- **4.** Под заголовком **Политика в отношении файлов Microsoft Office** выберите политики для работы с файлами Microsoft Office.

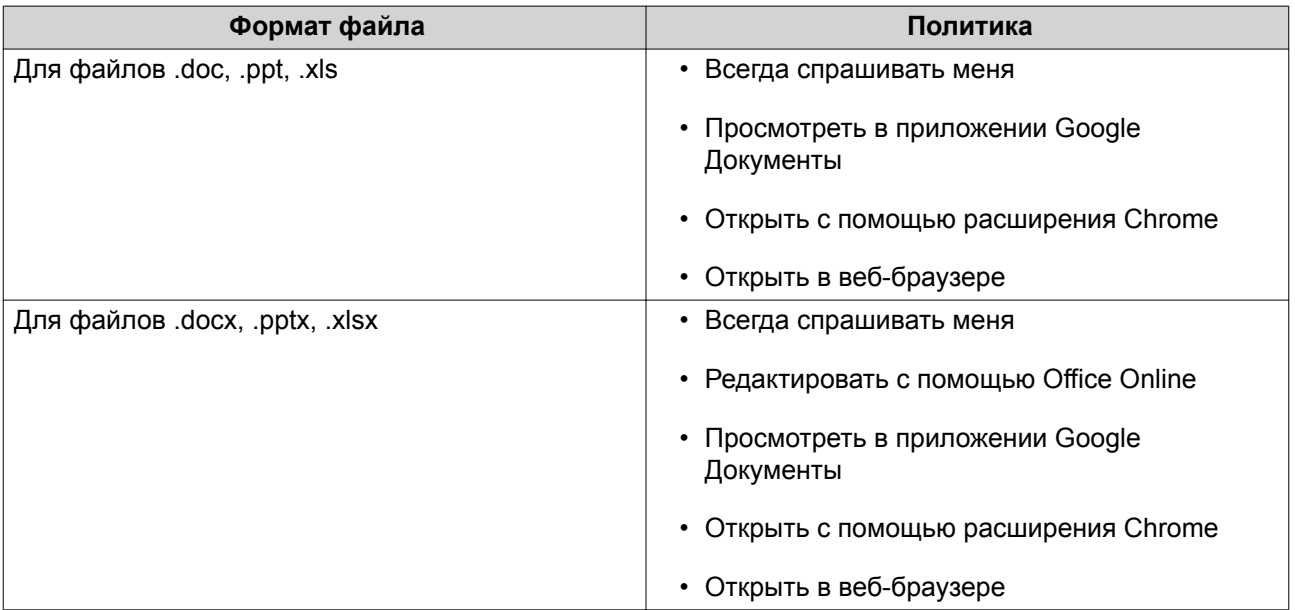

### **5.** Нажмите **Применить**.

**6.** Нажмите **Закрыть**.

### **Изменение настроек сторонних служб**

С помощью CloudConvert вы можете конвертировать форматы файлов Apple iWork в форматы файлов Microsoft Office. Конвертированные файлы будут сохраняться в той же папке, где находятся исходные файлы.

- 1. Нажмите в верхнем правом углу.
- **2.** Выберите **Настройки**. Откроется окно **Параметры**.
- **3.** Выберите **Сторонняя служба**.
- **4.** Приобретите ваш ключ CloudConvert API.

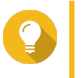

**Совет** Подробности см. в руководстве: [https://www.qnap.com/en/how-to/faq/article/how-to-get-an](https://www.qnap.com/en/how-to/faq/article/how-to-get-an-api-key-from-cloudconvert)[api-key-from-cloudconvert](https://www.qnap.com/en/how-to/faq/article/how-to-get-an-api-key-from-cloudconvert)

- **5.** Вставьте ваш ключ CloudConvert API.
- **6.** Нажмите **Применить**.

# **Операции с файлами**

File Station позволяет выполнять следующие задачи.

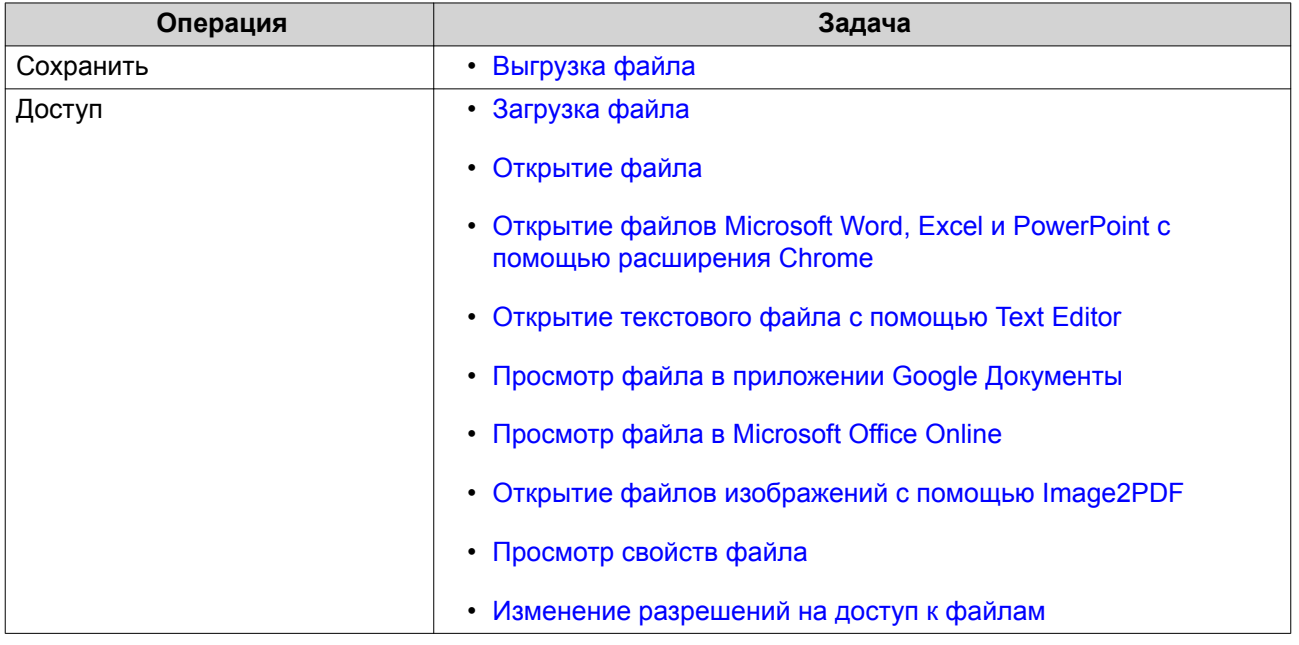

<span id="page-229-0"></span>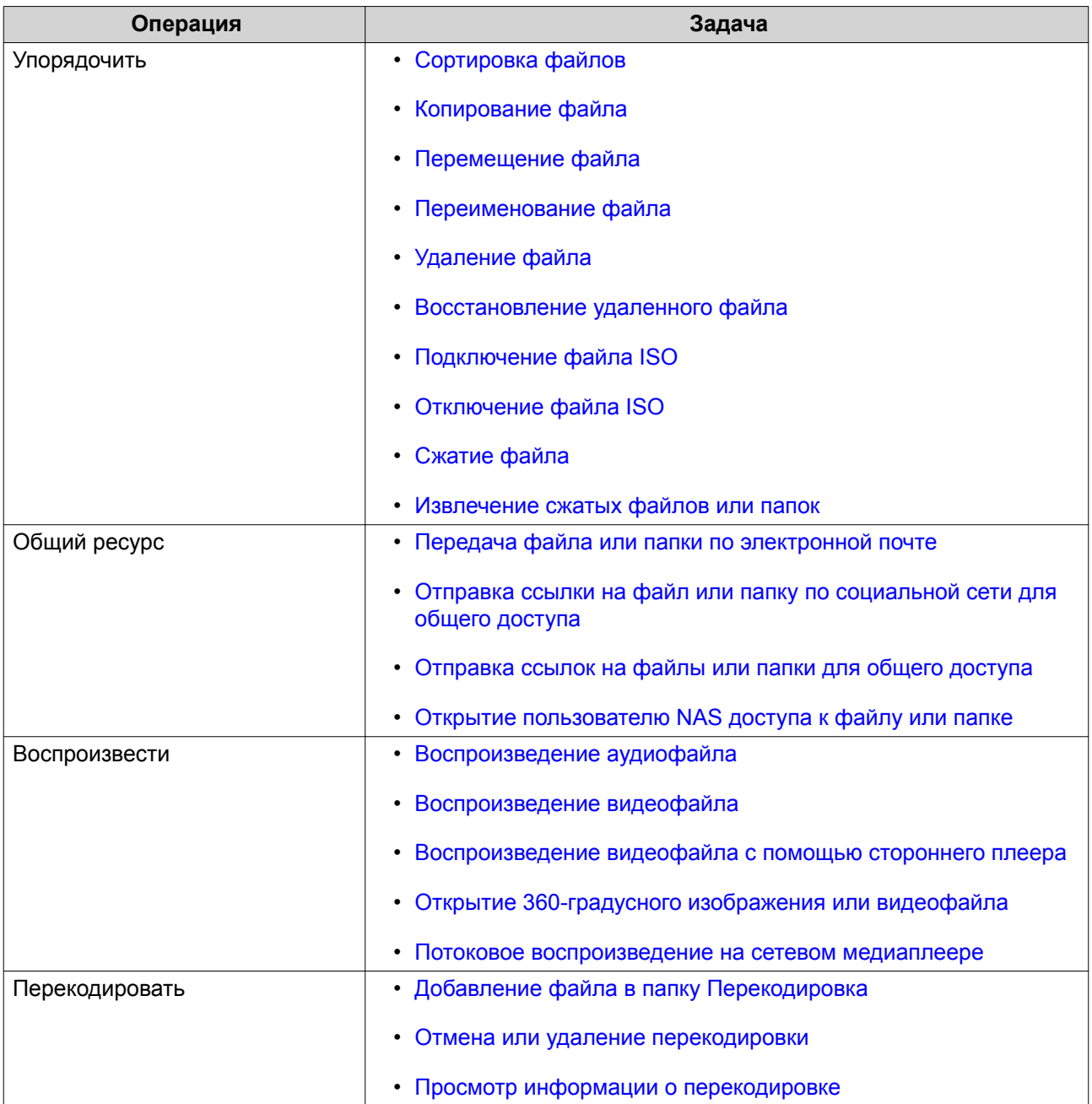

# **Выгрузка файла**

- **1.** Откройте File Station.
- **2.** Выполните одно из следующих действий.

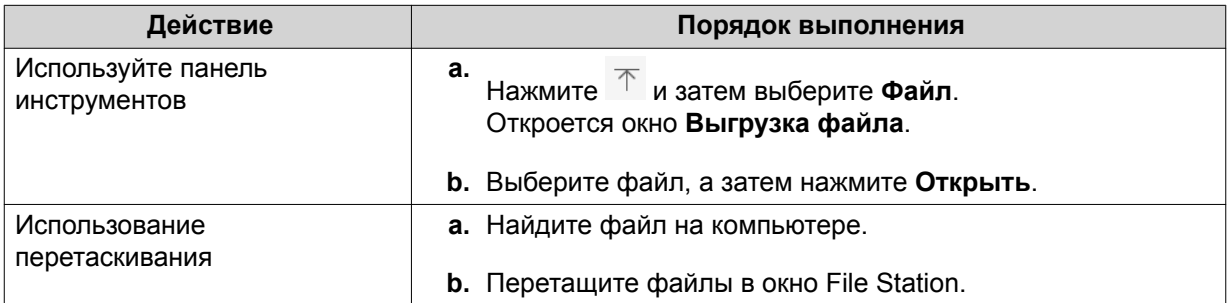

<span id="page-230-0"></span>Появится сообщение с запросом на подтверждение.

**3.** Выберите одну из следующих политик обращения с дублями файлов.

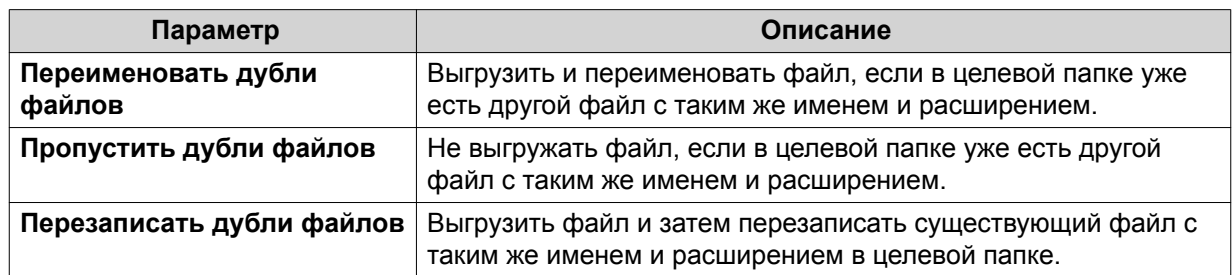

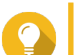

### **Совет**

Выбранный вариант можно задать как правило по умолчанию. File Station запомнит эту настройку и больше не будет спрашивать. Для изменения правила выберите **File Station** > **Дополнительные настройки** > **Настройки** > **Передача файлов**.

# **4.** Нажмите **ОК**.

File Station выгрузит файл.

# **Загрузка файла**

- **1.** Откройте File Station.
- **2.** Найдите файл.
- **3.** Выполните одно из следующих действий.

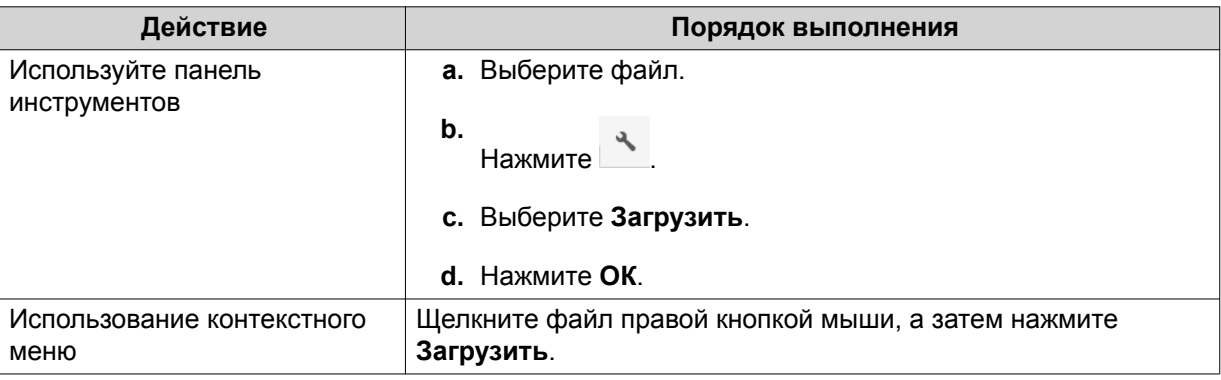

В зависимости от используемого веб-браузера, появится подтверждающее сообщение определенного вида до загрузки файла на компьютер.

# **Открытие файла**

- **1.** Откройте File Station.
- **2.** Найдите файл.
- **3.** Выполните одно из следующих действий.

<span id="page-231-0"></span>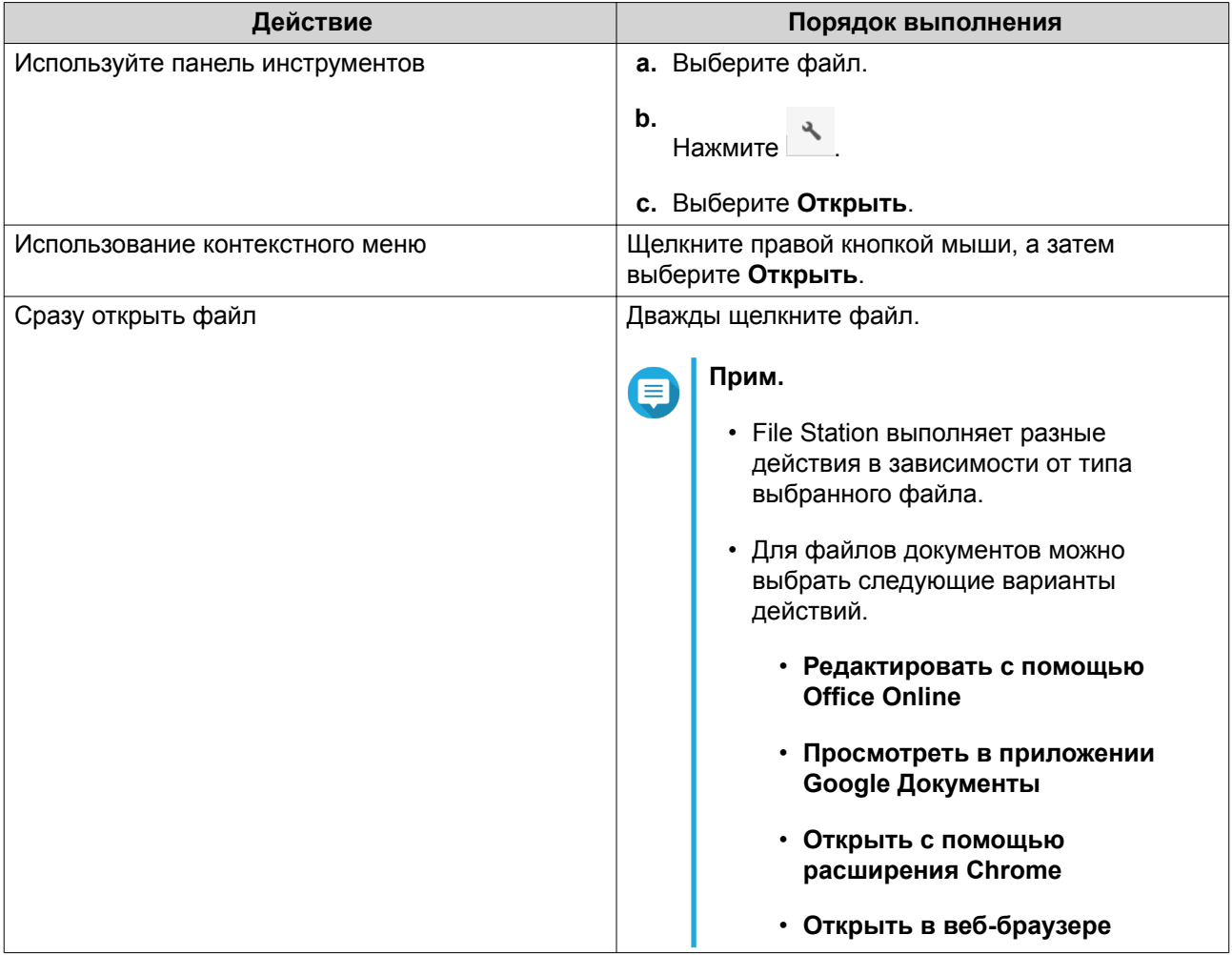

File Station откроет выбранный файл.

# **Открытие файлов Microsoft Word, Excel и PowerPoint с помощью расширения Chrome**

Для выполнения этой задачи нужно использовать браузер Google Chrome и установить расширение "Редактирование файлов Office для Google Документы, Таблицы и Презентации".

- **1.** Откройте File Station.
- **2.** Найдите файл.
- **3.** Выполните одно из следующих действий.

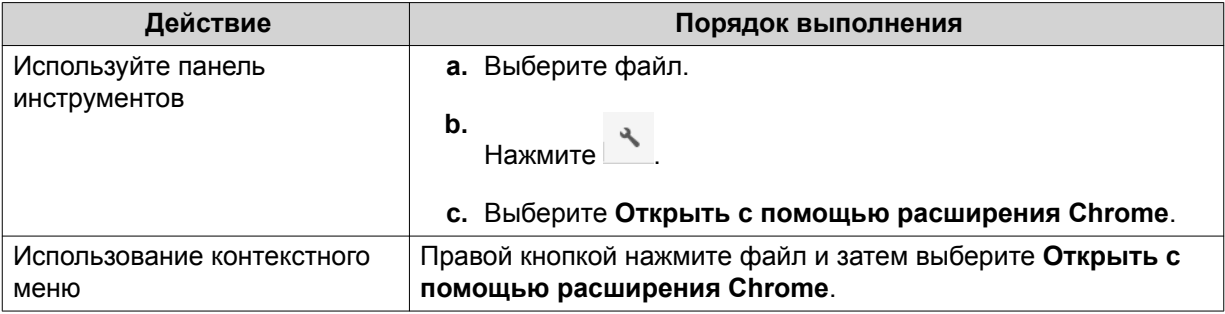

<span id="page-232-0"></span>File Station откроет редактируемый файл в приложении Google Документы, Таблицы или Презентации.

# **Открытие текстового файла с помощью Text Editor**

Для выполнения этой задачи нужно установить Text Editor из App Center.

- **1.** Откройте File Station.
- **2.** Найдите папку.
- **3.** Выполните одно из следующих действий.

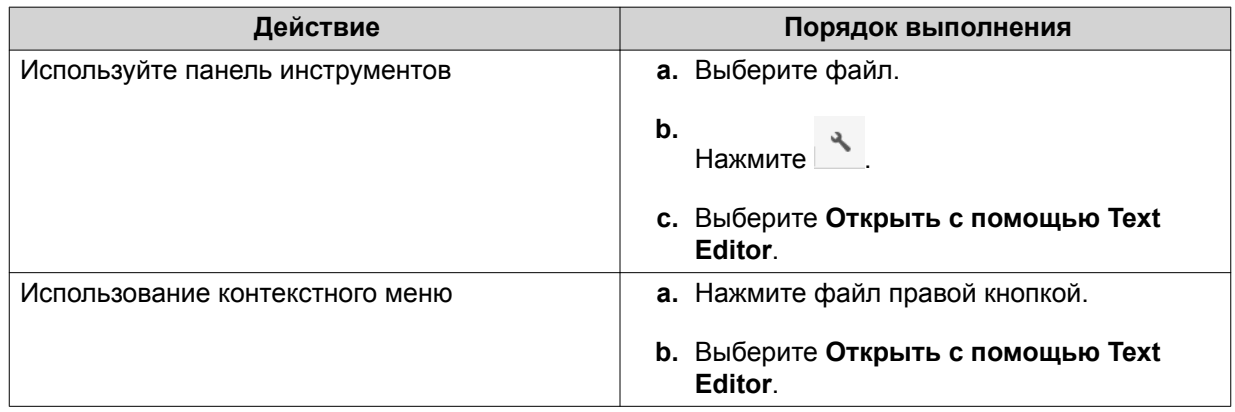

File Station откроет выбранный текстовый файл с помощью Text Editor.

# **Просмотр файла в приложении Google Документы**

Для выполнения этой задачи нужно использовать браузер Google Chrome и включить myQNAPcloud Link.

Вы можете открывать и просматривать файлы в Google Документы. Для использования этой функции нужно разрешить всплывающие окна в вашем веб-браузере.

- **1.** Откройте File Station.
- **2.** Найдите файл.
- **3.** Выполните одно из следующих действий.

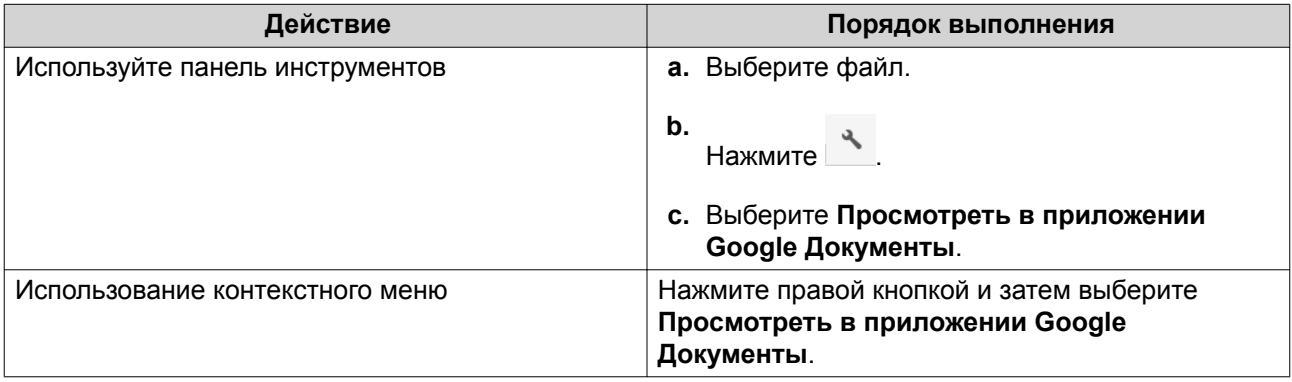

File Station откроет предварительный просмотр файла в Google Документы.

# <span id="page-233-0"></span>**Просмотр файла в Microsoft Office Online**

Для выполнения этой задачи нужно включить myQNAPcloud Link.

С помощью Office Online можно открывать и редактировать файлы Microsoft Word, Excel и PowerPoint. Для использования этой функции нужно разрешить всплывающие окна в вашем веб-браузере.

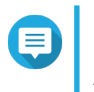

**Прим.** При редактировании файла в Microsoft Office Online перезаписывается файл, хранящийся на устройстве NAS.

- **1.** Откройте File Station.
- **2.** Найдите файл.
- **3.** Выполните одно из следующих действий.

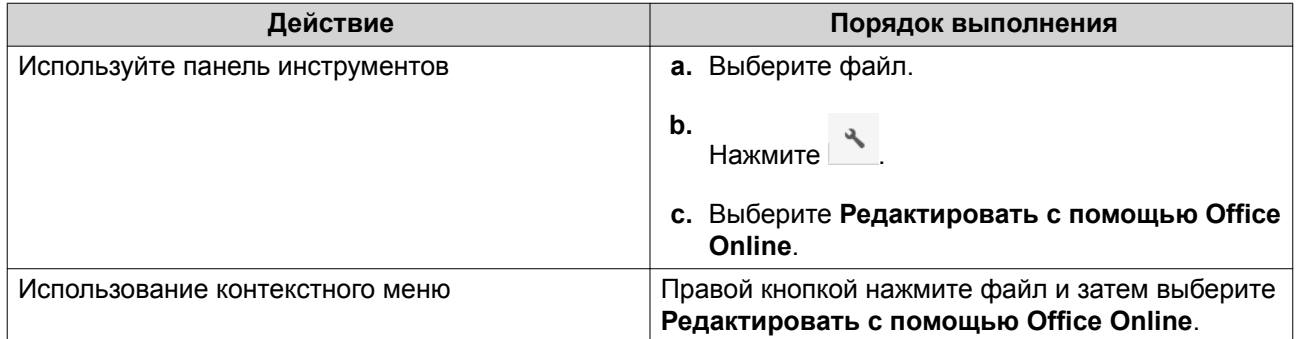

File Station откроет файл в Microsoft Office Online.

# **Открытие файлов изображений с помощью Image2PDF**

Перед выполнением этой задачи нужно установить Image2PDF из App Center.

- **1.** Откройте File Station
- **2.** Найдите файл.
- **3.** Воспользуйтесь одним из указанных способов.

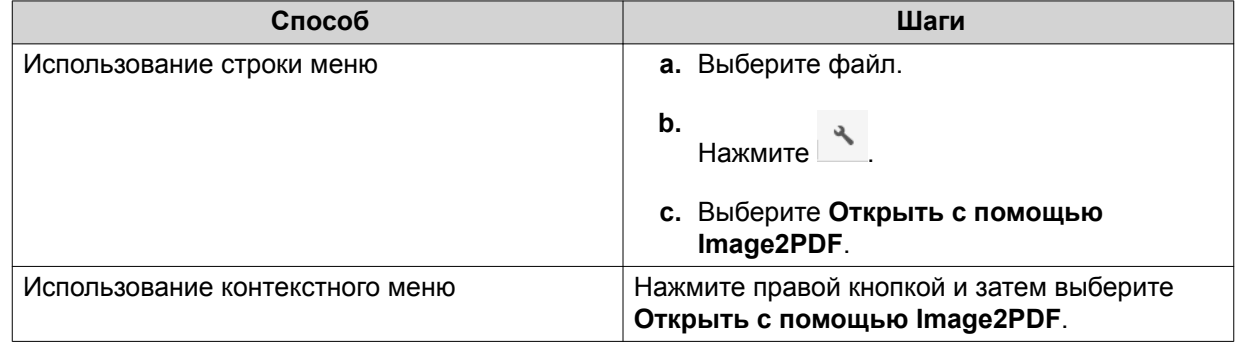

File Station откроет выбранный файл изображения с помощью мастера Image2PDF.

Выполните отображаемые на экране указания мастера для преобразования файла изображения в файл PDF.

# <span id="page-234-0"></span>**Просмотр свойств файла**

- **1.** Откройте File Station.
- **2.** Найдите файл.
- **3.** Выполните одно из следующих действий.

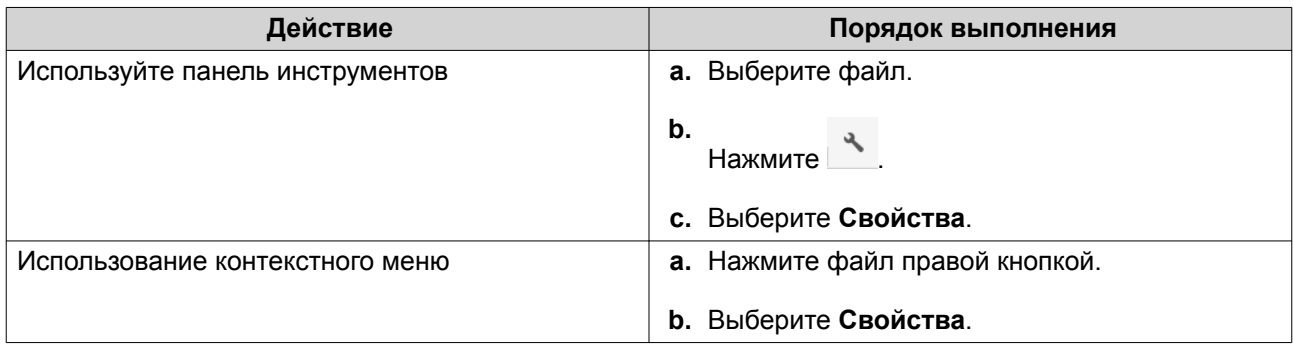

Откроется окно **Свойства**, в котором будет показана следующая информация:

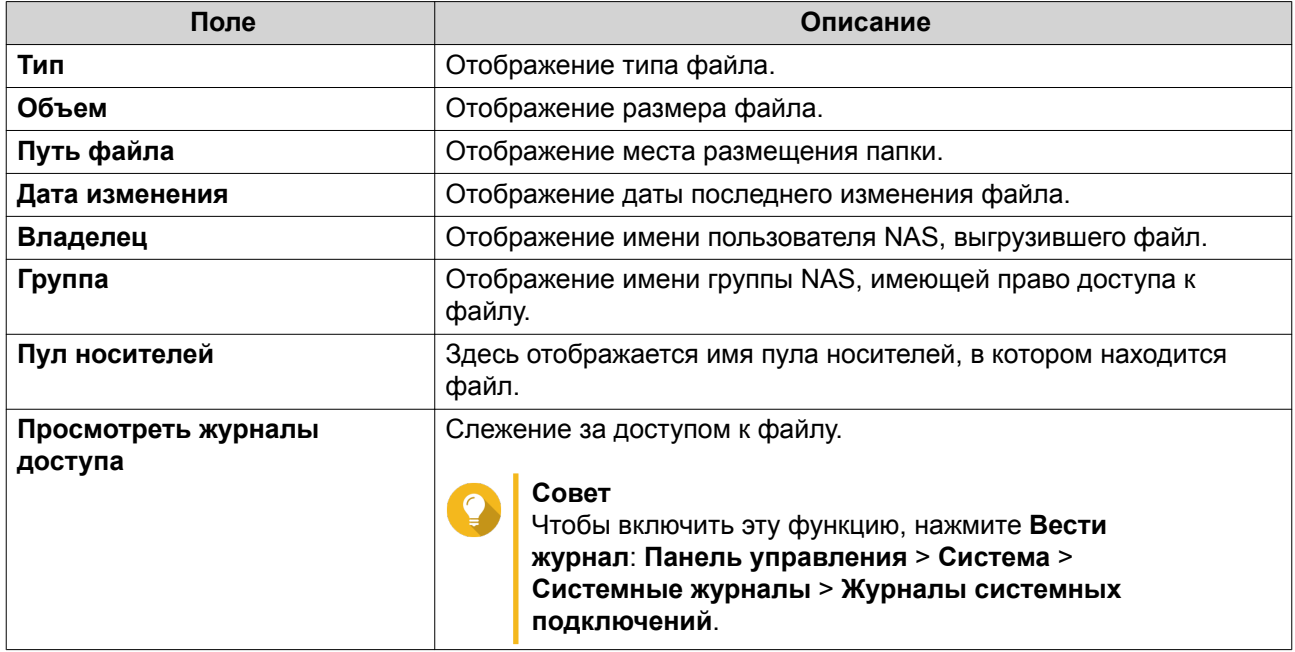

**4.** Нажмите **Закрыть**.

# **Изменение разрешений на доступ к файлам**

Для выполнения этой задачи вам нужно включить расширенные разрешения на доступ к папкам, выбрав **Панель управления** > **Полномочия** > **Общие папки** > **Расширенные разрешения**.

- **1.** Откройте File Station.
- **2.** Найдите файл.
- **3.** Выполните одно из следующих действий.

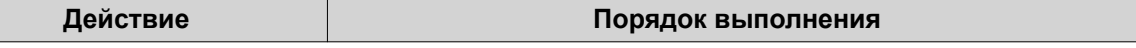

<span id="page-235-0"></span>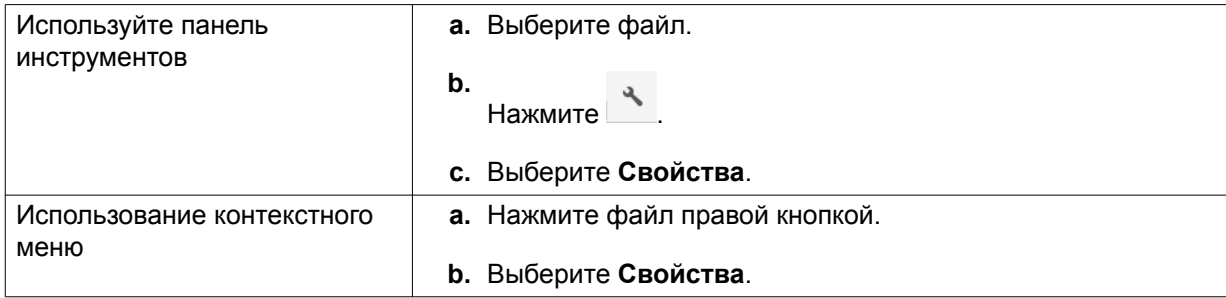

### Откроется окно **Свойства**.

- **4.** Нажмите .
- **5.** Включите или отключите следующие разрешения для владельца, группы или других пользователей в списке.

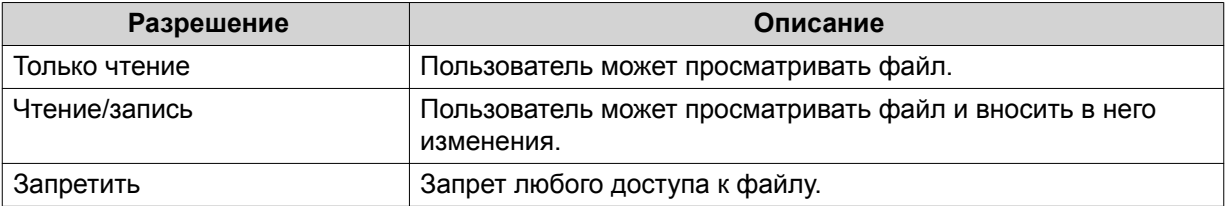

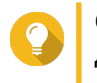

#### **Совет**

Для добавления пользователей в список нажмите **+**, а для их удаления из списка нажмите **-**.

- **6.** Необязательно: Выберите права доступа для пользователей-гостей.
- **7.** Необязательно: Укажите владельца файла.
	- **а.** Нажмите  $\alpha$ .
	- **b.** Выберите пользователя.
	- **c.** Нажмите **Установить**.
- **8.** Нажмите **Применить**.

# **Сортировка файлов**

- **1.** Откройте File Station.
- **2.** Найдите папку.
- **3.** Нажмите  $\equiv$  .
- **4.** Выберите **Список**. File Station отобразит файлы в виде списка.
- **5.** Нажмите заголовок столбца. File Station отсортирует файлы в порядке возрастания или убывания в выбранном столбце.

# <span id="page-236-0"></span>**Копирование файла**

- **1.** Откройте File Station.
- **2.** Найдите файл.
- **3.** Выполните одно из следующих действий.

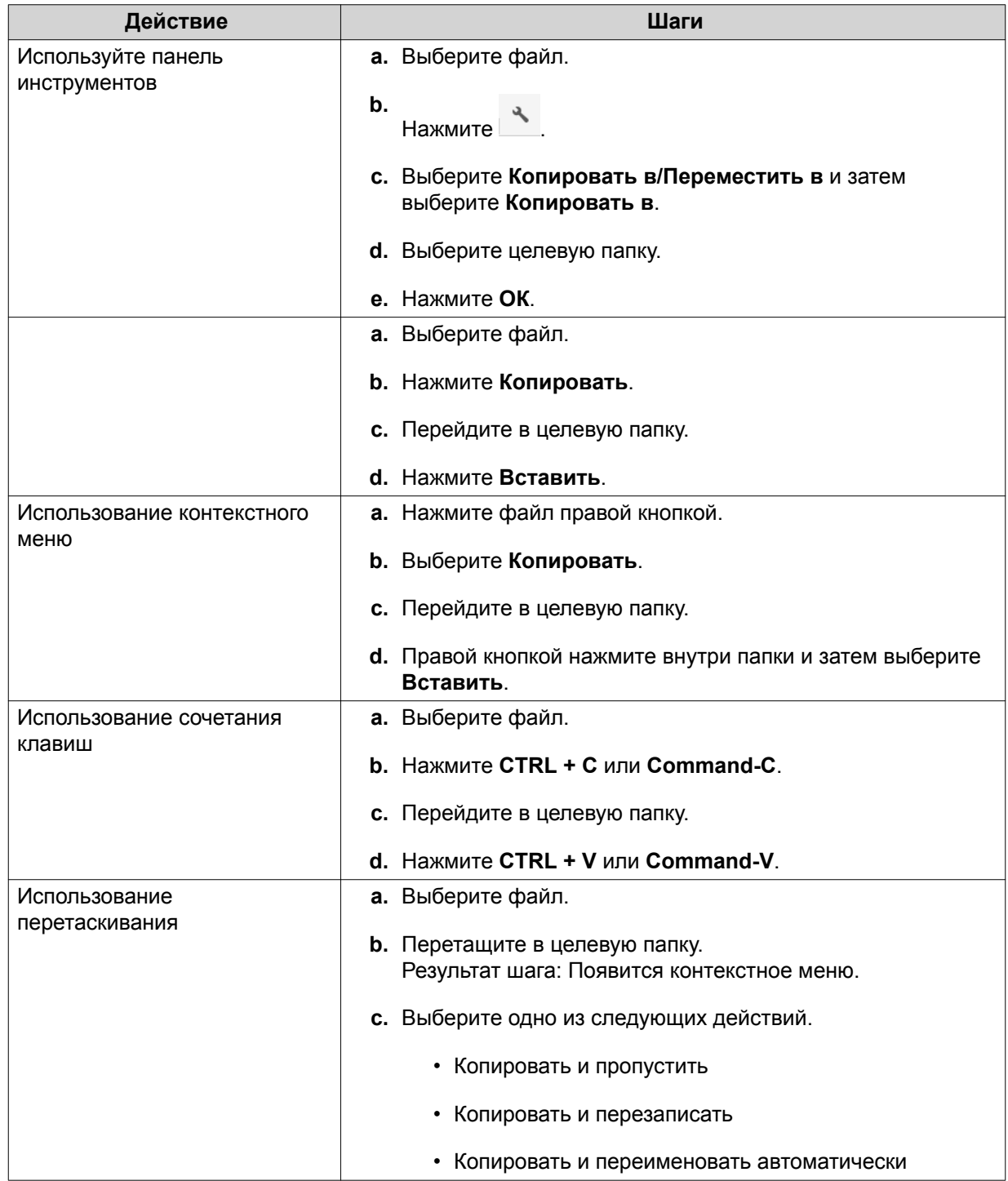

File Station создаст копию выбранного файла.

# <span id="page-237-0"></span>**Перемещение файла**

- **1.** Откройте File Station.
- **2.** Найдите файл.
- **3.** Выполните одно из следующих действий.

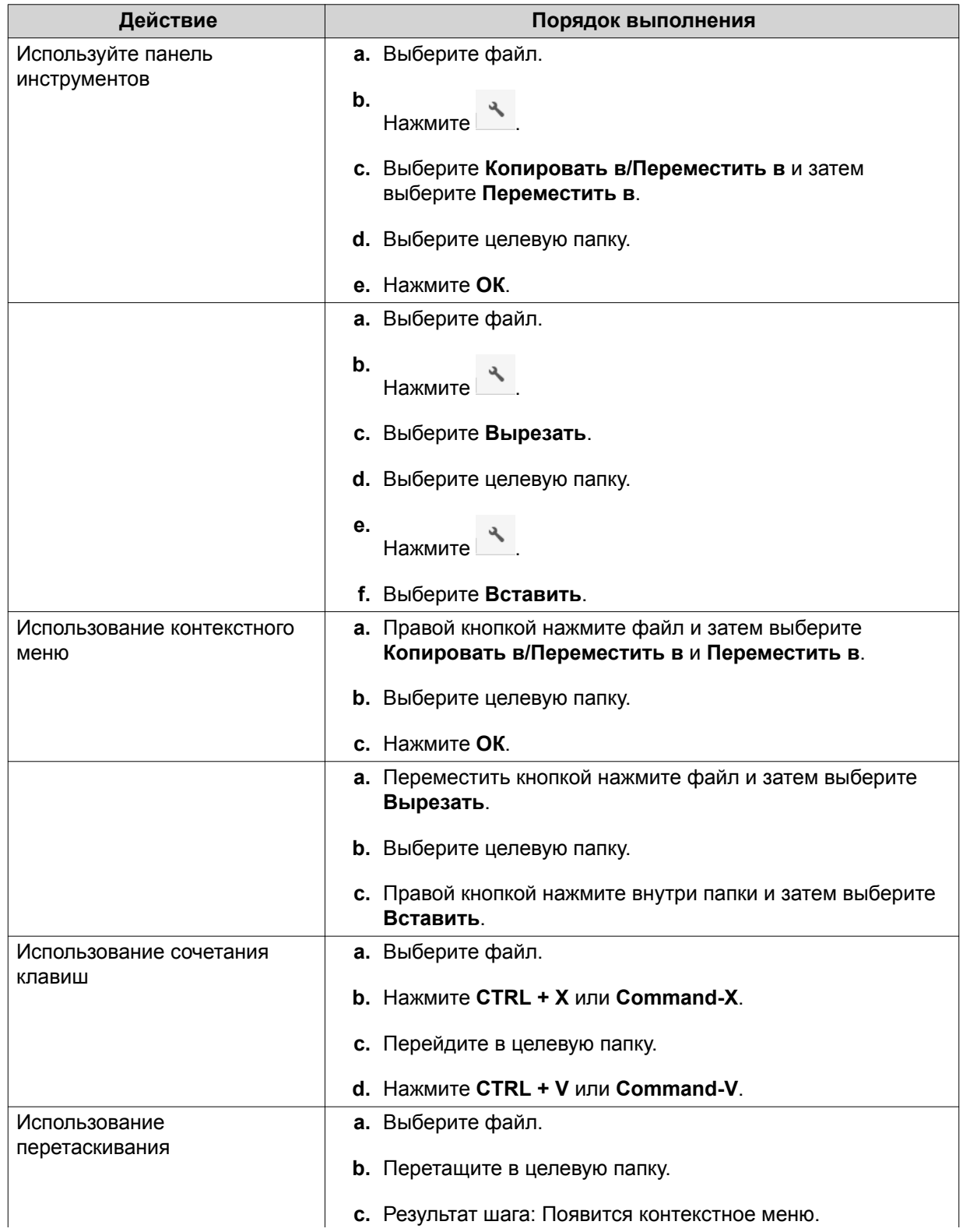

<span id="page-238-0"></span>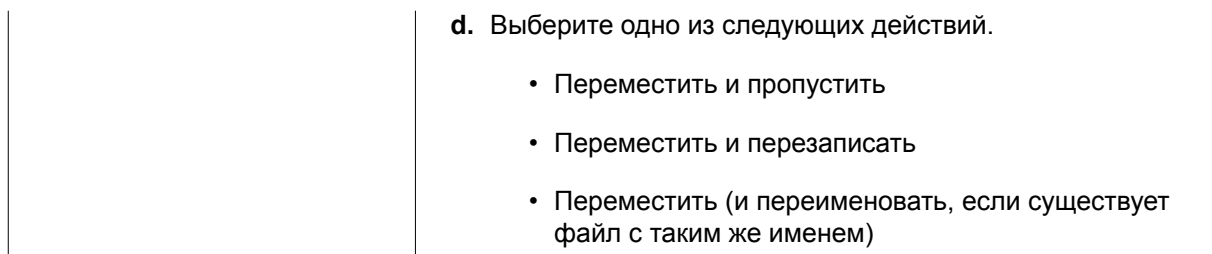

File Station переместит выбранный файл в указанную папку.

# **Переименование файла**

- **1.** Откройте File Station.
- **2.** Найдите файл.
- **3.** Выполните одно из следующих действий.

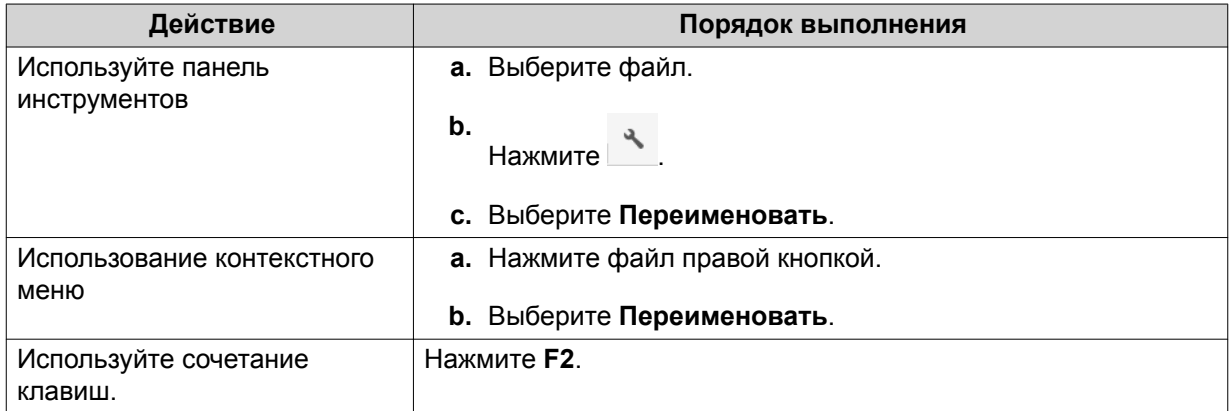

**4.** Укажите имя файла и затем нажмите **ОК**. File Station переименует файл.

# **Удаление файла**

- **1.** Откройте File Station.
- **2.** Найдите файл.
- **3.** Выполните одно из следующих действий.

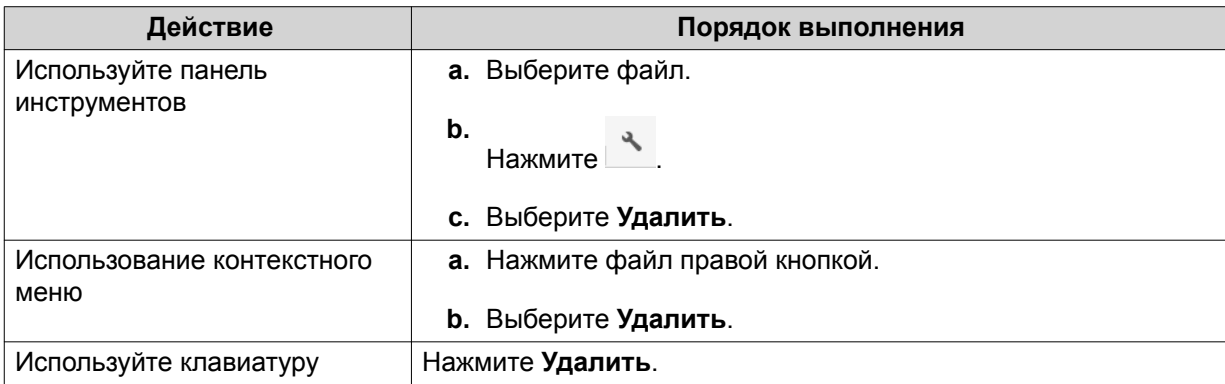

<span id="page-239-0"></span>Появится сообщение с запросом на подтверждение.

- **4.** Укажите, как удалить файл.
	- Переместить в сетевую корзину
	- Удалить навсегда
- **5.** Нажмите **ОК**.

File Station либо переместит выбранный файл в корзину, либо безвозвратно удалит его.

### **Восстановление удаленного файла**

- **1.** Откройте File Station.
- **2.** Выберите **Корзина**.
- **3.** Найдите файл.
- **4.** Выполните одно из следующих действий.

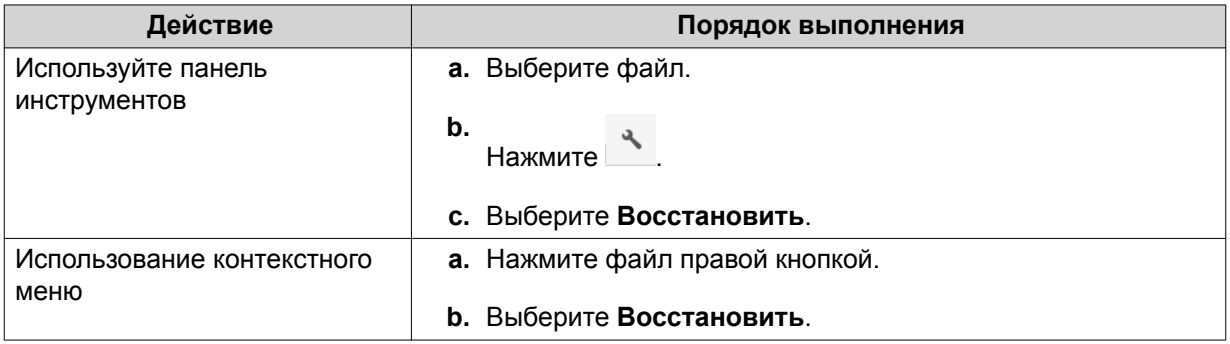

Появится сообщение с запросом на подтверждение.

**5.** Нажмите **Да**.

File Station восстановит выбранный файл.

# **Подключение файла ISO**

- **1.** Откройте File Station.
- **2.** Выгрузите файл ISO. Подробности см. здесь: [Выгрузка файла](#page-229-0).
- **3.** Выполните одно из следующих действий.

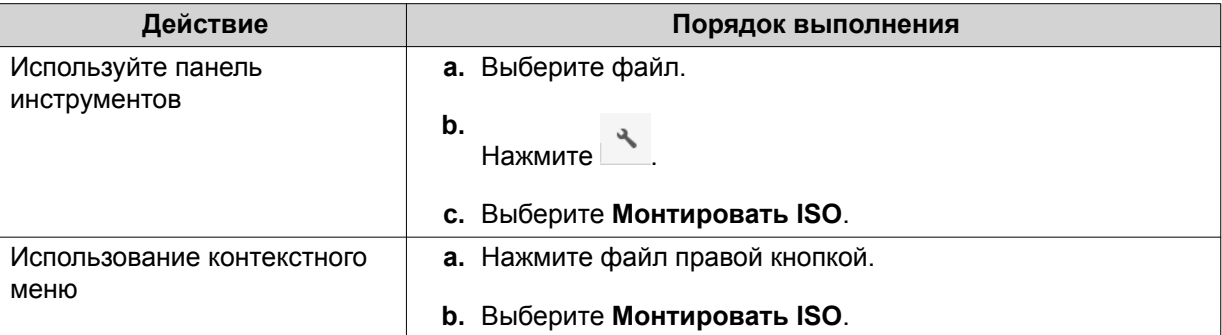

#### <span id="page-240-0"></span>Откроется окно **Монтировать ISO**.

- **4.** Укажите имя общей папки.
- **5.** Нажмите **ОК**. File Station подключит файл ISO как общую папку.

# **Отключение файла ISO**

- **1.** Откройте File Station.
- **2.** На левой панели найдите подключенный файл ISO.
- **3.** Правой кнопкой нажмите файл и затем выберите **Отключить**. Появится сообщение с запросом на подтверждение.
- **4.** Нажмите **Да**. File Station отключит файл ISO и покажет сообщение с запросом на подтверждение.
- **5.** Нажмите **ОК**.

### **Сжатие файла**

- **1.** Откройте File Station.
- **2.** Найдите файл или папку.
- **3.** Выполните одно из следующих действий.

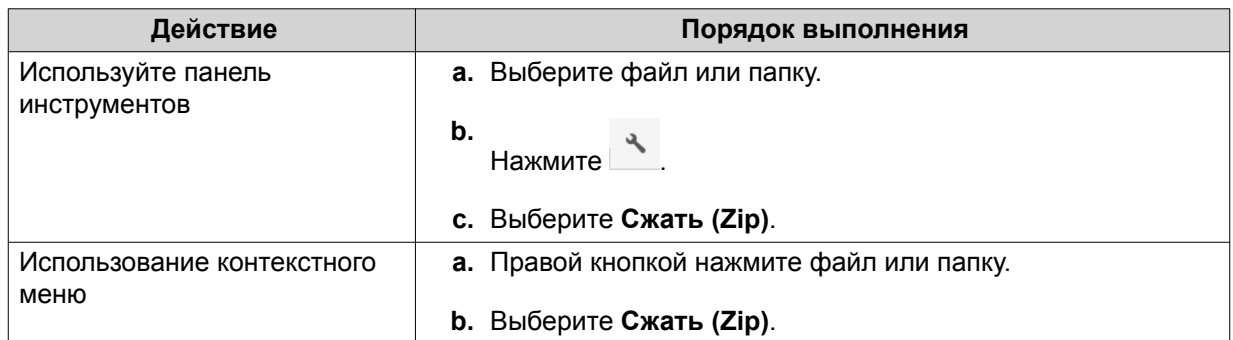

#### **4.** Настройте параметры сжатия файла.

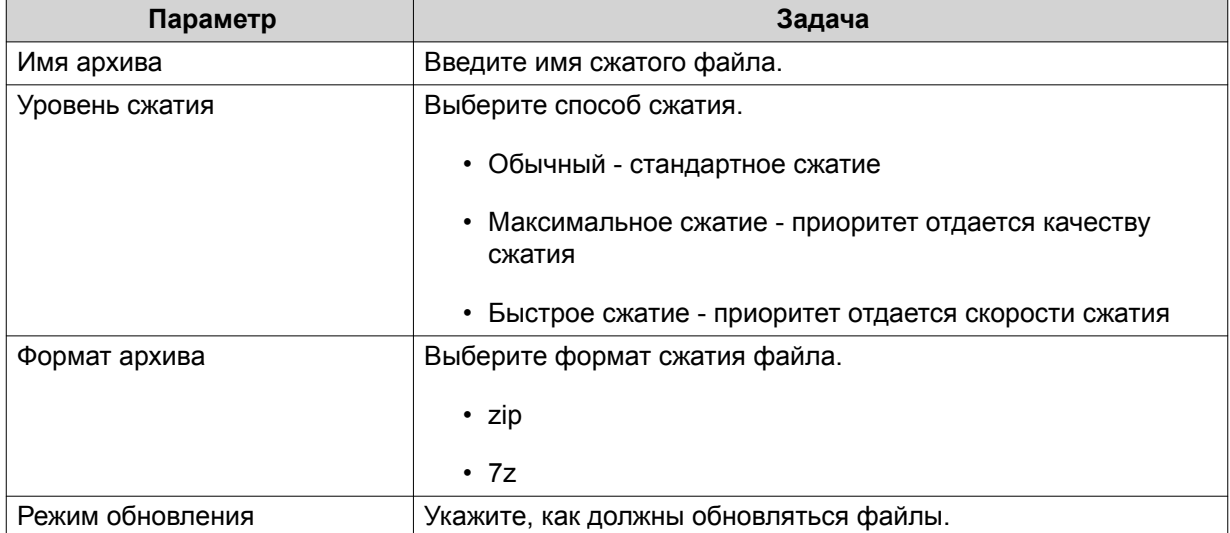

<span id="page-241-0"></span>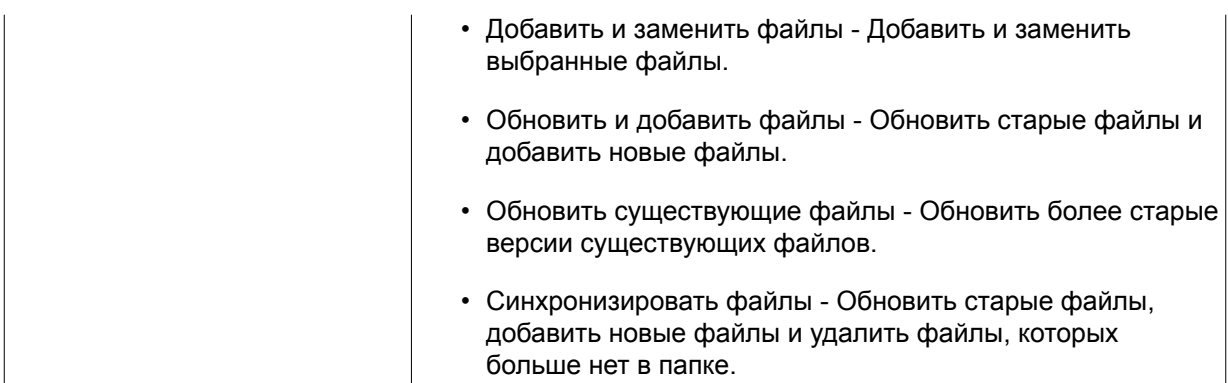

- **5.** Необязательно: Укажите пароль для шифрования файла.
- **6.** Нажмите **ОК**.

File Station сожмет выбранный файл и создаст файл архива.

### **Передача файла или папки по электронной почте**

Перед тем как запускать эту задачу, необходимо настроить параметры электронной почты QuTS hero:

# **Рабочий стол** > > **Учетная запись электронной почты**.

- **1.** Откройте File Station.
- **2.** Найдите файл или папку.
- **3.** Выполните одно из следующих действий.

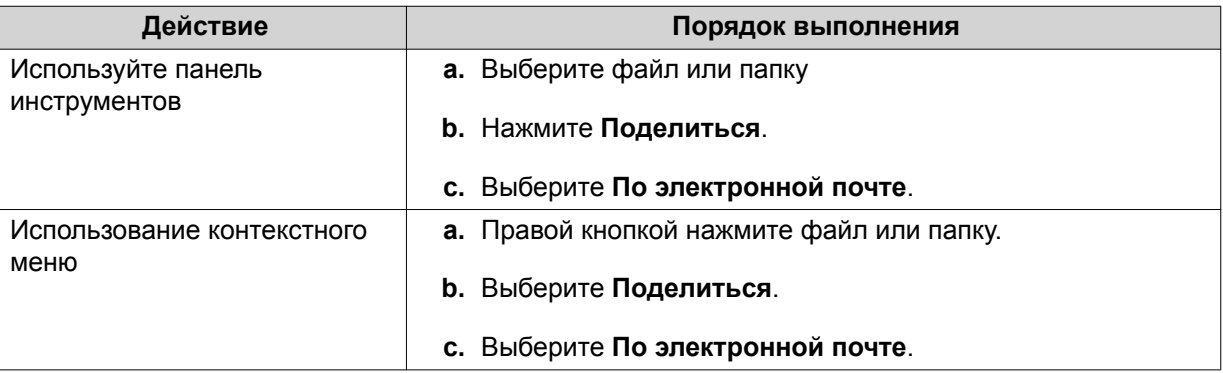

# Откроется окно **Поделиться**.

**4.** Настройте следующие параметры.

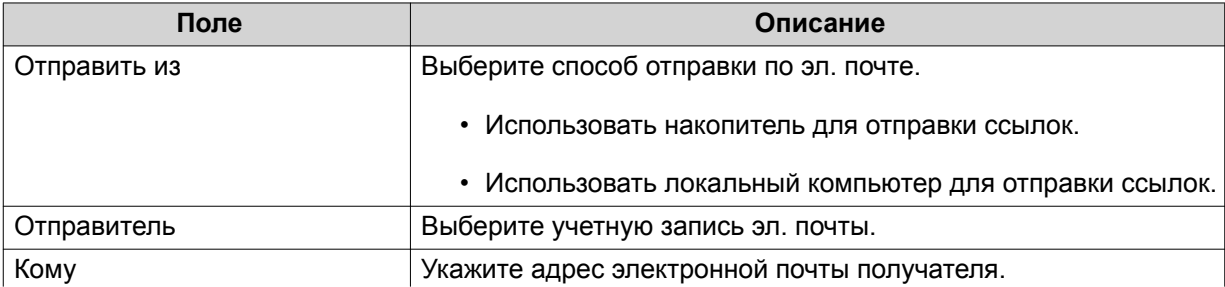

<span id="page-242-0"></span>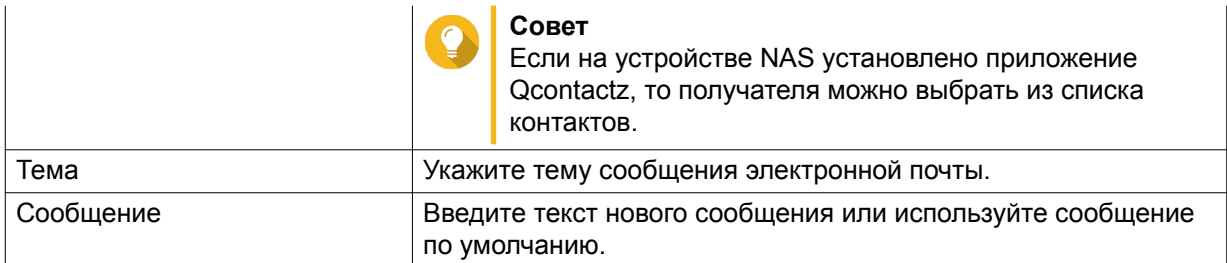

**5.** Необязательно: Нажмите **Дополнительные настройки** и настройте дополнительные параметры.

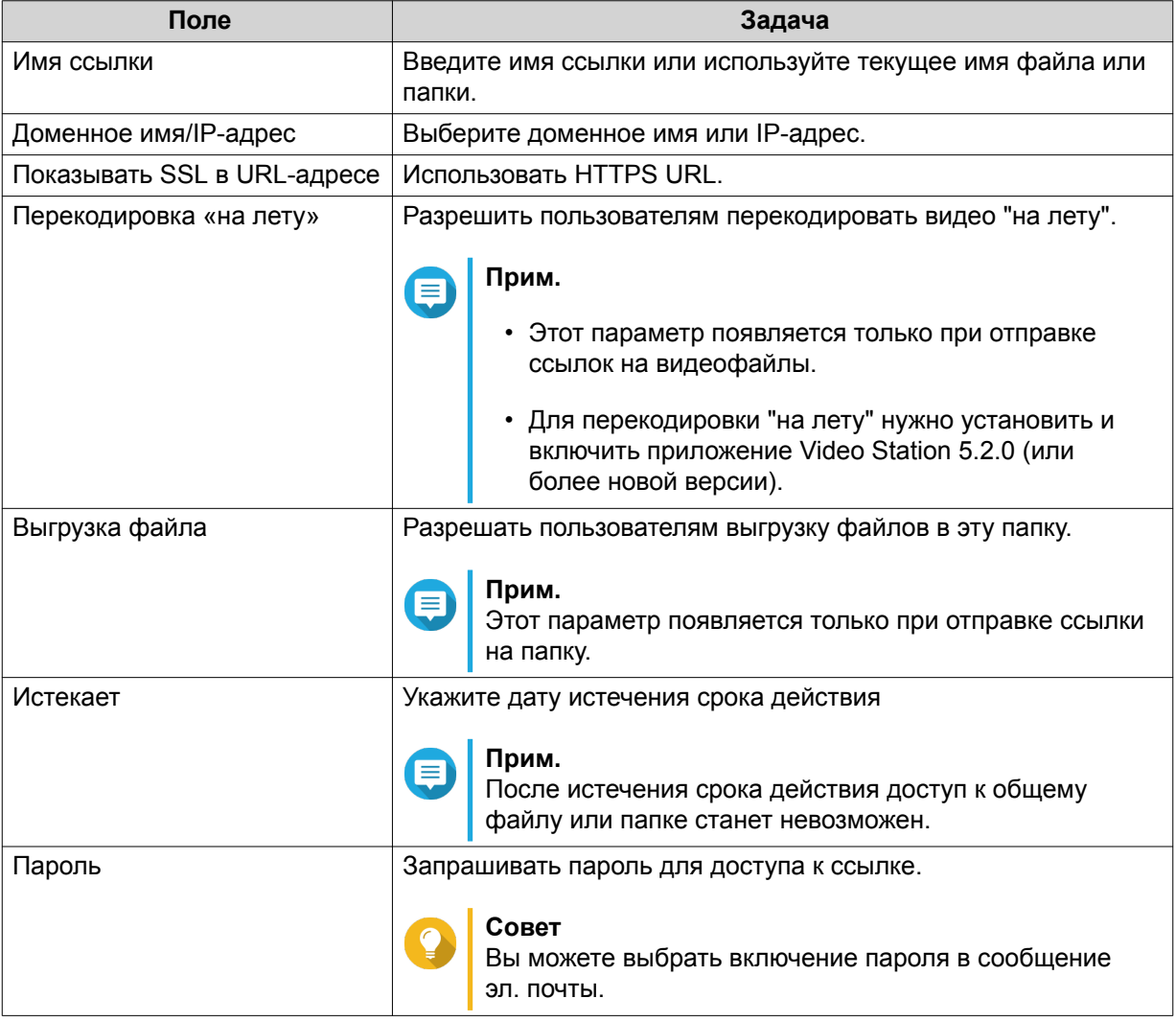

**6.** Нажмите **Передать сейчас**.

File Station отправит сообщение получателю по электронной почте.

# **Отправка ссылки на файл или папку по социальной сети для общего доступа**

- **1.** Откройте File Station.
- **2.** Найдите файл или папку.
- **3.** Выполните одно из следующих действий.

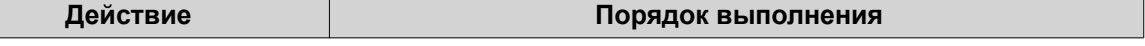

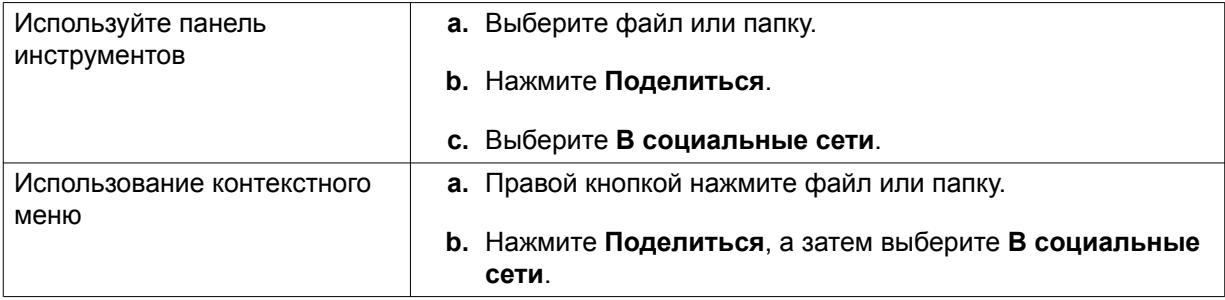

# Откроется окно **Поделиться**.

**4.** Настройте следующие параметры.

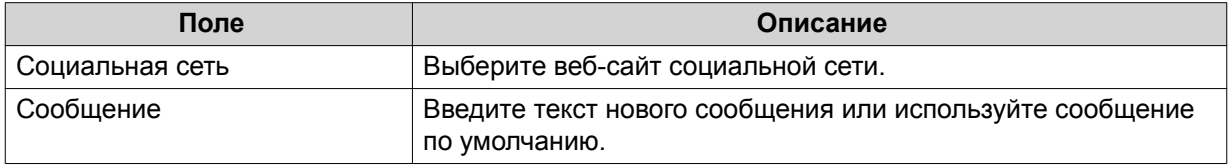

**5.** Необязательно: Нажмите **Дополнительные настройки** и настройте дополнительные параметры.

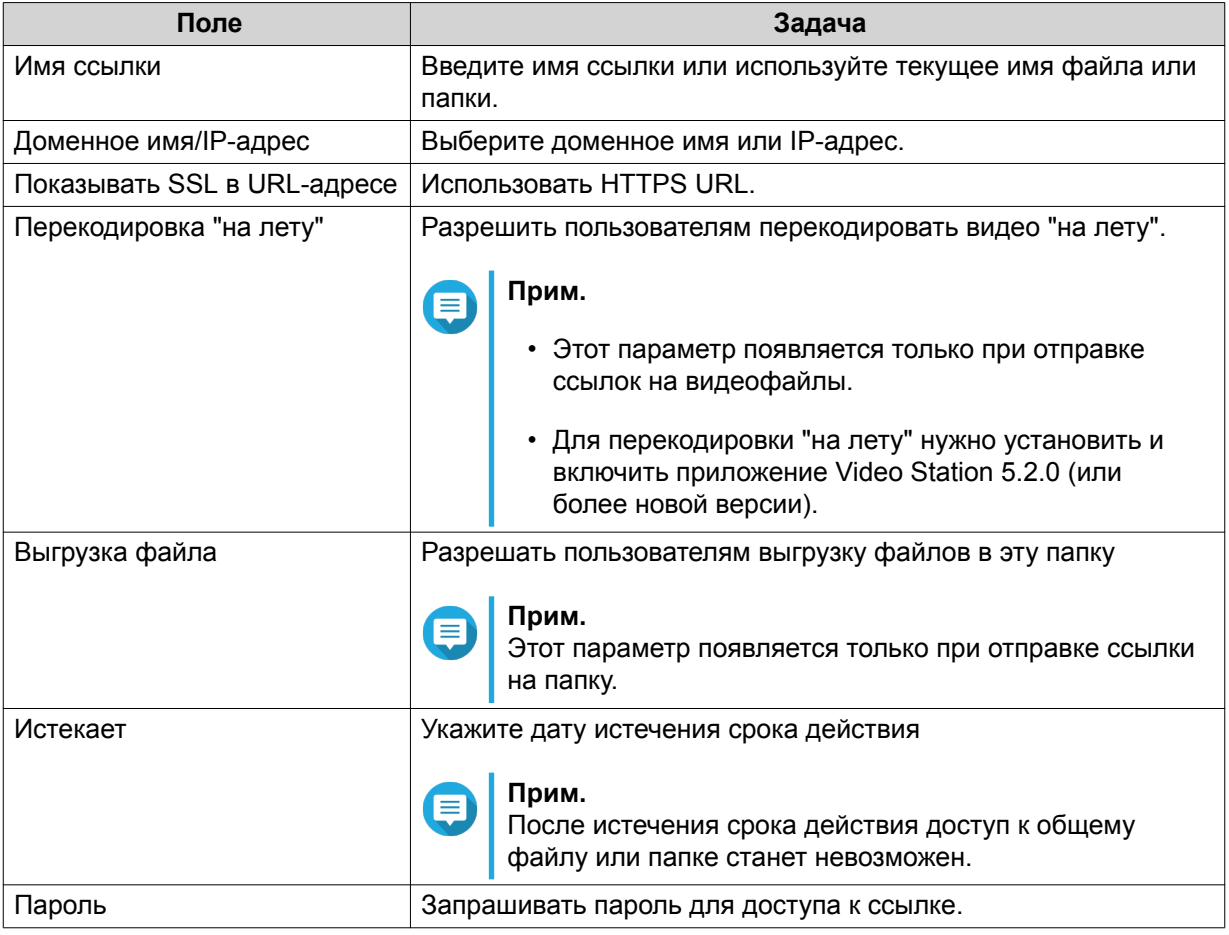

# **6.** Нажмите **Передать сейчас**.

File Station подключится с указанному веб-сайту социальной сети.

# <span id="page-244-0"></span>**Отправка ссылок на файлы или папки для общего доступа**

- **1.** Откройте File Station.
- **2.** Найдите файл или папку.
- **3.** Выполните одно из следующих действий.

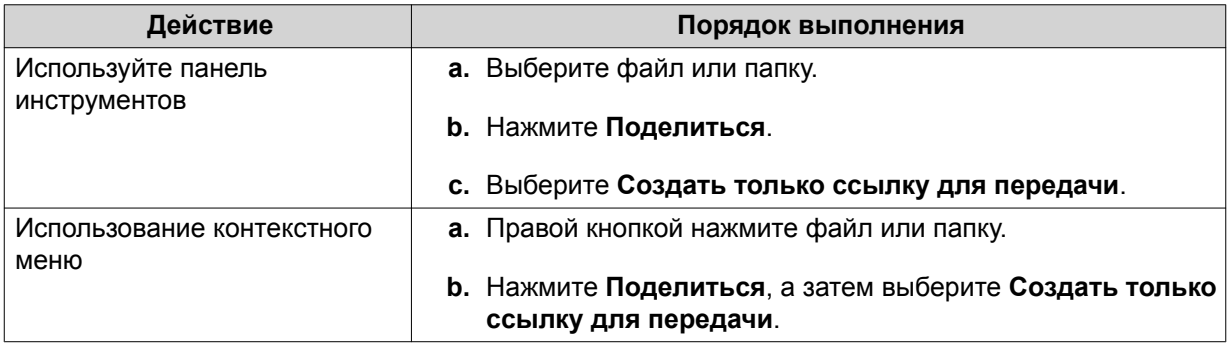

### Откроется окно **Поделиться**.

**4.** Настройте следующие параметры.

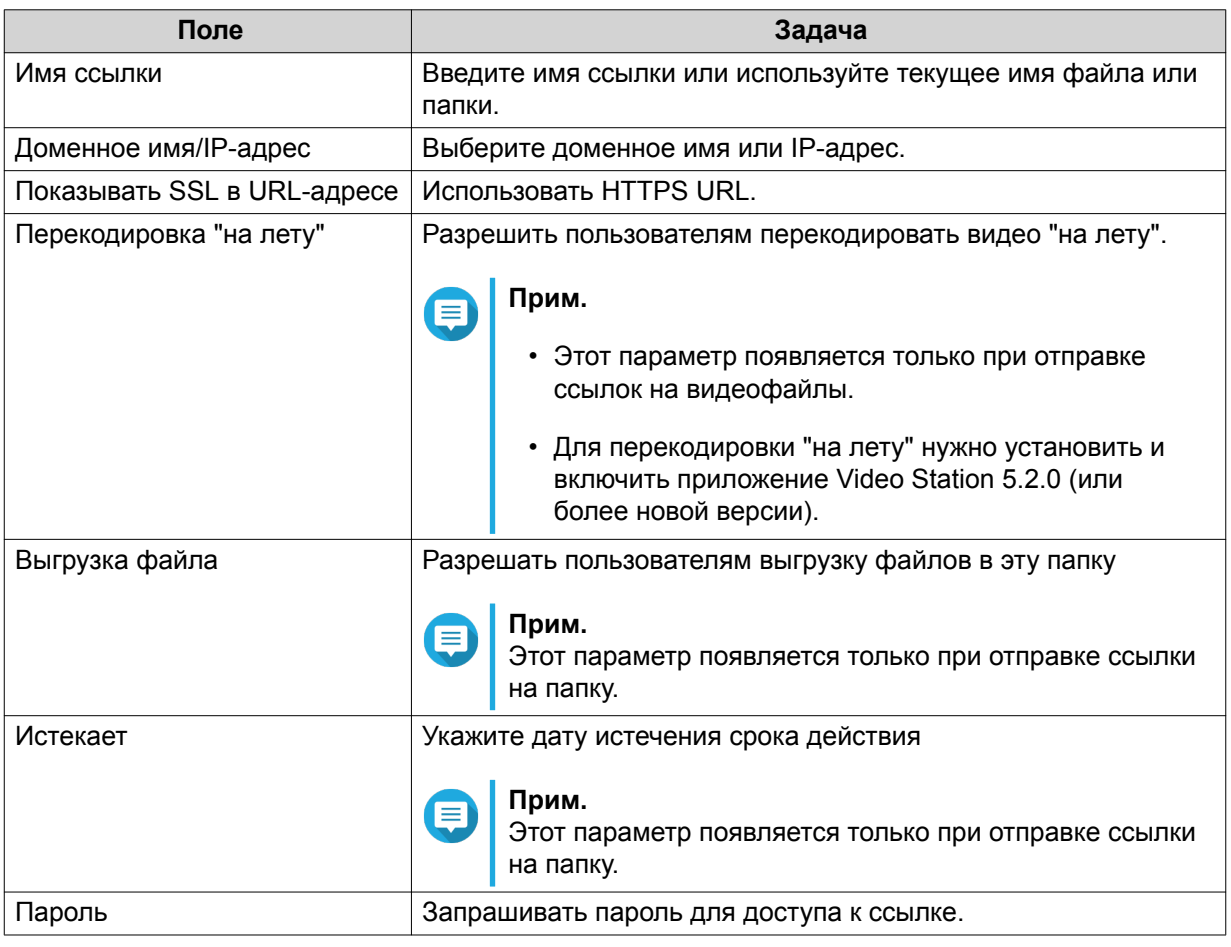

**5.** Нажмите **Создать сейчас**. File Station создаст ссылку.

# <span id="page-245-0"></span>**Открытие пользователю NAS доступа к файлу или папке**

- **1.** Откройте File Station.
- **2.** Найдите файл или папку.
- **3.** Выполните одно из следующих действий.

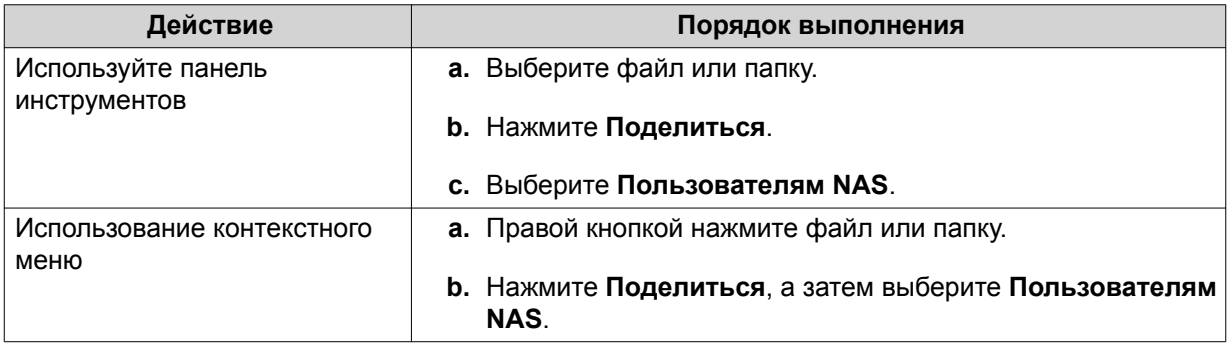

### Откроется окно **Поделиться**.

**4.** Выберите пользователя, которому хотите открыть доступ к файлу или папке.

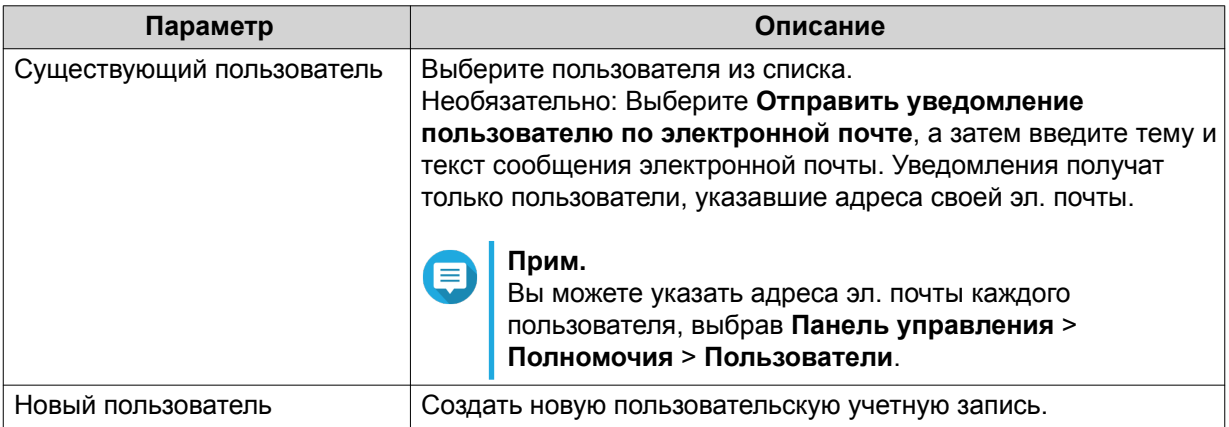

**5.** Необязательно: Нажмите **Дополнительные настройки** и настройте дополнительные параметры.

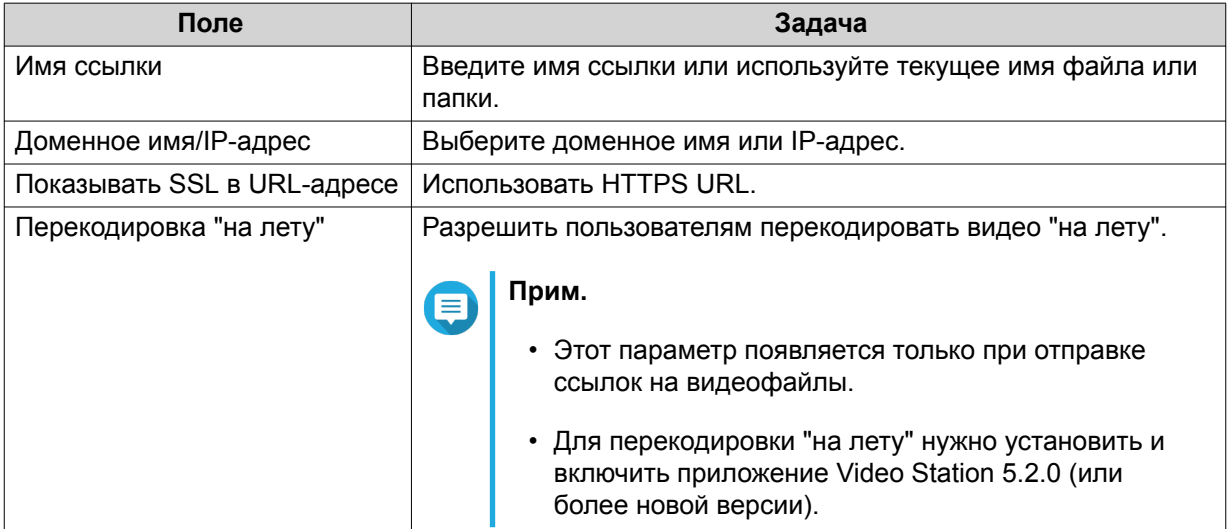

<span id="page-246-0"></span>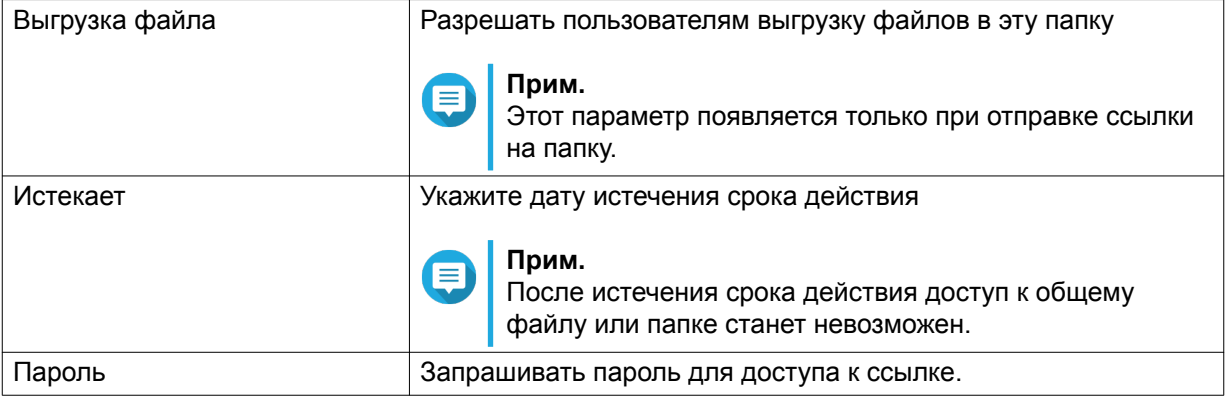

### **6.** Нажмите **Передать сейчас**.

File Station передаст файл указанному пользователю.

# **Воспроизведение аудиофайла**

- **1.** Откройте File Station.
- **2.** Найдите файл.
- **3.** Выполните одно из следующих действий.

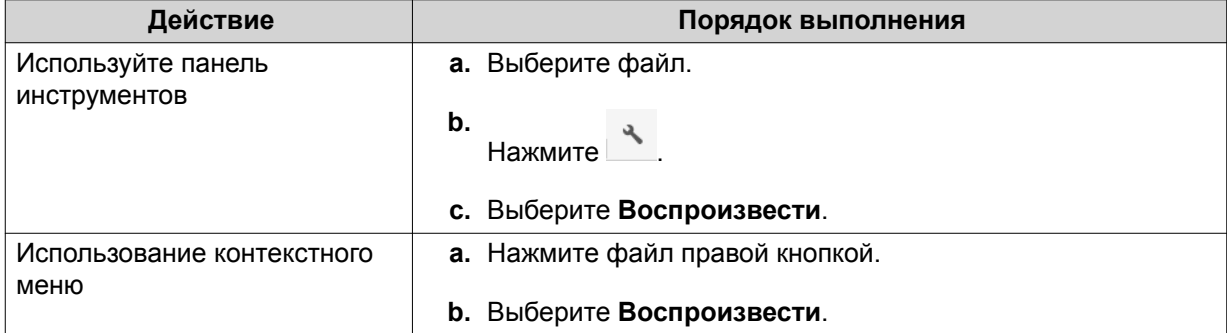

File Station начнет воспроизведение выбранного аудиофайла с помощью средства просмотра мультимедиа.

### **Воспроизведение видеофайла**

Для воспроизведения видео определенных форматов нужно установить Video Station из App Center.

- **1.** Откройте File Station.
- **2.** Найдите файл.
- **3.** Выполните одно из следующих действий.

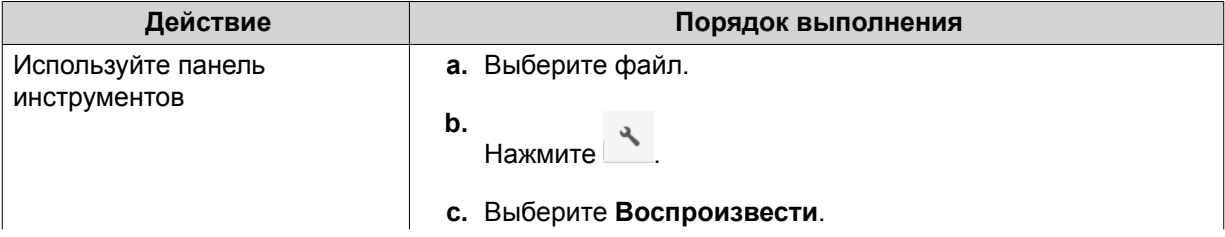

<span id="page-247-0"></span>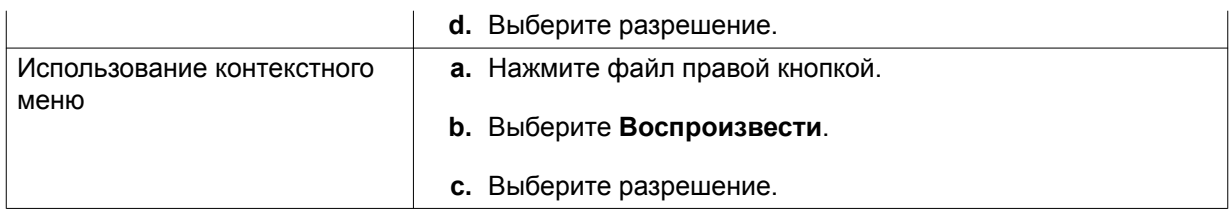

File Station начнет воспроизведение выбранного файла с помощью средства просмотра мультимедиа.

### **Воспроизведение видеофайла с помощью стороннего плеера**

Для лучшей совместимости и использования дополнительных функций вы можете воспроизводить видеофайлы с помощью сторонних плееров.

- **1.** Откройте File Station.
- **2.** Найдите файл.
- **3.** Выполните одно из следующих действий.

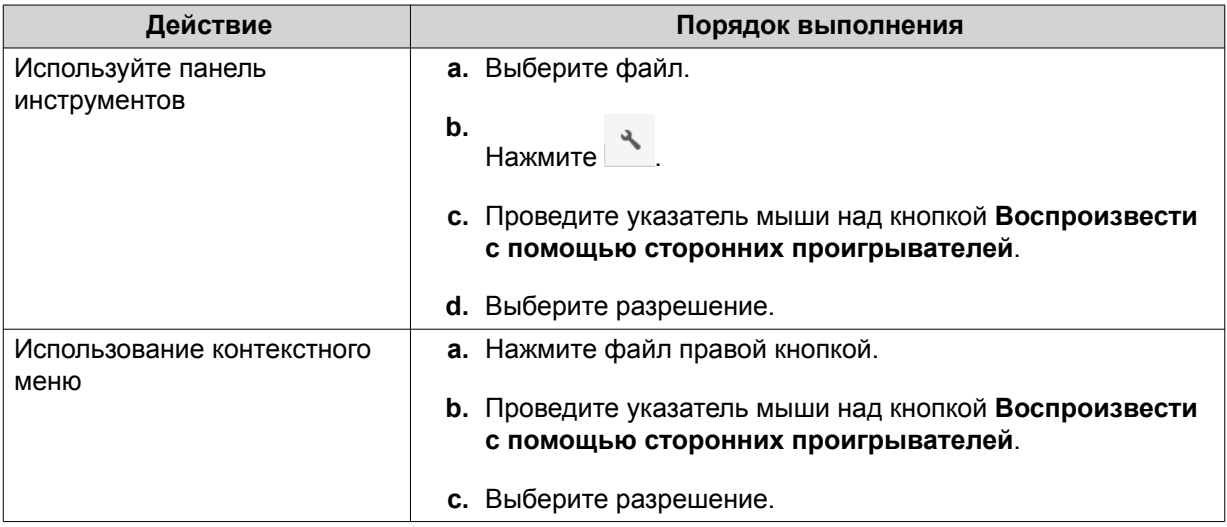

Появится окно **Воспроизвести с помощью сторонних проигрывателей**.

- **4.** Загрузите и установите QVHelper.
- **5.** Выберите сторонний плеер.
- **6.** Загрузите и установите сторонний плеер.
- **7.** Выберите, нужно ли воспроизводить видео с субтитрами.
- **8.** Нажмите **Воспроизвести**.

### **Открытие 360-градусного изображения или видеофайла**

- **1.** Откройте File Station.
- **2.** Найдите папку.

<span id="page-248-0"></span>**3.** Выполните одно из следующих действий.

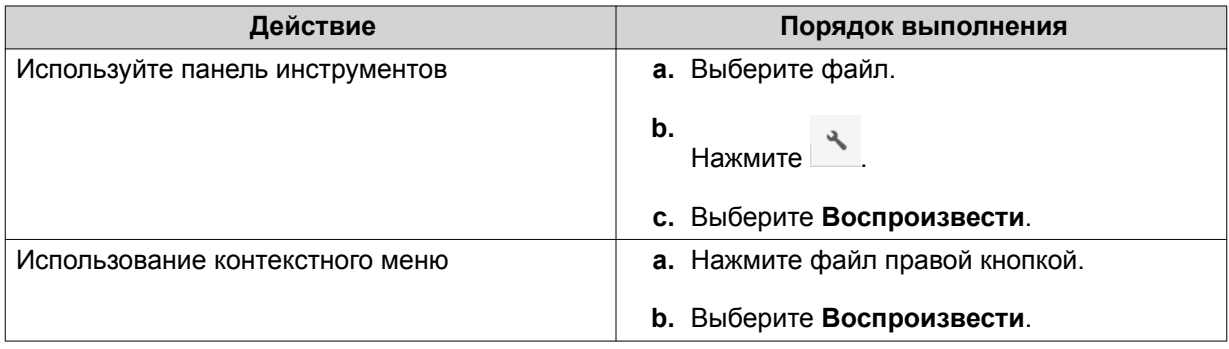

**4.** Необязательно: Выберите разрешение.

File Station откроет выбранный файл с помощью средства просмотра мультимедиа. В средстве

просмотра мультимедиа нажмите **Режим Панорама 360** ( ) для просмотра фото или видео в режиме Панорама.

### **Потоковое воспроизведение на сетевом медиаплеере**

Для выполнения этой задачи нужно установить Media Streaming Add-on из App Center.

- **1.** Откройте File Station.
- **2.** Найдите файл.
- **3.** Выполните одно из следующих действий.

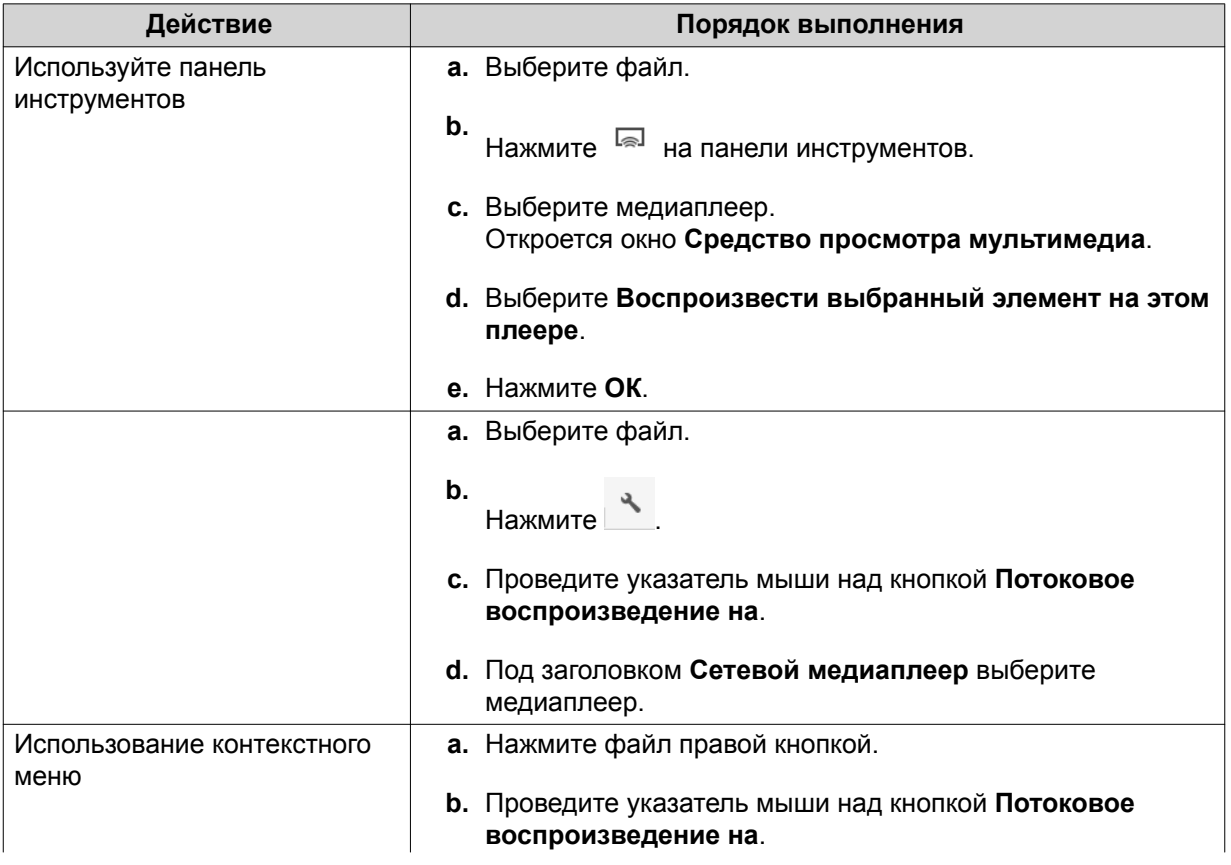

<span id="page-249-0"></span>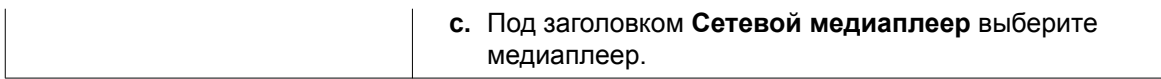

File Station воспроизведет выбранный файл с помощью указанного сетевого медиаплеера.

# **Добавление файла в папку Перекодировка**

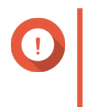

#### **Важное замечание**

Видеофайлы нельзя конвертировать в файлы с разрешением выше исходного. Если выбрать более высокое разрешение, то приложение File Station будет автоматически перекодировать файлы с их исходным разрешением.

- **1.** Откройте File Station.
- **2.** Найдите файл.
- **3.** Выполните одно из следующих действий.

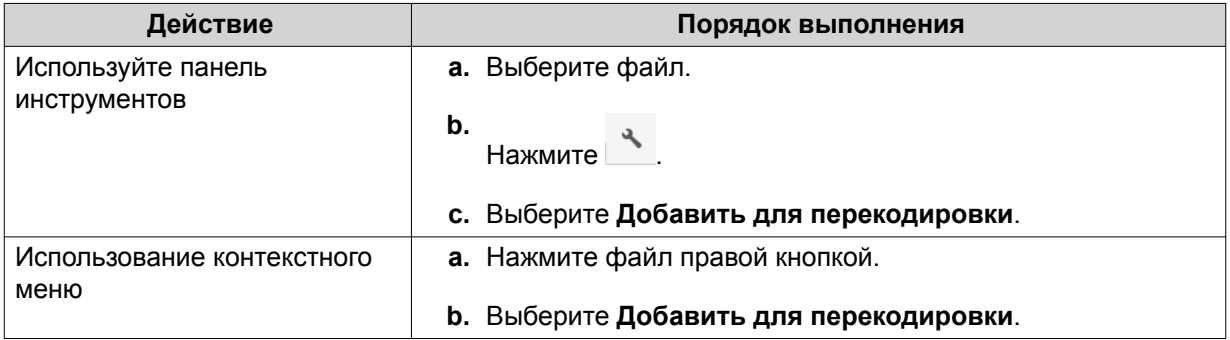

Откроется окно **Добавить для перекодировки**.

- **4.** Выберите разрешение для перекодируемого видео.
	- 240p
	- 360p
	- 480p SD
	- 720p HD
	- 1080p FULL HD
	- Исходное разрешение
	- Только звук
- **5.** Необязательно: Повернуть видео.
	- Нажмите  $\overrightarrow{C}_{90}$  для поворота видео по часовой стрелке.
	- Нажмите для поворота видео против часовой стрелки.
- **6.** Нажмите **ОК**.

<span id="page-250-0"></span>File Station добавит перекодированный файл в папку @Transcode.

### **Отмена или удаление перекодировки**

- **1.** Откройте File Station.
- **2.** Найдите файл.
- **3.** Выполните одно из следующих действий.

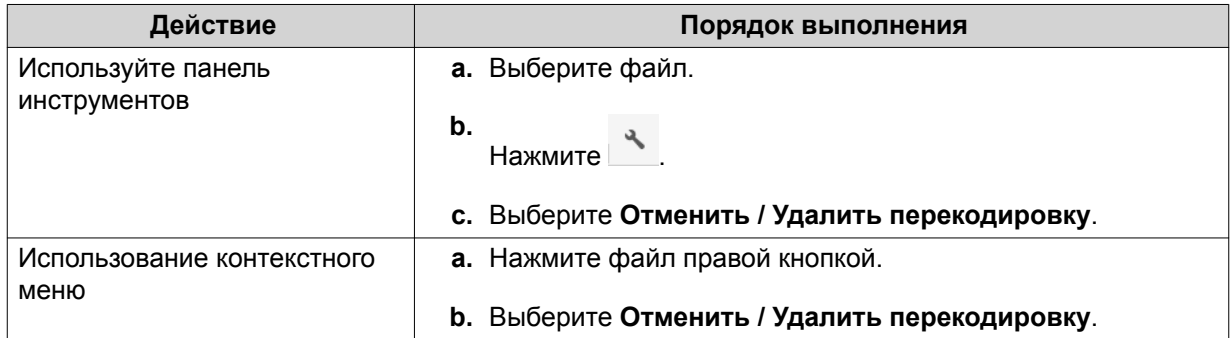

Появится сообщение с запросом на подтверждение.

**4.** Нажмите **ОК**.

File Station удалит выбранный файл из папки Перекодировка и отменит процесс перекодировки.

# **Просмотр информации о перекодировке**

- **1.** Откройте File Station.
- **2.** Найдите файл.
- **3.** Выполните одно из следующих действий.

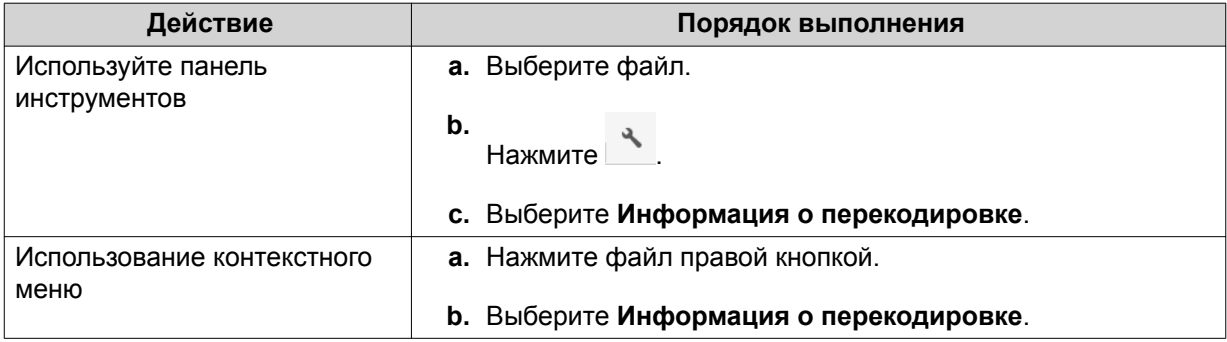

Откроется Multimedia Console. Вы можете просмотреть задачи перекодировки и настроить соответствующие параметры.

### **Извлечение сжатых файлов или папок**

- **1.** Откройте File Station.
- **2.** Найдите сжатый файл архива.

**3.** Выполните одно из следующих действий.

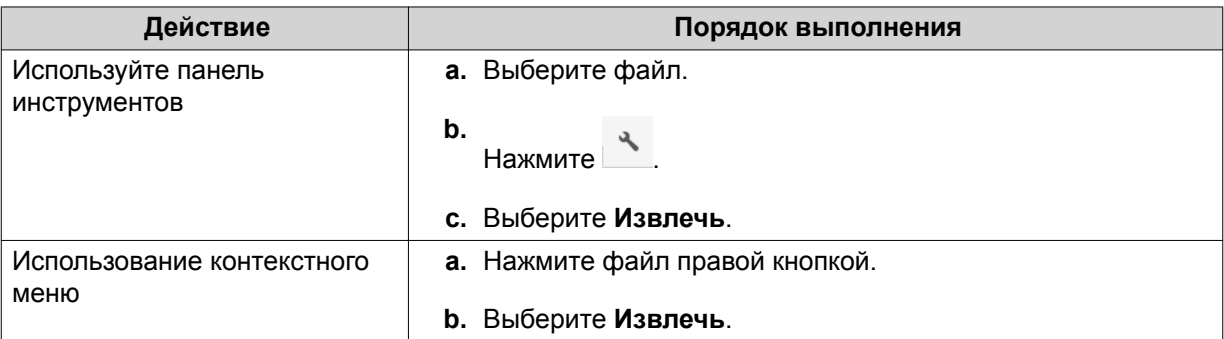

**4.** Выберите один из следующих вариантов извлечения.

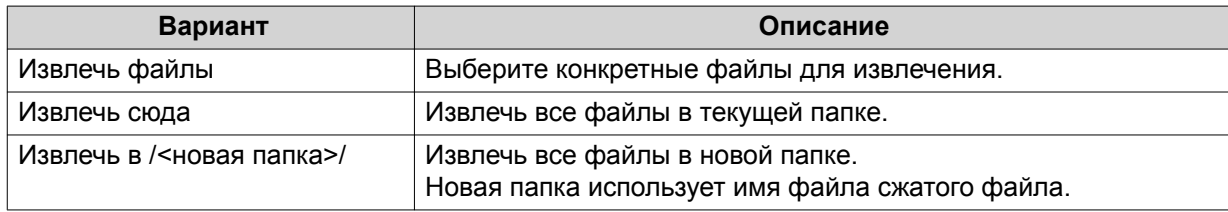

File Station извлечет сжатые файлы в указанную папку.

# **Операции с папками**

File Station позволяет выполнять следующие задачи.

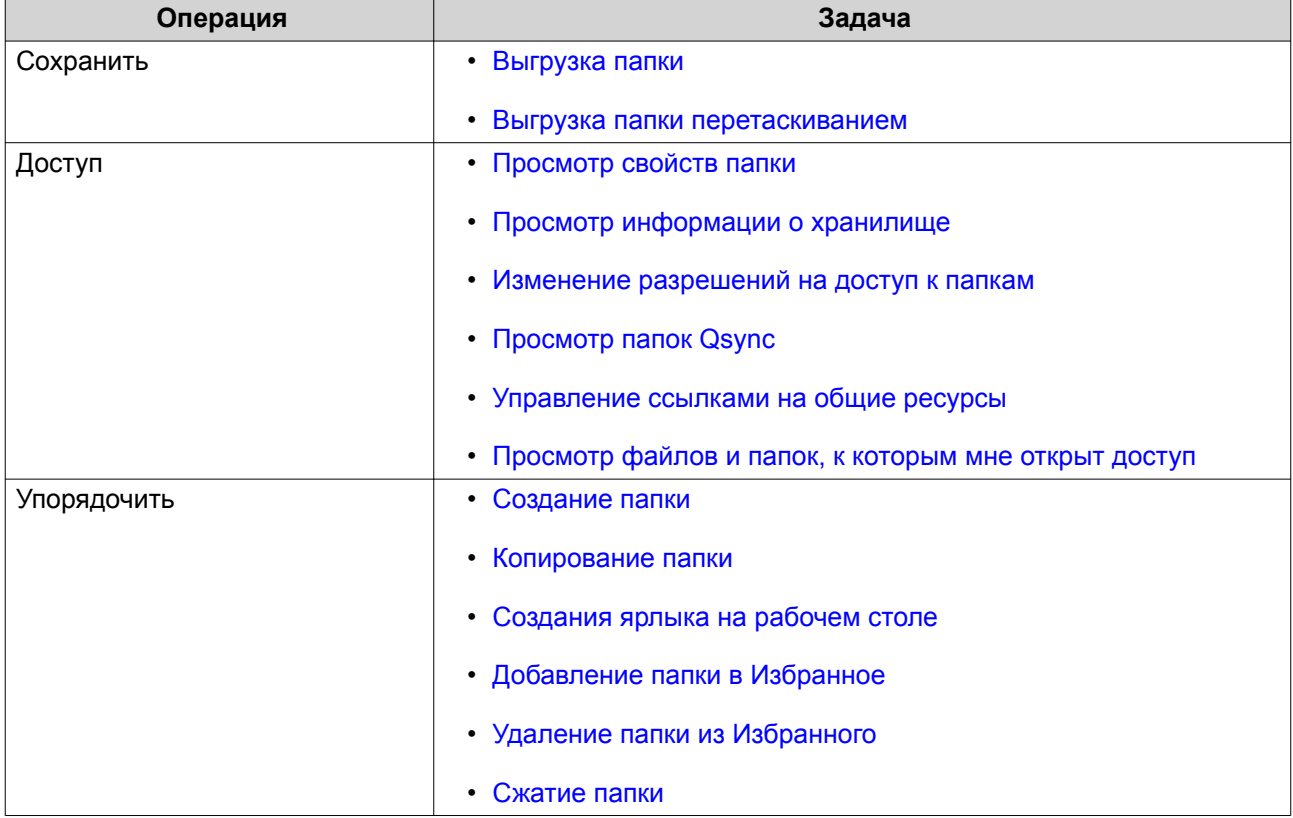
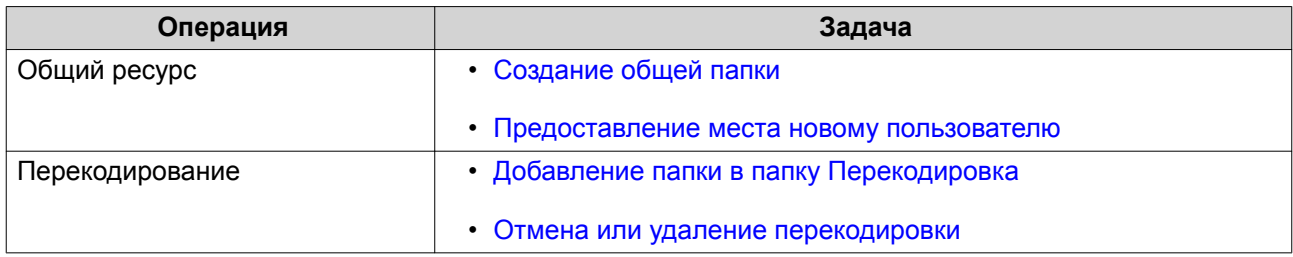

## **Выгрузка папки**

**Прим.** Эта функция доступна только в браузерах Google Chrome.

- **1.** Откройте File Station.
- **2.** Открыть целевую папку.
- **3.** Нажмите  $\bar{\uparrow}$  и затем выберите **Папка**. Откроется окно **Поиск папки**.
- **4.** Выберите папку для выгрузки. Появится сообщение с запросом на подтверждение.
- **5.** Выберите одну из следующих политик обращения с дублями файлов.

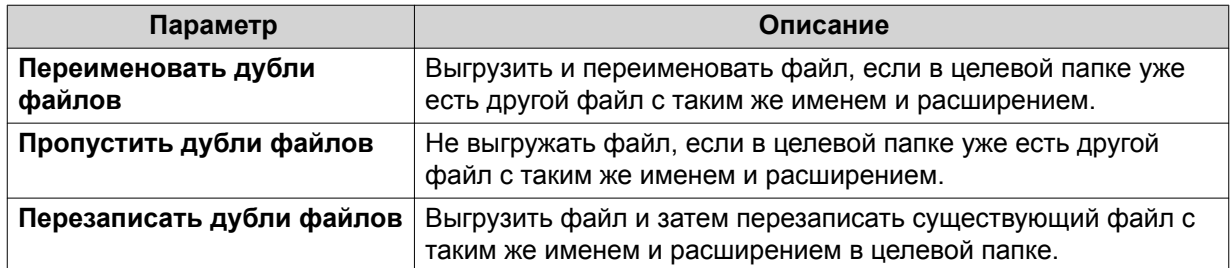

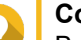

#### **Совет**

Выбранный вариант можно задать как правило по умолчанию. File Station запомнит эту настройку и больше не будет спрашивать. Вы можете изменить правило позже, выбрав **File Station** > **Дополнительные настройки** > **Настройки** > **Передача файлов**.

# **6.** Нажмите **ОК**.

File Station выгрузит выбранную папку.

## **Выгрузка папки перетаскиванием**

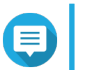

**Прим.** Эта функция доступна только в браузерах Google Chrome.

- **1.** Откройте File Station.
- **2.** Перетащите локальную папку в File Station.
- **3.** Выберите одну из следующих политик обращения с дублями файлов.

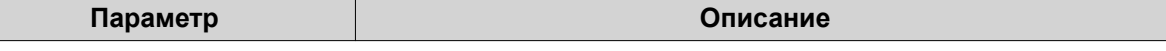

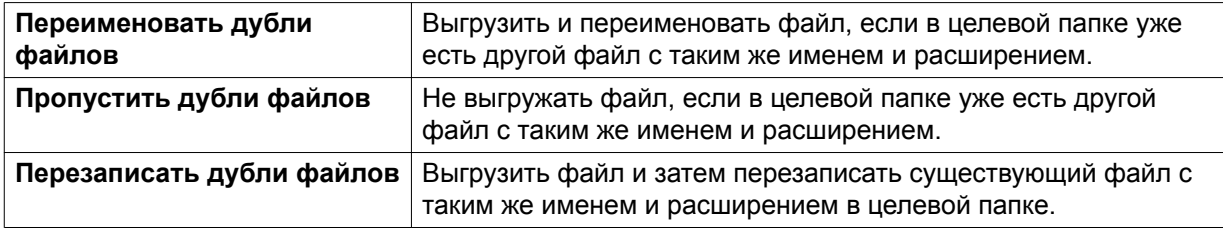

#### **4.** Нажмите **ОК**.

File Station выгрузит выбранную папку.

# **Просмотр свойств папки**

- **1.** Откройте File Station.
- **2.** Найдите папку.
- **3.** Выполните одно из следующих действий.

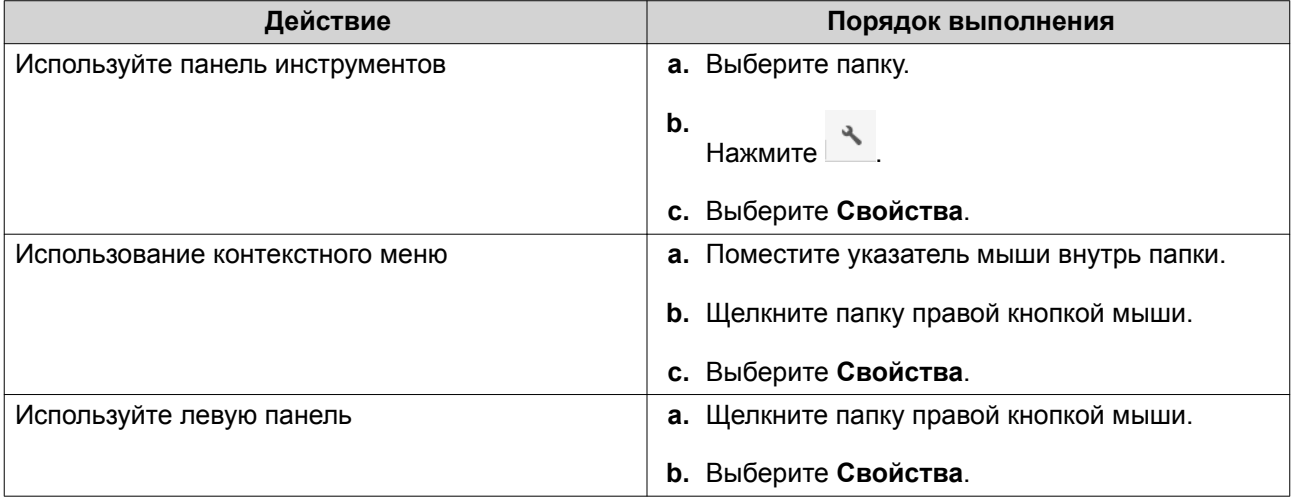

Откроется окно **Свойства**, в котором будет показана следующая информация:

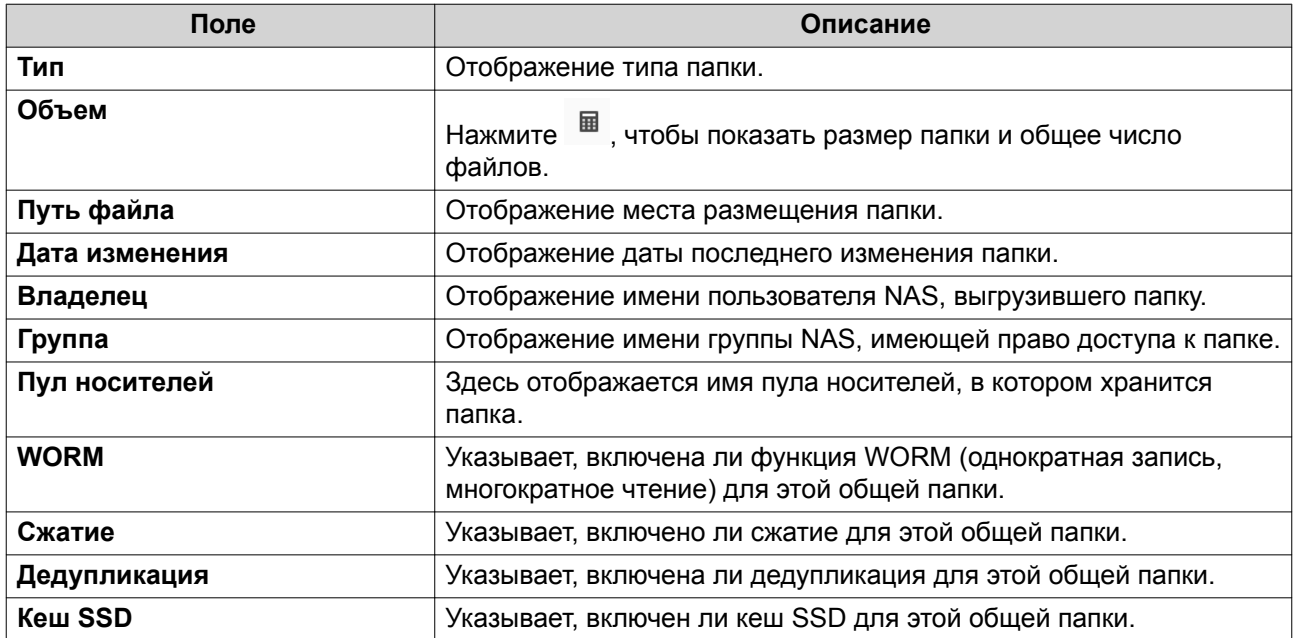

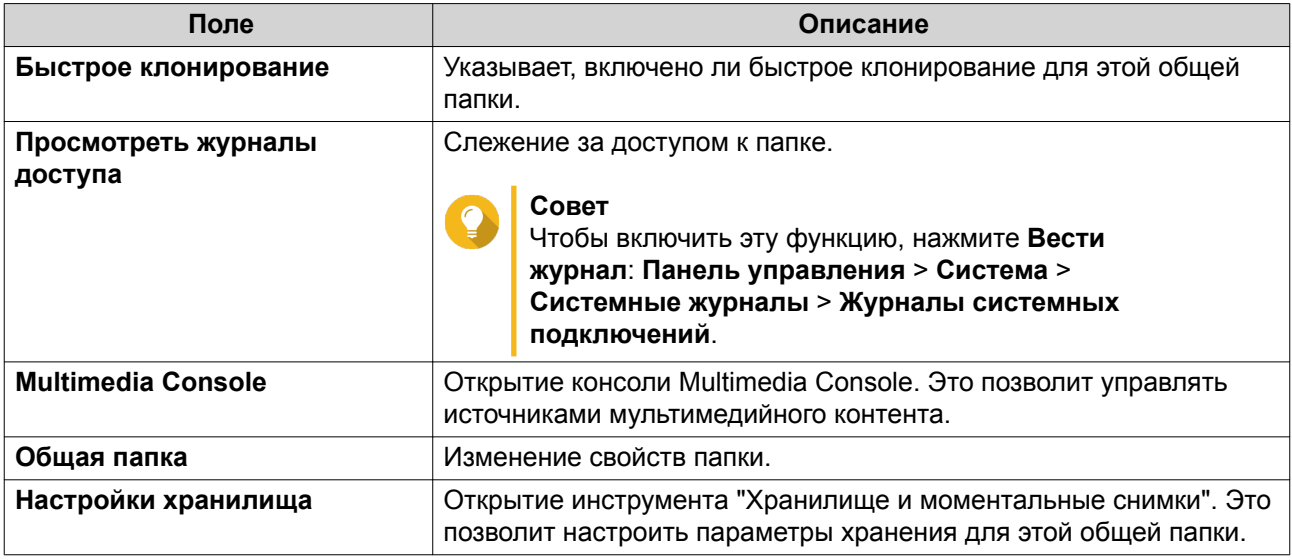

**4.** Нажмите **Закрыть**.

# **Просмотр информации о хранилище**

- **1.** Откройте File Station.
- **2.** Найдите папку.
- **3.** Выполните одно из следующих действий.

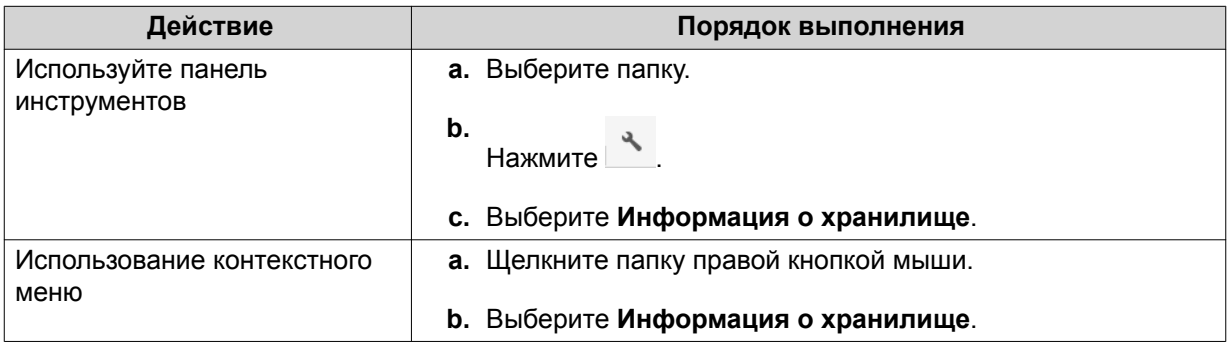

Откроется окно **Информация о хранилище**, в котором будет показана следующая информация:

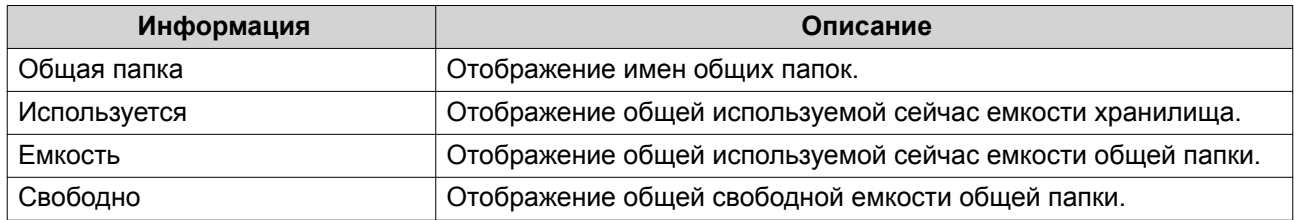

#### **4.** Нажмите **Закрыть**.

## **Изменение разрешений на доступ к папкам**

Для выполнения этой задачи вам нужно включить расширенные разрешения на доступ к папкам, выбрав **Панель управления** > **Полномочия** > **Общие папки** > **Расширенные разрешения**.

### **1.** Откройте File Station.

- **2.** Найдите папку.
- **3.** Выполните одно из следующих действий.

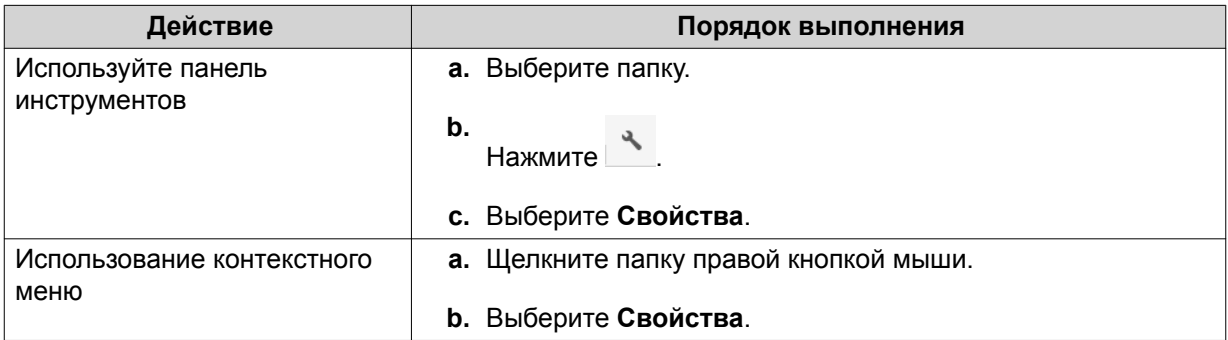

### Откроется окно **Свойства**.

- **4.** Нажмите .
- **5.** Включите или отключите следующие разрешения для владельца, группы и других пользователей в списке.

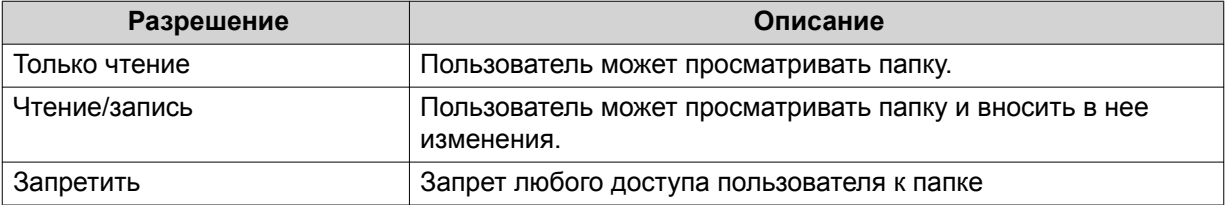

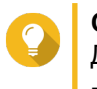

#### **Совет**

Для добавления пользователей в список нажмите **+**, а для их удаления из списка нажмите **-**.

- **6.** Необязательно: Выберите права доступа для пользователей-гостей.
- **7.** Необязательно: Укажите владельца папки.
	- **а.** Нажмите  $\alpha$ .
	- **b.** Выберите пользователя.
	- **c.** Нажмите **Установить**.
- **8.** Необязательно: Включите одну или несколько из следующих настроек.
	- Только владелец может удалить содержимое
	- Только администратор может создавать файлы и каталоги
	- Применить изменения к файлам и подкаталогам
	- Применить и заменить все существующие разрешения
- **9.** Нажмите **Применить**.

# **Просмотр папок Qsync**

- **1.** Откройте File Station.
- **2.** На левой панели нажмите **Qsync**. File Station покажет список коллективных папок, к которым открыли доступ другие пользователи NAS.

# **Управление ссылками на общие ресурсы**

- **1.** Откройте File Station.
- **2.** На левой панели нажмите **Управление ссылками общего доступа**. File Station покажет список файлов и папок, к которым открыт общий доступ.
- **3.** Выберите элемент из списка и затем выполните одну из следующих задач.

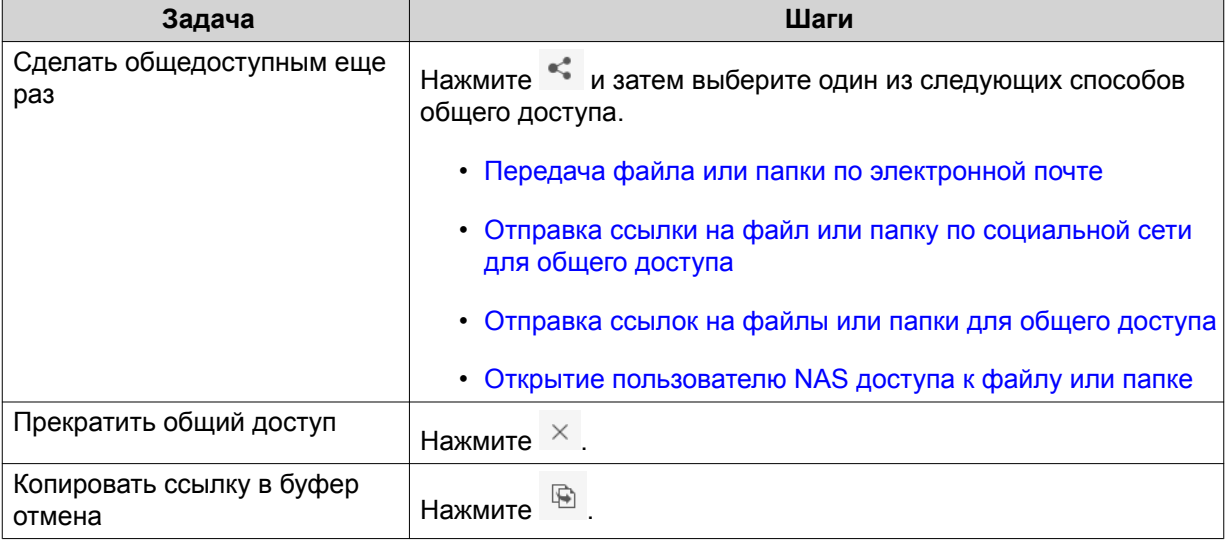

File Station выполнит указанную задачу.

# **Просмотр файлов и папок, к которым мне открыт доступ**

- **1.** Откройте File Station.
- **2.** На левой панели нажмите **Поделились со мной**.

File Station покажет список файлов и папок, к которым открыт общий доступ для текущей учетной записи. Выбранный файл или папку можно копировать, открыть или загрузить.

## **Создание папки**

- **1.** Откройте File Station.
- **2.** Найдите целевую папку.
- **3.** Выполните одну из следующих задач.

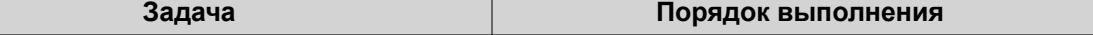

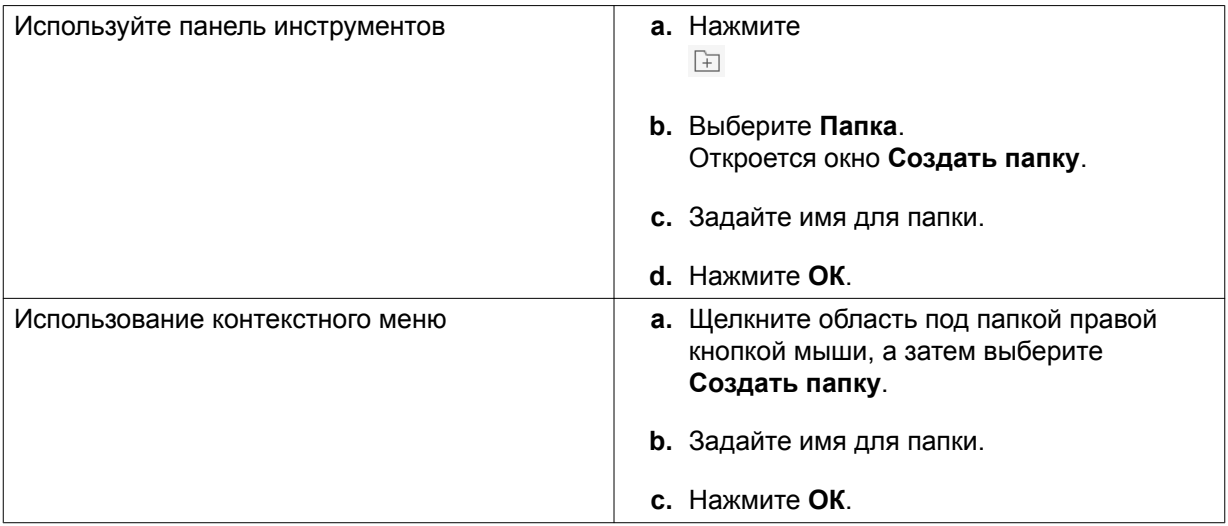

File Station создаст новую папку.

# **Копирование папки**

- **1.** Откройте File Station.
- **2.** Найдите папку.
- **3.** Выполните одно из следующих действий.

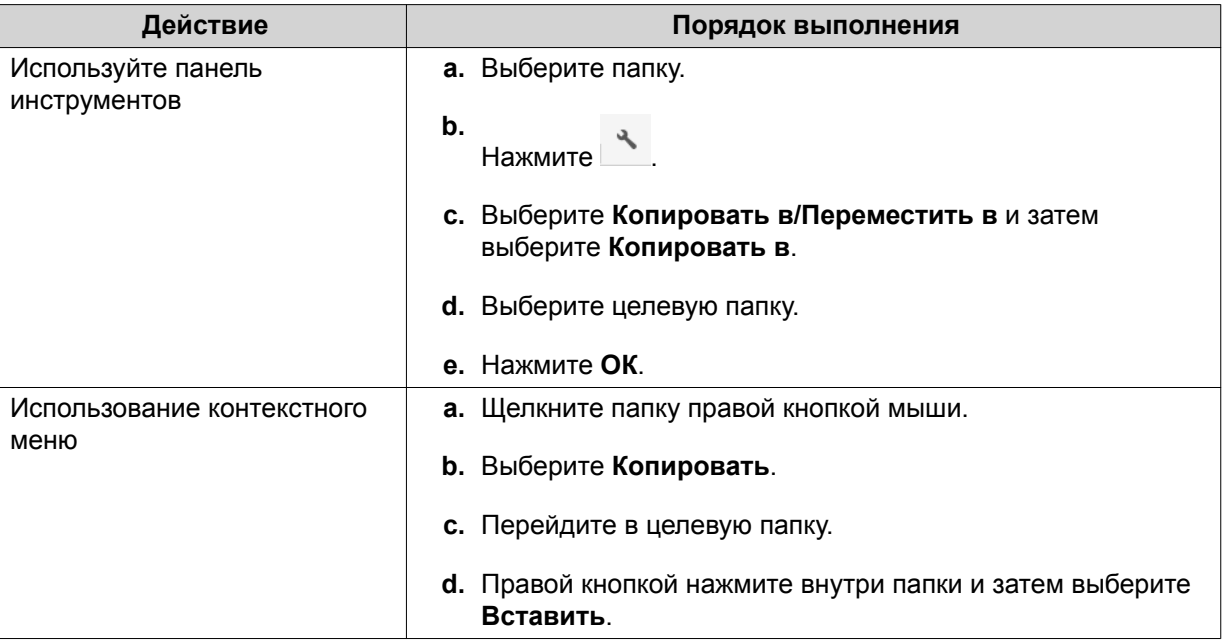

File Station создаст копию выбранной папки.

# **Создания ярлыка на рабочем столе**

**1.** Откройте File Station.

### **2.** Найдите папку.

**3.** Выполните одно из следующих действий.

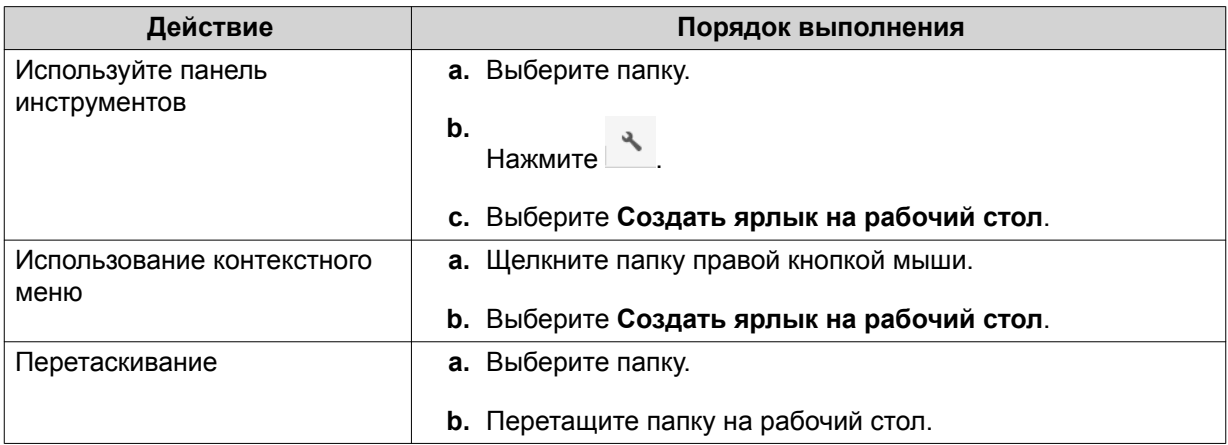

File Station создаст ярлык для выбранной папки на рабочем столе.

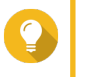

# **Совет**

При наведении указателя мыши на ярлык на рабочем столе будет показан путь к исходной папке.

# **Добавление папки в Избранное**

- **1.** Откройте File Station.
- **2.** Найдите папку.
- **3.** Выполните одно из следующих действий.

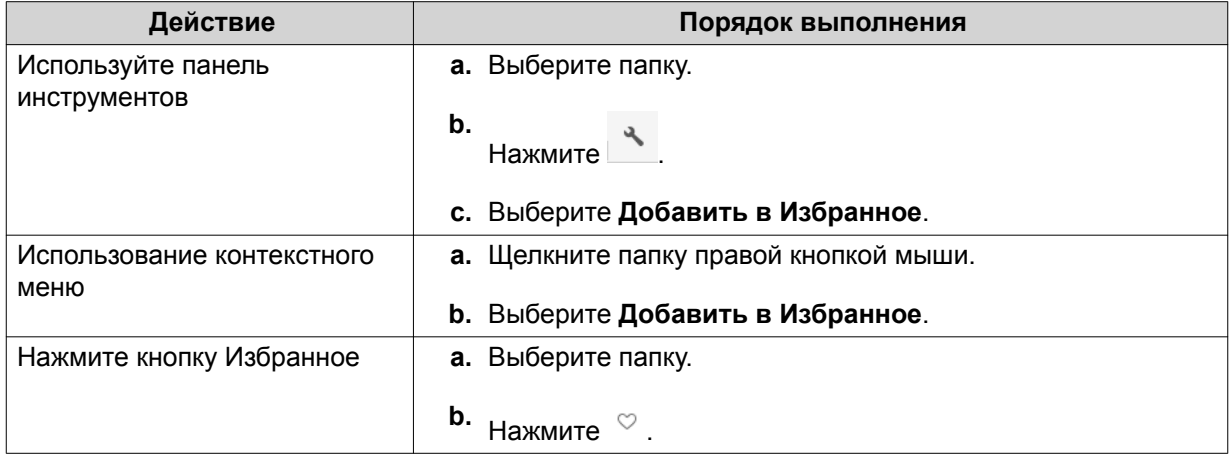

File Station добавит выбранную папку в папку Избранное.

# **Удаление папки из Избранного**

- **1.** Откройте File Station.
- **2.** Найдите папку.

**3.** Выполните одно из следующих действий.

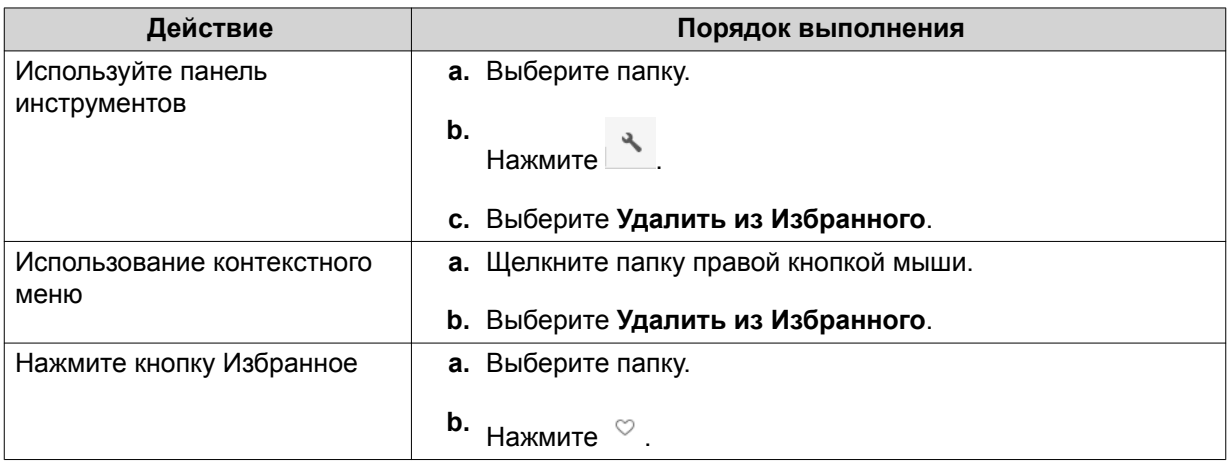

File Station удалит выбранную папку из Избранного.

# **Сжатие папки**

- **1.** Откройте File Station.
- **2.** Найдите папку.
- **3.** Выполните одно из следующих действий.

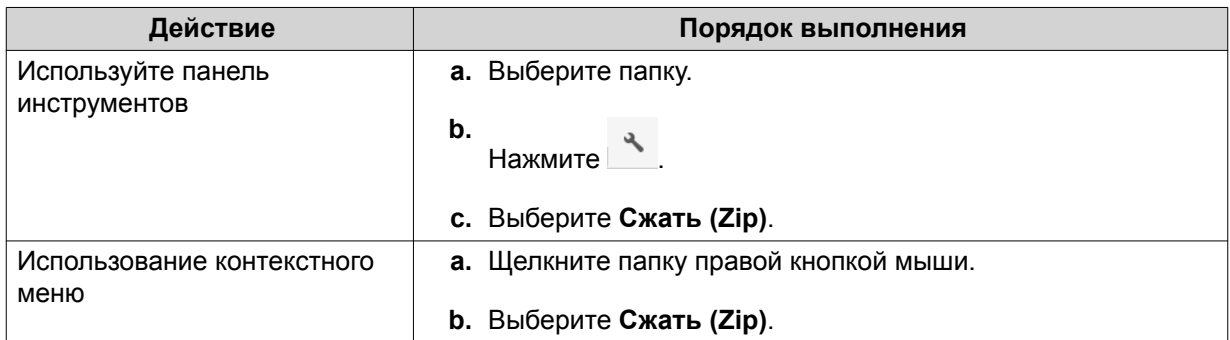

**4.** Настройте параметры сжатия папки.

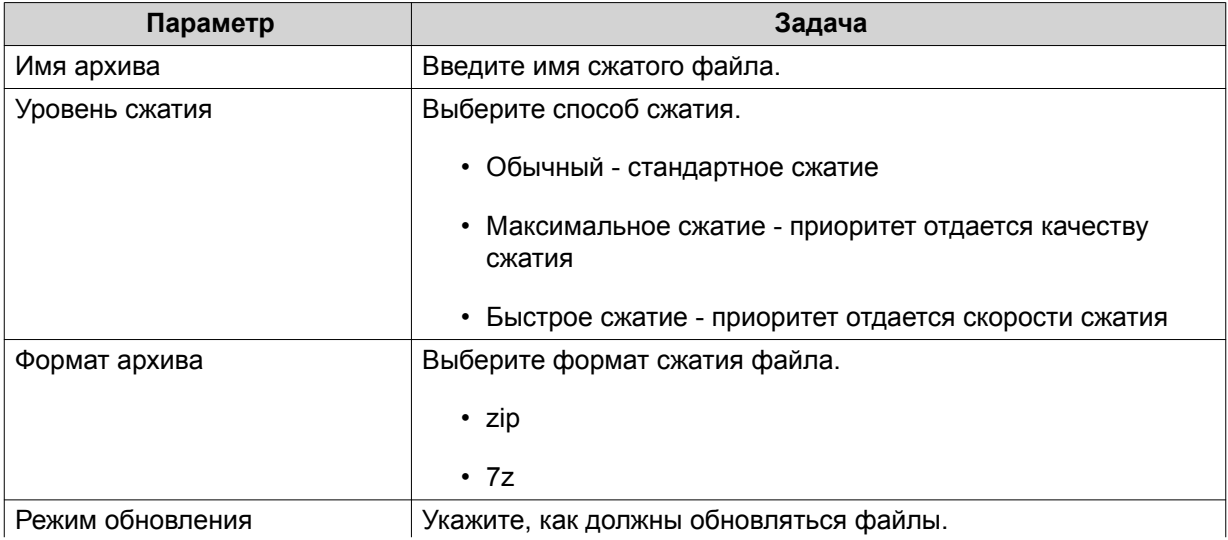

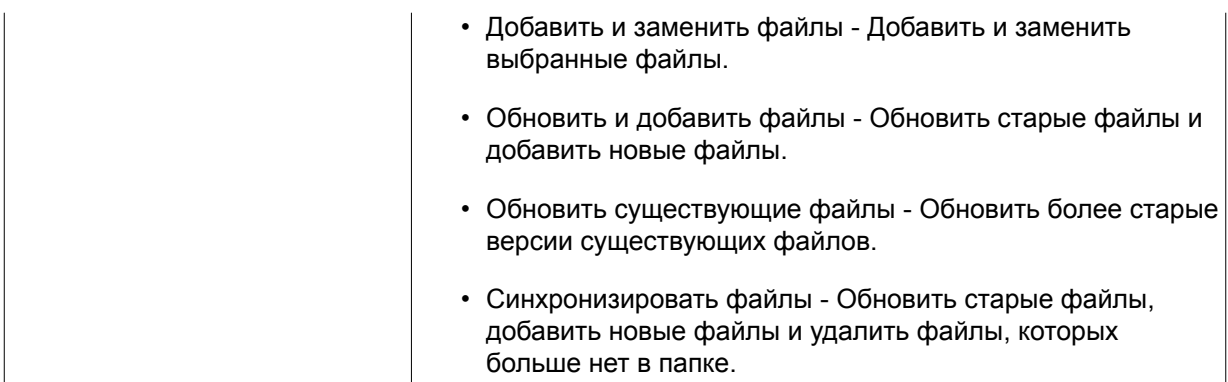

**5.** Необязательно: Укажите пароль для шифрования файла.

# **6.** Нажмите **ОК**.

File Station сожмет выбранную папку создаст файл архива.

#### **Удаление папки**

- **1.** Откройте File Station.
- **2.** Найдите папку.
- **3.** Выполните одно из следующих действий.

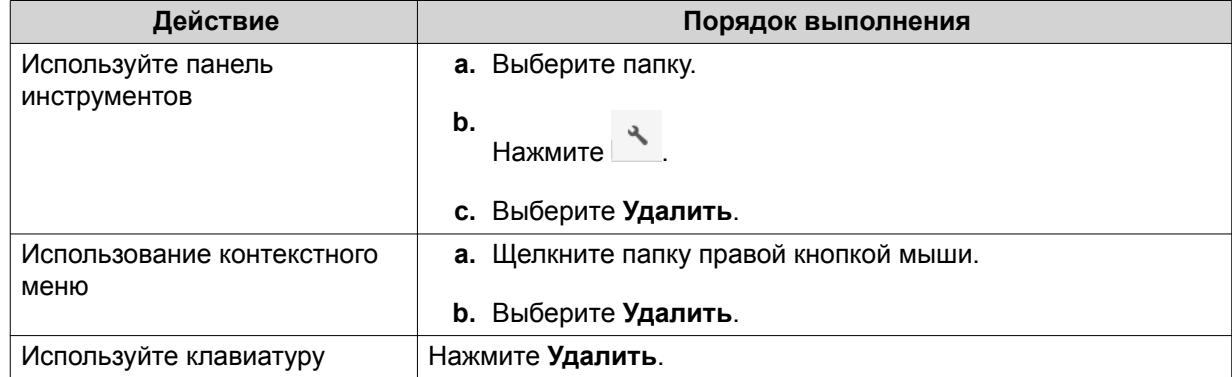

Появится сообщение с запросом на подтверждение.

- **4.** Укажите, как удалить папку.
	- Переместить в сетевую корзину
	- Удалить навсегда
- **5.** Нажмите **ОК**.

File Station либо переместит выбранную папку в корзину, либо безвозвратно удалит ее.

# **Создание общей папки**

- **1.** Откройте File Station.
- **2.** В строке меню нажмите  $\boxed{\pm}$ .
- **3.** Выберите **Общая папка**.

### Откроется окно Мастер создания общей папки.

4. Настройте параметры папки.

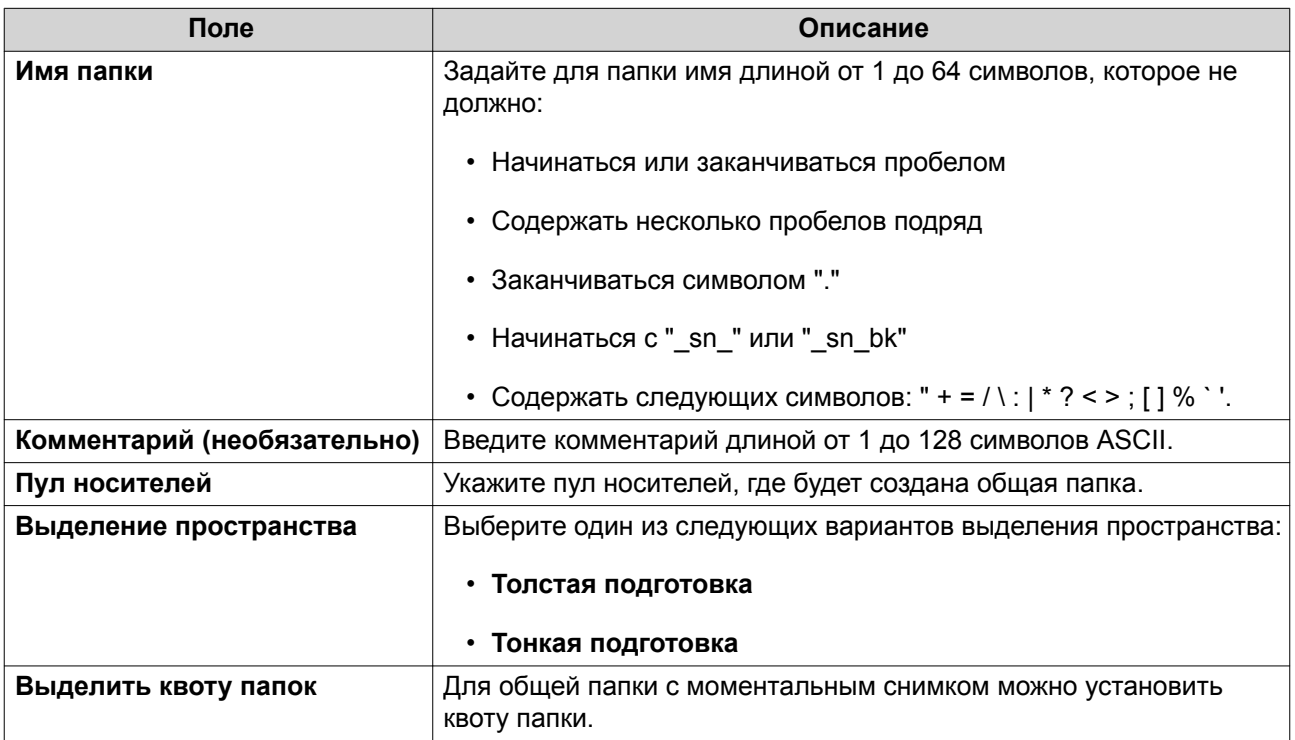

5. Настроить параметры хранилища.

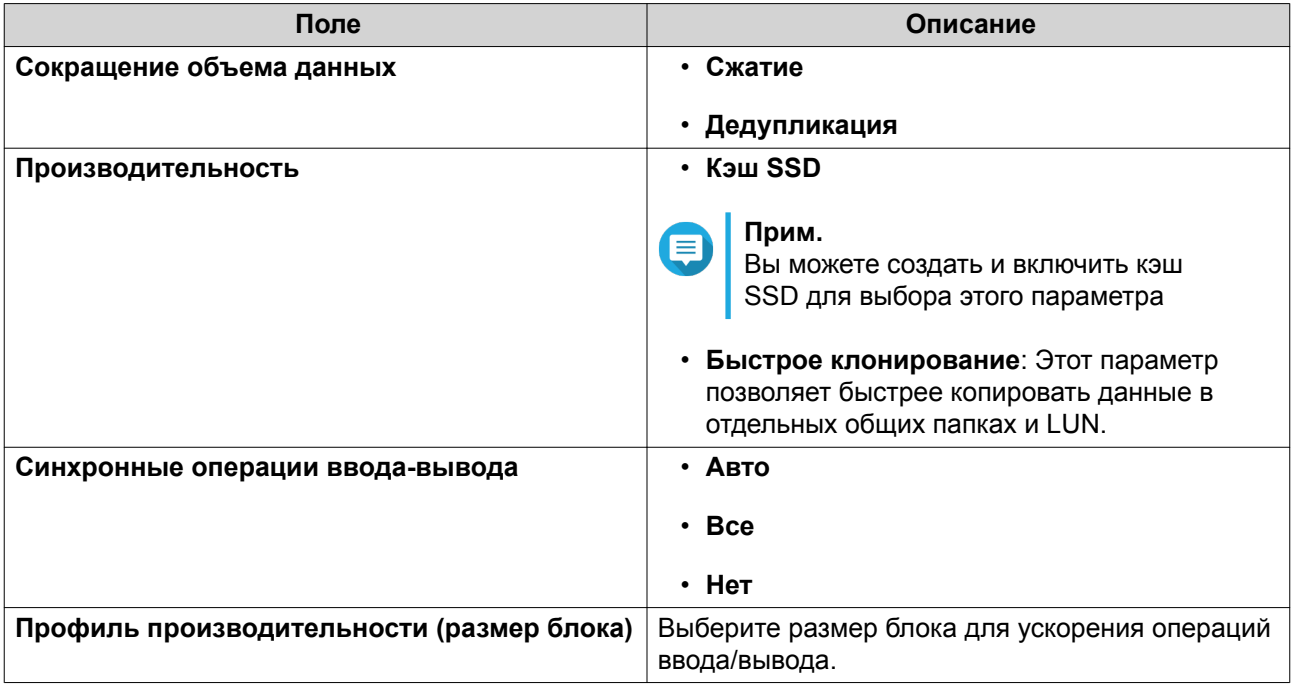

6. Необязательно: Настройте права доступа пользователей.

### а. В разделе Настройка прав доступа пользователей нажмите Изменить.

**b.** Задайте права доступа для каждого пользователя.

- 7. Необязательно: Включите шифрование папок.
	- а. В разделе Шифрование папки нажмите Изменить.
	- **b.** Выберите Шифрование.
	- с. Укажите следующую информацию:

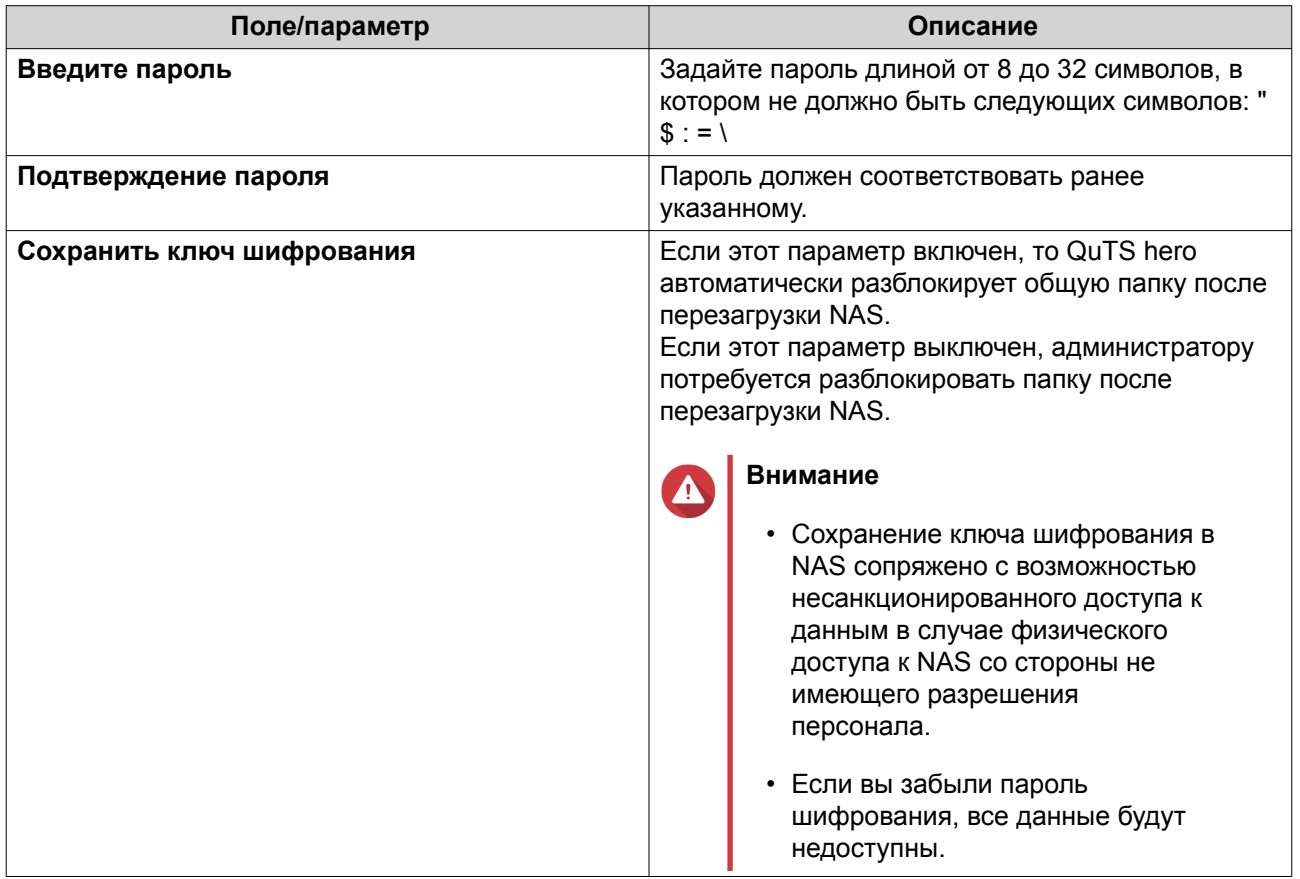

- 8. Настройте параметры WORM.
	- а. В разделе Настройки WORM нажмите Изменить.
	- **b.** Выберите WORM.
	- с. Выберите один из следующих вариантов:
		- Предприятие: Вы можете записывать данные в общую папку, но не можете изменять, удалять или восстанавливать данные в ней. Вам разрешено удалять общую папку.
		- Соответствие: Вы можете записывать данные в общую папку, но не можете изменять, удалять или восстанавливать данные в ней. Вам не разрешено удалять общую папку. Чтобы удалить данные в папке, вы должны удалить материнский пул носителей этой папки.
	- Если включить параметр WORM (Write Once Read Many однократная запись, многократное чтение), то данные, хранящиеся в общей папке, нельзя будет изменить или удалить.
	- После создания папки диск WORM нельзя будет отключить или изменить.
- 9. Необязательно: Настройте дополнительные параметры.

### <span id="page-263-0"></span>а. В разделе Дополнительные настройки нажмите Изменить.

**b.** Настройте следующие параметры.

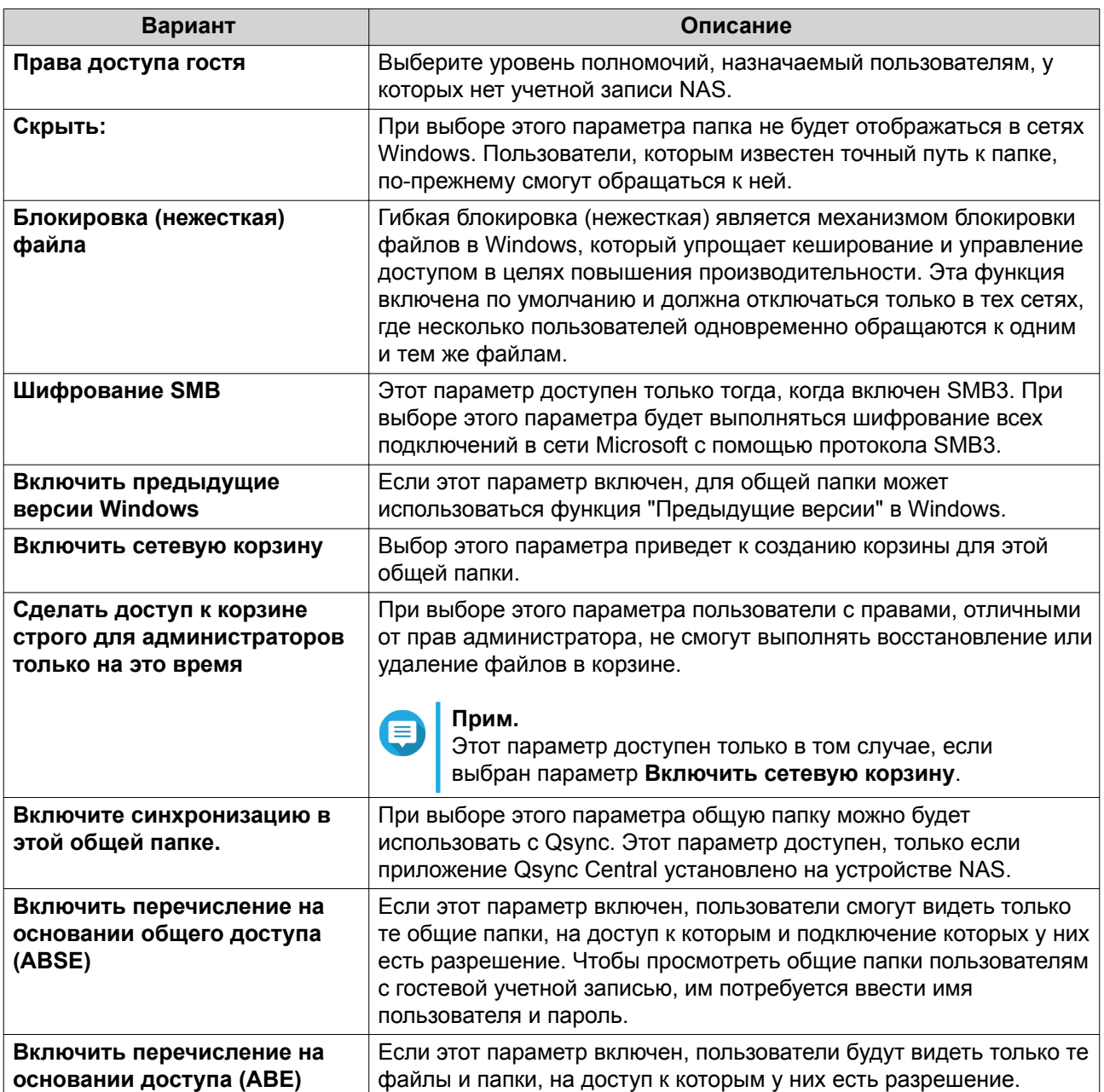

#### 10. Нажмите ОК.

File Station создаст общую папку.

# Предоставление места новому пользователю

- 1. Откройте File Station.
- 2. В строке меню нажмите  $\boxed{\div}$ .
- 3. Выберите Предоставить место пользователю. Откроется окно Создание пользователя.

<span id="page-264-0"></span>4. Укажите следующую информацию:

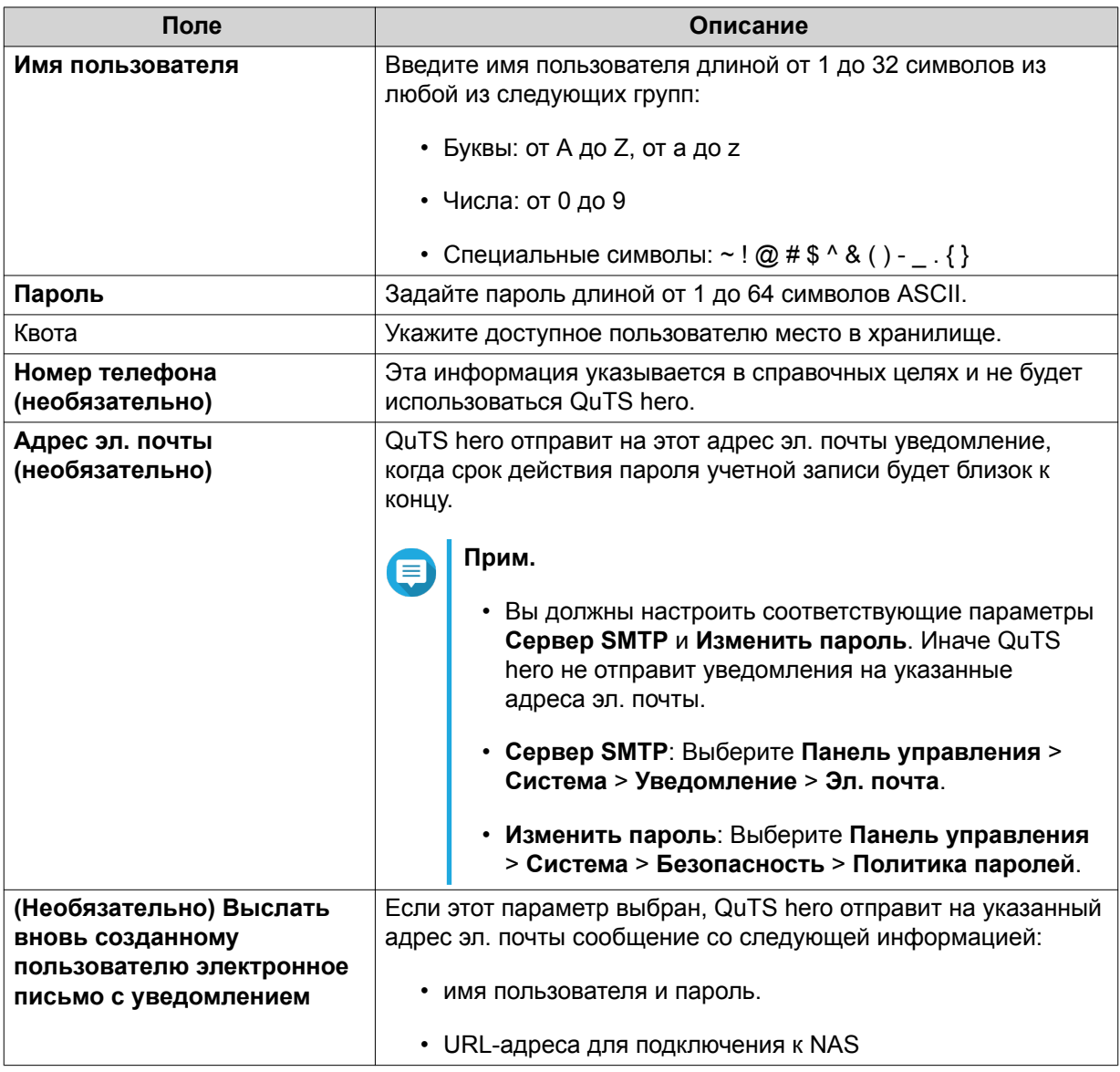

# 5. Нажмите Создать.

File Station создаст новую пользовательскую учетную запись и выделит указанное место в хранилище.

# Добавление папки в папку Перекодировка

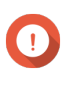

# Важное замечание

Видеофайлы нельзя конвертировать в файлы с разрешением выше исходного. Если выбрать более высокое разрешение, то приложение File Station будет автоматически перекодировать файлы с их исходным разрешением.

- 1. Откройте File Station.
- 2. Найдите папку.
- 3. Выполните одно из следующих действий.

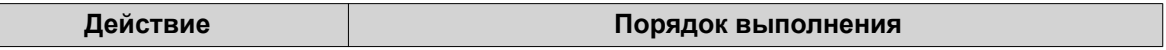

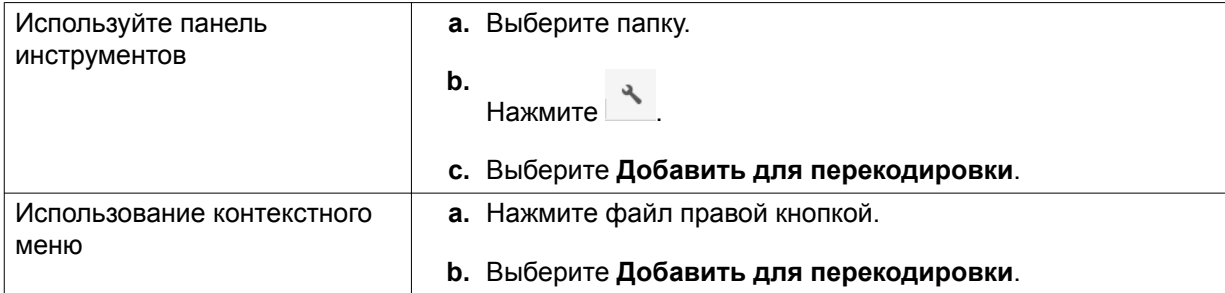

Откроется окно **Добавить для перекодировки**.

- **4.** Выберите разрешение для перекодируемого видео.
	- 240p
	- 360p
	- 480p SD
	- 720p HD
	- 1080p FULL HD
	- Исходное разрешение
	- Только звук
- **5.** Нажмите **ОК**.

File Station добавит перекодированные файлы в папку @Transcode.

### **Отмена или удаление перекодировки**

- **1.** Откройте File Station.
- **2.** Найдите папку.
- **3.** Выполните одно из следующих действий.

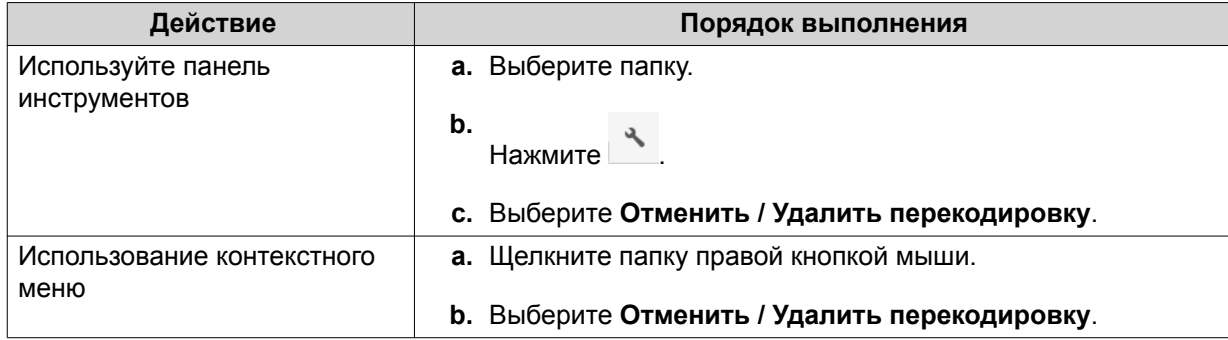

Появится сообщение с запросом на подтверждение.

#### **4.** Нажмите **ОК**.

File Station удалит выбранную папку из папки Перекодировка и отменит процесс перекодировки.

# **Блокировка или разблокировка зашифрованной общей папки**

Создав зашифрованную общую папку, вы можете заблокировать или разблокировать ее для управления доступом пользователей. Подробное описание порядка создания зашифрованной общей папки см. в разделе Создание общей папки.

- **1.** Откройте File Station.
- **2.** Найдите зашифрованную папку на левой панели.

# **Совет**

File Station покажет следующие значки позади зашифрованной общей папки.

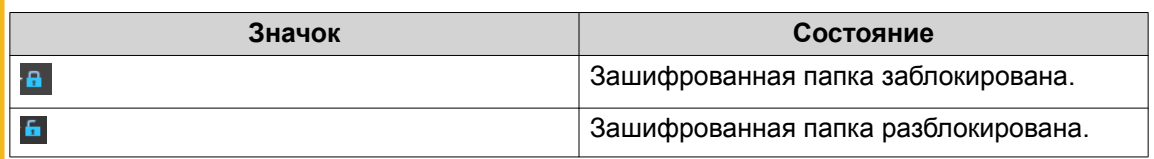

**3.** Выполните одну из следующих задач.

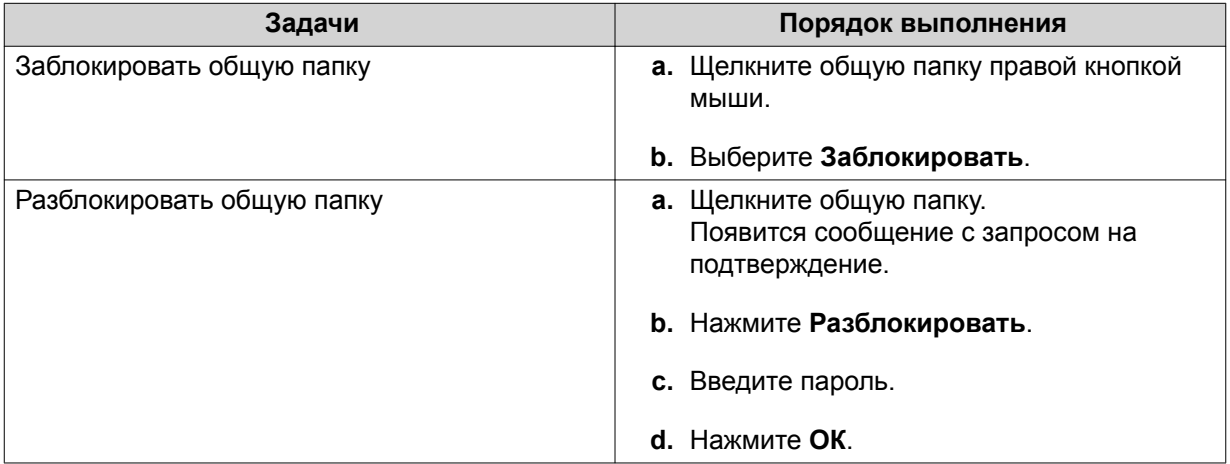

## **Хранение папки или файла в зарезервированном кеше**

Наиболее важные и часто используемые данные в целях повышения скорости доступа к ним можно хранить в зарезервированном кеше. Для выполнения этой задачи требуется HybridMount.

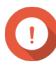

#### **Важное замечание**

Эту операцию можно выполнить только для содержащихся в папках общих папок, подключенных через HybridMount. Более подробную информацию о том, как пользоваться HybridMount и подключать облачные службы, можно получить в справке к HybridMount.

- **1.** Откройте File Station.
- **2.** Выберите подключенную общую папку.
- **3.** Выберите папку или файл.
- **4.** Выберите один из следующих методов.

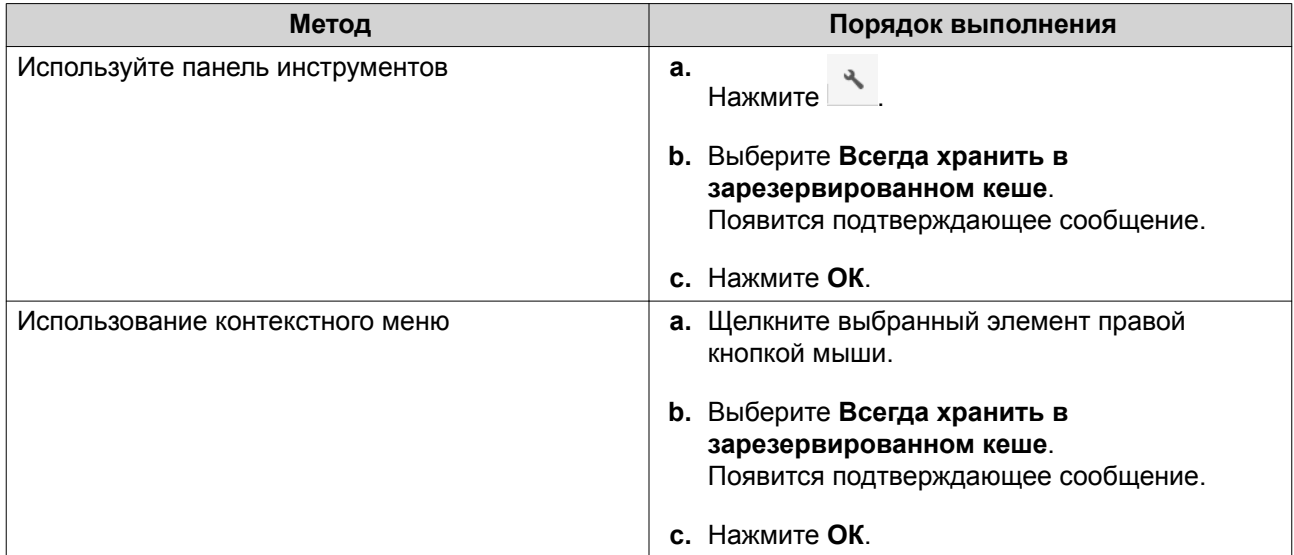

File Station будет хранить выбранную папку или файл в зарезервированном кеше.

У папок или файлов в зарезервированном кеше может быть одно из следующих состояний.

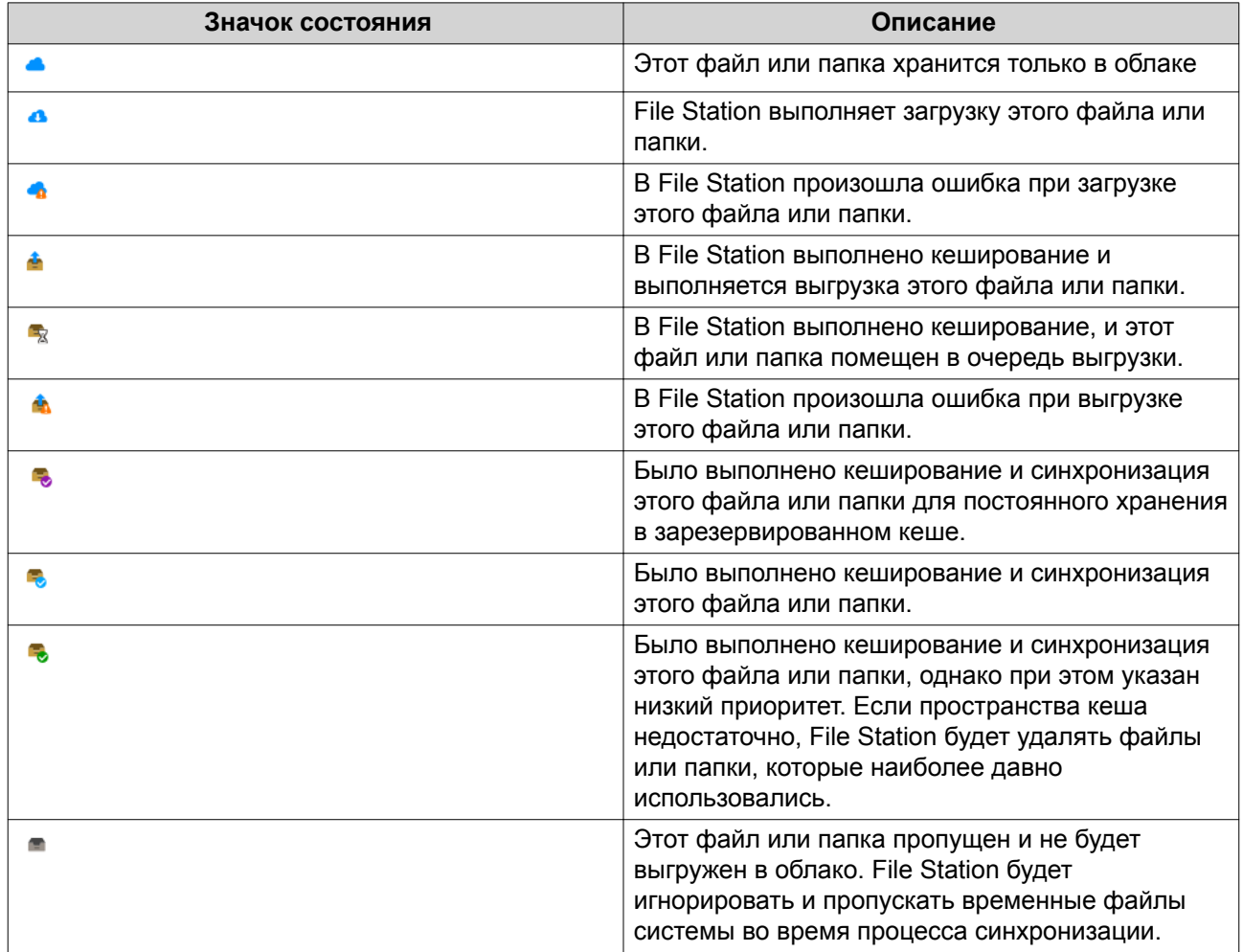

## **Удаление папки из зарезервированного кеша**

Вы можете удалить папки из зарезервированного кеша.

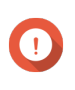

#### **Важное замечание**

Эту операцию можно выполнить только для содержащихся в папках общих папок, подключенных через HybridMount. Более подробную информацию о том, как пользоваться HybridMount и подключать облачные службы, можно получить в справке к HybridMount.

- **1.** Откройте File Station.
- **2.** Выберите подключенную общую папку.
- **3.** Укажите одну или несколько папок.
- **4.** Выберите один из следующих методов.

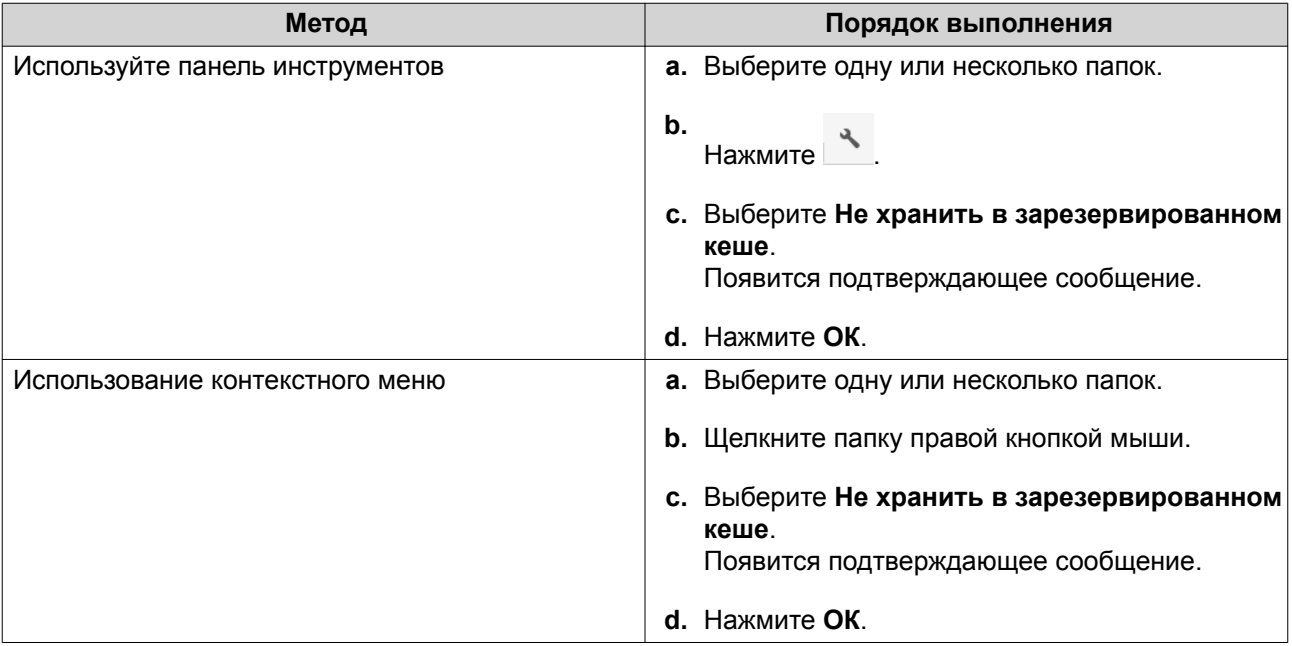

# **8. myQNAPcloud**

myQNAPcloud - это служба, позволяющая удаленно через Интернет получать доступ, управлять и открывать общий доступ к файлам, хранящимся на устройствах QNAP.

# **Начало работы**

- **1.** Создайте QNAP ID. Подробности см. в разделе Создание QNAP ID.
- **2.** Добавьте NAS в myQNAPcloud. Подробности см. в разделе [Регистрация устройства в myQNAPcloud](#page-270-0).
- **3.** Необязательно: Настройте один из следующих параметров.

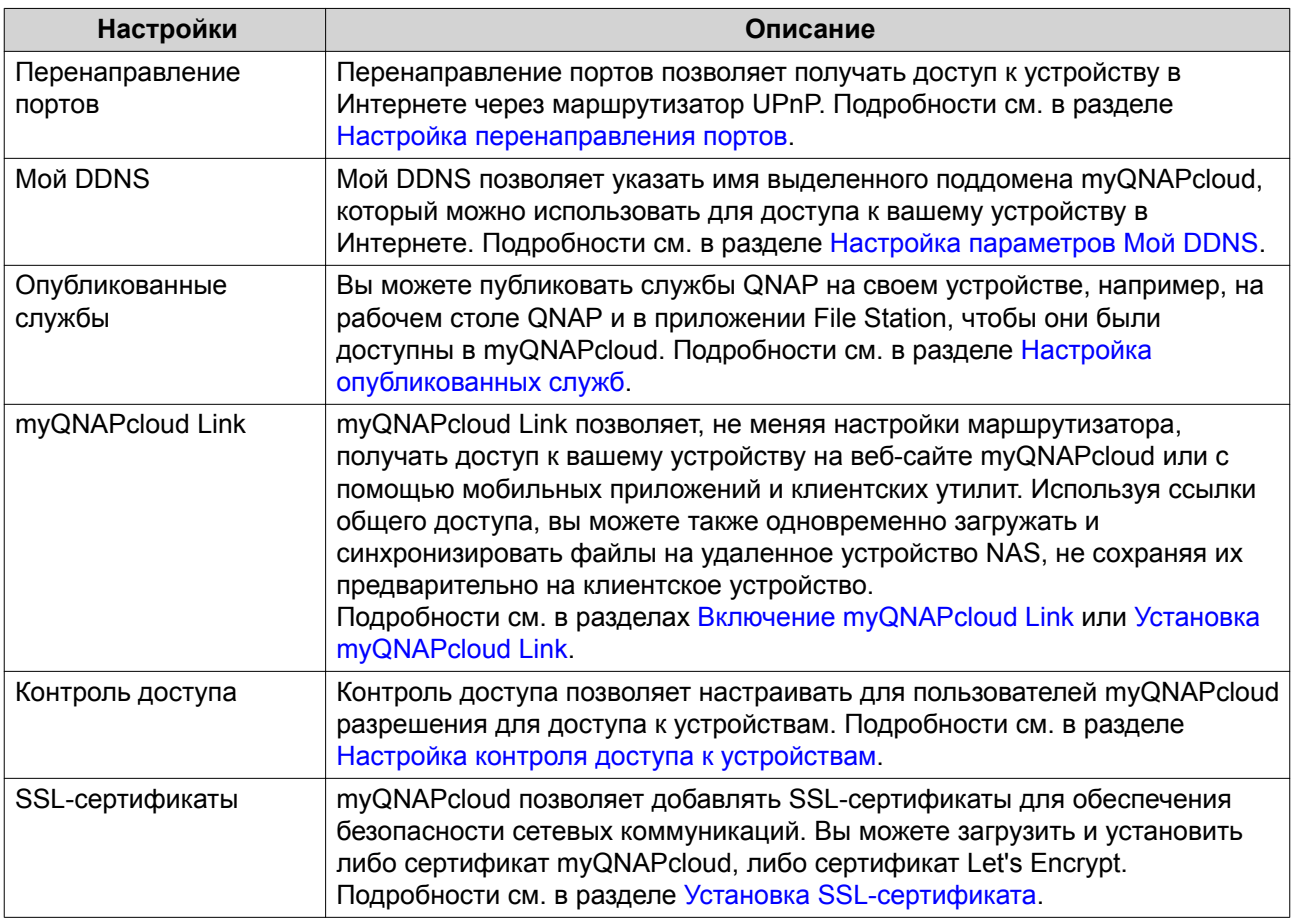

## **Настройка учетной записи**

# **Создание QNAP ID**

- **1.** Перейдите на сайт [https://www.myqnapcloud.com.](https://www.myqnapcloud.com)
- **2.** Нажмите **Зарегистрироваться**. Появится экран **Создать учетную запись**.
- **3.** Введите псевдоним, действительный адрес эл. почты или номера телефона и пароль.
- **4.** Прочтите и подтвердите Условия обслуживания и Политику конфиденциальности.

#### <span id="page-270-0"></span>**5.** Нажмите **Зарегистрироваться**. Появится окно **Уведомление о конфиденциальности данных**.

- **6.** Прочтите уведомление и затем нажмите **Я согласен**. myQNAPcloud отправит проверочное эл. письмо или сообщение.
- **7.** Подтвердите регистрацию. Ваш QNAP ID будет активирован

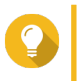

**Совет**

Срок действия ссылки для регистрации истечет автоматически через 15 дней. Вы можете зайти в [Центр учетных записей QNAP](https://account.qnap.com/), чтобы отправить новое эл. письмо для активации.

# **Регистрация устройства в myQNAPcloud**

- **1.** Войдите в QuTS hero как администратор.
- **2.** Выберите **myQNAPcloud** > **Обзор** .
- **3.** Нажмите **Начало**. Откроется окно **Мастер myQNAPcloud**.
- **4.** Нажмите **Начать**.
- **5.** Введите QNAP ID и пароль.
- **6.** Нажмите **Далее**.
- **7.** Введите имя устройства длиной до 30 букв и цифр. Вы можете повторно использовать уже существующее имя устройства. В myQNAPcloud будет отменена регистрация устройства, которое сейчас использует это имя.
- **8.** Нажмите **Далее**.
- **9.** Выберите службы, которые хотите включить. QNAP рекомендует выбрать все службы.

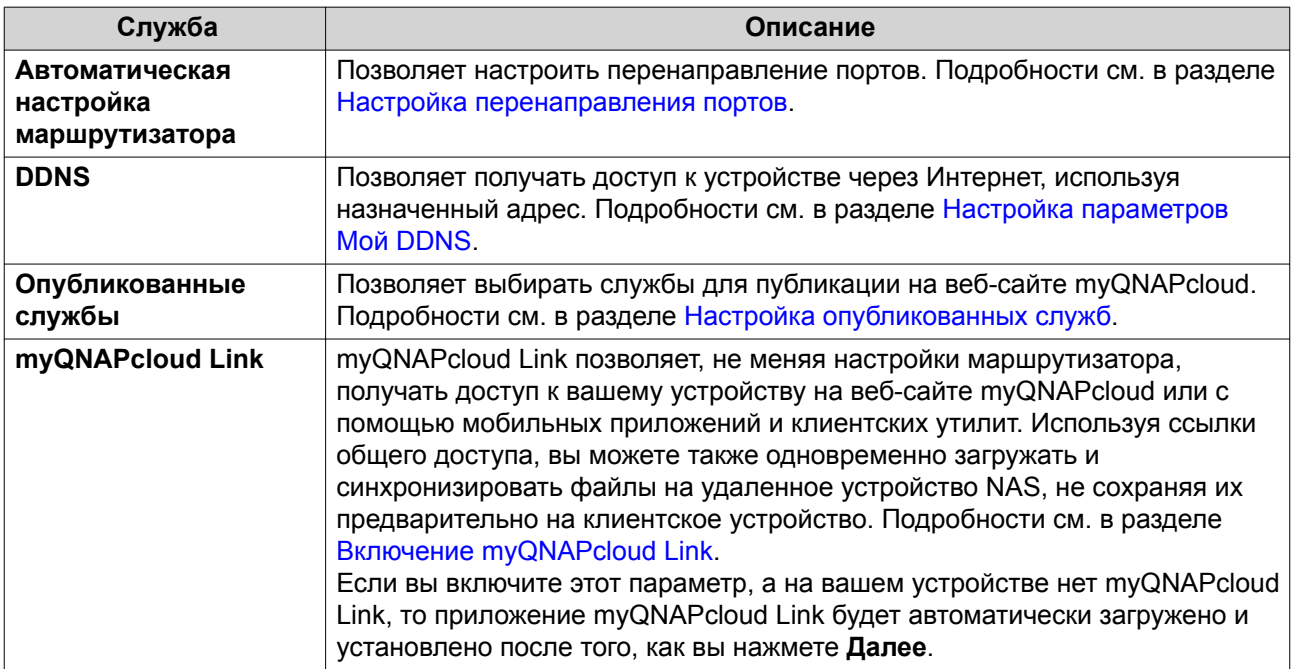

<span id="page-271-0"></span>**10.** Выберите вариант управления доступом.

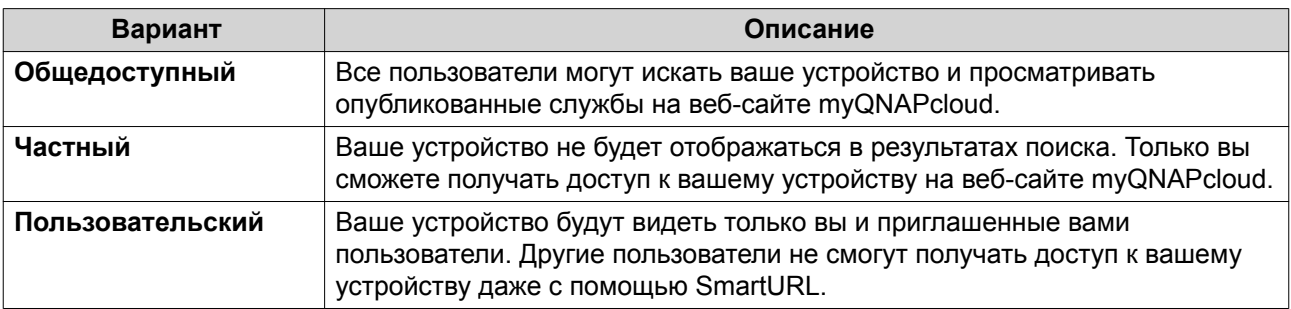

**11.** Нажмите **Далее**.

myQNAPcloud применит ваши настройки. Появится экран **Сводка**.

**12.** Просмотрите подробности и затем нажмите **Готово**.

# **Установка myQNAPcloud Link**

Выполните эту задачу, только если во время регистрации вашего устройства не включили myQNAPcloud Link в вашей учетной записи myQNAPcloud.

- **1.** Войдите в QNAP как администратор.
- **2.** Откройте **App Center**.
- $3.$  Нажмите  $Q$ Появится окно поиска.
- **4.** Введите myQNAPcloud Link и затем нажмите ENTER. В списке результатов поиска появится приложение myQNAPcloud Link.
- **5.** Нажмите **Установить**. App Center установит myQNAPcloud Link на ваше устройство.

# **Обзор**

На экране **Обзор** отображаются ваши базовые настройки myQNAPcloud, а также сетевые подключения и состояние DDNS.

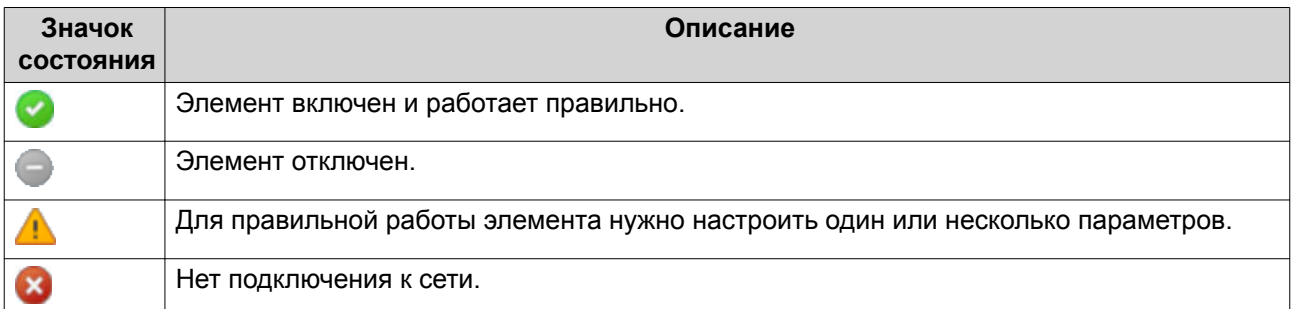

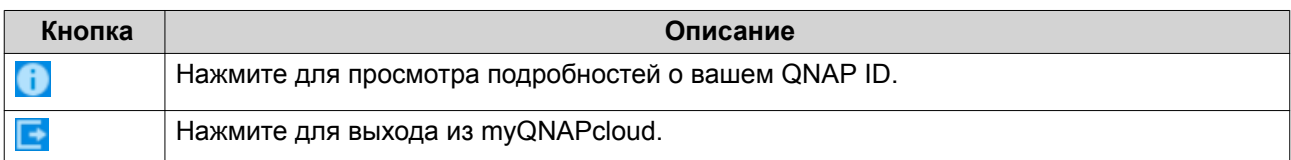

<span id="page-272-0"></span>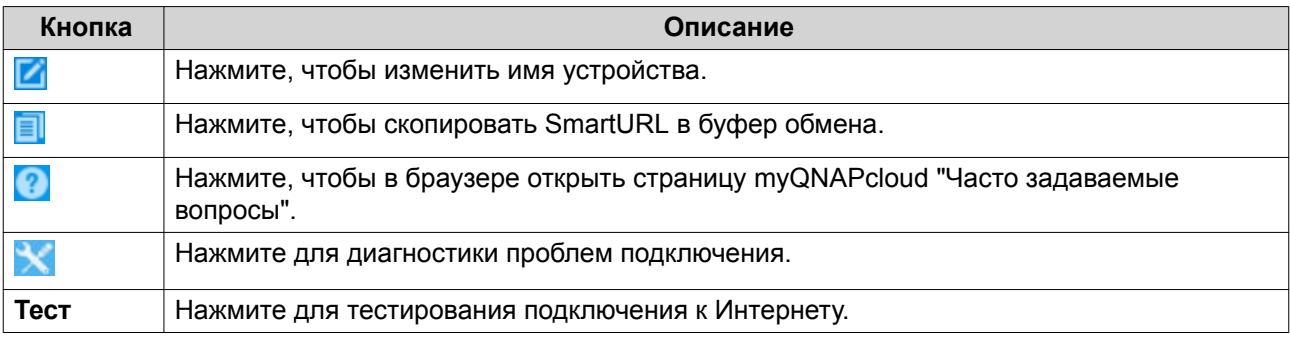

# **Настройка перенаправления портов**

Перенаправление портов доступно, только если ваш маршрутизатор поддерживает протокол UPnP.

- **1.** Выберите **Автоматическая настройка маршрутизатора**.
- **2.** Выберите **Включить перенаправление портов UPnP**. Ваше устройство проведет поиск маршрутизаторов UPnP в сети.

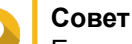

Если ваше устройство не найдет маршрутизатор, то нажмите **Повторить поиск**. Если проблема сохранится, то нажмите **Диагностика** и затем проверьте конфигурацию сети или обратитесь в службу поддержки QNAP через приложение **Служба поддержки**.

- **3.** Необязательно: Добавьте новую службу в таблице **Открытые порты для служб**.
	- **a.** Нажмите **Добавить службу NAS**. Появится окно **Добавить службу NAS**.
	- **b.** Задайте имя службы NAS длиной от 1 до 64 символов ASCII.
	- **c.** Укажите номер порта.
	- **d.** Выберите способ настройки внешнего порта.
		- **Авто**: myQNAPcloud автоматически выберет доступный внешний порт.
		- **Вручную**: вы можете указать новый порт, если текущий порт службы используется другими службами.
	- **e.** Выберите протокол. Если сомневаетесь, как настраивать этот параметр, то выберите **TCP**.
	- **f.** Нажмите **ОК**.
- **4.** На вкладке **Открытые порты для служб** выберите службы, для которых хотите настроить перенаправление портов.
- **5.** Нажмите **Сохранить на роутере**.

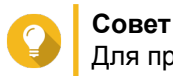

Для проверки правильности настройки подключений выберите **Обзор**.

# **Настройка параметров Мой DDNS**

**1.** Откройте myQNAPcloud.

### <span id="page-273-0"></span>**2.** Выберите **Мой DDNS**.

### **3.** Включите **Мой DDNS**.

**4.** Выполните одну из следующих задач.

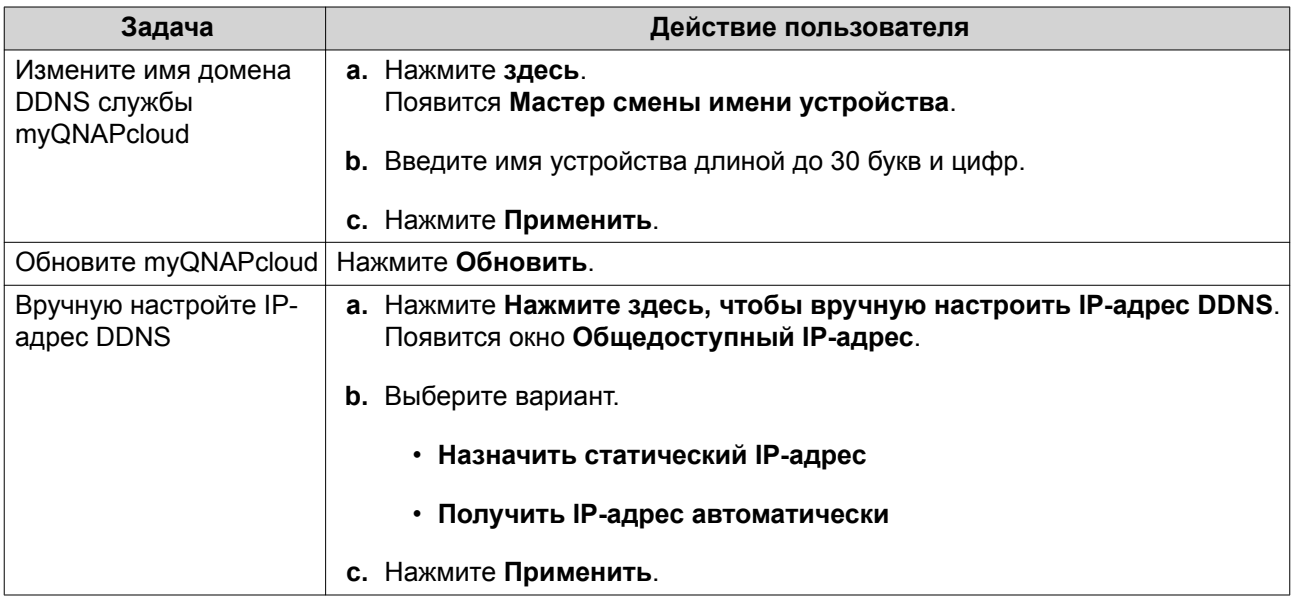

# **Настройка опубликованных служб**

- **1.** Откройте myQNAPcloud.
- **2.** Выберите **Опубликованные службы**.
- **3.** В столбце **Опубликовать** выберите все службы, которые хотите опубликовать. Опубликованные службы доступны через веб-сайт myQNAPcloud.
- **4.** Необязательно: В столбце **Частные** выберите все службы, которые хотите опубликовать для частного доступа.

Частные службы доступны только указанным пользователям, у которых есть код доступа.

- **a.** Введите код доступа длиной от 6 до 16 букв и цифр.
- **b.** В таблице **Управление пользователями** выберите пользователей, которым хотите предоставить доступ. Можно выбрать максимум 9 пользователей.

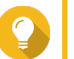

#### **Совет**

Нажмите **Добавить пользователей**, чтобы добавить пользователей в список. Нажмите **Удалить**, чтобы удалить пользователей из списка.

**c.** Необязательно: Измените пользовательские права доступа.

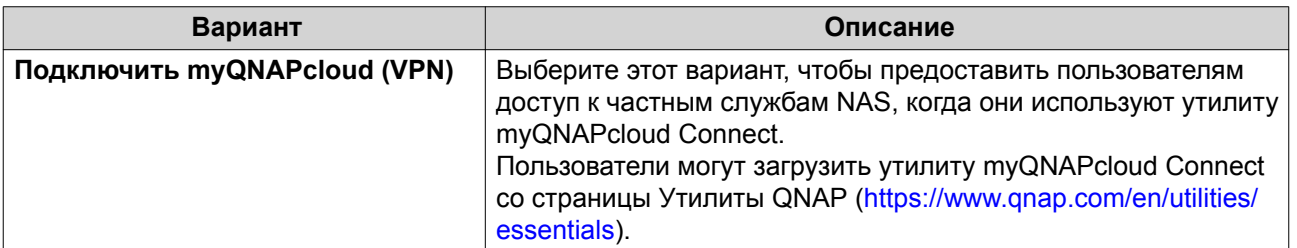

<span id="page-274-0"></span>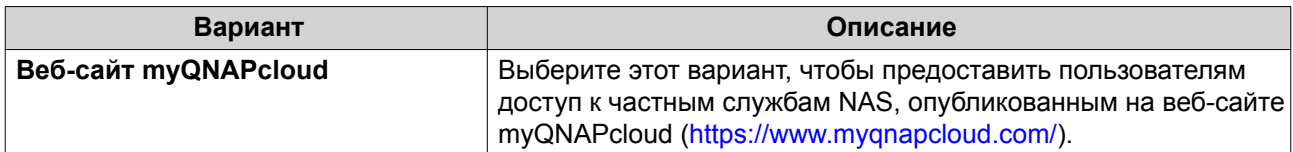

## **5.** Нажмите **Применить**.

# **Включение myQNAPcloud Link**

- **1.** Откройте myQNAPcloud.
- **2.** Перейдите на **myQNAPcloud Link**.
- **3.** Включите **myQNAPcloud Link**.

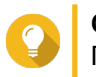

**Совет**

При возникновении проблем с подключением нажмите **Подключиться повторно**.

# **Настройка контроля доступа к устройствам**

- **1.** Откройте myQNAPcloud.
- **2.** Выберите **Контроль доступа**.
- **3.** Выберите вариант управления доступом.

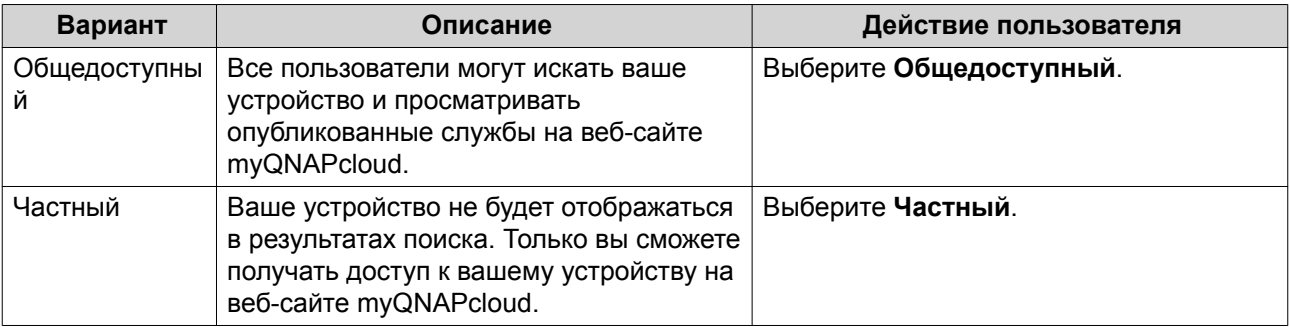

<span id="page-275-0"></span>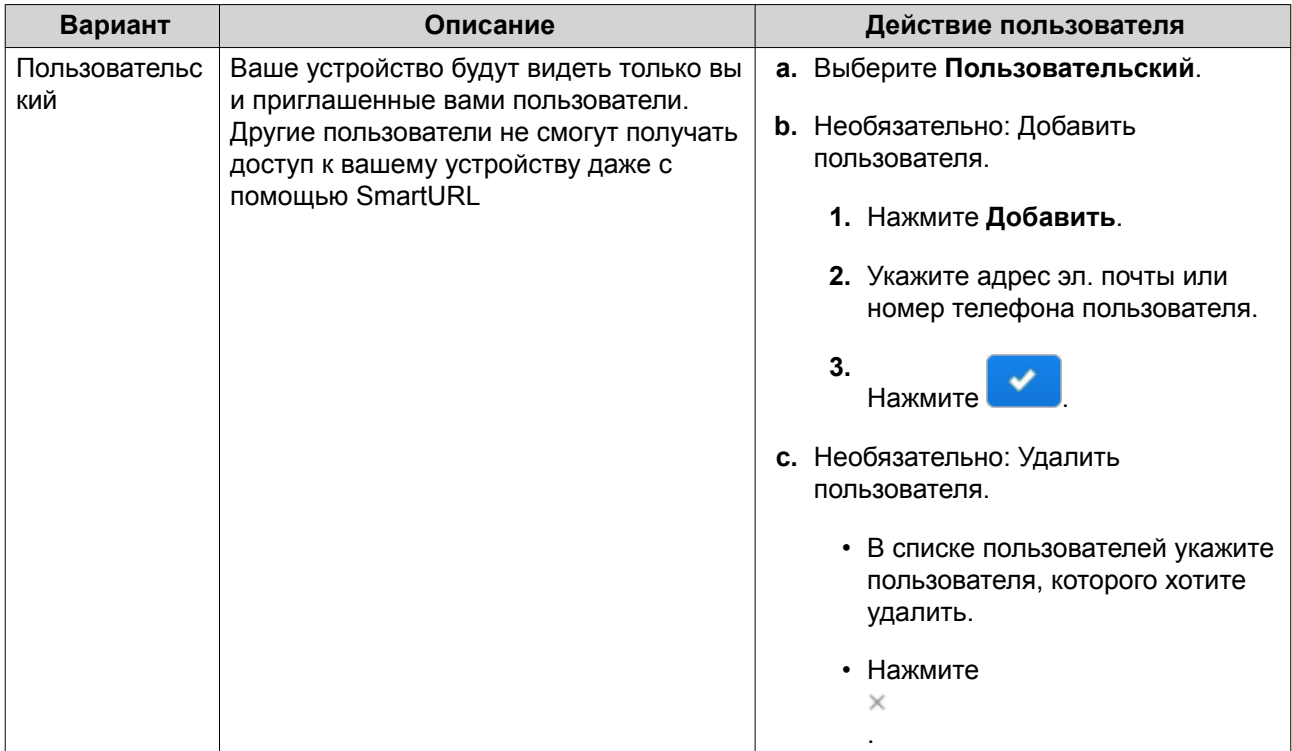

# **4.** Нажмите **Применить**.

# **Установка SSL-сертификата**

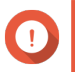

#### **Важное замечание**

SSL-сертификаты веб-службы myQNAPcloud и сертификаты Let's Encrypt можно использовать только с доменом myqnapcloud.

- **1.** Откройте myQNAPcloud.
- **2.** Выберите **SSL-сертификат**.
- **3.** Загрузите и установите сертификат.

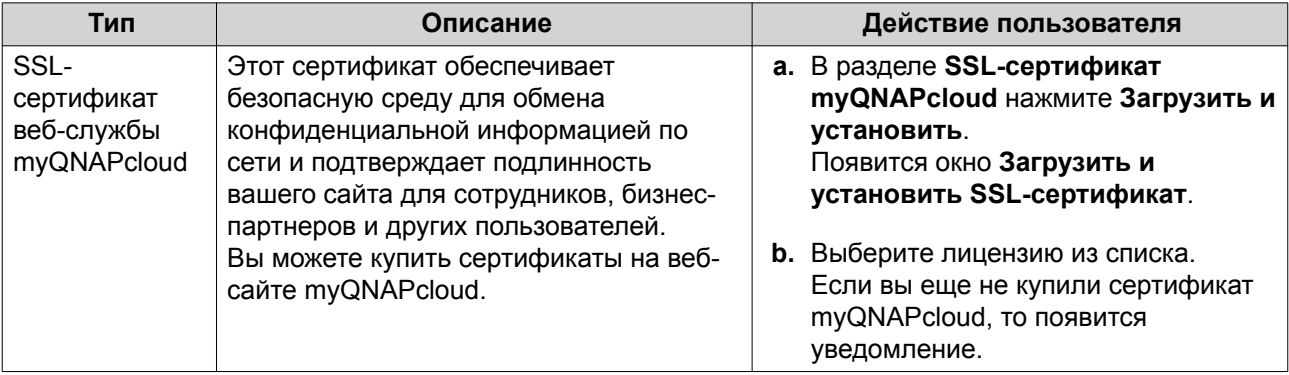

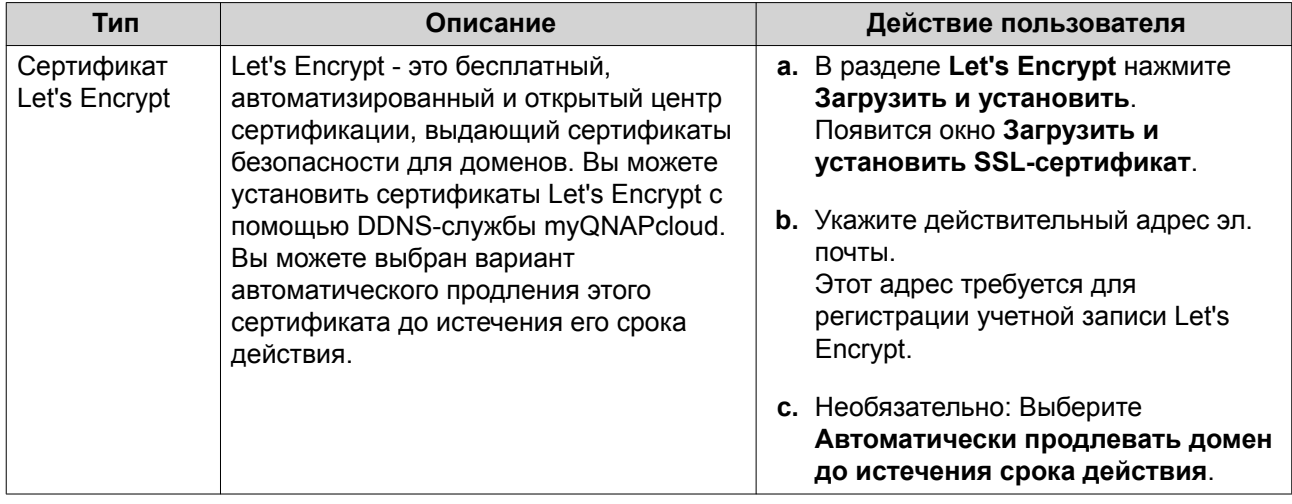

# **4.** Нажмите **Подтвердить**.

myQNAPcloud применит сертификат и покажет подробности.

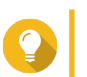

# **Совет**

Для удаления сертификата с устройства нажмите **Освободить** и затем **Подтвердить**.

# **9. App Center**

App Center - это цифровая платформа распространения и управления в QuTS hero для обзора, загрузки и управления приложениями и утилитами, разработанными для устройств QNAP NAS.

# **Обзор**

# **Левая панель**

Левая панель служит для обзора приложений, доступных в разных категориях. Для просмотра установленных вами приложений перейдите в раздел **Мои приложения**. App Center покажет значоксчетчик, указывающий количество доступных обновлений.

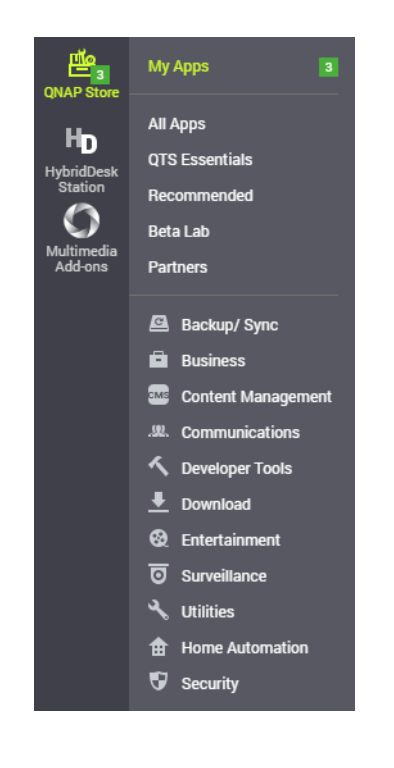

# **Панель инструментов**

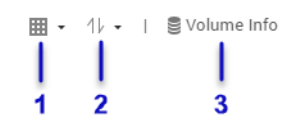

**Левая сторона**

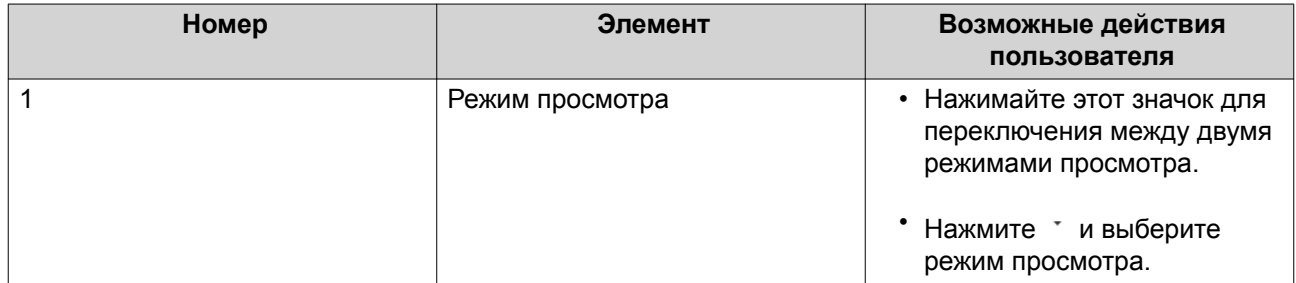

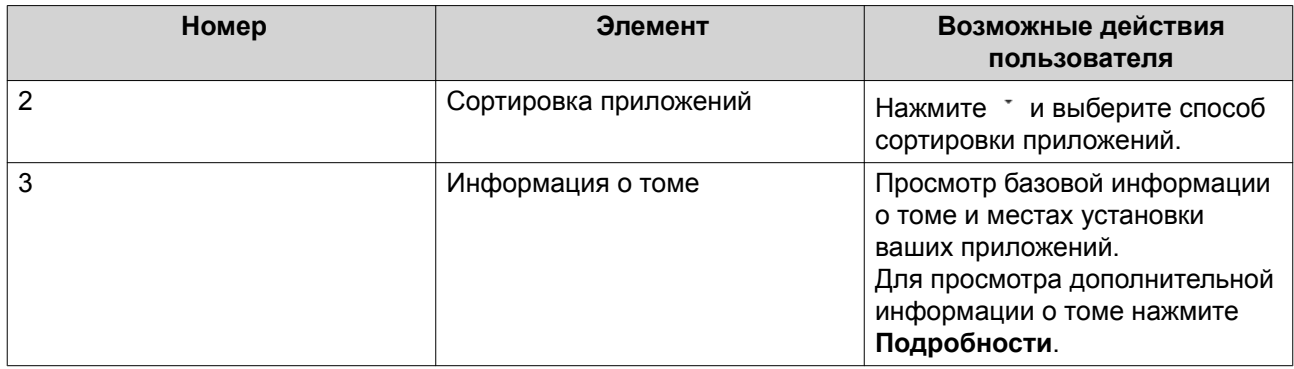

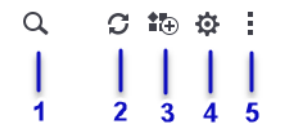

### **Правая сторона**

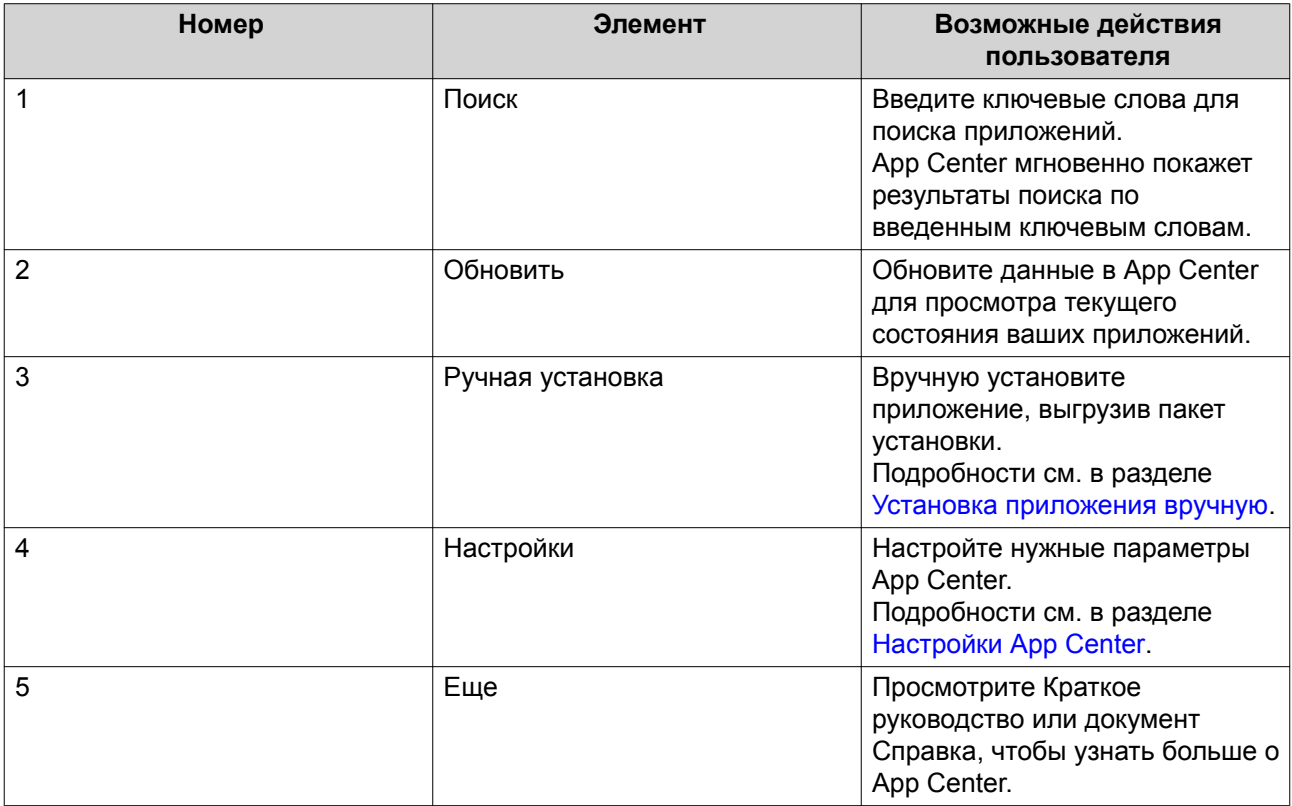

# **Главная область**

Главная область служит для обзора доступных приложений и управления установленными вами приложениями. Подробности см. в разделе [Операции с приложениями](#page-279-0).

<span id="page-279-0"></span>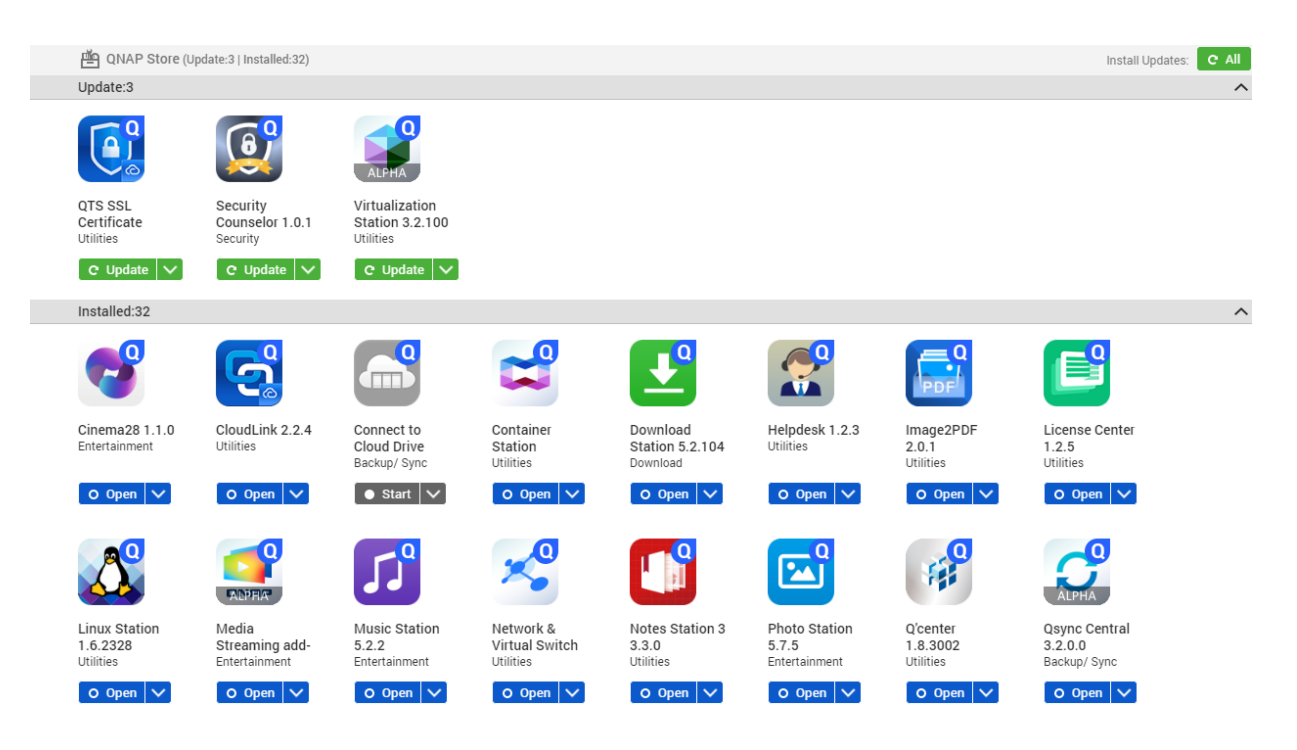

## Операции с приложениями

# Просмотр информации о приложении

В App Center можно выполнять обзор приложений и просматривать их описания. Это помогает решить, нужно ли устанавливать или обновлять приложения.

- 1. Откройте App Center.
- 2. Найдите приложение.
- 3. Нажмите значок приложения. App Center покажет информацию о приложении в новом окне.
- 4. Выполните одно из следующих действий.
	- Просмотрите описание приложения
	- Просмотрите журнал изменений приложения
	- Перейдите в форум QNAP
	- Загрузите пакет установки приложения

## Установка приложения из App Center

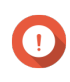

#### Важное замечание

В зависимости от приложения, выбранного для установки, App Center может показать сообщение с запросом на подтверждение установки, содержащее более подробную информацию. Для некоторых приложений требуется также указать место для установки. Внимательно прочтите это сообщение перед установкой приложения.

1. Откройте App Center.

- <span id="page-280-0"></span>2. Найдите приложение.
- 3. Необязательно: Щелкните значок приложения для просмотра информации о нем.
- 4. Нажмите Установить.

## Установка приложения вручную

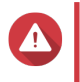

#### Внимание

QNAP рекомендует устанавливать приложения только из App Center QuTS hero или с веб-сайта QNAP. QNAP не несет ответственности за любые убытки, утрату данных или уязвимости системы безопасности в результате установки и использования неразрешенных приложений из недоверенных источников.

- 1. Откройте App Center.
- $2.$ Нажмите  $\stackrel{\ast}{\bullet}$  на панели инструментов. Появится окно Ручная установка.
- 3. Нажмите Обзор.
- 4. Найдите и выберите пакет установки.
- 5. Нажмите Установить Появится сообщение.
- 6. В зависимости от сценария выполните одно из следующих действий.

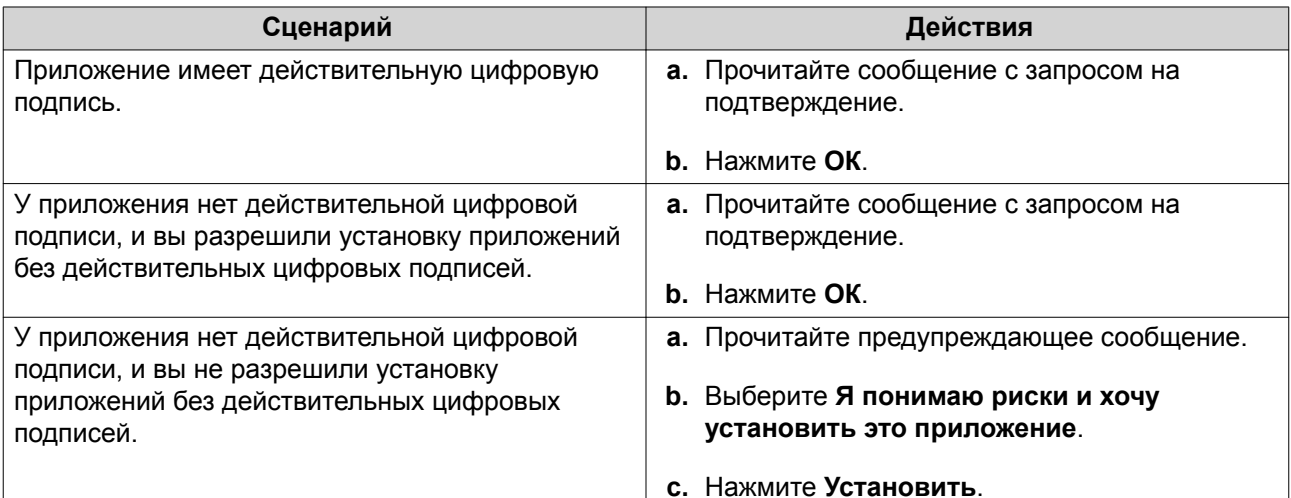

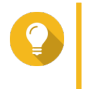

#### Совет

Дополнительные сведения об этой настройке см. в разделе Разрешение установки приложений без действительной цифровой подписи.

App Center установит это приложение.

#### Обновление приложения

При наличии обновлений для установленного приложения App Center переместит приложение в раздел Обновление или Требуемое обновление в зависимости от важности обновлений. Вы должны установить требуемые обновления для обеспечения работоспособности, совместимости и безопасности данных ваших приложений.

- **1.** Откройте App Center.
- **2.** Найдите приложение в разделе **Обновление** или **Требуемое обновление**.
- **3.** Нажмите **Обновление** или **Требуемое обновление**. Появится сообщение с запросом на подтверждение.
- **4.** Нажмите **ОК**.

# **Групповое обновление нескольких приложений**

- **1.** Откройте App Center.
- **2.** Выполните одно из следующих обновлений.

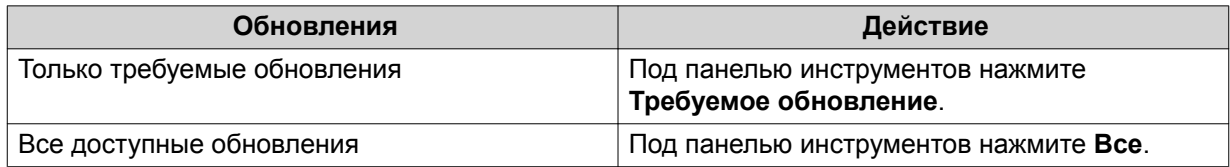

Появится сообщение с запросом на подтверждение.

**3.** Нажмите **ОК**.

## **Включение или отключение приложения**

В App Center можно включать или отключать не встроенные приложения.

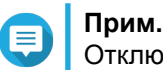

Отключение приложения может повлиять на работоспособность других приложений.

- **1.** Откройте App Center.
- **2.** Найдите приложение.
- **3.** Выполните одно из следующих действий.

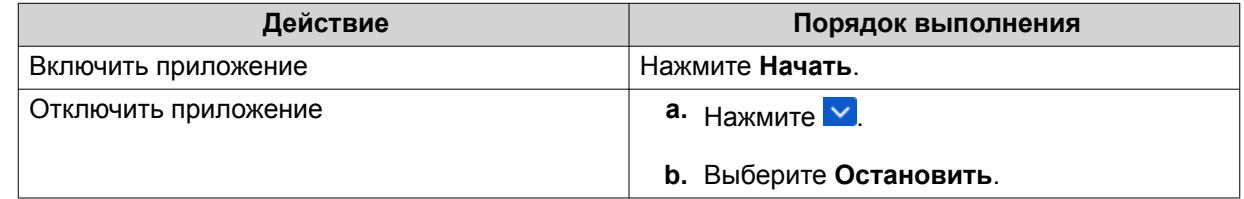

- После включения приложения для него будет отображаться кнопка действия **Открыть**.
- После отключения приложения для него будет отображаться кнопка действия **Начать**.

# **Перенос приложения**

Установленные приложения можно переносить на другие тома для лучшего распределения системных ресурсов.

- **1.** Откройте App Center.
- **2.** Найдите приложение.

# <span id="page-282-0"></span>**3.** Нажмите •

- **4.** Выберите **Перенести на**. Появится окно **Миграция приложения**.
- **5.** Выберите целевой том.
- **6.** Нажмите **Перенести**. Появится сообщение с запросом на подтверждение.
- **7.** Нажмите **ОК**.

#### **Предоставление или запрет пользователю доступа к приложению**

Администраторы QuTS hero могут предоставлять или запрещать пользователям доступ к приложениям. В главном меню у пользователей, не имеющих прав администратора, отображаются только те приложения, к которым у них есть доступ.

- **1.** Откройте App Center.
- **2.** Найдите приложение.
- **3.** Нажмите У
- **4.** Проведите указатель мыши над кнопкой **Показывать в**.
- **5.** Выберите один из следующих вариантов:
	- В главном меню администратора

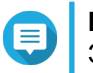

#### **Прим.**

Это единственный доступный вариант для многих встроенных системных утилит, доступ к которым нельзя предоставлять пользователям, не имеющим прав администратора.

- В главном меню каждого пользователя
- В главном меню каждого пользователя и как ярлык приложения на экране входа

#### **Удаление приложения**

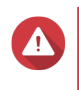

#### **Внимание**

В результате удаление приложения будут также удалены связанные с ним пользовательские данные.

- **1.** Откройте App Center.
- **2.** Найдите приложение.
- $3.$  Нажмите  $\overline{\vee}$
- **4.** Выберите **Удалить**. Появится подтверждающее сообщение.
- **5.** Нажмите **ОК**.

# **Настройки App Center**

# **Добавление репозитория приложений**

Вы можете добавить репозиторий приложений для расширения содержимого в App Center. Это позволит вам загружать и устанавливать приложения из сторонних источников.

- **1.** Откройте App Center.
- **2.** Нажмите на панели инструментов.
- **3.** Выберите **Репозиторий приложений**.
- **4.** Нажмите **Добавить**. Появится окно **Добавить**.
- **5.** Укажите следующую информацию для подключения.
	- Имя
	- URL
- **6.** Необязательно: Укажите учетные данные для входа.
	- Имя пользователя
	- Пароль
- **7.** Нажмите **Добавить**.

App Center добавит репозиторий в список. Вы можете выбрать репозиторий и затем нажать **Изменить**, чтобы изменить его настройки, или нажать **Удалить**, чтобы удалить этот репозиторий из App Center.

# **Настройка параметров обновления приложений**

- **1.** Откройте App Center.
- **2.** Нажмите .
- **3.** Выберите **Обновление**.
- **4.** Выберите **При наличии обновлений** и затем выберите один из следующих параметров.

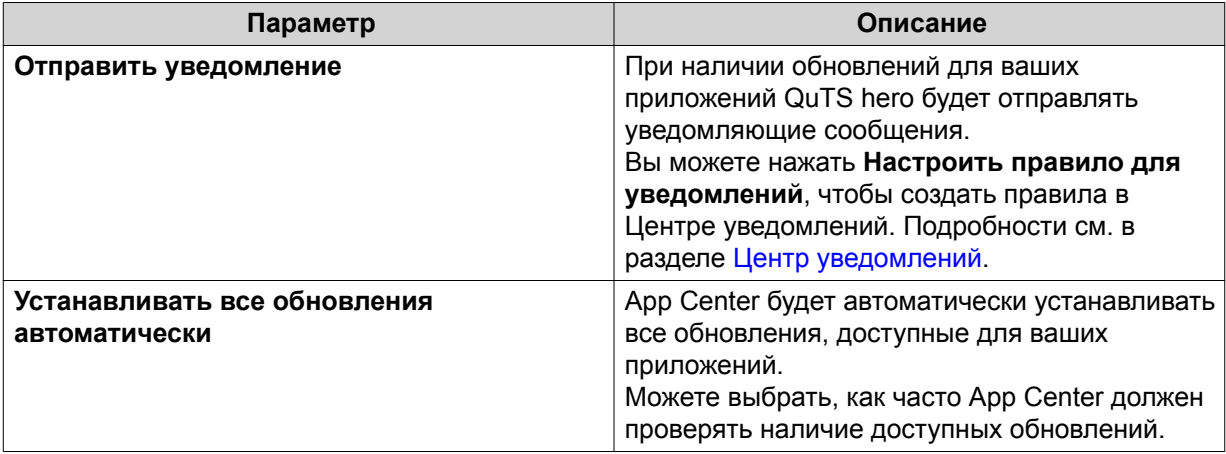

<span id="page-284-0"></span>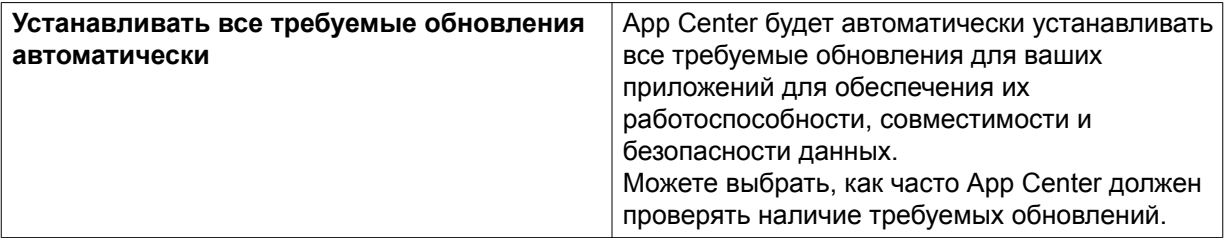

#### **5.** Нажмите **Применить**.

### **Цифровые подписи**

QNAP использует цифровые подписи для проверки подлинности приложений, созданных компанией QNAP или издателями, которых QNAP признает доверенными. Использование цифровых подписей предотвращает несанкционированный взлом приложений, способный вызвать риски для безопасности.

Цифровая подпись считается действительной, если она отвечает следующим критериям:

- Цифровая подпись не была взломана.
- Цифровая подпись не просрочена.
- Цифровая подпись сертифицирована компанией QNAP.

# **Разрешение установки приложений без действительной цифровой подписи**

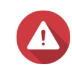

#### **Внимание**

Действительная цифровая подпись гарантирует, что данное приложение было создано компанией QNAP или издателем, которого QNAP признает доверенным. Она также гарантирует, что данное приложение не было взломано злоумышленником. Установка приложений без действительной цифровой подписи может подвергнуть ваше устройство NAS рискам безопасности. QNAP не несет ответственности за любые убытки, утрату данных или уязвимости системы безопасности в результате установки и использования таких приложений.

- **1.** Откройте App Center.
- **2.** Нажмите  $\mathcal{P}$  на панели инструментов. Откроется окно **Настройки**.
- **3.** Выберите **Общие**.
- **4.** Выберите **Разрешить установку приложений без действительной цифровой подписи**.

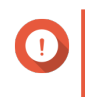

#### **Важное замечание**

App Center не разрешает установку приложений со взломанными цифровыми подписями, даже если этот параметр включен.

**5.** Нажмите **Применить**.

# **10. Сеть и виртуальный коммутатор**

# **О решении "Сеть и виртуальный коммутатор"**

"Сеть и виртуальный коммутатор" представляет собой вспомогательную программу в QuTS hero, позволяющую централизованно управлять процессами создания, настройки и контроля сетевых подключений. В решении "Сеть и виртуальный коммутатор" также реализованы возможности управления физическими сетевыми интерфейсами, виртуальными адаптерами, соединениями Wi-Fi и Thunderbolt, а также контроля DHCP, DDNS и служб шлюзов.

# **Основной и дополнительный режимы**

Функция "Сеть и виртуальный коммутатор" предполагает работу в двух различных режимах использования. Для переключения между режимами выберите на панели "Сеть и виртуальный коммутатор" **Основной** или **Дополнительно**.

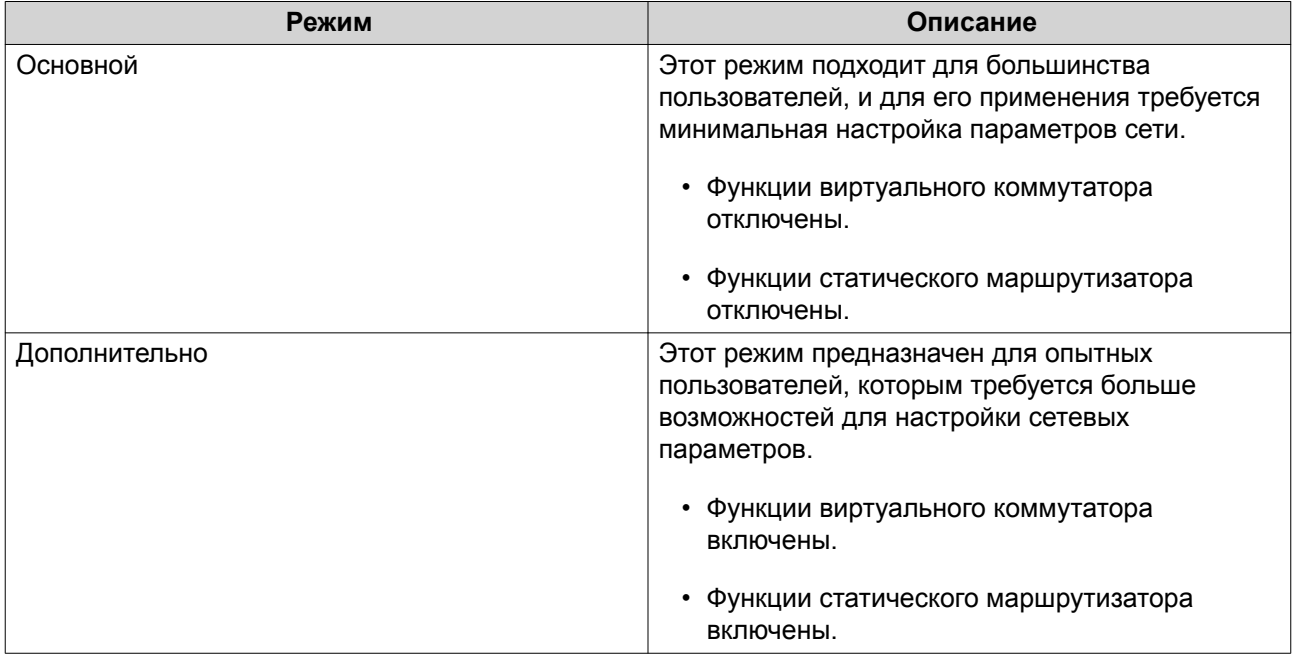

# **Обзор**

На этом экране представлен общий обзор топологии сети, на нем можно просмотреть IP-адрес и состояние каждого устройства в сети, а также информацию об использовании.

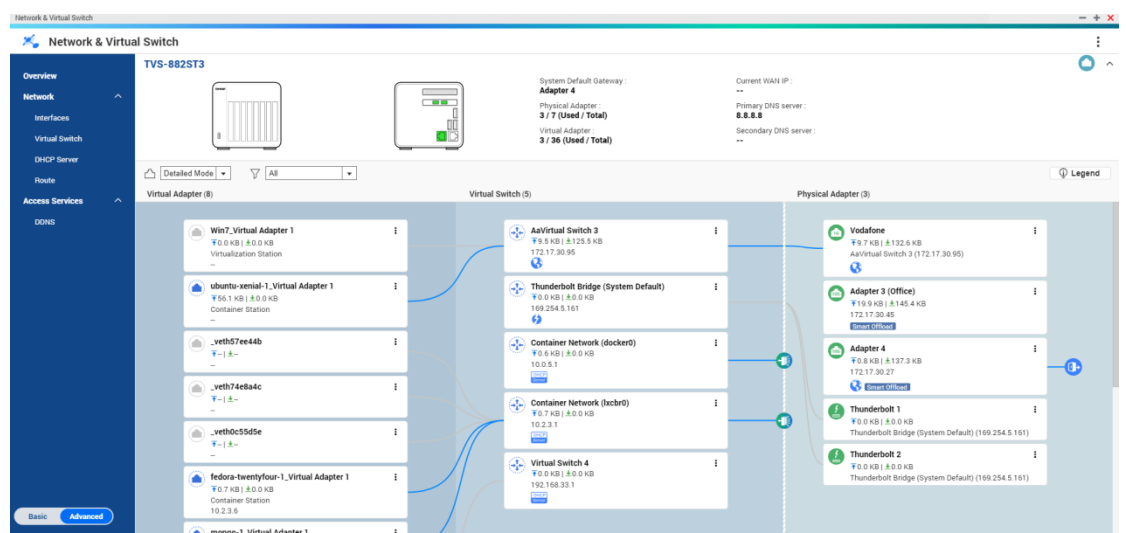

# **Интерфейсы**

На этом экране можно получить доступ к основным сетевым параметрам и настроить физические адаптеры. Здесь также содержатся настройки, относящиеся к IPv4, IPv6, DNS, транкингу портов, VLAN, Thunderbolt, USB QuickAccess и WiFi.

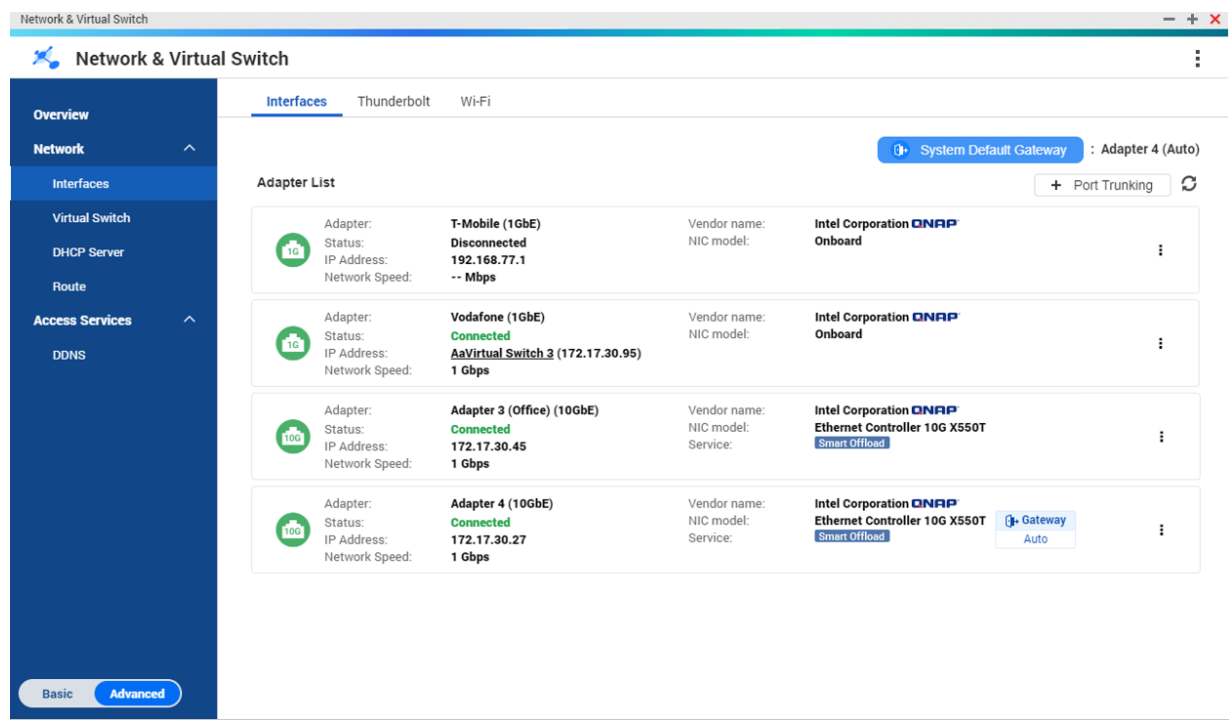

# **IP-адрес**

# **Настройка параметров IPv4**

- **1.** Выберите **Панель управления** > **Сеть и виртуальный коммутатор**. Откроется окно **Сеть и виртуальный коммутатор**.
- **2.** Выберите **Сеть** > **Интерфейсы**.

#### **3.**

Выберите адаптер, который необходимо настроить, а затем нажмите > **Настройка**. Откроется окно **Настройка**.

**4.** Настройте параметры IPv4.

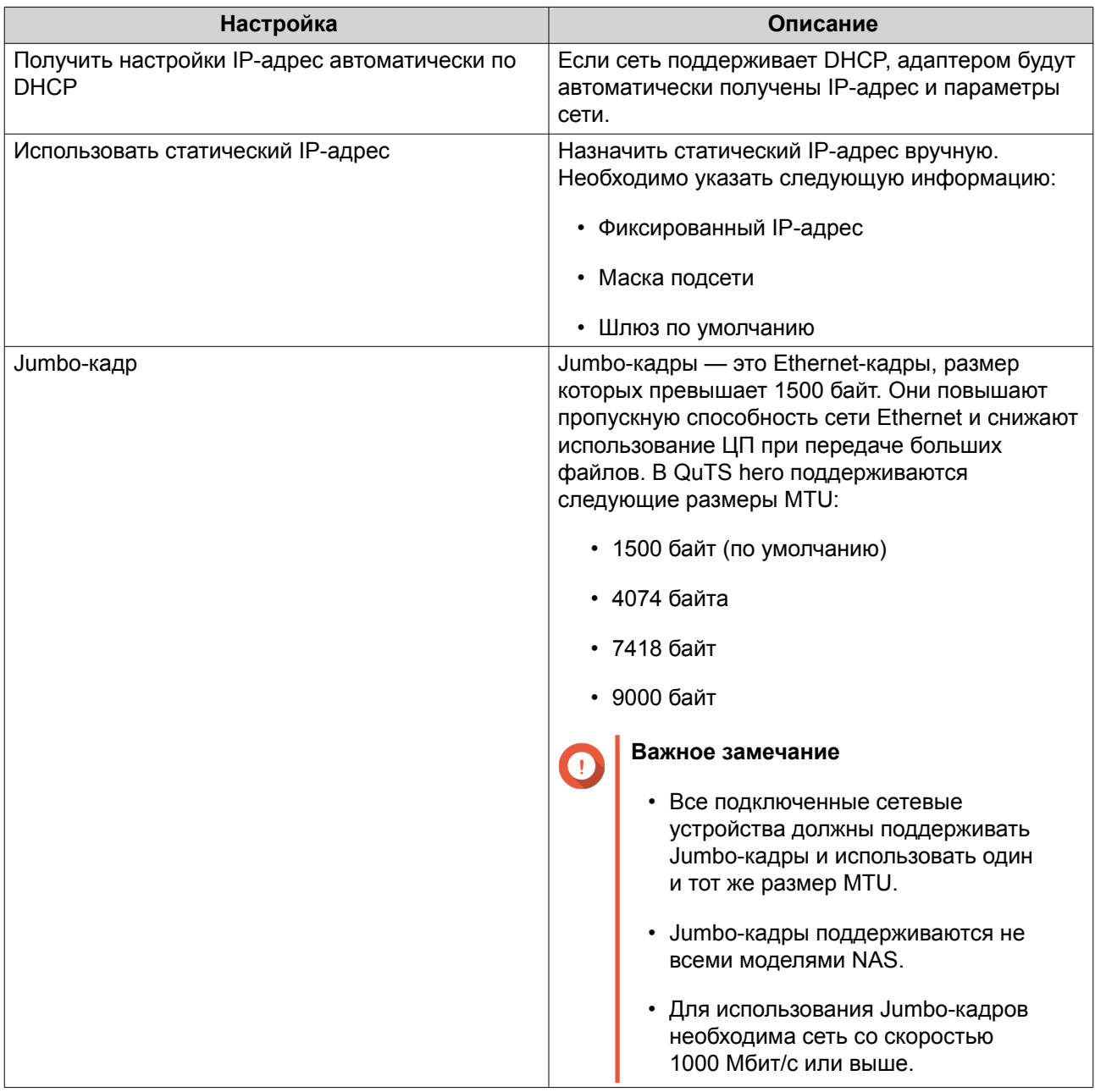
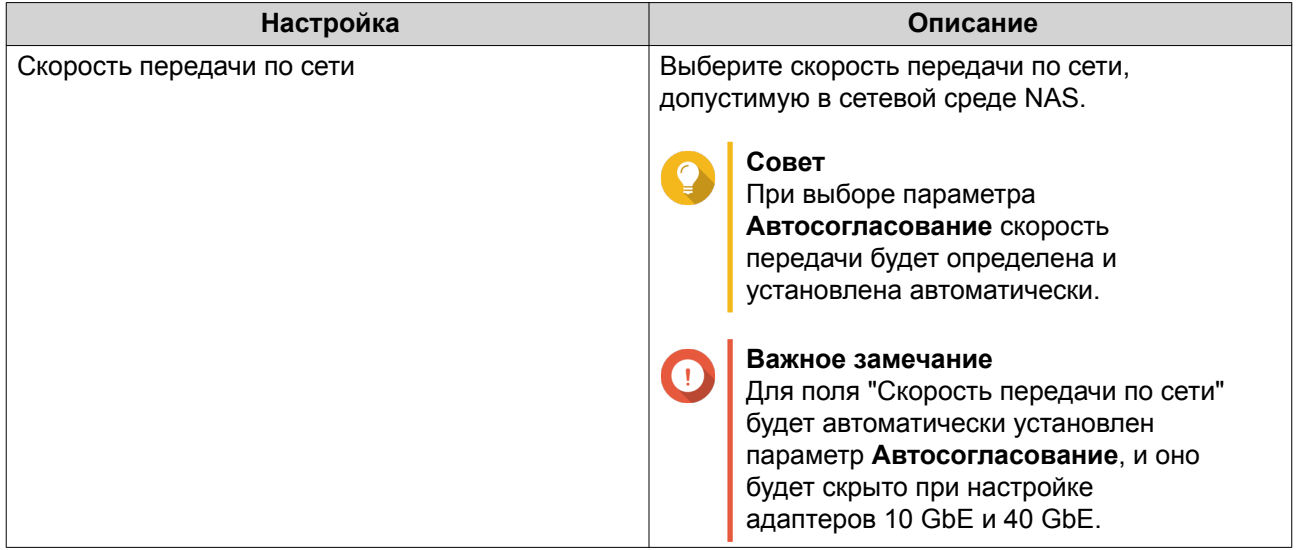

## **Настройка параметров IPv6**

- **1.** Выберите **Панель управления** > **Сеть и виртуальный коммутатор**. Откроется окно **Сеть и виртуальный коммутатор**.
- **2.** Выберите **Сеть** > **Интерфейсы**.
- **3.**

Выберите адаптер, который необходимо настроить, а затем нажмите **> Настройка**. Откроется окно **Настройка**.

- **4.** Перейдите на вкладку **IPv6**.
- **5.** Настройте параметры IPv6.

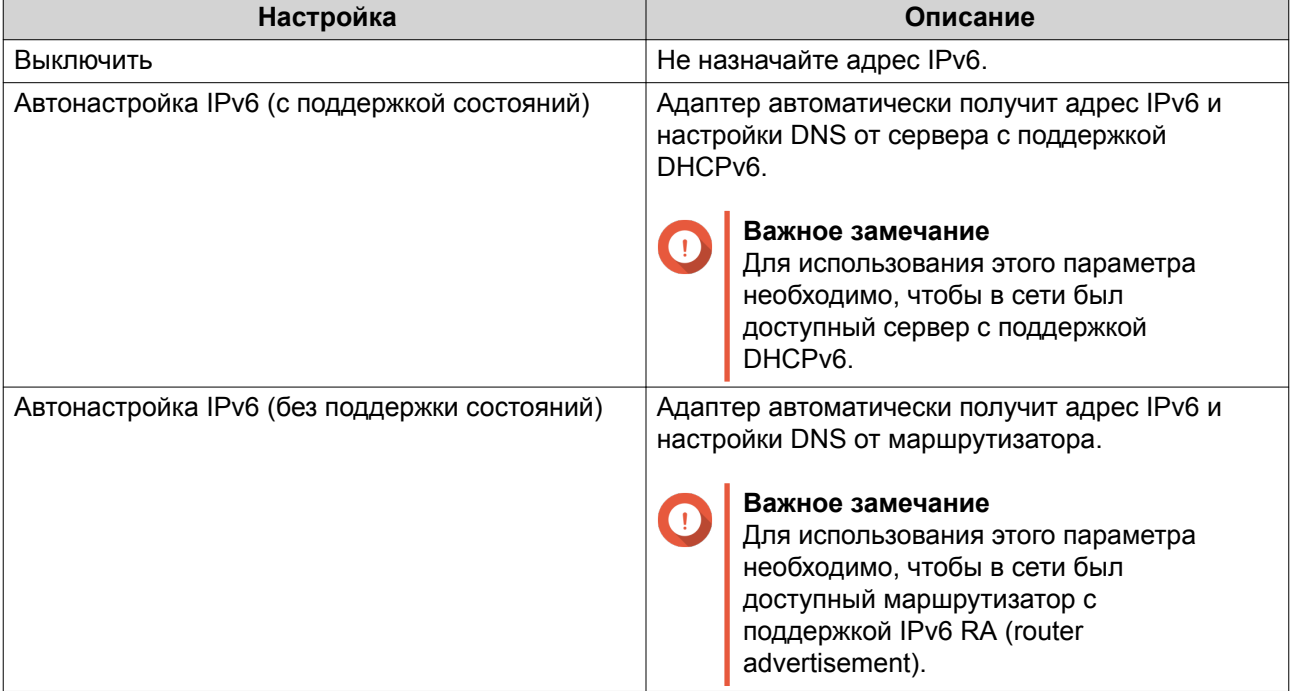

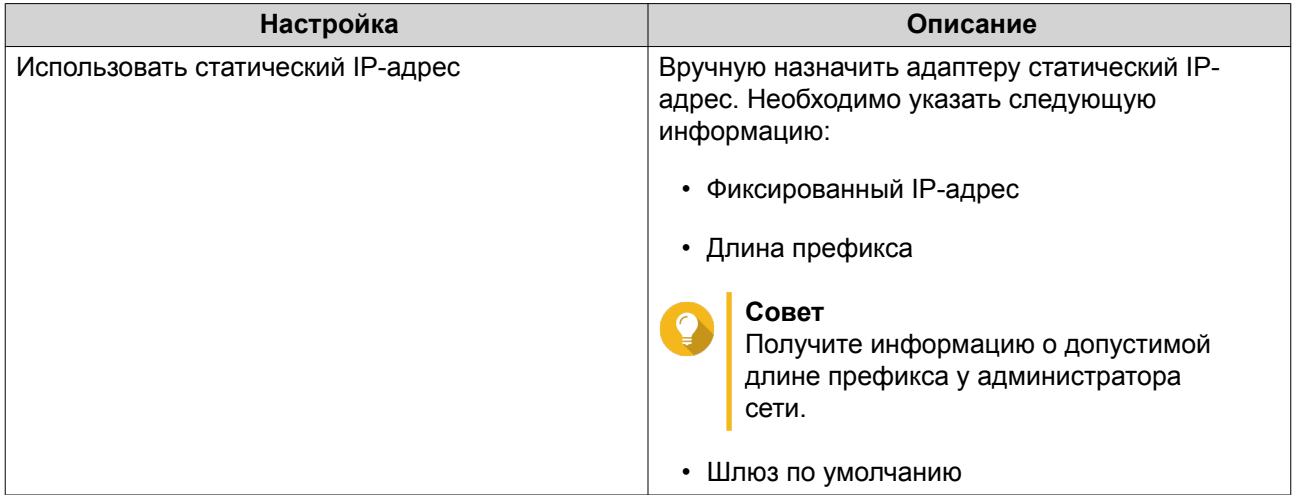

## **DNS**

Сервер службы доменных имен (DNS) осуществляет преобразование имени домена в IP-адрес.

## **Настройка параметров DNS**

- **1.** Выберите **Панель управления** > **Сеть и файловые службы** > **Сеть и виртуальный коммутатор**. Откроется окно **Сеть и виртуальный коммутатор**.
- **2.** Выберите **Сеть** > **Интерфейсы**.
- **3.**

Выберите адаптер, который необходимо настроить, а затем нажмите > **Настройка**. Откроется окно **Настройка**.

- **4.** Перейдите на вкладку **DNS**.
- **5.** Выберите один из следующих параметров:

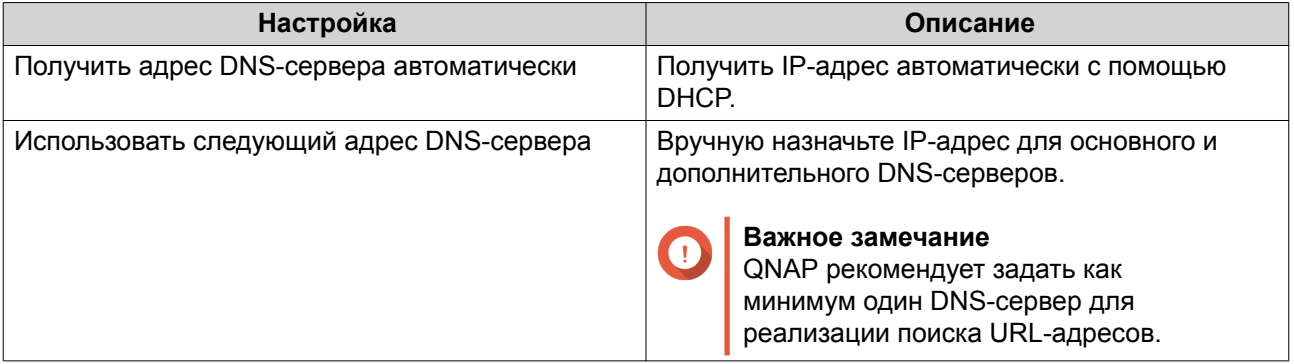

### **6.** Нажмите **Применить**.

## **Виртуальные сети LAN (VLAN)**

Виртуальная сеть LAN (VLAN) представляет собой группу узлов, обменивающихся данными так, как если бы они были подключены к одному широковещательному домену, даже если они находятся в

разных местах. Сети VLAN можно использовать для повышения безопасности и гибкости при одновременном снижении уровня задержек и нагрузки в сети.

#### **Добавление интерфейса с VLAN**

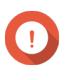

## **Важное замечание**

В случае одновременного использования транкинга портов и VLAN сначала необходимо настроить транкинг портов.

**1.** Выберите **Панель управления** > **Сеть и файловые службы** > **Сеть и виртуальный коммутатор**.

Откроется окно **Сеть и виртуальный коммутатор**.

- **2.** Выберите **Сеть** > **Интерфейсы**.
- **3.**

Выберите адаптер, который необходимо настроить, а затем нажмите .

**4.** Выберите **Добавить VLAN**. Откроется окно **Добавить VLAN**.

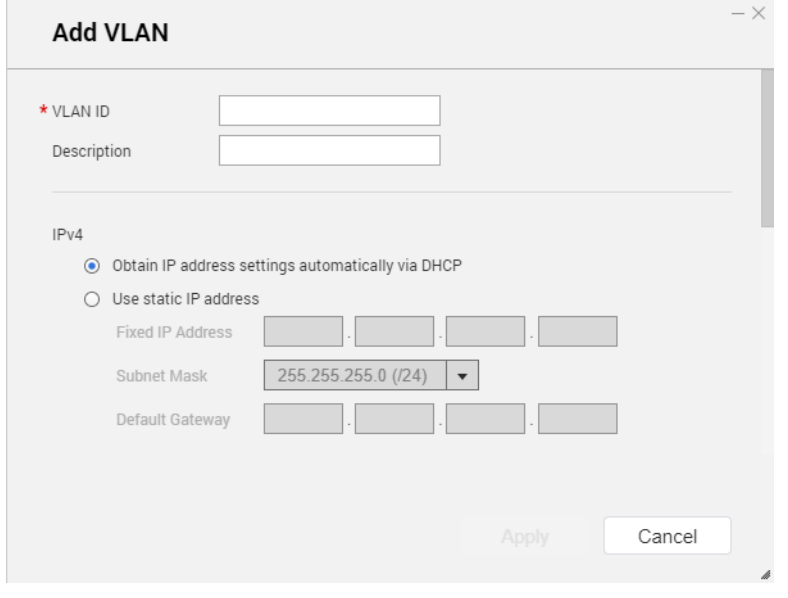

**5.** Укажите код VLAN.

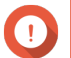

## **Важное замечание**

VLAN ID должен быть в диапазоне от 1 до 4094.

- **6.** Введите описание сети VLAN.
- **7.** Выберите один из следующих вариантов.

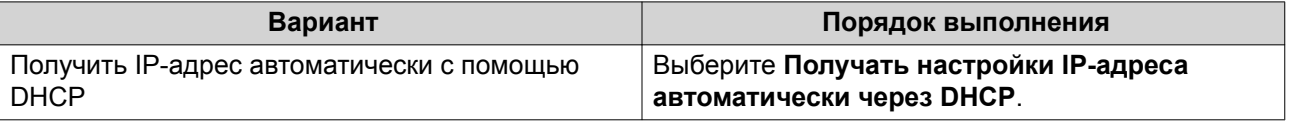

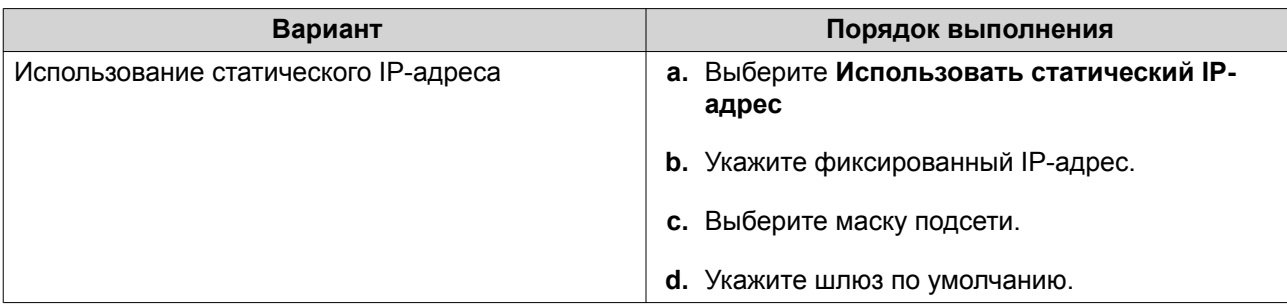

## **Транкинг портов**

Транкинг портов предусматривает возможность объединения двух или более интерфейсов Ethernet для увеличения пропускной способности, балансировки нагрузки и обеспечения отказоустойчивости (отработки отказов). Функция балансировки нагрузки равномерно распределяет нагрузку между несколькими интерфейсами Ethernet в целях повышения резервирования. Отработка отказа обеспечивает доступность сетевого подключения даже при отказе порта.

## **Настройка транкинга портов**

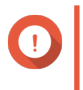

#### **Важное замечание**

Перед тем как использовать функцию транкинга портов, убедитесь, что как минимум два сетевых интерфейса подключены к одному и тому же коммутатору.

**1.** Выберите **Панель управления** > **Сеть и файловые службы** > **Сеть и виртуальный коммутатор**.

Откроется окно **Сеть и виртуальный коммутатор**.

- **2.** Выберите **Сеть** > **Интерфейсы**.
- **3.** Нажмите **Объединение портов**. Откроется окно **Объединение портов**.
- **4.** Нажмите **Добавить**. Откроется окно **Объединение портов (добавить)**.
- **5.** Выберите два или более сетевых интерфейса, которые будут добавлены в группу для транкинга.
- **6.** Нажмите **Далее**.
- **7.** Выберите тип коммутатора.
- **8.** Нажмите **Далее**.
- **9.** Выберите режим транкинга.

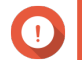

#### **Важное замечание**

Для работы с некоторыми режимами транкинга портов они должны поддерживаться сетевыми коммутаторами. Выбор неподдерживаемого режима может стать причиной снижения производительности сети или вызвать зависание сетевого интерфейса.

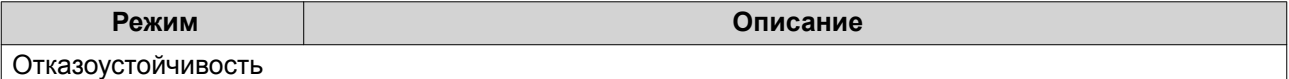

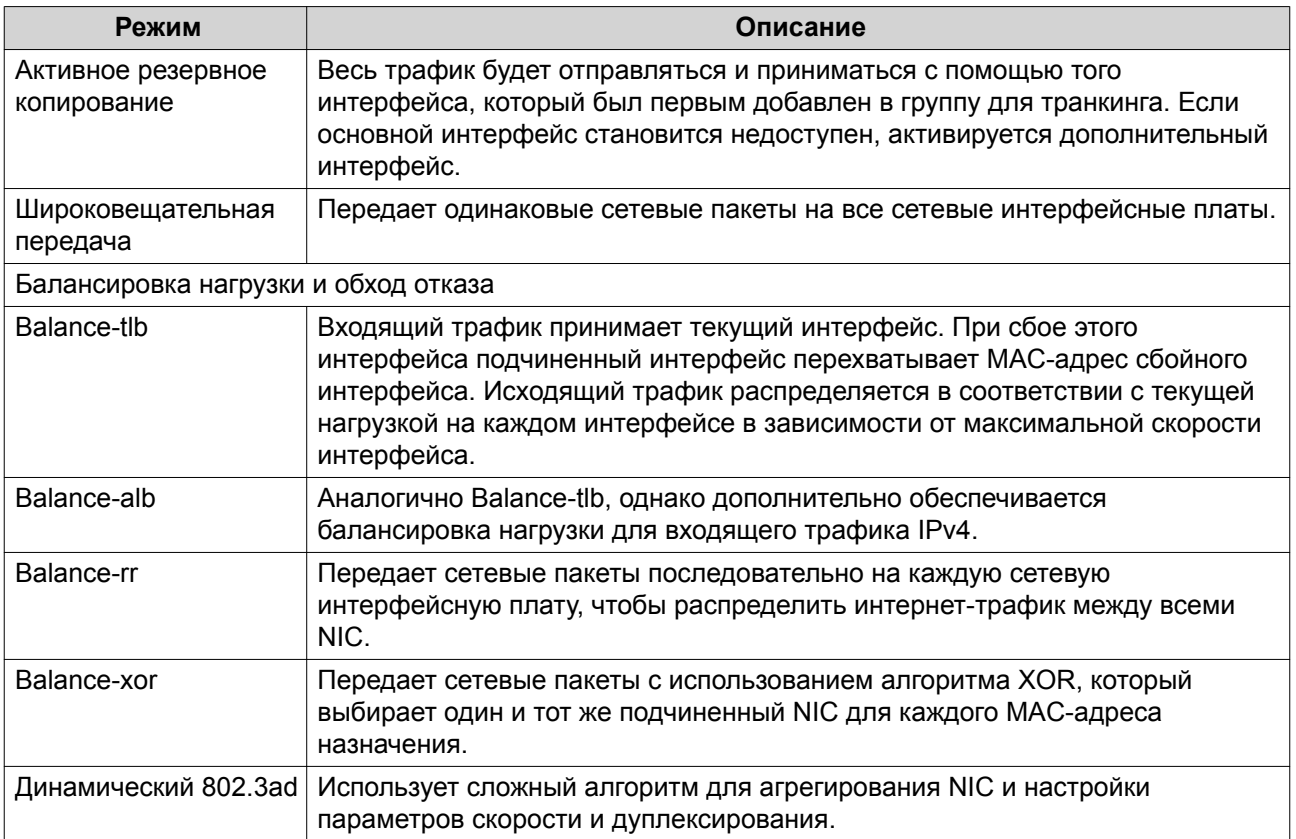

## Системный шлюз по умолчанию

Системный шлюз по умолчанию используется в качестве сетевой точки доступа к NAS. По умолчанию через этот шлюз проходит весь сетевой трафик. Для шлюза по умолчанию должен быть задан сетевой интерфейс.

## Настройка системного шлюза по умолчанию

- 1. Выберите Панель управления > Сеть и файловые службы > Сеть и виртуальный коммутатор. Откроется окно Сеть и виртуальный коммутатор.
- 2. Выберите Сеть > Интерфейсы.
- 3. Нажмите Системный шлюз по умолчанию. Откроется окно Системный шлюз по умолчанию.
- 4. Настройте системный шлюз по умолчанию.

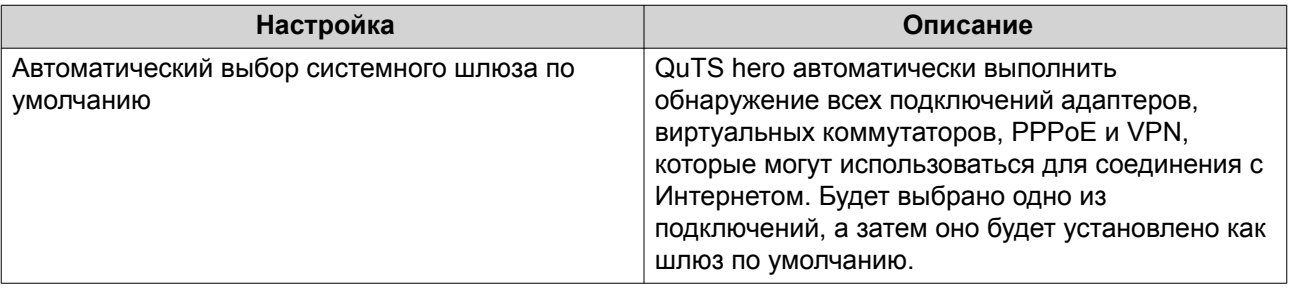

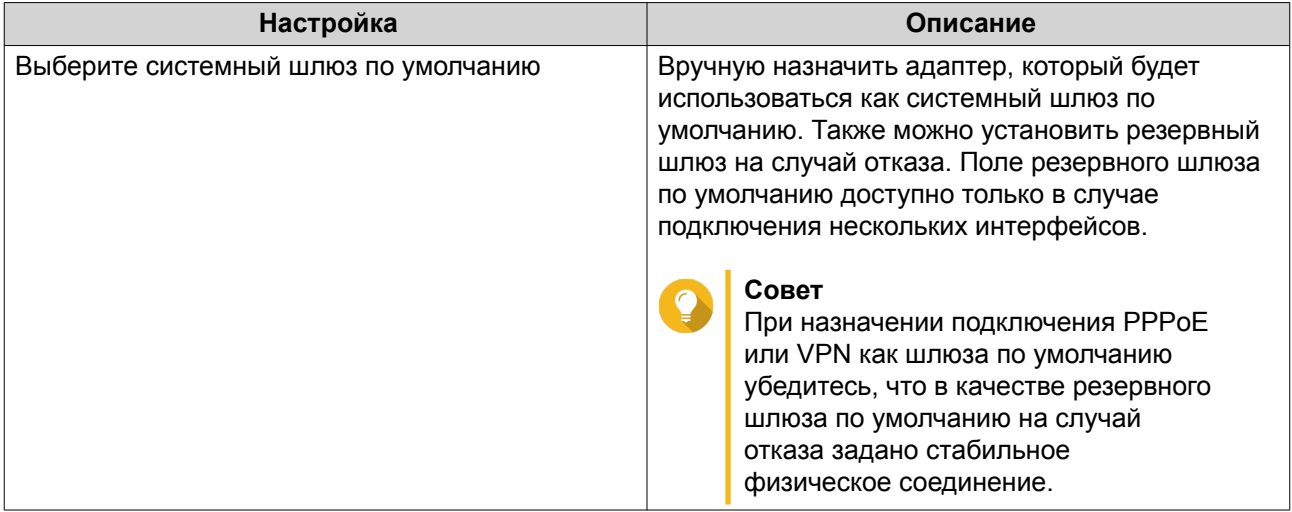

5. Необязательно: Отключите службу NCSI.

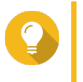

## Совет

Индикатор состояния сетевого подключения QuTS hero (NCSI) периодически выполняет тестирование скорости и состояния сетевых соединений в NAS.

6. Нажмите Применить.

## **USB QuickAccess**

На этом экране можно настраивать службы USB QuickAccess, а также управлять ими. Функция USB QuickAccess помогает пользователям подключаться к NAS по USB-кабелю и с использованием общей файловой системы Интернета (CIFS).

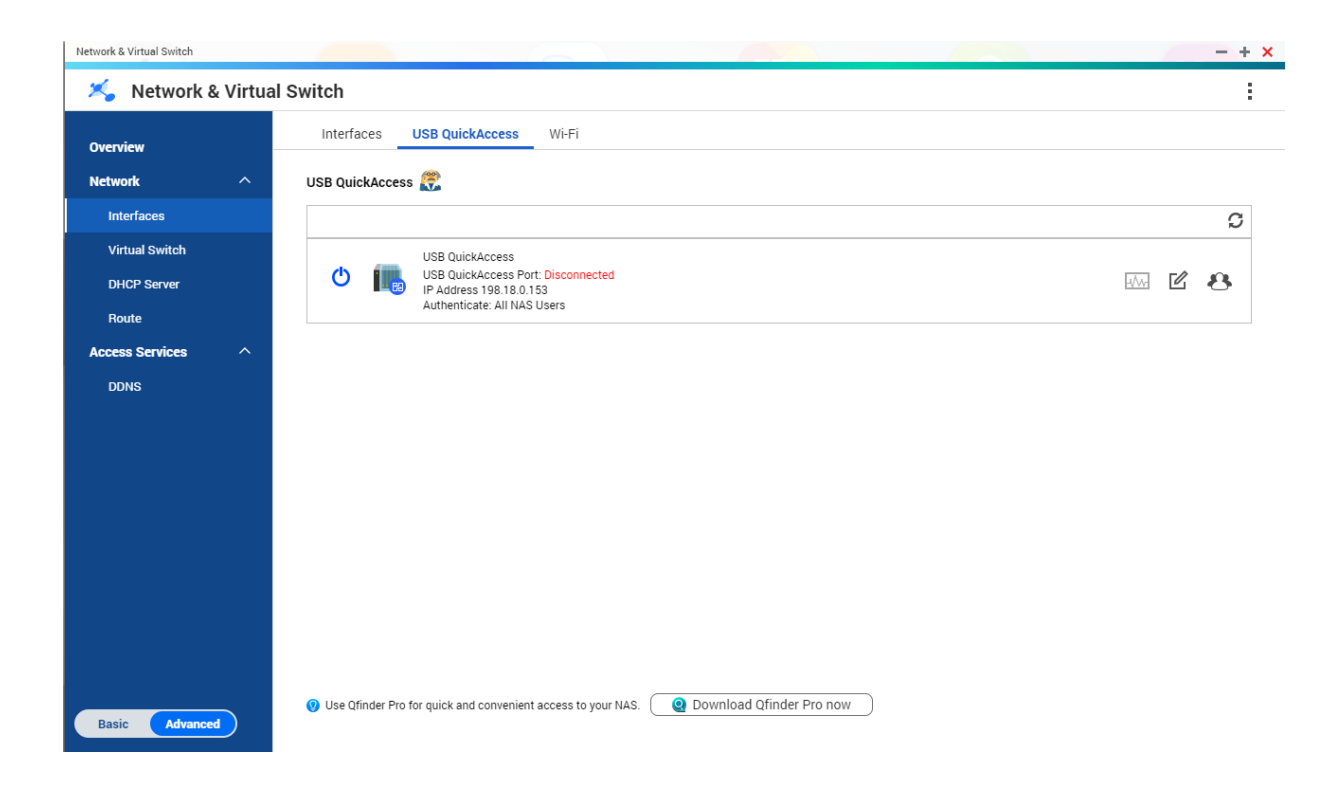

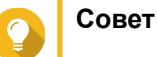

- USB QuickAccess поддерживается не во всех моделях.
- Конфигурирование, удаление или отключение серверов DHCP, созданных с помощью USB QuickAccess, невозможно.

## **Активация USB QuickAccess**

- **1.** Выберите **Панель управления** > **Сеть и виртуальный коммутатор**. Откроется окно **Сеть и виртуальный коммутатор**.
- **2.** Выберите **Сеть** > **Интерфейсы**.
- **3.** Перейдите на вкладку **USB Quick Access**.
- **4.**  $\mathbf{C}$  Нажмите

## **Настройка IP-адреса для USB QuickAccess**

- **1.** Выберите **Панель управления** > **Сеть и виртуальный коммутатор**. Откроется окно **Сеть и виртуальный коммутатор**.
- **2.** Выберите **Сеть** > **Интерфейсы**.
- **3.** Перейдите на вкладку **USB Quick Access**.
- **4.**

**4.**

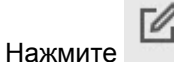

Откроется окно **Настройка**.

- **5.** Введите статический IP-адрес.
- **6.** Нажмите **Применить**.

#### **Настройка проверки подлинности USB QuickAccess**

- **1.** Выберите **Панель управления** > **Сеть и виртуальный коммутатор**. Откроется окно **Сеть и виртуальный коммутатор**.
- **2.** Выберите **Сеть** > **Интерфейсы**.
- **3.** Перейдите на вкладку **USB Quick Access**.
	- Нажмите . Откроется окно **Настройка**.
- **5.** Выберите метод проверки подлинности:

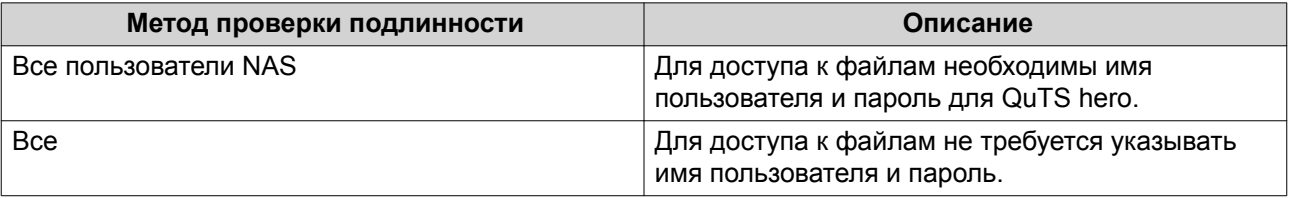

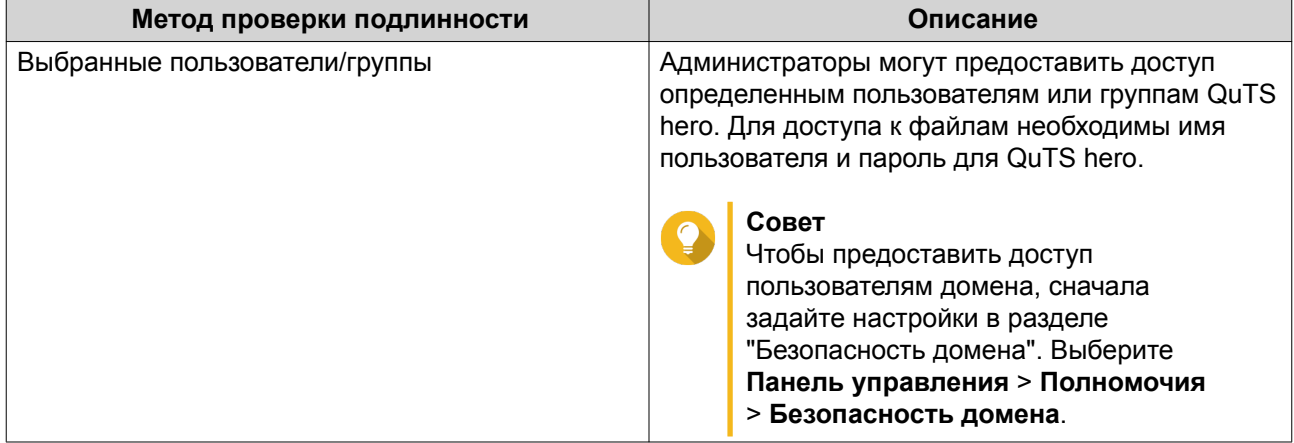

## Wi-Fi

На этом экране можно настраивать доступные из NAS подключения по Wi-Fi, а также управлять ими.

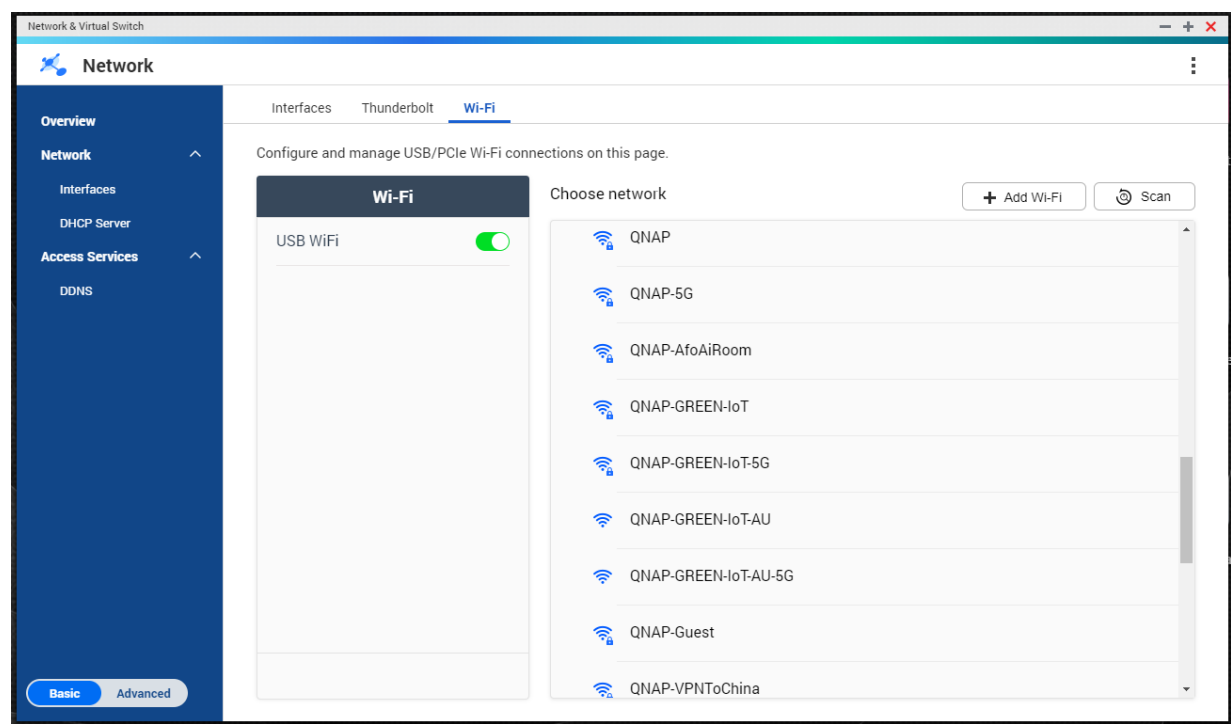

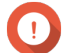

#### Важное замечание

- Для доступа к этим функциям должно быть установлено устройство Wi-Fi с поддержкой USB или PCIe.
	- С перечнем совместимых USB-ключей Wi-Fi можно ознакомиться на сайте http://www.qnap.com/compatibility, выбрав Поиск по устройствам > USB Wi-Fi.
- С перечнем совместимых PCIe-карт Wi-Fi можно ознакомиться на сайте [http://](http://www.qnap.com/compatibility) [www.qnap.com/compatibility,](http://www.qnap.com/compatibility) выбрав **Поиск по устройствам** > **Карта расширения** > **QNAP**.
- В QuTS hero поддерживается возможность одновременного использования нескольких PCIe-карт Wi-Fi, однако USB-ключ Wi-Fi может использоваться только один.

## **Активация Wi-Fi**

- **1.** Выберите **Панель управления** > **Сеть и виртуальный коммутатор**. Откроется окно **Сеть и виртуальный коммутатор**.
- **2.** Выберите **Сеть** > **Интерфейсы**.
- **3.** Перейдите на вкладку **Wi-Fi**.
- **4.**

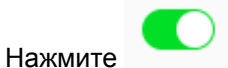

## **Подключение к беспроводной сети**

- **1.** Выберите **Панель управления** > **Сеть и виртуальный коммутатор**. Откроется окно **Сеть и виртуальный коммутатор**.
- **2.** Выберите **Сеть** > **Интерфейсы**.
- **3.** Перейдите на вкладку **Wi-Fi**.
- **4.** Необязательно: Нажмите кнопку **Искать** для поиска доступных сетей.
- **5.** Выберите беспроводную сеть из списка.

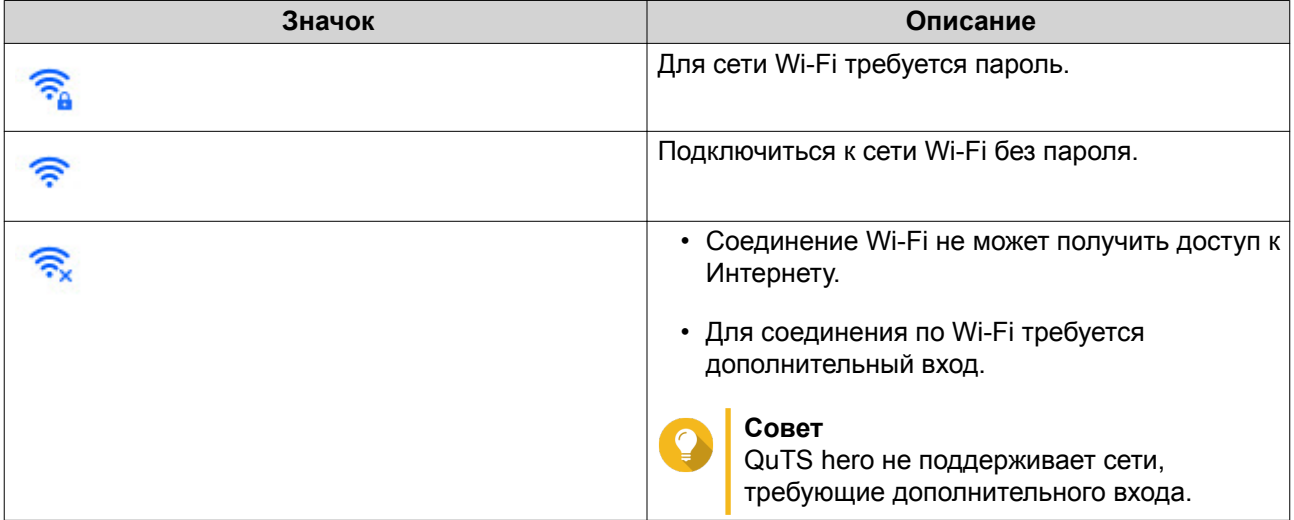

Расширение панели настроек.

- **6.** Нажмите **Подключить**.
- **7.** Необязательно: Настройте параметры подключения.

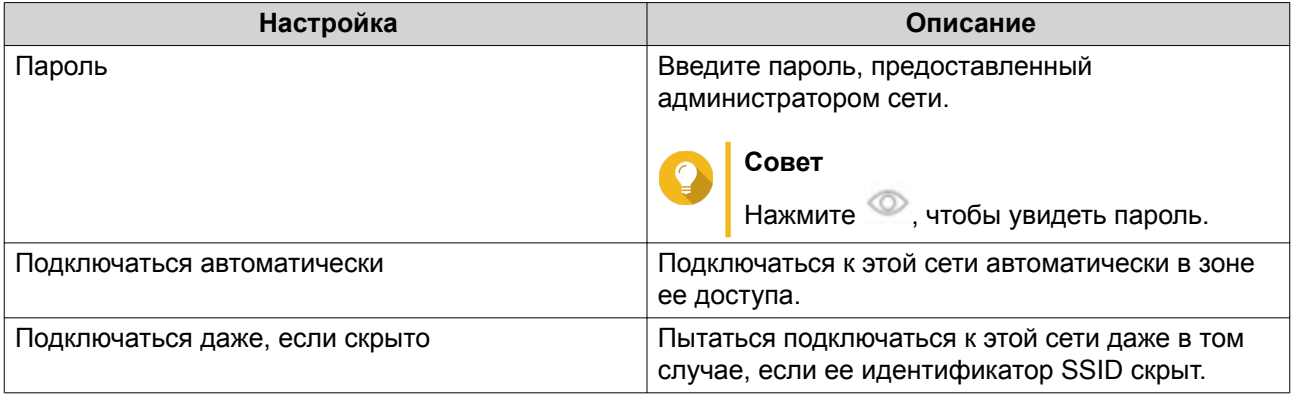

## **Добавление беспроводной сети**

- **1.** Выберите **Панель управления** > **Сеть и виртуальный коммутатор**. Откроется окно **Сеть и виртуальный коммутатор**.
- **2.** Выберите **Сеть** > **Интерфейсы**.
- **3.** Перейдите на вкладку **Wi-Fi**.
- **4.** Нажмите **Добавить Wi-Fi**. Откроется окно **Подключиться к сети Wi-Fi**.
- **5.** Настройте параметры подключения.

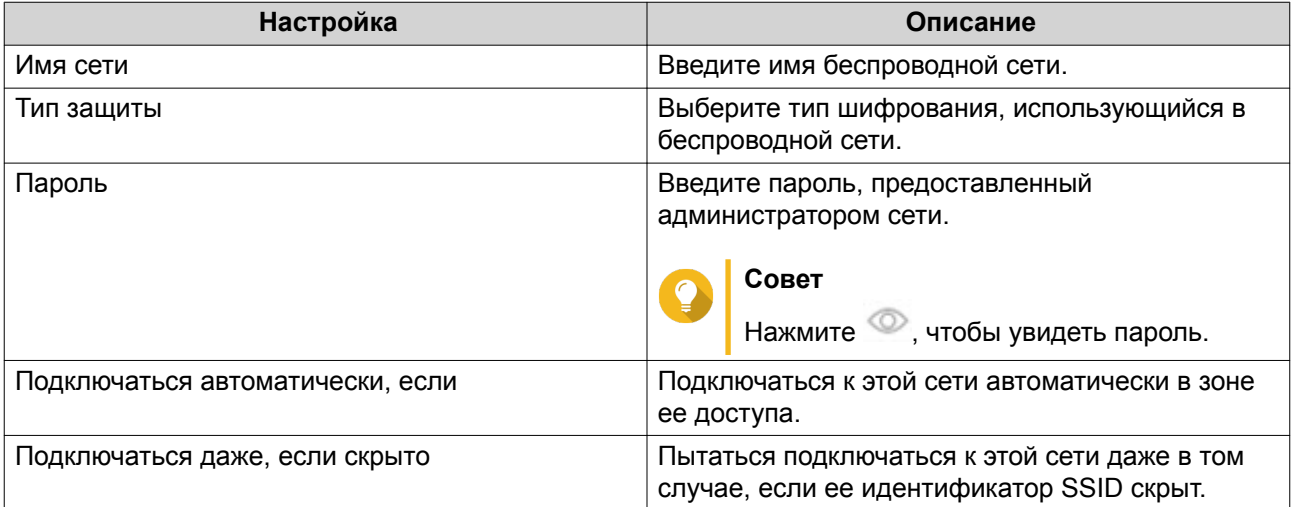

## **6.** Нажмите **Подключить**.

## **Сообщения о подключении**

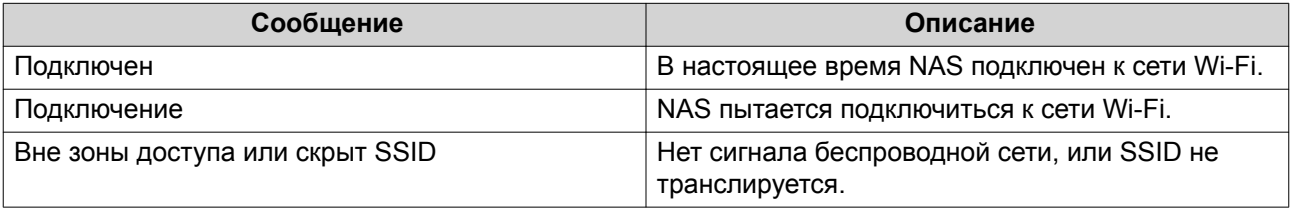

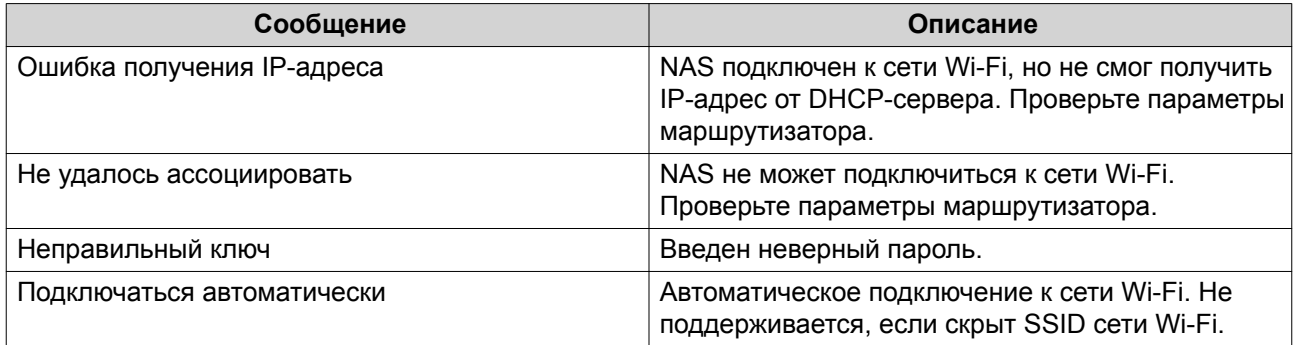

## **Thunderbolt**

На этом экране отображаются сведения о портах и подключениях всех интерфейсов Thunderbolt в NAS.

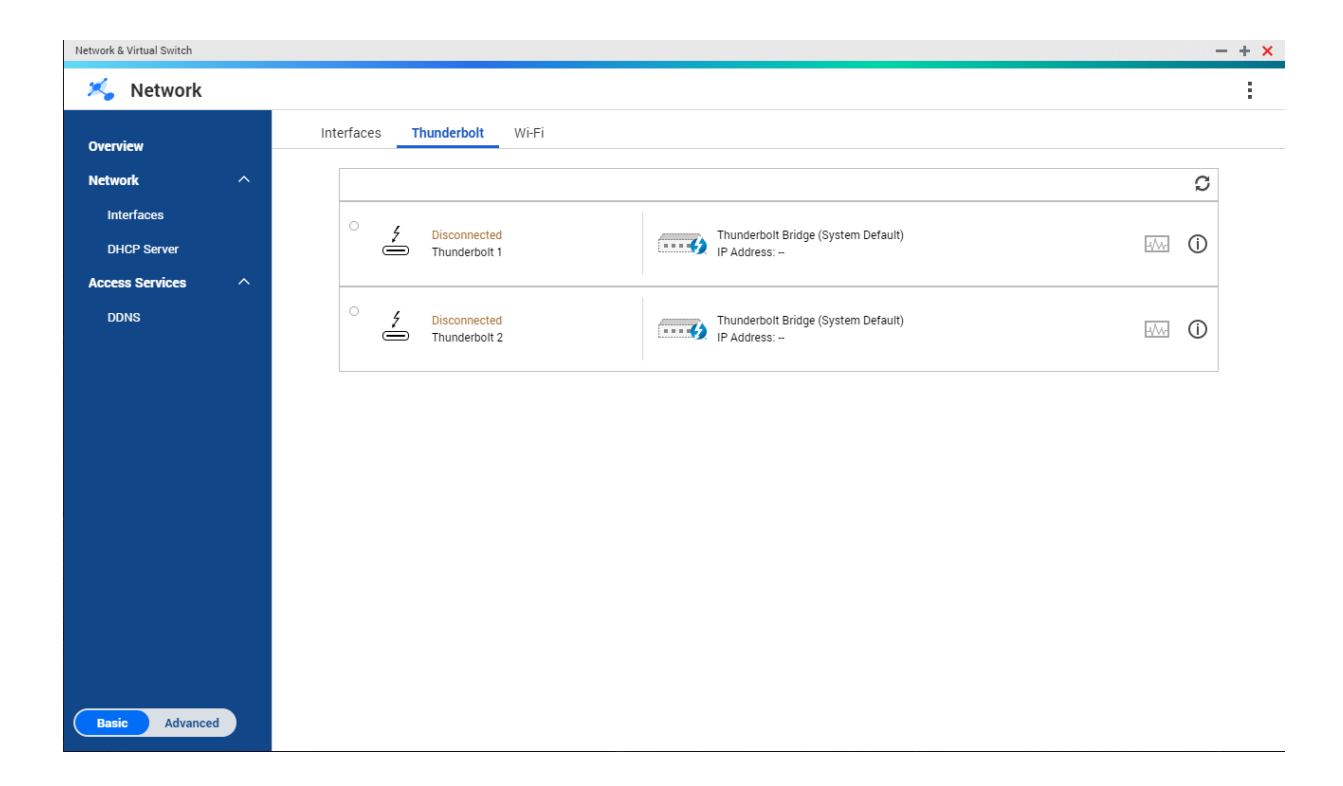

## **Thunderbolt to Ethernet (T2E)**

Функция Thunderbolt to Ethernet позволяет использовать порт Thunderbolt в качестве интерфейса **Fthernet** 

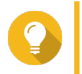

## Совет

QNAP рекомендует использовать приложение Qfinder Pro при настройке функции Thunderbolt to Ethernet.

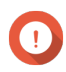

#### Важное замечание

Из-за проблем с драйверами Thunderbolt могут возникнуть сложности с подключением к Windows при соединении через T2E с использованием Thunderbolt 2. Для соединений Thunderbolt 3 таких проблем не наблюдается.

#### Активация T2E с помощью Qfinder Pro

Qfinder Pro - это утилита для Windows, Мас и Linux, позволяющая быстро находить QNAP NAS и получать доступ к этой системе по локальное сети.

Для получения актуальной версии Qfinder Pro см. https://www.qnap.com/utilities.

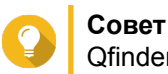

Qfinder Pro автоматически сконфигурирует файл настроек /etc/sysctl.conf в macOS.

- 1. Откройте Qfinder Pro.
- 2. Найдите NAS с помощью Qfinder Pro.
- 3. Щелкните значок Thunderbolt. Откроется окно Т2Е.
- 4. Выберите Включить Т2Е.
- 5. Нажмите Применить.

#### Активация T2E в macOS

- 1. Откройте терминал.
- 2. Выполните команду.

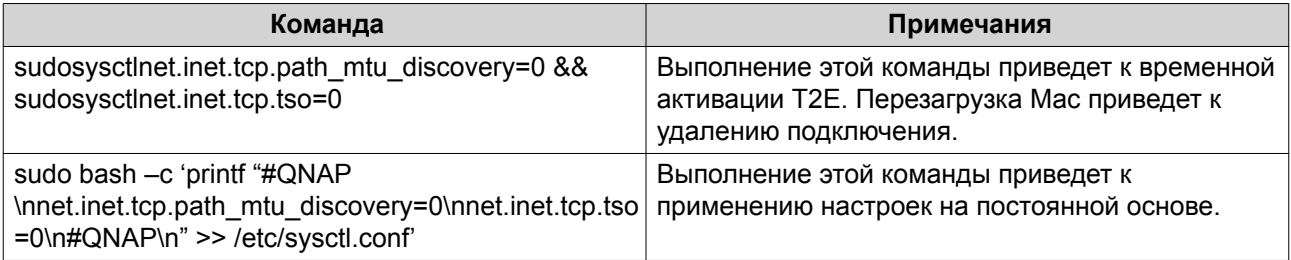

## Виртуальные коммутаторы

На этом экране можно настраивать выполняющиеся в NAS виртуальные коммутаторы, а также управлять ими. С помощью виртуальных коммутаторов реализуется коммуникация физических интерфейсов с виртуальными адаптерами.

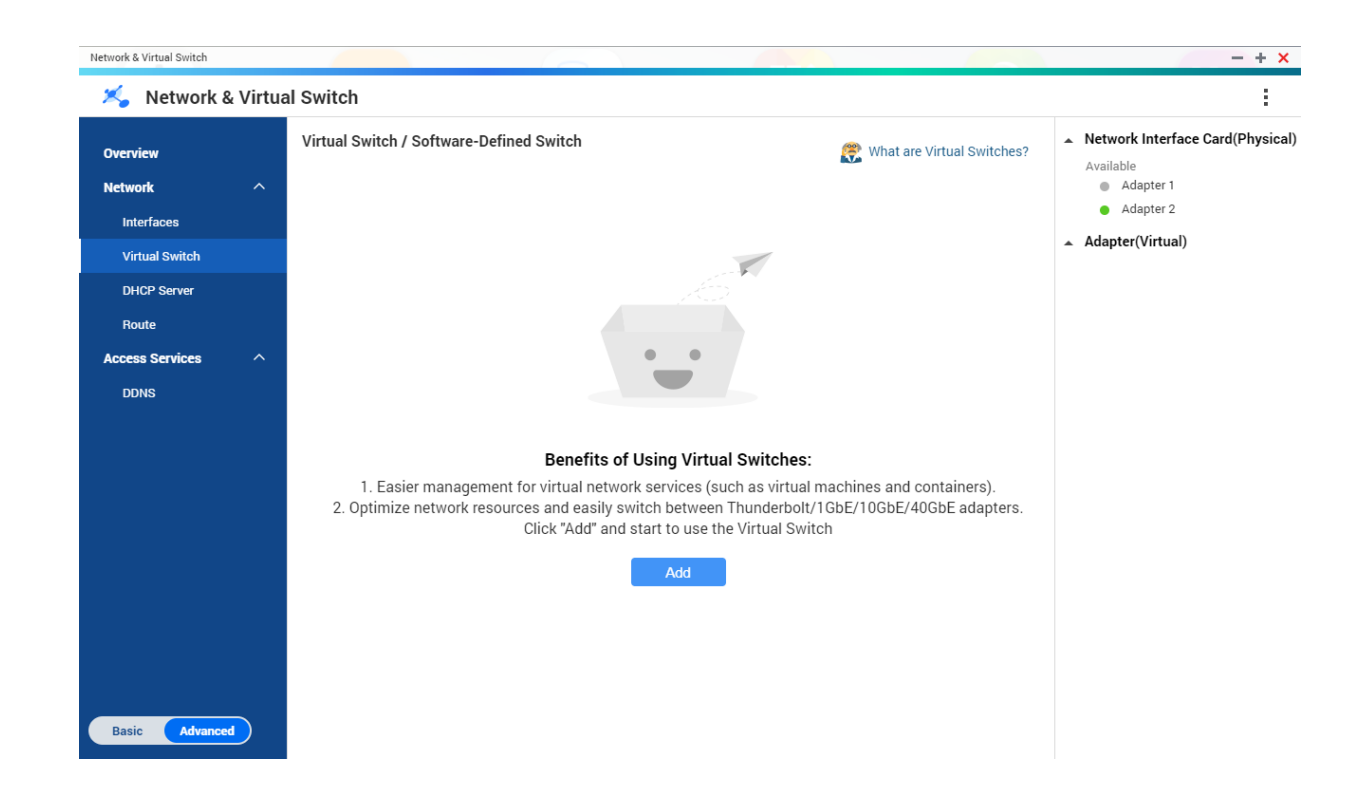

В QuTS hero поддерживаются три различных режима работы виртуальных коммутаторов.

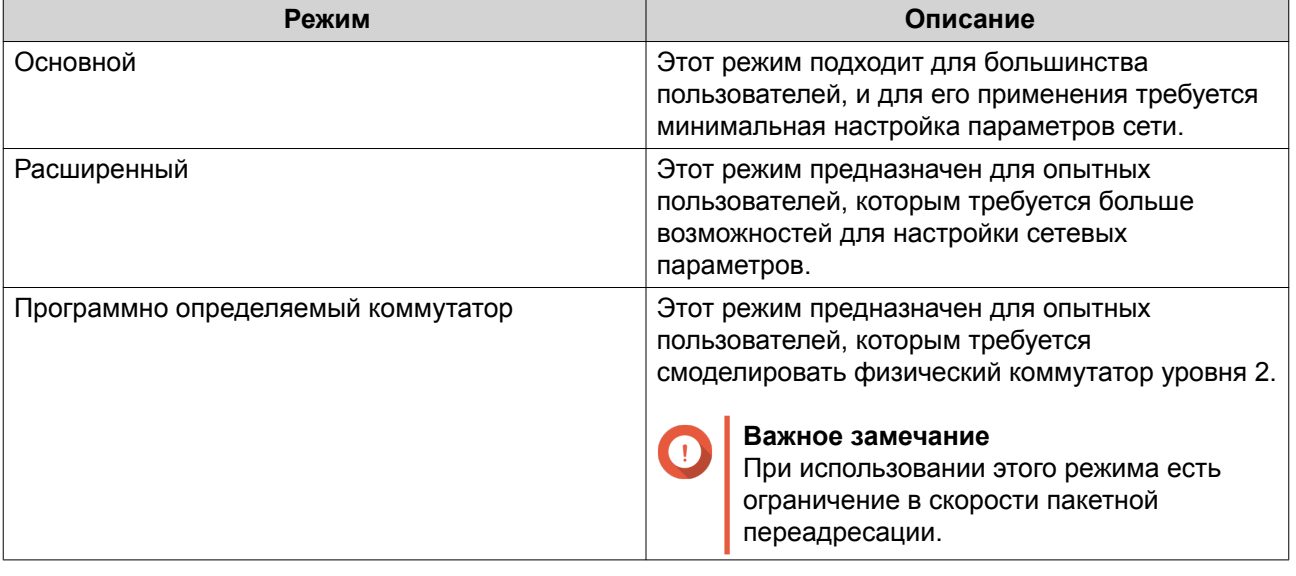

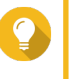

## Совет

Чтобы иметь доступ к этой странице, для сетевого и виртуального коммутатора должен быть установлен Расширенный режим.

## Создание виртуального коммутатора в базовом режиме

1. Выберите Панель управления > Сеть и файловые службы > Сеть и виртуальный коммутатор.

Откроется окно Сеть и виртуальный коммутатор.

- **2.** Выберите **Сеть** > **Виртуальный коммутатор**.
- **3.** Нажмите **Добавить**. Откроется окно **Создать виртуальный коммутатор**.
- **4.** Выберите **Базовый режим**.
- **5.** Выберите один или несколько адаптеров.
- **6.** Необязательно: Выберите **Включить протокол связующего дерева**.

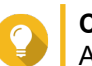

**Совет** Активация этого параметра позволит не допустить закольцовывания моста.

**7.** Нажмите **Применить**.

### **Создание виртуального коммутатора в расширенном режиме**

- **1.** Выберите **Панель управления** > **Сеть и файловые службы** > **Сеть и виртуальный коммутатор**. Откроется окно **Сеть и виртуальный коммутатор**.
- **2.** Выберите **Сеть** > **Виртуальный коммутатор**.
- **3.** Нажмите **Добавить**. Откроется окно **Создать виртуальный коммутатор**.
- **4.** Выберите **Расширенный режим**.
- **5.** Выберите один или несколько адаптеров.
- **6.** Необязательно: Выберите **Включить протокол связующего дерева**.

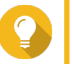

**Совет**

Активация этого параметра позволит не допустить закольцовывания моста.

- **7.** Нажмите **Далее**.
- **8.** Настройте IP-адрес виртуального коммутатора.

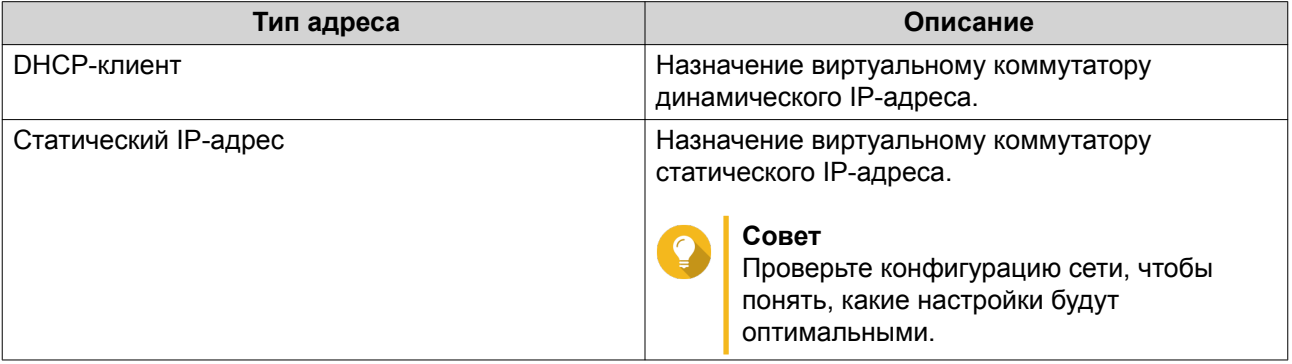

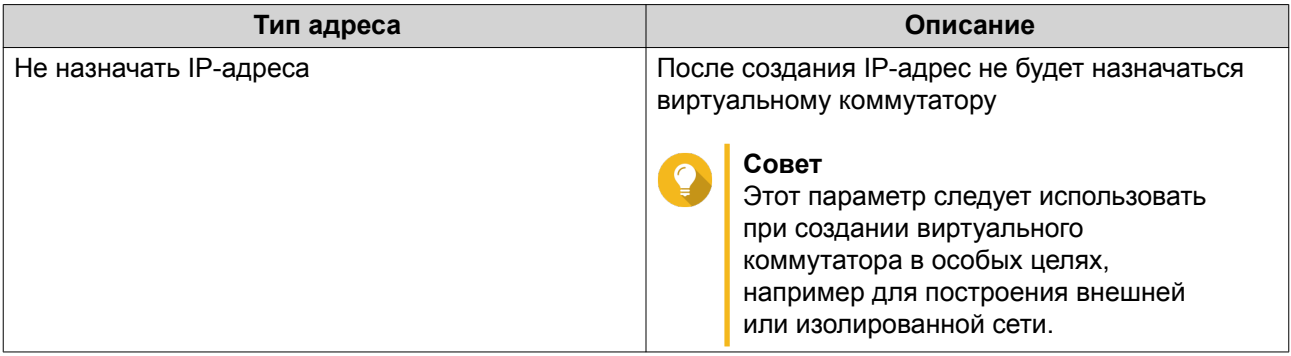

- 10. Настройте службы виртуального коммутатора.
	- а. Включите службу NAT.

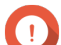

## Важное замечание

- Виртуальный коммутатор должен быть настроен со статическим IP-адресом. IP-адрес не должен находиться в диапазоне маски подсети использующегося на данный момент интерфейса.
- IP-адрес не должен находиться в зарезервированном диапазоне, не поддерживающем переадресацию:
	- $\cdot$  127.xxx.xxx.xxx
	- $\cdot$  169.254.xxx.xxx
	- $\cdot$  192.0.2.xxx
	- $\cdot$  198.51.100.xxx
	- $\cdot$  203.0.113.xxx

**b.** Необязательно: Включите DHCP-сервер.

#### Важное замечание

- Виртуальный коммутатор должен быть настроен со статическим IP-адресом. IP-адрес не должен находиться в диапазоне маски подсети использующегося на данный момент интерфейса.
- Во избежание конфликтов IP-адресов не включайте DHCP-сервер, если в локальной сети уже работает другой DHCP-сервер.

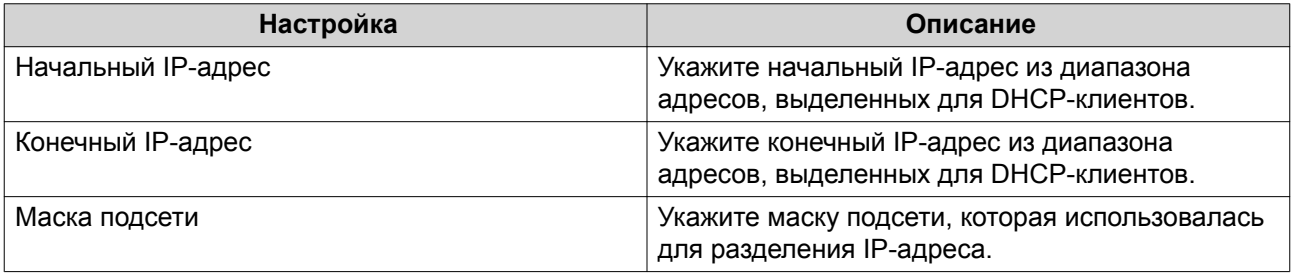

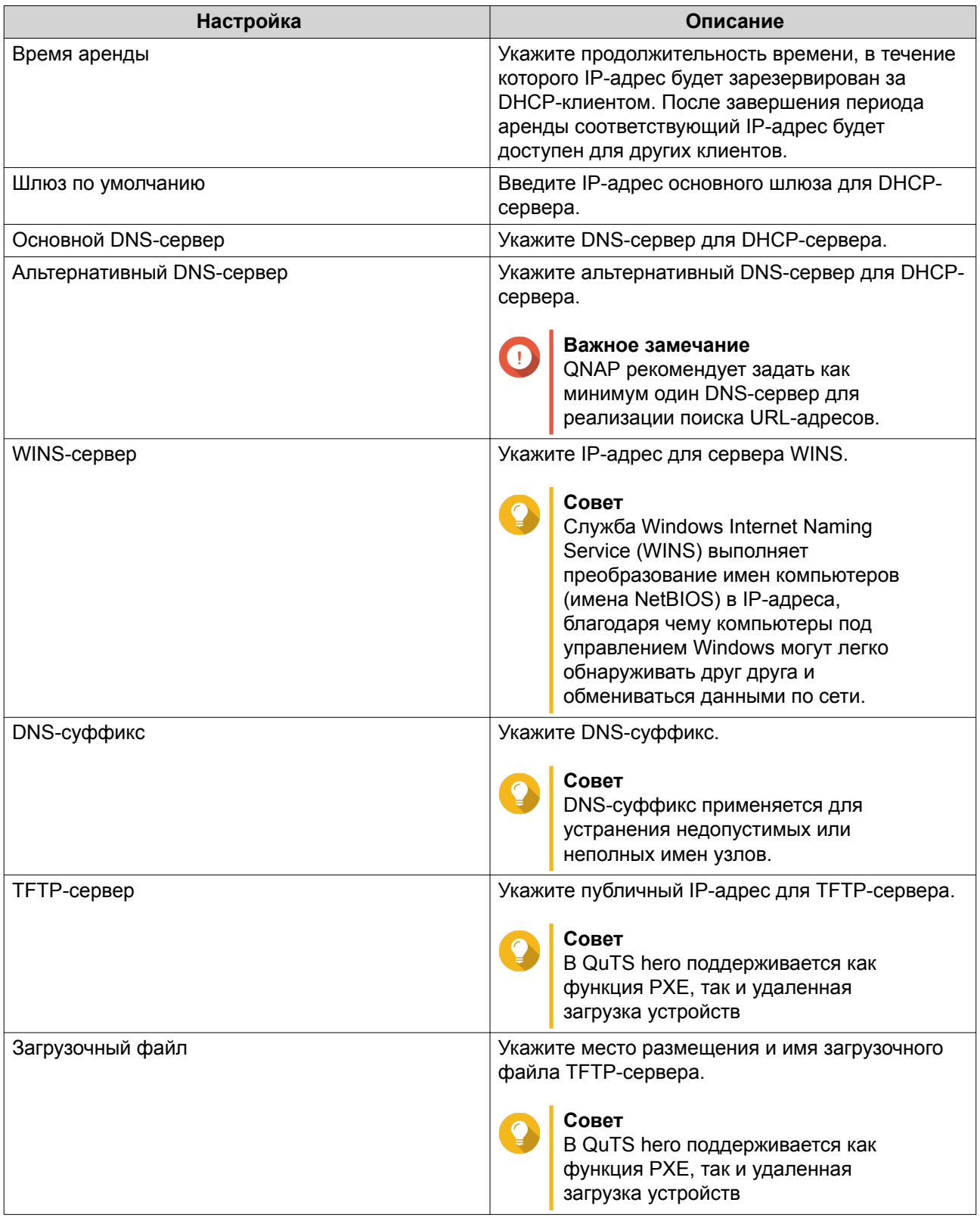

## **12.** Настройте адрес IPv6 для виртуального коммутатора.

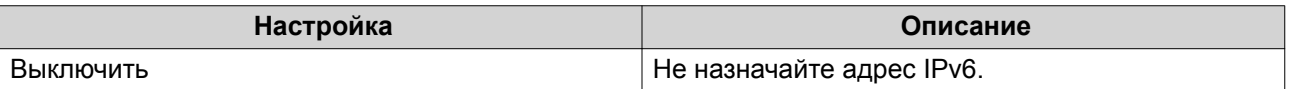

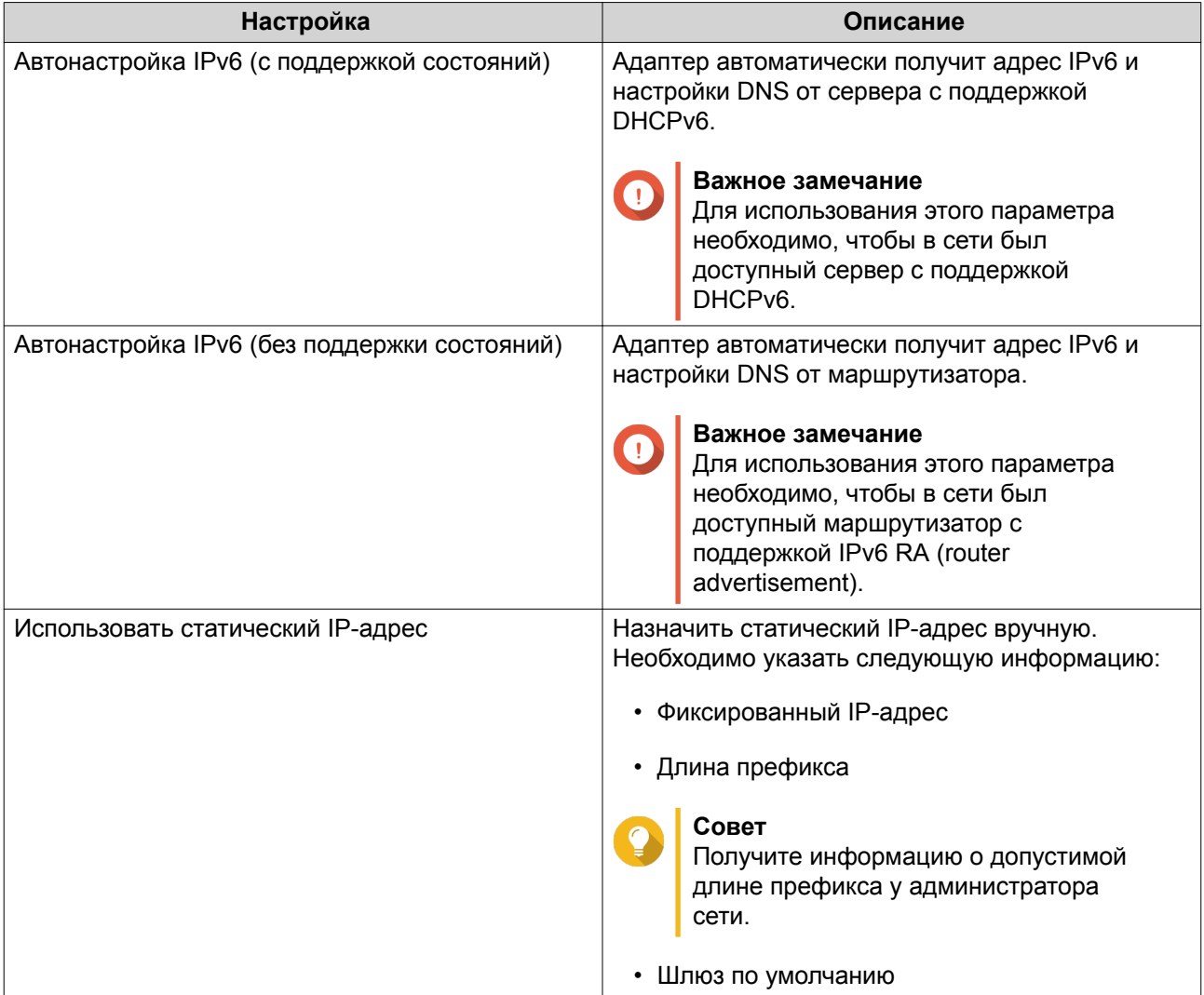

## **14.** Настройте параметры DNS.

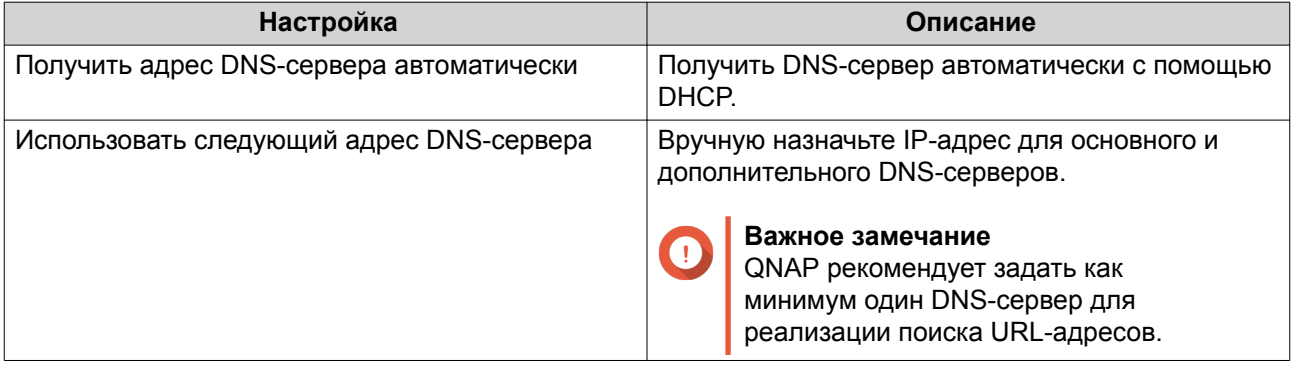

## **15.** Нажмите **Далее**.

- **16.** Подтвердите настройки виртуального коммутатора.
- **17.** Нажмите **Применить**.

## **Создание виртуального коммутатора в режиме программно определяемого коммутатора**

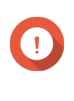

#### **Важное замечание**

Во избежание закольцовывания моста перед настройкой программного определяемого коммутатора убедитесь, что кабели Ethernet не подключены к тому же самому коммутатору.

**1.** Выберите **Панель управления** > **Сеть и файловые службы** > **Сеть и виртуальный коммутатор**.

Откроется окно **Сеть и виртуальный коммутатор**.

- **2.** Выберите **Сеть** > **Виртуальный коммутатор**.
- **3.** Нажмите **Добавить**. Откроется окно **Создать виртуальный коммутатор**.
- **4.** Выберите**Режим программно определяемого коммутатора**.
- **5.** Выберите один или несколько адаптеров.
- **6.** Необязательно: Выберите **Включить протокол связующего дерева**.

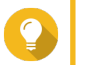

## **Совет**

Активация этого параметра позволит не допустить закольцовывания моста.

**7.** Нажмите **Применить**.

## **DHCP-сервер**

На этом экране можно создать серверы протокола динамической настройки узла (DHCP), а также управлять ими. Серверы DHCP могут назначать клиентам в сети адреса IPv4, а серверы RADVD отвечают за назначение адресов IPv6.

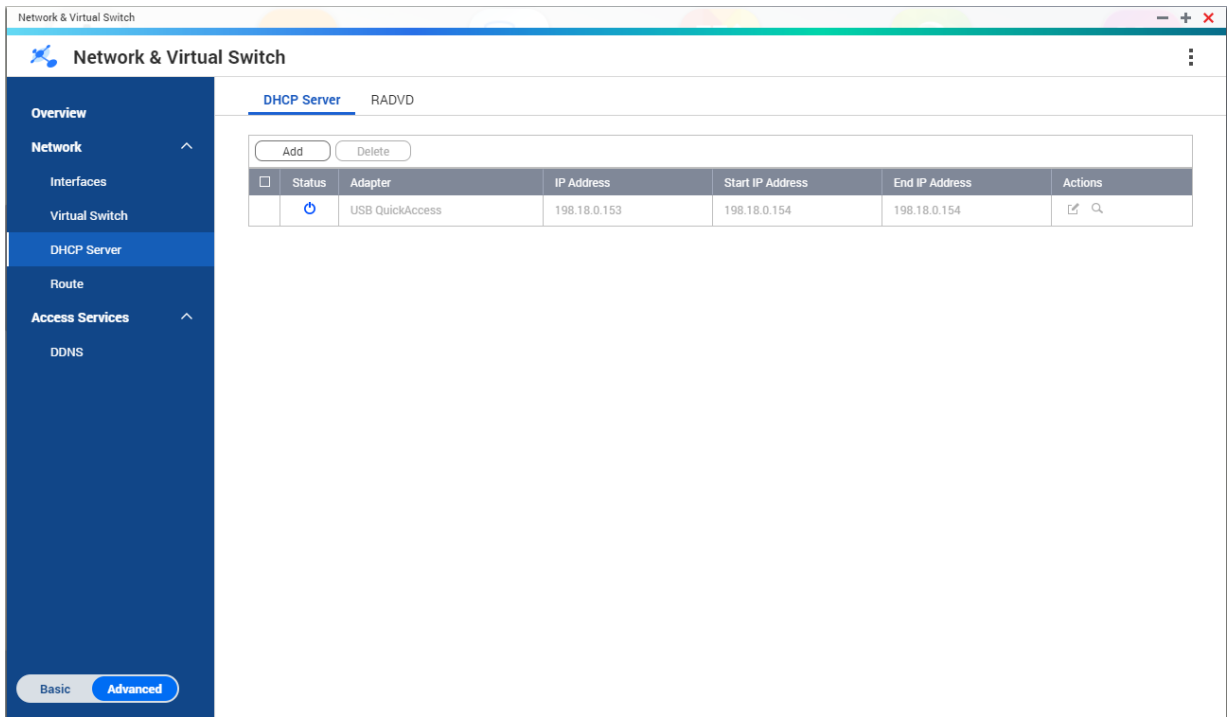

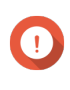

## **Важное замечание**

Если в сети уже имеется DHCP-сервер, не создавайте новый сервер. Реализация нескольких серверов DHCP в рамках одной сети может привести к конфликту IPадресов и ошибкам сетевого доступа.

## **Создание сервера DHCP**

- **1.** Выберите **Панель управления** > **Сеть и файловые службы** > **Сеть и виртуальный коммутатор**. Откроется окно **Сеть и виртуальный коммутатор**.
- **2.** Выберите **Сеть** > **Сервер DHCP**.
- **3.** Нажмите **Добавить**. Откроется окно **Сервер DHCP**.
- **4.** Выберите интерфейс.
- **5.** Нажмите **Далее**.
- **6.** Выберите сетевую среду для DHCP-сервера.

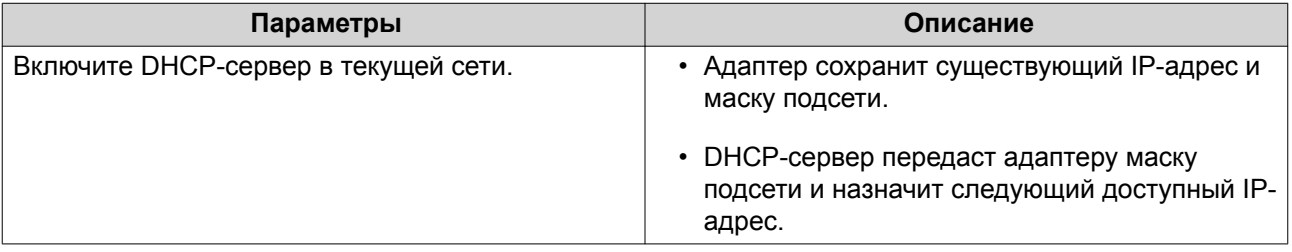

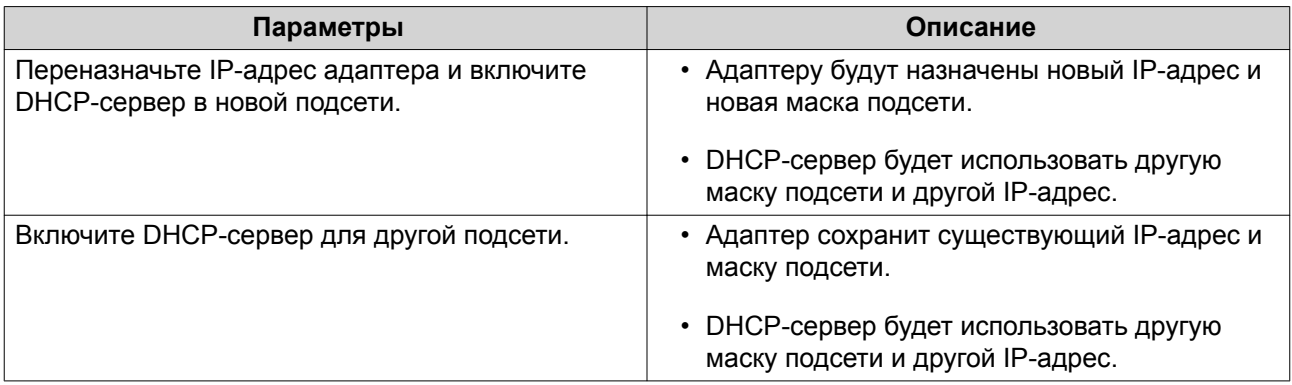

**8.** Настройте статический IP-адрес для адаптера.

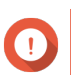

**Важное замечание**

Статический IP-адрес должен быть настроен при создании сервера DHCP.

- **a.** Нажмите **Да**.
- **b.** Настройте параметры IP-адреса.

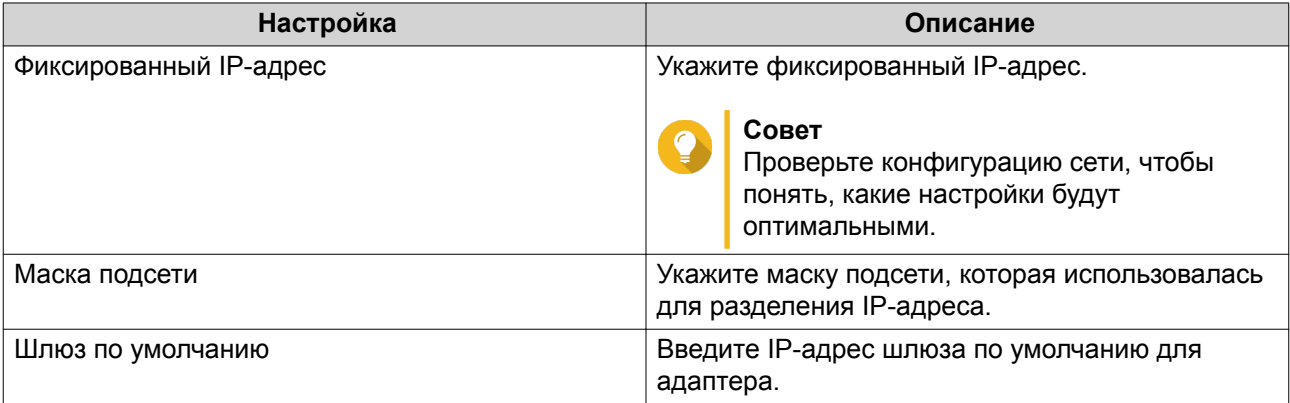

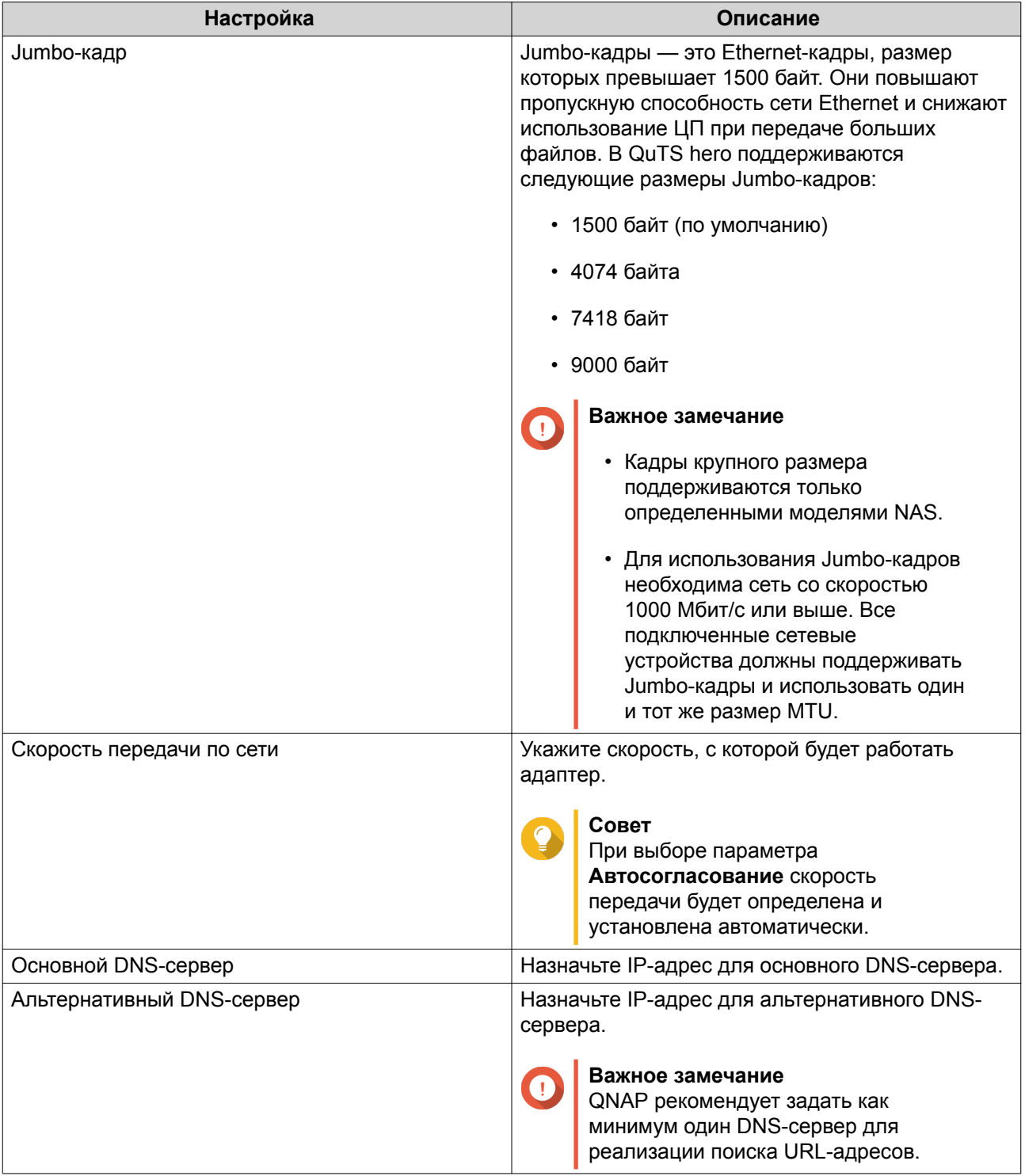

## **9.** Настройте параметры DHCP.

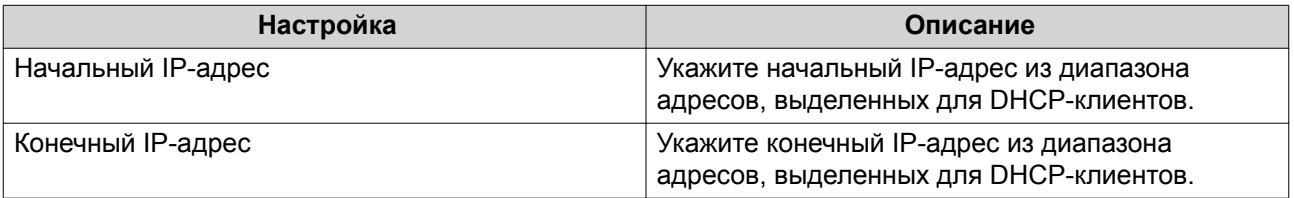

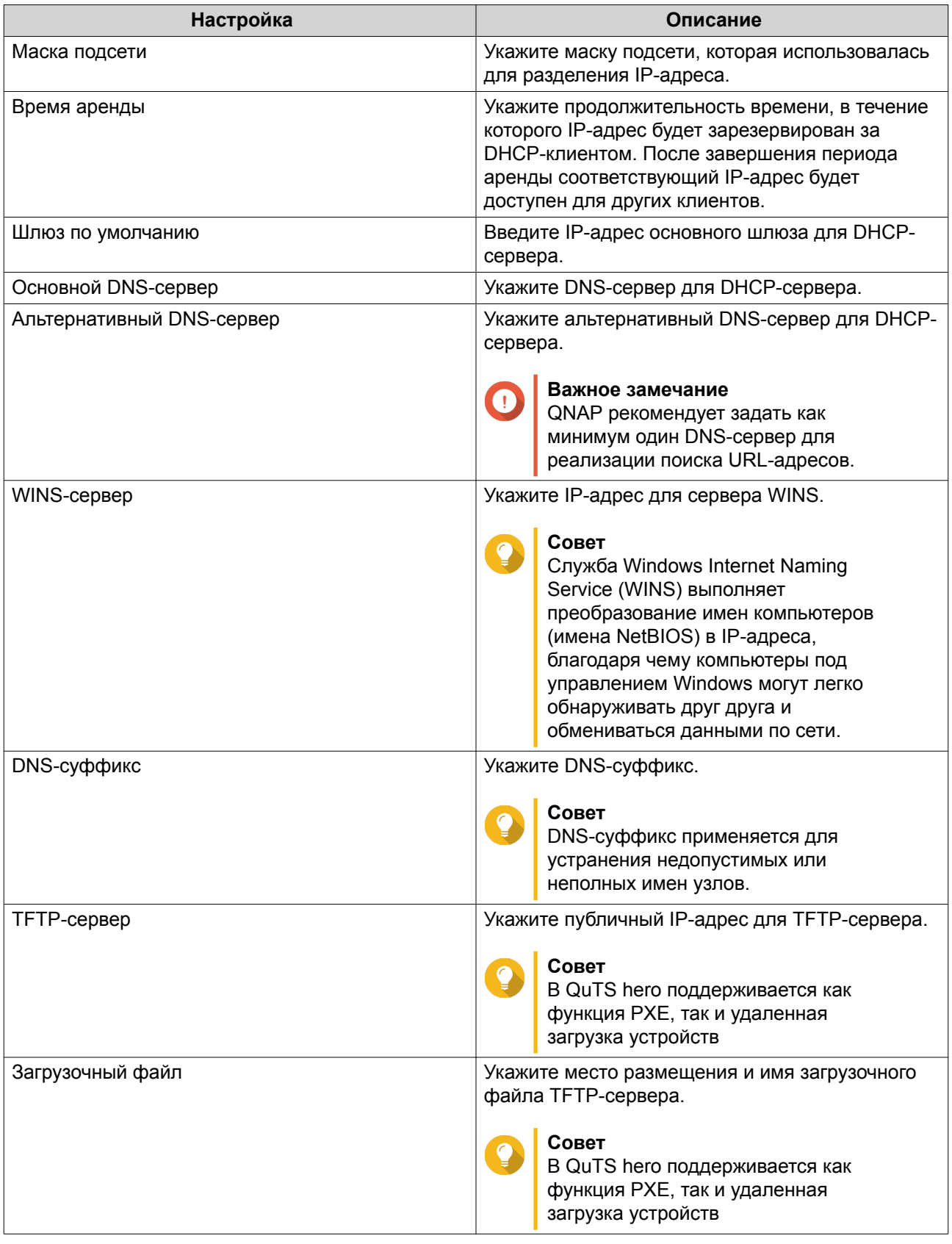

## **RADVD**

На этом экране можно создавать серверы Router Advertisement Daemon (RADVD), а также управлять ими. Служба отправляет сообщения, требующиеся для автоматической настройки IPv6 без отслеживания состояния. Сообщения Router Advertisement (RA) отправляются службой на устройства в локальной сети, а также по требованию подключенного узла могут отправляться сообщения Router Solicitation.

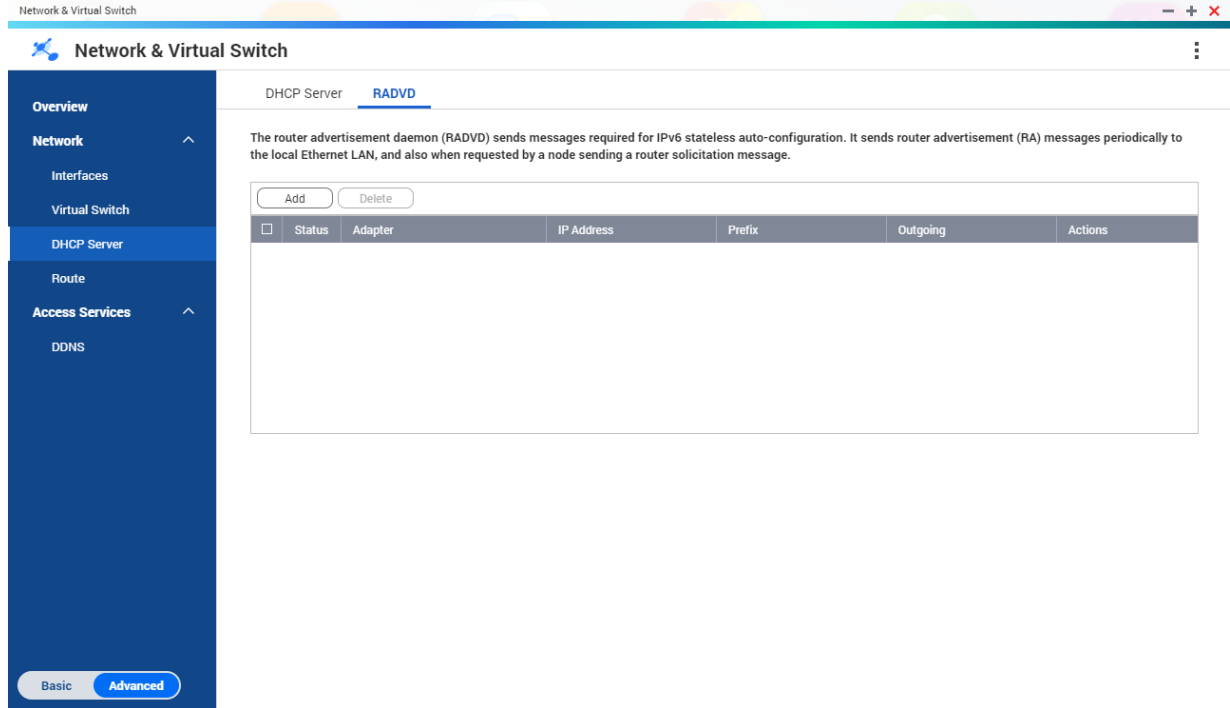

#### **Создание сервера RADVD**

**1.** Выберите **Панель управления** > **Сеть и файловые службы** > **Сеть и виртуальный коммутатор**.

Откроется окно **Сеть и виртуальный коммутатор**.

- **2.** Выберите **Сеть** > **Сервер DHCP**.
- **3.** Перейдите на вкладку **RADVD**.
- **4.** Нажмите **Добавить**. Откроется окно **RADVD - исходящий интерфейс**.
- **5.** Выберите исходящий интерфейс.
- **6.** Нажмите **Далее**.
- **7.** Настройте статический IP-адрес для адаптера.

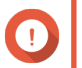

**Важное замечание** Статический IP-адрес должен быть настроен при создании сервера RADVD.

- **a.** Нажмите **Да**.
- **b.** Необязательно: Настройте параметры статического IP-адреса.

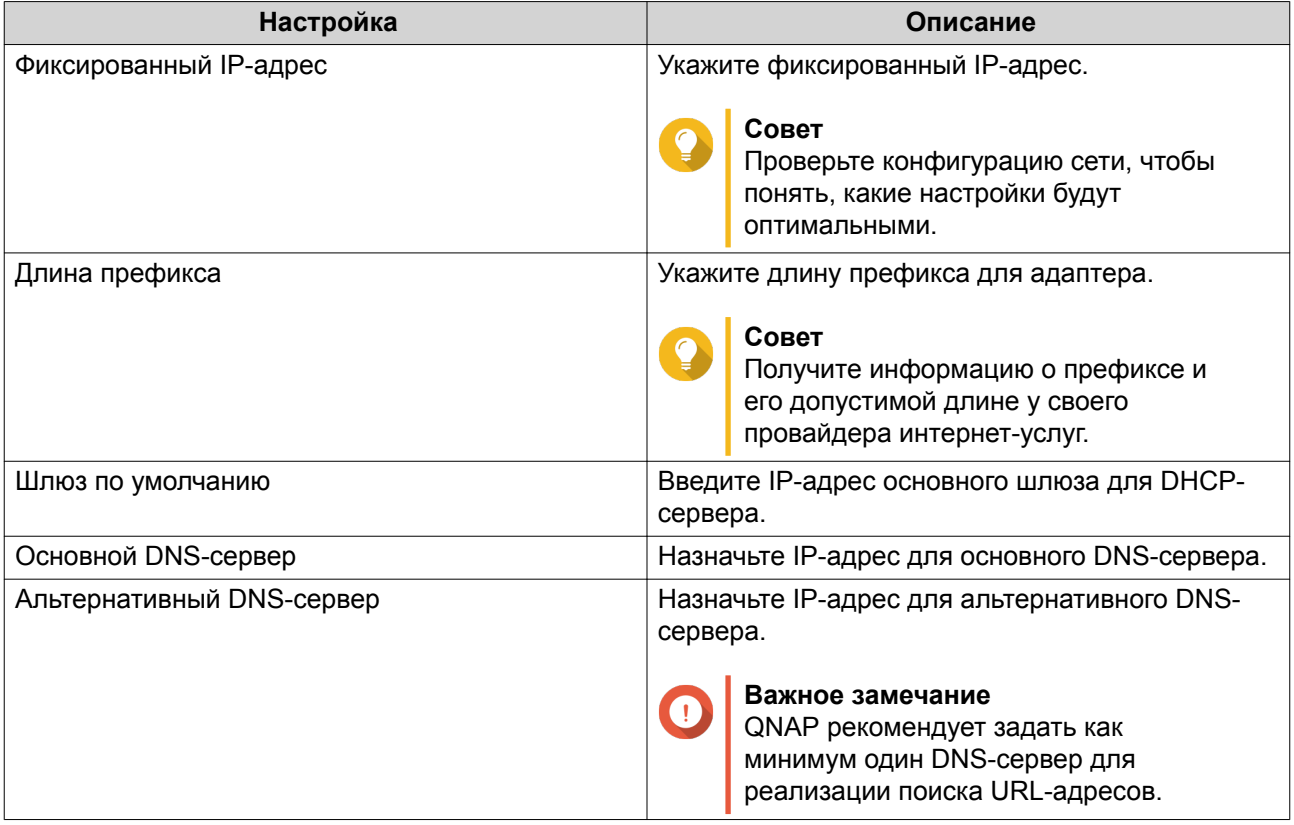

**8.** Выберите второй адаптер для интерфейса со службой RADVD.

#### **9.** Нажмите **Далее**.

**10.** Необязательно: Настройте статический IP-адрес для второго адаптера RADVD.

#### **Важное замечание**

Для создания интерфейса RADVD требуется, чтобы адаптером использовался статический IP-адрес. Если адаптером уже используется статический адрес, пропустите этот этап.

- **a.** Нажмите **Да**.
- **b.** Настройте параметры статического IP-адреса.

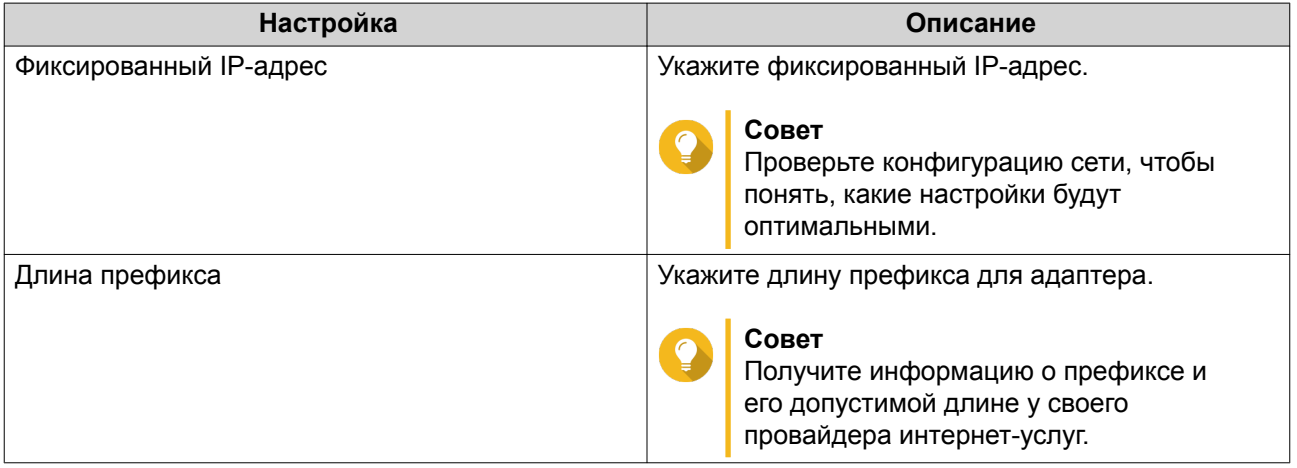

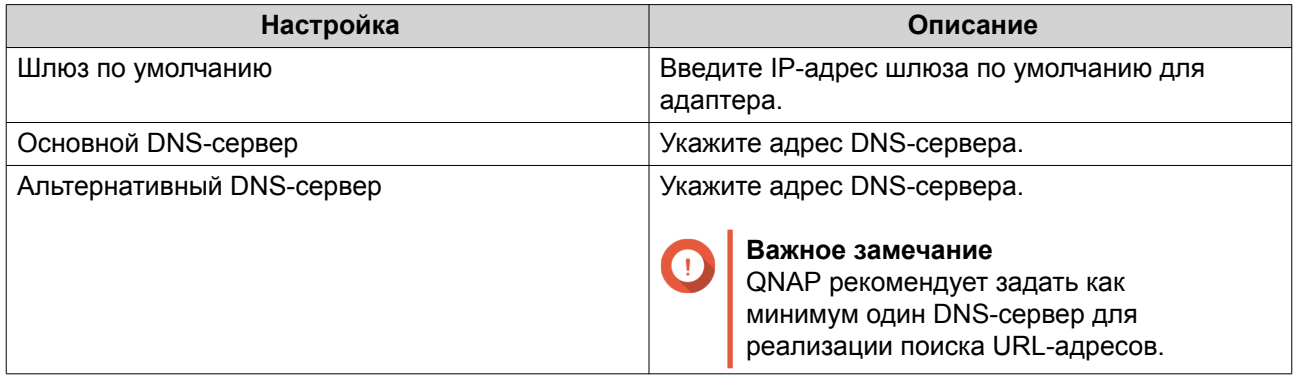

#### **11.** Настройте параметры сервера RADVD.

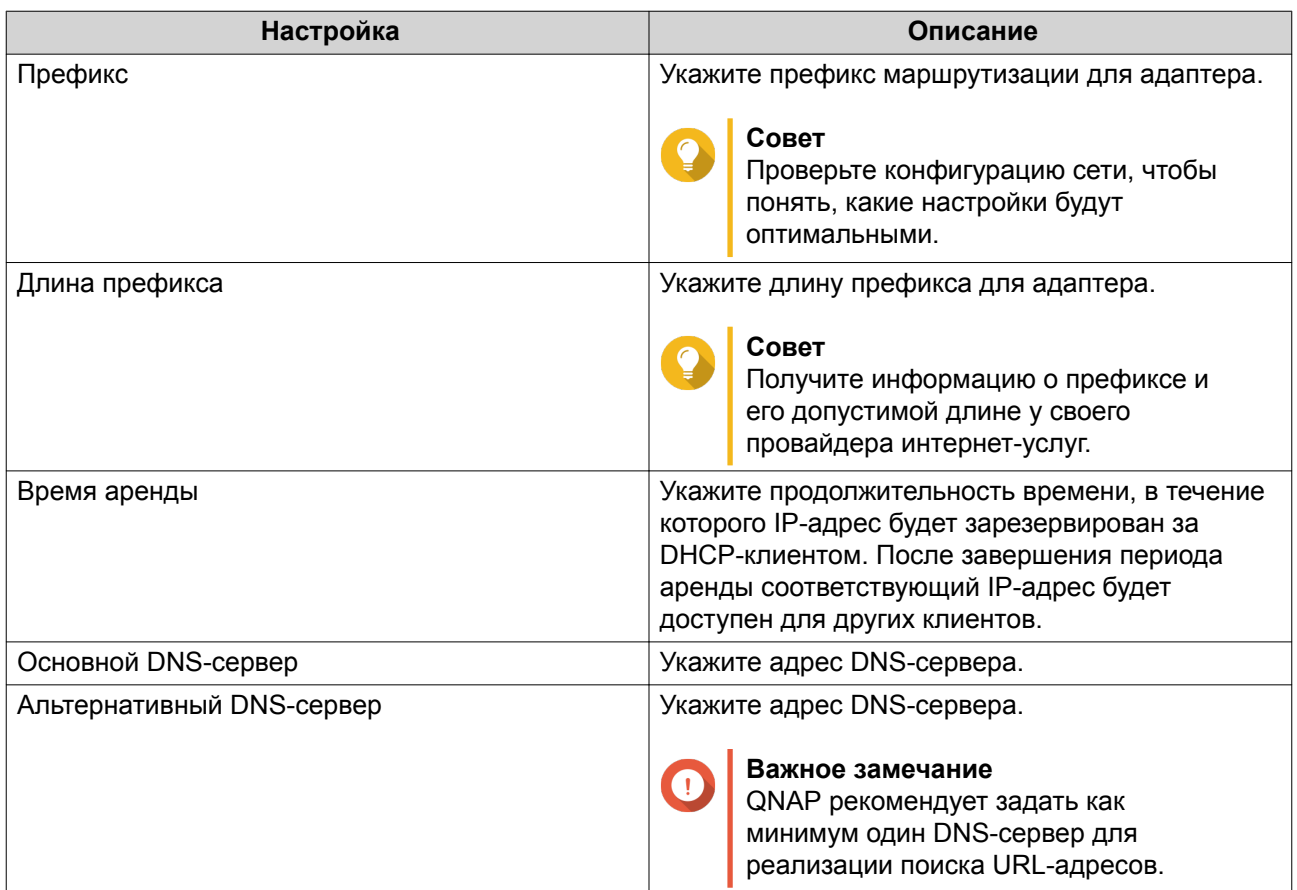

### **12.** Нажмите **Применить**.

## **Маршрутизация**

На этом экране можно управлять процессом создания статических маршрутов. В обычных условиях QuTS hero получает информацию о маршрутизации автоматически, после того как был настроен доступ к Интернету. Статические маршруты требуются только в особых ситуациях, например, когда в сети имеется несколько IP-подсетей.

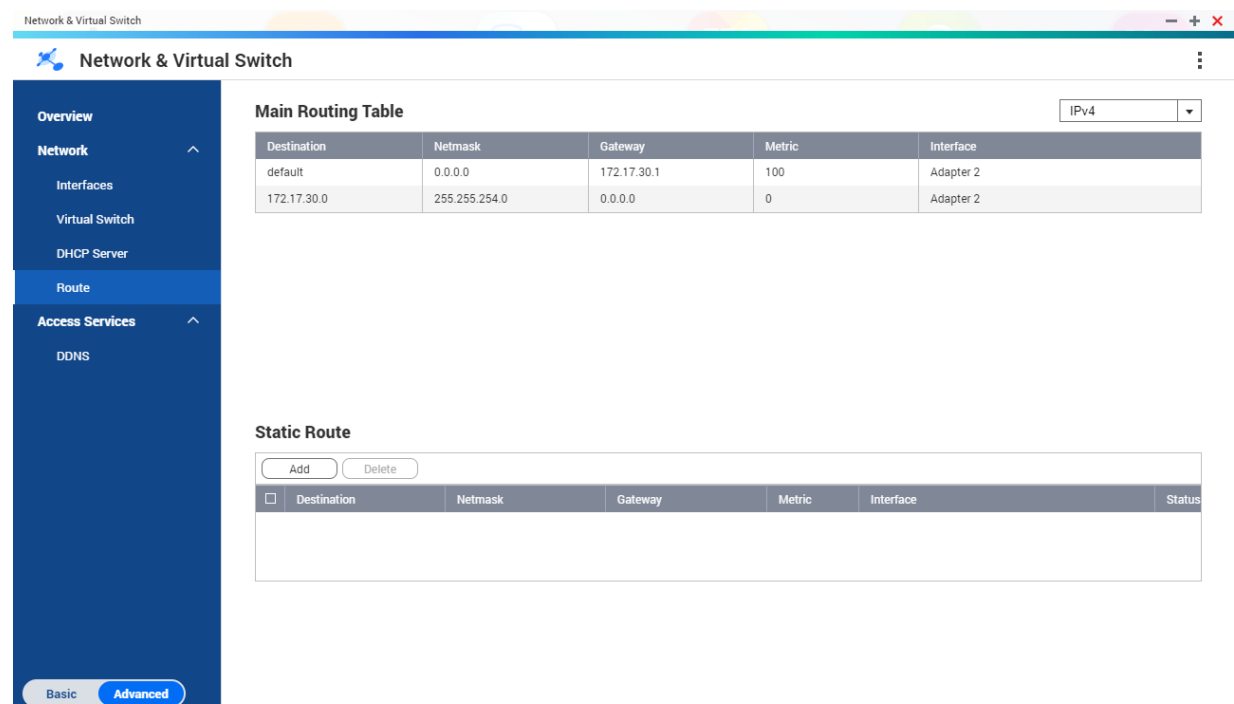

## **Создание статического маршрута**

- **1.** Выберите **Панель управления** > **Сеть и виртуальный коммутатор**. Откроется окно **Сеть и виртуальный коммутатор**.
- **2.** Выберите **Сеть** > **Маршрут**.
- **3.** Нажмите **Добавить**. Откроется окно **Статический маршрут (IPv4)**.
- **4.** Настройте параметры IP-адреса.

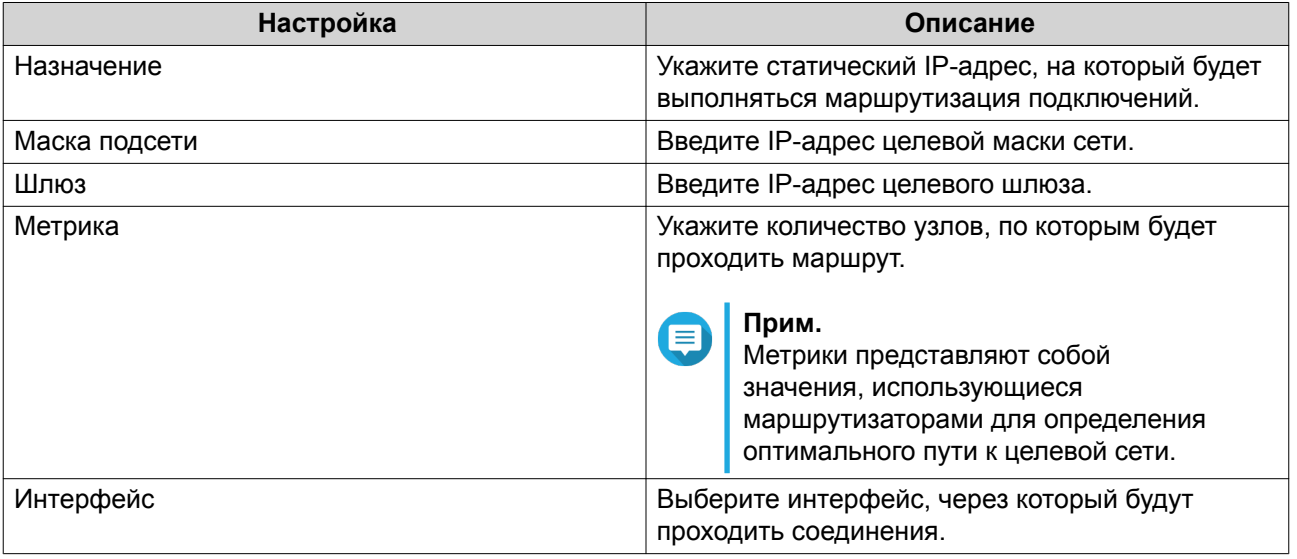

**5.** Нажмите **Применить**.

## **DDNS**

На этом экране осуществляется управление службами системы динамических доменных имен (DDNS). DDNS позволяет получить доступ к NAS из Интернета с помощью доменного имени, а не IPадреса.

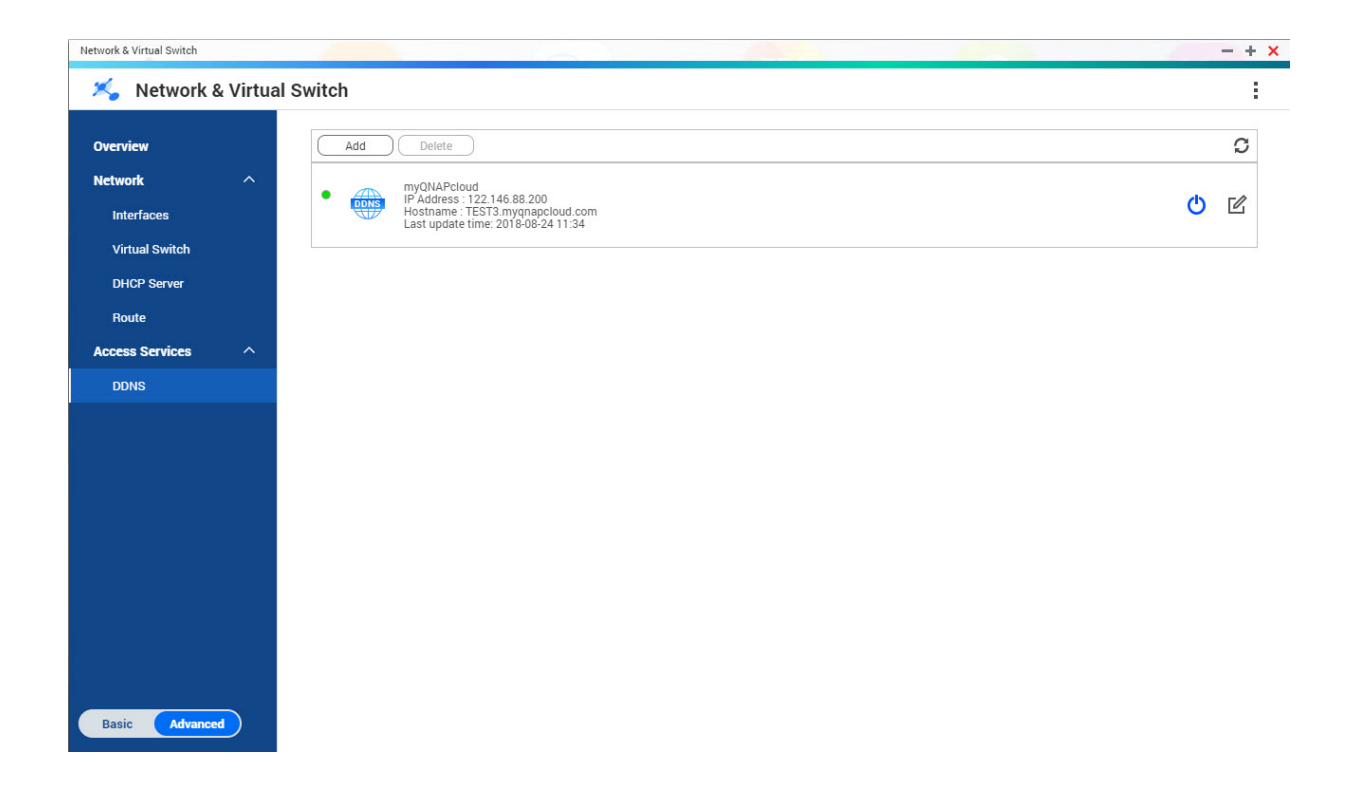

## **Добавление службы DDNS**

- **1.** Выберите **Панель управления** > **Сеть и виртуальный коммутатор**. Откроется окно **Сеть и виртуальный коммутатор**.
- **2.** Выберите **Сеть** > **DDNS**.
- **3.** Нажмите **Добавить**. Откроется окно **DDNS (Добавить)**.
- **4.** Настройте параметры DDNS.

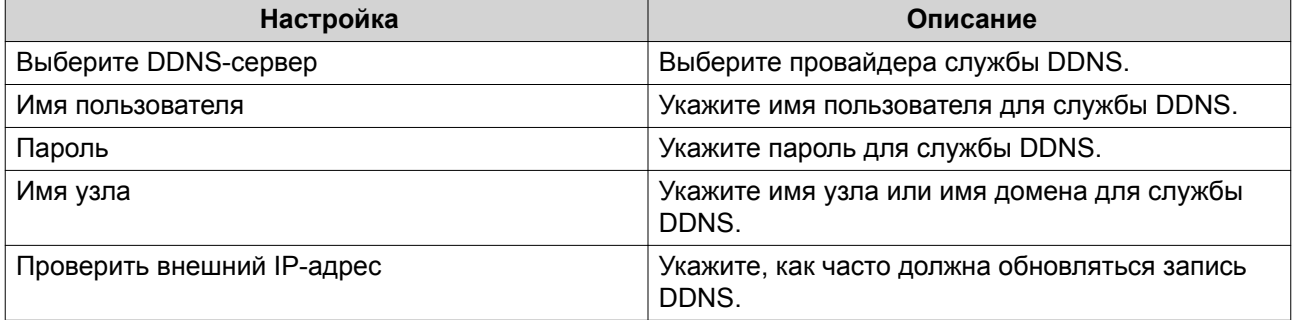

**5.** Нажмите **Применить**.

# 11. iSCSI и Fibre Channel

iSCSI и Fibre Channel является служебной программой QuTS hero, с помощью которой можно настроить в NAS глобальные параметры iSCSI и Fibre Channel.

## Размеры хранилища

## Размеры хранилища iSCSI

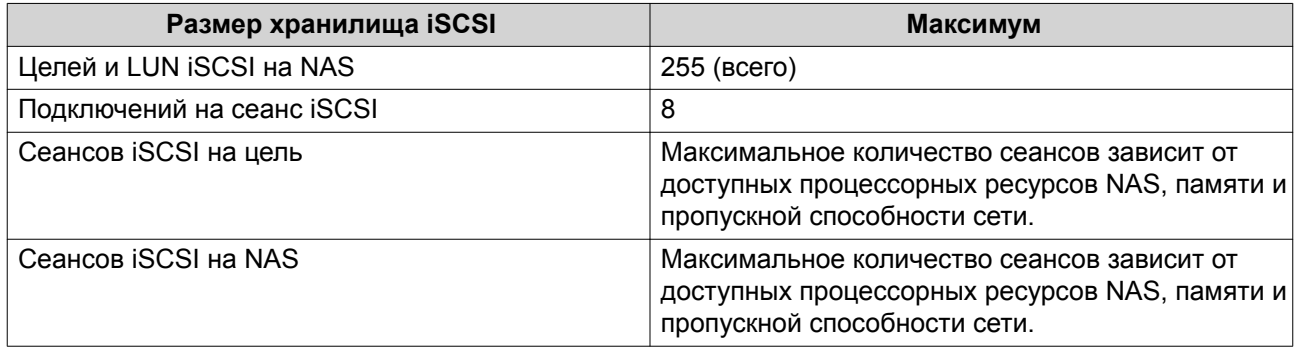

## Размеры хранилища Fibre Channel

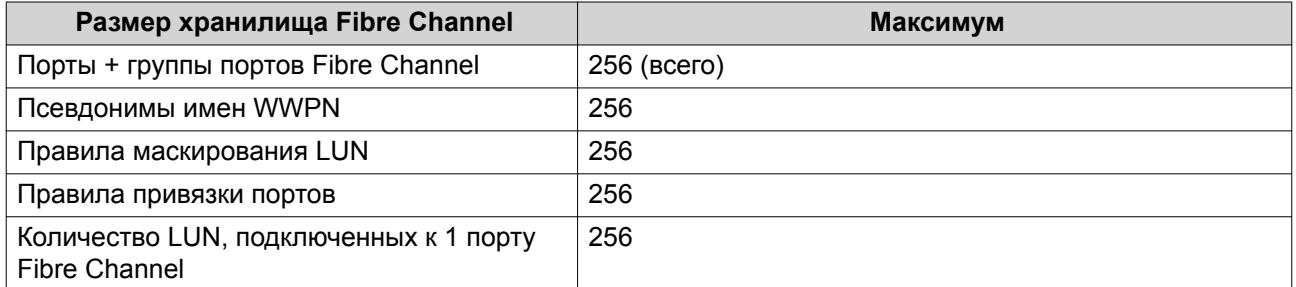

## Глобальные параметры iSCSI и Fibre Channel

Для вызова глобальных параметров нажмите до в окне iSCSI и Fibre Channel.

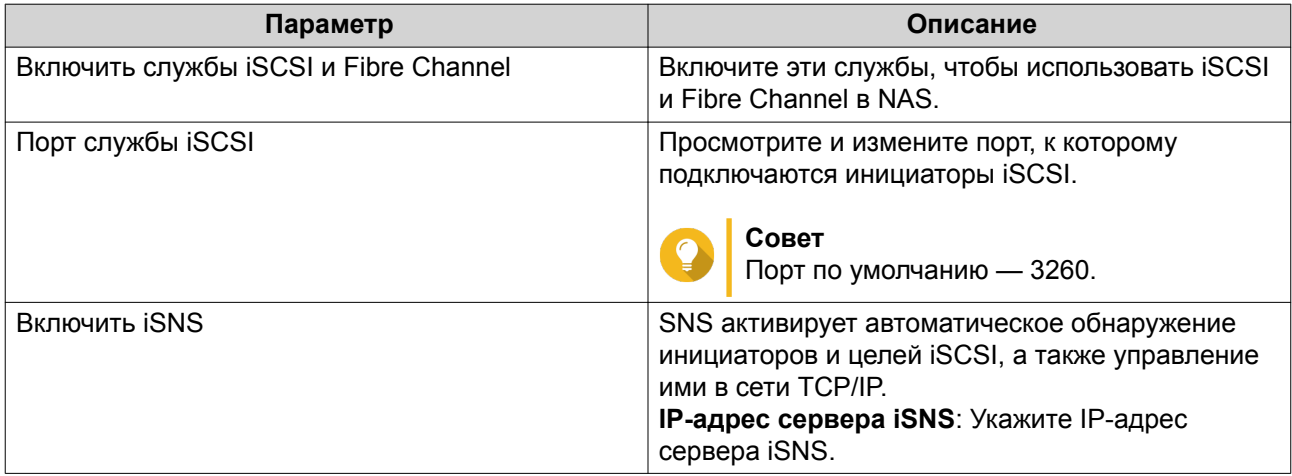

## <span id="page-316-0"></span>**Создание LUN на блочной основе**

- **1.** Перейдите на один из указанных ниже экранов.
	- **iSCSI и Fibre Channel** > **iSCSI** > **Хранилище iSCSI**
	- **iSCSI и Fibre Channel** > **Fibre Channel** > **Дисковое пространство FC**
- **2.** Нажмите **Создать**, а затем выберите **Создать LUN на блочной основе**. Откроется окно **Создать LUN**.
- **3.** Задайте имя для LUN
	- Длина: от 1 до 32 символов
	- Допустимые символы: 0-9, a-z, A-Z, нижнее подчеркивание (\_)
- **4.** Выберите пул носителей, где будет создан этот LUN.
- **5.** Выберите тип подготовки.

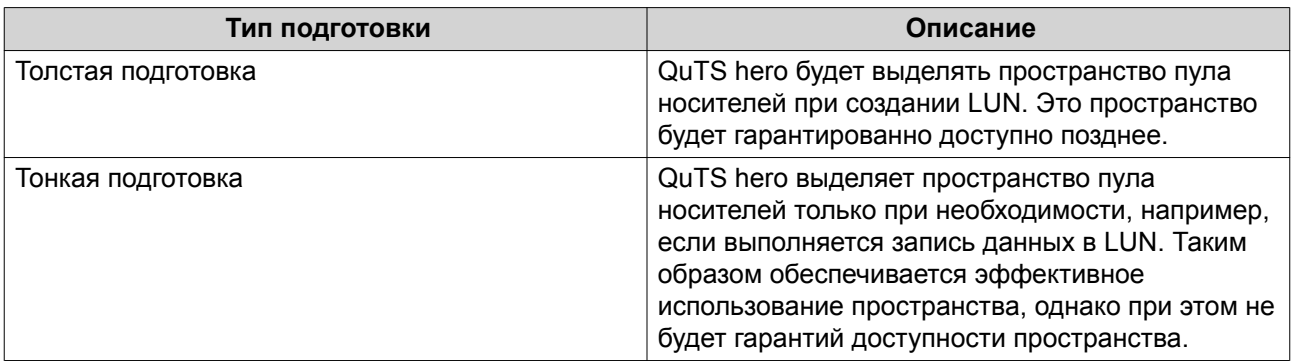

**6.** Укажите емкость LUN.

Укажите максимальную емкость LUN. Максимальная емкость LUN будет зависеть от способа выделения LUN:

- Толстая подготовка. Равно объему свободного пространства в родительском пуле носителей.
- Тонкая подготовка. 1 ПБ
- **7.** Необязательно: Настройте следующие параметры LUN.

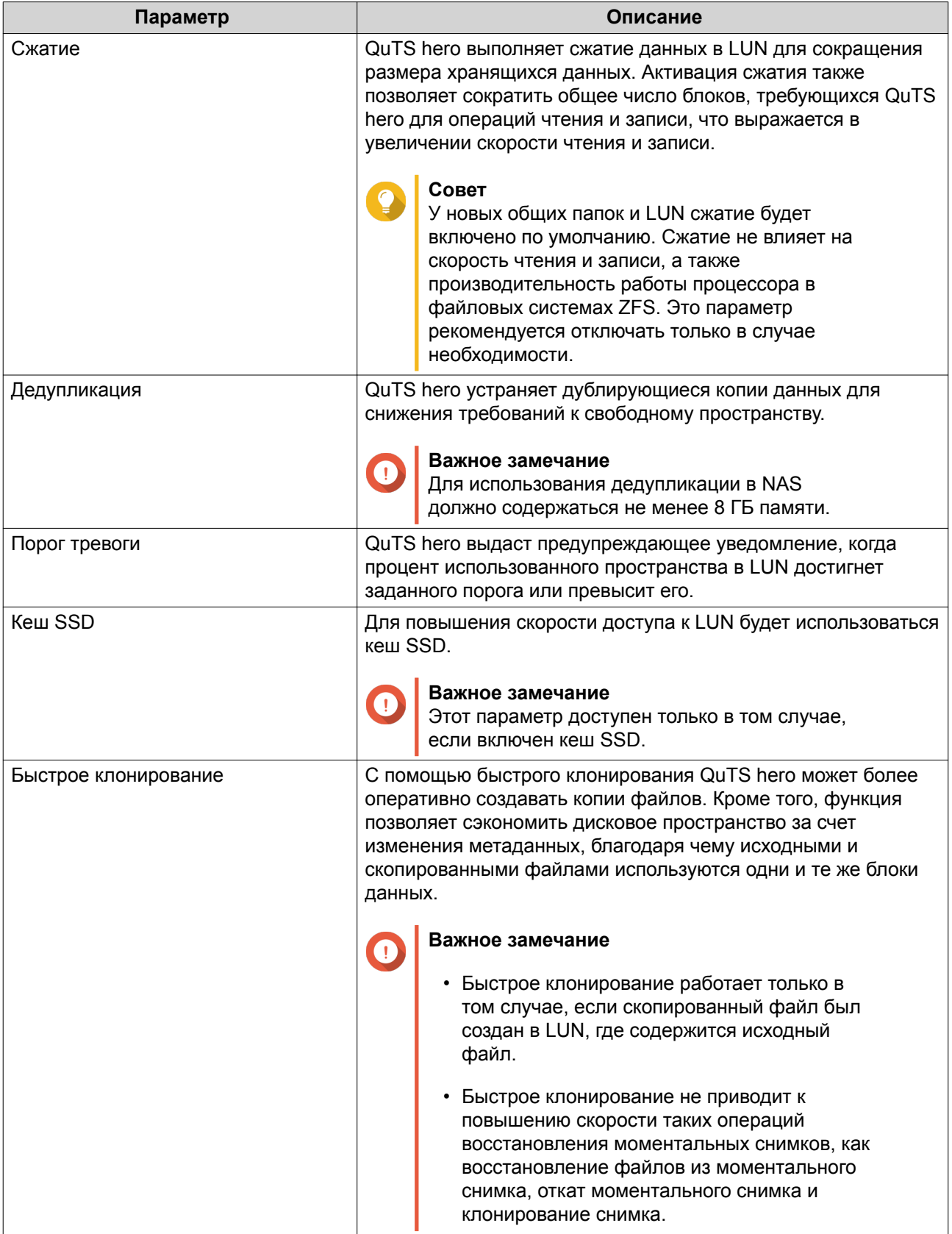

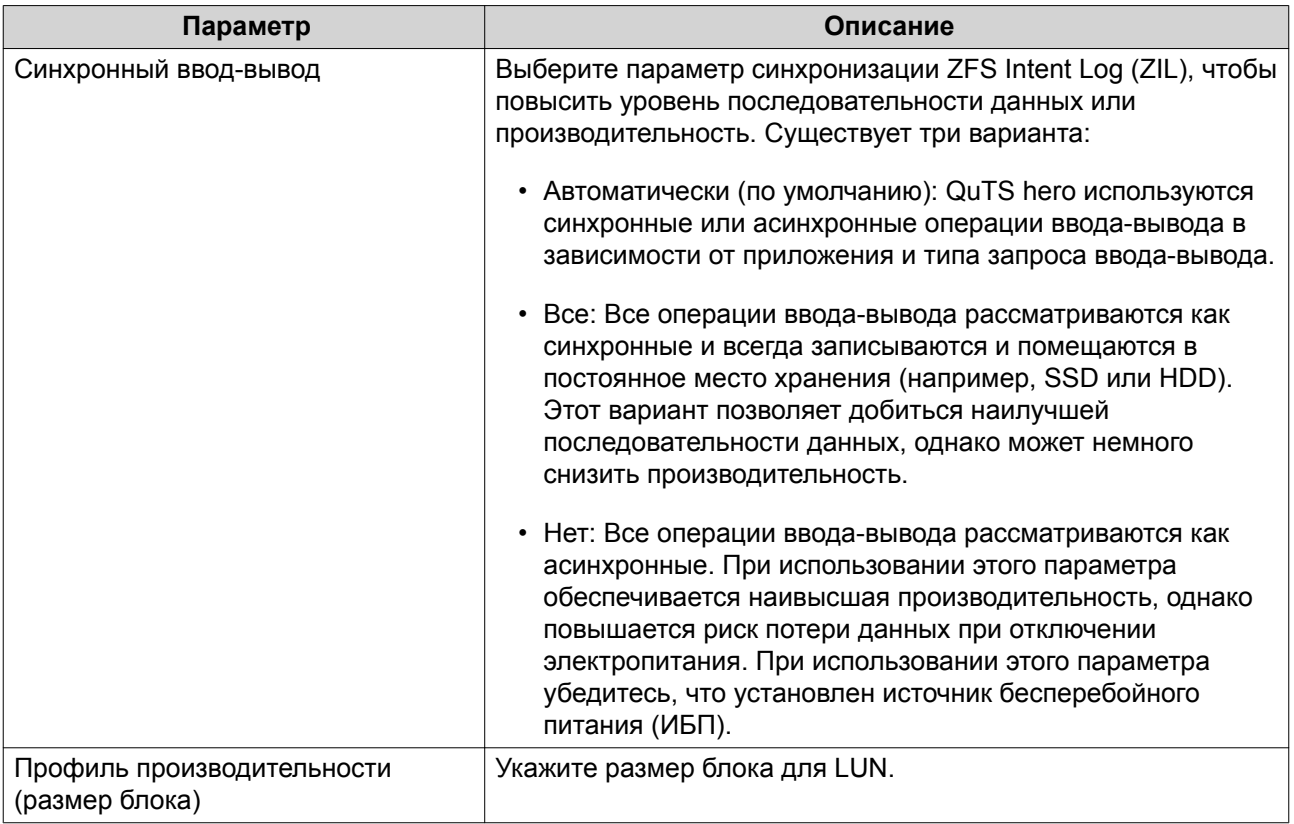

- 8. Необязательно: Выберите Подключить LUN к цели iSCSI или группе портов FC Если этот параметр выбран, после того как QuTS hero завершит создание LUN, появится мастер Изменить подключение LUN.
- 9. Нажмите Создать.
- 10. Необязательно: Подключите LUN к цели iSCSI или группе портов Fibre Channel. Для получения более подробной информации см. следующие разделы:
	- Подключение LUN к цели iSCSI
	- Подключение LUN к группе портов Fibre Channel

## **iSCSI**

Благодаря iSCSI компьютеры, серверы, другие устройства NAS, а также виртуальные машины могут обращаться к хранилищу NAS в виде LUN по сети TCP/IP. Сетевые узлы могут делить LUN на разделы, форматировать и использовать их, как если бы они были обычными локальными дисками.

## Начало работы с iSCSI

- 1. Создайте цель iSCSI на NAS. Подробности см. в разделе Создание цели iSCSI.
- 2. Создайте LUN в NAS. LUN представляет собой часть дискового пространства. LUN создаются из пространства пула носителей. Для получения более подробной информации см. Создание LUN на блочной основе
- 3. Подключите LUN к цели iSCSI. К каждой цели можно подключить несколько LUN.

<span id="page-319-0"></span>Подробности см. в разделе Подключение LUN к цели iSCSI.

- 4. Установите на узле приложение или драйвер с инициатором iSCSI. Узлом будет выступать служба, компьютер или устройство NAS, с которого будет происходить обрашение к LUN.
- 5. Подключите инициатор iSCSI к цели iSCSI в NAS.

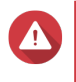

#### Внимание

Во избежание повреждения данных не подключайте одновременно несколько инициаторов iSCSI к одному и тому же LUN.

Подключенные к цели iSCSI устройства LUN будут отображаться на узле как диски.

6. Отформатируйте диски в ОС узла.

### Оптимизация производительности iSCSI

Производительность iSCSI можно оптимизировать, воспользовавшись рекомендациями ниже.

- Используйте толстую подготовку (мгновенное выделение). Толстая подготовка позволяет добиться небольшого повышения скорости операций чтения и записи по сравнению с тонкой подготовкой.
- Создайте несколько LUN, по одному для каждого потока процессора в NAS. Например, если в NAS имеется четыре потока процессора, то следует создать четыре или более LUN.

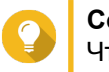

# Совет

Чтобы уточнить количество потоков процессора, выберите Панель управления > Система > Состояние системы > Информация о системе > ЦП.

- Используйте отдельные LUN для разных задач. Например, если создаются две виртуальные машины с интенсивным потоком операций чтения и записи данных, следует создать отдельный LUN для каждой виртуальной машины, чтобы распределить нагрузку.
- Для ускорения передачи данных между устройствами QNAP NAS и серверами VMware ESXi можно использовать iSER (расширения iSCSI для RDMA). Для включения iSER требуются совместимые сетевая карта и коммутатор. Со списком совместимых сетевых устройств можно ознакомиться здесь https://www.qnap.com/solution/iser.

## **Хранилише iSCSI**

На экране Хранилище iSCSI можно просмотреть информацию о целях iSCSI. Здесь можно включить, отключить или изменить цель, а также увидеть все LUN, к которым подключена каждая цель, изменить подключение LUN, создать моментальный снимок LUN и настроить список управления доступа iSCSI.

## **iSCSI LUN**

#### Подключение LUN к цели iSCSI

- 1. Выберите iSCSI и Fibre Channel > iSCSI > Хранилище iSCSI.
- 2. Выберите LUN.

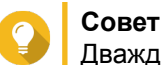

Дважды щелкните цель iSCSI, чтобы просмотреть все подключенные LUN.

3. Необязательно: На данный момент LUN подключен к цели, выключите LUN.

- **a.** Нажмите **Действие**, а затем выберите **Отключить** Появится подтверждающее сообщение.
- **b.** Нажмите **OK.** QuTS hero отключит LUN.
- **4.** Нажмите **Действие**, а затем выберите **Изменить подключение LUN**. Откроется окно **Изменить подключение LUN**.
- **5.** Выберите **Подключить к целевому диску iSCSI**.
- **6.** Выберите цель iSCSI.
- **7.** Необязательно: Выберите **Включить LUN**. Если этот параметр активирован, QuTS hero включит LUN после подсоединения его к цели.
- **8.** Нажмите **ОК**.

### **Действия с LUN iSCSI**

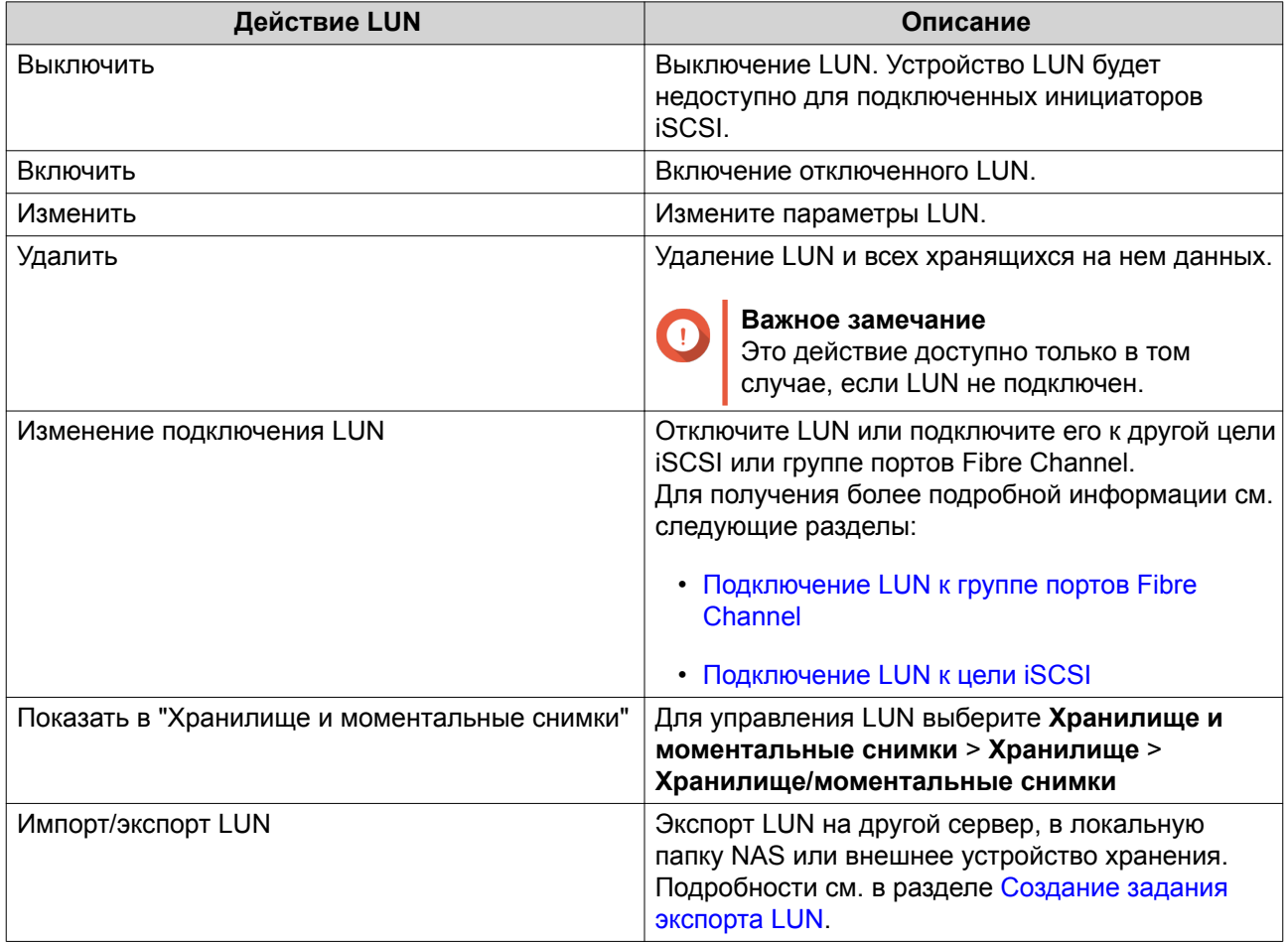

#### **Состояние LUN iSCSI**

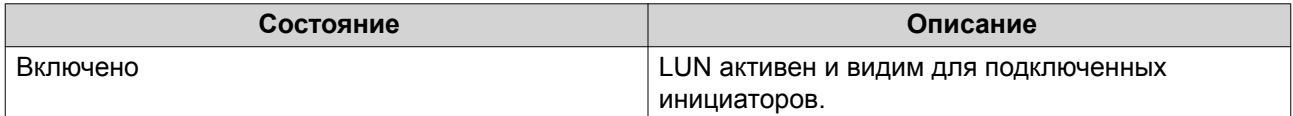

<span id="page-321-0"></span>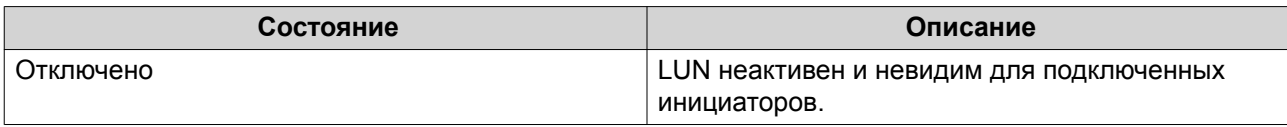

## Цели **iSCSI**

### Создание цели iSCSI

- 1. Выберите iSCSI и Fibre Channel > iSCSI > Хранилище iSCSI.
- 2. Нажмите Создать, а затем выберите Создать цель iSCSI. Откроется окно Мастер создания целей iSCSI.

### 3. Нажмите Далее.

4. Ввелите имя цели.

QuTS hero добавит указанное имя к полному имени iSCSI (IQN). Полное имя iSCSI (IQN) - имя, использующееся для идентификации целей и инициаторов.

- Допустимые символы: от 0 до 9, от а до z, от А до Z
- Длина: от 1 до 16 символов
- 5. Необязательно: Введите псевдоним цели. Псевдоним позволяет быстрее идентифицировать цель в инициаторе.
	- Длина: от 1 до 32 символов
	- Допустимые символы: от 0 до 9, от а до z, от А до Z, нижнее подчеркивание (), дефис (-), пробел ()
- 6. Необязательно: Выберите Разрешить кластерный доступ к этому целевому объекту. Если параметр включен, будет разрешен одновременный доступ к этой цели и ее LUN нескольким инициаторам iSCSI.

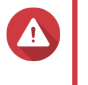

## Внимание

Во избежание повреждения данных файловые системы инициаторов и LUN должны поддерживать кластеры.

7. Необязательно: Включить контрольные суммы CRC.

Инициаторы и цели обмениваются данными по соединениям ТСР с помощью фрагментов данных PDU (protocol data unit) iSCSI. Устройство-отправитель может направить контрольную сумму по каждому PDU. Устройство-получатель использует эту контрольную сумму для проверки целостности PDU, что важно для сетевых сред с низким уровнем надежности. Существуют два типа контрольных сумм, которые можно активировать по отдельности.

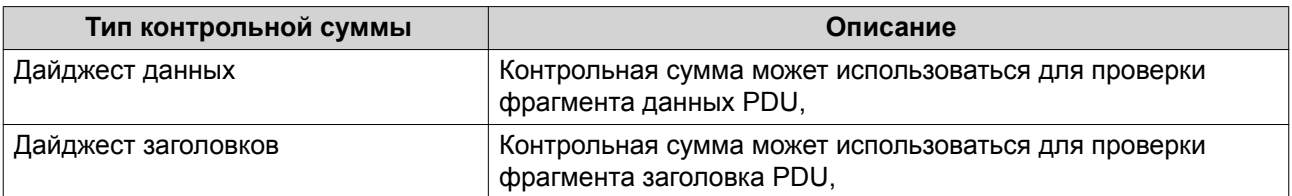

#### 8. Нажмите Далее.

9. Необязательно: Включить проверку подлинности СНАР.

Инициатор должен пройти проверку подлинности у цели с использованием заданных имени пользователя и пароля. Таким образом обеспечивается безопасность, так как для инициаторов iSCSI не требуется имя пользователя или пароль NAS.

- Имя пользователя
	- Длина: от 1 до 128 символов
	- Допустимые символы: от 0 до 9, от a до z, от A до Z
- Пароль
	- Длина: от 12 до 16 символов
	- Допустимые символы: от 0 до 9, от a до z, от A до Z
- **10.** Необязательно: Включить обоюдную проверку подлинности CHAP. И инициатор, и цель должны выполнять взаимную проверку подлинности в целях дополнительной безопасности. Сначала инициатор проверяет подлинность цели с использованием имени пользователя и пароля проверки подлинности CHAP. Затем цель проверяет подлинность инициатора с использованием имени пользователя и пароля обоюдной проверки подлинности CHAP.
	- Имя пользователя
		- Длина: от 1 до 128 символов
		- Допустимые символы: от 0 до 9, от а до z, от А до Z, двоеточие  $(:)$ , точка  $(.)$ , дефис  $(-)$
	- Пароль
		- Длина: от 12 до 16 символов
		- Допустимые символы: от 0 до 9, от a до z, от A до Z, все специальные символы

#### **11.** Нажмите **Далее**.

**12.** Необязательно: Выберите **Создать LUN и подключить его к этому целевому объекту**. Если этот параметр выбран, сразу же после завершения работы этого мастера QuTS hero откроет **Мастер создания LUN на блочной основе**. Новый LUN будет автоматически подключен к этой цели.

#### **13.** Нажмите **Применить**.

QuTS hero создаст цель iSCSI, а затем откроет окно **Мастер создания LUN на блочной основе**, если был включен параметр **Создать iSCSI LUN и подключить его к этому целевому объекту**.

#### **Изменение параметров цели iSCSI**

- **1.** Выберите **iSCSI и Fibre Channel** > **iSCSI** > **Хранилище iSCSI**.
- **2.** Выберите цель iSCSI.
- **3.** Нажмите **Действие**, а затем выберите **Изменить**. Откроется окно **Изменение цели iSCSI**.
- **4.** Измените любой из следующих параметров.

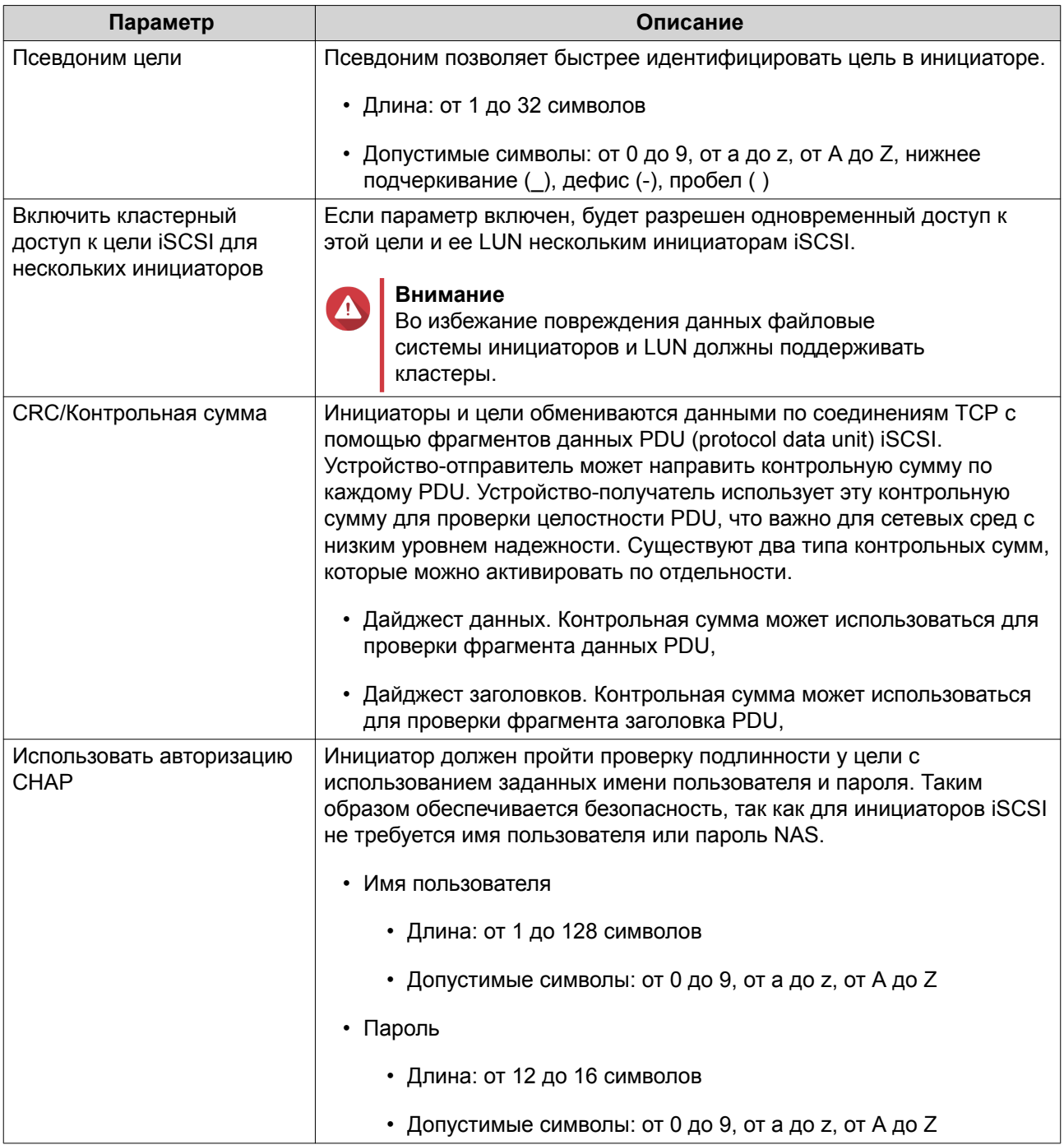
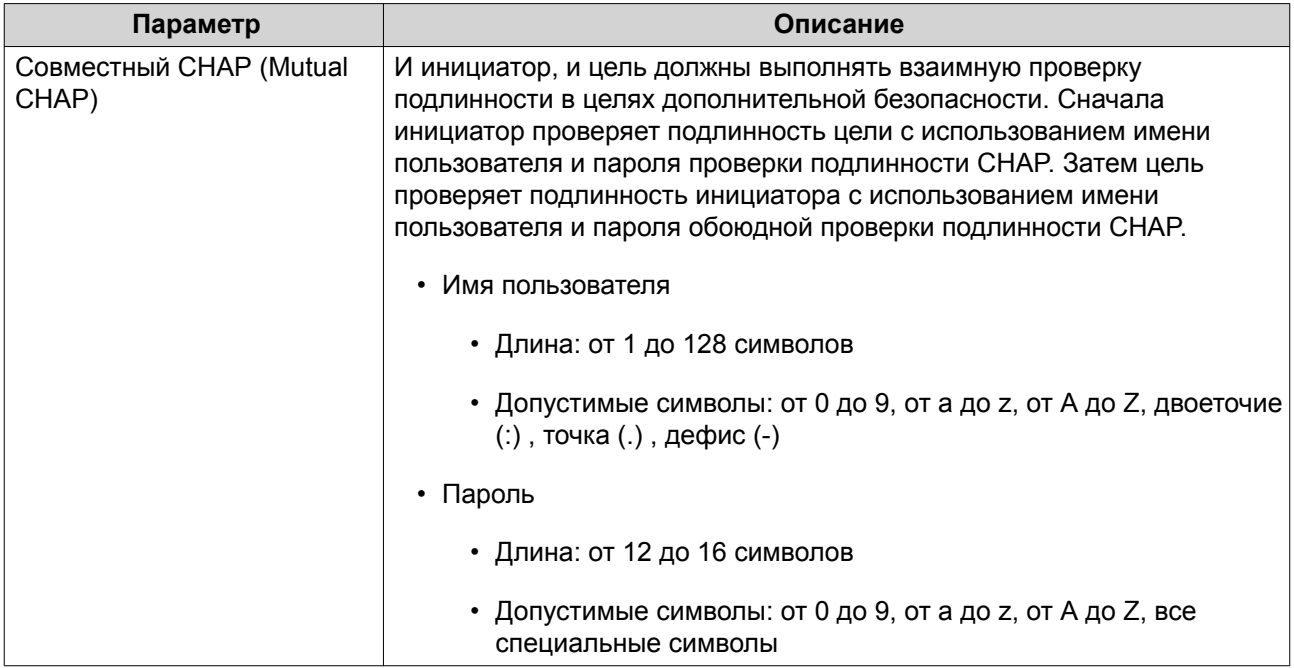

# **5.** Нажмите **Применить**.

### **Действия с целями iSCSI**

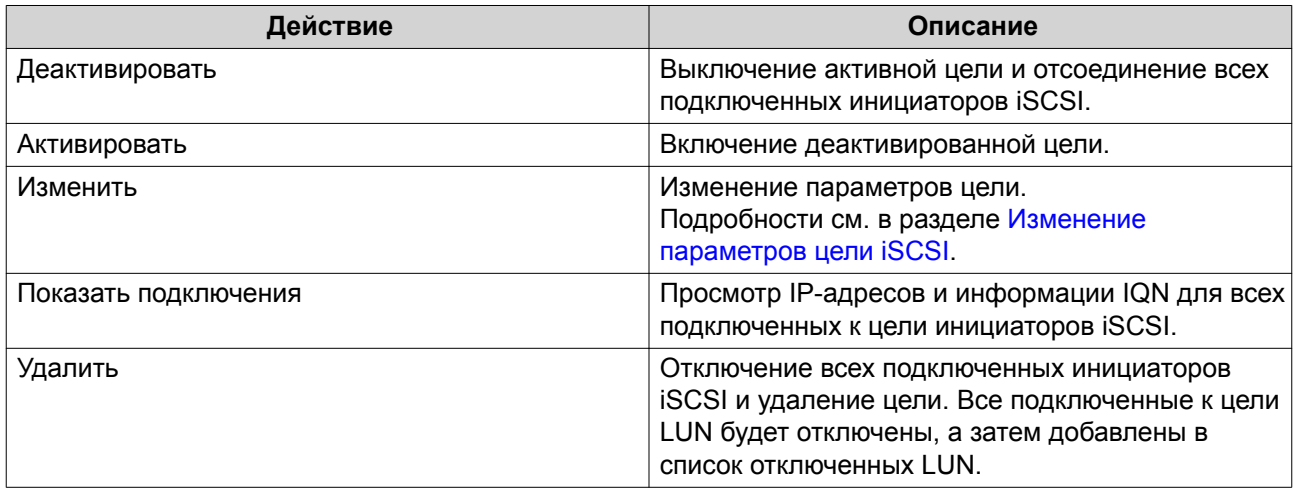

# **Состояние цели iSCSI**

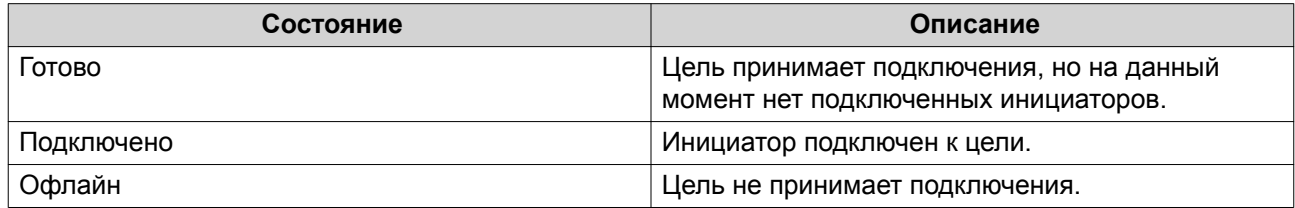

# **Список управления доступом iSCSI**

С помощью списка управления доступом (ACL) iSCSI можно настроить политику маскирования LUN для каждого подключенного инициатора iSCSI. Политика маскирования LUN определяет, какие LUN

будут видимы и доступны для инициатора. Если для инициатора iSCSI политика не задана, то QuTS hero применит к нему политику по умолчанию.

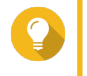

# **Совет**

- В рамках политики по умолчанию всем инициаторам iSCSI предоставляется полный доступ с правами чтения и записи ко всем LUN.
- Политику по умолчанию можно изменить таким образом, чтобы все LUN были или доступны для всех инициаторов только в режиме "только чтение", или не были видимы им, за исключением тех инициаторов, для которых в политике заданы специальные полномочия.

#### **Добавление политики маскирования iSCSI LUN**

- **1.** Выберите **iSCSI и Fibre Channel** > **iSCSI** > **Хранилище iSCSI**.
- **2.** Нажмите **iSCSI ACL**. Откроется окно **iSCSI ACL**.
- **3.** Нажмите **Добавить политику**. Откроется окно **Добавление политики**.
- **4.** Введите имя политики.

Имя должно состоять из символов любой из следующих групп, а его длина должна составлять до 1 до 32 символов:

- Буквы: a-z, A-Z
- Числа: 0-9
- Специальные символы: дефис (-), пробел (), нижнее подчеркивание  $($
- **5.** Укажите инициатора IQN.
- **6.** Настройте разрешения на доступ для каждого LUN.

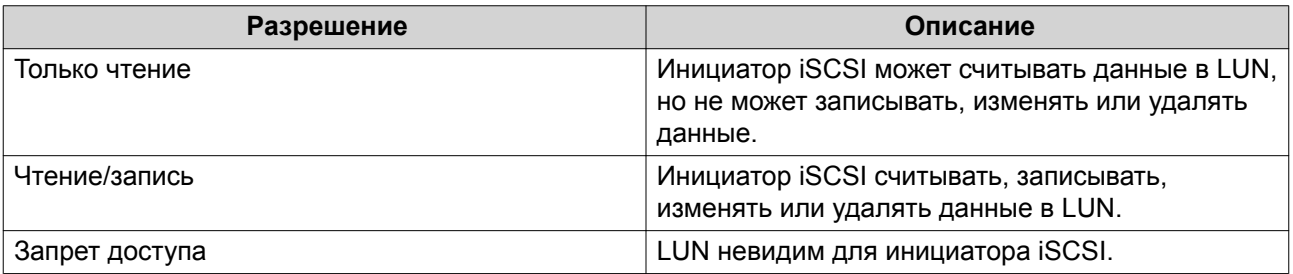

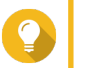

**Совет**

Чтобы изменить разрешения, нажмите на значения в столбцах.

### **7.** Нажмите **Применить**.

#### **Изменение политики маскирования iSCSI LUN**

- **1.** Выберите **iSCSI и Fibre Channel** > **iSCSI** > **Хранилище iSCSI**.
- **2.** Нажмите **iSCSI ACL**. Откроется окно **iSCSI ACL**.

### **3.** Выберите политику.

### **4.** Нажмите **Изменить**. Откроется окно **Изменение политики**.

**5.** Необязательно: Измените имя политики.

Имя должно состоять из символов любой из следующих групп, а его длина должна составлять до 1 до 32 символов:

- Буквы: a-z, A-Z
- Числа: 0-9
- Специальные символы: дефис (-), пробел ( ), нижнее подчеркивание (\_)
- **6.** Необязательно: Настройте разрешения на доступ для каждого LUN.

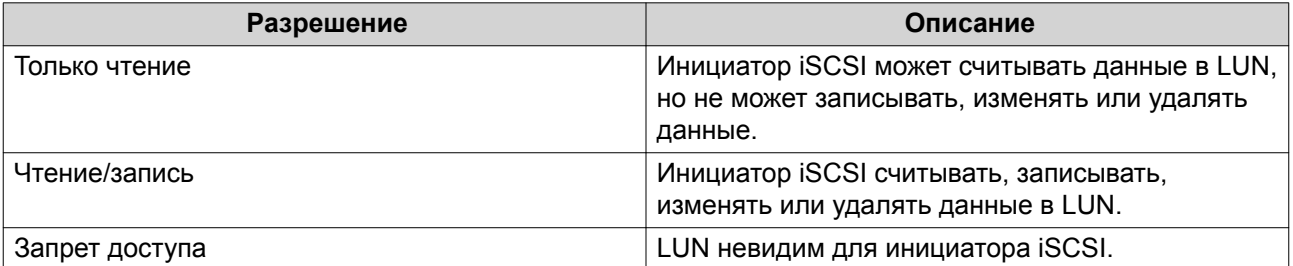

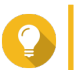

### **Совет**

Чтобы изменить разрешения, нажмите на значения в столбцах.

**7.** Нажмите **Применить**.

### **Удаление политики маскирования iSCSI LUN**

- **1.** Выберите **iSCSI и Fibre Channel** > **iSCSI** > **Хранилище iSCSI**.
- **2.** Нажмите **iSCSI ACL**. Откроется окно **iSCSI ACL**.
- **3.** Выберите политику.
- **4.** Нажмите **Удалить**. Появится подтверждающее сообщение.
- **5.** Нажмите **ОК**.

### **Проверка подлинности целей iSCSI**

Каждую цель iSCSI можно настроить таким образом, чтобы она допускала подключения или от всех инициаторов iSCSI, или только от тех, которые были авторизованы.

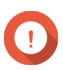

**Важное замечание**

По умолчанию проверка подлинности целей iSCSI отключена.

### **Настройка списка авторизованных инициаторов цели iSCSI**

**1.** Выберите **iSCSI и Fibre Channel** > **iSCSI** > **Хранилище iSCSI**.

- **2.** Выберите цель iSCSI.
- **3.** Нажмите **Действие**, а затем выберите **Изменить**. Откроется окно **Изменение цели iSCSI**.
- **4.** Нажмите **Инициаторы**.
- **5.** Выберите **Разрешить подключения только из списка**.
- **6.** Необязательно: Добавьте один или несколько инициаторов iSCSI в список авторизованных инициаторов iSCSI.
	- **a.** Нажмите **Добавить**.
	- **b.** Укажите инициатора IQN.
	- **c.** Нажмите **Подтвердить**.
	- **d.** Повторите предыдущие шаги для каждого дополнительного инициатора iSCSI, который необходимо добавить.
- **7.** Необязательно: Удалите один или несколько инициаторов iSCSI из списка авторизованных инициаторов iSCSI.
	- **a.** Выберите инициатора IQN.
	- **b.** Нажмите **Удалить**.
	- **c.** Повторите предыдущие шаги для каждого дополнительного инициатора iSCSI, который необходимо удалить.
- **8.** Нажмите **Применить**.

#### **Отключение проверки подлинности целей iSCSI**

- **1.** Выберите **iSCSI и Fibre Channel** > **iSCSI** > **Хранилище iSCSI**.
- **2.** Выберите цель iSCSI.
- **3.** Нажмите **Действие**, а затем выберите **Изменить**. Откроется окно **Изменение цели iSCSI**.
- **4.** Нажмите **Инициаторы**.
- **5.** Выберите **Разрешить все подключения**.
- **6.** Нажмите **Применить**.

### **QNAP Snapshot Agent**

QNAP Snapshot Agent позволяет QuTS hero создавать моментальные снимки iSCSI LUN на сервере VMware или Microsoft с учетом используемых приложений. В моментальных снимках с учетом используемых приложений фиксируется состояние работающих приложений, виртуальных машин и данных. При создании QuTS hero моментального снимка LUN программа QNAP Snapshot Agent инициирует следующие действия:

- Windows: Перед тем как создается снимок, сервер сбрасывает данные в LUN (память, журналы, ожидающие транзакции ввода-вывода).
- VMware: Сервером создается моментальный снимок виртуальной машины.

# **Совет**

Чтобы загрузить QNAP Snapshot Agent, нажмите<https://www.qnap.com/utilities>.

### **Список серверов Snapshot Agent**

Чтобы просмотреть список всех инициаторов iSCSI, использующих QNAP Snapshot Agent с этим хранилищем NAS, выберите **iSCSI и Fibre Channel** > **iSCSI** > **Хранилище iSCSI** . Нажмите **Моментальный снимок**, а затем выберите **Snapshot Agent**.

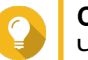

### **Совет**

Чтобы отменить регистрацию инициатора iSCSI, выберите его из списка, а затем нажмите **Удалить**.

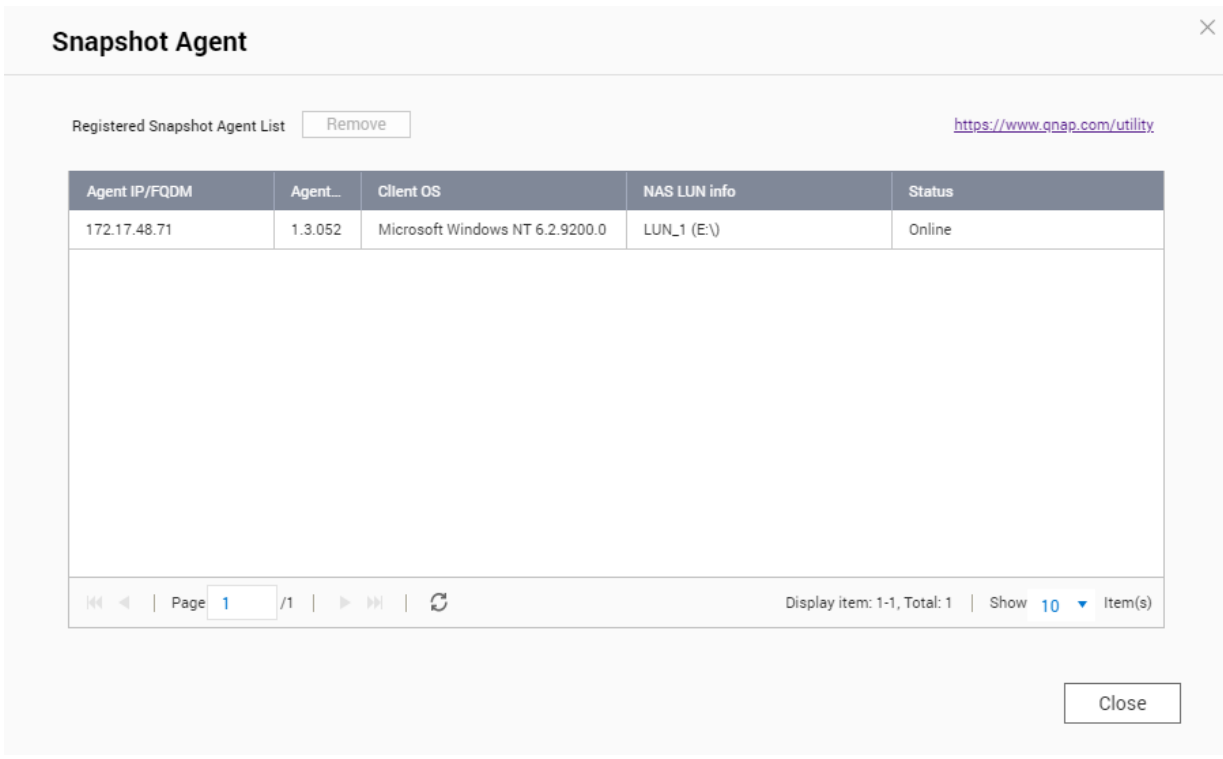

# **Удаленный диск**

Удаленный диск позволяет QuTS hero выступать в роли инициатора iSCSI, благодаря чему хранилище NAS можно расширить за счет добавления iSCSI LUN из других NAS или серверов хранения данных как удаленных дисков. После подключения удаленные диски автоматически становятся общим ресурсом и отображаются на экране **Общие папки**. Если удаленный диск отключен, он будет недоступен и через 2 минуты QuTS hero предпримет попытку повторного подключения. В случае невозможности подключиться к цели состояние удаленного диска будет изменено на Отключено.

Эта функция доступна только в моделях NAS с поддержкой iSCSI.

### **Ограничения для удаленных дисков**

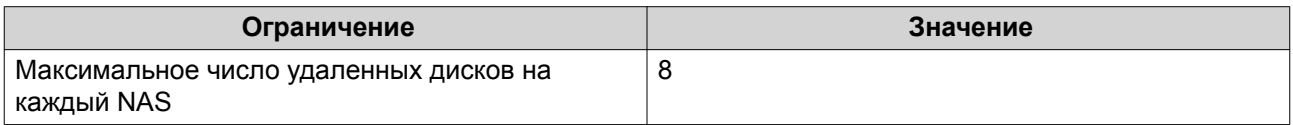

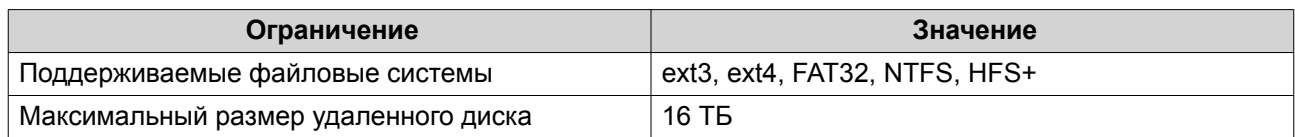

### **Добавление удаленного диска**

- **1.** Выберите **iSCSI и Fibre Channel** > **iSCSI** > **Удаленные диски**.
- **2.** Нажмите **Добавить виртуальный диск**.
- **3.** Укажите IP-адрес или имя узла удаленного сервера.
- **4.** Необязательно: Укажите порт iSCSI удаленного сервера.
- **5.** Нажмите **Добавить удаленный диск**. QuTS hero подключится к удаленному серверу, а затем выведет список всех доступных целей iSCSI.
- **6.** Выберите цель iSCSI.
- **7.** Необязательно: Укажите имя пользователя и пароль CHAP. Это требуется, если на удаленном сервере включена проверка подлинности CHAP.
- **8.** Необязательно: Включить контрольные суммы CRC. Инициаторы и цели обмениваются данными по соединениям TCP с помощью фрагментов данных PDU (protocol data unit) iSCSI. Устройство-отправитель может направить контрольную сумму по каждому PDU. Устройство-получатель использует эту контрольную сумму для проверки целостности PDU, что важно для сетевых сред с низким уровнем надежности. Существуют два типа контрольных сумм, которые можно активировать по отдельности.

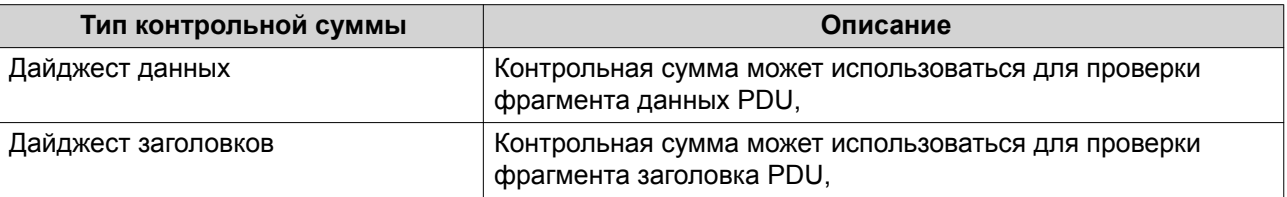

**9.** Нажмите **Далее**.

### **10.** Необязательно: Укажите имя диска. Длина имени должна составлять от 1 до 50 символов, входящих в следующие группы:

- Буквы: от a до z, от A до Z
- Числа: 0-9
- Специальные символы: пробел ( ), дефис (-), нижнее подчеркивание (\_), точка (.)

Не допускается следующее:

- Пробел в качестве последнего символа
- " sn " в начале имени
- **11.** Выберите LUN.
- **12.** Необязательно: Отформатируйте диск. Выберите один из следующих вариантов.

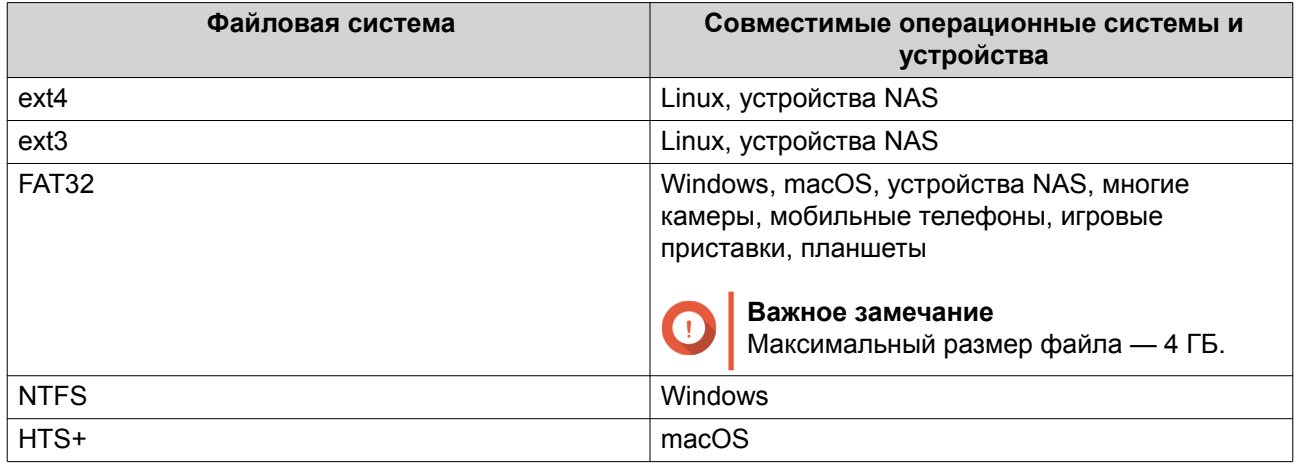

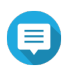

# **Прим.**

Размер блока удаленных дисков при форматировании будет установлен на 64 тыс.

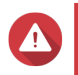

# **Внимание**

Все данные в LUN будут удалены.

# **13.** Настройка синхронного ввода-вывода.

Если удаленным сервером используется ZFS, выберите для LUN режим ZFS Intent Log I/O, чтобы повысить уровень последовательности данных или производительность.

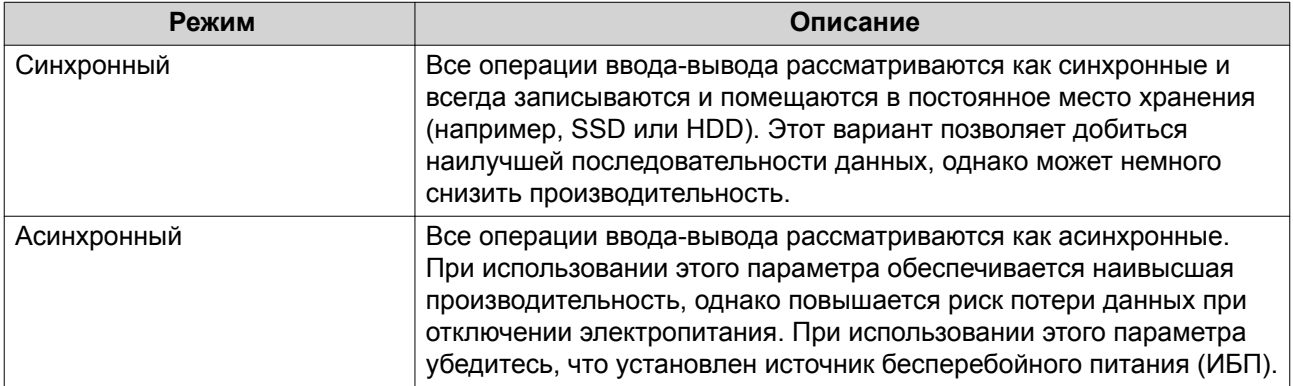

### **14.** Нажмите **Далее**.

### **15.** Нажмите **Готово**.

QuTS hero добавит удаленный диск и сделает его общим: **Панель управления** > **Полномочия** > **Общие папки**. По умолчанию доступ к диску будет только под учетной записью admin.

### **Действия с удаленными дисками**

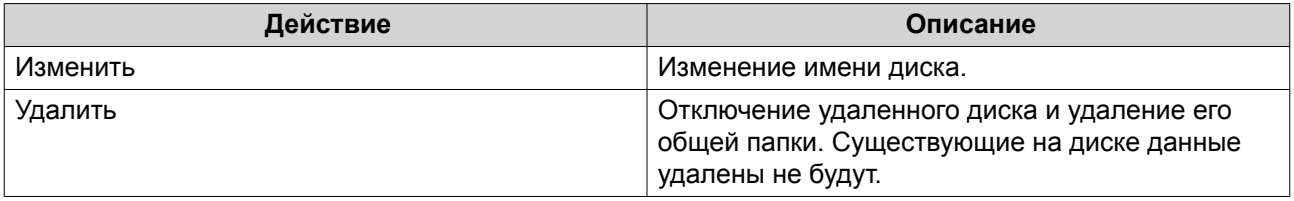

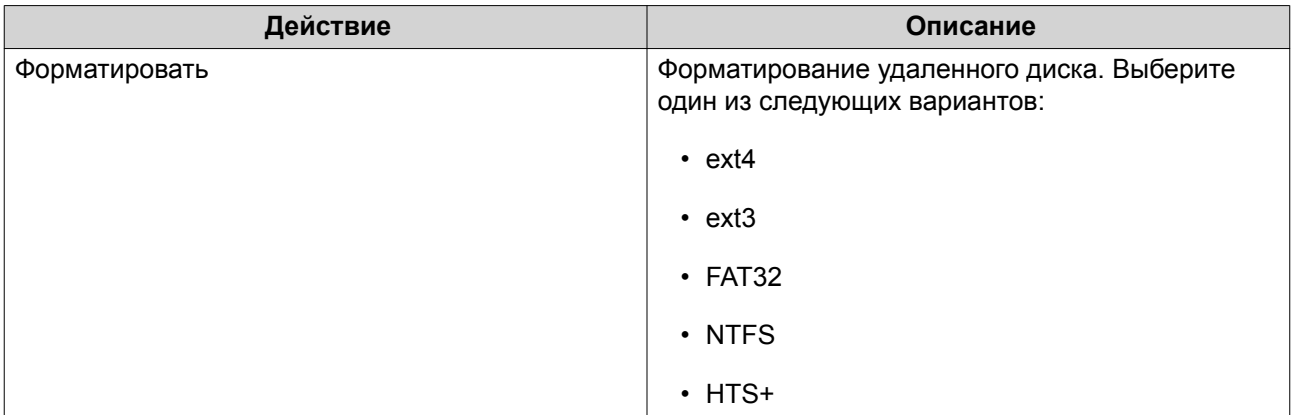

# **Fibre Channel**

# **Порты FC**

На экране **Порты Fibre Channel (FC)** выводится информация о всех портах и группах портов Fibre Channel в NAS.

# **Группы портов Fibre Channel**

Группа портов Fibre Channel представляет собой группу, состоящую из одного или нескольких портов Fibre Channel. Группы портов Fibre Channel помогают упорядочить и подключения LUN и более удобно управлять ими. Если LUN подключен к группе портов Fibre Channel, QuTS hero автоматически подключит LUN к каждому порту Fibre Channel этой группы.

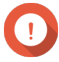

### **Важное замечание**

- Каждый порт Fibre Channel может быть включен в одну или несколько групп портов Fibre Channel.
- Каждый LUN может быть подключен только к одной группе портов Fibre Channel.
- Существует группа портов по умолчанию, в которой содержатся все порты Fibre Channel.

### **Создание группы портов Fibre Channel**

- **1.** Выберите **iSCSI и Fibre Channel** > **Fibre Channel** > **Порты FC**.
- **2.** Нажмите **Создать группу портов**. Откроется окно **Создание группы портов**.
- **3.** Укажите имя группы. Требования к имени:
	- Длина: 1–20 символа
	- Допустимые символы:A–Z, a–z, 0–9
- **4.** Выберите один или несколько портов Fibre Channel.
- **5.** Нажмите **Создать**.

### <span id="page-332-0"></span>**Подключение LUN к группе портов Fibre Channel**

- **1.** Выберите **iSCSI и Fibre Channel** > **Fibre Channel** > **Дисковое пространство FC**.
- **2.** Выберите LUN.
- **3.** Нажмите **Действие**, а затем выберите **Изменить подключение LUN**. Откроется окно **Изменить подключение LUN**.
- **4.** Выберите **Подключить к группе портов FC**.
- **5.** Выберите группу портов Fibre Channel.

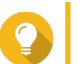

**Совет** В использующейся по умолчанию группе содержатся все порты Fibre Channel.

**6.** Выберите, будет ли выполняться настройка маскирования LUN.

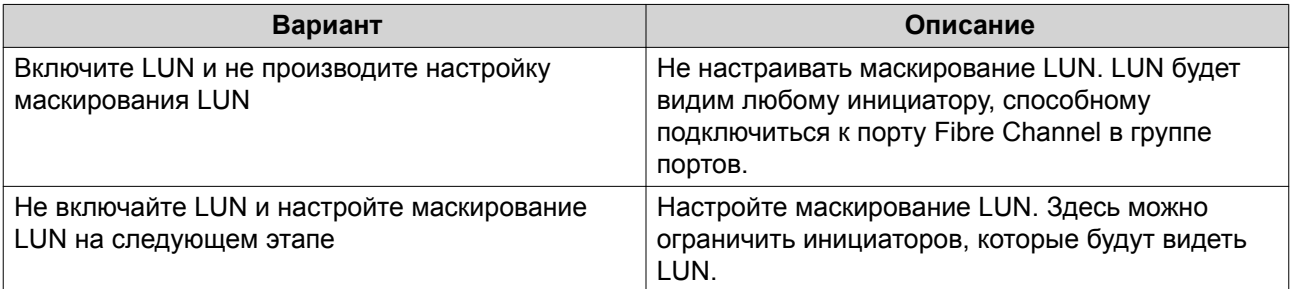

- **7.** Нажмите **ОК**.
- **8.** Необязательно: Настройте маскирование LUN.
	- **a.** Добавьте одно или несколько имен WWPN инициаторов в список авторизованных инициаторов LUN.

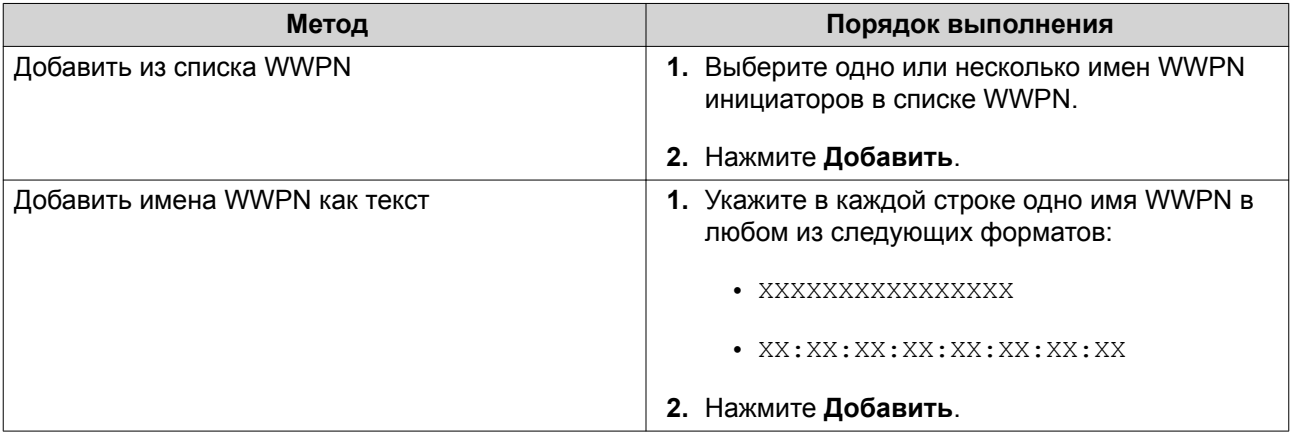

- **b.** Необязательно: Выберите **Добавить неизвестные имена портов в Интернете (WWPN) в список псевдонимов имен WWPN FC**. После этого QuTS hero добавит все неизвестные имена портов в Интернете (WWPN) в список известных псевдонимов. Чтобы просмотреть список, выберите **iSCSI и Fibre Channel** > **Fibre Channel** > **Псевдонимы имен WWPN FC**.
- **c.** Необязательно: Выберите **Включить LUN**. Если этот параметр активирован, QuTS hero включит LUN после подсоединения его к цели.

# **d.** Нажмите **ОК**.

# **Действия с портами Fibre Channel**

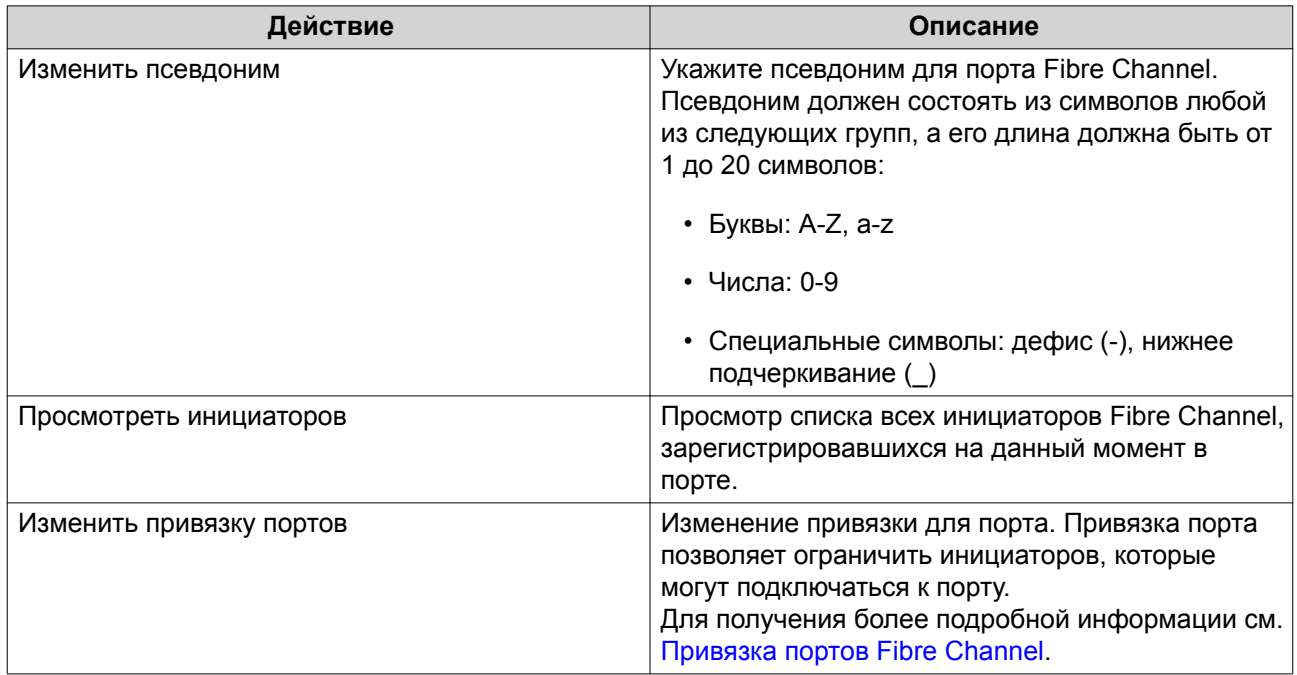

# **Состояние портов Fibre Channel**

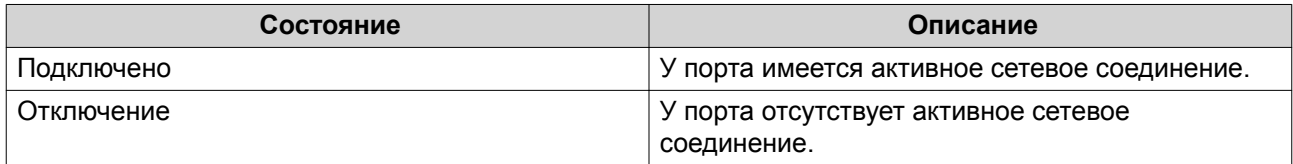

# **Привязка портов Fibre Channel**

Привязка портов — это метод защиты данных, с помощью которого можно указать, каким именам WWPN инициаторов будет разрешено подключаться через порт Fibre Channel. Технология аналогичная проверке полномочий целей iSCSI.

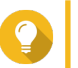

# **Совет**

По умолчанию привязка портов отключена на всех портах Fibre Channel.

# **Настройка привязки портов Fibre Channel**

- **1.** Выберите **iSCSI и Fibre Channel** > **Fibre Channel** > **Порты FC**.
- **2.** Выберите порт Fibre Channel.
- **3.** Нажмите **Действие**, а затем выберите **Изменить привязку портов**. Откроется окно **Привязка портов Fibre Channel**.
- **4.** Добавьте одно или несколько имен WWPN инициаторов в список авторизованных инициаторов LUN.

<span id="page-334-0"></span>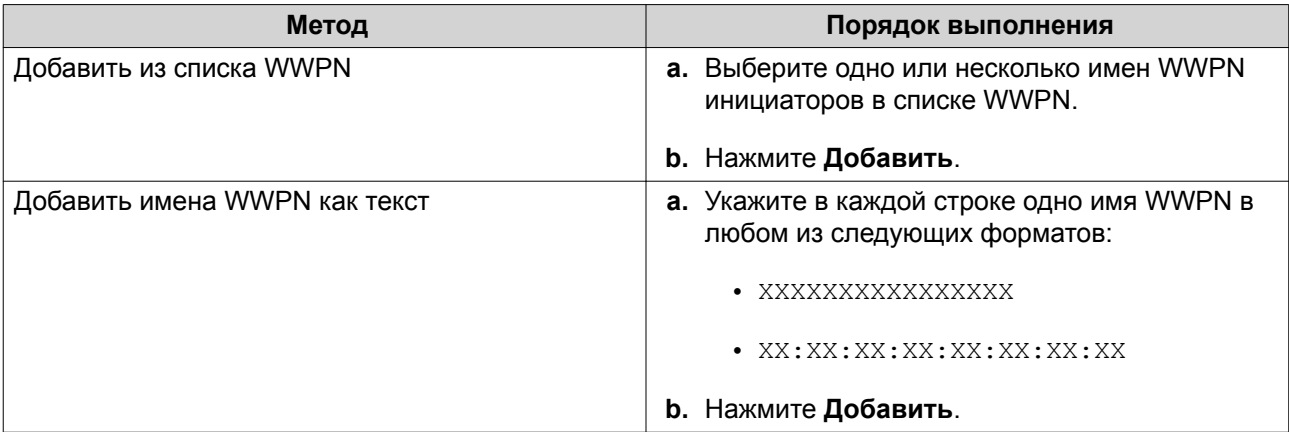

- **5.** Необязательно: Выберите **Добавить неизвестные имена портов в Интернете (WWPN) в список псевдонимов имен WWPN FC**. После этого QuTS hero добавит все неизвестные имена портов в Интернете (WWPN) в список известных псевдонимов. Чтобы просмотреть список, выберите **iSCSI и Fibre Channel** > **Fibre Channel** > **Псевдонимы имен WWPN FC**.
- **6.** Нажмите **ОК**.

# **Дисковое пространство FC**

На экране **Дисковое пространство FC** выводится информация о подключениях LUN и групп портов Fibre Channel.

### **Маскирование Fibre Channel LUN**

Маскирование LUN является функцией безопасности, с помощью которой LUN можно сделать видимым для одних инициаторов Fibre Channel и невидимым для других.

#### **Настройка маскирования Fibre Channel LUN**

- **1.** Выберите **iSCSI и Fibre Channel** > **Fibre Channel** > **Дисковое пространство FC**.
- **2.** Выберите LUN.

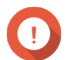

**Важное замечание**

LUN должен быть отключен.

- **3.** Нажмите **Маскирование LUN**. Откроется окно **Маскирование LUN**.
- **4.** Добавьте одно или несколько имен WWPN инициаторов в список авторизованных инициаторов LUN.

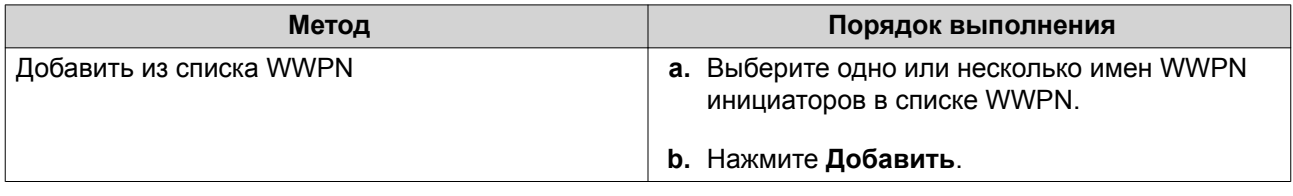

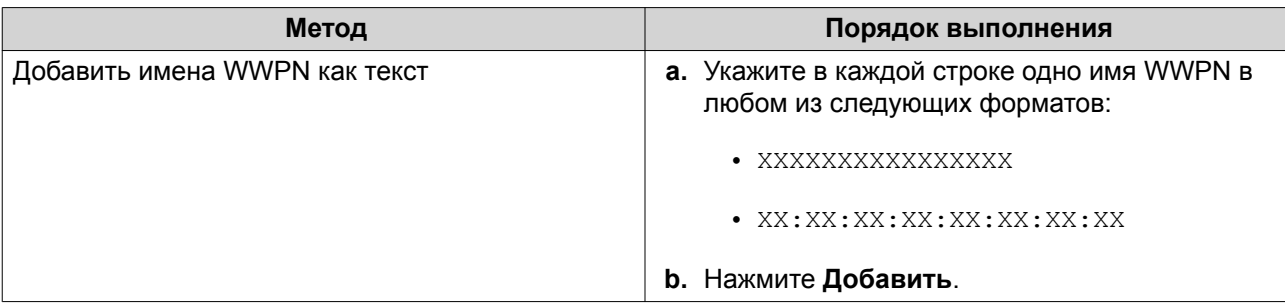

- **5.** Необязательно: Выберите **Добавить неизвестные имена портов в Интернете (WWPN) в список псевдонимов имен WWPN FC**. После этого QuTS hero добавит все неизвестные имена портов в Интернете (WWPN) в список известных псевдонимов. Чтобы просмотреть список, выберите **iSCSI и Fibre Channel** > **Fibre Channel** > **Псевдонимы имен WWPN FC**.
- **6.** Выберите **Включить LUN**. Если этот параметр активирован, QuTS hero включит LUN после подсоединения его к цели.
- **7.** Нажмите **ОК**.

# **Действия с Fibre Channel LUN**

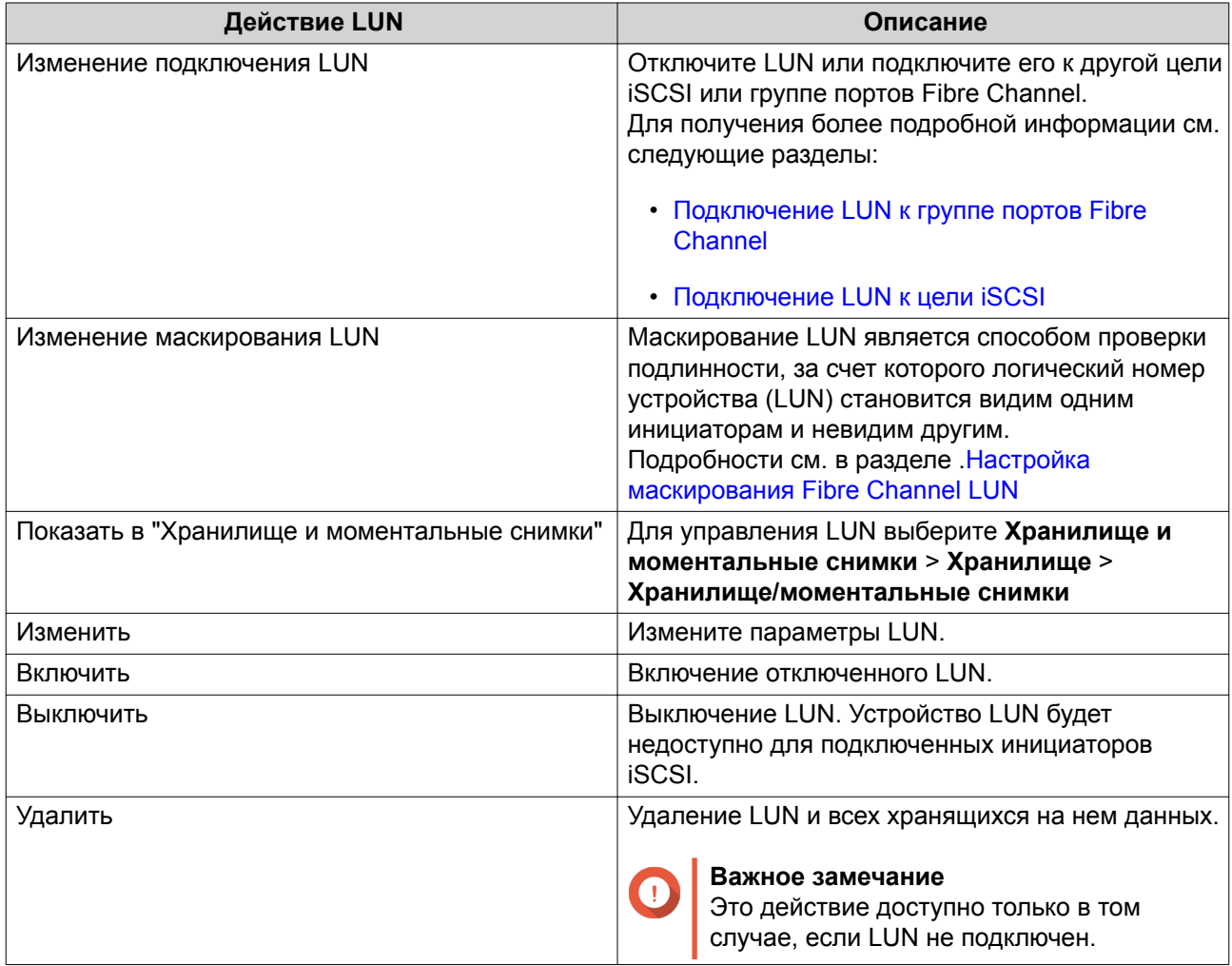

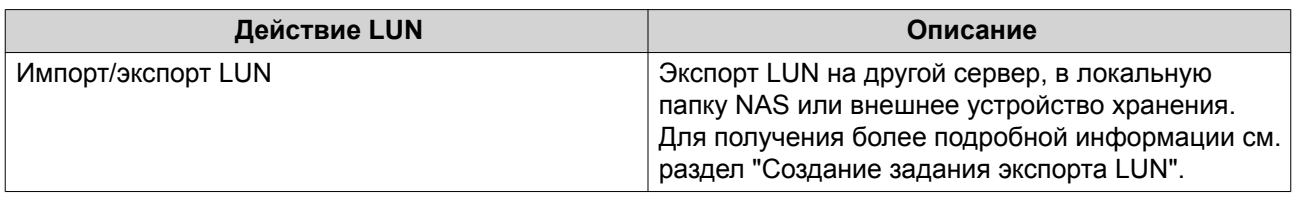

# **Состояние Fibre Channel LUN**

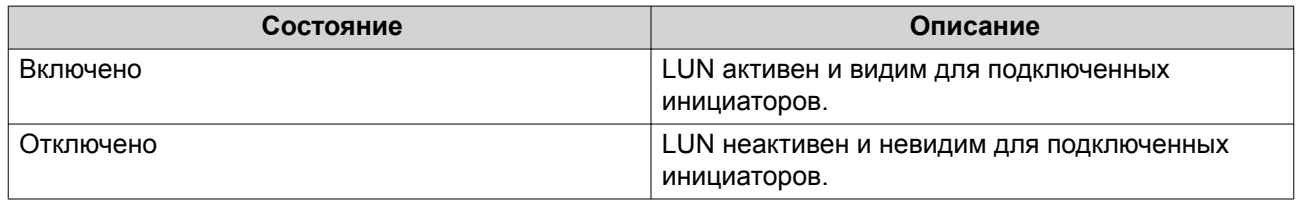

# **Псевдонимы имен WWPN FC**

На экране **Псевдонимы имен WWPN FC** можно просмотреть, изменить, удалить или добавить имена WWPN и псевдонимы имен WWPN. Имя WWPN (имя порта в Интернете) представляет собой уникальный идентификатор для портов Fibre Channel. Псевдоним имени WWPN является уникальным именем порта Fibre Channel в понятном для человека формате, по которому порт можно легко идентифицировать.

# **Добавление имен WWPN**

**1.** Выберите **iSCSI и Fibre Channel** > **Fibre Channel** > **Псевдонимы имен WWPN FC**.

### **2.** Нажмите **Добавить**. Откроется окно **Добавить имя WWPN**.

**3.** Добавьте одно или несколько имен WWPN в список известных имен WWPN одним из указанных ниже способов.

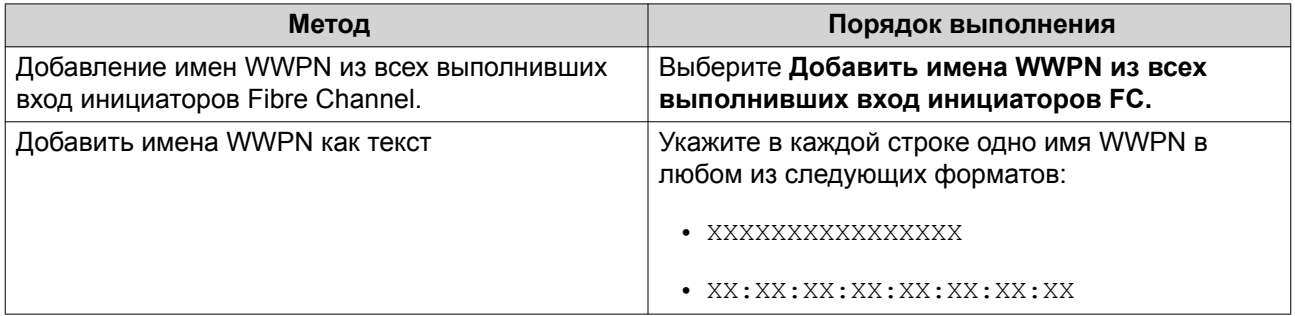

### **4.** Нажмите **Добавить**.

# **Настройка псевдонима WWPN**

- **1.** Выберите **iSCSI и Fibre Channel** > **Fibre Channel** > **Псевдонимы имен WWPN FC**.
- **2.** Найдите имя WWPN.
- **3.** В разделе **Псевдоним** укажите псевдоним для имени WWPN. Псевдоним должен состоять из символов любой из следующих групп, а его длина должна быть от 1 до 20 символов:
- Буквы: A-Z, a-z
- Числа: 0-9
- Специальные символы: нижнее подчеркивание (), дефис (-)
- **4.** Нажмите **Сохранить**.

#### **Удаление псевдонима WWPN**

- **1.** Выберите **iSCSI и Fibre Channel** > **Fibre Channel** > **Псевдонимы имен WWPN FC**.
- **2.** Найдите имя WWPN.
- **3.** Очистите поле **Псевдоним**.
- **4.** Нажмите **Сохранить**.

#### **Экспорт списка псевдонимов имен WWPN**

- **1.** Выберите **iSCSI и Fibre Channel** > **Fibre Channel** > **Псевдонимы имен WWPN FC**.
- **2.** Нажмите **Экспортировать**. Откроется окно браузера файлов.
- **3.** В окне браузера файлов выберите папку, где следует сохранить файл.
- **4.** Укажите имя файла.
- **5.** Нажмите **Сохранить**.

Список псевдонимов WWPN будет сохранен на локальном компьютере в файл CSV следующего формата:

- Поле 1: WWPN
- Поле 2: Псевдоним

```
11:00:24:5e:be:00:00:06,ja882c32p1
11:00:24:5e:be:00:00:07,ja88c32p2
11:00:00:24:5e:be:00:06,ja88c16p1
11:00:00:24:5e:be:00:07,ja882c16p2
10:00:00:10:9b:1b:cc:99,z640Emulex2
11:00:f4:e9:d4:54:89:49,z640Q32qport2
10:00:00:99:99:99:99:87, test3
10:00:00:99:99:99:99:99, test1
10:00:00:10:9b:1b:cc:98,z640Emulex1
11:00:f4:e9:d4:54:89:48,z640Q32gport1
10:00:00:99:99:99:99:89, test2
11:00:f4:e9:d4:58:23:46,QL16c1p1
11:00:f4:e9:d4:58:23:47,QL16c1p2
11:00:f4:e9:d4:58:31:bc,QL16c2p1
11:00:f4:e9:d4:58:31:bd,QL16c2p2
```
#### **Пример выходного формата CSV**

#### **Импорт списка псевдонимов имен WWPN**

Вы можете импортировать список имен WWPN и псевдонимов из файла CSV в следующий формат:

- Поле 1: WWPN
- Поле 2: Псевдоним

```
11:00:24:5e:be:00:00:06,ja882c32p1
11:00:24:5e:be:00:00:07,ja88c32p2
11:00:00:24:5e:be:00:06,ja88c16p1
11:00:00:24:5e:be:00:07,ja882c16p2
10:00:00:10:9b:1b:cc:99,z640Emulex2
11:00:f4:e9:d4:54:89:49,z640Q32qport2
10:00:00:99:99:99:99:87, test3
10:00:00:99:99:99:99:99, test1
10:00:00:10:9b:1b:cc:98,z640Emulex1
11:00:f4:e9:d4:54:89:48,z640Q32qport1
10:00:00:99:99:99:99:89, test2
11:00:f4:e9:d4:58:23:46,QL16c1p1
11:00:f4:e9:d4:58:23:47,QL16c1p2
11:00:f4:e9:d4:58:31:bc,QL16c2p1
11:00:f4:e9:d4:58:31:bd,QL16c2p2
```
#### **Пример файла CSV**

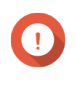

#### **Важное замечание**

- Идентичные псевдонимы из файла CSV будут перезаписаны.
- Строки, не имеющие корректного форматирования, будут пропущены.
- **1.** Выберите **iSCSI и Fibre Channel** > **Fibre Channel** > **Псевдонимы имен WWPN FC**.

#### **2.** Нажмите **Импорт**. Откроется окно браузера файлов.

**3.** Найдите и откройте файл CSV.

# **Импорт/экспорт LUN**

С помощи функции экспорта/импорта LUN вы можете создать резервную копию LUN в виде файла образа на сервере SMB или NFS, в локальной папке NAS или на внешнем устройстве хранения. В дальнейшем можно импортировать файл образа LUN и восстановить LUN в любом хранилище QNAP NAS.

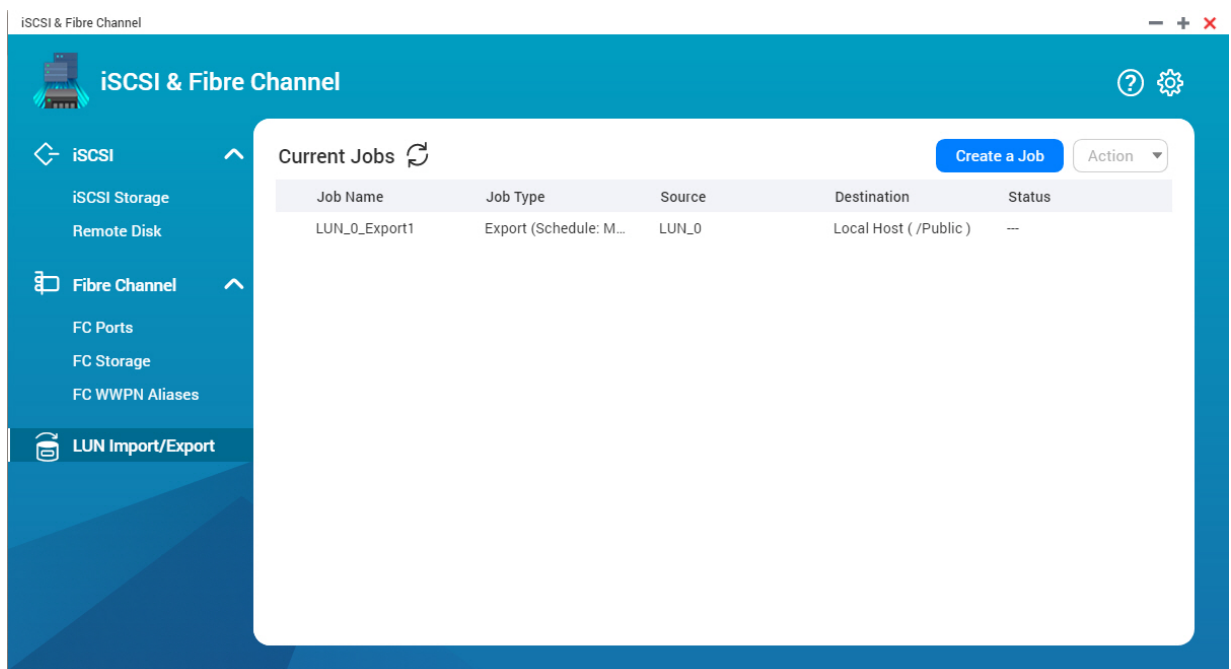

# **Создание задания экспорта LUN**

- **1.** Выберите **iSCSI и Fibre Channel** > **Импорт/экспорт LUN**.
- **2.** Нажмите **Создать задание**. Откроется окно **Создание задания экспорта LUN**.
- **3.** Выберите **Экспорт LUN**.
- **4.** Выберите LUN.
- **5.** Необязательно: Укажите имя для задания. Имя должно состоять из символов любой из следующих групп, а его длина должна составлять до 1 до 55 символов:
	- Буквы: от A до Z, от a до z
	- Числа: от 0 до 9
	- Специальные символы: Нижнее подчеркивание (\_)
- **6.** Нажмите **Далее**.
- **7.** Выберите целевую папку.

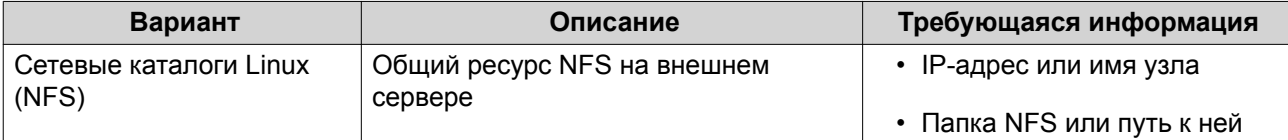

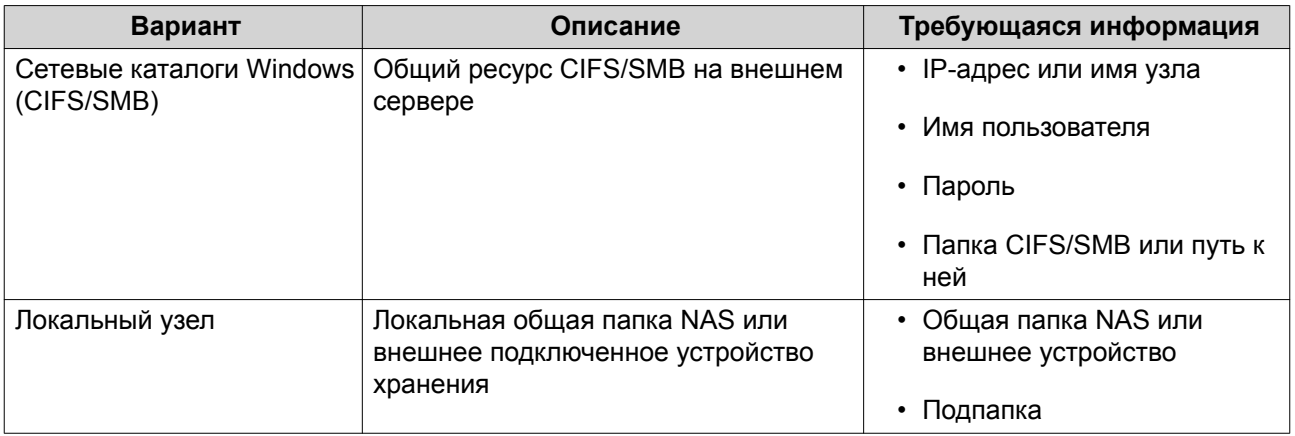

#### **8.** Нажмите **Далее**.

- **9.** Необязательно: Задайте имя для образа LUN.
	- Имя должно состоять из символов любой из следующих групп, а его длина должна составлять до 1 до 64 символов:
		- Буквы: от A до Z, от a до z
		- Числа: от 0 до 9
		- Специальные символы: нижнее подчеркивание (), дефис (-), пробел ()
	- Имя не должно начинаться или заканчиваться пробелом.
- **10.** Необязательно: Чтобы сжать файл образа, выберите **Использовать сжатие**. Если этот параметр включен, файл образа будет занимать меньше места, однако экспорт займет больше времени и будет задействовано больше ресурсов процессора.
- **11.** Выберите после запуска задания.

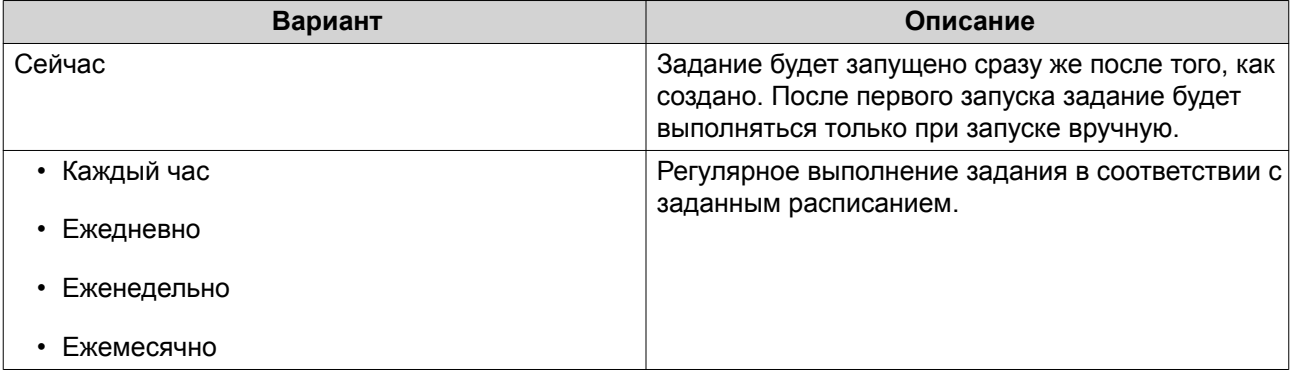

#### **12.** Нажмите **Далее**.

#### **13.** Нажмите **Применить**.

QuTS hero создаст задание. Задание сразу же будет запущено, если был включен параметр расписания **Сейчас**.

# **Импорт LUN из файла образа**

**1.** Выберите **iSCSI и Fibre Channel** > **Импорт/экспорт LUN**.

# **2.** Нажмите **Создать задание**. Откроется окно **Создание задания экспорта LUN**.

- **3.** Выберите **Импорт LUN**.
- **4.** Необязательно: Укажите имя для задания.

Имя должно состоять из символов любой из следующих групп, а его длина должна составлять до 1 до 55 символов:

- Буквы: от A до Z, от a до z
- Числа: от 0 до 9
- Специальные символы: Нижнее подчеркивание (\_)

### **5.** Нажмите **Далее**.

**6.** Выберите исходную папку.

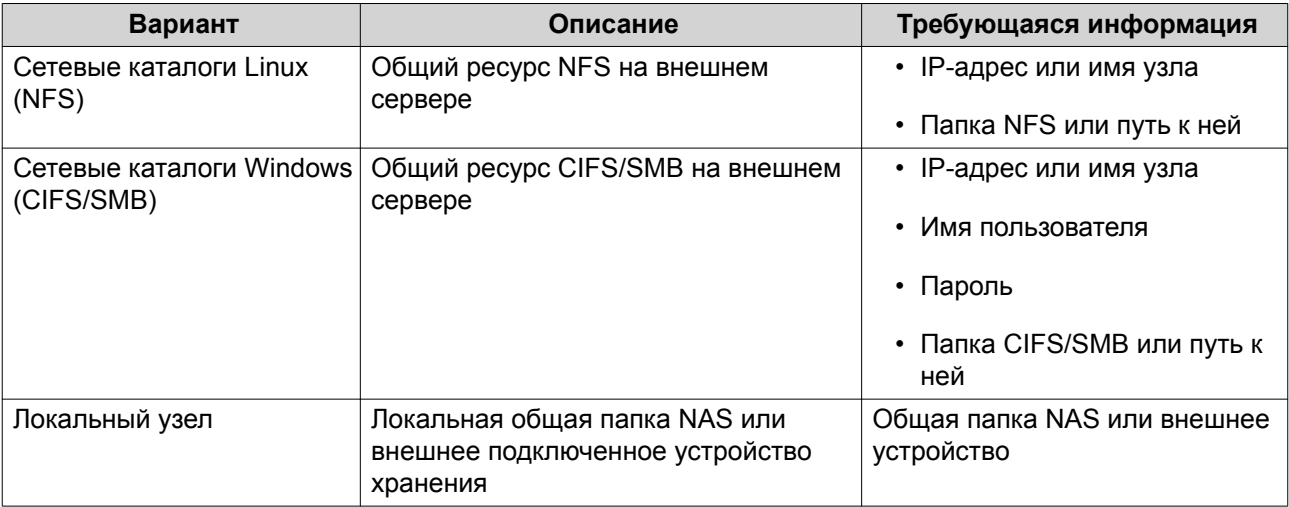

# **7.** Нажмите **Далее**.

- **8.** Выберите файл образа LUN.
- **9.** Нажмите **Далее**.
- **10.** Укажите назначение для импорта.

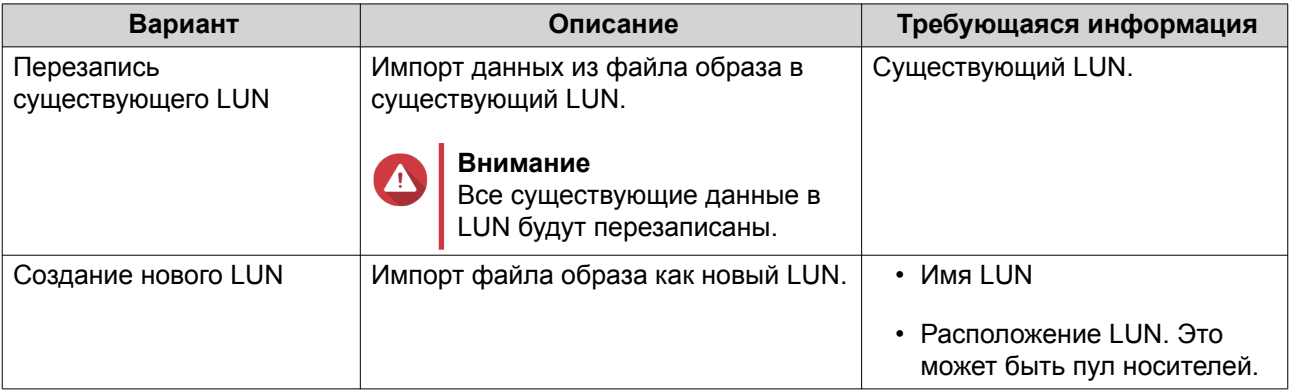

# **11.** Нажмите **Далее**.

### **12.** Нажмите **Применить**.

QuTS hero создаст задание, а затем сразу же приступит к его выполнению.

# **Действия с заданиями импорта/экспорта LUN**

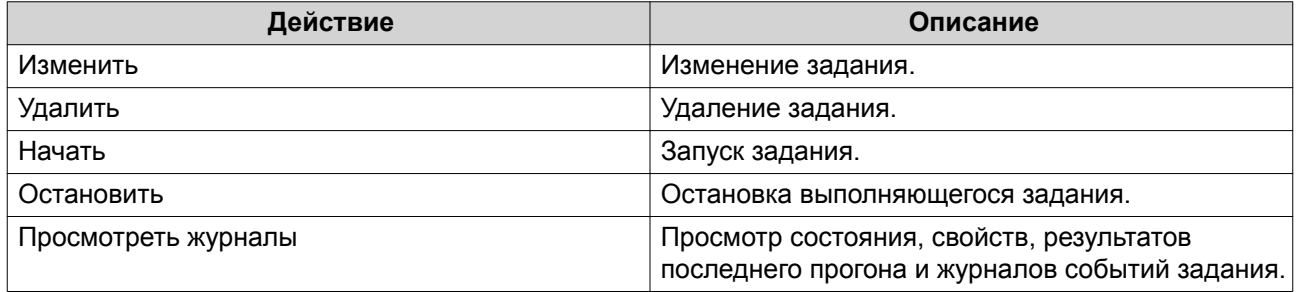

# **Состояние заданий импорта/экспорта LUN**

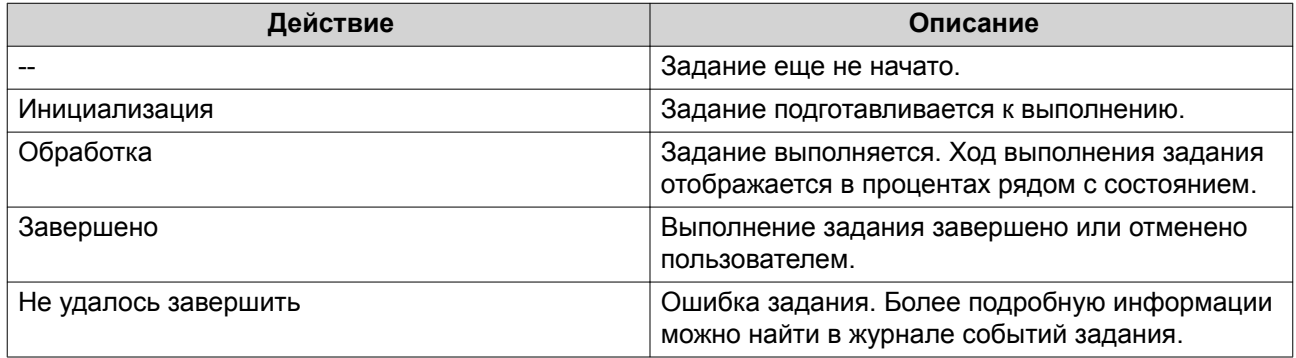

# **12. Мультимедиа**

QuTS hero предлагает ряд приложений и утилит для просмотра, воспроизведения и потоковой передачи мультимедийных файлов, хранящихся на устройстве NAS.

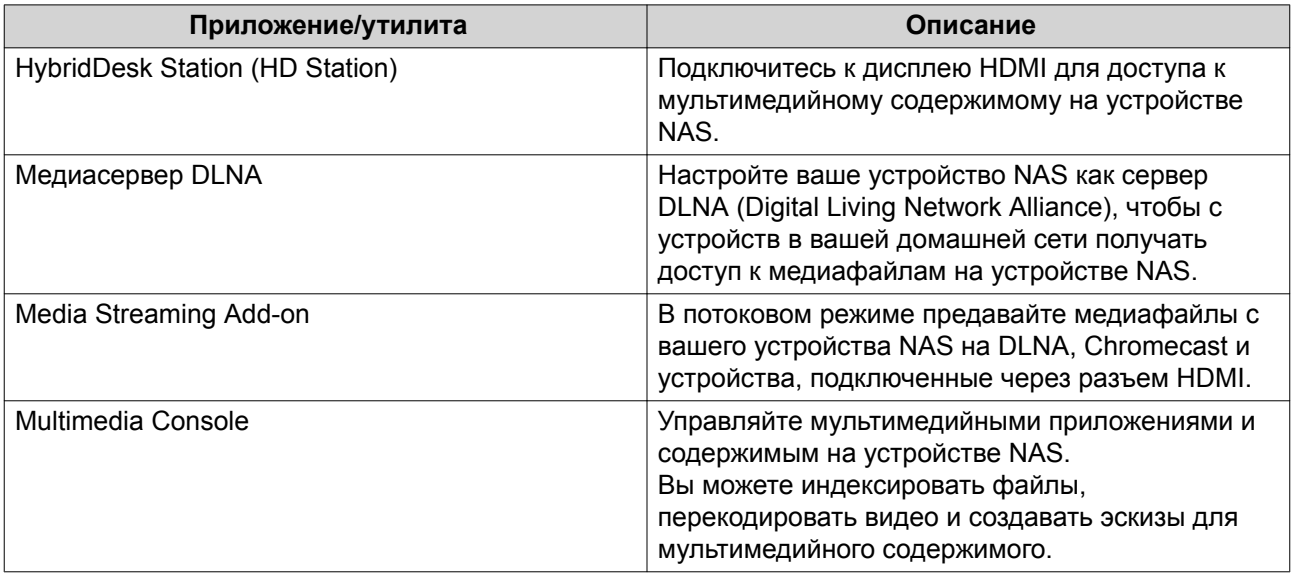

# **HybridDesk Station (HD Station)**

HybridDesk Station (HD Station) позволяет подключаться к дисплею HDMI, получать прямой доступ к мультимедийному содержимому и использовать другие приложения на вашем устройстве NAS. Вы можете использовать ваше устройство NAS как домашний кинотеатр, медиаплеер или как замену стационарному компьютеру. Установив HD Station и подключив устройство NAS к дисплею HDMI, вы сможете использовать HD Station для обзора NAS.

Для работы с HD Station требуется:

- Телевизор или монитор с разъемом HDMI
- Мышь, клавиатура или пульт ДУ для навигации
- Видеокарта (только для некоторых моделей NAS). Перейдите на сайт [https://www.qnap.com,](https://www.qnap.com) чтобы проверить характеристики ПО для вашего устройства NAS и убедиться в его совместимости с HD Station.

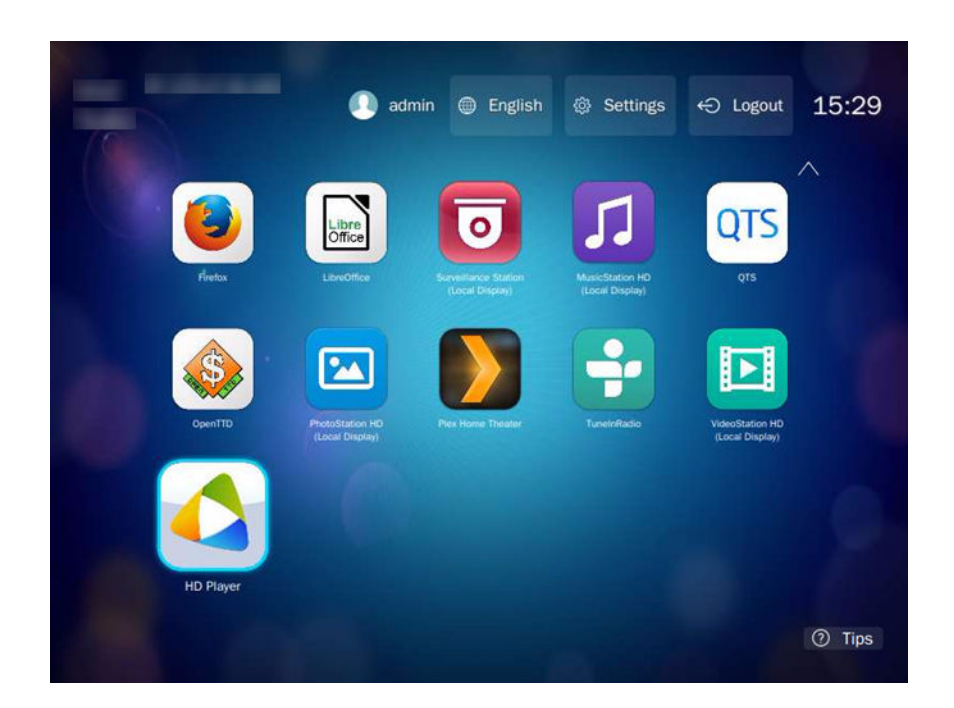

# **Установка HD Station**

- **1.** Выберите **Панель управления** > **Приложения** > **Приложения, работающие с монитором HDMI**.
- **2.** Выберите один из следующих способов установки.

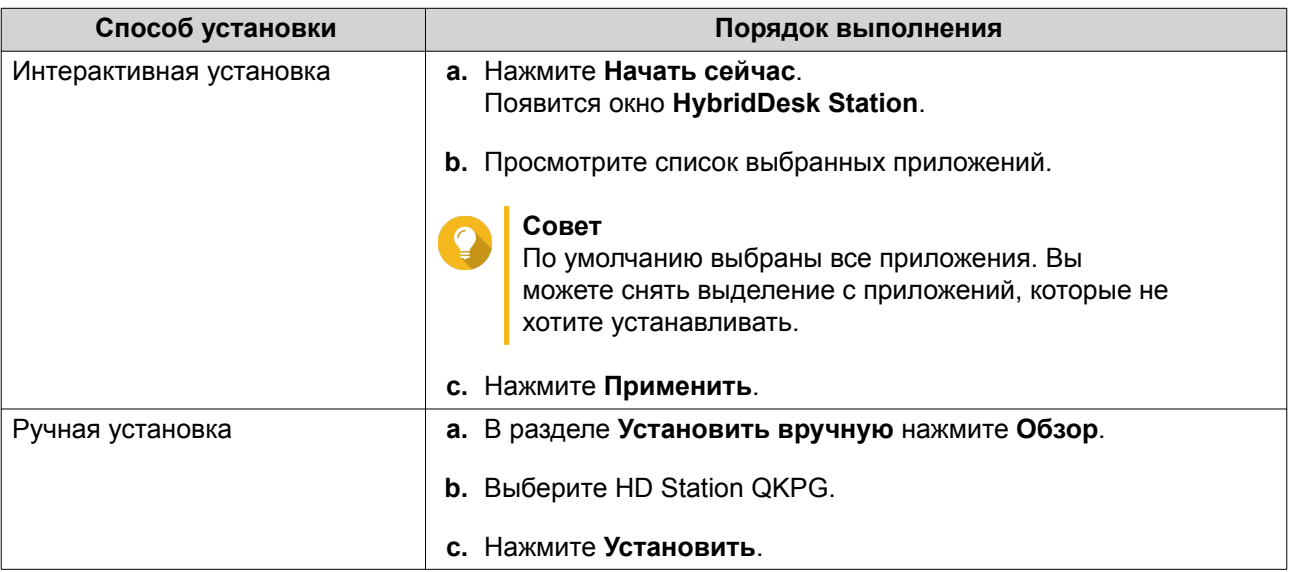

QuTS hero установит HD Station и выбранные приложения.

# **Прим.**

 $\blacksquare$ 

Для воспроизведения мультимедийного содержимого в HD Station нужно включить Службы мультимедиа. Чтобы включить Службы мультимедиа, выберите **Главное меню** > **Приложения** > **Multimedia Console**.

Кроме того, на устройстве NAS нужно установить приложения HD Player, Photo Station, Music Station и Video Station для воспроизведения мультимедийного содержимого из соответствующих приложений.

# **Настройка HD Station**

- **1.** Выберите **Панель управления** > **Приложения** > **Приложения, работающие с монитором HDMI** > **Параметры локального дисплея**.
- **2.** Выполните любое из следующих действий.

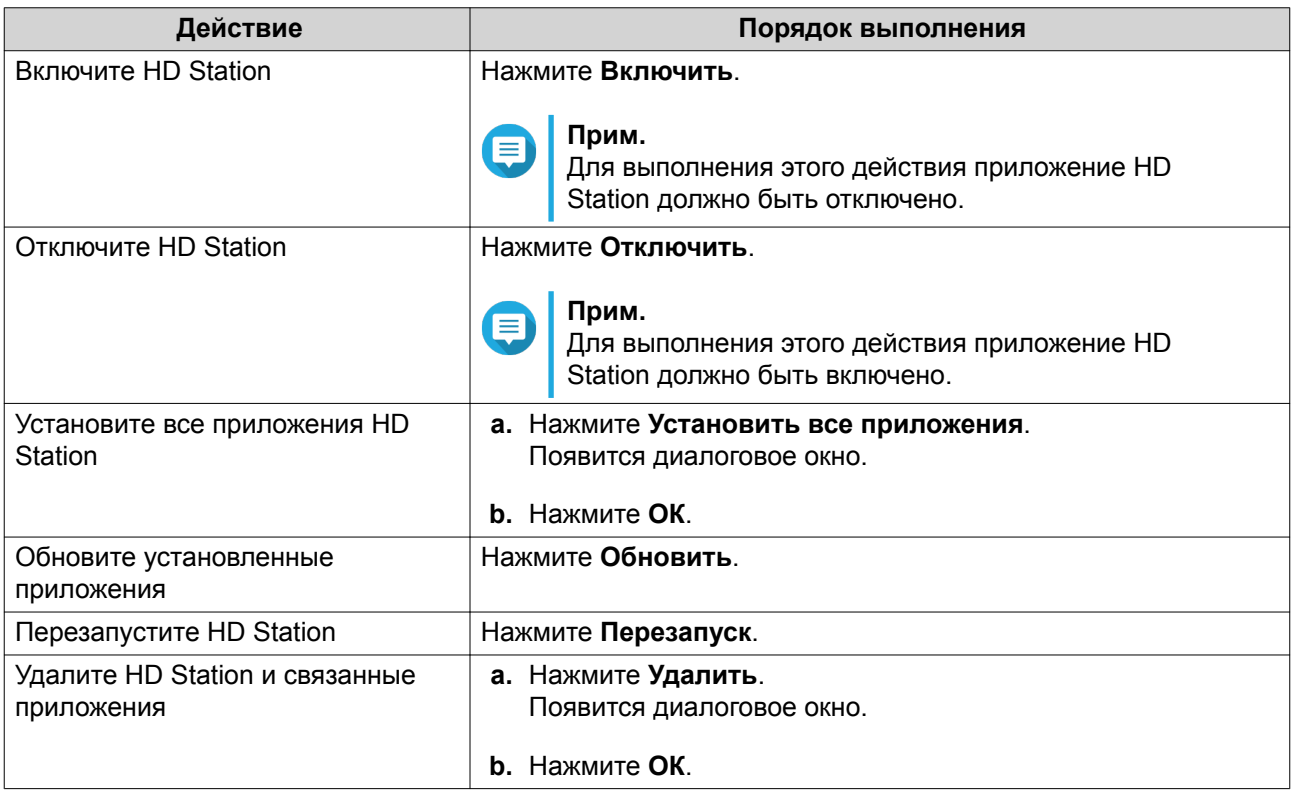

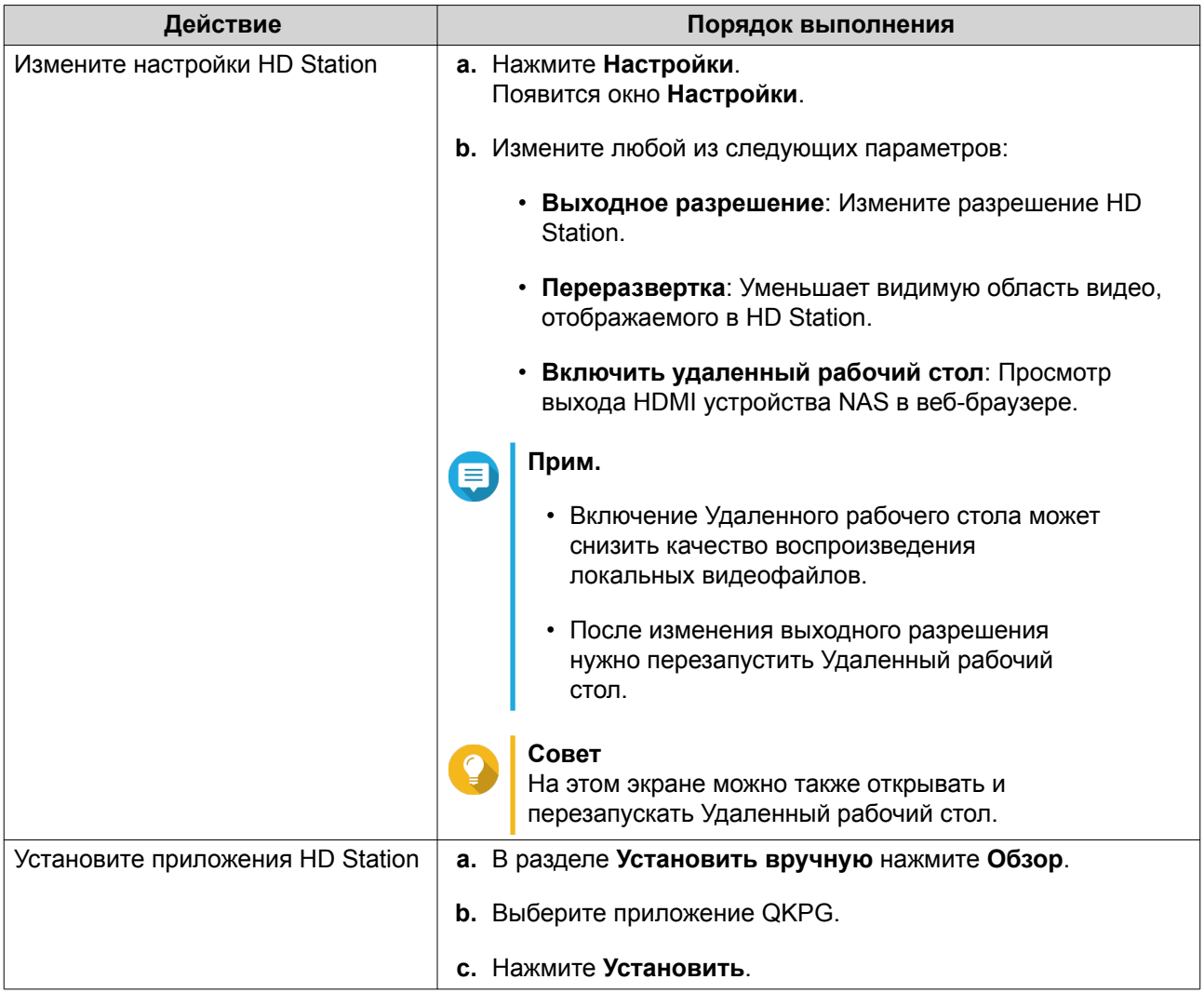

# **Приложения HD Station**

Выберите **App Center** > **HybridDesk Station**, чтобы установить или настроить приложения, используемые вместе с HD Station.

# **Использование HD Player в HD Station**

Вы можете использовать HD Player для обзора и воспроизведения мультимедийного содержимого в приложениях Photo Station, Music Station и Video Station.

- **1.** Подключите дисплей HDMI к NAS.
- **2.** Выберите учетную запись NAS.
- **3.** Укажите ваш пароль.
- **4.** Запустите HD Player.
- **5.** Выберите учетную запись NAS.
- **6.** Укажите ваш пароль.

# **Медиасервер DLNA**

Вы можете настроить ваше устройство NAS в качестве сервера DLNA (Digital Living Network Alliance), чтобы получать доступ к медиафайлам на своем устройстве NAS по домашней сети, используя устройства с поддержкой DLNA, такие как телевизоры, смартфоны и компьютеры.

Содержимое, отображаемое в Медиасервере DLNA, зависит от разрешений пользовательской учетной записи и настроек Multimedia Console.

#### **Важное замечание**

- Перед использованием Медиасервера DLNA нужно включить Службы мультимедиа. Чтобы включить Службы мультимедиа, выберите **Панель управления** > **Приложения** > **Multimedia Console** > **Обзор**.
- При первом включении Медиасервера DLNA система QuTS hero автоматически установит надстройку Media Streaming Add-on, если она еще не установлена на NAS. Подробности см. в разделе [Media Streaming Add-on](#page-348-0).

### **Включение Медиасервера DLNA**

- **1.** Выберите **Панель управления** > **Приложения** > **Медиасервер DLNA**.
- **2.** Выберите **Включить медиасервер DLNA**.
- **3.** Необязательно: Укажите следующую информацию:

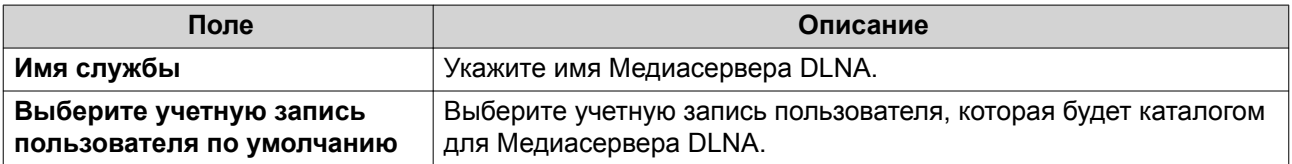

**4.** Нажмите **Применить**.

# **Настройка медиасервера DLNA**

- **1.** Выберите **Панель управления** > **Приложения** > **Медиасервер DLNA**.
- **2.** Выполните любое из следующих действий.

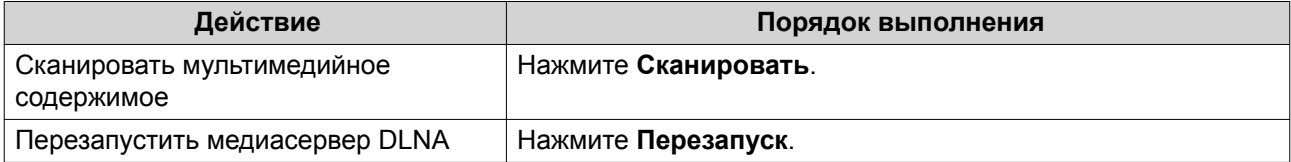

<span id="page-348-0"></span>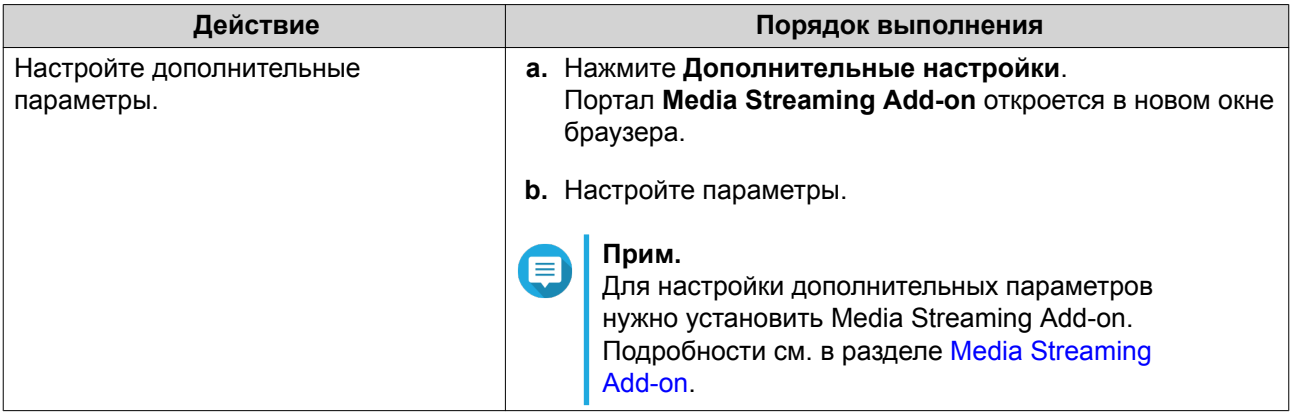

# **Media Streaming Add-on**

Media Streaming Add-on позволяет в потоковом режиме предавать медиафайлы с NAS на разные устройства DLNA, Chromecast и устройства, подключенные через разъем HDMI, одновременно используя следующие мультимедийные приложения QuTS hero:

- File Station
- Photo Station
- Music Station
- Video Station

Для установки Media Streaming Add-on перейдите в App Center.

# **Совет**

Перезапустить Media Streaming Add-on можно в любое время, нажав значок **Перезапуск** на главном экране.

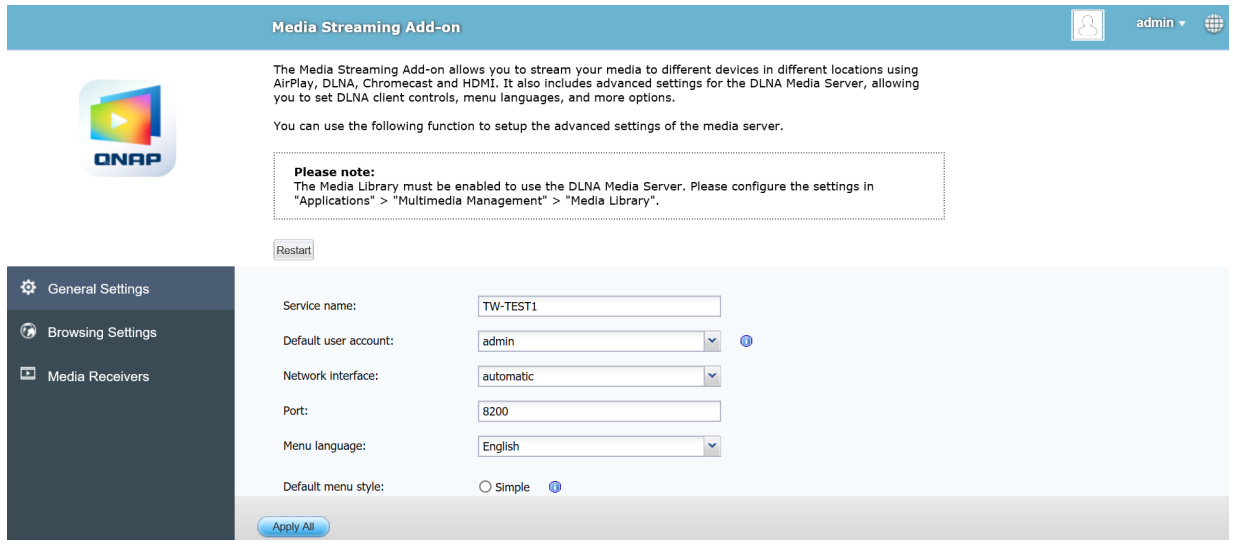

# **Настройка общих параметров**

**1.** Откройте **Media Streaming Add-on**. Media Streaming Add-on откроется в новой вкладке.

# **Прим.**

Для входа в Media Streaming Add-on будут использованы ваши учетные данные пользователя QuTS hero. Если увидите экран входа, то введите ваше имя пользователя и пароль.

# **2.** Выберите **Общие настройки**.

**3.** Измените любой из следующих параметров.

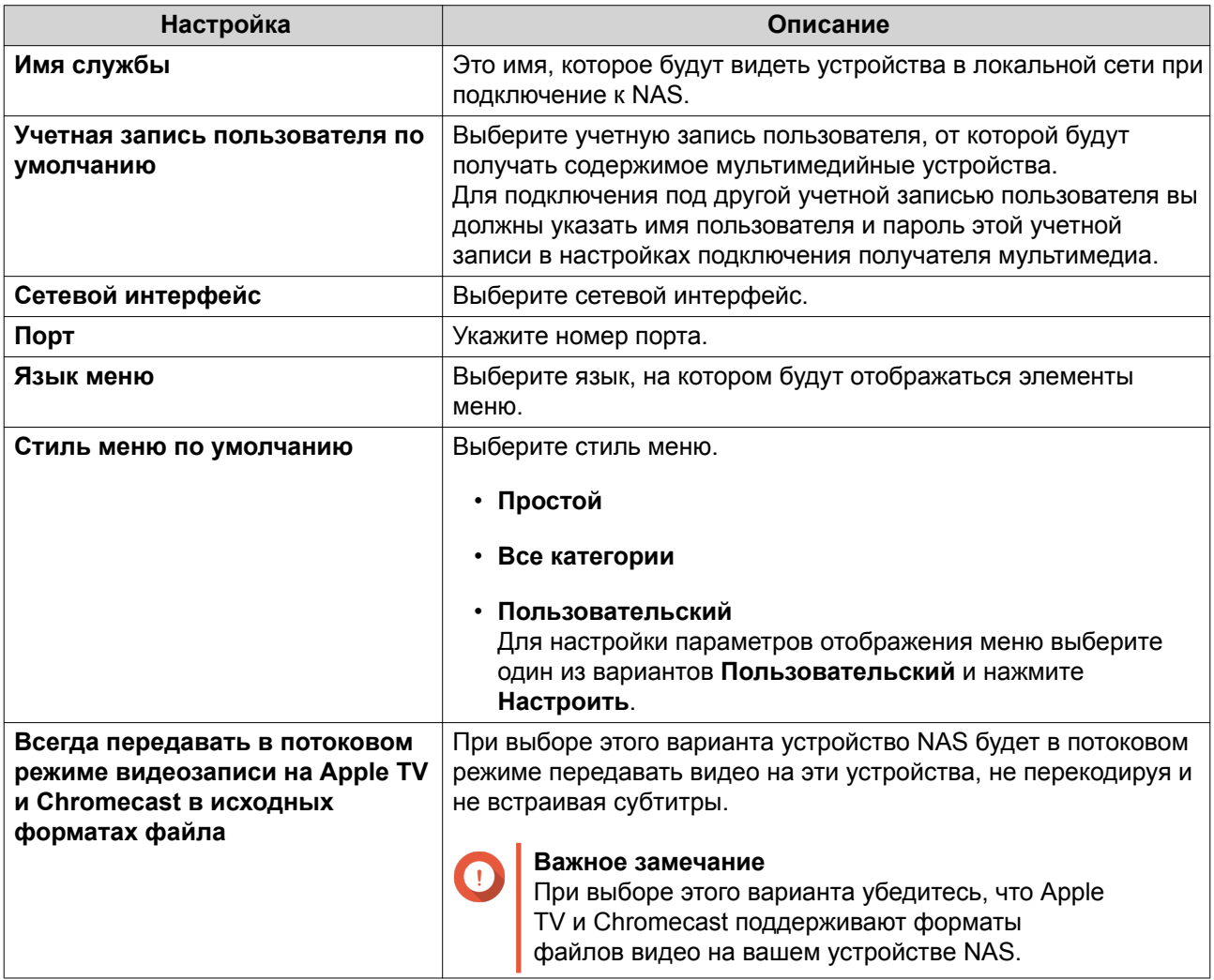

**4.** Нажмите **Применить все**.

# **Настройка параметров обзора**

**1.** Откройте **Media Streaming Add-on**. Media Streaming Add-on откроется в новой вкладке.

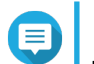

# **Прим.**

Для входа в Media Streaming Add-on будут использованы ваши учетные данные пользователя QuTS hero. Если увидите экран входа, то введите ваше имя пользователя и пароль.

- **2.** Выберите **Настройки обзора**.
- **3.** Измените любой из следующих параметров.

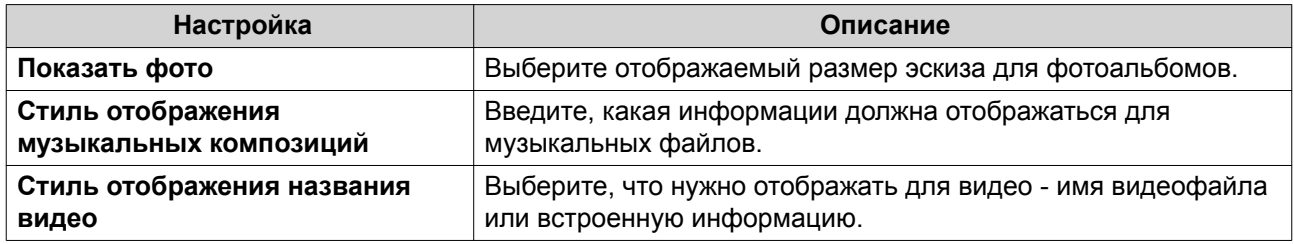

**4.** Нажмите **Применить все**.

# **Настройка получателей мультимедиа**

**1.** Откройте **Media Streaming Add-on**.

Media Streaming Add-on откроется в новой вкладке.

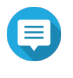

# **Прим.**

Для входа в Media Streaming Add-on будут использованы ваши учетные данные пользователя QuTS hero. Если увидите экран входа, то введите ваше имя пользователя и пароль.

### **2.** Выберите **Получатели мультимедиа**.

**3.** Выполните любое из следующих действий.

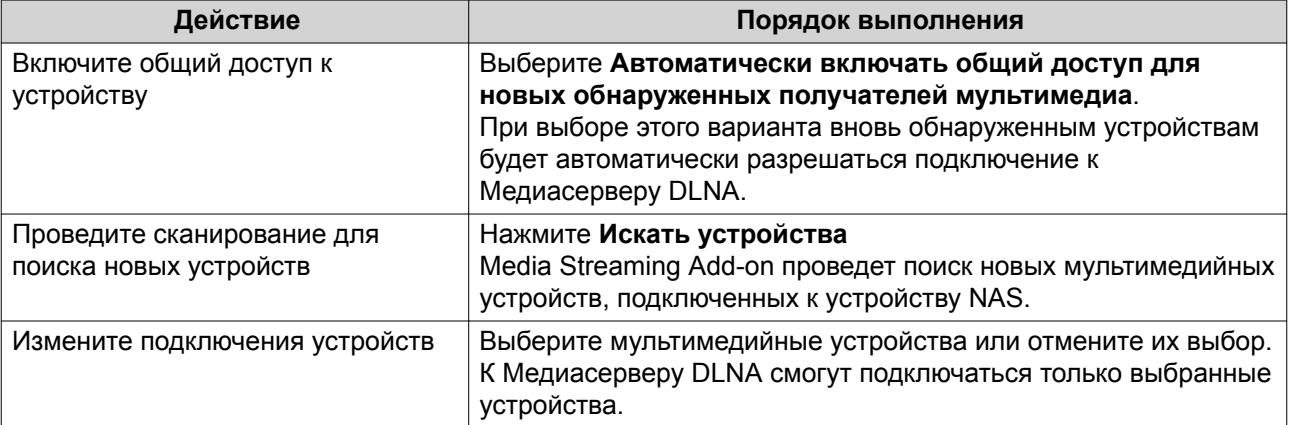

# **4.** Нажмите **Применить все**.

# **Multimedia Console**

Multimedia Console помогает управлять установленными мультимедийными приложениями и содержимым, хранящимся на устройстве NAS. Multimedia Console может индексировать файлы, перекодировать видео и создавать эскизы для приложений и системных служб, таких как Photo Station, Video Station, Music Station и сервер DLNA.

# **Обзор**

На экране **Обзор** отображается состояние индексирования и создания эскизов для мультимедийных файлов, а также общее количество фотографий, видеозаписей и музыкальных файлов на вашем устройстве NAS

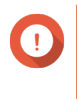

### **Важное замечание**

Для использования таких функций, как индексирование и создание эскизов, нужно установить Службы мультимедиа.

# **Совет**

Вы можете включить или отключить Службы мультимедиа в верхнем правом углу экрана **Обзор**.

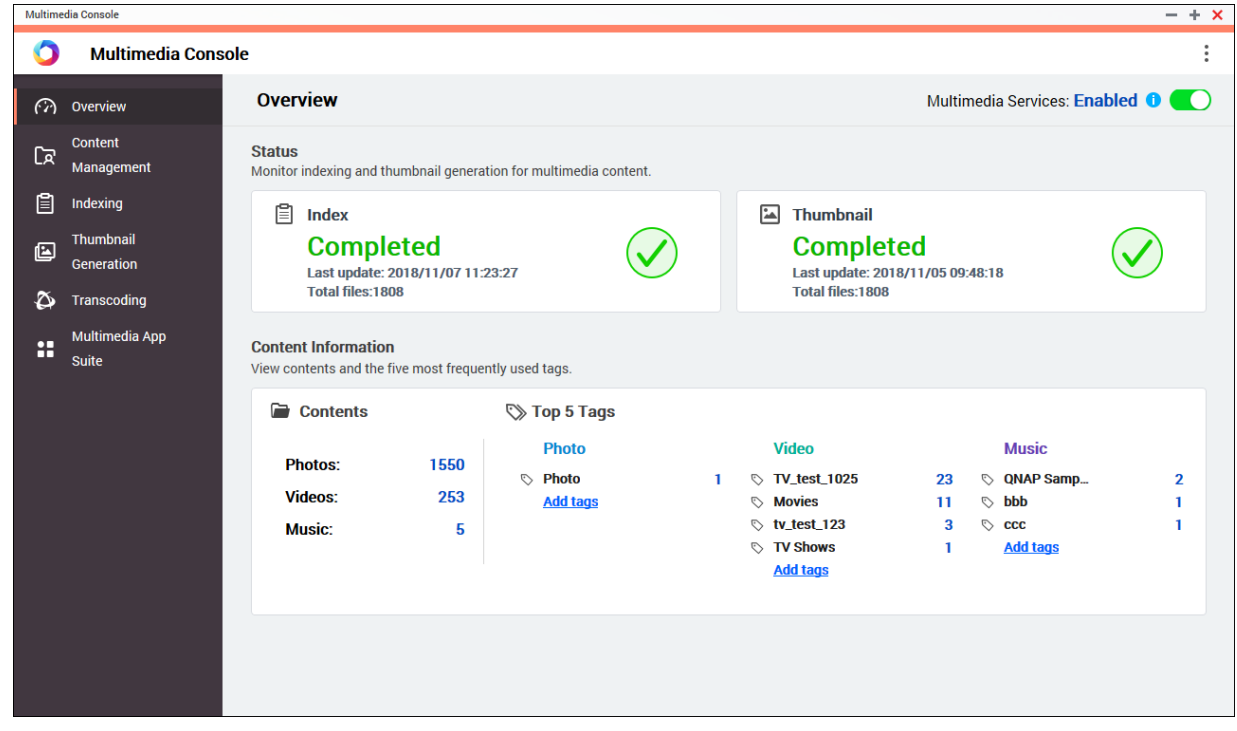

# **Управление контентом**

На экране **Управление контентом** отображаются папки-источники содержимого для мультимедийных приложений, установленных на устройстве NAS. Вы можете просматривать и изменять папкиисточники содержимого для мультимедийных приложений и системных служб, таких как Photo Station, Video Station, Music Station и Медиасервер DLNA.

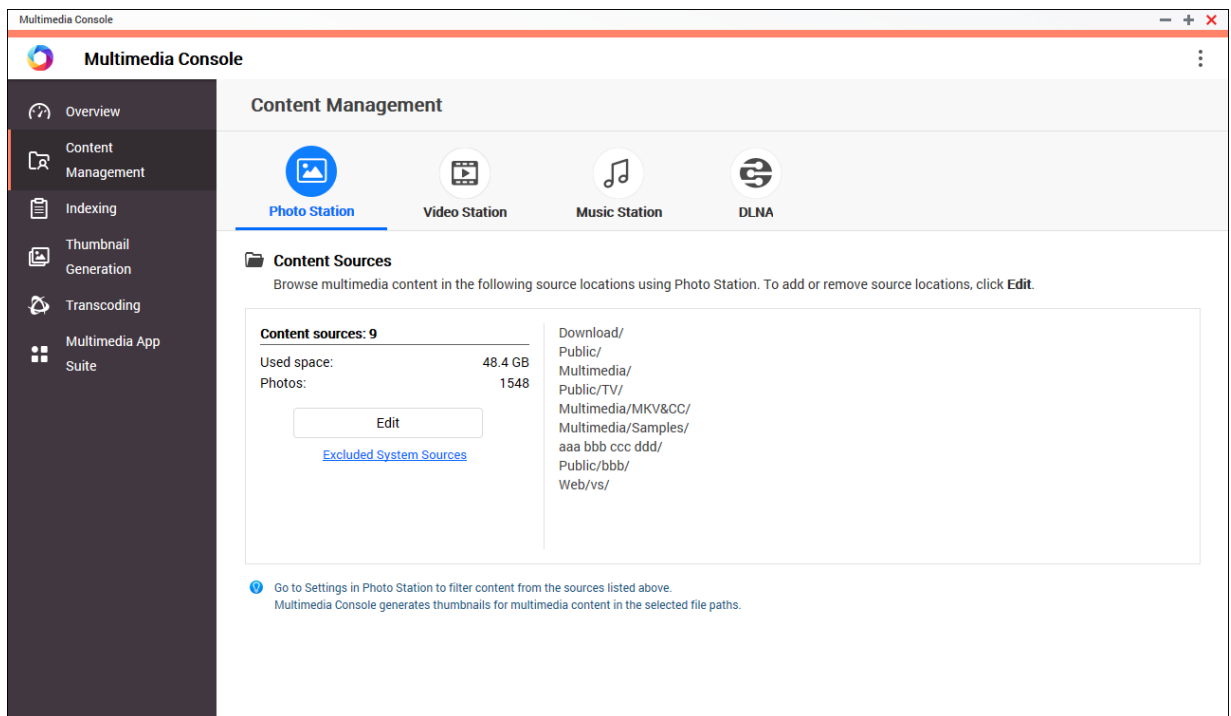

### **Изменение источников содержимого**

- **1.** Откройте Multimedia Console.
- **2.** Выберите **Управление контентом**.
- **3.** Выберите приложение или службу.
- **4.** Нажмите **Изменить**. Появится окно **Изменить источники содержимого**.
- **5.** Выберите папки-источники содержимого или отмените их выбор. Список **Пути к выбранным папкам** обновится.
- **6.** Нажмите **Применить**.

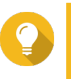

**Совет**

Нажмите **Исключенные системные источники** на экране **Управление контентом**, чтобы просмотреть пути к системным папкам, исключенным из Служб мультимедиа.

### **Индексирование**

Multimedia Console сканирует и индексирует мультимедийные файлы на вашем устройстве NAS и за счет этого улучшает управление содержимым, обзор и воспроизведение файлов при доступе к ним в разных мультимедийных приложениях.

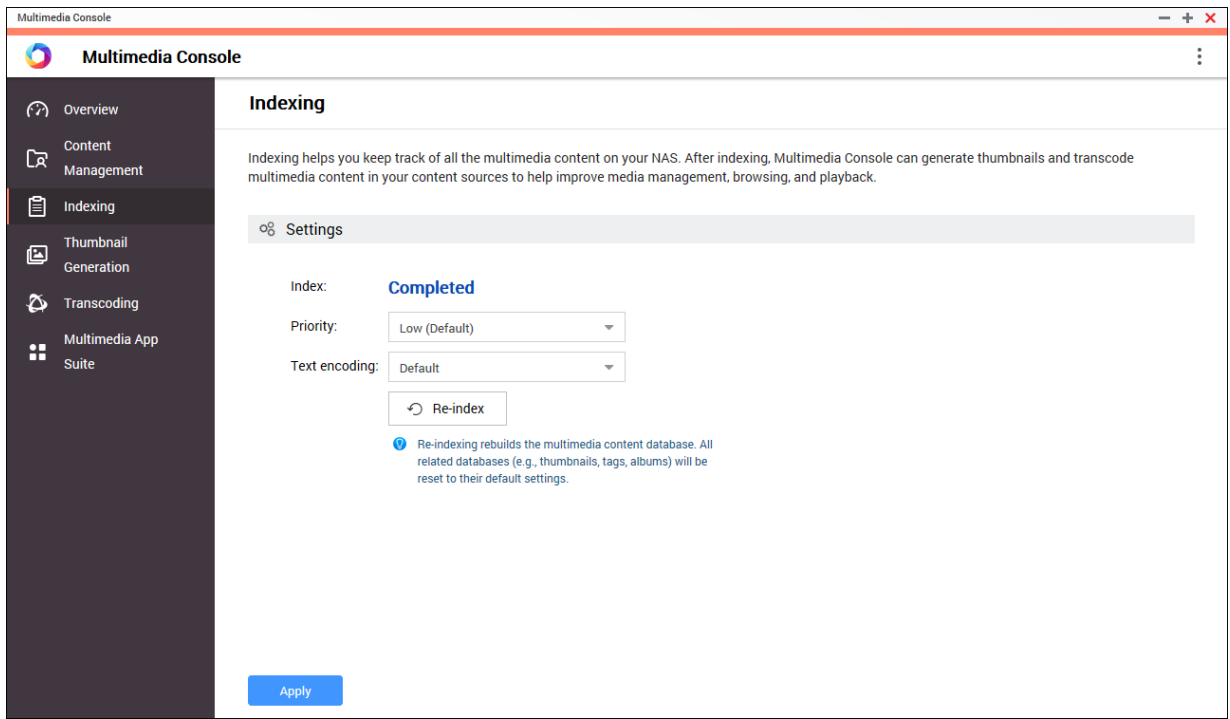

#### **Настройка параметров индексирования**

- **1.** Откройте Multimedia Console.
- **2.** Выберите **Индексирование**.
- **3.** Выберите **Приоритет**.
	- **Низкий (по умолчанию)**
	- **Обычный**

Параметр **Приоритет** определяет, сколько системных ресурсов будет выделено процессу индексирования.

**4.** Выберите тип **Кодировка текста**.

Тип **Кодировка текста** определяет схему кодировки символов, которую Multimedia Console будет использовать для индексирования текста и данных в мультимедийных файлах. По умолчанию используется схема кодировки Unicode.

**5.** Нажмите **Применить**.

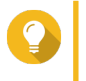

#### **Совет**

Нажмите **Переиндексировать**, чтобы перестроить базу данных мультимедийного содержимого и восстановить для баз данных настройки по умолчанию.

# **Создание эскизов**

Multimedia Console создает эскизы для мультимедийные файлов, чтобы повысить удобство обзора.

**Прим.**

• Создание эскизов включается по умолчанию при включении Служб мультимедиа.

• Вы можете отключить создание эскизов в верхнем правом углу экрана **Создание эскизов**.

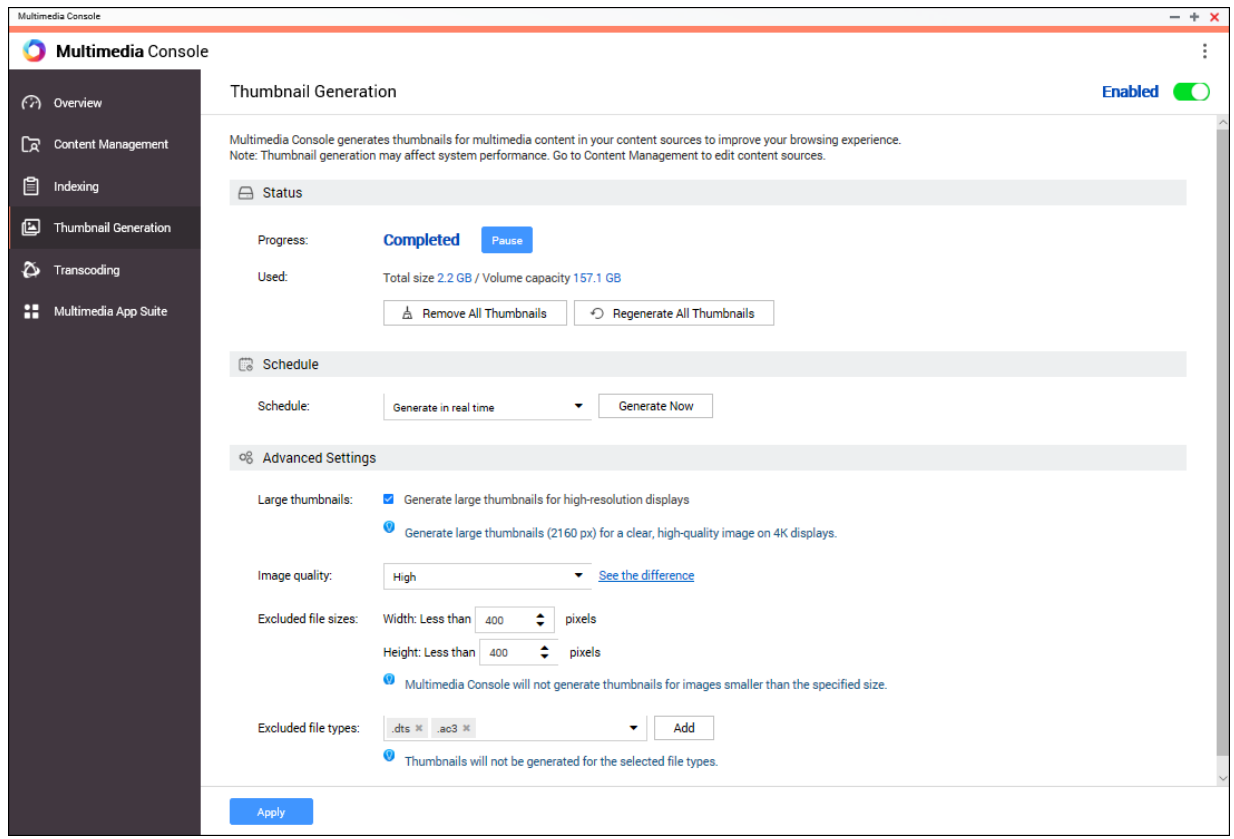

• Создание эскизов может снизить производительность системы.

# **Настройка статуса**

- **1.** Откройте Multimedia Console.
- **2.** Выберите **Создание эскизов** > **Статус**.
- **3.** Выполните любую из следующих задач.

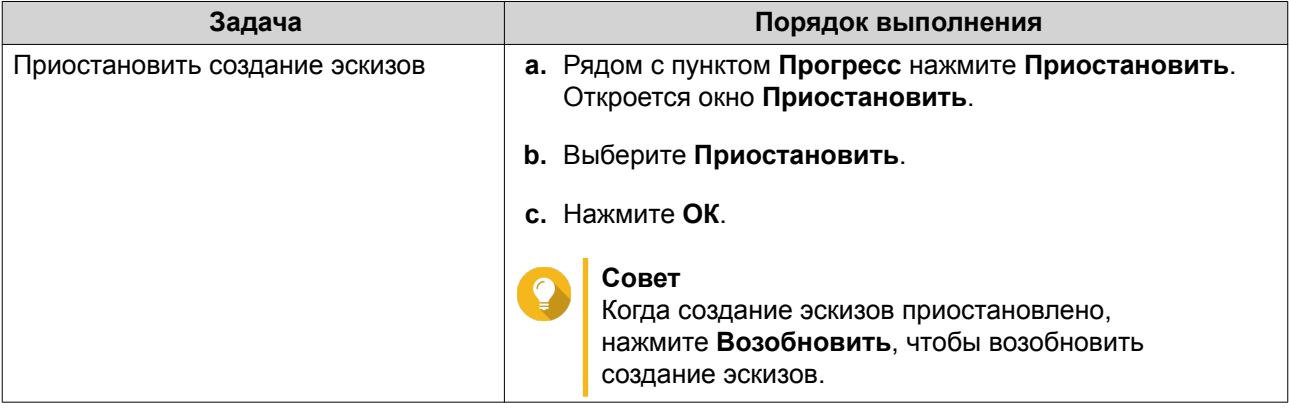

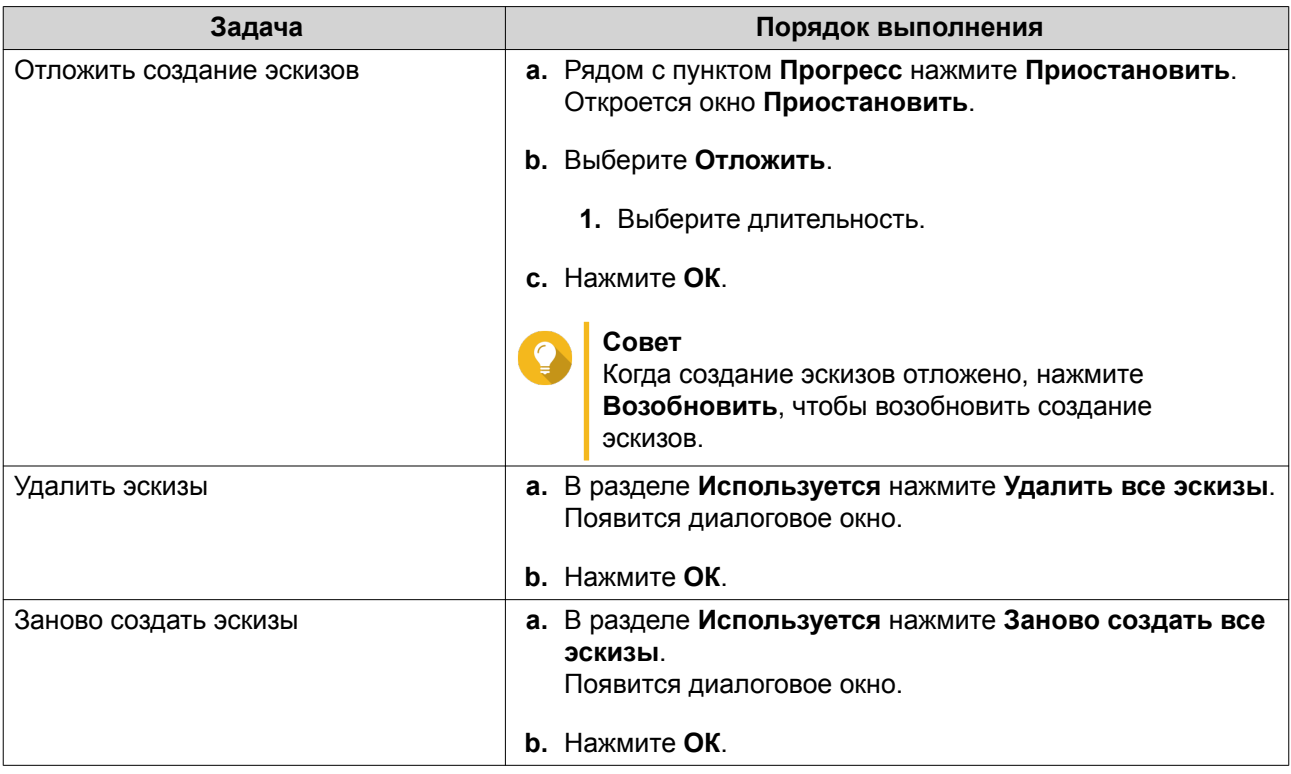

### **Настройка расписания**

- **1.** Откройте Multimedia Console.
- **2.** Выберите **Создание эскизов** > **Расписание**.
- **3.** Рядом с пунктом **Расписание** выберите один из следующих вариантов.

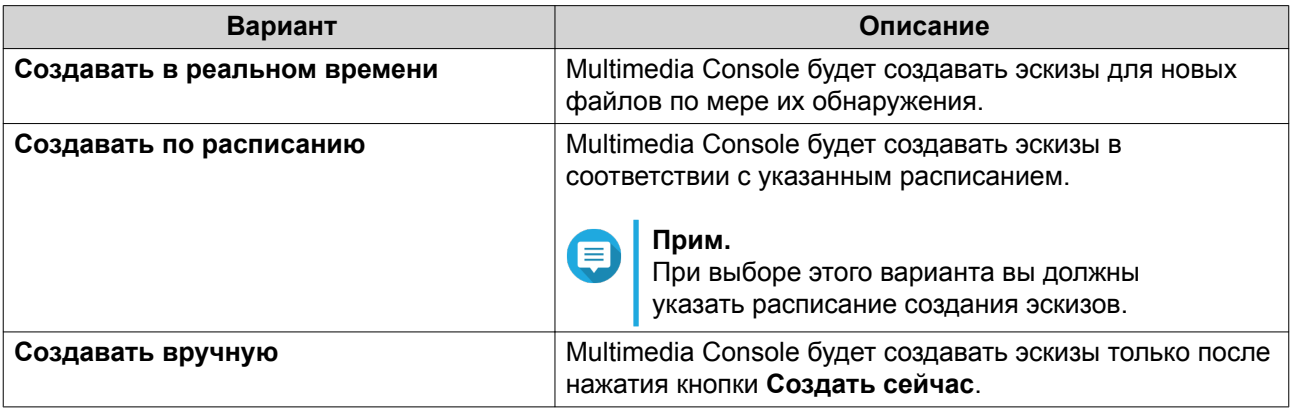

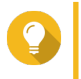

### **Совет**

Нажмите **Создать сейчас**, чтобы приложение Multimedia Console сразу же начало создавать эскизы.

# **4.** Нажмите **Применить**.

# **Настройка дополнительных параметров**

- **1.** Откройте Multimedia Console.
- **2.** Выберите **Создание эскизов** > **Дополнительные настройки**.

**3.** Настройте один из следующих параметров.

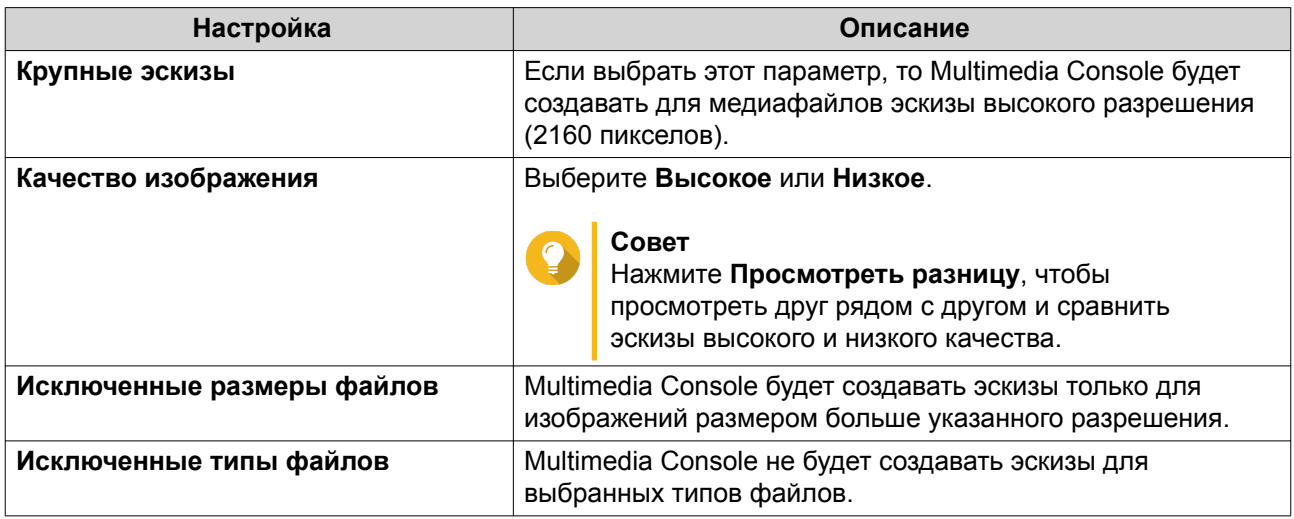

**4.** Нажмите **Применить**.

# **Перекодировка**

Функция перекодировки на консоли Multimedia Console конвертирует видеофайлы в формат MPEG-4 для улучшенной совместимости с медиаплеерами на мобильных устройствах, смарт-телевизорах и в веб-браузерах. Перекодировка может также уменьшить разрешение видеофайлов для предотвращения буферизации в сетях с низкой скоростью.

Вы можете создавать задачи перекодировки и управлять ими, а также настраивать параметры на экране **Перекодировка** на консоли Multmedia Console.

# **Обзор**

Управлять задачами Фоновой перекодировки и Оперативной перекодировки можно на вкладке Обзор на экране **Перекодировка**.

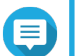

# **Прим.**

- Перекодировка доступна только на некоторых моделях NAS. Перейдите на сайт [https://www.qnap.com/en/compatibility,](https://www.qnap.com/en/compatibility) чтобы просмотреть характеристики вашего устройства NAS и убедиться в его совместимости.
- Перекодировка использует дополнительное место в хранилище NAS для хранения перекодированных файлов.

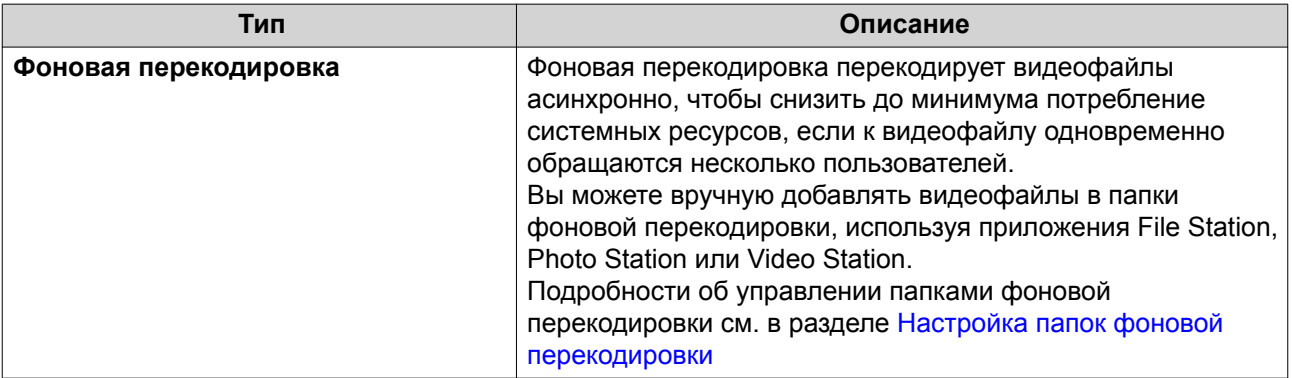

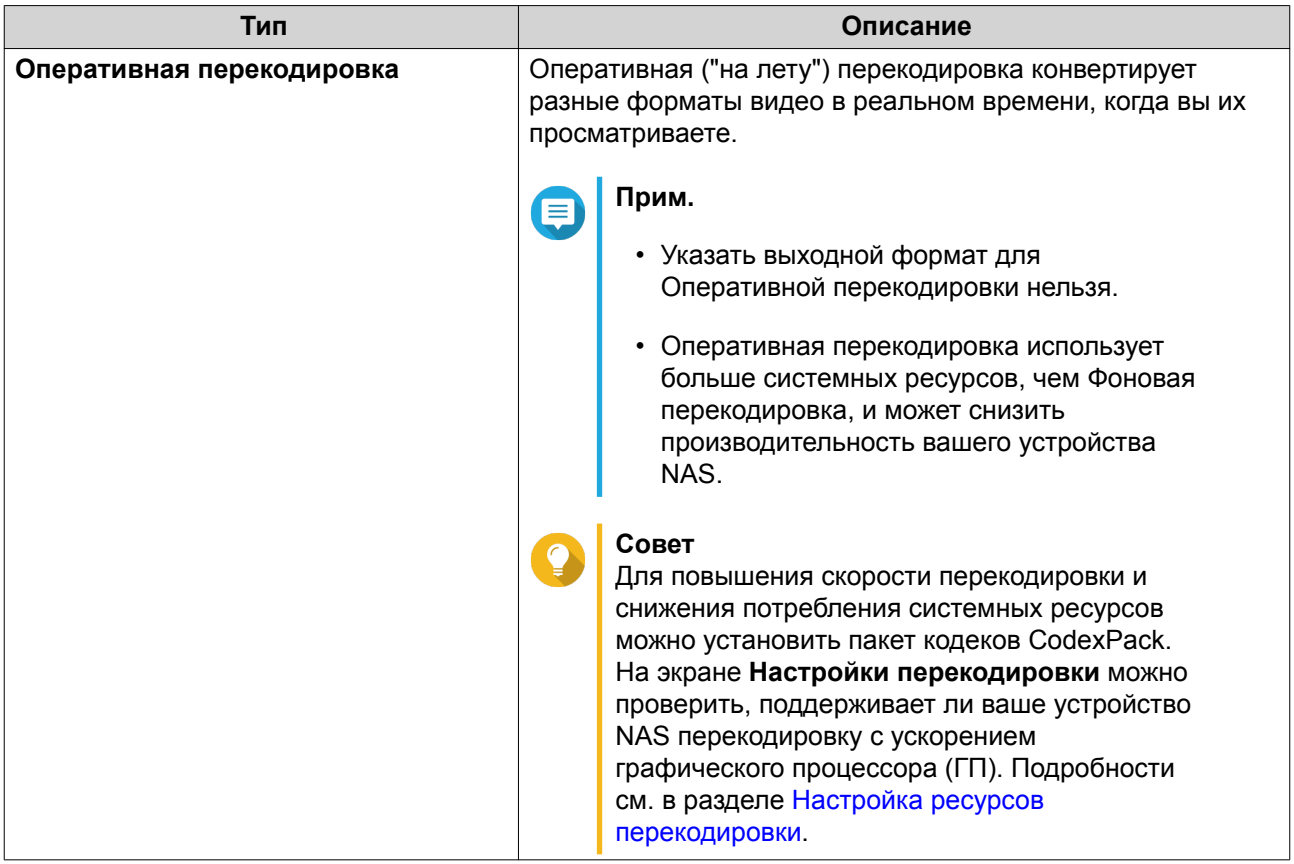

### **Фоновая перекодировка**

На вкладке "Фоновая перекодировка" отображаются общий статус фоновой перекодировки и дополнительная информация о конкретных задачах фоновой перекодировки. На этой вкладке можно просматривать задачи фоновой перекодировки и управлять ими.

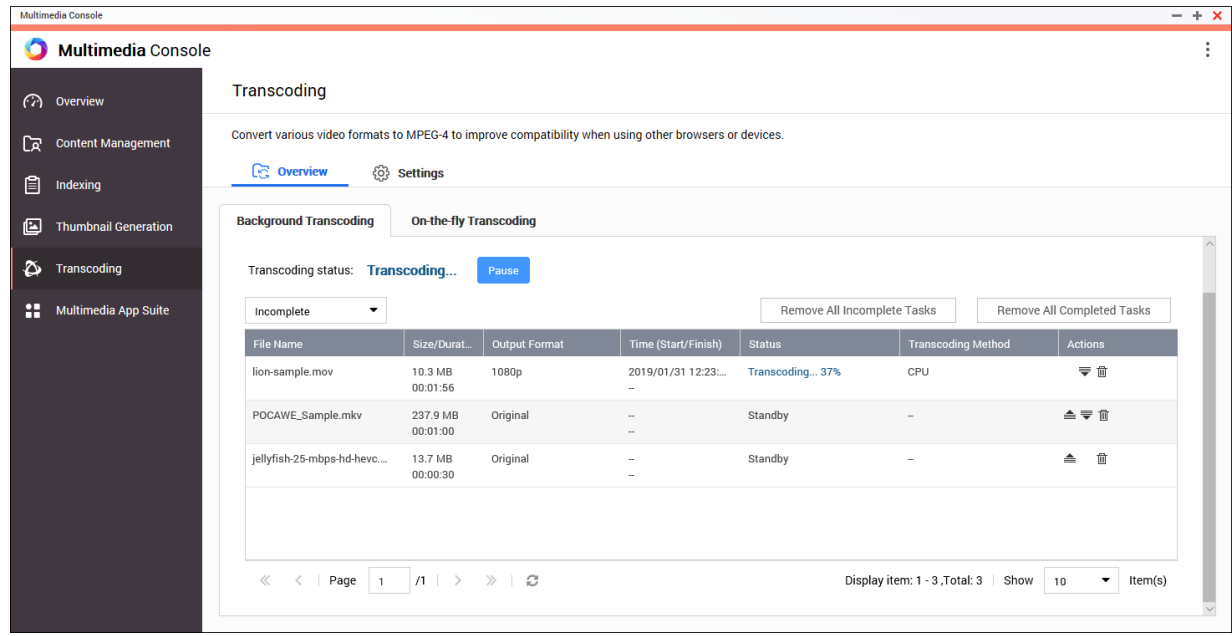

### Общие задачи

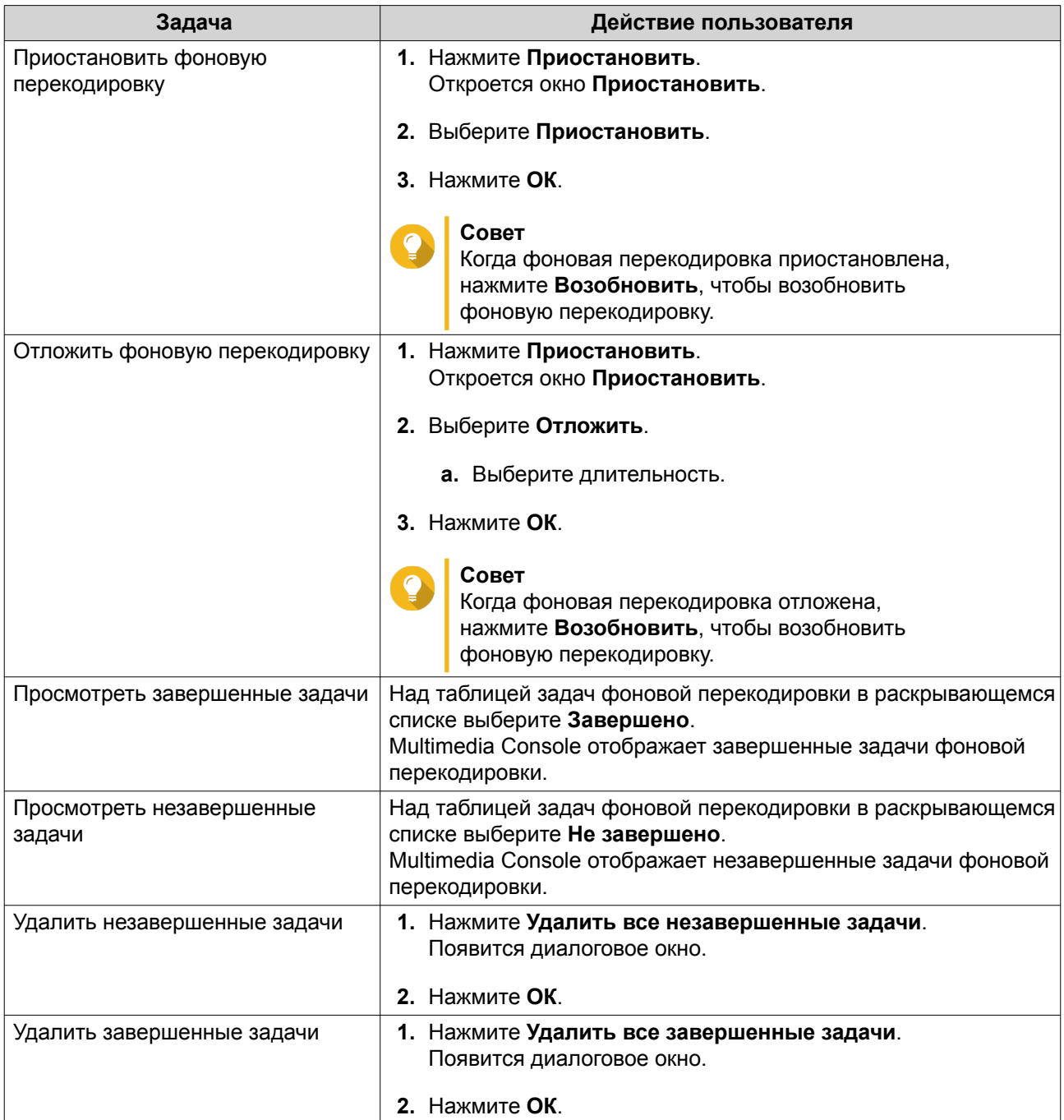

Настройка таблицы задач (Незавершенные задачи)

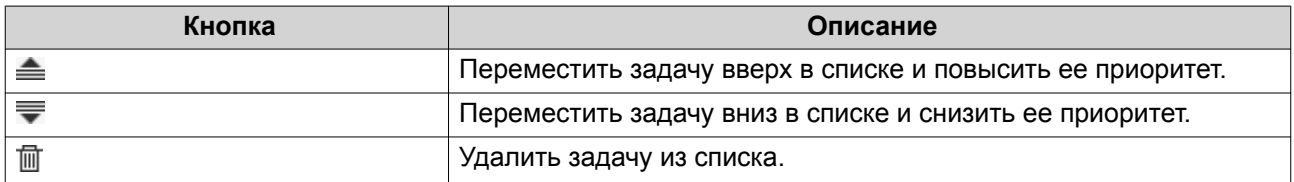

#### **Оперативная перекодировка**

На вкладке "Оперативная перекодировка" отображается информация и задачах оперативной ("на лету") перекодировки. На этой вкладке можно просматривать задачи оперативной перекодировки и управлять ими.

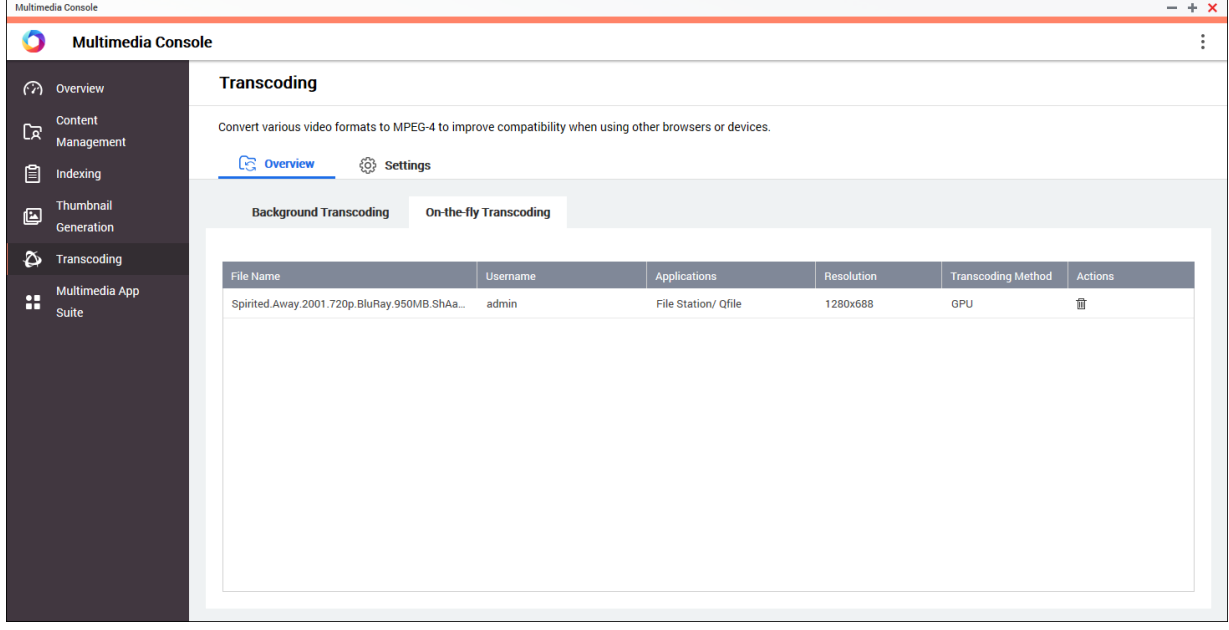

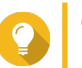

### **Совет**

Нажмите 面, чтобы удалить задачу из списка.

### **Настройки**

Управлять настройками Фоновой перекодировки и Оперативной перекодировки можно на вкладке Настройки на экране **Перекодировка**.
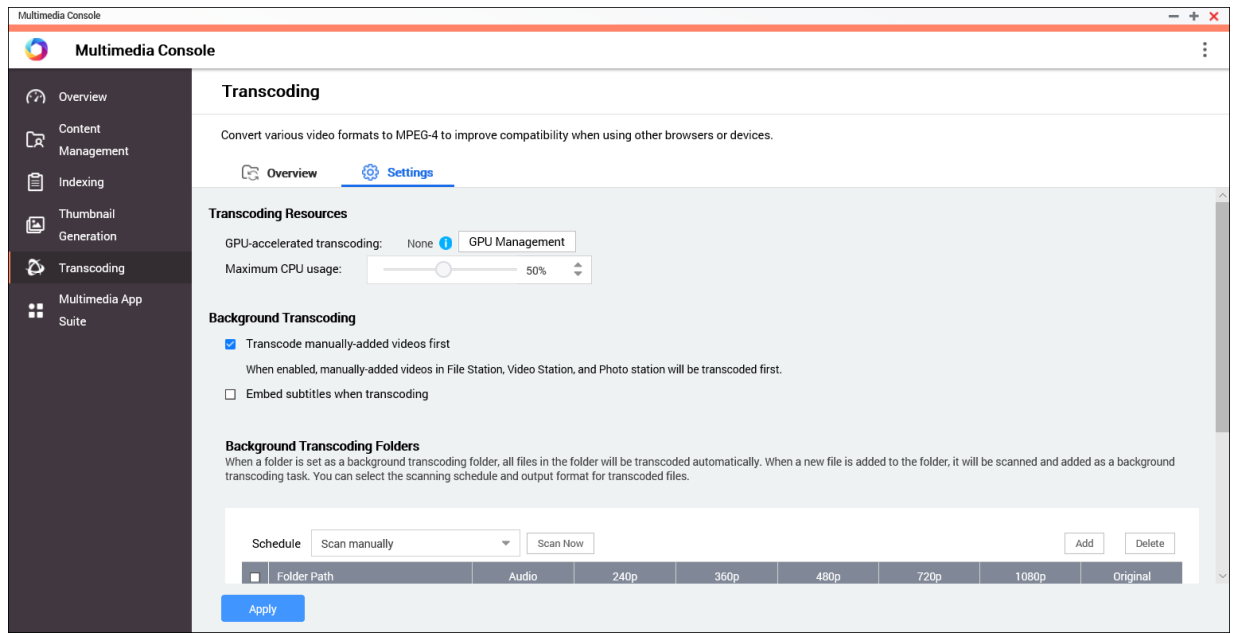

#### **Настройка ресурсов перекодировки**

- **1.** Откройте Multimedia Console.
- **2.** Выберите **Перекодировка** > **Настройки** > **Ресурсы перекодировки**.
- **3.** Необязательно: Включите **Перекодировка с ускорением ГП**.
	- **a.** Нажмите **Управление ГП**. Появится экран **Система** > **Оборудование** > **Видеокарта**.
	- **b.** Настройте параметры видеокарты. Подробности см. в разделе [Настройка параметров карты расширения.](#page-136-0)
- **4.** Укажите **Максимальное использование ЦП**, выделенное для задач перекодировки.
- **5.** Нажмите **Применить**.

#### **Настройка параметров фоновой перекодировки**

- **1.** Откройте Multimedia Console.
- **2.** Выберите **Перекодировка** > **Настройки** > **Фоновая перекодировка**.
- **3.** Настройте один из следующих параметров.

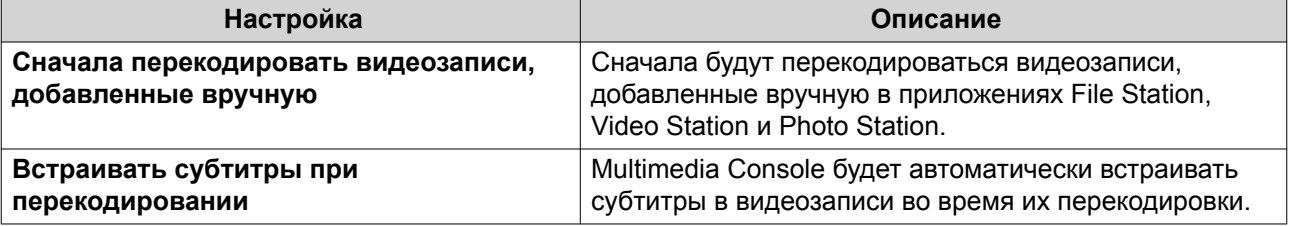

**4.** Нажмите **Применить**.

# **Настройка папок фоновой перекодировки**

- **1.** Откройте Multimedia Console.
- **2.** Выберите **Перекодировка** > **Настройки** > **Папки фоновой перекодировки**.
- **3.** Выполните любую из следующих задач.

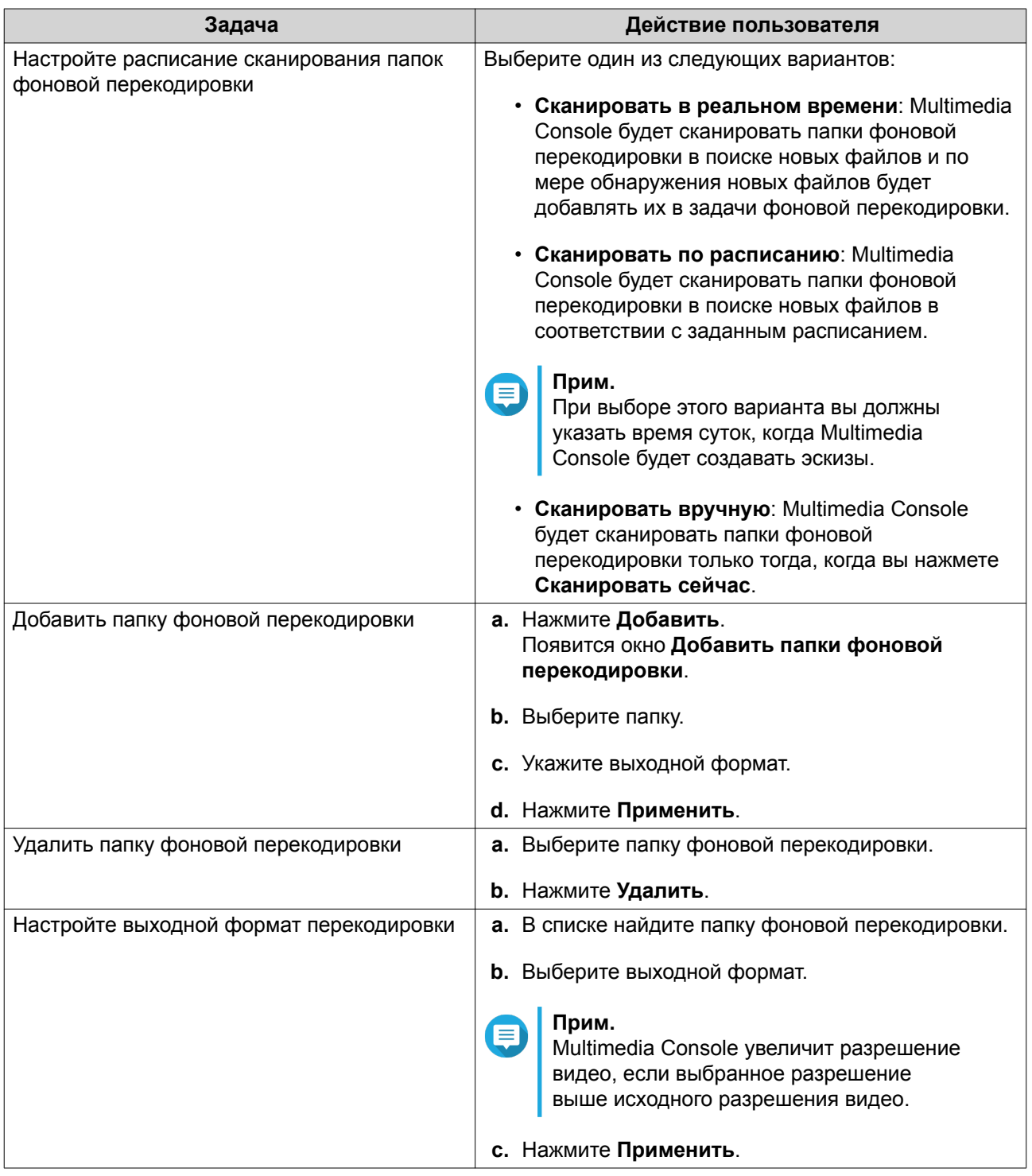

# **Пакет мультимедийных приложений**

На экране **Пакет мультимедийных приложений** можно просматривать состояния и настраивать для пользователей и групп разрешения на доступ к установленным мультимедийным приложениям и службам.

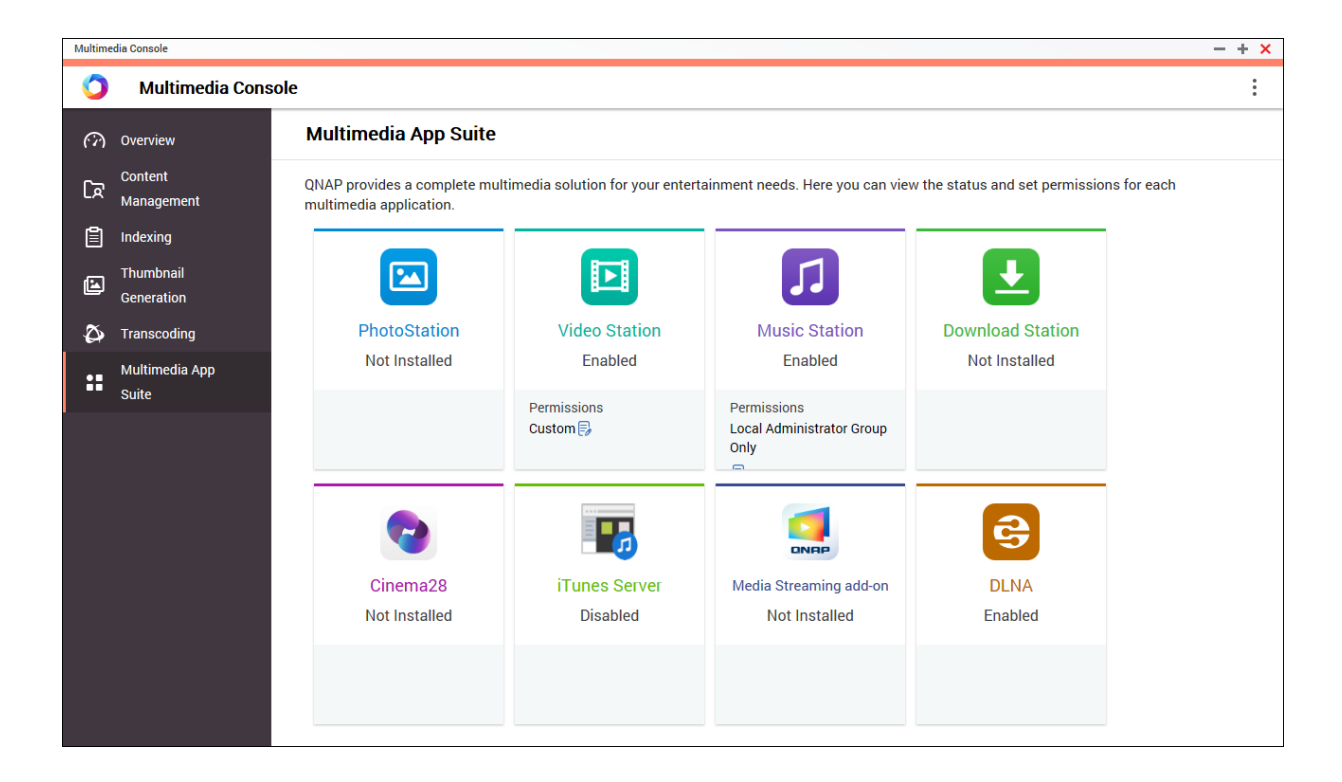

#### **Настройка мультимедийных приложений и служб**

- **1.** Откройте Multimedia Console.
- **2.** Выберите **Пакет мультимедийных приложений**.
- **3.** Выполните любую из следующих задач.

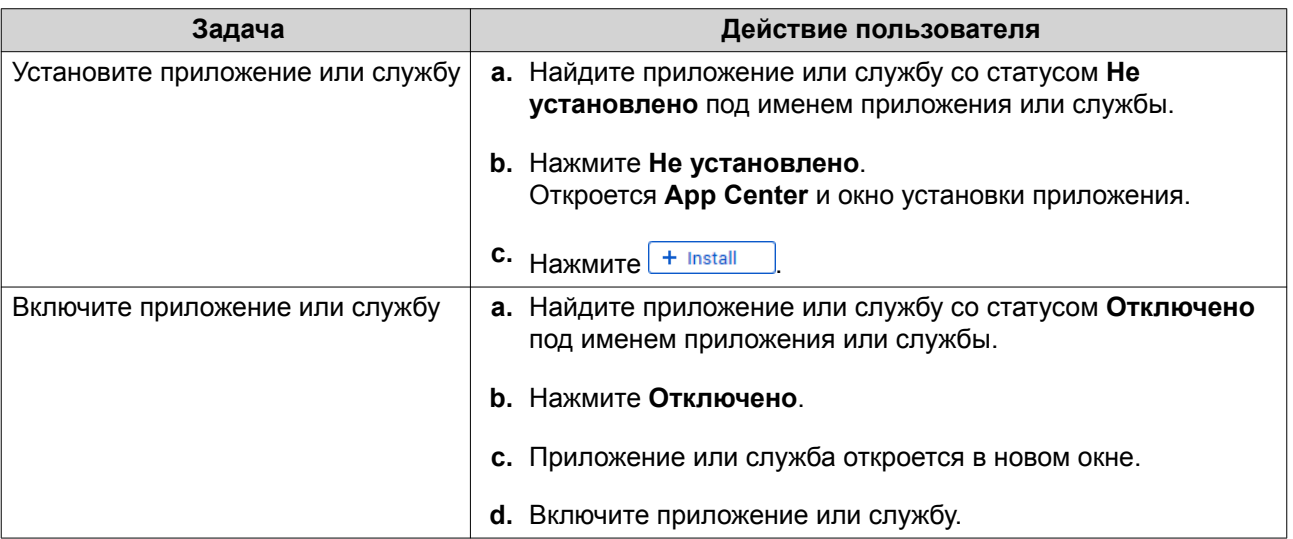

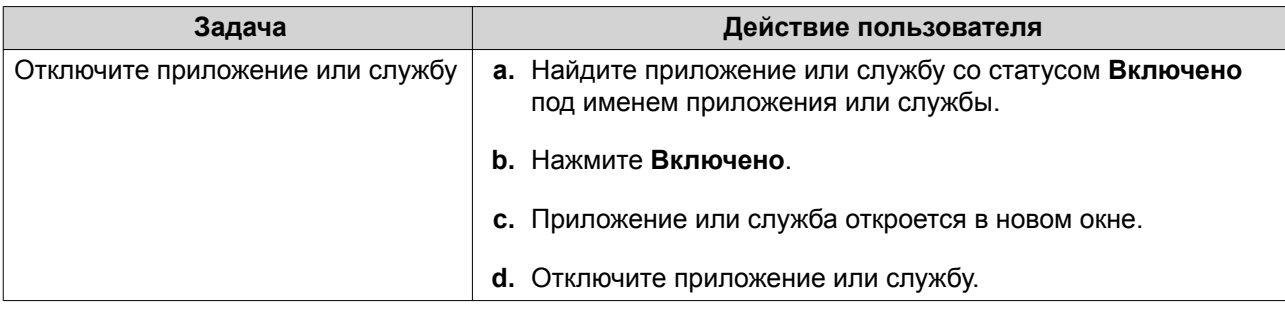

#### **Настройка разрешений для мультимедийных приложений**

- **1.** Откройте Multimedia Console.
- **2.** Выберите **Пакет мультимедийных приложений**.
- **3.** Найдите приложение с правами доступа.
- **4.** В разделе **Разрешения** нажмите статус разрешения. Откроется окно **Настройки разрешений**.
- **5.** Выберите тип разрешения.

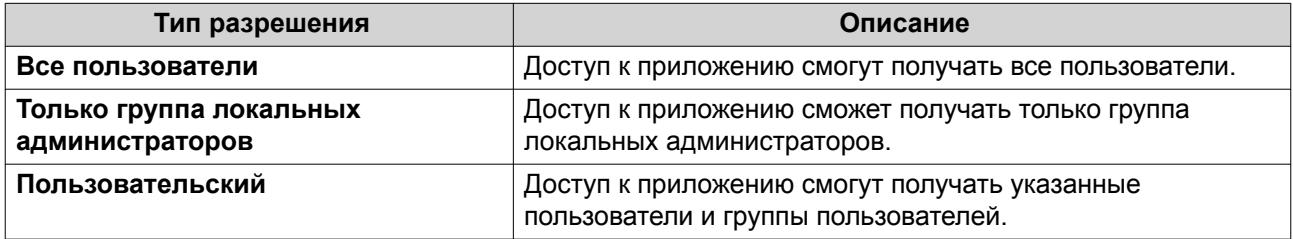

Появится диалоговое окно.

- **6.** Нажмите **ОК**.
- **7.** Выполните любое из следующих действий.

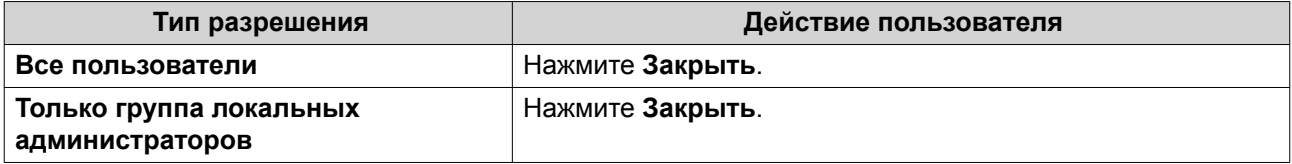

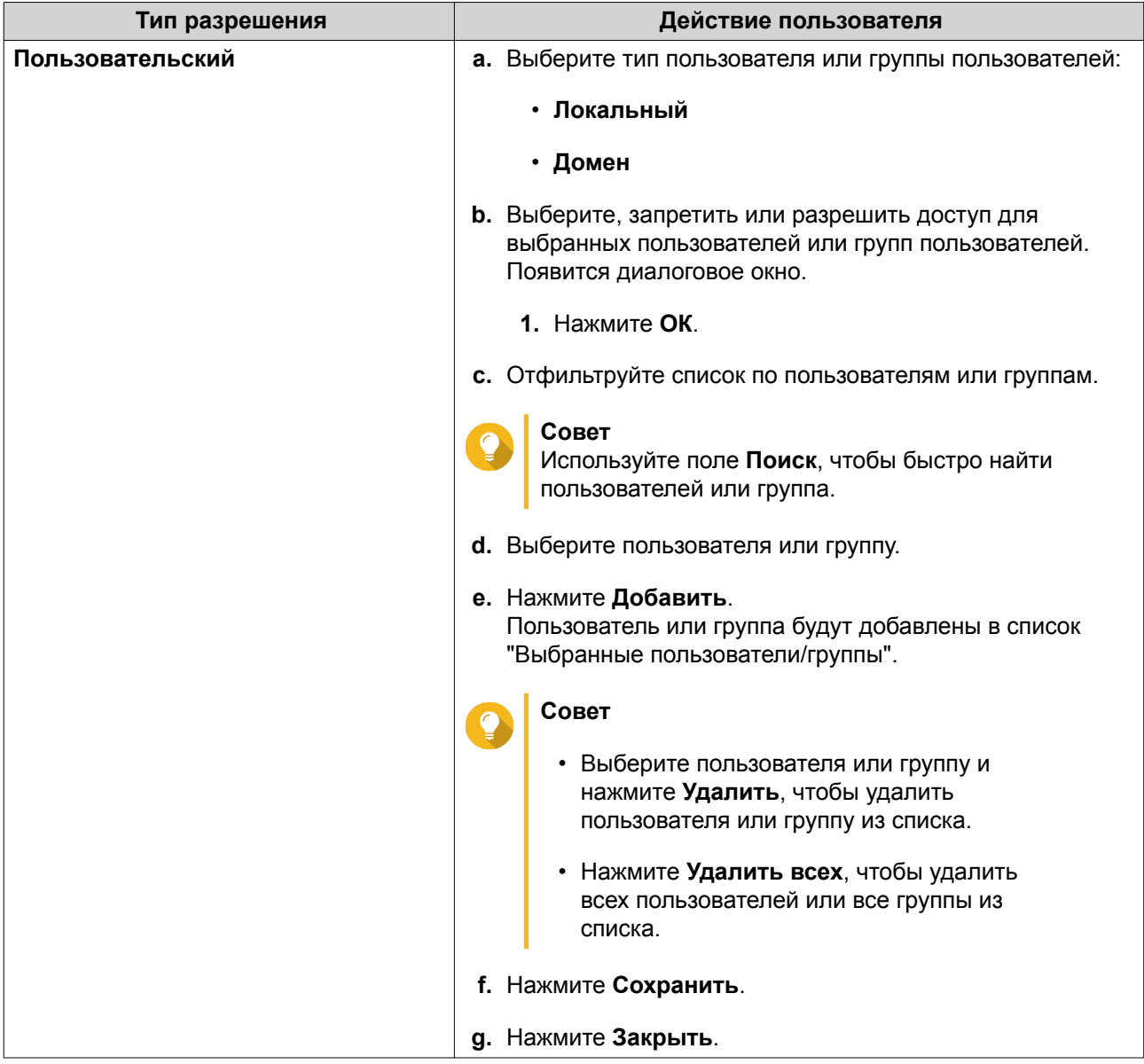

# **13. Центр уведомлений**

Центр уведомлений консолидирует все уведомления QuTS hero, помогая вам контролировать состояние вашего устройства NAS и работающих на нем приложений и быстро и квалифицированно устранять возможные проблемы. Вы можете отправлять уведомления получателям по разным каналам, в том числе по эл. почте, SMS, через службу мгновенных сообщений и другие службы pushуведомлений. Центр уведомлений также позволяет создавать особые правила и критерии для уведомлений, чтобы вы получали сообщения, максимально отвечающие вашим потребностям.

# **Обзор**

На экране Обзор отображается количество уведомлений, доставленных за конкретный период времени. На нем также отображается, сколько правил для уведомлений, учетных записей служб и сопряженных устройств вы настроили.

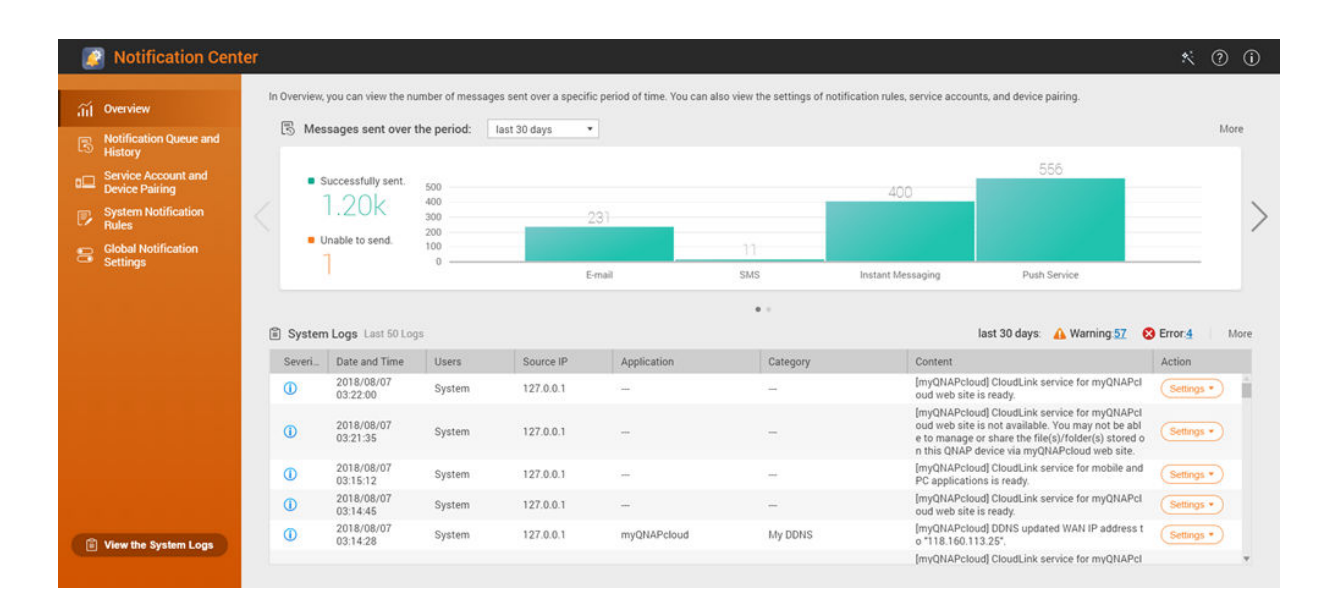

# **Очередь уведомлений и Журнал**

# **Очередь**

На экране Очередь показаны сообщения, которые Центр уведомлений собирается отправить. Требуемое время передачи зависит от текущего состояния вашего устройства NAS. Перед отправкой сообщения вы можете удалить его из очереди. Сообщения, удаленные из очереди, не будут отображаться на экране Журнал.

# **Журнал**

На экране Журнал отображаются сообщения, отправляемые Центром уведомлений. Вы можете просматривать сведения, повторно отправлять сообщения, настраивать параметры и экспортировать журнал как файл CSV. В настройках можно указать срок и место хранения записей об уведомлениях.

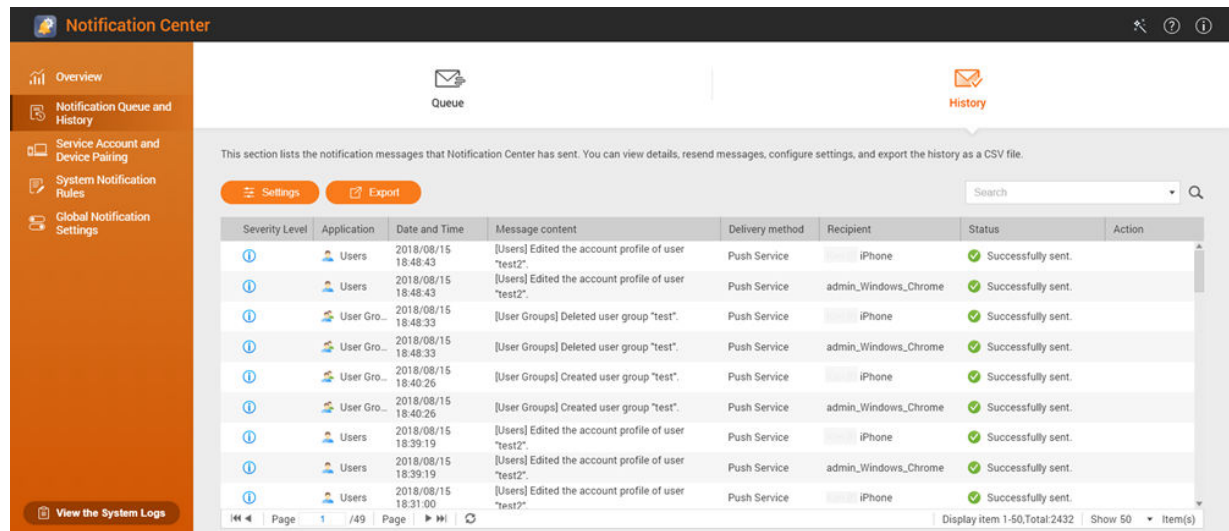

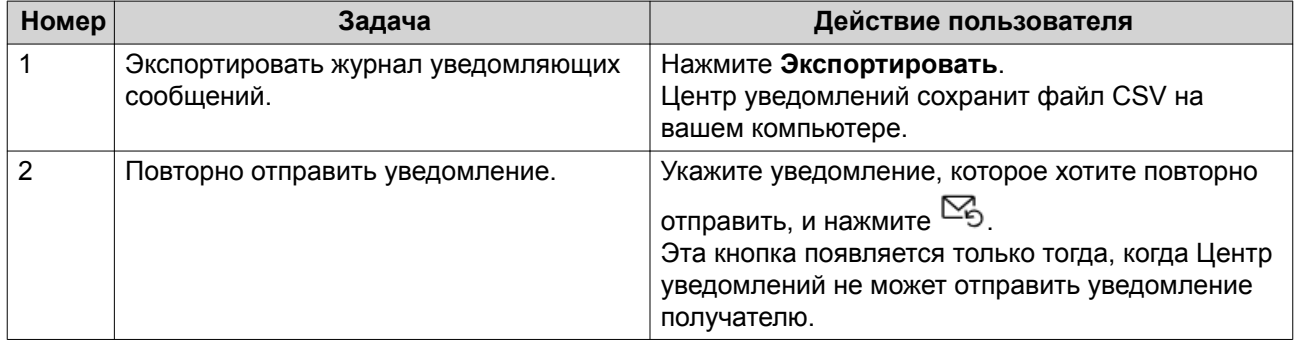

#### **Настройка параметров журнала**

- **1.** Откройте Центр уведомлений.
- **2.** Выберите **Очередь уведомлений и Журнал** > **Журнал**.
- **3.** Нажмите **Настройки**. Откроется окно **Настройки**.
- **4.** Настройте следующие параметры:
	- Срок хранения: Укажите максимальное количество дней, в течение которых Центр уведомлений должен хранить записи об уведомлениях перед их удалением.
	- Хранилище записей об уведомлениях: Выберите, нужно ли хранить записи об уведомлениях в указанной локальной папке.

#### **5.** Нажмите **Подтвердить**.

Центр уведомлений сохранит ваши настройки.

# **Учетная запись службы и сопряжение устройств**

Функция "Учетная запись службы и сопряжение устройств" позволяет настраивать параметры службы SMTP (простой протокол электронной почты) и SMSC (центр обмена короткими сообщениями), чтобы вы могли получать уведомления по эл. почте и в SMS. Вы можете также установить сопряжение

<span id="page-367-0"></span>ваших учетных записей службы обмена мгновенными сообщениями и устройств с вашей системой NAS для получения уведомлений с помощью мгновенных сообщений и push-уведомлений.

# **Уведомления по эл. почте**

На экране "Эл. почта" можно добавлять и просматривать получателей уведомлений по эл. почте и настраивать параметры службы SMTP (простой протокол электронной почты).

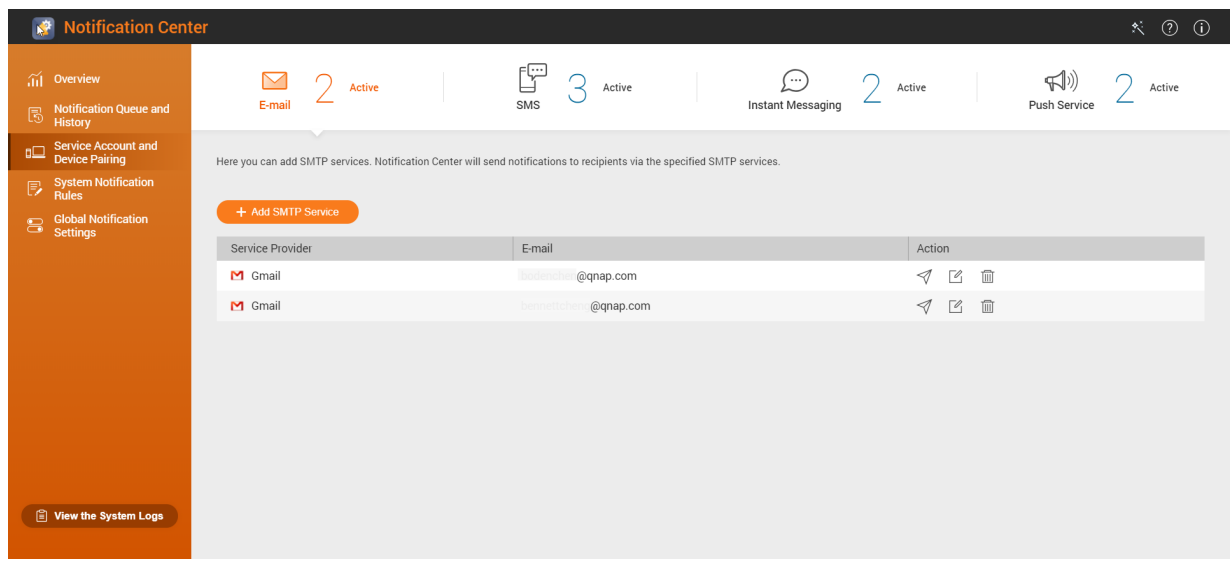

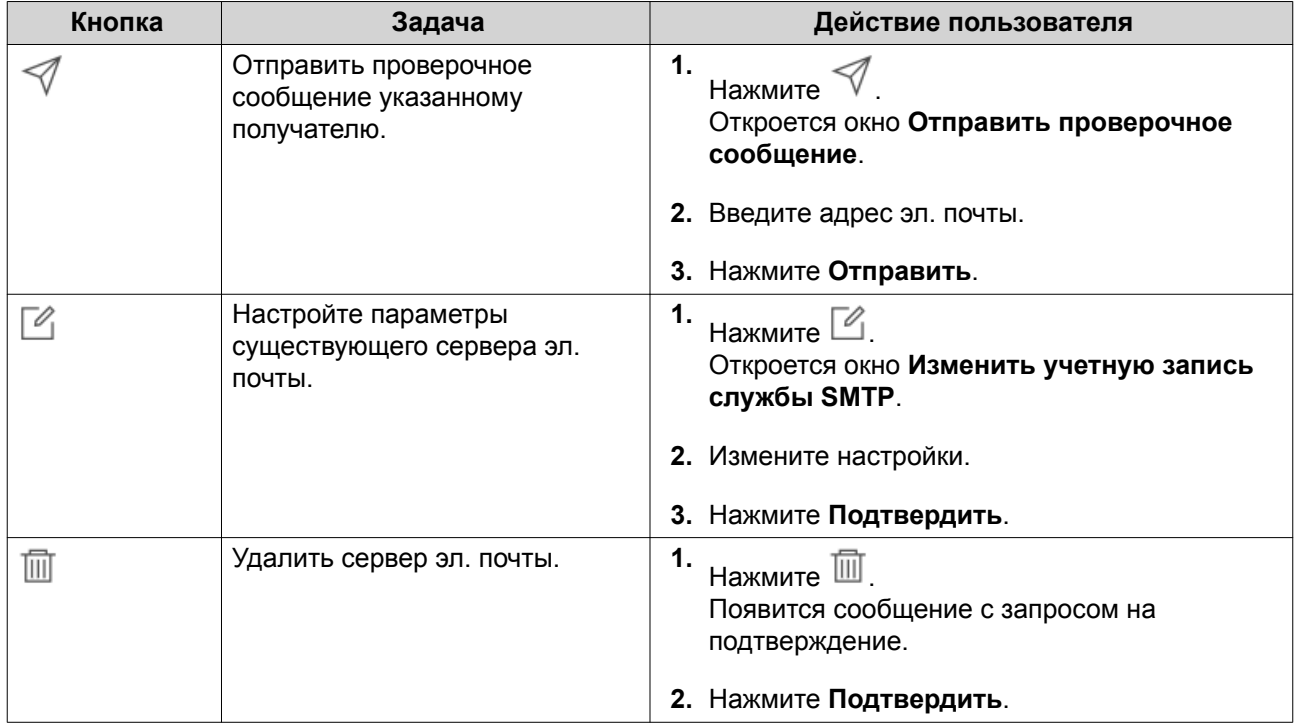

#### **Настройка параметров сервера уведомлений по эл. почте**

- **1.** Выберите **Учетная запись службы и сопряжение устройств** > **Эл. почта**.
- **2.** Нажмите **Добавить службу SMTP**.

#### Откроется окно **Добавить службу SMTP**.

- **3.** Выберите учетную запись эл. почты.
- **4.** Настройте следующие параметры:

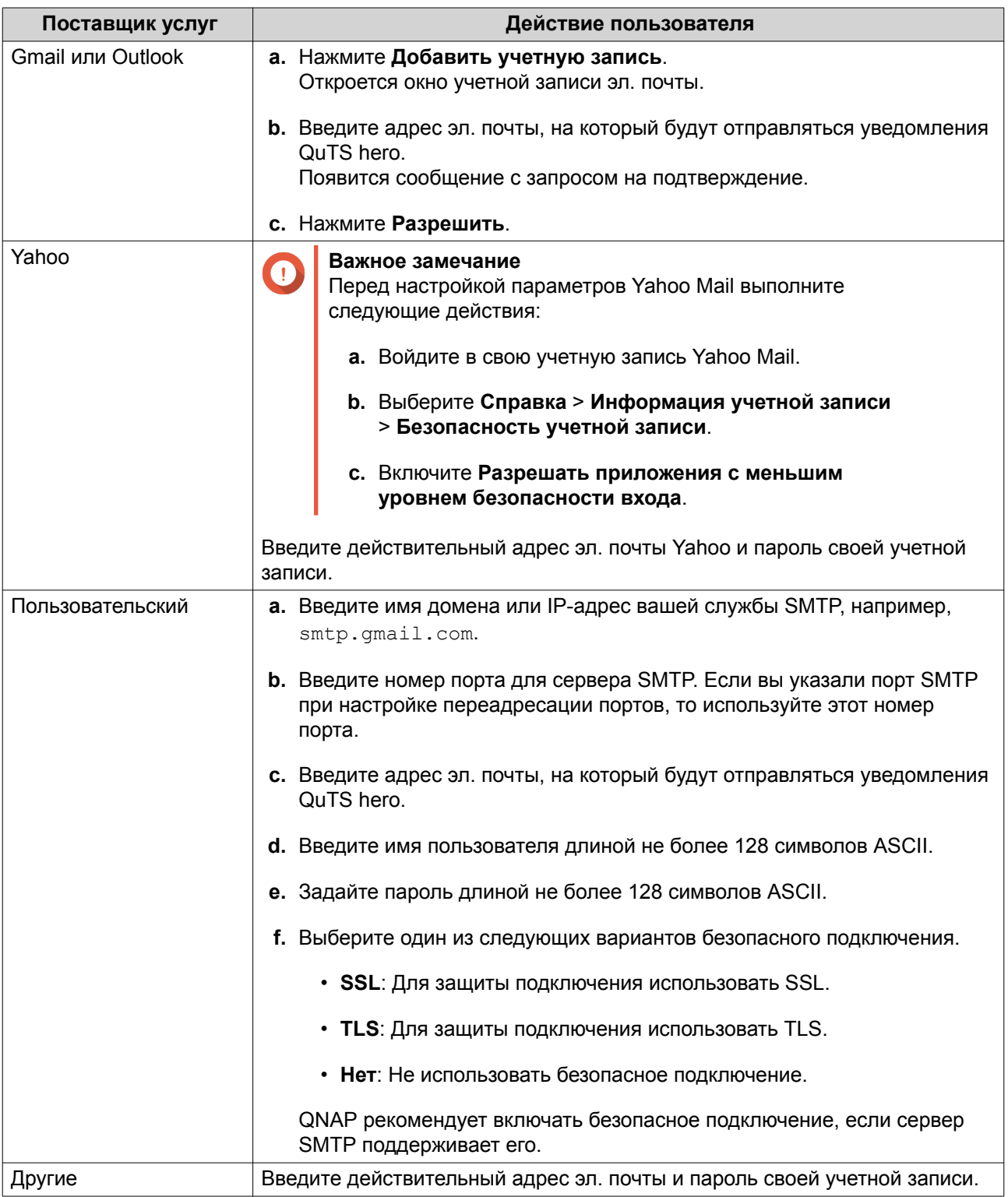

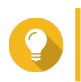

Для настройки нескольких почтовых серверов нажмите **Добавить службу SMTP** и затем выполните описанные ранее шаги.

- **5.** Необязательно: Выберите **Установить как учетную запись службы SMTP по умолчанию**.
- **6.** Нажмите  $\mathcal A$ Сервер SMTP отправит тестовое эл. письмо.
- **7.** Нажмите **Создать**.

Центр уведомлений добавит службу SMTP в список.

# **SMS-уведомления**

На экране SMS можно просматривать и настраивать параметры центра обмена короткими сообщениями (SMSC). Вы можете настроить особый центр SMSC или использовать любой из поддерживаемых в настоящее время поставщиков услуг SMS: Clickatell, Nexmo и Twilio.

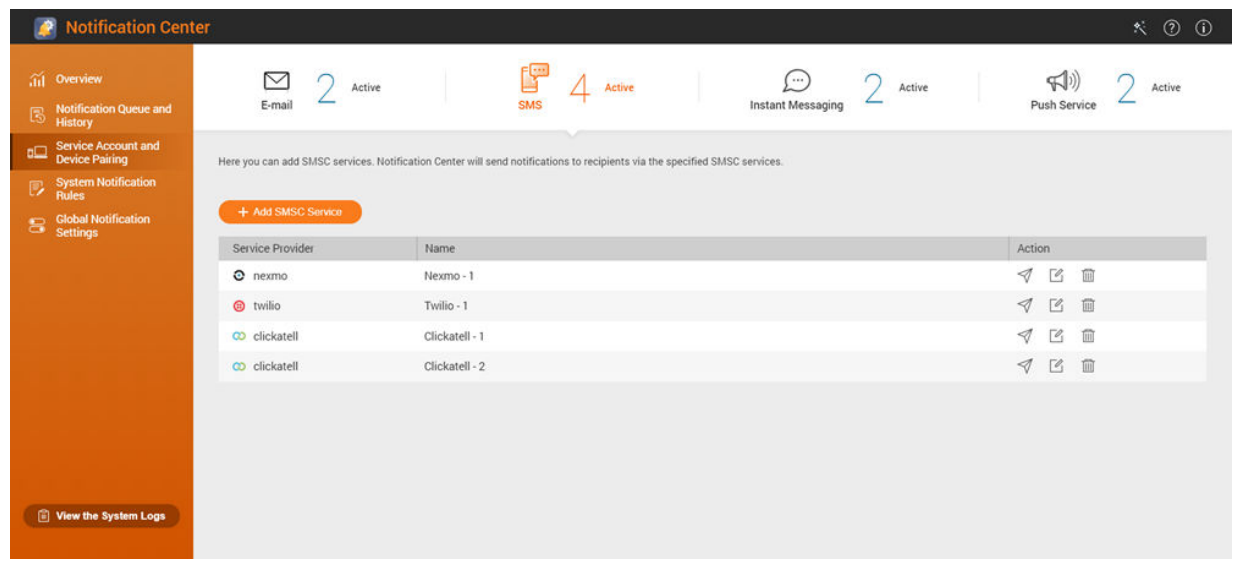

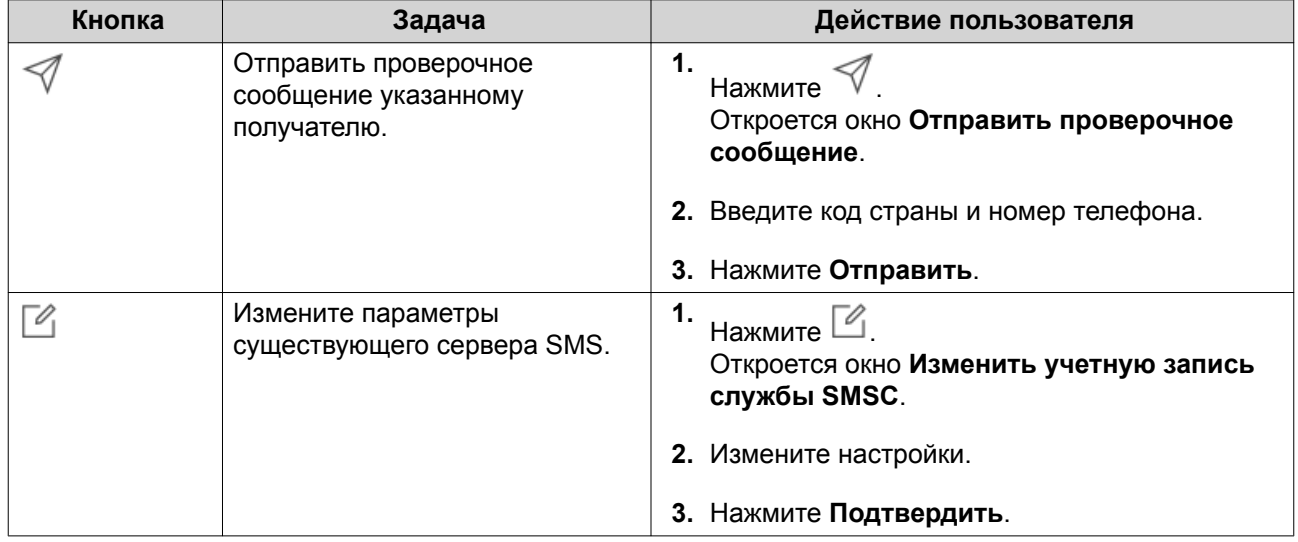

<span id="page-370-0"></span>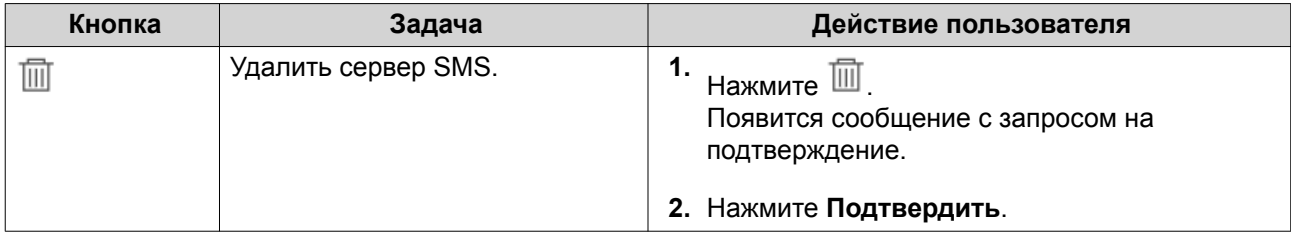

# **Настройка параметров сервера SMS-уведомлений**

- **1.** Выберите **Учетная запись службы и сопряжение устройств** > **SMS**.
- **2.** Нажмите **Добавить службу SMSC**. Откроется окно **Добавить службу SMSC**.
- **3.** Выберите поставщика услуг.
- **4.** Укажите псевдоним.
- **5.** Укажите следующую информацию.

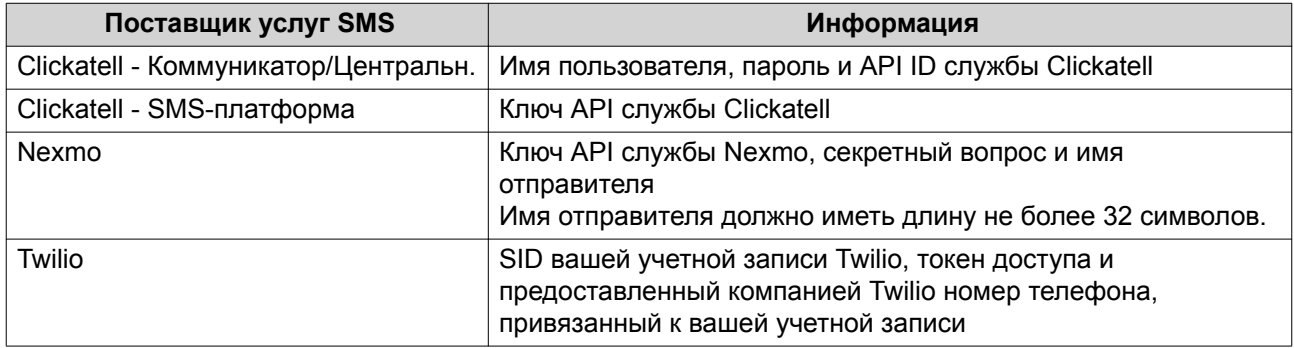

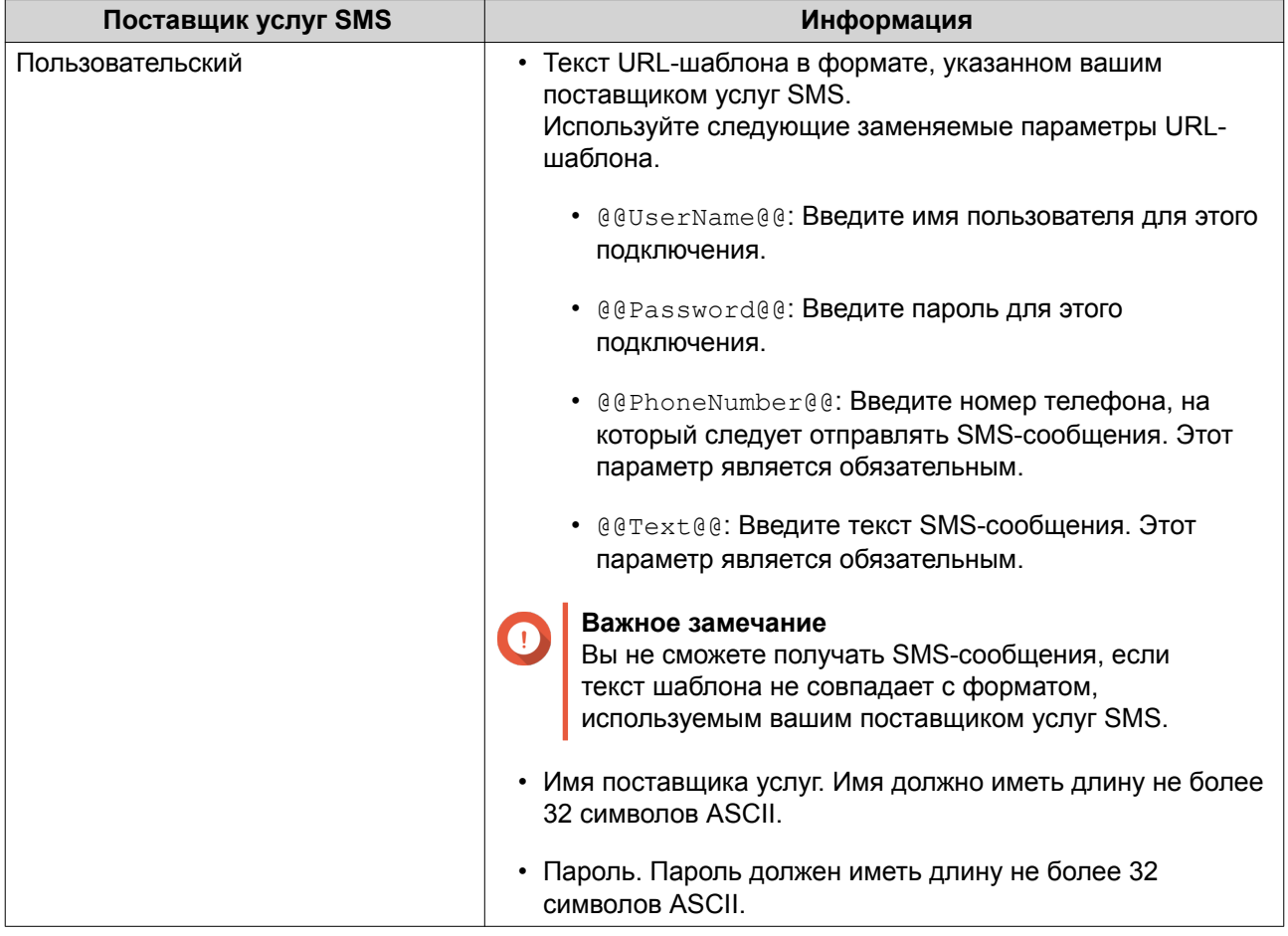

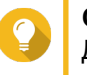

### **Совет**

Для настройки нескольких серверов SMS нажмите **Добавить службу SMSC** и затем выполните описанные ранее шаги.

**6.**

Нажмите .

Сервер SMS отправит тестовое сообщение.

**7.** Нажмите **Создать**.

Центр уведомлений добавит службу SMTP в список.

# **Уведомления-мгновенные сообщения**

На экране "Мгновенные сообщения" вы можете к Центру уведомлений привязать учетные записи служб мгновенных сообщений, таких как Skype и Facebook Messenger. Центр уведомлений будет отправлять уведомления указанным получателям через QBot (учетную запись бота мгновенных сообщений QNAP).

<span id="page-372-0"></span>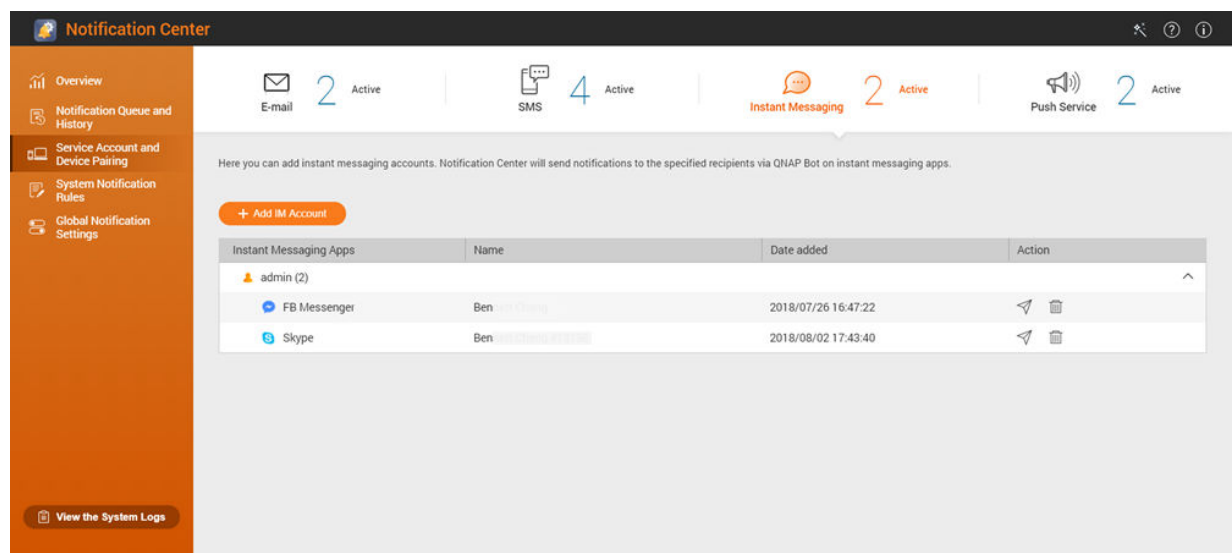

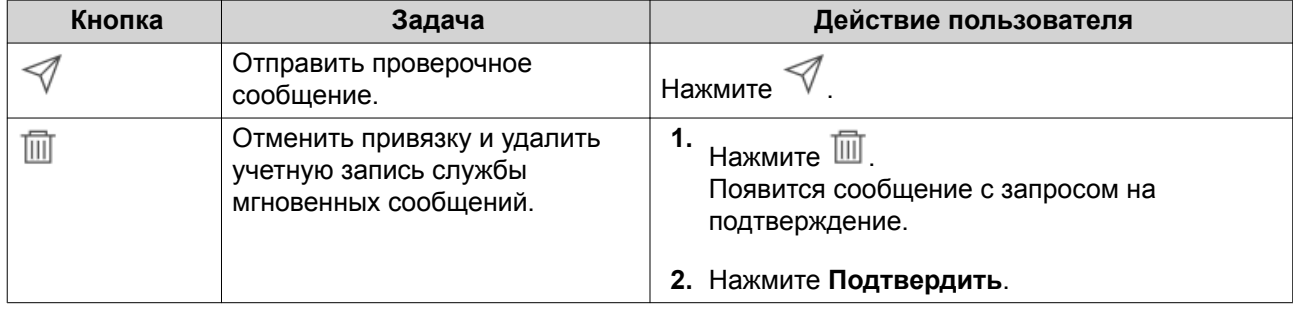

#### **Сопряжение Центра уведомлений с Skype**

Перед настройкой уведомлений Skype убедитесь в том, что:

- Ваше устройство NAS зарегистрировано в активной учетной записи myQNAPcloud.
- У вас есть активная учетная запись Skype.
- Приложение Skype установлено на вашем устройстве.
- **1.** Выберите **Учетная запись службы и сопряжение устройств** > **Служба мгновенных сообщений**.
- **2.** Нажмите **Добавить учетную запись IM**. Откроется **Мастер уведомлений IM**.
- **3.** Выберите Skype. Откроется окно **Добавить бот в контакты**.
- **4.** Войдите в учетную запись Skype, с которой хотите установить сопряжение. Skype добавит бот QNAP как контакт.
- **5.** Закройте окно **Добавить бот в контакты**.
- **6.** Нажмите **Далее**. Появится проверочный код.
- <span id="page-373-0"></span>**7.** Введите этот проверочный код в Skype. Центр уведомлений проверит и установит сопряжение с учетной записью Skype.
- **8.** Нажмите **Готово**.

Центр уведомлений добавит учетную запись Skype в список.

#### **Сопряжение Центра уведомлений с Facebook Messenger**

Перед настройкой уведомлений службы мгновенных сообщений (IM) убедитесь в том, что:

- Ваше устройство NAS зарегистрировано в активной учетной записи myQNAPcloud.
- У вас есть активная учетная запись Facebook Messenger.
- **1.** Выберите **Учетная запись службы и сопряжение устройств** > **Служба мгновенных сообщений**.
- **2.** Нажмите **Добавить учетную запись IM**. Откроется **Мастер уведомлений IM**.
- **3.** Выберите Facebook Messenger. Откроется окно **Добавить бот в контакты**.
- **4.** Войдите в учетную запись Facebook Messenger, с которой хотите установить сопряжение. Facebook Messenger добавит бот QNAP как контакт.
- **5.** Нажмите **Начать**. В **Мастере уведомлений IM** появится проверочный код.
- **6.** Введите этот проверочный код в Facebook Messenger. Центр уведомлений проверит и установит сопряжение с учетной записью Facebook Messenger.
- **7.** Нажмите **Готово**. Центр уведомлений добавит учетную запись Facebook Messenger в список.

#### **Push-уведомления**

На экране "Служба push-уведомлений" можно настраивать службы push-уведомлений для веббраузеров и мобильных устройств.

<span id="page-374-0"></span>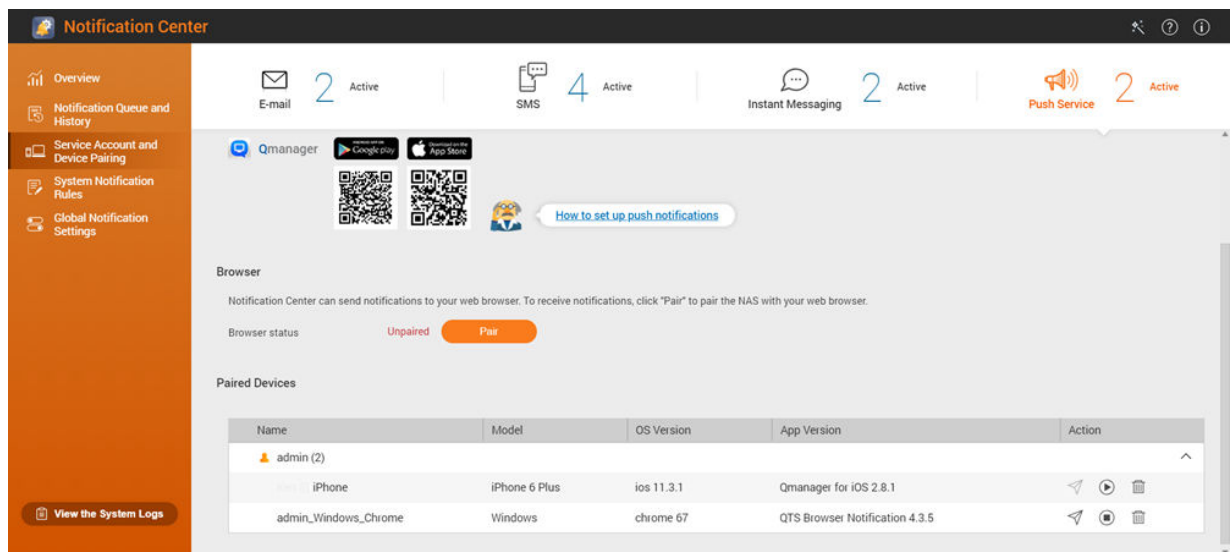

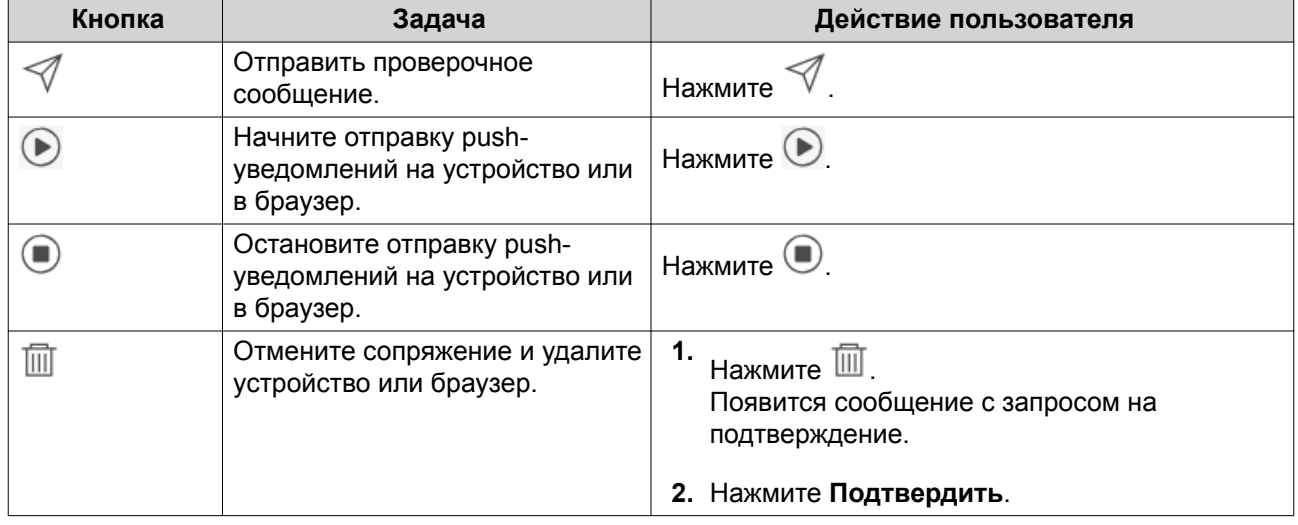

#### **Сопряжение Центра уведомлений с мобильным устройством**

Перед сопряжением убедитесь в том, что:

- Ваше устройство NAS зарегистрировано в активной учетной записи myQNAPcloud.
- На мобильном устройстве установлено приложение Qmanager.
- Ваше устройство NAS добавлено в Qmanager.
- **1.** На мобильном устройстве откройте приложение Qmanager.
- **2.** Выполните одно из следующих действий:

<span id="page-375-0"></span>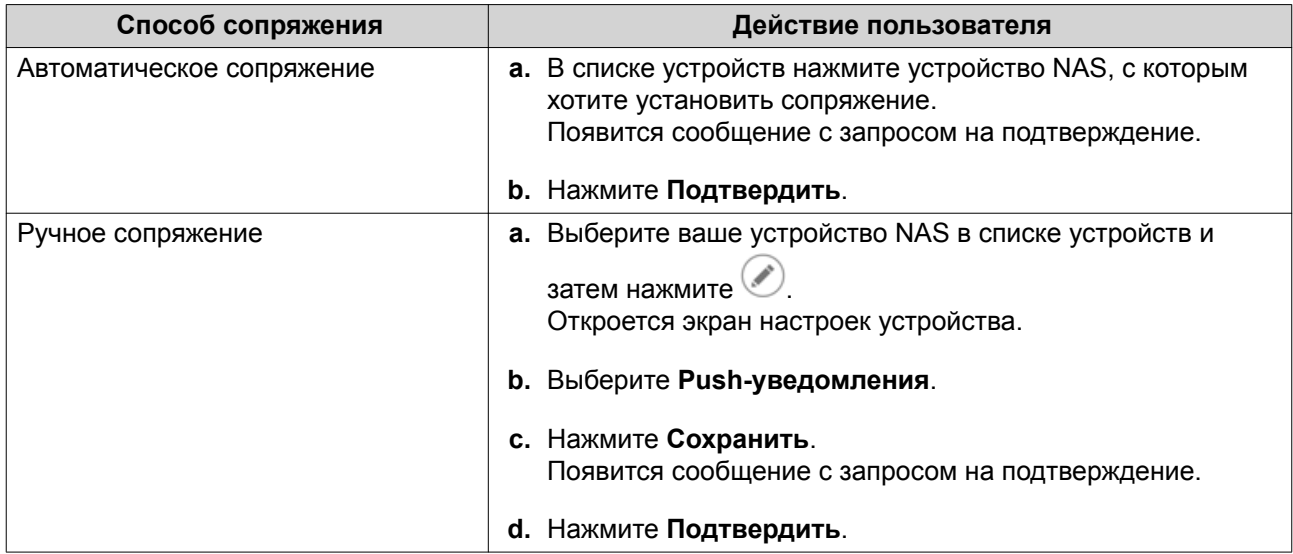

Центр уведомлений установит сопряжение с мобильным устройством.

- **3.** В Центре уведомлений выберите **Учетная запись службы и сопряжение устройств** > **Служба push-уведомлений**.
- **4.** Убедитесь, что мобильное устройство появилось в списке сопряженных устройств.

# **Сопряжение Центра уведомлений с веб-браузером**

Перед сопряжением убедитесь в том, что:

- Ваше устройство зарегистрировано в активной учетной записи myQNAPcloud.
- Вы используете один из следующих веб-браузеров: Google Chrome, Internet Explorer, Firefox или Safari.
- **1.** Выберите **Учетная запись службы и сопряжение устройств** > **Служба push-уведомлений**.
- **2.** В браузере нажмите **Установить сопряжение**. Центр уведомлений установит сопряжение с вашим текущим браузером. Браузер появится в списке сопряженных устройств.
- **3.** Измените имя вашего браузера.
	- **а.** Рядом с именем вашего браузера нажмите  $\boxed{\mathscr{L}}$ .
	- **b.** Введите имя браузера. В это поле введите значение длиной не более 127 символов ASCII.
	- **c.** Нажмите ENTER. Центр уведомлений сохранит имя вашего браузера.

# **Правила для системных уведомлений**

# **Уведомления о событиях**

Вы можете создавать свои собственные правила и выбирать приложения и функции, от которых хотите получать уведомления о событиях. Вы можете также задавать тип сообщения, ключевые слова и диапазон времени для более детальной настройки типов уведомлений. Центр уведомлений

<span id="page-376-0"></span>поддерживает отправку уведомлений о событиях на нескольких языках и предлагает четыре способа доставки (эл. почта, SMS, мгновенные сообщения и push-уведомления).

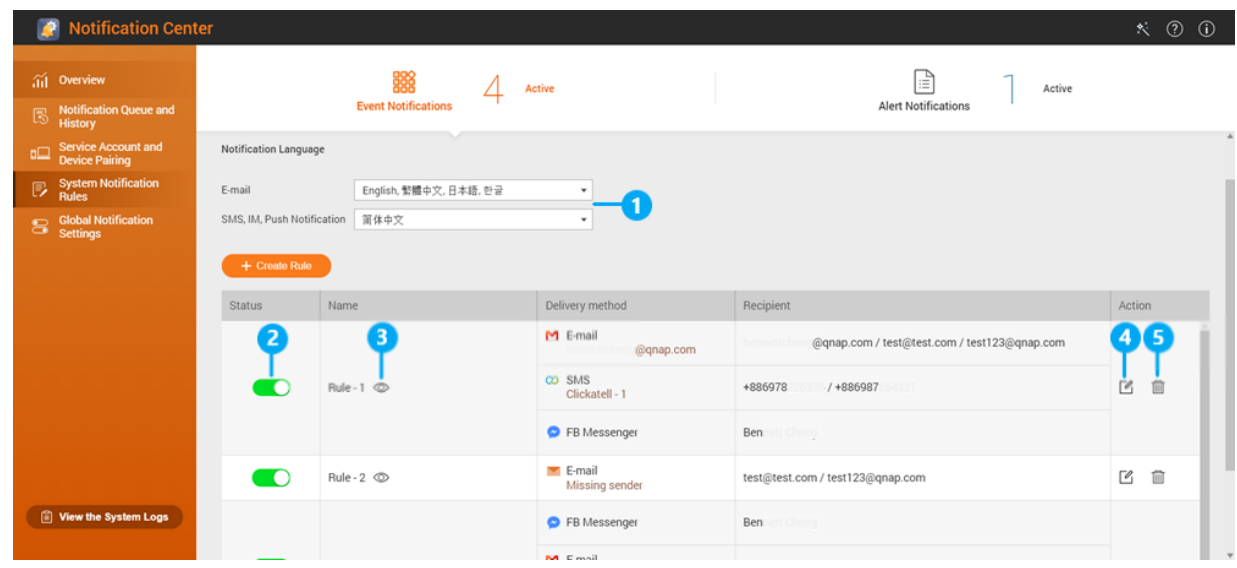

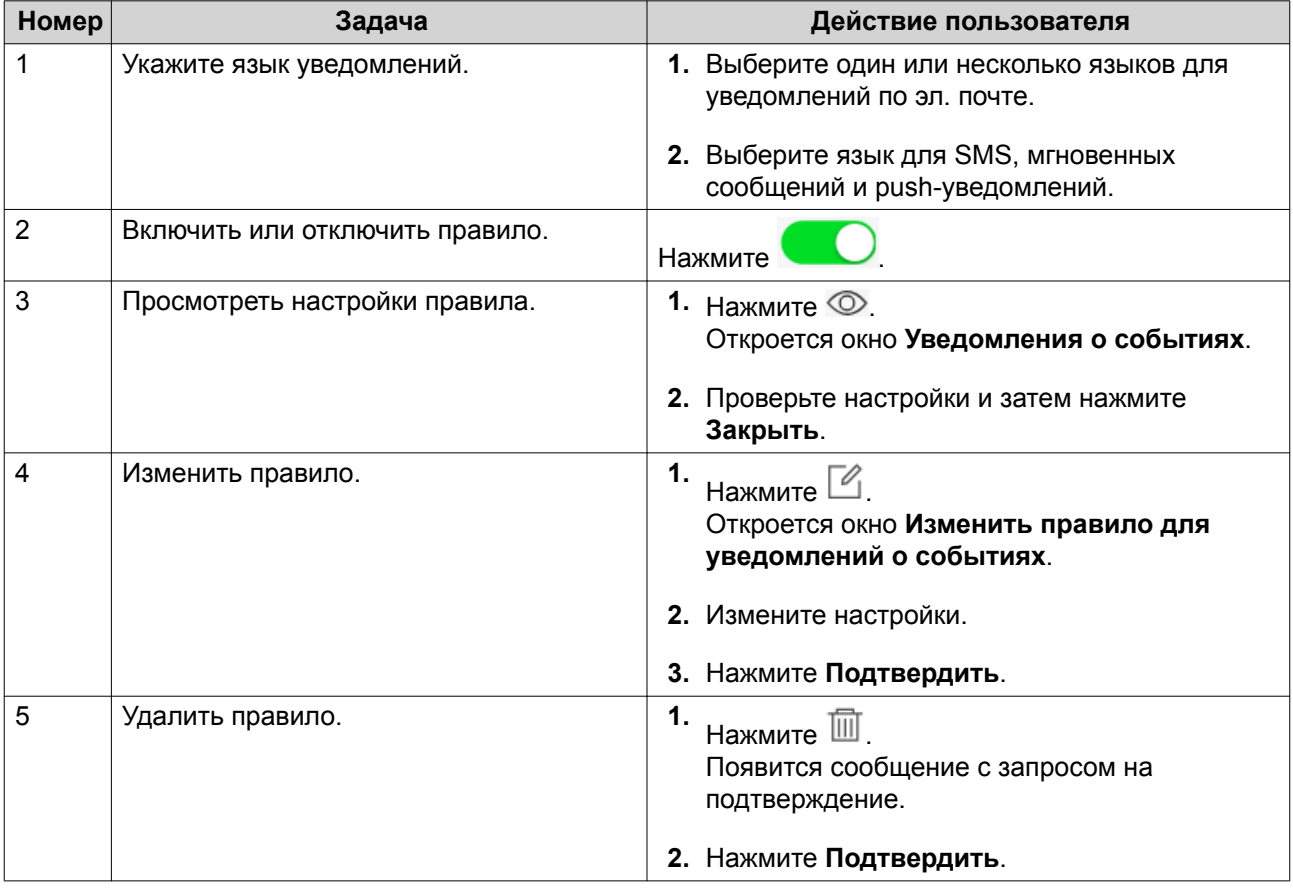

# **Создание правила для уведомлений о событиях**

Перед созданием правила для уведомлений убедитесь, что ваше устройство NAS зарегистрировано в активной учетной записи myQNAPcloud.

- **1.** Выберите **Правила системных уведомлений** > **Уведомления о событиях**.
- **2.** Нажмите **Создать правило**. Откроется окно **Создать правило уведомления о событиях**.
- **3.** Укажите имя правила.
- **4.** Выберите события, о которых следует уведомлять получателей.

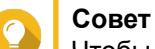

Чтобы выбрать все события, выберите **Выбрать все**. Для отображения событий только для конкретного приложения или службы выберите элемент в раскрывающемся меню **Показанные элементы**.

#### **5.** Нажмите **Далее**.

**6.** Выберите уровень безопасности.

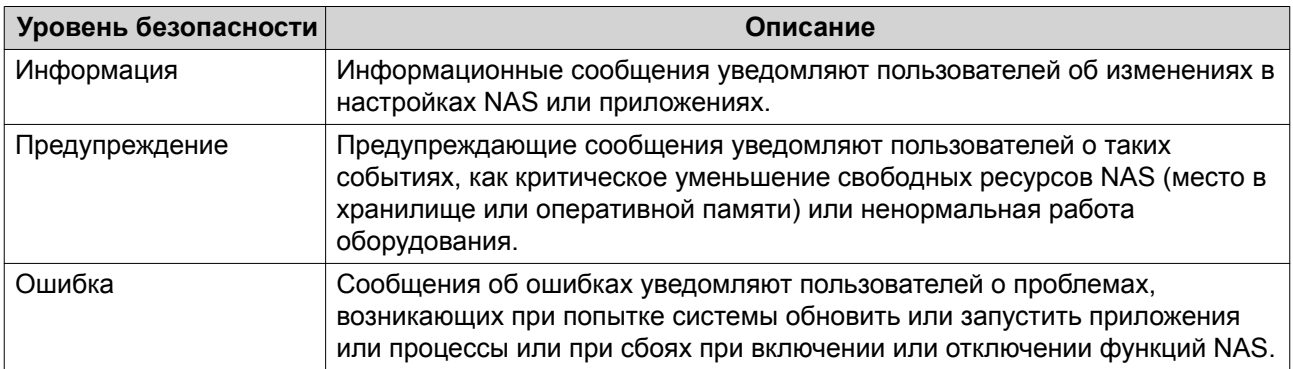

**7.** Введите фильтр-ключевое слово.

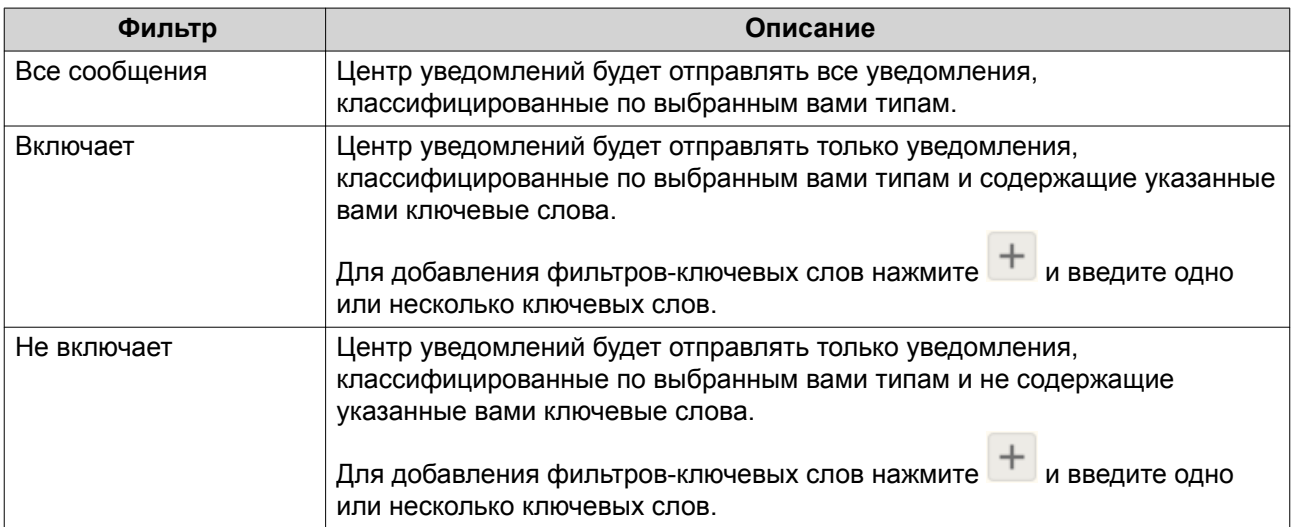

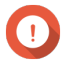

# **Важное замечание**

Фильтр уведомлений о событиях должен содержать ключевые слова только на английском языке или на любом языке, указанном на экране **Уведомления о событиях**.

- **8.** Укажите временной интервал, в течение которого вы хотите получать уведомления.
- **9.** Нажмите **Далее**.

#### **10.** Выберите способ доставки.

**11.** Настройте параметры отправителя.

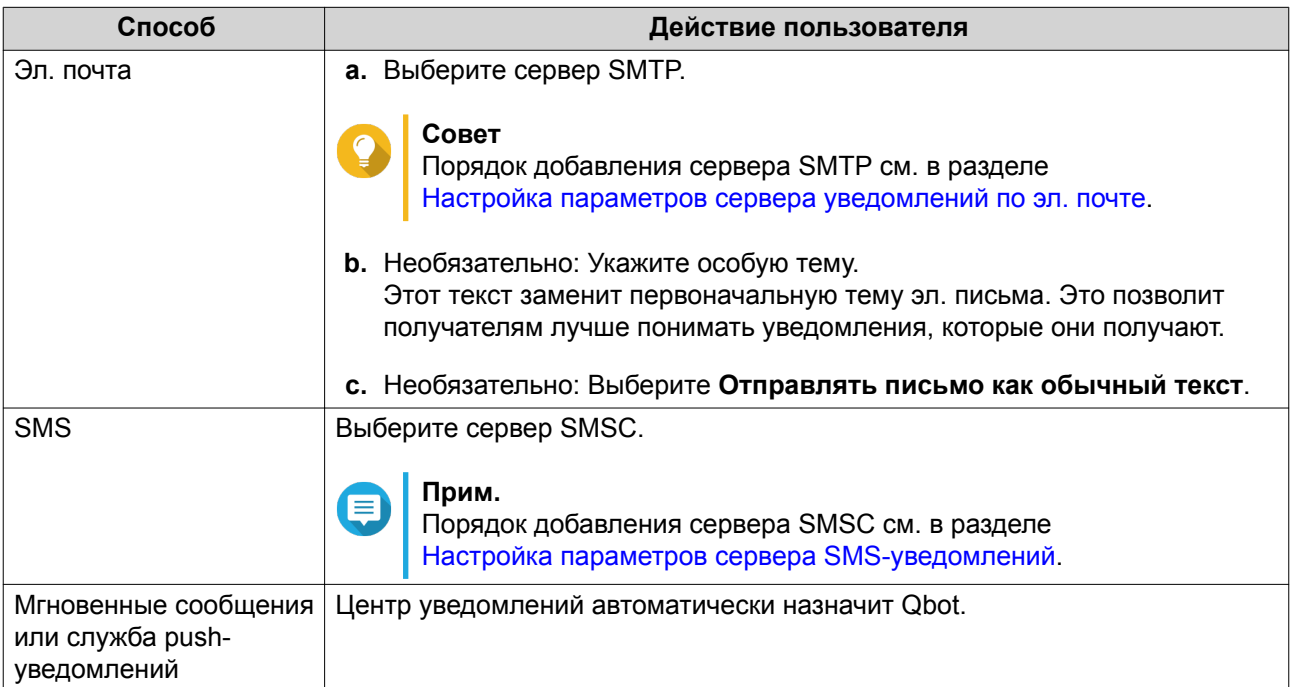

# **12.** Настройте параметры получателя.

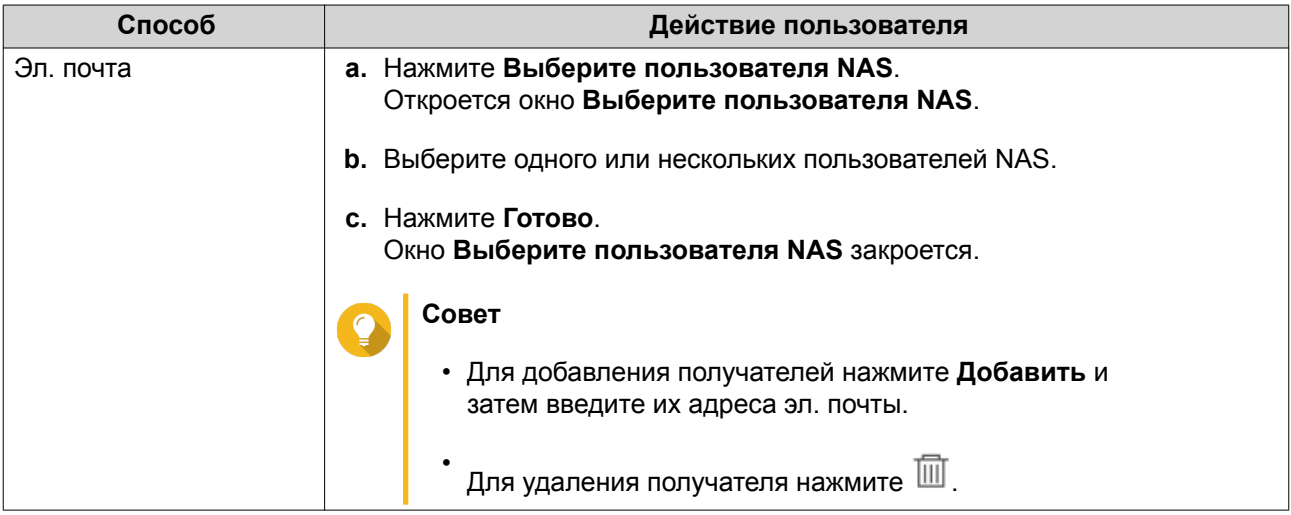

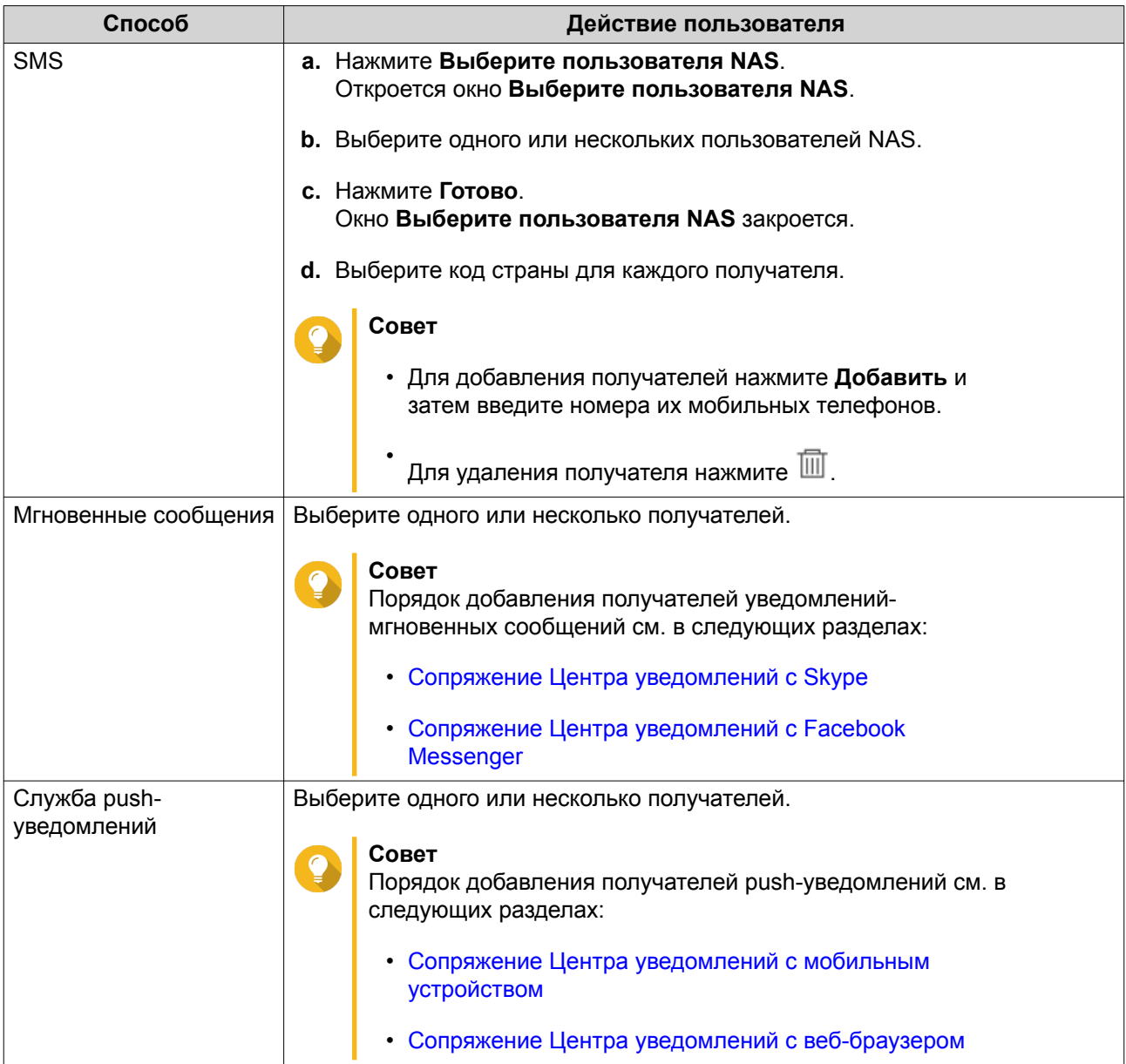

- 13. Необязательно: Нажмите для отправки тестового сообщения.
- **14.** Необязательно: Нажмите **Добавить пару** для создания новой пары.
- **15.** Нажмите **Далее**.
- **16.** Проверьте настройки правила.
- **17.** Нажмите **Готово**.

Центр уведомлений покажет новое правило на экране **Уведомления о событиях**.

#### **Уведомления для оповещения**

Вы можете создавать свои собственные правила для получения уведомлений для оповещения из системных журналов на основе типа уведомления и ключевых слов. Вы можете также задавать способы доставки, содержимое и получателей таких уведомлений.

<span id="page-380-0"></span>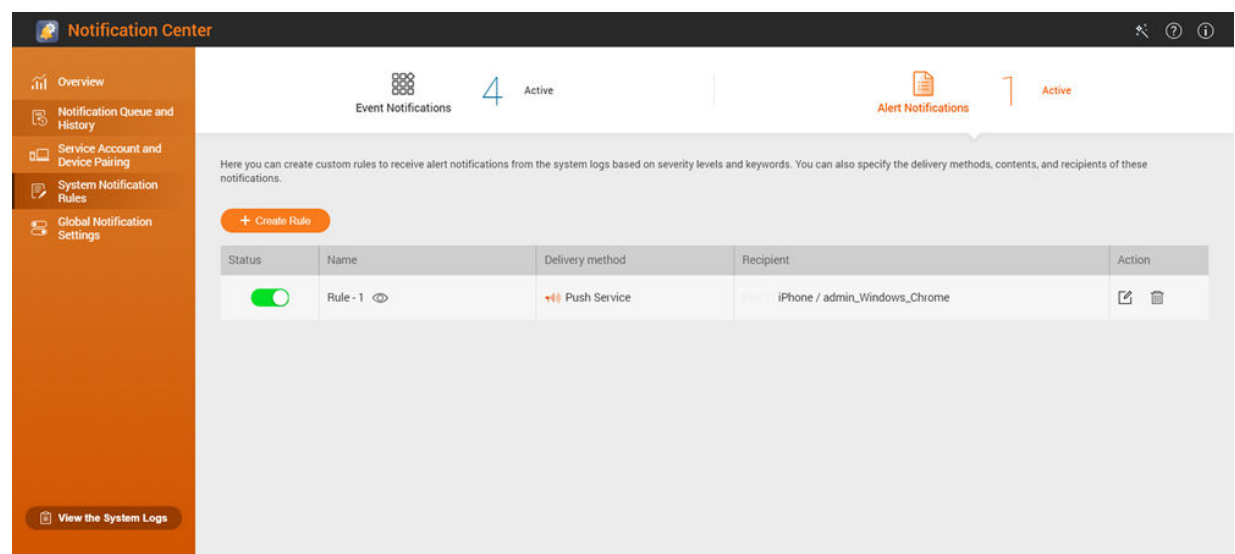

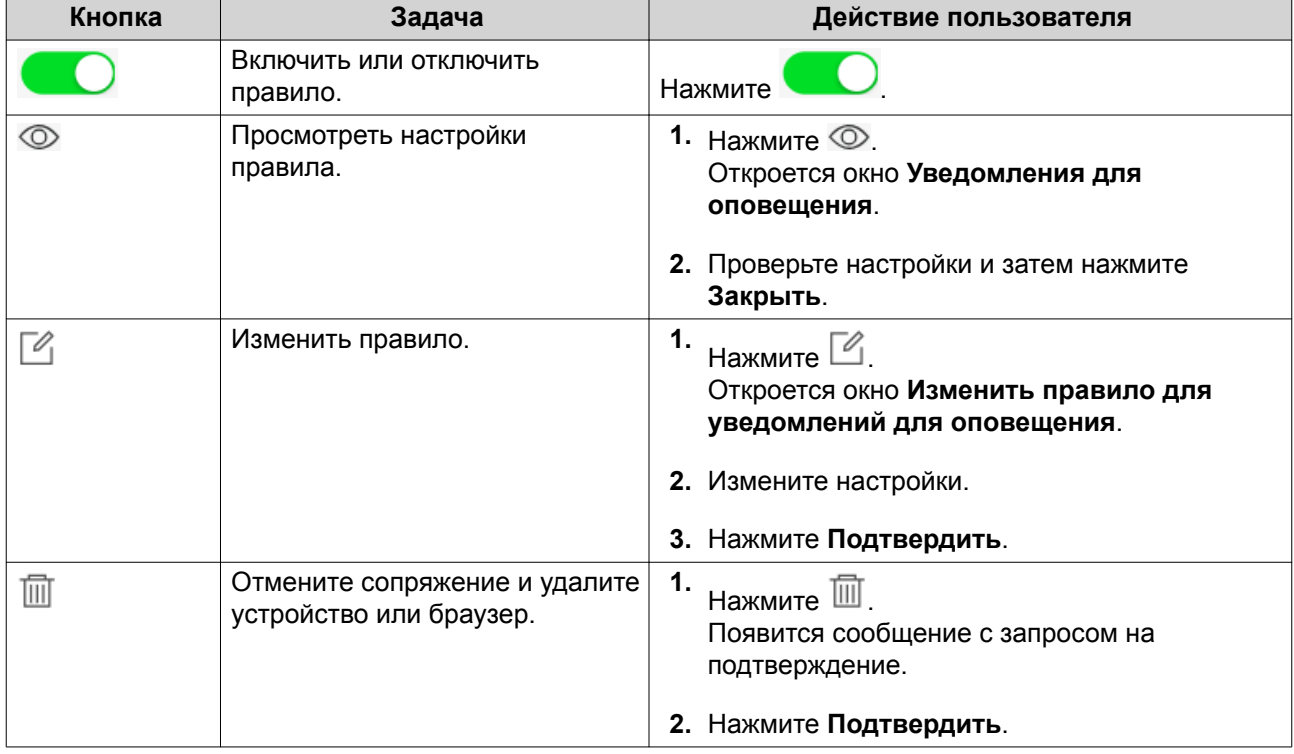

#### **Создание правила для уведомлений для оповещения**

Перед созданием правила для уведомлений убедитесь, что ваше устройство NAS зарегистрировано в активной учетной записи myQNAPcloud.

- **1.** Выберите **Правила системных уведомлений** > **Уведомления для оповещения**.
- **2.** Нажмите **Создать правило**. Откроется окно **Создать правило уведомления для оповещения**.
- **3.** Укажите имя правила.
- **4.** Выберите события, о которых следует уведомлять получателей.
	- **a.** Выберите уровень безопасности.

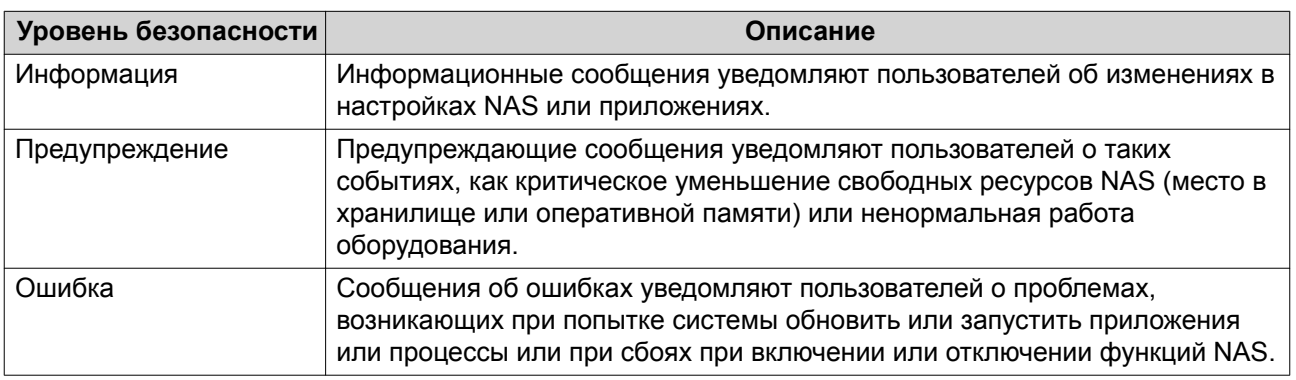

**b.** Введите фильтр-ключевое слово.

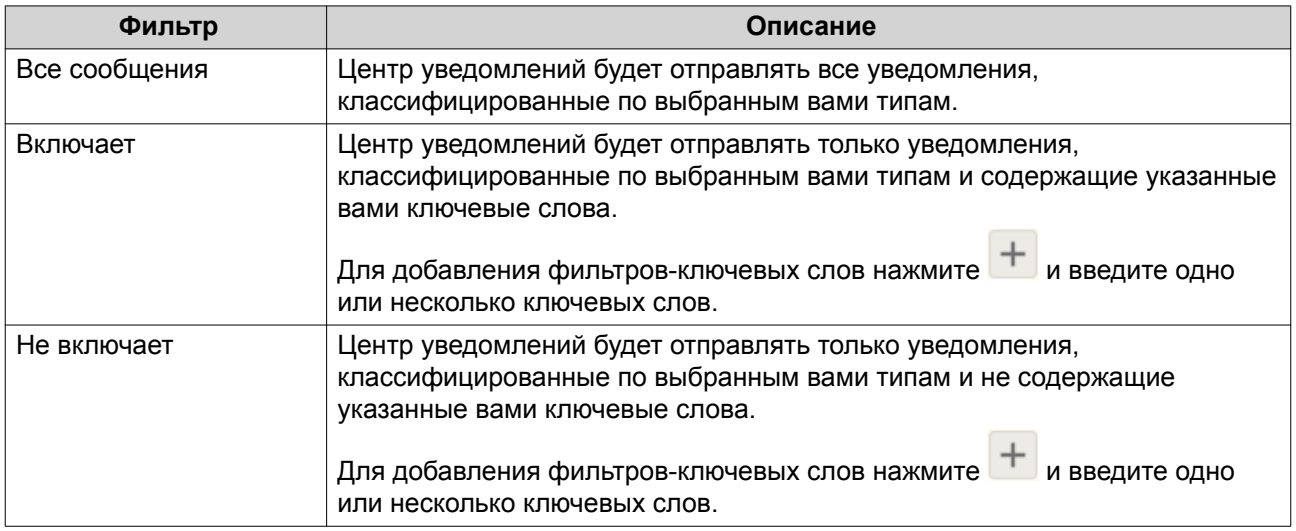

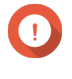

#### **Важное замечание**

Фильтр оповещений-уведомлений должен содержать ключевые слова только на английском языке.

- **5.** Укажите временной интервал, в течение которого вы хотите получать уведомления.
- **6.** Укажите пороговое значение для уведомляющих сообщений.
- **7.** Нажмите **Далее**.
- **8.** Выберите способ доставки.
- **9.** Настройте параметры отправителя.

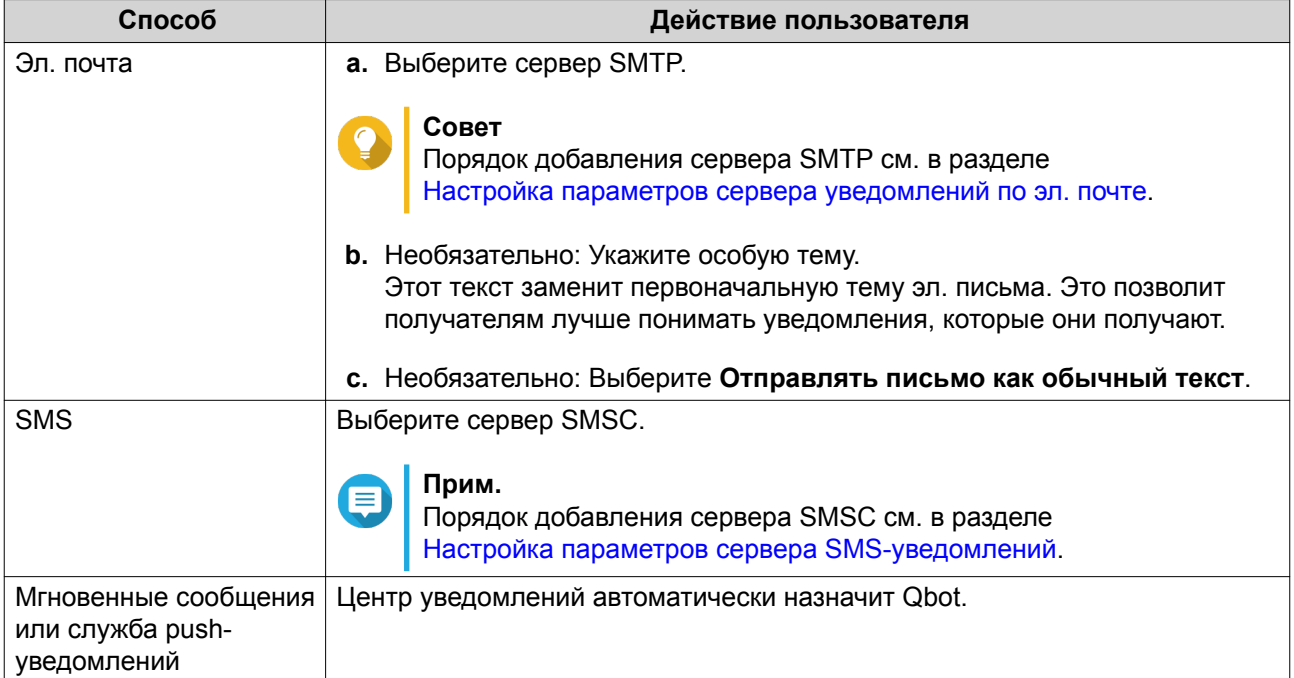

# **10.** Настройте параметры получателя.

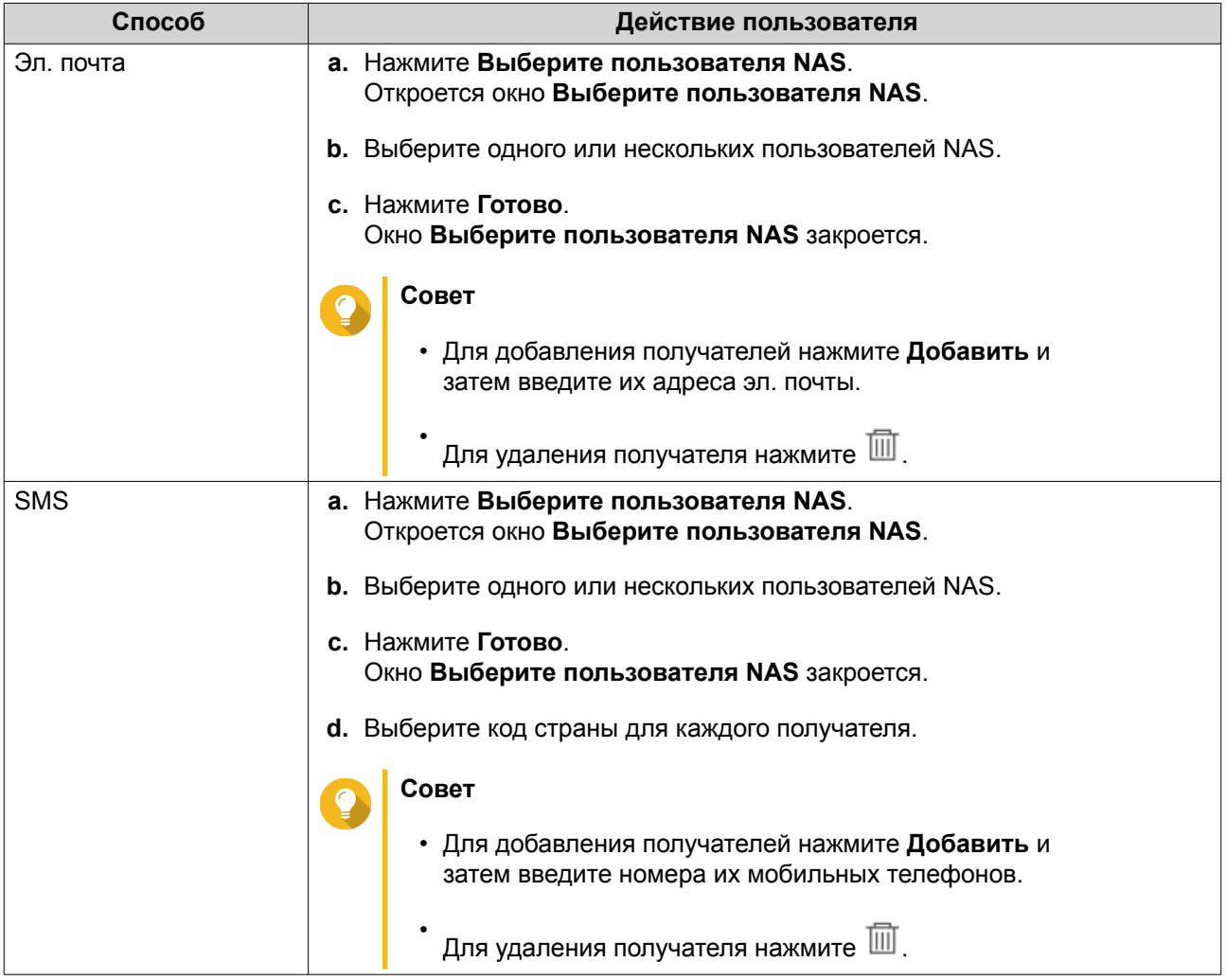

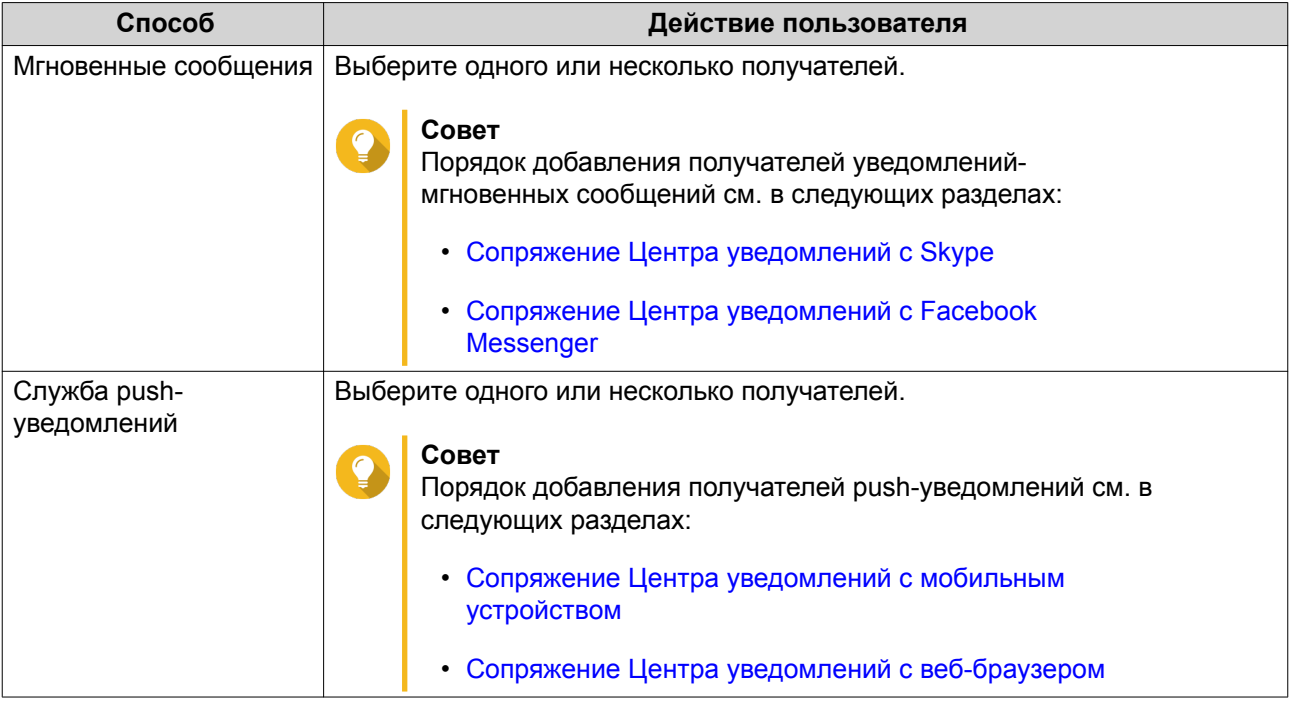

**11.** Необязательно: Нажмите для отправки тестового сообщения.

- **12.** Необязательно: Нажмите **Добавить пару** для создания новой пары.
- **13.** Нажмите **Далее**.
- **14.** Проверьте настройки правила.
- **15.** Нажмите **Готово**. Центр уведомлений покажет новое правило на экране **Уведомления для оповещения**.

# **Глобальные настройки уведомлений**

На экране "Глобальные настройки уведомлений" можно быстро задавать глобальные правила для уведомлений. В списке можно выбирать или отменять и затем применять способы доставки для каждой функции или приложения QuTS hero. С помощью выбранных способов доставки пользователи будут получать только уведомления, относящиеся к выбранным функциям.

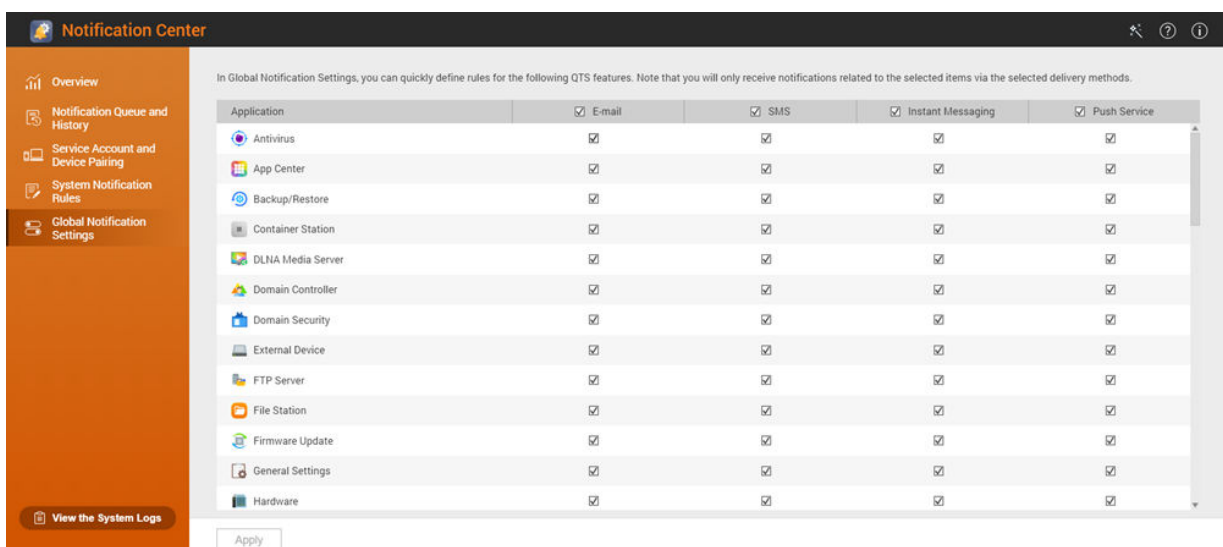

# **Системные журналы**

На экране "Системные журналы" отображаются все системные события устройства NAS. На этом экране можно сортировать и фильтровать журналы или создавать правила для уведомлений на основе существующих журналов.

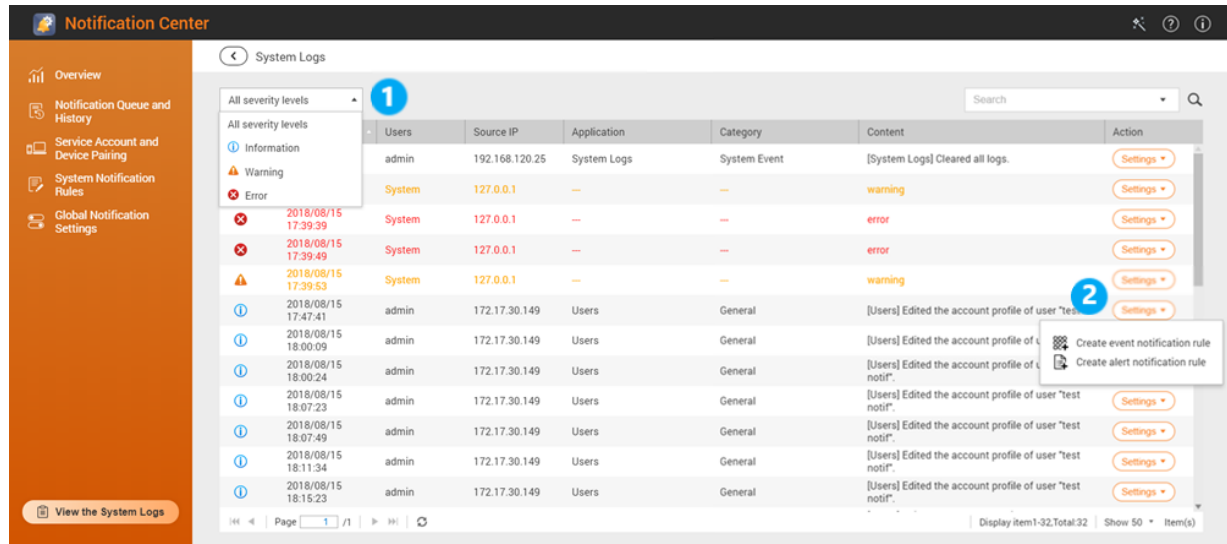

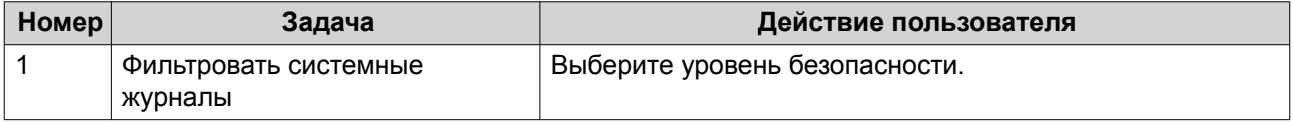

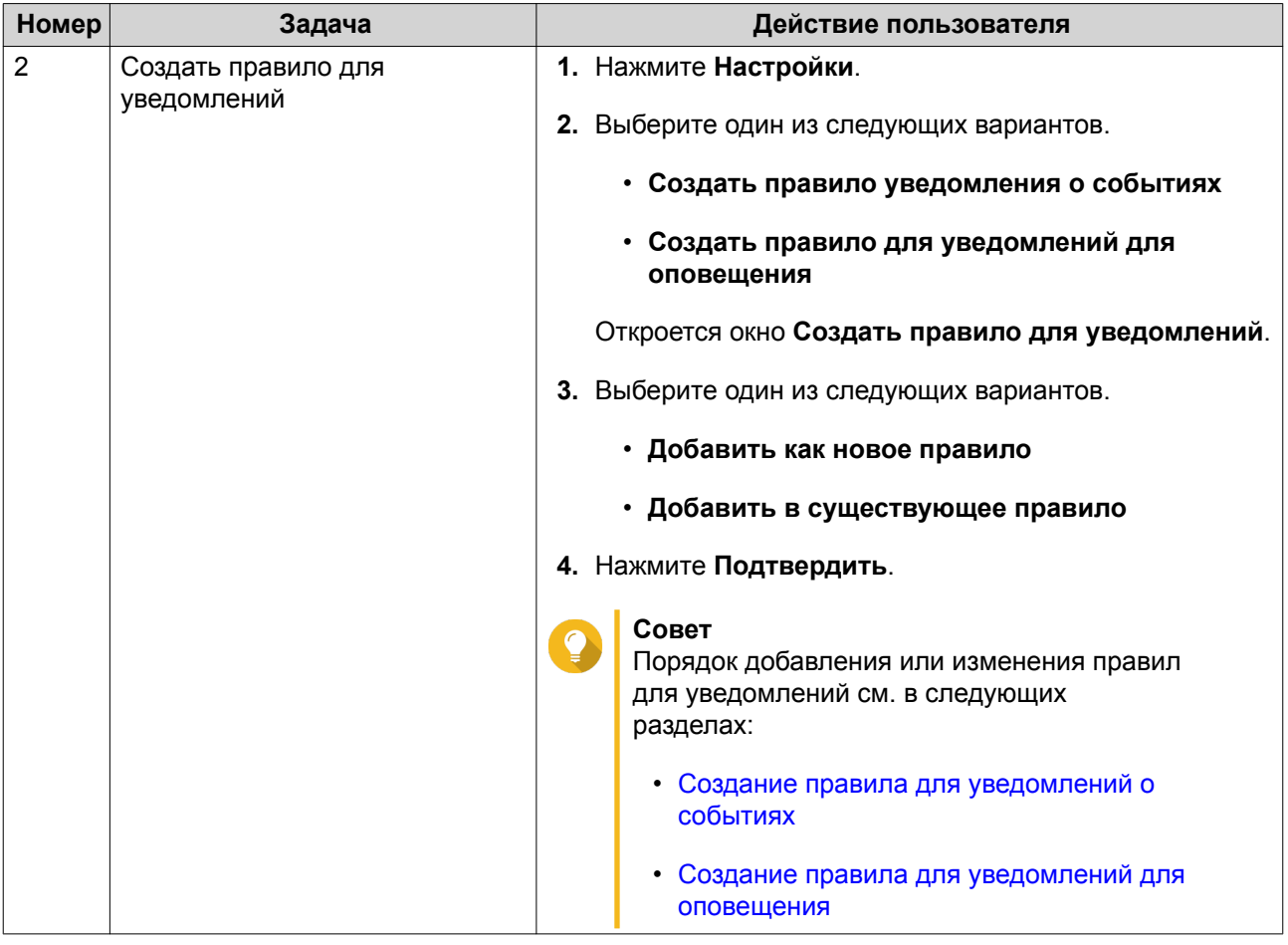

# **14. License Center**

License Center позволяет вам контролировать и управлять лицензиями на приложения, работающие на вашем устройстве NAS. В License Center можно выполнять следующие действия:

- Покупать лицензии в магазине Software Store, встроенном в приложение
- Активировать и деактивировать лицензии вручную или автоматически как в режиме офлайн, так и через myQNAPcloud Link
- Удалять лицензии
- Восстанавливать лицензии после недавней повторной инициализации вашего устройства NAS
- Передавать лицензии, купленные в старом магазине лицензий QNAP, на новый сервер лицензий **ONAP**

### **Родственные порталы**

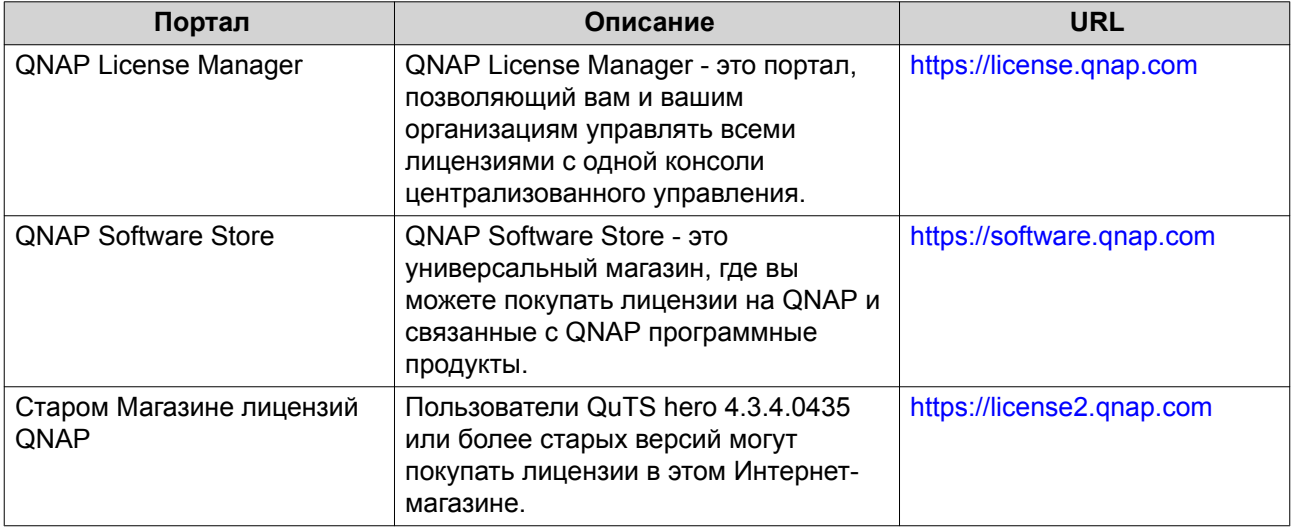

#### **Покупка лицензий с помощью QNAP ID**

Перед покупкой лицензии убедитесь в том, что:

- Приложение уже установлено на вашем устройстве NAS.
- Вы вошли в myQNAPcloud.
- **1.** Откройте License Center.
- **2.** Перейдите в **Software Store**.
- **3.** Найдите список продуктов и затем нажмите **Купить**. Будут показаны сведения о лицензии.
- **4.** Проверьте настройки и затем нажмите **Далее**. Откроется диалоговое окно **Аутентификация**.
- **5.** Введите свой пароль QNAP ID.
- **6.** Нажмите **Далее**.

Откроется окно продукта.

- **7.** Выберите элемент, который хотите купить, и просмотрите его цену.
- **8.** Прочтите и примите условия обслуживания и договор о продукте.

#### **9.** Нажмите **Оформить**.

В вашем веб-браузере откроется страница сводных данных о покупке.

- **10.** Проверьте сведения и затем нажмите **Купить сейчас**. Откроется окно браузера для безопасной покупки с помощью PayPal.
- **11.** Выберите способ оплаты.

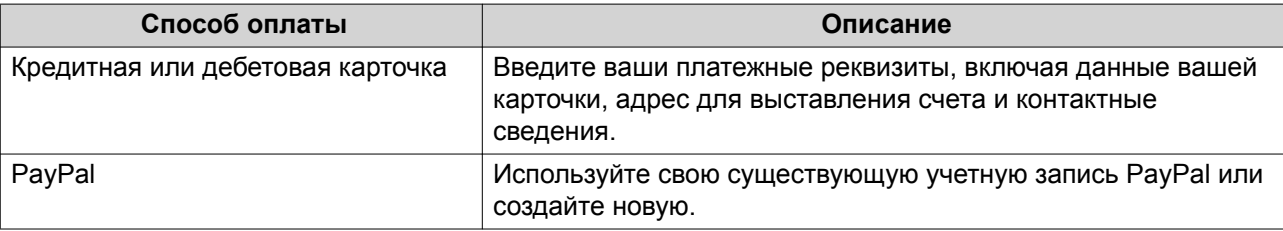

# **12.** Нажмите **Оплатить сейчас**.

Откроется окно с подтверждением оплаты.

**13.** Необязательно: Проверьте сведения о лицензии и затем нажмите **Активировать сейчас**. Лицензия будет активирована.

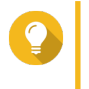

# **Совет**

Вы можете активировать лицензии позже. Подробности см. в разделе Активация лицензии.

## **Активация лицензии**

Вы можете активировать лицензии на QNAP или лицензии, связанные с QNAP, используя следующие способы.

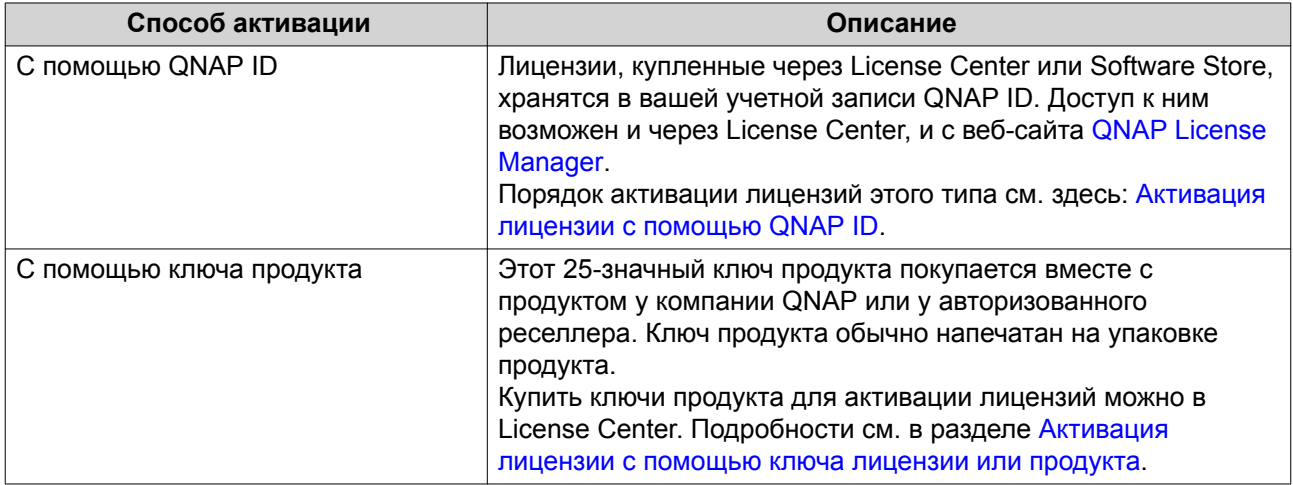

<span id="page-388-0"></span>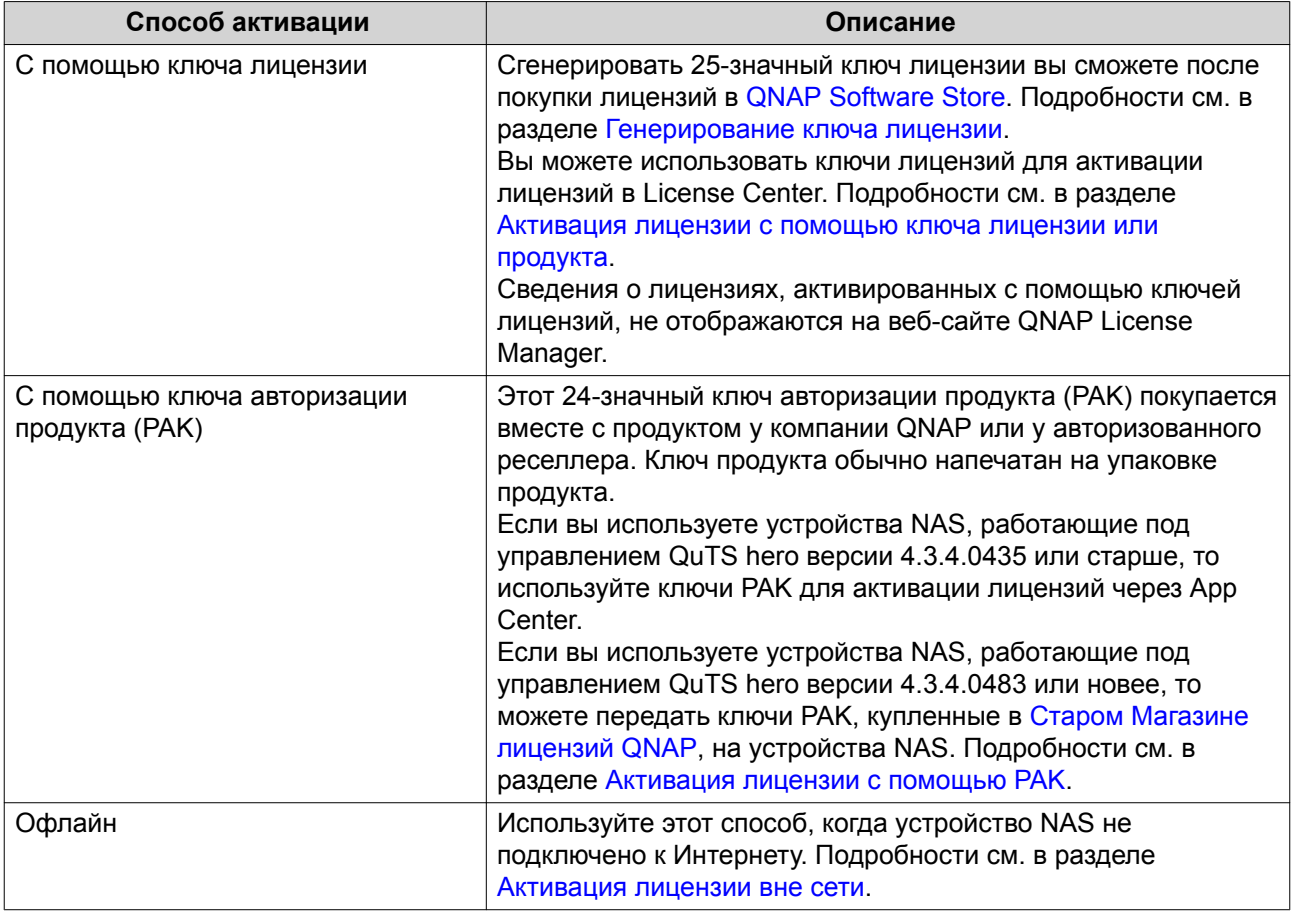

#### **Активация лицензии с помощью QNAP ID**

Перед активацией лицензии убедитесь в том, что:

- Ваше устройство NAS подключено к Интернету.
- Вы вошли в myQNAPcloud.
- **1.** Откройте License Center.
- **2.** Перейдите в раздел **Мои лицензии**.
- **3.** Нажмите **Добавить**. Откроется окно **Активация лицензии**.
- **4.** Выберите лицензию из списка.
- **5.** Нажмите **Добавить**. License Center активирует лицензию. Появится сообщение с запросом на подтверждение.
- **6.** Нажмите **Закрыть**. Лицензия появится в списке активных лицензий.

# **Активация лицензии с помощью ключа лицензии или продукта**

Перед активацией лицензии с помощью ключа лицензии или продукта убедитесь в том, что:

- <span id="page-389-0"></span>• Ваше устройство NAS подключено к Интернету.
- Вы вошли в myQNAPcloud.
- **1.** Откройте License Center.
- **2.** Перейдите в раздел **Мои лицензии**.
- **3.** Нажмите **Добавить**. Откроется окно **Активация лицензии**.
- **4.** Нажмите **активировать лицензию вручную**.
- **5.** Выберите **Использовать ключ лицензии или продукта**.
- **6.** Нажмите **Далее**.
- **7.** Укажите ключ.

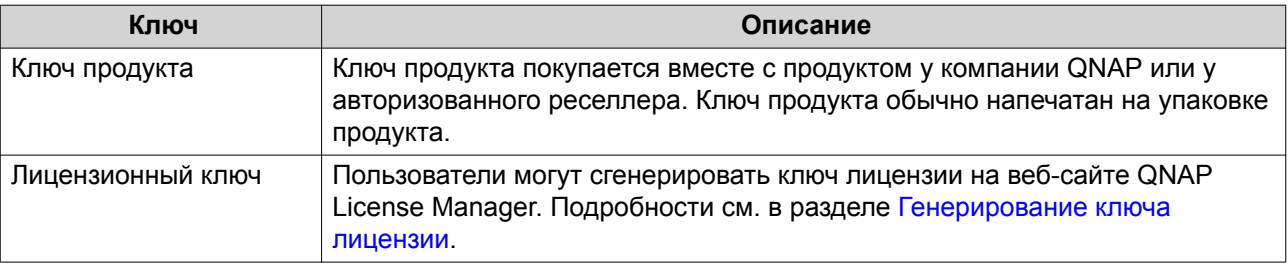

- **8.** Прочтите и примите условия обслуживания.
- **9.** Нажмите **Активировать**. Появится сообщение с уведомлением.
- **10.** Нажмите **Активировать**. License Center активирует лицензию. Появится сообщение с запросом на подтверждение.
- **11.** Нажмите **Закрыть**. Лицензия появится в списке активных лицензий.

#### **Генерирование ключа лицензии**

- **1.** Откройте веб-браузер.
- **2.** Перейдите на сайт [https://license.qnap.com.](https://license.qnap.com)
- **3.** Войдите, введя ваш QNAP ID.
- **4.** Перейдите в раздел **Мои лицензии**.
- **5.** В списке лицензий выберите лицензию, для которой хотите сгенерировать ключ.
- **6.** В таблице внизу выберите **Активация и установка** и затем выберите **Активировать на устройстве QNAP**. Откроется окно **Активировать лицензию**.
- **7.** Выберите **Активировать с помощью лицензионного ключа**.
- **8.** Нажмите **Далее**. License Manager сгенерирует ключ лицензии.

# <span id="page-390-0"></span>**Совет** Нажмите **Обновить лицензионный ключ**, чтобы сгенерировать новый ключ.

- **9.** Нажмите . Ваша система скопирует лицензию.
- **10.** Нажмите **Готово**.

#### **Активация лицензии с помощью PAK**

Перед активацией лицензии с помощью ключа авторизации продукта (PAK) убедитесь в том, что:

- Ваше устройство NAS подключено к Интернету.
- Вы вошли в mvQNAPcloud.
- **1.** Откройте License Center.
- **2.** Перейдите в раздел **Мои лицензии**.
- **3.** Нажмите **Добавить**. Откроется окно **Активация лицензии**.
- **4.** Нажмите **активировать лицензию вручную**.
- **5.** Выберите **Использовать ключ авторизации продукта (PAK)**.
- **6.** Нажмите **Далее**.
- **7.** Укажите PAK.
- **8.** Нажмите **Далее**. License Center передаст и активирует лицензию. Появится сообщение с запросом на подтверждение.
- **9.** Нажмите **Закрыть**. Лицензия появится в списке активных лицензий.

#### **Активация лицензии вне сети**

- **1.** Откройте License Center.
- **2.** Перейдите в раздел **Мои лицензии**.
- **3.** Нажмите **Добавить**. Откроется окно **Активация лицензии**.
- **4.** Нажмите **активировать лицензию вручную**.
- **5.** Выберите **Активация вне сети**.
- **6.** Нажмите **Далее**.
- **7.** Прочтите инструкции и затем нажмите **Загрузить**. License Center загрузит идентификационный файл устройства (DIF) на ваш компьютер.
- **8.** Прочтите и примите условия обслуживания.
- **9.** Нажмите **Далее**.
- **10.** Прочтите инструкции и затем нажмите **Перейти в License Manager**. Ваш веб-браузер откроет веб-сайт **QNAP License Manager**.
- **11.** Войдите, введя ваш QNAP ID.
- **12.** Перейдите в раздел **Мои лицензии**.
- **13.** Из списка лицензий выберите лицензию, которую хотите активировать.
- **14.** В следующей таблице нажмите **Активация и установка**. Будут показаны сведения об активации лицензии.
- **15.** Нажмите **Активировать в QuTS Hero**. Откроется диалоговое окно **Активировать лицензию**.
- **16.** Выберите **Активация вне сети**.
- **17.** Нажмите **Далее**.
- **18.** Нажмите **Обзор**. Откроется браузер файлов.
- **19.** На компьютере найдите и выберите файл DIF.
- **20.** Нажмите **Выгрузить**. QNAP License Manager активирует лицензию. Появится подтверждающее сообщение.
- **21.** Нажмите **Загрузить**. QNAP License Manager загрузит файл установки лицензии (LIF) на ваш компьютер.
- **22.** Нажмите **Готово**.
- **23.** Вернитесь в License Center.
- **24.** В окне **Активация лицензии** нажмите **Далее**.
- **25.** Нажмите **Обзор файлов**. Откроется браузер файлов.
- **26.** На компьютере найдите и выберите LIF.
- **27.** Нажмите **Далее**. License Center выгрузит файл LIF и покажет краткие сведения о лицензии.
- **28.** Нажмите **Активировать**. Лицензия появится в списке активных лицензий.

#### **Деактивация лицензии**

Вы можете деактивировать лицензии QNAP или лицензии, связанные с QNAP, используя следующие способы.

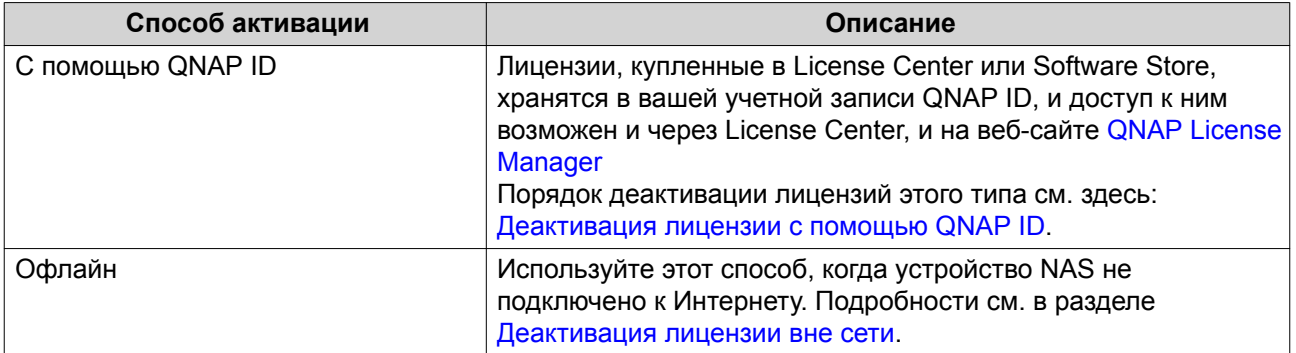

# **Деактивация лицензии с помощью QNAP ID**

- **1.** Откройте License Center.
- **2.** Перейдите в раздел **Мои лицензии**.
- **3.** Укажите лицензию, которую хотите деактивировать, и нажмите  $\mathbb{R}$ . Откроется окно **Деактивация лицензии**.
- **4.** Выберите **Использовать QNAP ID**.
- **5.** Прочтите предупреждение и подтвердите.
- **6.** Нажмите **Далее**. License Center деактивирует лицензию. Появится сообщение с запросом на подтверждение.
- **7.** Нажмите **Закрыть**. License Center удалит лицензию из списка активных лицензий.

# **Деактивация лицензии вне сети**

- **1.** Откройте License Center.
- **2.** Перейдите в раздел **Мои лицензии**.
- **3.** Укажите лицензию, которую хотите деактивировать, и нажмите  $\mathbb{R}$ . Откроется окно **Деактивация лицензии**.
- **4.** Выберите **Деактивация вне сети**.
- **5.** Прочтите предупреждение и подтвердите.
- **6.** Нажмите **Далее**.
- **7.** Прочтите инструкции и затем нажмите **Загрузить**. License Center загрузит файл удаления лицензии (LUF) на ваш компьютер.
- **8.** Нажмите **Далее**.
- **9.** Прочтите инструкции и затем нажмите **Готово**.
- **10.** Откройте веб-браузер.
- 11. Перейдите на сайт [https://license.qnap.com.](https://license.qnap.com)
- **12.** Войдите, введя ваш QNAP ID.
- **13.** Перейдите в раздел **Мои лицензии**.
- **14.** В списке лицензий выберите лицензию, которую хотите деактивировать.
- **15.** В следующей таблице нажмите **Активация и установка**. Будут показаны сведения об активации лицензии.
- **16.** В разделе **Дополнительные параметры** нажмите **.** Откроется окно **Деактивировать лицензию**.
- **17.** Нажмите **Деактивация вне сети**.
- **18.** Нажмите **Обзор**. Откроется браузер файлов.
- **19.** На компьютере найдите и выберите файл LUF.
- **20.** Нажмите **Выгрузить**. QNAP License Manager деактивирует лицензию. Появится сообщение с запросом на подтверждение.
- **21.** Нажмите **Готово**.

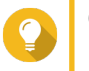

#### **Совет**

Если лицензия все еще указана в списке **Мои лицензии**, то нажмите  $\overline{m}$  для ее удаления из списка. Если срок действия лицензии еще не истек, то это действие не удалит безвозвратно лицензию из License Center.

# **Продление лицензии**

License Center уведомит вас за 30 дней до даты истечения срока действия лицензии на основе подписки. Вы можете продлить ваши лицензии QNAP или лицензии, связанные с QNAP, используя следующие способы.

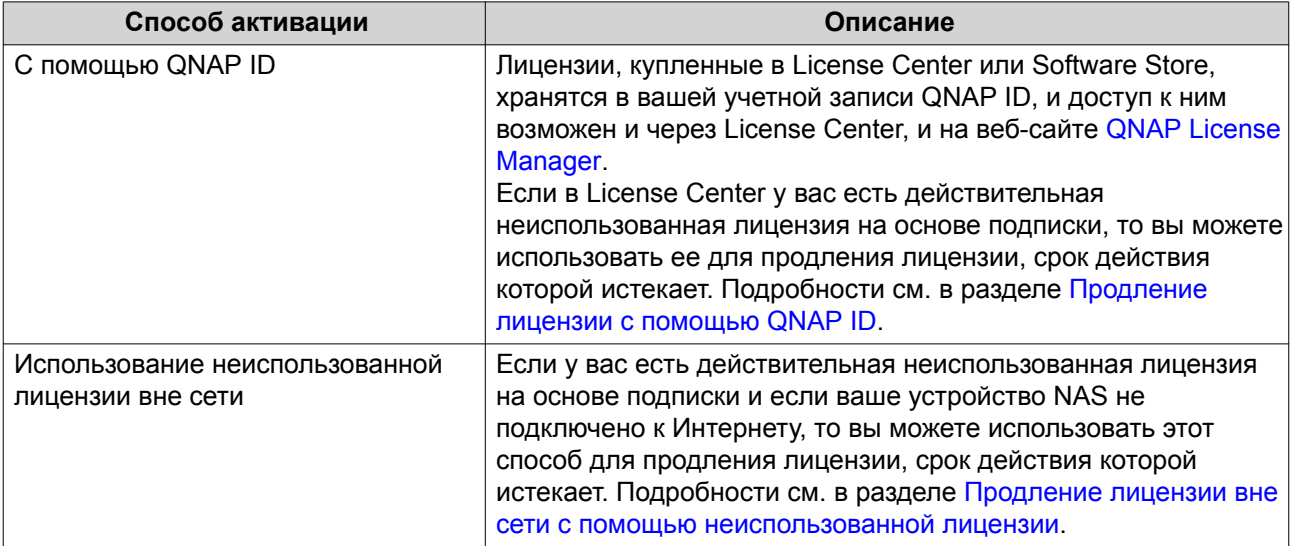

<span id="page-394-0"></span>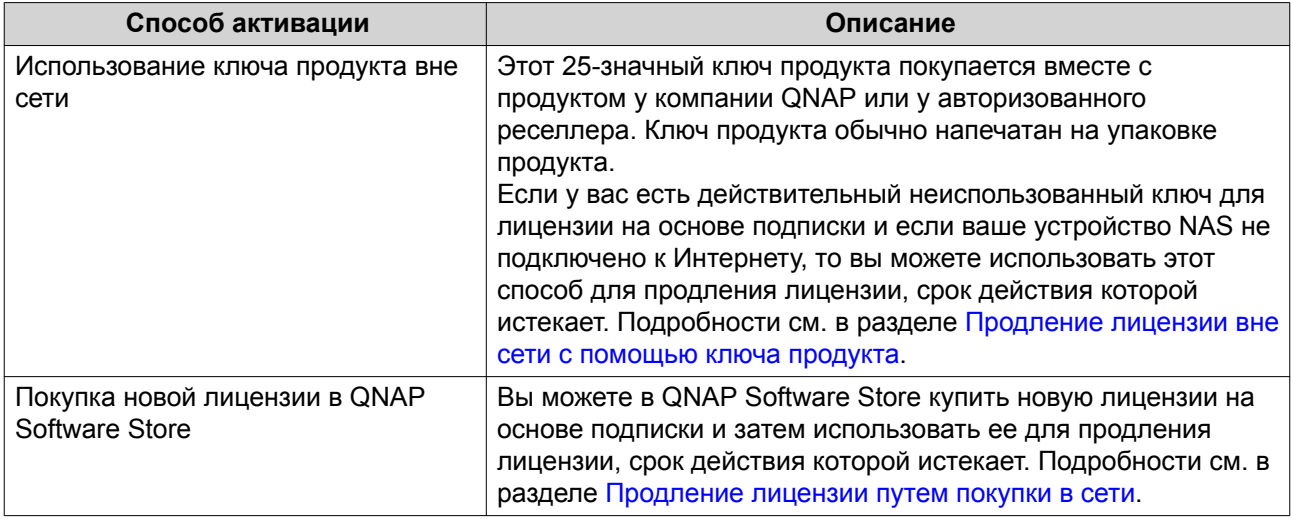

#### **Продление лицензии с помощью QNAP ID**

Перед продлением лицензий убедитесь в том, что:

- Ваше устройство NAS подключено к Интернету.
- Вы вошли в myQNAPcloud.
- У вас есть действительная неиспользованная лицензия на основе подписки.
- **1.** Откройте License Center.
- **2.** Перейдите в раздел **Мои лицензии**.
- **3.** Укажите лицензию, которую хотите продлить, и нажмите  $\mathbb{E}$ .

**Совет**

Если срок действия лицензии истекает через 30 дней или раньше, то у нее будет состояние Скоро закончится.

Откроется окно **Продление лицензии**.

**4.** Выберите неиспользованную лицензию.

# **Внимание**

License Center использует эту лицензию для продления вашей истекающей лицензии. Эту процесс нельзя будет отменить. Поле того, как эта лицензия будет использована для продления, ее больше нельзя будет использовать ни для каких целей.

#### **5.** Нажмите **Продлить**.

License Center продлит лицензию. Появится сообщение с запросом на подтверждение.

**6.** Нажмите **Закрыть**.

#### **Продление лицензии вне сети с помощью неиспользованной лицензии**

- **1.** Откройте License Center.
- **2.** Перейдите в раздел **Мои лицензии**.

**3.** Укажите лицензию, которую хотите продлить, и нажмите  $\mathbb{R}$ 

#### **Совет**

Если срок действия лицензии истекает через 30 дней или раньше, то у нее будет состояние Скоро закончится.

Откроется окно **Продление лицензии**.

- **4.** Прочтите инструкции и затем нажмите **Загрузить**. License Center загрузит идентификационный файл устройства (DIF) на ваш компьютер.
- **5.** Прочтите и примите условия обслуживания.
- **6.** Нажмите **Далее**.
- **7.** Прочтите инструкции и затем нажмите **Перейти в License Manager**. Ваш веб-браузер откроет веб-сайт QNAP License Manager.
- **8.** Войдите, введя ваш QNAP ID.
- **9.** Перейдите в раздел **Мои лицензии**.
- **10.** Из списка лицензий выберите лицензию, которую хотите активировать.
- **11.** В следующей таблице нажмите **Активация и установка**. Будут показаны сведения об активации лицензии.
- **12.** Нажмите **Продлить в QuTS Hero**. Откроется окно **Продлить лицензию**.
- **13.** Выберите **Использовать неиспользованную лицензию** и нажмите **Далее**. Откроется список неиспользованных лицензий.
- **14.** Выберите неиспользованную лицензию.

#### **Внимание**

License Center использует эту лицензию для продления вашей истекающей лицензии. Эту процесс нельзя будет отменить. Поле того, как эта лицензия будет использована для продления, ее больше нельзя будет использовать ни для каких целей.

- **15.** Нажмите **Далее**.
- **16.** Нажмите **Обзор**. Откроется браузер файлов.
- **17.** На компьютере найдите и выберите файл DIF.
- **18.** Нажмите **Выгрузить**. Появится подтверждающее сообщение.
- **19.** Нажмите **Загрузить**. QNAP License Manager загрузит файл установки лицензии (LIF) на ваш компьютер.
- **20.** Нажмите **Готово**.
- **21.** Вернитесь в License Center.
- **22.** В окне **Продление лицензии** нажмите **Далее**.
- **23.** Нажмите **Обзор файлов**.
Откроется браузер файлов.

- **24.** На компьютере найдите и выберите LIF.
- **25.** Нажмите **Далее**. License Center выгрузит файл LIF и покажет краткие сведения о лицензии.
- **26.** Нажмите **Продлить**. Появится подтверждающее сообщение.
- **27.** Нажмите **Закрыть**. Лицензия появится в списке активных лицензий.

### **Продление лицензии вне сети с помощью ключа продукта**

- **1.** Откройте License Center.
- **2.** Перейдите в раздел **Мои лицензии**.
- **3.** Укажите лицензию, которую хотите продлить, и нажмите **...**

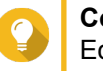

#### **Совет**

Если срок действия лицензии истекает через 30 дней или раньше, то у нее будет состояние Скоро закончится.

Откроется окно **Продление лицензии**.

- **4.** Прочтите инструкции и затем нажмите **Загрузить**. Появится сообщение с уведомлением.
- **5.** Нажмите **Загрузить**. License Center загрузит идентификационный файл устройства (DIF) на ваш компьютер.
- **6.** Прочтите и примите условия обслуживания.
- **7.** Нажмите **Далее**.
- **8.** Прочтите инструкции и затем нажмите **Перейти в License Manager**. Ваш веб-браузер откроет веб-сайт QNAP License Manager.
- **9.** Войдите, введя ваш QNAP ID.
- **10.** Перейдите в раздел **Мои лицензии**.
- **11.** Из списка лицензий выберите лицензию, которую хотите активировать.
- **12.** В следующей таблице нажмите **Активация и установка**. Будут показаны сведения об активации лицензии.
- **13.** Нажмите **Продлить в QuTS Hero**. Откроется окно **Продлить лицензию**.
- **14.** Выберите **Использовать ключ продукта** и нажмите **Далее**.
- **15.** Укажите ключ продукта.
- **16.** Нажмите **Далее**. Появится подтверждающее сообщение.
- **17.** Нажмите **Загрузить**.

QNAP License Manager загрузит файл установки лицензии (LIF) на ваш компьютер.

- **18.** Нажмите **Готово**.
- **19.** Вернитесь в License Center.
- **20.** В окне **Продление лицензии** нажмите **Далее**.
- **21.** Нажмите **Обзор файлов**. Откроется браузер файлов.
- **22.** На компьютере найдите и выберите LIF.
- **23.** Нажмите **Далее**. License Center выгрузит файл LIF и покажет краткие сведения о лицензии.
- **24.** Нажмите **Продлить**. Появится подтверждающее сообщение.
- **25.** Нажмите **Закрыть**. Лицензия появится в списке активных лицензий.

## **Продление лицензии путем покупки в сети**

Перед продлением лицензий убедитесь в том, что:

- Ваше устройство NAS подключено к Интернету.
- Вы вошли в myQNAPcloud.
- **1.** Откройте License Center.
- **2.** Перейдите в раздел **Мои лицензии**.
- **3.** Укажите лицензию, которую хотите продлить, и нажмите **...**

#### **Совет**

Если срок действия лицензии истекает через 30 дней или раньше, то у нее будет состояние Скоро закончится.

Откроется окно **Продление лицензии**.

- **4.** Нажмите **продлить лицензию вручную**.
- **5.** Выберите **Купить в сети**.
- **6.** Нажмите **Далее**. Откроется диалоговое окно **Аутентификация**.
- **7.** Введите свой пароль QNAP ID.
- **8.** Нажмите **Далее**. Откроется окно продукта.
- **9.** Выберите элемент, который хотите купить, и просмотрите его цену.
- **10.** Прочтите и примите условия обслуживания и договор о продукте.

## **11.** Нажмите **Оформить**. В вашем веб-браузере откроется страница сводных данных о покупке.

- **12.** Проверьте сведения и затем нажмите **Купить сейчас**. Откроется окно браузера для безопасной покупки с помощью PayPal.
- **13.** Выберите способ оплаты.

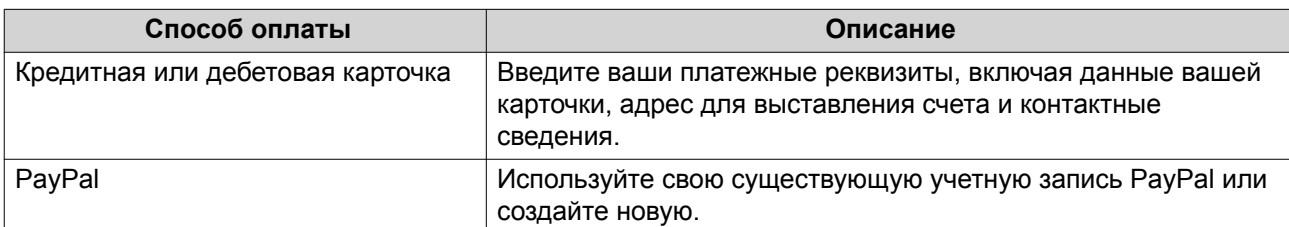

## **14.** Нажмите **Оплатить сейчас**.

Лицензия будет продлена. В License Center появится сообщение с запросом на подтверждение.

**15.** Нажмите **Закрыть**.

## **Управление лицензиями**

License Center позволяет выполнять любые из следующих задач управления лицензиями. Для задач управления лицензиями, не включенными в этот список, обратитесь в центр поддержки клиентов через [Портал службы](https://www.qnap.com/en/support-ticket/) QNAP.

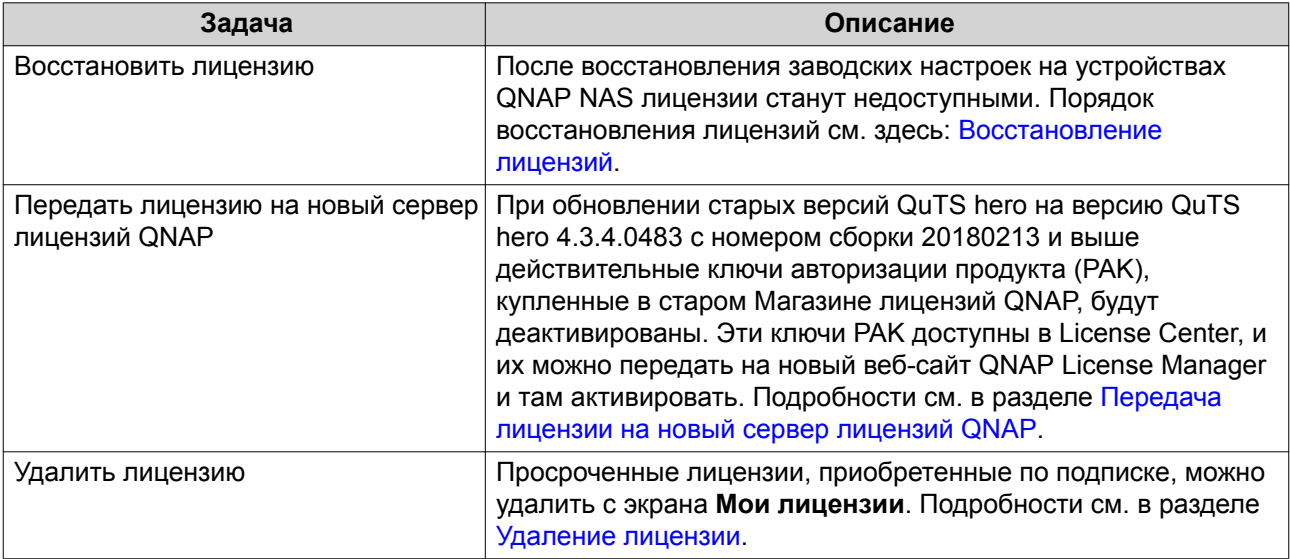

### **Восстановление лицензий**

Перед восстановлением лицензий убедитесь в том, что ваше устройство NAS подключено к Интернету.

- **1.** Откройте License Center.
- **2.** Выберите **Восстановить лицензии**.

#### **3.** Нажмите **Начало**.

Откроется диалоговое окно **Восстановление лицензии**.

**4.** Прочтите и примите условия обслуживания.

#### <span id="page-399-0"></span>**5.** Нажмите **Восстановить**.

License Center автоматически восстановит все доступные лицензии на приложения, установленные на вашем устройстве NAS.

## **Передача лицензии на новый сервер лицензий QNAP**

Перед передачей лицензий убедитесь в том, что:

- Ваше устройство NAS подключено к Интернету.
- Вы вошли в myQNAPcloud.
- **1.** Откройте License Center.
- **2.** Перейдите в раздел **Мои лицензии**.
- 3. Укажите лицензию, которую хотите передать, и нажмите  $\Phi$ . Появится сообщение с запросом на подтверждение.
- **4.** Прочтите и примите условия обслуживания и затем нажмите **Перенести и активировать**.

#### **Внимание**

После регистрации лицензии с вашим текущим QNAP ID ее передача станет невозможной.

License Center передаст лицензию. Появится сообщение с запросом на подтверждение.

- **5.** Необязательно: Для просмотра сведений о лицензии нажмите **QNAP License Manager**.
- **6.** Нажмите **Закрыть**.

## **Удаление лицензии**

- **1.** Откройте License Center.
- **2.** Перейдите в раздел **Мои лицензии**.
- **3.** Укажите лицензию, которую хотите удалить, и нажмите 面. Появится сообщение с запросом на подтверждение.
- **4.** Нажмите **Да**. License Center удалит лицензию.

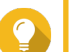

## **Совет**

Если срок действия лицензии еще не истек, то лицензия будет по-прежнему указана в таблице **Активация лицензии**.

# **15. Helpdesk**

Helpdesk - это встроенное приложение, помогающее пользователям быстро находить решения или обращаться в службу поддержки QNAP при возникновении любых проблем с использованием QuTS hero и связанных приложений.

## **Обзор**

На экране **Обзор** вы можете обратиться в службу поддержки QNAP, просмотреть ответы на часто задаваемые вопросы и указания по применению, загрузить руководства пользователя QNAP, прочитать советы по использованию QNAP NAS, найти статьи в базе знаний QNAP, а также найти совместимые устройства. Кроме того, на этом экране отображаются журналы сообщений Helpdesk.

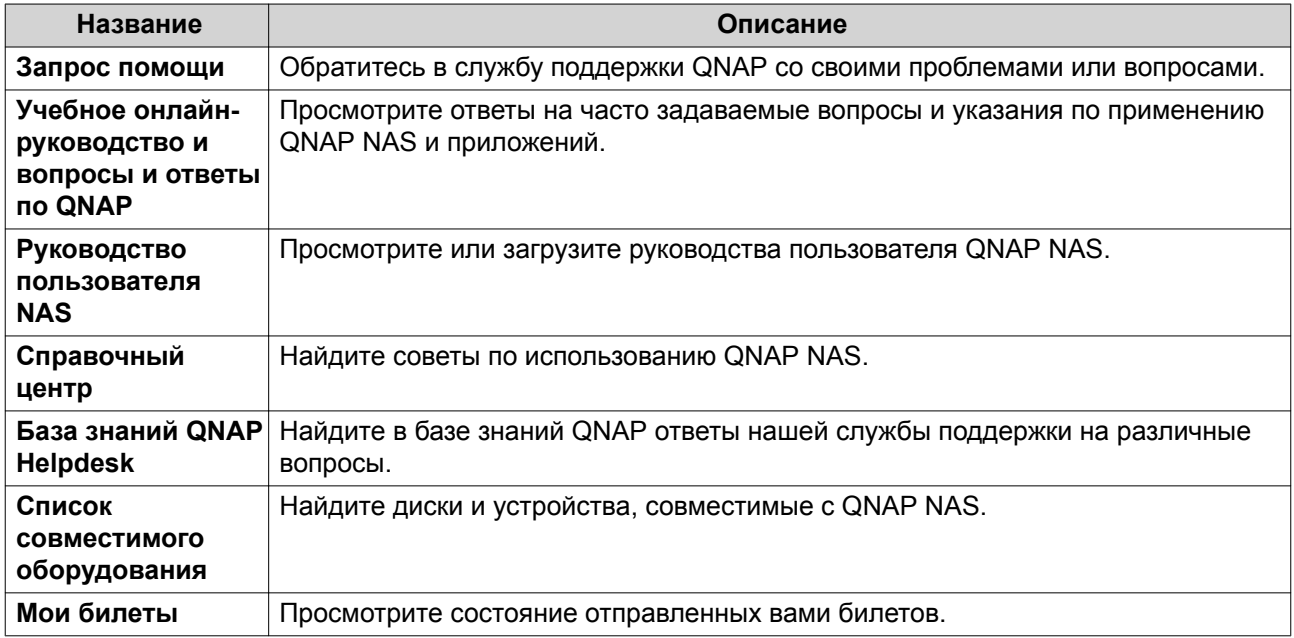

## **Настройка параметров**

- **1.** Откройте **Helpdesk**.
- **2.** Выберите **Обзор**.
- **3.** Нажмите  $\frac{33}{22}$ Появится окно **Настройки**.
- **4.** Укажите время хранения сообщений.
- **5.** Необязательно: Нажмите **Хранить все сообщения**.
- **6.** Необязательно: Нажмите **Я разрешаю Поддержке QNAP доступ к моим системным журналам**.
- **7.** Необязательно: Нажмите **Войти**. Появится окно **Настройки**.
- **8.** Введите ваш QNAP ID.
- **9.** Задайте пароль.

## <span id="page-401-0"></span>**10.** Нажмите **Войти**.

**11.** Нажмите **Применить**.

## **Запрос помощи**

Функция "Запрос помощи" позволяет вам прямо с вашего устройства NAS отправлять запросы в компанию QNAP. Функция "Служба поддержки" автоматически соберет информацию о системе NAS и системные журналы и прикрепит их к вашему запросу о помощи, чтобы помочь службе технической поддержки QNAP выявить и решить возможные проблемы.

## **Отправка билета**

Вы можете отравить билет (запрос) в Helpdesk и получить помощь от QNAP.

- **1.** Откройте **Helpdesk**.
- **2.** Выберите **Запрос помощи**.
- **3.** Войдите, введя ваш QNAP ID.
- **4.** Укажите подробные данные билета.

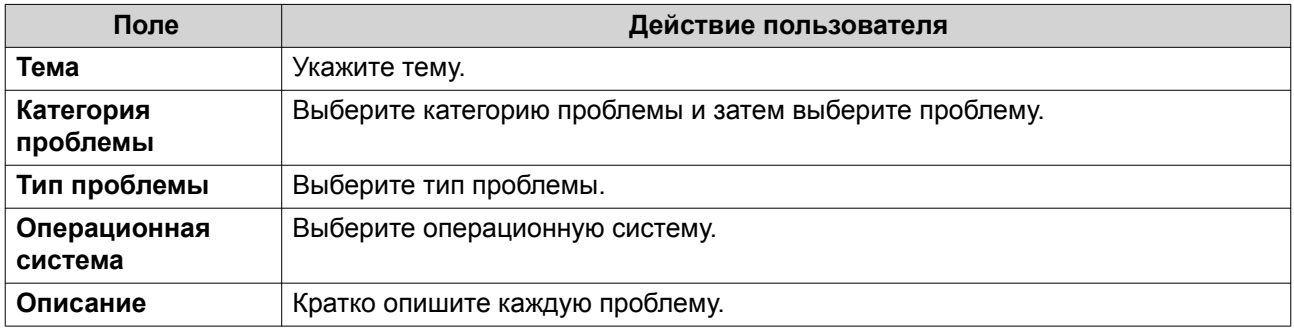

#### **5.** Выгрузите вложения.

- **a.** Необязательно: Выберите **Я разрешаю Поддержке QNAP доступ к моим системным журналам**.
- **b.** Загрузите снимки экрана или другие относящиеся к проблеме файлы.

## **Прим.**

- Выгрузить можно не более 8 вложений, включая системные журналы.
- Каждый файл должен весить менее 5 МБ.
- **6.** Укажите следующую информацию:

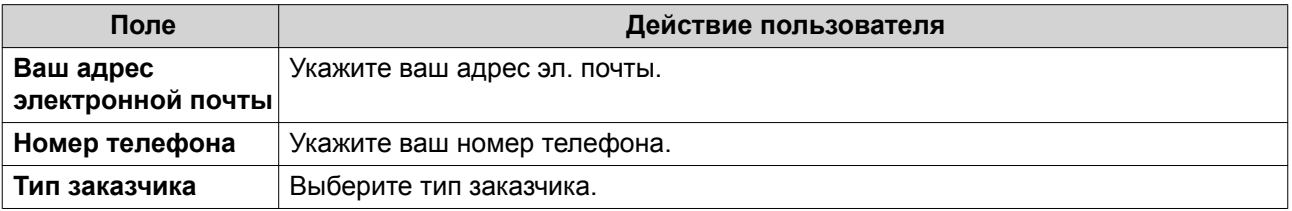

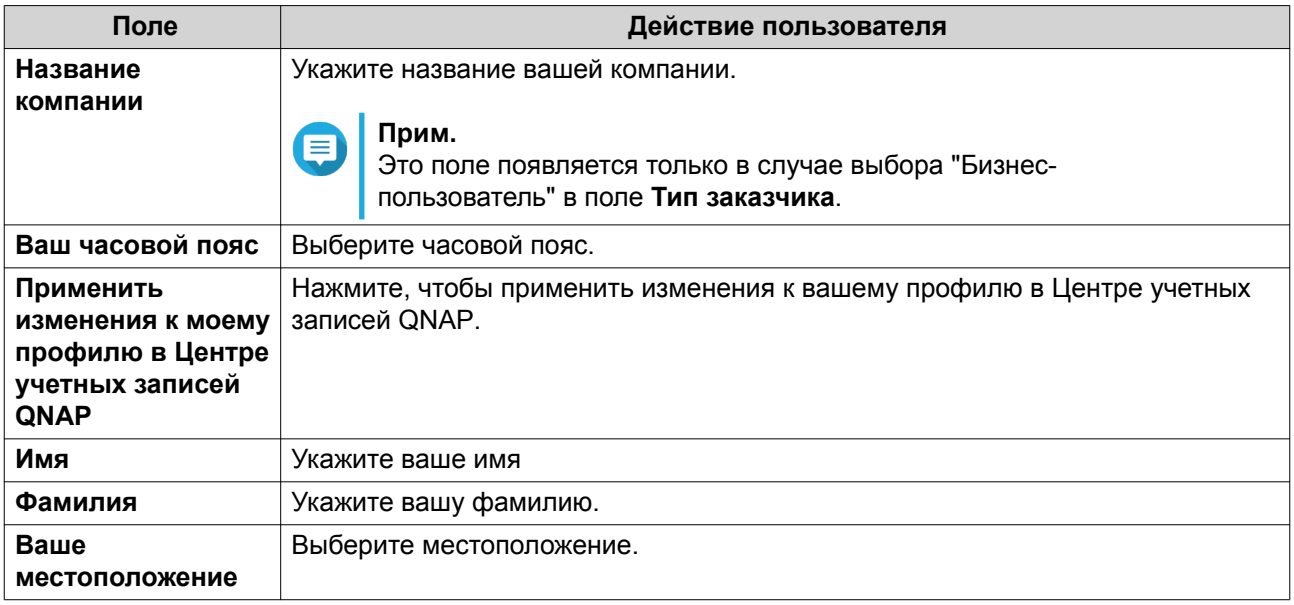

- **7.** Необязательно: Выберите **Применить изменения к моему профилю в Центре учетных записей QNAP**.
- **8.** Нажмите **Отправить**.

## **Удаленная поддержка**

Функция "Удаленная поддержка" позволяет сотрудникам службы поддержки QNAP получать доступ напрямую к вашему устройству NAS для помощи в решении возникающих у вас проблем.

## **Включение удаленной поддержки**

- **1.** Откройте **Helpdesk**.
- **2.** Выберите **Удаленная поддержка**.
- **3.** Укажите ID вашего билета.
- **4.** Укажите ваш адрес эл. почты.
- **5.** Нажмите **Включить удаленную поддержку**. Появится окно **Условия обслуживания QNAP Helpdesk**.
- **6.** Нажмите **Я согласен с Условиями обслуживания**.
- **7.** Нажмите **Согласен**. Появится окно **Включить удаленную поддержку**.

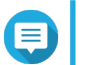

## **Прим.**

Шаги 6 и 7 требуются только при первом включении Удаленной поддержки.

**8.** Нажмите **Подтвердить**.

Helpdesk создаст закрытый ключ и временную учетную запись.

## **Продление удаленной поддержки**

Продление удаленной поддержки позволяет вам продлить на неделю сеанс удаленной поддержки, если вы захотите провести сеанс удаленной поддержки в конкретное время. Компания QNAP также уведомит вас о необходимости продлить сеанс, если проблема останется неразрешенной.

- **1.** Откройте **Служба поддержки**.
- **2.** Выберите **Удаленная поддержка**.
- **3.** Нажмите **Продлить**.

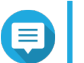

**Прим.**

Кнопка **Продлить** появляется только после включения функции "Удаленная поддержка".

## **Отключение удаленной поддержки**

- **1.** Откройте **Служба поддержки**.
- **2.** Выберите **Удаленная поддержка**.
- **3.** Нажмите **Отключить**.

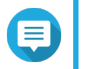

Кнопка **Отключить** появляется только после включения функции "Удаленная поддержка".

**4.** Нажмите **Готово**.

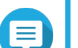

**Прим.**

**Прим.**

Функция "Удаленная поддержка" также будет отключена после завершения сеанса удаленной поддержки службой поддержки или после истечения срока действия закрытого ключа.

### **Диагностический инструмент**

Диагностический инструмент предлагает несколько функций для проверки стабильности работы устройства NAS. Вы можете экспортировать записи о ядре системы, чтобы быстро проверить, не было ли недавно случаев нарушения работоспособности. Кроме того, вы можете отправлять записи в службу технической поддержки QNAP для дальнейшего расследования. Диагностический инструмент также предлагает функции для проверки файловой системы, жестких дисков и оперативной памяти.

## **Загрузка журналов**

- **1.** Откройте **Служба поддержки**.
- **2.** Выберите **Инструмент Диагностика** > **Загрузить журналы**.
- **3.** Нажмите **Загрузить**. Служба поддержки создаст файл ZIP.
- **4.** Загрузите этот файл ZIP.
- **5.** Необязательно: Отправьте этот файл компании QNAP через [Запрос помощи](#page-401-0) для дальнейшего расследования.

## **Проведение теста жесткого диска в режиме ожидания**

- **1.** Откройте **Служба поддержки**.
- **2.** Выберите **Инструмент Диагностика** > **Тест жесткого диска в режиме ожидания**.
- **3.** Выберите модуль расширения для анализа.
- **4.** Нажмите **Начать**. Служба поддержки проведет тест жесткого диска в режиме ожидания.
- **5.** Необязательно: Нажмите **Загрузить** для загрузки отчетов об испытаниях.

## **Проведение нагрузочного теста жестких дисков**

- **1.** Откройте **Helpdesk**.
- **2.** Выберите **Диагностический инструмент** > **Нагрузочный тест жестких дисков**.
- **3.** Нажмите **Начать**. Helpdesk проведет нагрузочный тест жестких дисков.